# **1,2,3,4 (File Menu)**

Use the numbers and names listed near the bottom of the File menu to open one of the documents recently worked on. Choose the number or name that corresponds to the document you want to open. document you want to open.<br>You can change the number of files listed in the **General Options**.

You can change the number

# **A bars settings file is invalid or corrupt**

**Cause**<br>CorelXARA creates two files in your Windows directory to save the configuration of the control bar and Galleries in normal mode and full screen mode :

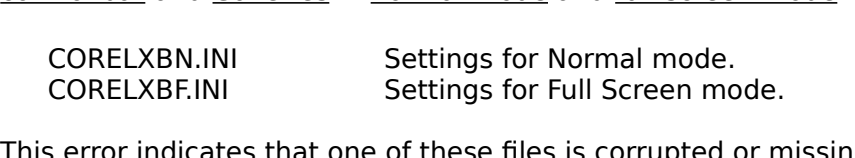

Exercise for Full Screen and Screen indicates that one of these files is corrupted or mode.

### **Recommended action**

No action is necessary as clicking on OK recreates the corrupt or missing file using the No action is necessary as chemic or control bar and gallery settings for that mode.

# **A problem occurred when installing or de-installing a font**

**Cause**<br>You have tried to install a font that is already installed, or you have tried to de-install a font that is currently being used within a document. Alternatively, the font file itself is corrupt.

### **Recommended action**

- **•** Installing a font check that it isn't installed already.
- Installing a font check that it isn't installed already.<br>De-installing a font make sure it isn't being used in a<br>Ldo not annly, then recreate the font from a backup.  $\bullet$ De-installing a font - make sure it isn't being used in any loaded documents.<br>do not apply, then recreate the font from a backup.

**ATM** (Adobe Type Manager) fonts are PostScript fonts. ATM is a software component available from Adobe which allows the PostScript fonts to be rendered on screen and hence allows matching of PostScript printer fonts and screen fonts. CorelXARA also supports allows matching of PostScript printer fonts and screen fonts. CorelXARA also supports<br>TrueType fonts which are supported as standard by Windows 3.1x, Windows 95 and Windows<br>NT allows matching of Postscript printer fonts and screen fonts and script printer supports.<br>TrueType fonts which are supported as standard by Windows 3.1x, Windows 95 and Wi<br>NT. NT.  $\overline{\text{NT}}$ .

# **Abort or continue printing**

**Cause**

# $\blacksquare$ Recommended action **Recommended action**

- Click the Abort button to cancel the suspended print job<br>Click the Continue button to resume printing.
- $\bullet$

# **About CorelXARA (Help Menu)**

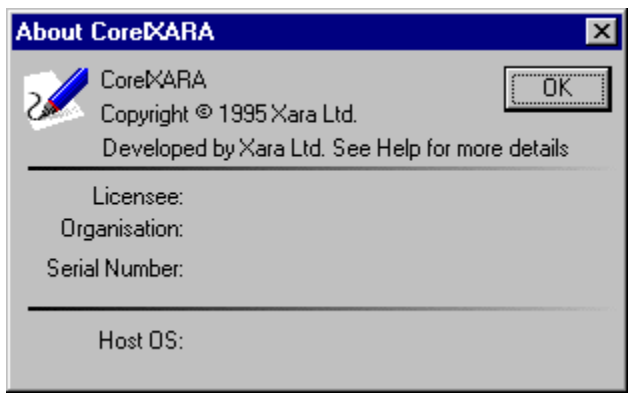

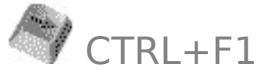

CTRL+F1<br>About CorelXARA on the Help menu opens a dialog box containing the following information :

- **About CorelXARA Version Number.**<br> **CorelXARA Version Number.**
- **CorelXARA Licensee.**
- **Licensee Organisation.** ۰
- **CorelXARA Serial Number.** ۰
- **Host Operating System.** $\bullet$

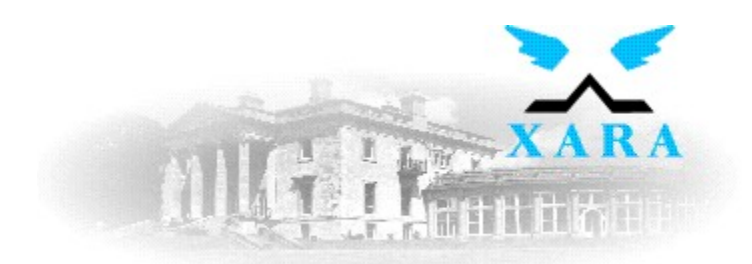

# **About Xara Ltd**

have been developing mainstream application software since 1981. CC was one of the<br>pioneer microcomputer software houses of the early eighties in the UK developing<br>applications such as the Wordwise word processor which sol pioneer microcomputer software houses of the early eighties in the UK developing<br>applications such as the Wordwise word processor which sold a quarter of a million cop applications such as the Wordwise word processor which sold a quarter of a million copies.

With over fifteen years of development experience, more than six of which have been<br>developing 32-bit windowing based applications for RISC based computers, this has given us developing 32-bit windowing based applications for RISC based computers, this has given unrivalled experience of developing microcomputer application software. This experience of developing microcomputer application softwa an unrivalled experience of developing microcomputer application software. This experience<br>predates the arrival of 32-bit Windows based environments by many years. predates the arrival of 32-bit Windows based environments by many years.

The arrival of 32-bit Windows programming environments (Windows 95, NT and Win32s) meant we could exploit that experience in the wider PC and Windows market, rather than the more niche markets we occupied before.

the more included the more of the more of the more of the more of the more of the more of the more of the more of the more of the more of the more of the more of the more of the more of the more of the more of the more of **Xara Ltd Gaddesden Place Hemel Hempstead Hertfordshire HP2 6EX United Kingdom**

> Tel **+44 1442 350000**<br>Fax **+44 1442 350010**<br>Email **info@xara.com**<br>WWW **http://www.xara.c** Fax **+44 1442 350010**<br>Email **info@xara.com**<br>WWW <mark>http://www.xara.c</mark> Email **info@xara.com** WWW **http://www.xara.com/**

# **Add Folder Dialog Box**

To add new <u>folders</u> or directories to a gallery, you use the Add Folder dialog box. This is opened by clicking the appropriate 'Add' button in one of the disk-based galleries (**Font** Gallery, Fill Gallery or Clipart Galle Gallery, Fill Gallery or Clipart Gallery) or selecting the Add option from the gallery pop-up Gallery, Fill Gallery<br>Add folder to gallery<br>
Madd folder to gallery popersylectic the Gallery pop-up from the gallery pop-up of the gallery pop-up from the gallery pop-up of the gallery pop-up of the gallery pop-up of the

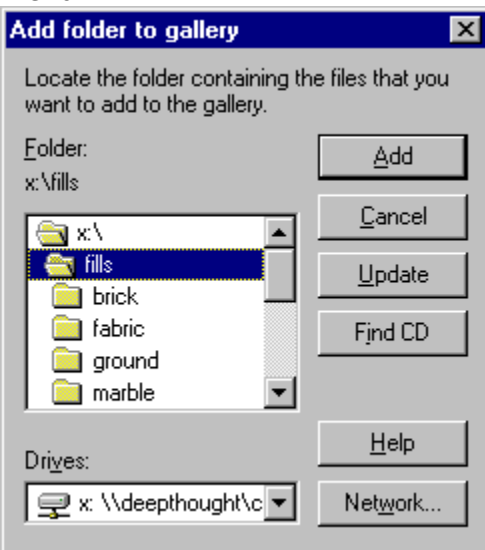

Add<br>Add will add the selected folder to the gallery. If it contains an index and thumbnails a section (or sections) will appear in the gallery showing the folder's contents. If the folder does not contain an index or thumbnails you will be asked if you would like to create them.

### **Update**

Update updates all the index and thumbnail information for a folder where necessary. This is generally most useful where you have added files to a folder and you want them to appear<br>in the gallery. generally most useful where you have added files to a folder and you want them to appear<br>in the gallery.<br>Find CD

### **Find CD**

FindCD will attempt to find the CorelXARA CD on your machine so you can add the folders of fonts, clipart and fills supplied on it.

### **Network**

The Network button allows you to connect networks drives to your machine so you can access folders on your network. For more information, see your Windows User Guide.

First you should choose the drive for the folder. Do this by either:

- Choose from the Drives drop-down list.
- $\bullet$  Click Network to add a drive from the network (if your computer is connected to a network).
- Click FindCD to pick the CD drive containing a CorelXARA CD on your computer. ● Cli<br>Next vou

FindCore<br>Click FindCorelAnd Choose the required directory in the usual way and click OK.

See also<br>See also<br>Adding a folder to a gallery Adding a folder to a gallery **See also** Adding files to a gallery

Updating a disc-based gallery

# **Add Shapes (Arrange Menu)**

Add shapes turns the selected objects into a new, single shape. The new shape is much like a shadow of the original as it covers the entire area taken up by the combined objects.

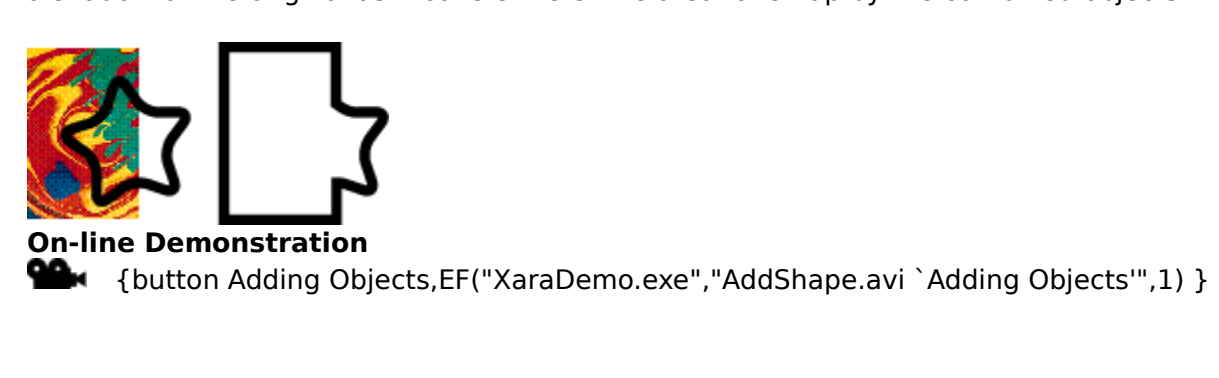

# **Fow to ... Add a folder to a gallery**

- **To add a pre-built folder to a gallery**<br>1. Open the <u>Fill Gallery, Font Gallery</u> or Clipart Gallery.
	- 2. Click Add to open the *Add Folder dialog box* (or select add from the gallery pop-up menu). 2. Click Add to open the <u>tool click Add from the gallery popen.</u><br>2. Select the drive where the <u>folder</u> is located.<br>4. Browse until you reach the folder
	- 3. Sele<br>4. Brow<br>5. Click
	- 4. Browse until you reach the folder.<br>5. Click Add.
	-

### 4. Browse until you reach the follows:<br>-<br>And a new folder to a gallery. **add a new**<br>e Clipart Gal **To add a new folder to a gallery**

The Clipart Gallery and the **Fill Gallery** allow you to build your own indexes and automatically create any required thumbnails for a directory containing graphics files. The Clipart Gallery allows both vector and bitmap files to be added to its indexes, whereas the Fill Gallery is limited to bitmap files (such as TIFFs and BMPs, but not .XAR files).

- 1. Copy the files you wish the gallery to contain into a separate directory.<br>2. Open the Clipart Gallery or the Fill Gallery.
- 
- 2. Open the Clipart Gallery or the Fill Gallery.<br>3. Click Add to open the Add Folder dialog box or select Add from the gall<br>menu) 3. Click Add to open the <u>Add Folder dialog bo</u><br>menu)<br>4. Select the drive where the folder is located menu)<br>4. Select the drive where the folder is located.
- mond)<br>4. Sele<br>6. Clicl
- 4. Select the drive where the folder is located.<br>5. Browse until you reach the folder.<br>6. Click Add.
- 

6. Click Add.<br>6. Click Add.<br>eating an index and thumbnails will exercion.<br>Eating an ind<br>Anu click to c Creating an index and thumbnails will use disk space up, so you will be asked if you're sure.<br>If you click to go-ahead, but the selected directory is read only (if it was a CD for example),<br>you will be asked if you want th you will be asked if you want the index to be placed in your temporary directory instead.<br>This enables third-party CD's containing images to be added to the gallery. This enables third-party CD's containing images to be added to the gallery.<br>This enables third-party CD's containing images to be added to the gallery.

# **Flow to ... Add files to a gallery**

### **To add files to an existing folder**

You can add more files to a <u>folder</u>, and update the index by using the 'Update' button in the Add Folder dialog box.

To add a folder of files to the gallery, see Adding a folder to a gallery.

### **Note**

Note<br>Note<br>Adding files to a folder which already contains an index and clicking ' Adding files to a folder which already contains an index and clicking 'Add' will not include the<br>new files in the gallery, you must use Update.<br>.

# **ADW to ... Add points into a line or shape**

- 
- 2. Choose the <u>Shape Editor</u><br>3. Click on the line to add a
- 2. Choose the <u>Editor Tool.</u><br>3. Click on the line to add a new

 $\triangledown$  Click to add a point handle.

# **Align the centres of QuickShapes**

2. Drag the <u>QuickShape</u> by the cross in its centre ov<br>The centre will lock onto the edges of all objects a 2. Drag the <u>Cambridge</u> by the cross in its centre over the point you many of all ships in The centre will lock onto the edges of all objects and the centres of QuickShapes. **Alignment**bjects can be aligned so that their top-most edges all line up and they are<br>evenly horizontally. To change the alignment and distribution of objects, use th<br>dialog box distributed evenly horizontally. To change the alignment and distribution of objects, us<br>Alignment dialog box. Alignment dialog box.<br>Alignment dialog box.

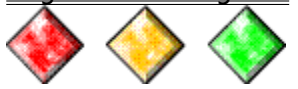

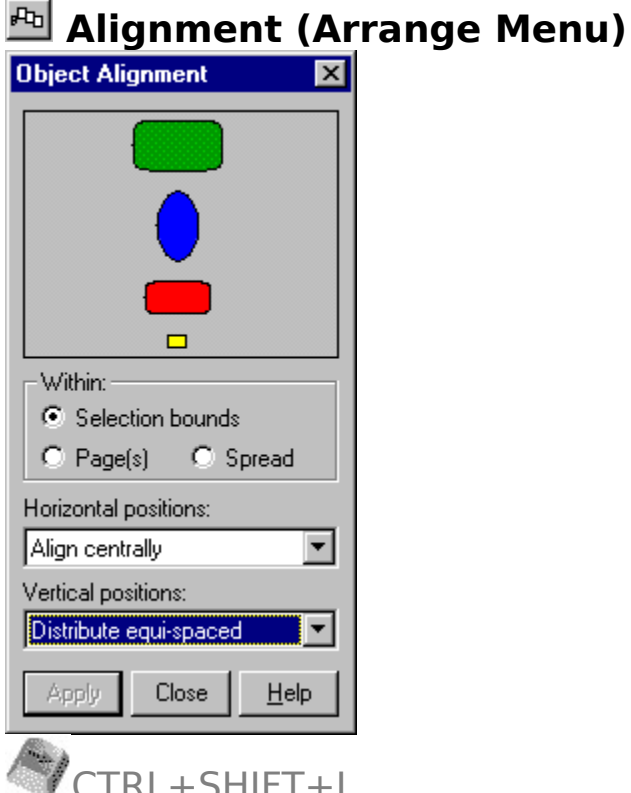

CTRL+SHIFT+L<br>This dialog box allows the alignment of objects within the selection.<br>The objects can be aligned or distributed around either the vertical or horizonta<br>diagram in the centre of the dialog box shows the effect The objects can be aligned or distributed around either the vertical or horizontal axes. The

diagram in the centre of the dialog box shows the effect the changes will have.<br>The centre setting controls whether the alignment will take place within the bounds of the<br>selection the page(s) or the spread The centre setting controls whether the alignment will take place within the boiselection, the page(s) or the spread. selection, the page(s) or the spread.

### **On-line Demonstration**

**On-line Demonstration<br>
The Semonstration<br>
The spread of the spread Distribut**  ${\sf{stributing \, Objects''},1)}$  } and Distributing Objects'",1) }

# **ALCAV TO ... Alter gallery display format**<br>The way in which information is displayed in some galleries can be altered using the Options

The way in which includes the way in the gallery.<br>Button in the gallery.<br>To alter gallery display format

# **To alter gallery district**<br>1 Open the gallery. **To alter gallery display format**

- 
- 
- 1. Open the gallery.<br>2. Click the Options button.<br>3. Choose the Properties option.
- 3. Choose the Properties op<br>4. Choose the required disp<br>Properties dialog box 4. Choose the required display for Properties dialog box.  $\frac{\text{Properties dialog box}}{\text{depth of the calleries are shown below}}$

extended by the properties diagnosis diagnosis diagnosis diagnosis diagnosis diagnosis diagnosis of the set of the set of the set of the set of the set of the set of the set of the set of the set of the set of the set of t

### **Colour Gallery Options**

- The options<br> **Colour Gallery Options**<br>
Full information (colour swatch, name and 'Not in use') Full information (colour swatch, name and 'Not in use')<br>Name (colour swatch & name only)<br>Icons only (colour swatch only)
- Name (colour swatch & name only)<br>Icons only (colour swatch only)  $\bullet$
- $\bullet$

# Icons only (colour swatch only)<br>|<br>| arge lcons **Clipart Gallery Options**

- ٠
- Large Icons<br>Full Information ٠
- **Small Icons**

# Small Techs<br>Gallery Optio<br>Full Informa **Bitmap Gallery Options**

 $\bullet$ 

# Fundamentalend<br>Ery Options<br>Large Icons **Fill Gallery Options**

- ٠
- Full Informa<br>Small Icons  $\bullet$
- Small Icons<br>llery  $\bullet$

### **Font Gallery**

- Large Icons ٠
- Full Information<br>Small Icons ٠
- Fundationalism<br>Small Icons<br>Icons Only ٠
- Icons Only ٠

### **Note**

Display options cannot be altered for the Layer Gallery and Line Gallery.

See also<br>See also<br>Reordering gallery items Reordering gallery items **See also** Reordering gallery sections<br>Galleries <u>Representing gallery sections</u><br>Galleries

# **Always on Top**

Always On Top is available from the Document Control Menu.<br>If Always On Top is selected for a view, it will always remain on top of all other views.<br>This could be used, for example, to edit one view of a document with a sm This could be used, for example, to edit one view of a document with a smaller highe<br>Quality view set to always be on top. The edits made in the first, larger view would be<br>reflected in the smaller view which would always Quality view set to always be on top. The edits made in the first, larger view would be reflected in the smaller view which would always be visible. reflected in the smaller view which would always be visible.

**Anti-Aliasing** improves the quality of on-screen images by inserting extra pixels of calculated colours around the edges of objects on screen. This has the effect of smoothing Figures around the edges of objects on screen. This has the effect of smo<br>of appearing to improve the resolution of the display. Anti-aliasing onl<br>IXARA Quality setting is at its bighest level the edges and of appearing to improve the resolution of the display. Anti-aliasing only occurrient when the CorelXARA <u>Quality</u> setting is at its highest level. when the CorelXARA Quality setting is at its highest level.

Smooth **Smooth**  The **Application Control Menu** is displayed by clicking the application control button at<br>the top left of the main CorelXARA window or pressing ALT+SPACEBAR. This menu contain<br>application specific controls. e.g. Exit and M application specific controls. e.g. Exit and Maximise.<br>Woof \* - CorelXAR

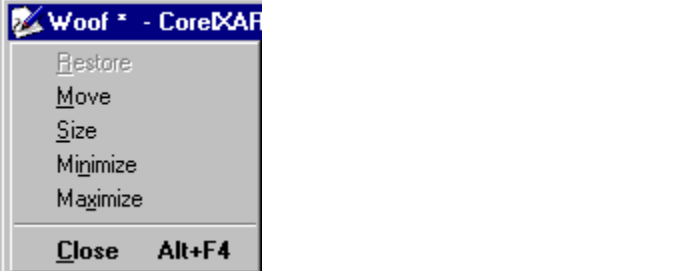

# **FCW** io ... Apply a bitmap fill **Accord 20 You in Apply and Apply a** bitmap fill allery or Bitmap Gallery onto the object. To apply

the bitmap fill to an object inside another object, hold down CTRL as the bitmap is dropped.<br>or the bitmap film to an object inside another object, here down CTRL as the bitmap is<br>dropped.<br>Select the object(s) to be filled

- 1. Select the object(s) to be filled.
- or 2. Double-click the required bitma<br>click to close the gallery afterware

- $2.$  Double-click the object  $(s)$  to be filled Select the object(s) to be filled.<br>In Fill Gallery or Bitman Gallery select
- 2. In Fill Gallery or Bitmap Gallery<br>3. Click the Fill button in the galler<br>r
- or 3. Click the Fill button in the gallery.<br>or

- r<br>1. Select the object(s) to be filled.<br>2. Choose the Fill Tool
- or
- 2. Choose the **Fill Tool** 2. Choose the Filles Choose Bitmap from the Fill Type drop-down list on the Infobar.
- 3. Choose Bitmap from<br>4. Choose the Tiling for<br>the Infobar 3. Choose the Tiling for the bitmap from the <u>Bitmap & Fractal Fill</u><br>the Infobar.<br>5. Choose the Bitmap for the fill using the Bitmap drop-down list the Infobar.<br>4. Choose the Bitmap for the fill using the <u>Bitmap</u> drop-down list on the Infobar.<br>6. Choose the Resolution for the bitmap using the Bitmap & Fractal Fill Resolution drop-
- 
- Choose the<br>Choose the<br>down list or 6. Choose the Resolution for the bitmap using the  $\underline{\text{Bitmap}} \& \text{Fractal Fill Resolution}$  drop-down list on the Infobar.

### $\overline{\text{ote}}$  the  $\overline{\text{ote}}$ **Note**

Applying a bitmap fill from the Fill Gallery imports and adds the bitmap to the Bitmap  $A = \begin{bmatrix} \text{Galley.} \\ \text{See also} \end{bmatrix}$ 

See als<br>Editing **See also**

Editing bitmap fills

# **Apply a circular fill**

- 
- 2. Choose the <u>Fill Tool</u><br>1. Select the Sulface of Sulface<br>1. SHIFT-drag from where you wan
- 

3. Either<br>2. Choose Circular<br>2. Choose Circular SHIFT-<br>- SHIFT-<br>- A - fill ar or choose Circular from the Fill Type drop-down list on the Fill Tool Infobar.

A fill arrow shows you the radius of the fill.

 $\frac{M_{\text{max}}}{N_{\text{max}}}$  arrow you the radius of the fills. **See also**<br><u>Editing circular</u> **See also**

# **FOW to ... Apply a conical fill**<br>1. Select the object(s) to be filled.<br>2. Choose the <u>Fill Tool</u>

2. Choose the **Fill Tool**<br>3. Choose Conical from the Fill Type<br>semicircular fill arrow shows you 3. Choose Conical from<br>Semicircular fill arro

semicircular fill arrow shows you the angle of the fill.<br> **Example:** The Fill Tool Information of the Fill.<br> **Example:** Tool Information of the Fill.

A seminarian <u>dinamin'</u> shows you the angle of the fill.<br>**See also**<br>Editing conical fills Editing conical fills **See also**

# **FOW to ... Apply a fractal fill**<br>1. Select the object(s) to be filled.<br>2. Choose the **Fill Tool**

2. Choose the <u>Fill Tool</u><br>3. Choose Fractal from the <u>Fill Typ</u><br>pair of fill arrows show you the e 3. Choose Fractal from<br>pair of fill arrows sh

pair of fill arrows show you the extent and angle of the fill.

A pair of <u>including</u> once, you the extent and angle of the fill.<br>See also<br>Editing fractal fills. Editing fractal fills **See also**

# **Apply a linear fill**<br>1. Select the object(s) to be filled

- 
- 
- 2. Choose the <u>Fill Tool</u><br>3. Drag from where you want the<br>drag a fill arrow shows you the 2. Drag from where you drag a <u>fill arrow</u> show drag a fill arrow shows you the extent and angle of the linear fill.

### **Note**

If the object already has a (non-linear) fill applied, the above will reapply the current fill type. To explicitly apply a linear fill to the shape you must choose 'Linear' from the Fill Type drop-<br>down list on the Fill Tool Infobar.<br>See also

**See also**<br>**Editing linear fills See also**<br><u>Editing linear f</u>i **See also**

# **ADW to ... Apply a mould**

- **To apply a mould**<br>1. Select the object(s) to be moulded.
	-
	- 2. Choose the **Mould Tool**.<br>3. Choose the required envelope or perspective mould shape from the Infobar. If a custom 3. Choose the required en<br>envelope or perspective<br>and edit it after applicati Envelope or perspective is required, choose the default envelope or perspective mould<br>and edit it after application. and edit it after application.

# and edit it after application. **To apply a mould from the clipboard**

- 1. Copy or Cut the shape you wish to use as a mould to the clipboard.<br>2. Select the object(s) to be moulded.<br>3. Choose the Mould Tool.
- 
- 
- 3. Choose the Mould Tool.<br>4. Do one of the following :<br>Click the Paste Envelope Button

4. Do one of the following<br>Click the <u>Paste Enve</u> • Click the **Paste Envelope Button** on the Infobar to use the clipboard contents as an envelope mould.

Click the Paste Perspective Button on the Infobar to use the clipboard contents as a perspective mould. Click the <u>Paste Perspective Button on the Information of the clipboard contents as a</u><br>Clive mould.

### **Note**

You can only apply perspective moulds to bitmaps.

### **See also**

You can only apply perspective mounts to bitmaps.<br>See also<br>Editing an envelope mould **See also<br>Editing an envent<br>Editing a perso** Editing a perspective mould

# **FOW CO... Apply an elliptical fill**<br>1 Select the object(s) to be filled.<br>2. Choose the <u>Fill Tool</u>

2. Choose the <u>Fill Tool</u><br>3. Choose Elliptical from the Fill T<br>pair of fill arrows show you the 3. Choose Elliptical from pair of fill arrows sh

pair of fill arrows show you the extent and angle of the fill.<br> **EP also** 

A pair of <u>including</u> once, you the extent and angle of the fill.<br>**See also**<br>Editing an elliptical fill. Editing an elliptical fill **See also**

# **FOW to ... Apply attributes to text**

### **Applying Attributes to a Whole Text Object**

- 
- 1. Select the text object (see Selecting and deselecting objects).<br>2. Apply the required attributes. For example; drag-and-drop a colour from the Colour Line,<br>2. or a bitmap from the Fill Gallery or a line width from the L 2. Apply the required attributes can also be applied to an unselected text object using drag-and-drop.<br>Attributes can also be applied to an unselected text object using drag-and-drop.<br>Anniv text-specific attributes, the Te

tributes can also be applied to an unselected text object using drag-apply text-specific attributes, the Text Tool must be chosen.

To apply text-specific attributes, the Text Tool must be chosen.

# To apply fear specific attributes, the Text Tool must be chosen.<br>Applying Attributes to a Selected Region of Text<br>1. Choose the Text Tool **Applying Attributes to a Selected Region of Text**

- 
- 2. Select the text region (see Selecting text).
- 3. Apply the required attributes. (e.g. font, size, colour, bitmap fill).

Note that attributes can be applied to the selected region by dragging and dropping the attribute onto the selected region.. Note that attribute onto the selected region...<br>Attribute onto the selected region..<br>Applying Attributes to Individual Text Characters

# **Applying Attributes to Individu<br>1. Select the text character (see ) Applying Attributes to Individual Text Characters**

- 
- 

2. Apply the attributes.<br>is also possible to apply attributes to a single sk Example, the attributes.<br>is also possible to appl

It is a single to a single character attending the character while the character while the character drag-<br>Anniving Attributes to the Text Cursor For example, dragging a fill from the Fill Gallery and dropping it on a character whilst holding

### **Applying Attributes to the Text Cursor**

If attributes are applied when the text cursor is present in a text object, the attributes are applied to the cursor and used for all text typed subsequently. When the text cursor is moved, it takes on the attributes of the character to its left (or right if there is no character to the left). moved, it takes on the attributes of the character to its left (or right if there is no character to the left).<br>Text Specific Attributes

# ر<br>**Text Speci**<br>The followin **Text Specific Attributes**

The following is a list of all attributes which can be applied to text. They are all available<br>using controls on the Text Tool Infobar.<br>
• <u>Font Size</u><br>
• Font Size

- <u>Font</u> (typeface)<br>● <u>Font Size</u><br>● Aspect Ratio
- 
- <u>Font Size</u><br>Font Size<br>Aspect Ratio Font Size
- <del>\_\_\_\_\_\_\_\_\_\_\_\_\_</del><br><u>Bold</u><br><u>Italic</u> ٠
- ٠
- <u>Lalid</u><br><u>Italic</u><br>Left ٠
- <u>Left Justification</u><br>Centre Justification Centre Justificat<br>Right Justificatio ٠
- <u>.</u><br>Right Justification<br>Full Justification ٠
- ٠
- <u>Full Justification</u><br><u>Superscript and S</u> <u>Superscript</u><br>
<u>Line Spacing &</u> ٠
- ٠
- <u>Line Spacing & Tracking</u><br>Baseline Shift & Kerning Baseline Shift & Kerning<br>-<br>- $\bullet$

<u>baseline Shift & Kerning</u><br>50<br>pl **See also<br><u>Text Tool</u><br>Creating New T See also** <u>Creating</u><br><u>Editing T</u><br>Placing T **Editing Text**<br>Placing Text Aroun Placing Text

Text Tool Key Shortcuts<br>Installing a Font

# **FIOW to ... Apply bitmap transparency**

- **To apply a bitmap transparency**<br>1. Select the object(s) to be filled.
	-
- 2. In the Fill Gallery or the Bitmap Gallery select the bitmap.<br>3. Click the Transp (Transparency) button in the gallery.<br>or
- 3. Click the Transp (Transparency) button in the gallery.<br>r<br>1. Select the object to be filled.
- 
- $\begin{bmatrix} 1 \\ 2 \\ 3 \end{bmatrix}$
- 3. Click the Transparency) button in the gallery.<br>1. Select the object to be filled.<br>2. Right-click on the bitman to open the gallery pon-up. 2. Right-click on the bitmap to<br>3. Choose Apply As Transparend
- 

3. Choose Apply As Transparency.<br>electing a bitmap from the Fill Gallery imports the bitmap and electing a bitmap from the Fill Ga Sellery.<br>Selection<br>For details of how to edit a bitmap transparency see Editing Ritmap Transparency

For deta<br>For deta

### **Note**

Only greyscale bitmaps can be used for transparency. If necessary, CorelXARA creates a greyscale bitmap from the selected bitmap. This creation can be after a user prompt or automatic - see Ask before making greyscale bitmaps.

# **Flow to ... Apply circular transparency**

# **To apply a circular transparency**<br>1. Select the object(s).

- 
- 

2. Choose the Transpart<br>3. Place the mouse point<br>transparency arrow she 2. Place the mouse pointer over the Transparency arrow shows you the transparency arrow shows you the radius of the circular transparency.

For details of how to edit the circular transparency, see Editing Circular Transparency.

# **FIGW to ... Apply conical transparency**

# **To apply a conical transparency**<br>1. Select the object(s).

- 
- 

2. Choose the Transpar<br>3. Choose the Transpar<br>3. Choose 'Conical' froi 2. Choose 'Conical' from the Trans<br>Infobar.<br>4. Place the mouse pointer over t Infobar.<br>3. Place the mouse pointer over the document and drag. During the drag a semicircular

4. Place<br><u>transpa</u> transparency arrow shows you the direction of the <u>conical transparency</u>.<br>And drails of how to odit the elliptical transparency, see Editing Conical Transparency.

For details of how to edit the elliptical transparency, see Editing Conical Transparency.

# **FOW to ... Apply elliptical transparency**

# **To apply an elliptical transparency**

- 
- 2. Choose the Transpart<br>3. Choose 'Elliptical' from<br>4. Place the mouse poi
- 

2. Choose 'Elliptical' from the or<br>4. Place the mouse pointer over the Transparency Arrows show you the 4. Place the mouse pointer over the document and drag. During the drag a pair of transparency arrows show you the angle and size of the elliptical transparency.

For details of how to edit the elliptical transparency, see Editing Elliptical Transparency.

**Apply fills**<br>The <u>Fill Tool</u> can be used to apply a <u>linear fill, circular fill, conical fill, conical fill, bitmap fill</u> or fractal fill to any text, shape or QuickShape object.

<u>Applying linear fills</u><br>Applying circular fills **Applying circular fil<br>Applying elliptical fill**<br>Applying conical fil **Applying elliptical fill<br>Applying conical fills**<br>Applying bitmap fills **Applying conical fills<br>Applying bitmap fills**<br>Applying fractal fills **Applying bitmap fills**<br>Applying fractal fills Applying fractal fills

# **Applessment**<br>**Ine Demonstration On-line Demonstrations**

**WEM** {button Bitmap Fills, EF("XaraDemo.exe", "BmapFill.avi `Bitmap Fills'", 1) }

**Wi** {button Fractal Fills, EF("XaraDemo.exe", "Fractals.avi `Fractal Fills'", 1) }

{button Bitmap Fills,EF("XaraDemo.exe","BmapFill.avi `Bitmap Fills'",1) }<br>{button Fractal Fills,EF("XaraDemo.exe","Fractals.avi `Fractal Fills'",1) }<br>{button Linear Circular Elliptical and Conical Fills,EF("XaraDemo.exe"," {button Fractal Fills,EF("XaraDemo.exe","Fractals.avi `Fractal Fills'",1) }<br>{button Linear Circular Elliptical and Conical Fills,EF("XaraDemo.exe","(<br>r Circular Elliptical and Conical Fills'",1) } Tinear Circular Elliptical and Conical Fills",1) }<br> **See also**<br>Editing fills

Editing fills **See also**

# **Flow to ... Apply flat transparency**

**To apply flat transparency**<br>1. Select the object(s).

- 
- 

2. Choose the Transparency Tool.<br>3. Choose Flat from the Transpare<br>Infobar. 3. Choose Flat from the Transparency Shape drop-down list on the Transparency Tool 3. Choose Flat from the Transparency Separator of the Transparency Tool.<br>The Transparency Tool of the Transparency Tool of Transparency Tool.

or detai

### **Note**

Applying flat transparency to an object with an outline (or a line) will also apply the transparency to the line. To remove the line transparency, change the object's line colour<br>(and back again if necessary).

# **Apply fractal transparency**

### **To apply fractal transparency**

- 
- 
- 2. Choose the <u>Fill Tool.</u><br>2. Choose the <u>Fill Tool.</u><br>3. Choose Fractal from the <u>Fill Typ</u> 3. Choose Fractal from<br>or details of how to ed

For details of how to edit a fractal transparency, see Editing Fractal Transparency.
# **Flow to ... Apply linear transparency**

# **To apply a linear transparency**

- 
- 
- 2. Choose the Transpart<br>3. Place the mouse poi<br>arrow shows you the 2. Place the mouse pointer over the transparency of the Transparency of the Transparency of the angle and arrow shows you the angle and extent of the linear transparency.

For details of how to edit the linear transparency, see Editing Linear Transparency.

### **Note**

If the object already has transparency applied, the above will reapply the current transparency type. To explicitly apply a linear fill to the shape you must choose 'Linear' from the Transparency Shape drop-down list on the Transparency Tool Infobar.

**FOW tO... Apply transparency**<br>The **Transparency Tool** can be used to apply a flat transparency, linear transparency, circular transparency, elliptical transparency, conical transparency, bitmap transparency or fractal transparency to any object.

Applying Flat Transparency Applying Linear Transparency<br>Applying Circular Transparency **Applying Circular Transparence**<br>**Applying Elliptical Transparence**<br>Applying Conical Transparence **Applying Elliptical Transparency<br>Applying Conical Transparency**<br>Applying Bitman Transparency Applying Conical Transparency<br>Applying Bitmap Transparency **Applying Bitmap Transparency**<br>Applying Fractal Transparency Applying Fractal Transparency<br>Ine Demonstrations

## Apply<br>-<br>Apply Fractal Transparency<br>Apply Transparency **On-line Demonstrations**

**WEM** {button Simple Transparency Effects, EF("XaraDemo.exe", "Transpar.avi `Simple

Transparency Effects' ",1) }<br>
{button Transparency Applications,EF("XaraDemo.exe","Transfun.avi `Transparency Applications' ",1) }  ${\bf f}$   ${\bf f}$   ${\bf f$ Applications' ",1) }

Transparency Tool **See also** Removing transparency

## **Are you sure you want to install or deinstall this font?**

**Cause**<br>This message is displayed when you install or de-install a font.

## **Recommended action**

- Click the Install button to install the font or de-install to de-install the font.
- Click the Cancel button to abort the operation.  $\bullet$

#### **Note**

De-installing a font removes it from your system. The font cannot be recovered unless you have another copy.<br>have a form your system. The form your system. The form your system was your system.

## **Arrange Control Bar**

- $\mathbf{E}$ **Bring to Front**<br>Put to Back
- H
- 国 **Move Forwards**
- 면 $\overline{\mathbf{P}}$ Move Backwards
- $\overline{\mathbb{R}}$ Move to Layer in Front
- $\boxed{\mathbf{F}}$ Move to Layer Behind
- $\overline{\mathbb{E}}$ Group
- 重 Ungroup
- 凸 Alignment
- **Convert to Editable Shapes**
- 인혜제정 Join Shapes
- **Break Shapes**
- **Add Shapes**
- $\mathbf{E}$ **Subtract Shapes**
- $\blacksquare$ **Intersect Shapes**
- $\mathbb{E}$ Slice (cut) Shapes
- $\mathcal{P}$ Fit Text to Curve

Fit Text to Curve **See also**<br><u>Default Control</u> **See also**

## **Arrange Icons (Window Menu)**

Arrange Icons arranges the icons of all minimised documents at the bottom left-hand corner of the main CorelXARA window.

## **Arrange Menu**

- ۰
- **Bring to Front<br>Move Forwards** ۰
- $\bullet$
- <u>Bring To Fronti</u><br>Move Forward<br>Move Backwa ۰ Move Backwards<br>Put to Back
- $\bullet$
- <u>Put to Back</u><br>Move to Layer Be <u>-</u><br>Move to Lay<br>C  $\bullet$
- ٠
- <u>Group</u><br><u>Ungroup</u> <u>ensep</u><br><u>Ungro</u><br>Alignn  $\bullet$
- Alignmer<br>University  $\bullet$
- Join Shapes  $\bullet$
- **Break Shapes** ٠
- $\bullet$ Combine Shapes
- Convert to Editable Shapes  $\bullet$
- Fit Text to Curve ٠

### **Note**

When a text object is selected which has been fitted to a curve, the bottom item on the Arrange menu reads Remove Text From Curve.

## **Arrange Views (Window Menu)**

Arrange Views tiles all the open document views to fill the main CorelXARA window.

**ArtWorks**In a vector drawing software package developed by Computer Concepts Ltd in the<br>ks runs on Acorn RISC machines. Attributes are properties that you can apply to objects to affect the way they look and behave. The most familiar attributes are colours. When you click on a colour in the Colour<br>Line you are actually applying a fill colour attribute to the selected objects.

Line you are actually applying a fill colour attribute to the selected objects.<br>In CorelXARA all attributes can be applied to all types of object. However, some objects<br>simply don't use some attributes. For instance, you c  $\overline{\text{Ln}}$  CorelXARA all attributes can be applied to all types of object. However, s<br>simply don't use some attributes. For instance, you can apply a Font attributes. simply don't use some attributes. For instance, you can apply a Font attribute to a line but because the line doesn't need to know anything about fonts nothing visible will change. Applying a Font attribute to a Group will not change any objects in the group that don't use fonts but if there's any text in the group then it will use the new Font attribute. Applying a Font attribute to a Group will not change any objects in the group that don't use<br>fonts but if there's any text in the group then it will use the new Font attribute.<br>The transparent fills that you create using t

fonts but if there's any text in the group then it will use the new Font attribute.<br>The transparent fills that you create using the <u>Transparency Tool</u> are attributes<br>way as normal fills created by the <u>Fill Tool</u>.<br>When yo

Way as normal fills created by the **Fill Tool**.<br>When you make a new object, e.g. by drawing a line or typing some text, CorelXARA has to<br>decide what attributes to give that object, otherwise it would be invisible because i When you make a new object, e.g. by draw<br>decide what attributes to give that object,<br>have no colour no font etc. These attribut decide what attributes to give that object, otherwise it would be invisible because it would<br>have no colour, no font, etc. These attributes are called the Current Attributes. For example<br>if the current line colour attribut have no colour, no font, etc. These attributes are called the Current Attributes. For example<br>if the current line colour attribute is red, all new lines you draw will have a red outline. The<br>General Options allow you to co if the current line colour attribute is red, all new lines you draw will have a red outline. The General Options allow you to control how the current attributes are set.

When the **Background Redraw** option is selected (see <u>View Options</u>), CorelXARA will<br>render documents in background mode. In background mode the drawing is rendered i<br>time slices and the results of this made visible in the time slices and the results of this made visible in the window about every half second. The advantage of using background redraw is that you can continue to edit the drawing whils<br>is being redrawn, but it is a little slowe advantage of using background redraw is that you can continue to edit the drawing whilst it is being redrawn, but it is a little slower than normal redraw.

## **Bars (Window Menu)**

Status Line, Scrollbars and Rulers. The submenu offers the following :

- Status Line, Scrollbars and Rules. The submerse the submerse the submerse the submerse the submerse the following is<br>submerse the submerse the submerse the following is submitted to submerse the following is submitted to s
- Colour Line<br>Status Line
- Scrollbars  $\bullet$
- Rulers  $\bullet$

**Bevelled Join**

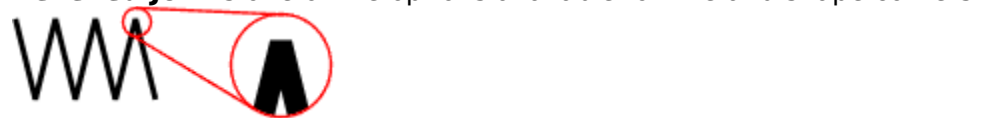

Use the Line Gallery to choose a join style.

**Bezier curves** are referred to In CorelXARA as 'curved lines'. The handles (or control points)<br>used to alter the shape of a 'bezier' curve are called <u>curve edit handles</u>. The actual movable<br>points on the line are referre used to alter the shape of a 'bezier' curve are called <u>curve edit handles</u>. The actual movable<br>points on the line are referred to as <u>point handles</u>.<br>.

A **Bitmap** is a picture composed, of small 'dots' called pixels. Bitmaps are exported from<br>programs such as Microsoft Paintbrush, CorelPaint and Photoshop or taken from scanners<br>PhotoCD's. CorelXARA can import and export a PhotoCD's. CorelXARA can import and export all common bitmap formats.

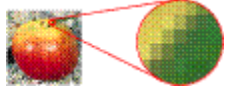

## **Bitmap Effects (Utilities Menu)**

The bitmap effects dialog box can be used to manipulate bitmaps in a variety of ways. Each section of the dialog box contains a different set of options. The original bitmap is always shown in the panel on the left, and the proposed result on the panel on the right<br>The bitmap Effects

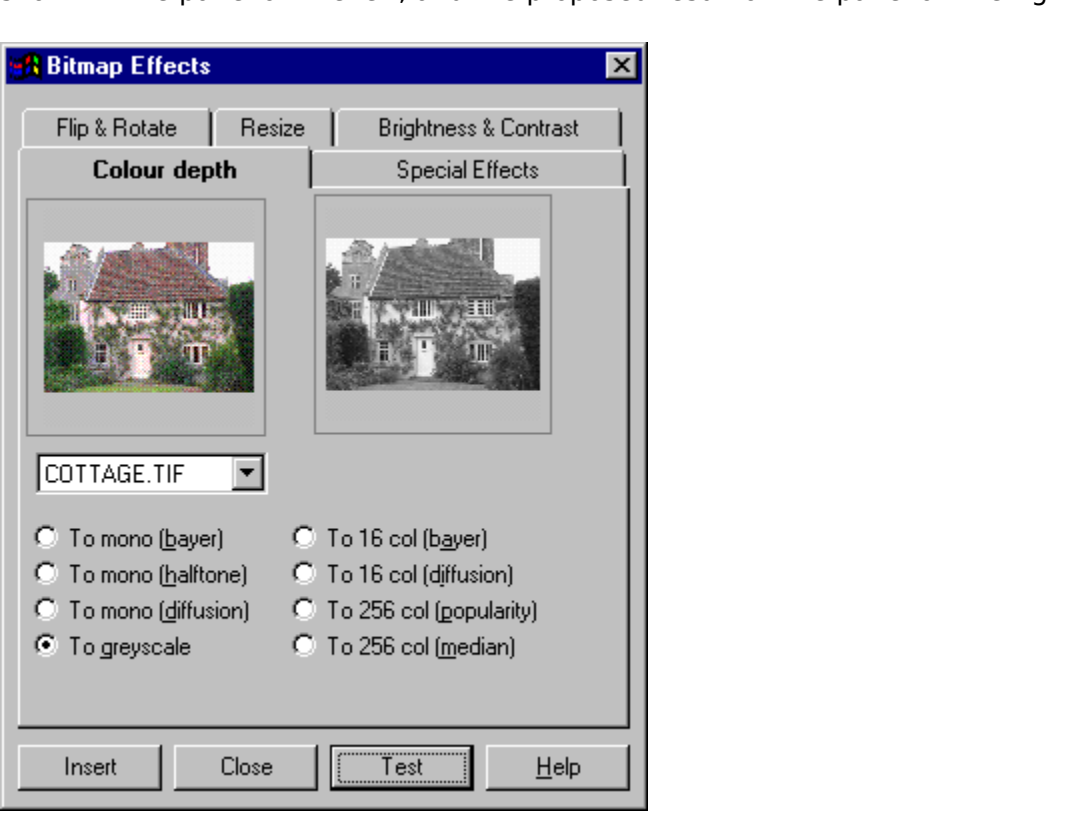

When opened, the dialog box shows, on the left-hand side :<br>• If you opened this dialog box from the **Bitmap Gallery**, the bitmap you selected in the Gallery.

- The currently selected bitmap.  $\bullet$
- The default bitmap if no bitmap is currently selected.

A different original bitmap may be chosen from the drop-down list.

### **Test**

To see the result of applying the bitmap effect, click the test button. When using the brightness and contrast tab, the display is interactive and you need not use this button

## **Insert**

This button inserts the altered bitmap (displayed on the right-hand side) into the selected document. The altered bitmap also appears in the **Bitmap Gallery** as a new bitmap. The original bitmap is unchanged. original bitmap is unchanged.<br>Close

## **Close**

This button closes the Bitmap Effects dialog box.

The operations which can be performed on bitmaps using the different sections in this dialog box are : The operations which can be performed on bitmaps using the different sections in the direct<br>box are:

- $\bullet$
- <u>Colour Depth</u><br>Flip & Rotate  $\bullet$
- Flip & Rotate<br>Resize  $\bullet$
- $\bullet$
- <u>Fighten Constants</u><br><u>Resize</u><br>Special Effec <u>Specia</u><br>Specia  $\bullet$

# Special Effects **On-line Demonstration**

{button Bitmap Editing,EF("XaraDemo.exe","Bitmaps.avi `Bitmap Editing'",1) }<br>**ee also**<br>itman Tracer

Bitmap Tracer **See also**

## **Bitmap Effects - Brightness & Contrast**

The Brightness & Contrast section of the **Bitmap Effects** dialog box provides basic brightness, contrast and colour (saturation) controls similar to those on a domestic television. brightness, contrast and contrast and colour (saturation) contrast and controls the similar to the similar to t<br>The results of changes using the sliders will be shown instantly in the preview on th

The result<br>hand side

## **Bitmap Effects - Colour Depth**

bitmap to be altered.<br>Bitmaps can converted to be :

bitmap to be altered.<br>Bitmaps can converted to be :<br>• Monochrome (2 colours

- 
- Monochrome (2 colours)<br>• Greyscale (256 shades o<br>• 16 colours Greyscale (256 shades of grey)
- 
- Greys Calendary (256 shades of grey)<br>16 colours<br>256 colours  $256$  colours  $\bullet$

Increasing the number of colours in a bitmap will not increase its quality and will use more memory. Reducing the number of colours will use less memory, but the quality of the bitmap may be reduced. As a change in the number of colours of a bitmap creates a new bitmap. may be reduced. As a change in the number of colours of a bitmap creates a new bitmap,<br>the original (unchanged) image has to be deleted before the memory is freed - see <u>Bitmap</u><br>Gallery may be reduced. As a change in the number of colours of a bitmap creates a new bitmap,<br>the original (unchanged) image has to be deleted before the memory is freed - see <u>Bitmap</u><br>Gallery. the original (unchanged) image has to be deleted before the memory is freed - see <u>Bitmap</u><br>Gallery.<br>Monochrome

## <u>saasse</u><br>Monocl<br>These c **Monochrome**

These convert the bitmap to black-and-white. They can produce moire (interference)<br>patterns. Therefore only use these where really necessary. They are not needed for printing<br>to monochrome printers as CorelXARA automatical to monochrome printers as CorelXARA automatically screens images.<br>The three monochrome operations are simply different conversion methods. Diffusion will<br>generally give the best quality output The three monochrome operations are simply different conversion me<br>generally give the best quality output. generally give the best quality output.

#### **Greyscale**

This is useful for converting coloured images to shades of grey. Images processed in this way can have their palette altered to produce bitmaps which pass between any two colours, not just from black to white. See Editing Bitmaps.

### **16 Colour**

These produce 16 colour bitmaps. Diffusion will generally give the best quality results.

### **256 Colour**

These produce 256 colour bitmaps. Median will give the best colour balance, but Popularity produces higher quality dithering in the resultant image.

## **Bitmap Effects - Flip & Rotate**

The Flip and Rotate section of the <u>Bitmap Effects dialog box</u> can be used to flip and rotate bitmaps by multiples of 90 degrees. Although the **Selector Tool** can rotate and flip objects (see **Flipping Objects** and **Rotati** (see Flipping Objects and Rotating Objects), these operations create new bitmaps with a (see Figure of Filipped Image.<br>The two flip operations flip the bitmap about its vertical or horizontal axis.

The two flip operations fl

## **Bitmap Effects - Resize**

The Resolution of a bitmap.<br>The most cases it is easier to use the Selector Tool to resize objects (see Scaling Objects

(resolution)<br>
In most cases it is easier<br>
However in some cases However in some cases you may need to alter the actual bitmap. (For example, to reduce the memory needed.) the memory needed.)<br>Lock Aspect Ratio

## the memory needed.)<br>**Lock Aspect Ratio**<br>If the Lock Aspect Rat **Lock Aspect Ratio**

If the Lock Aspect Ratio option is set, only one of the values for the new size of the bitmap need be entered as the aspect ratio of the original bitmap is retained. De-selecting this makes it possible to stretch and squash the bitmap.

#### **Linear Interpolation**

It is recommended that Linear Interpolation is left selected as it will result in a much smoother end result. If it is de-selected the resulting bitmap is likely to be 'chunky'.<br>
Interval of the result of the resulting bitmap is likely to be 'chunky'.

## **Bitmap Effects - Special Effects**

The effects provided are effects around the Bitmap Effects of the Bitmap Effects of the Bitmap Effects of the Bitmap Effects of the Bitmap Effects of the Bitmap Effects of the Bitmap Effects of the Bitmap Effects of the Bi be applied to bitmaps.<br>The effects provided are :<br>  $\bullet$  Custom

- 
- Custom<br>● Isolate Points
- <u>Isolate I</u><br>Edge De <u>Edge Detection</u><br>Laplacian<br>Dilation
- Laplacian  $\bullet$
- $\bullet$
- <u>Dilation</u><br>Robert's ( <u>– maart'</u>s Cross<br>Robert's Cross<br>Sharpen<br>Blur  $\bullet$
- Sharpen<br>Blur  $\bullet$
- $\bullet$

## **Bitmap Export**

different formats :<br>Exporting IPEC (IPC) files different formats :<br>Exporting JPEG (JPG) files

Exporting CompuServe GIF files<br>Exporting Windows Bitmap (BMF<br>Exporting TIFF (TIF) files Exporting Windows Bitmap (BMP) files Exporting Multi-page PCX (DCX) files Exporting Multi-page PC<br>Exporting PaintBrush (PC<br>Exporting Macintosh PIC Exporting PaintBrush (PCX) files<br>Exporting Macintosh PICT (PCT) files<br>Exporting Sun Baster (BAS) files Exporting Macintosh PICT (PCT)<br>Exporting Sun Raster (RAS) files<br>Exporting TrueVision TARGA (TG Exporting Sun Raster (RAS) files<br>Exporting TrueVision TARGA (TGA) fi<br>Exporting WordPerfect Group (WPG) **Exporting TrueVision TARGA (TG**<br>Exporting WordPerfect Group (W Exporting WordPerfect Group (WPG) files

expressive and the control of the control of the control of the Formats<br>
Section of the control File Formats **See also**<br>Supported File **See also**

## **Bitmap Export - Compuserve GIF**

The GIF export bitmap dialog box is opened by selecting GIF as the exported file format from<br>the **Export** dialog box. It allows the setting of the size/resolution of the exported bitmap, the<br>area to be exported and the num area to be exported and the number of colours in the bitmap. In addition CorelXARA also<br>allows GIF files to contain simple transparency and interlacing - two facilities of GIF files used<br>extensively on the World Wide Web allows GIF files to contain simple transparency and interlacing - two facilities of GIF files understanded and<br>extensively on the World Wide Web. extensively on the World Wide Web.<br>Note that when exporting a bitman the current CorelXARA Quality setting is used for the

Note that when exporting a bitmap,<br>hitman E q if the Quality is set to a bitmap. E.g. if the Quality is set to a very low level the bitmap exported will be in outline only. bitmap. Eigen the Quality is set to a very low lovel the bitmap exported will be in outline.<br>Only.<br>Bitmap Size and Resolution

## only.<br>Bitn<br>The **Bitmap Size and Resolution**

The size of the exported bitmap can be set in two ways :<br>Resolution Type the resolution into the dpi field. The Width and Height are calculated<br>from this to ensure the aspect ratio of the area being exported is fixed. From this to ensure the aspect ratio of the area being exported is fixed.<br>Size Type the required width or height into one of the fields. Note that the aspectatio of the drawing is fixed so only one dimension can be set - t Type the required width or height into one of the fields. Note that the a<br>ratio of the drawing is fixed so only one dimension can be set - the othe<br>calculated automatically ratio of the drawing is fixed so only one dimension can be set - the other is calculated automatically. rational calculated automatically.<br> **Exercise so one dimension can be set the other is fixed so one dimension can be set the other is the other is** 

### **Colour Depth**

The number of colours in the exported bitmap can be set as follows :

 $\begin{array}{lll}\n 8 & 256 \text{ colours} \\
 4 & 16 \text{ colours}\n \end{array}$ 

8 256 colours **Area to Save**

The bitmap can be created using one of three areas of the document :

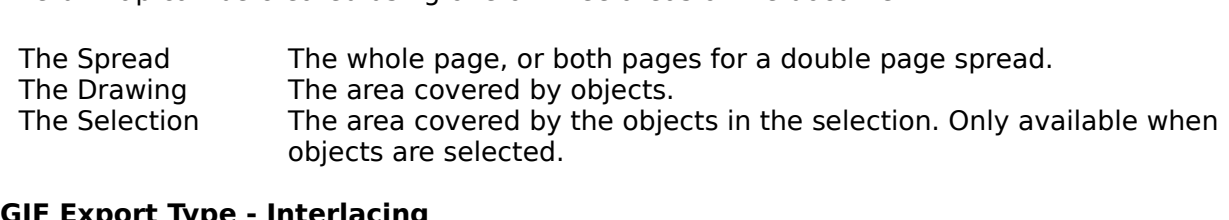

### **GIF Export Type - Interlacing**

If interlacing is enabled the GIF file produced will be interlaced.

## **GIF Export Type - Transparency**

If transparency is enabled the bitmap will be 'transparent' in all areas not covered by a selected object. If the selection has been chosen then this will be only the visible and<br>selected objects. This makes it easy to remove the white background from exported pictures selected objects. This makes it easy to remove the white background from exported p<br>and makes them ideal for publication on the World Wide Web. (see Creating World Wide<br>bitmans) and makes them ideal for publication on the World Wide Web. (see <u>Creating World Wide Web</u><br>httmaps).<br>If the Quality setting is high (i.e. anti-aliasing is turned on) the edges of the drawing will be

 $\frac{\text{bitmaps}}{\text{a}}$ .<br>If the Quality setting is high (i.e. anti-aliasing is turned on) the edges of the drawing will be<br>anti-aliased with whatever is behind it (as normal). Normally the anti-aliasing will be to the If the <u>Qua</u><br>anti-aliase<br>naner col anti-aliased with whatever is behind it (as normal). Normally the anti-aliasing will be to the paper colour of white.

paper colour of white.<br>When transparency is enabled, the selected items are used to determine what is going to b<br>transparent in the GIF but all objects are rendered. This makes it simple to create bitmans When transparency is<br>transparent in the GIF<br>which anti-alias to the transparent in the GIF, but all objects are rendered. This makes it simple to create bitmaps<br>which anti-alias to the background they will eventually be on, by placing that background<br>behind the drawing in CorelXARA. Then w which anti-alias to the background they will eventually be on, by placing that background<br>behind the drawing in CorelXARA. Then when the bitmap is exported ensure that the<br>background is not selected but the drawing is and behind the drawing in CorelXARA. Then when the bitmap is exported ensure that the<br>background is not selected but the drawing is and that the selection option is used. One<br>easy way of doing this is to put the background in background is not selected but the drawing is and that the selection option is used. C<br>easy way of doing this is to put the background in another layer and make this layer easy way of doing this is to put the background in another layer and make this layer not

selectable.<br>Note that GIF transparency has a different meaning to CorelXARA transparency. This process does not take into account any CorelXARA transparency applied to objects in the document.

#### **Export**

 $\epsilon$ <br> $\epsilon$  into a core takes the into account any Corelax transport and  $\epsilon$  in the document and the Circlina the Circlina the Circlina the preferences you have chosen.<br>
See also

## **Bitmap Export - JPEG (JPG)**

The <u>JPEG</u> export bitmap dialog box is opened by selecting JPEG as the exported file format from the <u>Export</u> dialog box. It allows the setting of the size/resolution of the exported bitmap, the area to be exported and the

bitmap, the area to be exported and the 'quality' of the final bitmap.<br>Note that when exporting a bitmap, the current CorelXARA <u>Quality</u> setting is used for<br>bitmap. E.g. if the Quality is set to a very low level the bitma bitmap. E.g. if the Quality is set to a very low level the bitmap exported will be in outline only. only.<br>Bitmap Size and Resolution

## only.<br>Bitn<br>The **Bitmap Size and Resolution**

The size of the exported bitmap can be set in two ways :<br>Resolution Type the resolution into the dpi field. The Width and Height are calculated<br>from this to ensure the aspect ratio of the area being exported is fixed. From this to ensure the aspect ratio of the area being exported is fixed.<br>Size Type the required width or height into one of the fields. Note that the aspectatio of the drawing is fixed so only one dimension can be set - t Type the required width or height into one of the fields. Note that the a<br>ratio of the drawing is fixed so only one dimension can be set - the othe<br>calculated automatically Size Type the required width or height into one of the fields. Note that the aspec<br>ratio of the drawing is fixed so only one dimension can be set - the other is calculated automatically.

### **Quality**

This setting is specific to IPEG output. A low setting will result in a small file with a loss in quality whereas a high value will give only slight file size reduction, but high quality. Note that a setting of 100% will still compress the file.

that a setting of 100% will still compress the file.<br>As an example, a setting of 75% will give good compression without causing a noticeable<br>loss in quality for most uses As an example, a setting of 75% will give good contains the file.<br>That is press to file of the files. loss in quality for most uses.

### **Area to Save**

The bitmap can be created using one of three areas of the document :

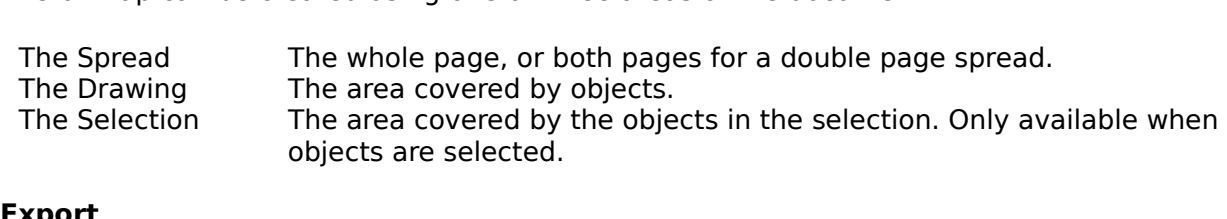

### **Export**

Clicking the Export button will create the bitmap named in the Export dialog box using the Chicking the Export button will create the button will create the Export dialog box using the<br>preferences you have chosen.<br>See also

preferences you have chosen.<br>See also<br>Bitman Export **See also**<br><u>Bitmap Export</u> **See also**

## **Bitmap Export - Macintosh PICT (PCT)**

The PICT export bitmap dialog box is opened by selecting PICT as the exported file format from the Export dialog box. It allows the setting of the size/resolution of the exported bitmap, the area to be exported and the number of colours in the bitmap.

Note that when exporting a bitmap, the current CorelXARA Quality setting is used for the bitmap. E.g. if the Quality is set to a very low level the bitmap exported will be in outline only. bitmap. E.g. if the Quality is set to a very low lovel the bitmap exported will be in outline.<br>Only.<br>Bitmap Size and Resolution

## ر<br>**Bitn**<br>The **Bitmap Size and Resolution**

The size of the exported bitmap can be set in two ways :<br>Resolution Type the resolution into the dpi field. The Width and Height are calculated<br>from this to ensure the aspect ratio of the area being exported is fixed. From this to ensure the aspect ratio of the area being exported is fixed.<br>Size Type the required width or height into one of the fields. Note that the aspectatio of the drawing is fixed so only one dimension can be set - t Type the required width or height into one of the fields. Note that the a<br>ratio of the drawing is fixed so only one dimension can be set - the othe<br>calculated automatically ratio of the drawing is fixed so only one dimension can be set - the other is calculated automatically.

### **Colour Depth**

The number of colours in the exported bitmap can be set as follows :

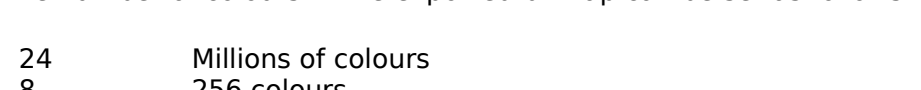

8 Million 256 colours

#### **Area to Save**

The bitmap can be created using one of three areas of the document :

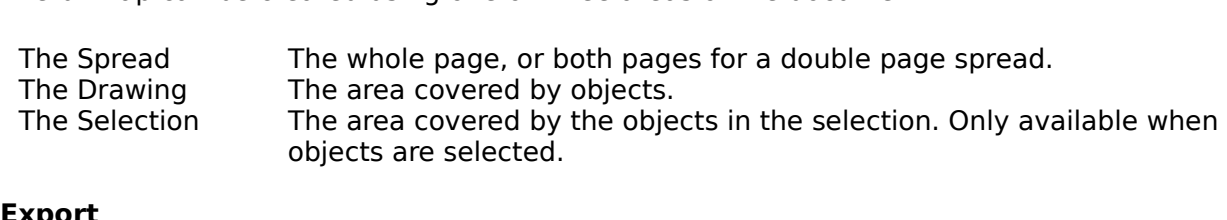

### **Export**

objects are selected.<br>**Export**<br>Clicking the Export button will create the bitmap named in the Export dialog box using the Preferences chosen.<br>
See also

## **Bitmap Export - Multi-page PCX (DCX)**

The DCX export bitmap dialog box is opened by selecting DCX as the exported file format from the Export dialog box. It allows the setting of the size/resolution of the exported bitmap, the area to be exported and the number of colours in the bitmap.

Note that when exporting a bitmap, the current CorelXARA Quality setting is used for the bitmap. E.g. if the Quality is set to a very low level the bitmap exported will be in outline only. bitmap. E.g. if the Quality is set to a very low lovel the bitmap exported will be in outline.<br>Only.<br>Bitmap Size and Resolution

## ر<br>**Bitn**<br>The **Bitmap Size and Resolution**

The size of the exported bitmap can be set in two ways :<br>Resolution Type the resolution into the dpi field. The Width and Height are calculated<br>from this to ensure the aspect ratio of the area being exported is fixed. From this to ensure the aspect ratio of the area being exported is fixed.<br>Size Type the required width or height into one of the fields. Note that the aspectatio of the drawing is fixed so only one dimension can be set - t Type the required width or height into one of the fields. Note that the a<br>ratio of the drawing is fixed so only one dimension can be set - the othe<br>calculated automatically ratio of the drawing is fixed so only one dimension can be set - the other is calculated automatically.

### **Colour Depth**

The number of colours in the exported bitmap can be set as follows :

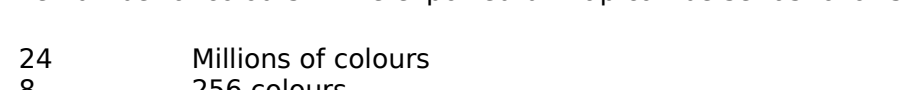

8 Million 256 colours

#### **Area to Save**

The bitmap can be created using one of three areas of the document :

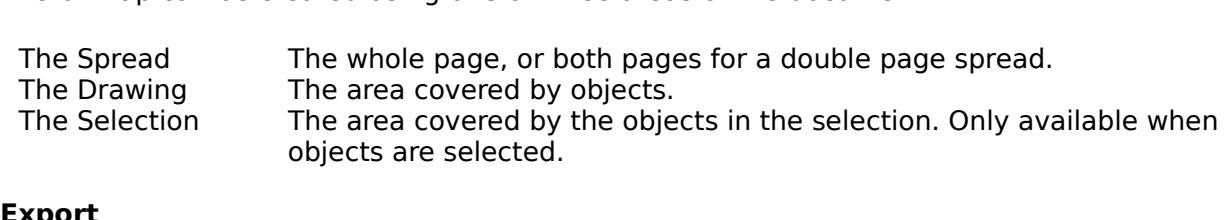

### **Export**

objects are selected.<br>**Export**<br>Clicking the Export button will create the bitmap named in the Export dialog box using the Preferences chosen.<br>
See also

## **Bitmap Export - PaintBrush (PCX)**

The PCX export bitmap dialog box is opened by selecting PCX as the exported file format from the Export dialog box. It allows the setting of the size/resolution of the exported bitmap, the area to be exported and the number of colours in the bitmap.

Note that when exporting a bitmap, the current CorelXARA Quality setting is used for the bitmap. E.g. if the Quality is set to a very low level the bitmap exported will be in outline only. bitmap. E.g. if the Quality is set to a very low lovel the bitmap exported will be in outline.<br>Only.<br>Bitmap Size and Resolution

## ر<br>**Bitn**<br>The **Bitmap Size and Resolution**

The size of the exported bitmap can be set in two ways :<br>Resolution Type the resolution into the dpi field. The Width and Height are calculated<br>from this to ensure the aspect ratio of the area being exported is fixed. From this to ensure the aspect ratio of the area being exported is fixed.<br>Size Type the required width or height into one of the fields. Note that the aspectatio of the drawing is fixed so only one dimension can be set - t Type the required width or height into one of the fields. Note that the a<br>ratio of the drawing is fixed so only one dimension can be set - the othe<br>calculated automatically ratio of the drawing is fixed so only one dimension can be set - the other is calculated automatically.

### **Colour Depth**

The number of colours in the exported bitmap can be set as follows :

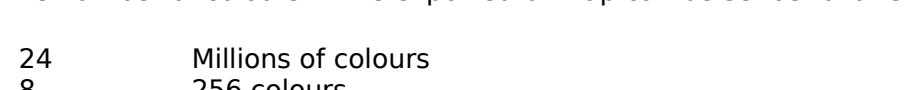

8 Million 256 colours

#### **Area to Save**

The bitmap can be created using one of three areas of the document :

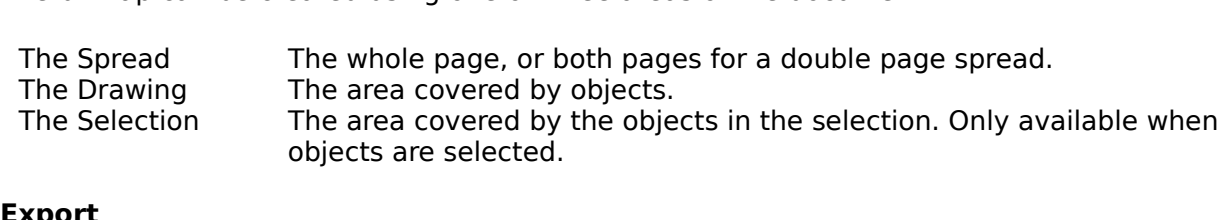

### **Export**

objects are selected.<br>**Export**<br>Clicking the Export button will create the bitmap named in the Export dialog box using the Preferences chosen.<br>
See also

## **Bitmap Export - Sun Raster (RAS)**

The Sun Raster export bitmap dialog box is opened by selecting RAS as the exported file<br>format from the Export dialog box. It allows the setting of the size/resolution of the exported bitmap, the area to be exported and the number of colours in the bitmap.

Note that when exporting a bitmap, the current CorelXARA Quality setting is used for the bitmap. E.g. if the Quality is set to a very low level the bitmap exported will be in outline only. bitmap. E.g. if the Quality is set to a very low lovel the bitmap exported will be in outline.<br>Only.<br>Bitmap Size and Resolution

## ر<br>**Bitn**<br>The **Bitmap Size and Resolution**

The size of the exported bitmap can be set in two ways :<br>Resolution Type the resolution into the dpi field. The Width and Height are calculated<br>from this to ensure the aspect ratio of the area being exported is fixed. Size Type the required width or height into one of the fields. Note that the aspect Type the required width or height into one of the fields. Note that the a<br>ratio of the drawing is fixed so only one dimension can be set - the othe<br>calculated automatically Size Type the required width of the required width of the required ratio of the drawing is fixed so only one dimension can be set - the other is calculated automatically. calculated automatically.

#### **Colour Depth**

The number of colours in the exported bitmap can be set as follows :

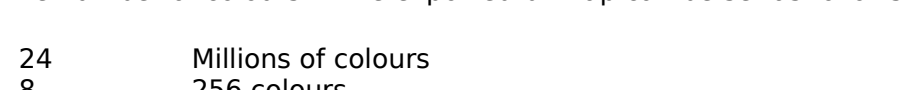

8 Million 256 colours

#### **Area to Save**

The bitmap can be created using one of three areas of the document :

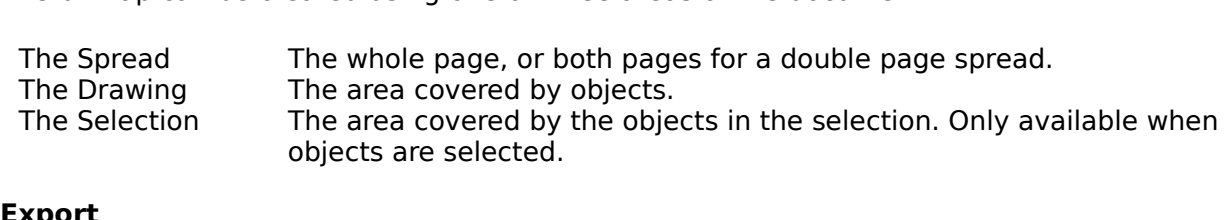

#### **Export**

objects are selected.<br>**Export**<br>Clicking the Export button will create the bitmap named in the Export dialog box using the Preferences chosen.<br>
See also

## **Bitmap Export - TIFF (TIF)**

The TIFF export bitmap dialog box is opened by selecting TIFF as the exported file format from the  $\underline{Export}$  dialog box. It allows the setting of the size/resolution of the exported bitmap, the area to be exported, the nu bitmap, the area to be exported, the number of colours in the bitmap and the bitmap compression.<br>Bitmap are to be exported and the during the current of core in the number of the setting is used for the bitmap and the current Core in the bitmap and the bitmap and the bitmap and the bitmap and the bitmap a

**Example:**<br>Note that whe<br>hitman F q i bitmap. E.g. if the Quality is set to a very low level the bitmap exported will be in outline only. only.<br>Bitmap Size and Resolution

## only.<br>Bitm<br>The **Bitmap Size and Resolution**

The size of the exported bitmap can be set in two ways :<br>Resolution Type the resolution into the dpi field. The Width and Height are calculated<br>from this to ensure the aspect ratio of the area being exported is fixed. From this to ensure the aspect ratio of the area being exported is fixed.<br>Size Type the required width or height into one of the fields. Note that the aspectatio of the drawing is fixed so only one dimension can be set - t Type the required width or height into one of the fields. Note that the a<br>ratio of the drawing is fixed so only one dimension can be set - the othe<br>calculated automatically ratio of the drawing is fixed so only one dimension can be set - the other is calculated automatically. ratio of the drawing is fixed so only one dimension can be set - the other is<br>calculated automatically.

#### **Colour Depth**

The number of colours in the exported bitmap can be set as follows :

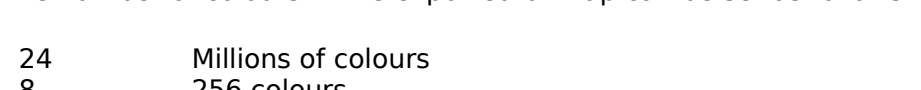

8 256 colours<br>4 16 colours<br>1 2 colours

- 16 colours
- 1 2 colours<br>**Area to Save**

The bitmap can be created using one of three areas of the document :

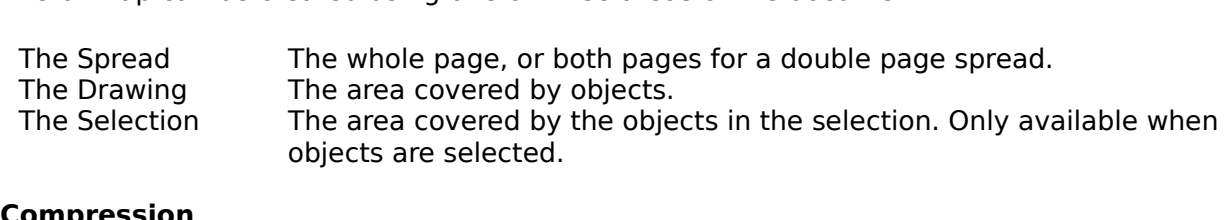

#### **Compression**

TIFF files can be exported from CorelXARA in a compressed form. The compression types

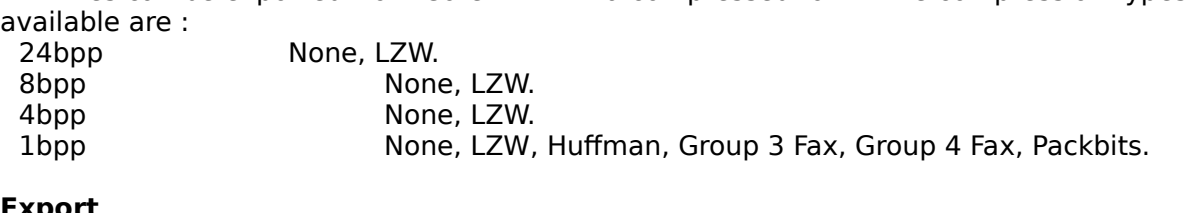

#### **Export**

Clicking the Export button will create the bitmap named in the Export dialog box using the preferences you have set.<br>
See also

## **Bitmap Export - TrueVision TARGA (TGA)**

The TARGA export bitmap dialog box is opened by selecting TrueVision TARGA as the<br>exported file format from the Export dialog box. It allows the setting of the size/resolution of the exported bitmap, the area to be exported and the number of colours in the bitmap.

Note that when exporting a bitmap, the current CorelXARA Quality setting is used for the bitmap. E.g. if the Quality is set to a very low level the bitmap exported will be in outline only. bitmap. E.g. if the Quality is set to a very low lovel the bitmap exported will be in outline.<br>Only.<br>Bitmap Size and Resolution

## ر<br>**Bitn**<br>The **Bitmap Size and Resolution**

The size of the exported bitmap can be set in two ways :<br>Resolution Type the resolution into the dpi field. The Width and Height are calculated<br>from this to ensure the aspect ratio of the area being exported is fixed. From this to ensure the aspect ratio of the area being exported is fixed.<br>Size Type the required width or height into one of the fields. Note that the aspectatio of the drawing is fixed so only one dimension can be set - t Type the required width or height into one of the fields. Note that the a<br>ratio of the drawing is fixed so only one dimension can be set - the othe<br>calculated automatically ratio of the drawing is fixed so only one dimension can be set - the other is calculated automatically.

### **Colour Depth**

The number of colours in the exported bitmap can be set as follows :

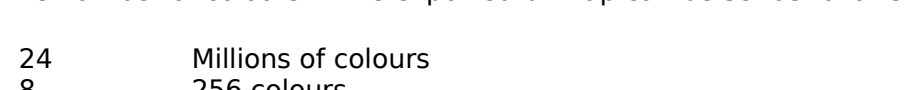

8 Million 256 colours

#### **Area to Save**

The bitmap can be created using one of three areas of the document :

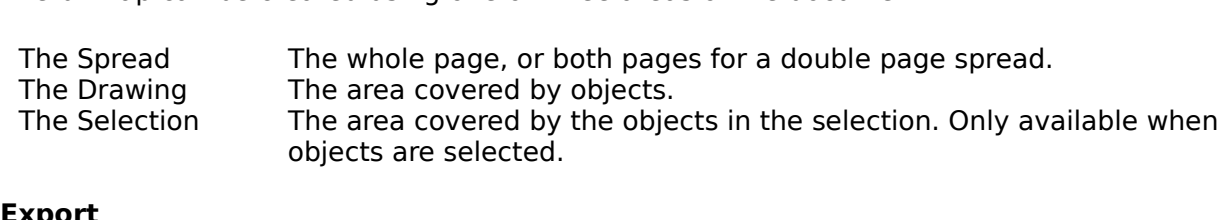

### **Export**

objects are selected.<br>**Export**<br>Clicking the Export button will create the bitmap named in the Export dialog box using the Preferences chosen.<br>
See also

## **Bitmap Export - Windows Bitmap (BMP)**

The BMP export bitmap dialog box is opened by selecting BMP as the exported file format from the Export dialog box. It allows the setting of the size/resolution of the exported bitmap, the area to be exported and the number of colours in the bitmap.

Note that when exporting a bitmap, the current CorelXARA Quality setting is used for the bitmap. E.g. if the Quality is set to a very low level the bitmap exported will be in outline only. bitmap. E.g. if the Quality is set to a very low lovel the bitmap exported will be in outline.<br>Only.<br>Bitmap Size and Resolution

## ر<br>**Bitn**<br>The **Bitmap Size and Resolution**

The size of the exported bitmap can be set in two ways :<br>Resolution Type the resolution into the dpi field. The Width and Height are calculated<br>from this to ensure the aspect ratio of the area being exported is fixed. Size Type the required width or height into one of the fields. Note that the aspect Type the required width or height into one of the fields. Note that the a<br>ratio of the drawing is fixed so only one dimension can be set - the othe<br>calculated automatically Size Type of the drawing is fixed so only one dimension can be set - the other is<br>calculated automatically. calculated automatically.

### **Colour Depth**

The number of colours in the exported bitmap can be set as follows :

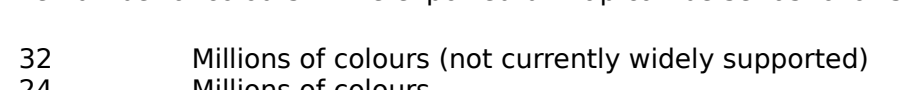

- 24 Millions of colours<br>3 256 colours<br>4 16 colours
- 8 256 colours<br>4 16 colours<br>1 2 colours
- 4 16 colours<br>1 2 colours
- 1 2 colours<br>**Area to Save**

The bitmap can be created using one of three areas of the document :

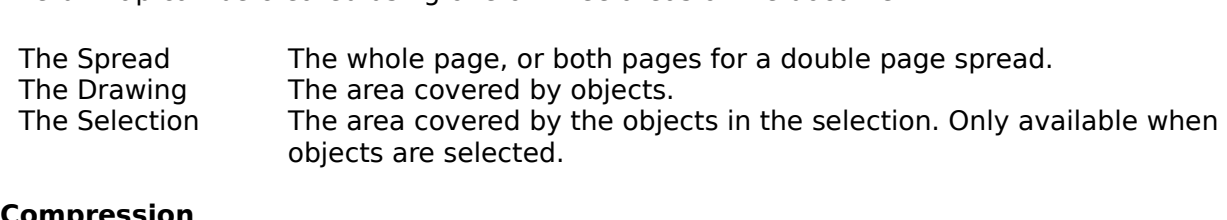

### **Compression**

16 colour (4bpp) and 256 colour (8bpp) BMP files can be exported from CorelXARA in a compressed form. There are two types of compression available :

RLE Run length encoding compression.

RGB No compression.

### **Export**

Clicking the Export button will create the bitmap named in the Export dialog box using the Chicking the Export button will create the button will create the Export dialog box using the<br>preferences you have chosen.<br>See also

preferences you have chosen.<br>**See also**<br>Bitman Export **See also**<br><u>Bitmap Export</u> **See also**

## **Bitmap Export - WordPerfect Group (WPG)**

The WPG export bitmap dialog box is opened by selecting WPG as the exported file format from the Export dialog box. It allows the setting of the size/resolution of the exported bitmap, the area to be exported and the number of colours in the bitmap.

Note that when exporting a bitmap, the current CorelXARA Quality setting is used for the bitmap. E.g. if the Quality is set to a very low level the bitmap exported will be in outline only. bitmap. E.g. if the Quality is set to a very low lovel the bitmap exported will be in outline.<br>Only.<br>Bitmap Size and Resolution

## ر<br>**Bitn**<br>The **Bitmap Size and Resolution**

The size of the exported bitmap can be set in two ways :<br>Resolution Type the resolution into the dpi field. The Width and Height are calculated<br>from this to ensure the aspect ratio of the area being exported is fixed. From this to ensure the aspect ratio of the area being exported is fixed.<br>Size Type the required width or height into one of the fields. Note that the aspectatio of the drawing is fixed so only one dimension can be set - t Type the required width or height into one of the fields. Note that the a<br>ratio of the drawing is fixed so only one dimension can be set - the othe<br>calculated automatically ratio of the drawing is fixed so only one dimension can be set - the other is calculated automatically.

### **Colour Depth**

The number of colours in the exported bitmap can be set as follows :

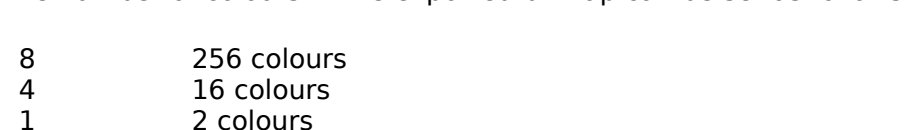

- 
- 1 2 colours<br>**Area to Save**

The bitmap can be created using one of three areas of the document :

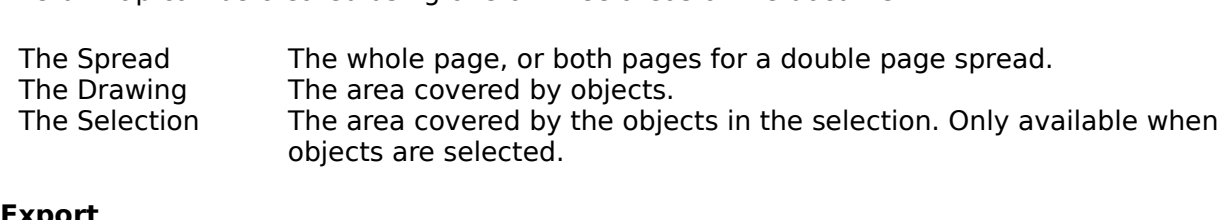

### **Export**

Clicking the Export button will create the bitmap named in the Export dialog box using the preferences chosen.<br>Clicking the Export of Export dialog box using the Export dialog box using the Export dialog box using the Expo<br>See also

preferences chosen.<br>**See also**<br>Bitman Export **See also**<br><u>Bitmap Export</u> **See also**

A **Bitmap Fill** allows you to fill shapes with a bitmap. The bitmap can be tiled (repeated) to

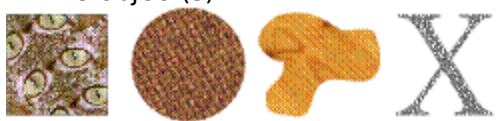

## **Bitmap Gallery (Utilities Menu)**

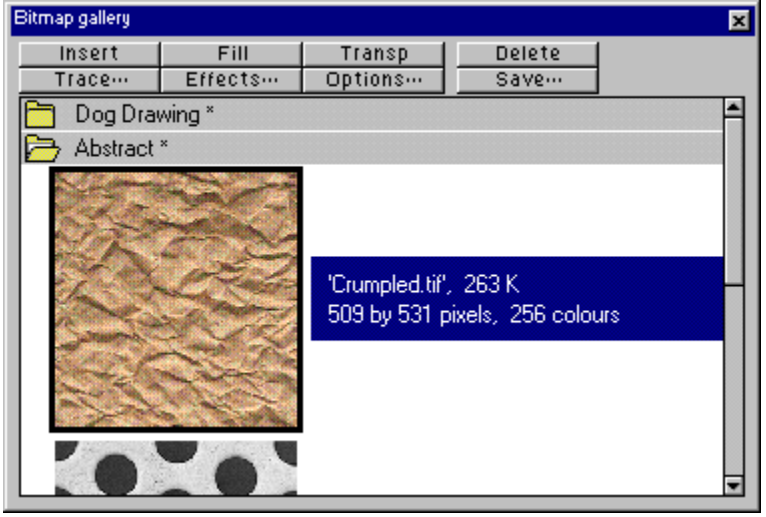

 $\bullet$   $\mathsf{F11}$ <br>The Bitmap Gallery shows all the <u>bitmap</u> objects that are currently being used in each of the<br>loaded <u>documents</u>. It is used to view, insert, delete, and apply bitmaps as fills or transparency. It can also be used to choose bitmaps for use with other CorelXARA features transparency. It can also be used to choose bitmaps for use with other CorelXARA<br>such as the Tracer and Bitmaps effects controls. The gallery is divided into section<br>each document currently open such as the Tracer and Bitmaps effects controls. The gallery is divided into sections, one for<br>each document currently open. each document currently open.

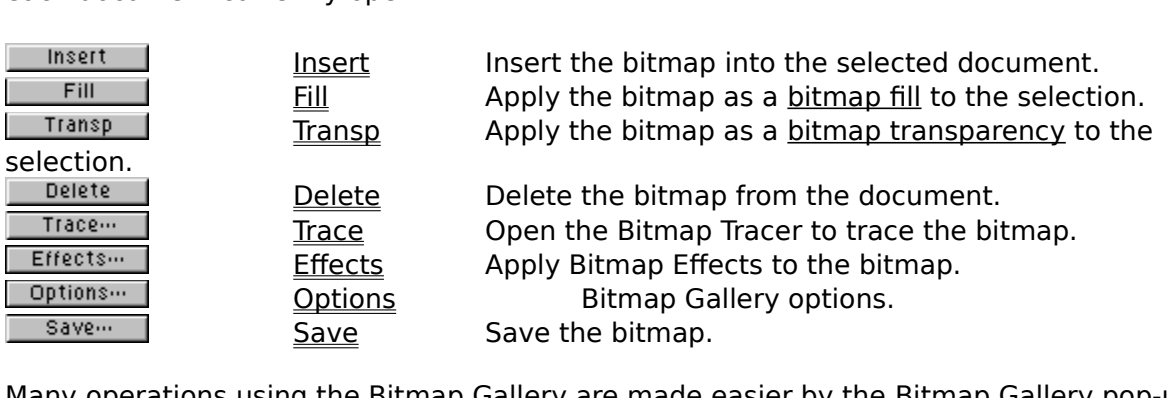

Save Save the bitmap. Many operations using the Bitmap Gallery are made easier by the <u>Bitmap Gallery pop-up</u><br><u>menu</u>.<br>Note menu.<br> **Note**<br>
If a bitmap is deleted from a document it will remain in the Bitmap Gallery until the

### **Note**

document is closed or saved; to remove it from the gallery, select it and click the Delete button. document is closed; to remove it from the gallery, select it and click the Delete<br>button.<br>See also

## **See al:**<br>Selectir **See also**

Selecting items in a gallery<br>Galleries Galleries in a galleries

# **Bitmap Gallery (Utilities Menu)**

The Bitmap Gallery item on the Utilities menu and the Bitmap Gallery button open the<br><u>Bitmap Gallery</u> if it is closed and close it if it is open. The button remains pressed in if t<br>gallery is open. Bitmap Gallery is open. The button remains pressed and close it is open. The button remains pressed in it is open.
### **Bitmap Gallery - Delete Button**

**THE DEFET BILES IN THE DELETE IS A THE DELETE DELET THE Delete button in the <u>Bitmap Gallery</u> deletes the bitmaps, selected in the gallery, from the document. This operation cannot be undone, though Delete is generally un** unused bitmaps are automatically deleted when the document is closed or saved. You can also delete a bitmap using the pop-up menu.

### **Bitmap Gallery - Effects Button**

the bitmap selected in the gallery.<br>To apply effects to a bitmap quickly, right-click on it in the gallery to open the <u>pop-up menu</u><br>and choose Effects To apply effects to a bitmap quickl<br>and choose Effects. and choose Effects.

### **Bitmap Gallery - Fill Button**

Fill **Fill** 

The Fill to the selected objects. If no objects are currently selected, the <u>current fill attributes</u> are<br>set to use this bitmap as a fill. i.e. all objects drawn from then on will be filled with the<br>bitmap fill to use this bitmap as a fill. i.e. all objects drawn from then on will be filled with the<br>bitmap.<br>You can also drag-and-drop the bitmap onto an object to apply it as a bitmap fill (CTRI-drag bitmap.<br>You can also drag-and-drop the bitmap onto an object to apply it as a bitmap fill (CTRL-drag

bitmap.<br>You can<br>to apply<br>gallery You apply inside), double-click it to apply it to the <u>selection</u> (CTRL-double-clicking closes the<br>gallery afterwards) or right-click on the bitmap in the gallery to open the <u>pop-up menu</u> and<br>choose Apply As A Fill gallery afterwards) or right-click on the bitmap in the gallery to open the pop-up menu and choose Apply As A Fill. choose Apply As A Fill.<br>For details of editing the bitmap fill afterwards, see **Editing a bitmap fill**.

For details of editing the

### **Bitmap Gallery - Insert Button**

Insert |

selected document. Any bitmap in the gallery can be inserted into the selected documen<br>even from other sections of the gallery. i.e. this button can be used to copy bitmaps bety even from other sections of the gallery. i.e. this button can be used to copy bitmaps betwee<br>documents.<br>You can also drag-and-drop the bitmap onto a blank part of the page to insert it or open the

documents.<br>You can also drag-and-drop the bitmap onto a blank part of the page to insert it or open the<br>non-un menu over the bitmap and choose Insert. Note that if you drop the bitmap onto an **The Community**<br>The County of <u>pop-up ment</u><br>object it will pop-up menu over the bitmap and choose Insert. Note that if you drop the bitmap onto an  $\overline{a}$  object it will be applied as a bitmap fill - drop it on a blank area of the page to insert it.

### **Bitmap Gallery - Options Button**

**The Options...**<br>The Options button in the **Bitmap Gallery** opens a menu containing the single option, Find.<br>Choosing this option allows you to search the Bitmap Gallery using the Gallery Find dialog<br>box.  $\frac{\text{box}}{\text{C}}$ <br>See also

<del>-----</del><br>See<br><sup>Sear</sup> Searching a gallery **See also**

### **Bitmap Gallery - Pop-up Menu**

options :<br>Right-clicking on the Bitmap Gallery opens a pop-up menu which contains the following menu which contains the following the following contains the following contains the following contains the following contains

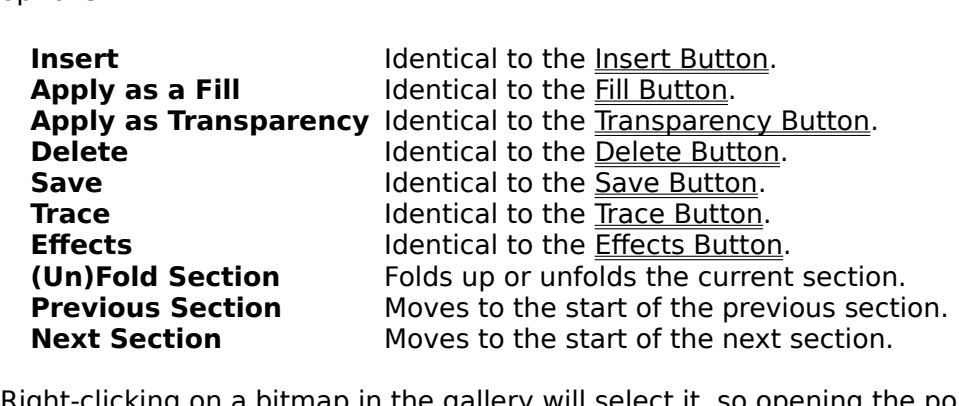

Moves to the start of the next section.<br>the gallery will select it, so opening the on it directly. bitmap allows you to operate on it directly.

### **Bitmap Gallery - Save Button**

Save ...

The Save button in the <u>Bitmap Gallery</u> opens the <u>Export dialog box</u> so you can save the selected bitmap in any of the supported bitmap export formats (see Supported file formats). Note that you will not be able to alter Note that you will not be able to alter the size (resolution) or colour depth (number of

colours) of the bitmap when you export it.<br>To save a bitmap more quickly, right-click on it to open the pop-up menu (this also sele<br>the bitmap) and choose Save To save a bitmap more quickly, right-click<br>To save a bitmap more quickly, right-click<br>the bitmap) and choose Save. the bitmap) and choose Save.

### **Bitmap Gallery - Trace Button**

the bitmap selected in the gallery. The tracing process converts a bitmap to a set of shape<br>To trace a bitmap quickly, right-click on it to open the pop-up menu (this also selects the<br>hitmap) and select Trace To trace a bitmap quickly, right-click on it to open the <u>pop-up menu</u> (this also selects the bitmap) and select Trace. bitmap) and select Trace.

### **Bitmap Gallery - Transparency Button**

 $\blacksquare$  Transp  $\blacksquare$ 

a bitmap transparency to the <u>selection</u>. If no objects are currently selected, the current<br>transparency attribute is set. i.e. all objects drawn will have the bitmap applied as a bitmap<br>transparency For details of editing a bitmap transparency attribute is set. i.e. all objects drawn will have the bitmap applied as a bitr<br>transparency. For details of editing the bitmap transparency, see **Editing bitmap**<br>transparency transparency. For details of editing the bitmap transparency, see <u>Editing bitmap</u><br>transparency.<br>You can also apply a bitmap as transparency by opening the pop-up menu, over the bitmap

transparency.<br><u>Fransparency</u>.<br>You can also apply a bitmap as transparency by opening the <u>pop-up menu</u>, over<br>(this also selects it) and choosing Apply as Transparency. **The Contract of Strand**<br>You can also a<br>(this also sele (this also selects it) and choosing Apply as Transparency.

## **B** Bitmap Tracer (Utilities Menu)

The Bitmap Tracer dialog box allows you to convert a <u>bitmap</u> image into a set of shapes. The tracer would typically be used to trace two types of artwork, photographs and line art (e.g. a logo). tracer would typically be used to trace the types of artwork, photographs and line art (e.g. a<br>logo).<br>For help with the tuning of the Ritman Tracer parameters, see Ritman Tracer

nggy.<br>For he<br>Troub Froubleshooting.<br>Troubleshooting.

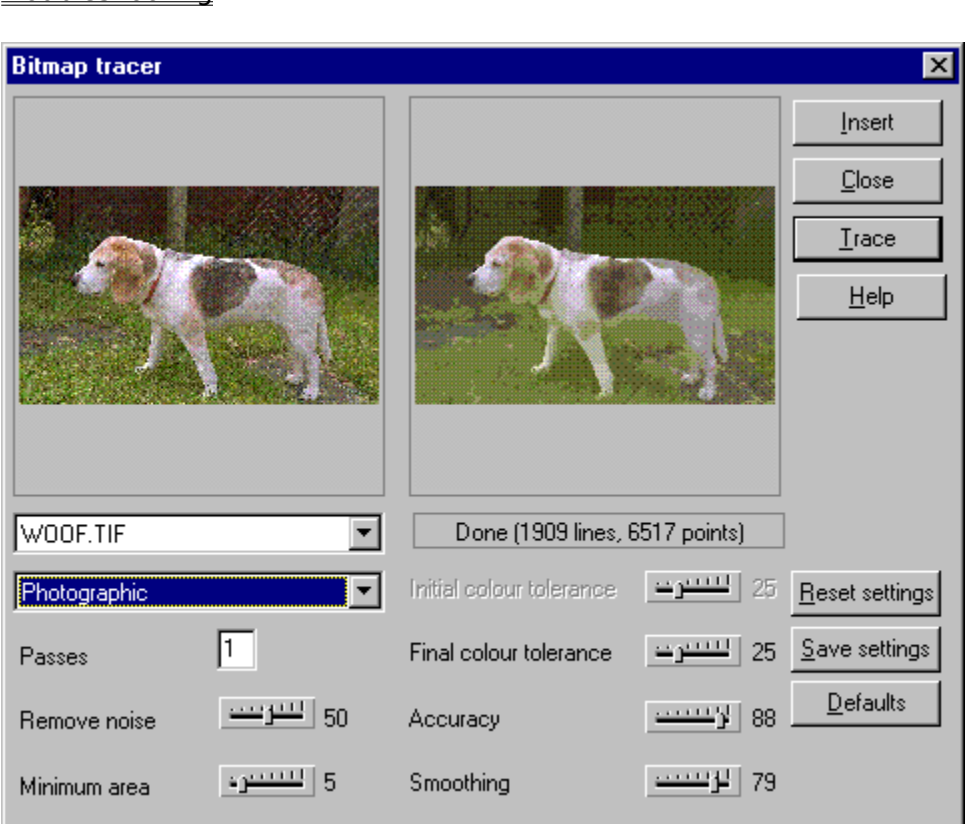

- When opened, the tracer dialog box shows:<br>
 If you clicked the Trace button in the Bitmap Gallery, the bitmap you selected in the<br>
Bitmap Gallery,
- The currently selected bitmap (if any),  $\bullet$  The curr<br> $\bullet$  The <u>defa</u>
- The <u>default bitmap</u> if neither of the ab

The bitmap to be traced can be changed using the drop-down list.

It is recommended that the default settings are used for the first trace of an image and the values changed to achieve the desired result.

For more about the Tracer dialog box :<br>  $\bullet$  Bitmap Tracer buttons

- 
- **For Manual Set more about**<br>For more about the Bitmap Tracer parameters Bitmap Tracer parame

# Bitmap Tracer parameters **On-line Demonstration**

{button Bitmap Tracer,EF("XaraDemo.exe","Tracer.avi `Tracing Bitmaps'",1) }

## **Bitmap Tracer Troubleshooting**

If you are having problems getting the desired results from the **Bitmap Tracer**, see **Fine-**<br>tuning the bitmap tracer.

### **Bitmap Tracer buttons**

**Insert**<br>This button inserts the current tracer output into the current document. This button is dimmed if you have not yet traced the bitmap.

### **Close**

This button closes the tracer dialog box.

### **Trace**

This button starts the tracer. A trace can be stopped at any time by pressing ESC (Escape).

#### **Reset Settings**

This button restores the settings to those saved using the Save Settings button.

### **Save Settings**

This button saves the current tracer settings. The saved settings will be used the next time the tracer is opened. The settings are saved between CorelXARA sessions.<br>The settings are saved separately for each colour 'mode'. i.e. the monochrome mode tracing The settings are saved separately for each colour 'mode'. i.e. the monochrome mode tracing<br>settings are separate from those saved for the True Colour mode and so on.<br>**Defaults** 

### **Defaults**

**Settings are setting are settings are settings are separate for the True Colours**<br>This button restores the tracer settings to the 'factory default' This button restores the tracer settings to the 'factory default'.<br>See also<br>Bitman Tracer parameters

#### **See also**

Bitmap Tracer parameters

### **Bitmap Tracer parameters**

**Trace Mode**<br>This drop-down list lets you specify the maximum number of colours in the final object. The This dropper depths available are the maximum number of colours depths available are the final object. The final object. The final object. The final objective  $\frac{1}{2}$ colour depths available are :<br>
● Monochrome - 2 colours<br>
● Greyscale - 256 shades of grey

- 
- 
- 256 colour 256 colours  $\bullet$
- Shades Charles Chapter<br>256 colour 256 colours<br>Photographic 16 million (24 bit) d Photographic - 16 million (2<br>25 mars colours than exist in  $\bullet$

Selecting more colours than exist in the original bitmap wastes memory and is not recommended. The only time increasing the colours is useful is when tracing a heavily dithered 256 colour bitmap and you want near-photographic quality. dithered 256 colour bitmap and you want near-photographic quality.<br>Each of these modes has its own set of parameters which are all saved using the Save<br>Settings button Each of these modes has its own set of parameters which are all savent Settings button. Each of the settings button.<br>Each of the same terms which are all saved using the Saved using the Saved Using the Saved Using the Saved Usi<br>Passes Settings button.<br> **Passes**<br>
The greater the number of passes, the longer the trace operation takes, the greater the

### **Passes**

resultant file size, but the final result is closer to the original bitmap.<br>With each pass the tracer attempts to more closely match any shading in the original

With each pass the tracer attempts to more closely match any shadi<br>bitmap. Obviously this increases the memory required for the final o<br>an object with minimum shading and just broad areas of colour Use bitmap. Obviously this increases the memory required for the final object. You may red<br>an object with minimum shading and just broad areas of colour. Use one pass for such<br>hitmans an object with minimum shading and just broad areas of colour. Use one pass for such<br>bitmaps. bitmaps.<br>If you require the shading to be represented accurately, use multiple passes.

If you red<br>Remove

### **Remove Noise**

Noise is very common in bitmaps. It can occur because of random interference or possibly

through techniques such as dithering.<br>When tracing bitmaps containing noise, you should set Remove Noise to a high setting. This When tracing bitmaps containing nois<br>control removes noise by ignoring ver control removes noise by ignoring very small areas of colour.

### **Minimum Area**

Areas smaller than the size (in pixels) set in Minimum area are ignored by the tracer. An example of its use would be a photo containing large amounts of fine details (e.g. grass).

### **Initial Colour Tolerance**

Colour tolerance is how great a colour change is reguired before the tracer considers two

areas to be a different colour.<br>This setting is used for the first of multiple passes. It is similar to the broad brush strokes<br>used to create the underlying colours on a conventional painting This setting is used for the firm<br>used to create the underlying<br>As a trace proceeds, the colou

used to create the underlying colours on a conventional painting.<br>As a trace proceeds, the colour tolerance is reduced from the initial value to the final valu<br>so the initial value must be the larger As a trace proceeds, the colour tolerance is reduced from the initial value must be the larger.<br>So the initial value must be the larger.<br>For a trace using only a single pass this value is ignored - see Fina so the initial value must be the larger.<br>For a trace using only a single pass this value is ignored - see Final Colour Tolerance.

For a trace using only a single pass the larger must be reader that

### **Final Colour Tolerance**

Colour tolerance is how great a colour change is reguired before the tracer considers two

areas to be a different colour.<br>This setting is used for the final pass. It is similar to merging the edges of colour transition<br>to simulate shading This setting is used for the fin<br>to simulate shading.<br>As a trace proceeds the colou

This simulate shading.<br>This setting is used for the final pass. It is similar to merging the edges of colour transitions<br>as a trace proceeds, the colour tolerance is reduced from the initial value to the final value,<br>so th As a trace proceeds,<br>so the initial value m<br>For a trace using onl As a trace initial value must be the larger.<br>As the initial value must be the larger.<br>For a trace using only a single pass only this value is used - Initial Colour Tolerance is

so the initial value must be the larger.<br>For a trace using only a single pass or

### ignored.<br>**Accura**<br>This con **Accuracy**

This controls how accurately the tracer follows the outlines of the original bitmap. The more accurately it traces the outlines, the more control handles are required on each shape and hence more memory is required for the hence more memory is required for the final object.<br>This setting does not affect the corners of shapes, only smooth curves.

This setting does not affect the corners of shapes, on **Smoothing** 

#### **Smoothing**

This controls how accurately corners (sharp changes in direction) are traced. Increasing the smoothing takes longer to trace the image, but can reduce the final object size. See also<br>See also<br>Bitman Tracer buttons

### **See also**

Bitmap Tracer buttons

**Bitmap Transparency** is a type of transparency where the degree of transparency of the objects it is applied to is set by a bitmap. Usually, the lighter colours in the bitmap are the more transparent (You can alter the amount of transparency by selecting one of the more transparent (You can alter the amount of transparency by selecting one of the<br>Transparency handles and then dragging the Transparency slider). Bitmap transparency is<br>particularly useful for semi-transparent patterning Transparency handles and then dragging the Transparency slider). Bitmap transparency handles and then dragging the Transparency slider). Bitmap transparency particularly useful for semi-transparent patterning or creating e particularly useful for semi-transparent patterning or creating effects such as feathering.<br>A bitmap must be greyscale to be used for bitmap transparency, but if a non-greyscale A bitmap must be greyscale to be used for bitmap transparency, but if a non-greyscale<br>bitmap is applied it will automatically be converted to greyscale beforehand. bitmap is applied it will automatically be converted to greyscale beforehand.<br>Letter the converted to greyscale beforehand.

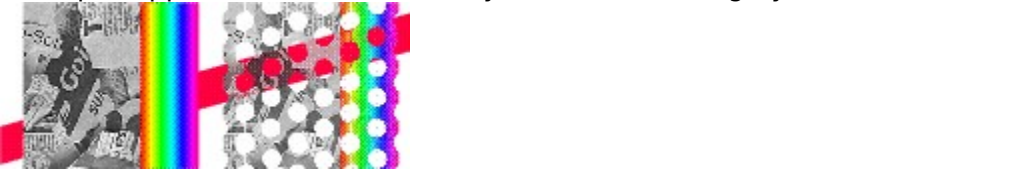

## **Bitmap is being used within a document**

**Cause**<br>You have attempted to delete a **bitmap** in the **Bitmap Gallery** that is currently being used within a loaded document.

### Recommended action **Recommended action**

Example to default bitmap.<br>
Choose Cancel to keep the bitmap in the gallery.<br>
Choose Cancel to keep the bitmap in the gallery.

**document by the default bitmap.**<br>Choose Cancel to keep the

**Bleach** is one of the three types of transparency supported by CorelXARA; mix, stained glass and bleach. Bleach transparency has no clear analogy in the physical world. All other In the three types of the three types of the three types of the three types of the three types of the selected object. It is most effect are bleached out leaving only the colours of the selected object. It is most effect s colours are bleached out leaving only the colours of the selected object. It is most effective<br>when used over dark colours. It is most useful for highlights when the light source is not<br>white when used over dark colours. It is most useful for highlights when the light source is not white. white.<br>Technically, the process is additive, progressing towards unsaturated colours.

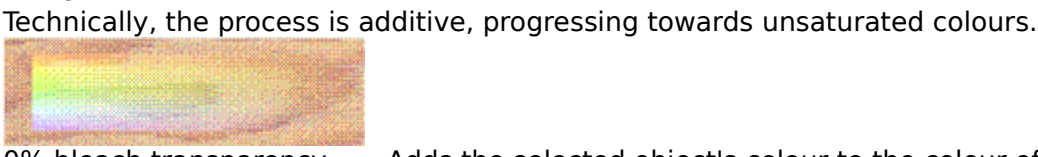

0% bleach transparency Adds the selected object's colour to the colour of objects under<br>it.<br>100% bleach transparency Completely transparent.<br>100% bleach transparency Completely transparent.  $\frac{1}{\sqrt{2}}$ 100% bleach transparency Completely transparent.

A **Blend** is a compound object made by progressively changing one object into another.

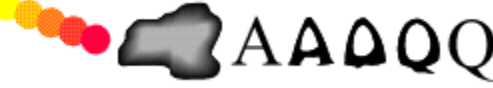

A blend object consists of two or more objects, between which are a number of intermediate steps in the change from one end object to the other. You can control the number of intermediate steps.

intermediate steps.<br>In CorelXARA the in-between steps are created as they are needed - they do not take<br>memory space in the document In CorelXARA the in<br>memory space in the<br>Blends can be used

memory space in the document.<br>Blends can be used to create complex highlights, blurred edges on objects, repetitive<br>patterns and many other effects Blends can be used to create con<br>patterns and many other effects<br>In many ways a blend behaves li

patterns and many other effects.<br>In many ways a blend behaves like a group; it can be moved and copied like a group a<br>vou can use select-inside to select the end objects and edit them while they are inside In many ways a blend behaves lil<br>you can use select-inside to sele<br>blend you can use select-inside to select the end objects and edit them while they are inside the blend. you can use <u>selections</u> to select the end objects and edit them while they are inside the<br>blend.

## **Blend Pop-up Menu**

 $\frac{1}{\sqrt{1+\frac{1}{\sqrt{1+\frac{1$ 

- $\bullet$   $\qquad \qquad \frac{5}{2}$
- Blend Tool  $\bullet$
- <u>Remove Blen</u><br><u>1 to 1 node r</u> ۰
- <u>1 to 1 node ma</u><br>Anti-alias blen 1 to 1 node mapping ٠
- - - - - -<br><u>Cut</u> <u>Cut</u><br>Copy
- ٠
- <u>con</u><br>Cop<br><u>Pas</u> ۰
- $\bullet$ <u>Paste</u><br>-----------
- Delete ۰
- <u>Delete</u><br>Duplicate  $\bullet$
- <u>Duplica</u><br><u>Clone</u>  $\bullet$  $\frac{\text{Clone}}{\text{Oone}}$
- <u>------</u><br>- - -<br><u>Conve</u>  $\bullet$
- <u>Convert to Eq</u><br>Combine Sha Combine Shapes  $\bullet$
- 
- Combine Shapes <u>Colour Edit</u><br> ٠

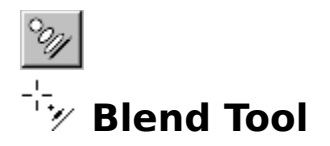

The Blend Tool is used to <u>blend</u> between objects by creating several intermediate shapes.<br>The Blend Tool can also be chosen using the <u>Blend Pop-up Menu</u>.<br>  $\bullet$   $F7$ 

# on F7<br>Blend Tool Infobar Controls

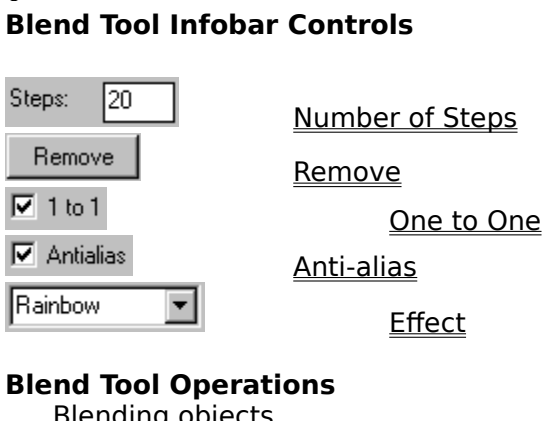

## **Blend Tool Operations**

Removing a blend Creating advanced blends

### <u>Creating and Screen and Screen and Screen and Screen and Screen and Screen and Screen and</u> **On-line Demonstrations**

- {button Simple Blending, EF("XaraDemo.exe", "Blend.avi `Simple Blending", 1) }
- {button Simple Blending,EF("XaraDemo.exe","Blend.avi `Simple Blending'",1) }<br>{button Advanced Blending,EF("XaraDemo.exe","BlendFun.avi `Advanced Blenc<br>**..**

### **Note**

Objects used in blends can be edited without removing the blend first. See Selecting objects objects used in all other with the blends can blend between any type of objects.<br>You can blend between any type of objects.

**induced**<br>You can blend

# **<b>8** Blend Tool - Anti-alias Button

 $\nabla$  Antialias

The Anti-alias button on the Blends are anti-aliased.<br>Currently selected blends are <u>anti-aliased</u>.<br>Anti-aliasing of intermediate objects is often unnecessary and slows down screen redraws.

Anti-aliasing of intermediate objects is often<br>An anti-alias setting of a blend can be alte

An anti-alias setting of a blend can be altered without choosing the Blend Tool using Anti-<br>alias Blend Steps on the Blend Pop-up Menu.

# *<b>Blend Tool - Effect Field*

#### Rainbow  $\vert \cdot \vert$

The Effect field on the **Blend Tool Infobar** provides control of the way the colours in the currently selected blend(s) change through the blend.

#### **Fade**

With the Fade Effect, the colours fade simply from the colours of one object to the next.

#### **Rainbow**

With the Rainbow Effect, the colours in the blend change by following the shortest edge of the HSV colour wheel.<br>For example, a blend from a yellow shape to a cyan shape passes through green.

For example, a blend t<br>Alternate Rainhow

#### **Alternate Rainbow**

The Alternate Rainbow Effect acts in the same way as the Rainbow Effect except the colours

follow the longest edge of the HSV colour wheel.<br>For example a blend from a yellow shape to a cyan shape passes through red, magenta and<br>blue For example a blend from a yellow shape to a cy<br>blue. blue.

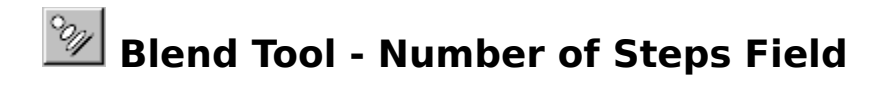

Steps:  $\sqrt{20}$ 

the currently selected **blend**(s). To change the number of steps, enter a new value and press<br>RETURN. the currently selected <u>the current</u> of change the number of steps, enter a new value and press<br>RETURN.

# *<b>Blend Tool - One to One Button*

### $\overline{V}$  1 to 1

selected <u>blend</u> have the same number of point handles (if the objects are not shapes, the<br>number of point handles they would have if there were converted must be the same).<br>When the one-to-one preference is not set CorelX number of point handles they would have if there were converted must be the same).<br>When the one-to-one preference is not set, CorelXARA will add or removes points, as<br>necessary to blend one shape to another. When blending When the one-to-one preference is not set, CorelXARA will add or removes points, as<br>necessary, to blend one shape to another. When blending shapes with the same numl<br>handles this can produce unwanted effects. Selecting thi mecessary, to blend one-shape to another. When blending shapes with the same num<br>handles, this can produce unwanted effects. Selecting this button ensures that no poi<br>added or removed during the blend handles, this can produce unwanted effects. Selecting this button ensures that no points are added or removed during the blend.

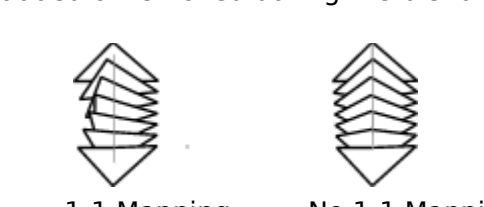

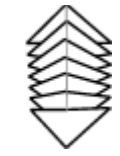

 $\begin{array}{c} 1 \\ h \end{array}$ The blend mapping can be altered without choosing the<br>Mapping option on the Blend Pop-up Menu Mapping option on the Blend Pop-up Menu.

# **<b>Blend Tool - Remove Button**

Remove

The Removed without choosing the Blend Tool using Remove Blend on<br>A blend can be be removed without choosing the Blend Tool using Remove Blend on

<u>selection.</u><br>A blend ca<br>Blend Por A blend Pop-up Menu.<br><u>Blend Pop-up Menu</u>.<br>Note

### **Note**

Blend Pop-up Menu.<br> **Note**<br>
Objects used in blends can be edited without removing the blend first. See Selecting objects Objects used in blends can be edited without removing the blend first ore <u>account of the set</u><br><u>inside objects</u>.

### **Blend objects**

### **Simple Blending**

- 
- 2. Place the pointer over<br>3. Drag to and release ov
- 3. Drag to and release over the second of<br>**nti-aliasing**

### **Anti-aliasing**

If anti-aliasing is enabled (see Blend Tool - Anti-alas Button) each individual step of the blend will be anti-aliased.<br>If the blend is a dense one, it may be useful to turn off the anti-aliasing as it will speed

If the blend is a der<br>redraw but make lit If the blue make little difference to the quality of the rendered object.<br>
One to One Manning

### **One to One Mapping**

The intermediate objects produced when blending between objects with the same number of points may not be the shape you want. The <u>One to One Node Mapping Button</u> on the Blend<br>Tool Infobar provides less shape distortion in the intermediate objects when blending<br>between objects with the same number of points Fool Infobar provides less shape distortion in the intermediate objects when blending<br>between objects with the same number of points. between objects with the same number of points.

### **bulti-stage Blending<br>1 Choose the Blend Tool Multi-stage Blending**

- 
- 1. Choose the Blend Tool.<br>2. Create a blend object as described above.
- 3. Drag from the blend to another object.

This will create a multi-stage blend between all three objects. Blending a blend object with another will create a multi-stage blend.

### **Blending Between Points**

It is possible to specify the way the Blend Tool blends the shapes.

- 1. Select the objects with the Selector Tool (with edit handles enabled).<br>2. Choose the Blend Tool.
- 
- 2. Choose the Blend Tool.<br>
1. Drag from a specific point on the first shape to a specific point on the<br>
mouse pointer shows a tick when it is over the second point 3. Drag from a specific portion. mouse pointer shows a tick when it is over the second point.

Note that blending between different points produces different effects.

### **Blend Steps**

- **Note that between different points produced**<br>1 Select the blend object
	-
	- 2. Choose the Blend Tool.<br>3. Type the required numb<br>Stens Field) and press R 3. Type the required num<br><u>Steps Field</u>) and press Steps Field) and press RETURN.

# **Steps Fielding**<br> **On-line Demonstration**

{button Simple Blending,EF("XaraDemo.exe","Blend.avi `Simple Blending'",1) }

### **Note**

Blending objects in different layers moves the objects into the same layer.<br>If you blend between two bitmaps the blend will show the first bitmap for all steps except the last (see Morphing bitmaps).

See also<br>See also<br>Creating advanced blends **See also<br>Creating advan<br>Removing a ble See also** Removing a blend

The **Blur** (Bitmap Effect) process is the the opposite of Sharpen. It makes the boundaries<br>between colours in a bitmap less obvious. This is useful in reducing noise and patterning.<br>The <u>Bitmap Effects dialog box</u> offers t The <u>Bitmap Effects dialog box</u> offers three settings for Blur; Low, Medium and High - the<br>value can then be set more accurately using the slider in the dialog box. The Bitman Effects dialog box of the Bitman Effects of Blur; Low, Medicine and High - the<br>value can then be set more accurately using the slider in the dialog box.

The **Bounding Box of** an object is an imaginary box enclosing the whole object.<br>SubCenius:

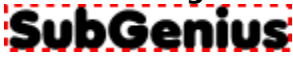

## **Break Shapes (Arrange Menu)**

Break Shapes splits any selected shapes previously joined with the Join Shapes option into their individual component shapes.

### **On-line Demonstration**<br>**Computer shapes and Propring Line On-line Demonstration**

• {button Joining and Breaking Lines and Shapes, EF("XaraDemo.exe","JoinBrk.avi `Joining and Breaking Lines and Shapes",1) }<br>and Breaking Lines and Shapes'",1) }

**• Break lines and shapes apart**<br>You sometimes want to break a line into two separate lines or break a shape (a closed object) to create an open object.<br>1. Soloct the line is a shape (s) (see Solocting and deselecting ebjects)

- 1. Select the line(s) or shape(s)
	-
	- 2. Choose the <u>Shape Editor Tool</u>.<br>3. Select the point handle(s) to be broken.<br>4. Click on the Break Button on the Infobar
- 3. Select the point handle(s) to b<br>4. Click on the <u>Break Button</u> on t 4. Click on the Break Button on the Infobar.

## **Bring to Front (Arrange Menu)**

• CTRL+F<br>Moves every object in the selection to the front of the <u>layer</u> it is on.

### **On-line Demonstration**

Moves every object in the <u>selection</u> of the new or the <u>tager</u> is one.<br> **On-line Demonstration**<br>
• {button Moving Objects Backwards and Forwards within a

Layer, EF("XaraDemo.exe", "Arrange.avi `Moving Objects Backwards and Forwards within a Layer",1)  $}$ Layer'",1) }

**Butt Caps** are a type of ending which can be applied to lines. There are three types of  $\overline{\phantom{a}}$  and  $\overline{\phantom{a}}$  and the applied to be applied to lines. There are the three types of  $\overline{\phantom{a}}$ 

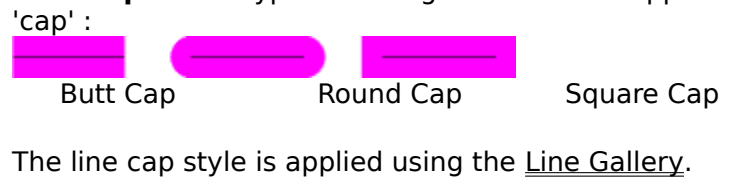

### **Button Palette Control Bar**

The Button Palette is a special control bar in CorelXARA which contains a copy of every button available. When a new, blank bar is created you can ALT-drag buttons from the button palette onto the new bar. The button palet palette onto the new bar. The button palette cannot be deleted and buttons cannot be paleted from it.<br>See Control Bars dialog box for details on opening the button palette

See <u>Control Bar</u>

See also<br>See also<br>Default Control Bars Default Control Bars<br>Moving & copying buttons **See also** <u>Moving & copying bit</u><br>Creating & deleting <u>Creating & deleting control</u><br>Creating & deleting contro

### **Buttons are not being drawn correctly**

**Problem**<br>Buttons in CorelXARA are being drawn incorrectly,

#### **Cause**

Cause<br>Cause<br>This may be due to a problem with your video driv This may be due to a problem with some set of a problem with wideo drivers. In the video drivers for a problem with with Windows.<br> **Recommended Action** 

#### **Recommended Action**

Obtain a video driver update from your video card supplier.

The **CMYK** (Cyan, Magenta, Yellow and Key (black)) colour model is used by commercial<br>printers. CMY and K are the four inks used in full-colour printing. The Key colour is used to<br>reinforce dark colours which would appear reinforce dark colours which would appear 'muddy' if printed using only C, M and Y. If the K<br>is set to 100%, the colour will appear black irrespective of the settings of C, M and Y. CMYK<br>colours are stored in 32-bit format is set to 100%, the colour will appear black irrespective of the settings of C, M and Y. CMYK colours are stored in 32-bit format. They are printed (and output in EPS) in CMYK format unless the document uses transparency when they are converted to RGB.
# **Cannot close file**

**Cause**<br>If the file is on a floppy disk, the disk may have been removed from the drive. If the file is on a hard disk, the disk structure may be corrupt.

#### **Recommended action**

If the file is on a floppy disk, check the disk is correctly inserted in the drive. If the file is on a hard disk, run your disk diagnostic utilities to check for a corrupted disk<br>structure. If the file is on a hard disk, run your disk diagnostic utilities to check for a corrupted disk

# **Cannot create file**

**Cause**<br>CorelXARA tried unsuccessfully to create a new file. This may be because:

- 
- The specified disk is full.<br>● The specified drive is read-only. (For example, a CD-ROM drive.)
- A file of that name already exists and is read-only. ٠
- The specified and stream-only. (For example, a CD-ROM data file of that name already exists and is read-only.<br>You do not have write permission for the specified directory. You do not have write permission for the specified<br>monded action.  $\bullet$

#### **Recommended action**

Check that the disk is not full - if it is, then choose another disk or delete some  $\bullet$  $u$  is an arbid the disk is non-tegerm in the disk is nother disk or directory.<br>  $\bullet$  Choose another name for the file, or another disk or directory.

- 
- Choose another<br>● Ask your syster Choose another name for the may be another disk or another general.<br>Ask your system administrator to change your access permiss

## **Cannot read or write your initialisation file**

Cause<br>The initialisation file, CORELXRA.INI, has been moved, deleted, or corrupted.

#### **Recommended action**

CORELXRA.INI should be in your Windows directory. If it has been moved to another directory, close CorelXARA and copy CORELXRA.INI into the Windows directory. Then re-run CorelXARA. directory, means of the material and copy Corelia in the material construction, means and<br>If CORELXRA INI has not been moved, then it may be corrunted . Close CorelXARA and

If CORELXR<br>delete the I delete the CORELXRA.INI file. Then re-run CorelXARA. This creates a new initialisation file with default settings. delete the Corela Ramin file. Then re-run Corela Ramin file. The creates a new initialisation file.<br>With default settings.

# **Cascade (Window Menu)**

Cascade shows all the open document views stacked on top of each other along a diagonal

#### **Change the print method using the INI file**

#### **You should only attempt the following suggestion if you're an advanced user familiar with the concepts of manually editing configuration and initialisation files.**

There are some hidden INI file settings which simplify the way in which CorelXARA prints (this only applies to Normal and PostScript printing).

- 1. Quit CorelXARA if it's running.<br>2. Start Notepad.
- 
- 1. Quit CorelXARA if it's running.<br>2. Start Notepad.<br>3. Open the file C:\Windows\COF<br>Mindows/95/NT installation) 3. Open the file C<br>2. Windows/95/NT<br>2. Find the line 3. Windows/95/NT installation)<br>3. Open the file C:\Windows\CORELATION<br>3. Retyne it as "PrintMaskType=1" to simplify printing somewhat or
- 
- Find the line, "PrintMaskTyp"<br>Retype it as, "PrintMaskTyp"<br>"PrintWithMask=0" to simple 5. Retype it as, "PrintMaskType=1" i<br>"PrintWithMask=0" to simplify prin<br>6. Save the file "PrintWithMask=0" to simplify printing as much as possible.<br>6. Save the file.
- 
- Save the file.<br>Restart CorelXARA. 7. Restart CorelXARA.

## **ocument design rul**<br>Ther form of simplified **New document design rule:**

With either form of simplified printing the transparent objects and other objects around them<br>will be printed using a single bitmap. This sometimes means that objects which you would<br>prefer to be printed at the best possib prefer to be printed at the best possible resolution get printed at the transparency presolution.<br>Thus there is a new design rule you should apply to your documents. Try to arrang

resourem<br>Thus, there<br>that highly That highly-detailed objects (such as text or thin lines) are in front of any transparent<br>objects. This will ensure that these objects are printed at the printer's resolution - not the<br>transparency resolution (See Output O objects. This will ensure that these objects are printed at the printer's resolution - not the<br>transparency resolution. (See <u>Output Options</u>)<br>Tin It's often a very good idea to keen highly detailed objects, such as text,

- Tip: It's often a very good idea to keep highly<br>
front of the document That way you can front of the document. That way you can't accidentally draw any transparency on top of them. front of the document. That way you can't accidentally draw any transparency on top<br>of them.<br>You can use <u>Bring to Front</u> to reorder objects within layers and you can reorder whole<br>layers using drag and drop in the Layer G
- You can i<br>layers us **Tip:** layers using drag and drop in the  $\frac{Layer \cdot Galler}{')'}$ .

(To put printing back to the normal system type "PrintMaskType=2".)

# $\int$  put printing back to the normal system type  $\int$   $\int$ **Did this fix the problem?**

- $\Box$  Yes! My document prints now. Close this troubleshooter.<br> $\Box$  No. What else can I try?  $\Box$
- 

**• Change a named colour**<br>The named colours shown on the Colour Line can be changed if required. If they are altered the changes will be reflected in all objects that use them. If the named colour you change was used in the creation of shade colours or linked colours these will also change.

## To change a named colour<br>1. Open the Colour Editor **To change a named colour**

- 
- 1. Open the Colour Editor.<br>2. Drag-and-drop the colour from the Colour Line or Colour Gallery onto the Colour Editor.<br>3. Alter the colour using the Colour Editor.<br>or
	- 2. Alter the colour using the Colour Editor.<br>1. Open the Colour Editor.

or

- 
- 3. Alter the colour Editor.<br>3. Alter the Colour Editor.<br>3. Choose the named colour from the drop 2. Choose the named colo<br>3. Alter the colour using the
- 3. Alter the colour using the Colour Editor.<br>or<br>1. Open the Colour Gallery.

- 3. Alternative Colour Gallery.<br>3. Select the colour in the gallery.
- $\begin{bmatrix} 1 \\ 2 \\ 3 \end{bmatrix}$ 2. Select the colour in the g<br>3. Click the Edit button.
- 3. Click the Edit button.

# **To change the named colour applied to a particular object**

- 
- 
- 1. Open the Colour Editor.<br>
2. Select the object using the named colour.<br>
3. Drag the object's fill or line colour from the<br>
Line onto the Colour Editor. 3. Drag the object's fill or line colour from the swatch on the left-hand end of the Colour.<br>Line onto the Colour Editor.

#### **Note**

Selecting an object and editing the colour shown in the Colour Editor will force the colour of the object to be a local colour and this is what will be edited. You must specifically choose a named colour before you can edit it. the object to be a local colour before you can edit it.<br>The object to be a local colour changes.<br>You can use <u>Undo</u> to undo the colour changes.

named colour before you can ease in<br>You can use <u>Undo</u> to undo the colour<br>See also

#### **See also**

You can use <u>wave</u> to under the colour changes.<br>See also<br>Creating a named colour **See also<br>Creating a nam<br>Deleting a nam** Deleting a named colour Using shades

# **Change the colour of guides**

Depending on the colours used in your drawing, you may want to change the colour of guide objects and guidelines so they are more clearly visible.

#### **To change guide colour**

- To change guide colour<br>To change guide colour<br>The Right-click on the guides laver in the Laver Gallery
	- 1. Choose Properties to open the Layer Properties dialog box.<br>1. Open the Guides section.<br>4. Select a suitable colour from the dron-down list at the bottom of the dialog bo
	-
	- 2. Choose Properties to open the Guides section.<br>2. Choose Properties to open the dialog box.<br>2. Click OK 4. Select a suitable colour fr<br>4. Select a suitable colour fr<br>5. Click OK.
	- 4. Select a suitable colour from the drop-down list at the bottom of the dialog box.<br>5. Click OK.

A **Circular Fill** consists of colour graduating in a radial fashion. Circular fills are applied using the **Fill Tool**.

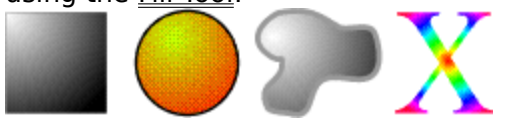

**Circular Transparency** graduates from one transparency to another in a radial fashion. The  $\frac{1}{2}$  is on either end of the transparency arrow represent the radius of ther handle can be used to change the outer transparency and alter inner one to move the circle and alter the centre transparency the transparency. The outer handle can be used to change the outer transparency and alte<br>the size of the circle, the inner one to move the circle and alter the centre transparency<br>level the size of the circle, the inner one to move the circle and alter the centre transparency level. the size of the circle, the inner one to move the circle and alter the centre transparency of the centre transparency of the centre transparency of the centre transparency of the centre transparency of the centre transpare

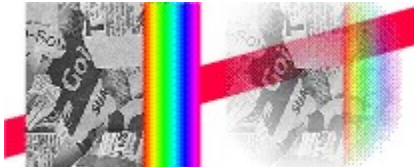

# **图 Clear Selection (Edit Menu)**

• ESC (Escape)<br>Clear Selection deselects all selected objects. This can be useful to :<br>• See the document without any handlers visible.<br>• Reset the <u>transformation centre</u>.

- See the document without any handlers visible.
- 
- Reset the transformation centre.<br>Quickly clear the selected points on a line or sh Quickly clear the selected points<br>(see <u>Drawing a line with the Sha</u> (see <u>Drawing a line with the Shape Editor Tool</u>).<br>
See <u>Drawing a line with the Shape Editor Tool</u>).

# **<sup>19</sup> Clipart Gallery (Utilities Menu)**

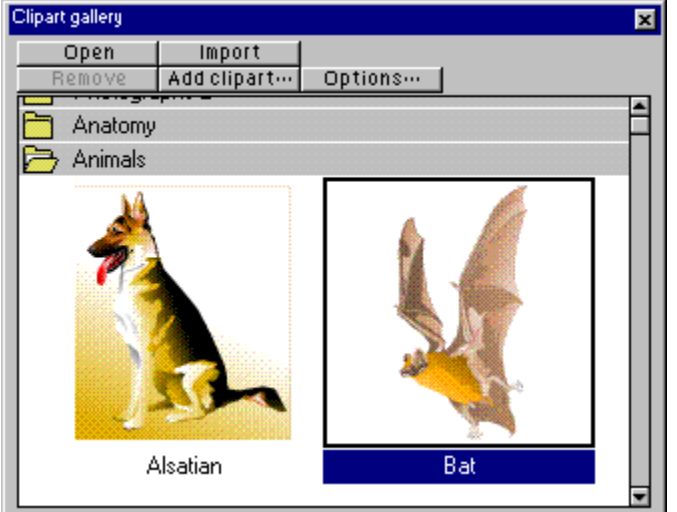

The Clipart Gallery lets you easily incorporate clipart from a <u>folder</u> into your document. The<br>folder is usually on the CorelXARA CD but you can change to a different drive if necessary.<br>You can also add your own clipart You can also add your own clipart to the gallery if you wish.

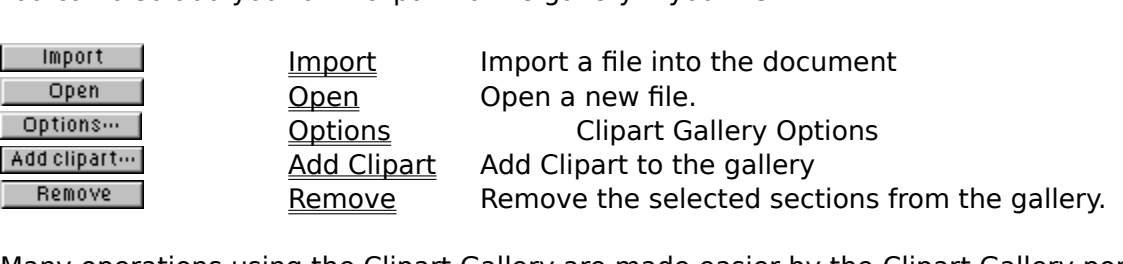

<u>Come Remove of the sections of the sections of the sections of the sections of the setting sections from the se</u><br>The Clipart Gallery are made easier by the <u>Clipart Gallery po</u>  $M_{\text{memu}}$ <br>
See also

<del>men</del><br>See a<br>Select Selecting items in a gallery **See also** Galleries

# **图 Clipart Gallery (Utilities Menu)**

The Clipart Gallery item on the Utilities menu and the Clipart Gallery button on the control<br>bars open the <u>Clipart Gallery</u> if it is closed and close it if it is open. The button remains<br>pressed in if the gallery is open. pressed in if the gallery is open.

# **Clipart Gallery - Add Clipart Button**

Add clipart ...

That lets you choose a folder to add to the gallery or update an existing folder. This would<br>usually be used to open the clipart folder on the CorelXARA CD, though any directory<br>containing clipart can be added to the galle that lets you can be used to open the clipart folder on the CorelXARA CD, though any directory<br>containing clipart can be added to the gallery. See Adding a folder to a gallery for more<br>details containing clipart can be added to the gallery. See Adding a folder to a gallery for more details. containing clipart can be added to the gallery. See <u>Harris a folder to gallery</u> for more<br>details.<br>See also

## assansi<br>**See al:**<br>Using ti **See also**

Using titles, descriptions and keywords

# **Clipart Gallery - Import Button**

| Import |

The Import Button in the *Emperonum prince the selection into selection*<br>document. You can also import a clipart file by dragging it from the Clipart Gallery and<br>dropping it on a document. dropping it on a document.<br>dropping it on a document.

# **Clipart Gallery - Open Button**

Open

The Open button in the *Clipart Gallery* opens a new document and imports the selected picture into it. You can also open a clipart file by double-clicking on it in the gallery (CTRL-double-click to close the gallery after

# **Clipart Gallery - Options Button**

Options ...

Clicking the Options button in the <u>Clipart Clipart</u> opens a menu containing the following<br>options :

- $\bullet$   $\underline{\mathbb{A}}$ Add Clipart Add a clipart folder to the Clipart Gallery.<br>
<u>Find</u> Search the Clipart Gallery.<br>
<u>Sort</u> Sort the Clipart Gallery.<br>
<u>Properties</u> Clipart Gallery Properties.
- 
- $\bullet$
- <u>Find Search the Superist Cancer</u><br>
Sort the Clipart Gallery.<br>
<u>Properties</u> Clipart Gallery Properties. **Properties** Clipart Gallery Propertie  $\bullet$ Properties Clipart Gallery Properties.

# **Clipart Gallery - Pop-up Menu**

options :<br>
Right-clicking opens a pop-up menu which contains the following menu which contains the following menu which contains the following menu which contains the following menu which contains the following menu which

open<br> **Import** Identical to the Open button.<br>Identical to the *Import button*. **Import Remove Section** Identical to the **Remove button.**<br> **Remove Section** Folds up or unfolds the current<br> **Previous Section** Moves to the start of the previous Folds up or unfolds the current s<br>Moves to the start of the previo<br>Moves to the start of the next so **(Un)Fold Section** Folds up or unfolds the current section. **Previous Section** Moves to the start of the previous section<br>**Next Section** Moves to the start of the next section. Moves to the start of the next section. **Next Section**

moves the start of the next section.<br>Moves the start of the next section. note<br>Whei<br>oner pointer will be selected, so using the pop-up menu is a quick way to select a picture and operate on it in one go. pointer will be selected, so using the pop-up menu is a quick may to select a picture and<br>operate on it in one go.

# **Clipart Gallery - Remove Button**

Remove |

Gallery. You will be asked to confirm the operation. You can add the sections again using the Clipart button. Gallery. You will be asked to confirm the operation. You can add the sections again using the Add Clipart button. The **Clipboard** is a temporary store and is used like a physical clipboard. You can cut or<br>copy part or all of your drawing onto the clipboard. You can then transfer the clipboard<br>contents to another part of the document o contents to another part of the document or even a completely different document or application.<br>application.<br>The clipboard can only hold one item or set of items at a time. Placing something on it

application.<br>The clipboard can only hold one item or set of items at a time. Placing something on it<br>overwrites any existing contents. Objects remain on the clipboard until deleted or The clipboa<br>overwrites<br>overwritten overwrites any existing contents. Objects remain on the clipboard until deleted or<br>overwritten by CorelXARA or another application. The contents of the clipboard are lost<br>Windows is exited overwritten by CorelXARA or another application. The contents of the clipboard are<br>Windows is exited.  $W$ indows is exited.  $W$ 

# **Clone (Edit Menu)**

### $\bullet$  CTRL+K

Clone creates a copy of the selection. and places it in the document in the same place as the original. Unlike Duplicate, no offset is used. As the copy is placed on top of the original it is possible no change will be visible after the operation has been performed.<br>This command is useful for ...

- possible no command is useful for ...<br>This command is useful for ...<br>The Making a conv of an object before using Combine Shapes
- 1. Making a copy of an object<br>2. Making a copy of a (possi 2. Making a copy of a (possibly transparent) object so it overlays the object underneath exactly.  $\alpha$  exactly.<br>  $\alpha$  and  $\beta$  a copy of a copy of a copy of a copy of a copy of  $\alpha$  is opportunity of the object under the object under the object under the object under the object under the object under the selection Pop

exactly.<br>Re is als

### **On-line Demonstration**

**COLORET IS AN ADDITE FROM THE SELECTION OF SEAL OF ALSO ADDITED SET ON A SET OF SEAL OF SEAL POPERTY.**<br>• {button Duplicating and Cloning Objects, EF("XaraDe  ${\sf Cloning\, Objects",\vec{1}) }$ and Cloning Objects'",1) }<br> **Note**<br>
You cannot clone objects selected using select inside. (See Selecting objects inside other

#### **Note**

objects.) This includes selected regions within text objects. You can remember the key shortcut by thinking of Clone as 'Klone'!<br>You can remember the key shortcut by thinking of Clone as 'Klone'!

# **Close (File Menu)**

Close closes the selected <u>document</u> and all <u>views</u> onto it. If you attempt to close a document which has been altered but not saved CorelXARA will ask whether the document should be saved or not before closing it. which has been altered but not say that will alternate the document should be saved or not before closing it.<br>If you have multiple views open for a single document one of the views can be closed using

saved or not before them given<br>If you have multiple views ope<br>Close on the document contro Close on the document control menu. Alternatively, double click on the application control button (the top-left corner of the document window).

button (the top-left corner of the document window).<br>See also<br>Exit \_\_\_\_\_\_\_\_\_\_\_\_\_\_\_ **See also**

## **Close open documents?**

**Cause**<br>This message is displayed when the 'Ask about closing document views' option is set in the General Options. When ever a new document is created or an existing document is loaded<br>the message 'Would you like to keep the existing documents open?' is displayed with the message 'Would you like to keep the existing documents open?' is displayed with<br>buttons labelled Keep and Close . The enables you to choose to use CorelXARA in the mode<br>where only a single document is ever in memory at where only a single document is ever in memory at the one time.

#### **Recommended action**

If only the current document is required, and all others can be closed, then click Close. You will be warned about documents which have been modified and not saved in the usual way.

If all the existing documents should remain open then click Keep. This will do nothing to the existing documents open in CorelXARA. This acts the same as if the option is turned off.

If you do not require the warning any more then go to the General Options and turn the option off.,  $I$  you do not the warming and turn then go to the  $I$  such the General Option of  $I$ .

### **Close a gallery** 圂

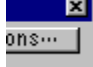

 $\left[\begin{array}{c|c}\n\hline\n\end{array}\right]$   $\left[\begin{array}{c|c}\n\hline\n\end{array}\right]$   $\left[\begin{array}{c|c}\n\hline\n\end{array}\right]$  and  $\left[\begin{array}{c|c}\n\hline\n\end{array}\right]$  and  $\left[\begin{array}{c|c}\n\hline\n\end{array}\right]$  and  $\left[\begin{array}{c|c}\n\hline\n\end{array}\right]$  and  $\left[\begin{array}{c|c}\n\hline\n\end{array}\right]$  and  $\left[\begin{array}{c|c}\n\hline\n\end$ the button closes the gallery.<br>
See also

the button closes the gallery.<br>**See also**<br>Galleries \_\_\_\_\_\_\_\_\_\_\_\_\_\_\_ **See also**

# **Colour Editor (Utilities Menu)**

The Colour Editor is used to edit the colour of objects (local colours) and to create and<br>change named colours. It allows you to edit colours using a range of colour models and even<br>allows you to create colours which are l allows you to create colours which are linked to other colours (their 'parent' colour) so that<br>when the parent colour changes, all connected colours will also change - see <u>Colour Editor<br>Advanced</u>. Advanced.<br>
• CTRL+E (to open and close)

<del>■ CTRL</del><br>The Colour

- 
- The Colour Editor can be reached in several ways :<br>
 Selecting Colour Editor from the Utilities menu.<br>
 Clicking the Edit Colour button on the Colour Line to edit the current fill colour. Selecting Colour Editor from the Utilities menu.<br>Clicking the Edit Colour button on the Colour Line<br>Shift-Clicking the Edit Colour button on the Colo Clicking the Edit Colour button on the Colour Li<br>Shift-Clicking the Edit Colour button on the Colo
- Shift-Clicking the Edit Colour button on the Colour Line to edit the current line<br>Selecting the Edit button in the Colour Gallery.
- ٠
- Selecting the Edit button in the Colour Gallery.<br>Selecting Colour Editor from the selection pop-up menu. ٠
- Selecting Colour Editor from the **Selection pop-**<br>Drag-and-drop a colour from the Colour Line or • Drag-and-drop a colour from the Colour Line or Colour Gallery onto the Edit Colour button on the Colour Line.<br>button on the Colour Line. on the <u>Colour Line</u><br>on the <u>Colour Line</u> onto the Editor Colour Colour Gallery on the Edit Colour Gallery on the Edit Colour Colour<br>lamed Show Menu

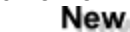

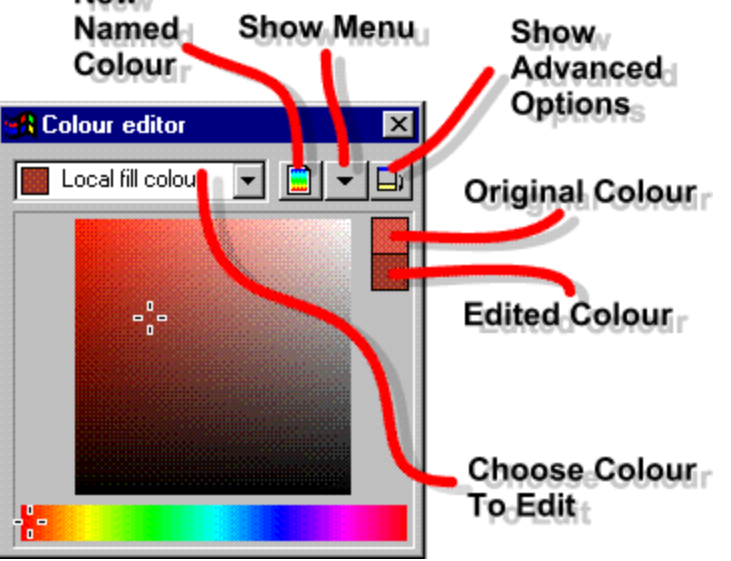

#### **Choose a Colour to Edit**

The drop-down list shows the colour being edited. If the colour is a <u>local colour</u>, the name field shows either Local Fill Colour or Local Line Colour (or Current Fill Colour or Current Line Colour if no objects are selec Figure 1 Colour if no objects are selected).<br>Tou can choose the colour to be edited by :<br>Choosing from the drop down list. The first two items let you edit the surrent fill and

You can choose the colour to be edited by :<br>
• Choosing from the drop-down list. The colours.  $\bullet$  Choosing from the drop-down list. The colours.

Selecting an object (or objects) to edit their local colour. See Selecting and deselecting objects. Selecting and object (or objects) to edit their local colours of <u>see Selecting</u><br>Drag-and-drop a colour from the <u>Colour Line</u> or <u>Colour Gallery</u> onto the Edit

ordinate brag-and-dro<br>let an object with a n

If an object with a named colour applied is selected and the Colour Editor opened, making changes in the Editor will result in the object's colour becoming a local colour. The changes changes in the Editor will result in the object's colour becoming a <u>local colour</u>. The changes<br>will not affect the <u>named colour</u> originally used. For more information, see Colouring objects<br>New Named Colour

## will not affect the named colour originally used. For more information, see Colouring objects. **New Named Colour**

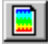

The selected objects, so if you just wish to create a new colour and not use it, make sure<br>there are no objects selected. If you click this button whilst holding down keys, you can ski<br>past the dialog box and specify what there are no objects selected. If you click this button whilst holding down keys, you can s<br>past the dialog box and specify what you want to do more quickly :<br>SHIFT Create a copy of the current colour

past the dialog box and specify what you want to do more quickly :<br>SHIFT Create a copy of the current colour.<br>CTRL Create a shade of the current colour. SHIFT Create a copy of the current colour.<br>
CTRL Create a shade of the current colour.<br>
SHIFT+CTRI Use the current settings in the New Named Co CTRL Create a shade of the current colour<br>SHIFT+CTRL Use the current settings in the New SHIFT+CTRL Use the current settings in the New Monu  $\frac{1}{\sqrt{2\pi}}$ <br>Now Menu

#### **Show Menu**

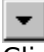

Clicking this button opens the Colour Editor Menu. You can also open the menu by rightclicking on the Colour Editor.<br> **Colour Swatches**<br>
In the top-right corner of the colour editing area are two colour swatches; one shows the

### Clicking this button opens the Colour Editor Menu. You can also open the menu by right-**Colour Swatches**

edited colour and the other shows the colour as it was before you changed it. Either of the swatches can be drag-and-dropped onto objects to apply them as local colours. When you first open the Editor, both swatches are the same colour.

#### **Shades**

The definition of a shade sets how much lighter/darker the shade is than the parent and so is edited differently from the normal colour models, see Editing Shade Colours.

#### **Colour Model**

When the Editor is opened, it will display a colour model. The model used can be either :

- $\bullet$  The model used when the colour was created.<br>  $\bullet$  The current model.
- 

This setting is defined by the Automatic Colour Model Selection option in the View Options. tting is defined by t<br>Lalter the Colour M<br>اطلاق models availab You can alter the Colour Model using the Colour Editor Menu.<br>The colour models available allow :<br>RGB Colour Model Editing.

The colour models available allow :<br>RGB Colour Model Editing

<u>RGB Colour Model Editing</u><br>CMYK Colour Model Editing<br>HSV Colour Model Editing <u>CMYK Colour Model Editin</u><br>HSV Colour Model Editing<br>Greyscale Colour Model E **HSV Colour Model Editing** Greyscale Colour Model Editing

# Show Advanced Options

Colour Clicking this button expands the Colour Editor to show additional options. See <u>Colour Editor - See also</u><br>Advanced for more details.

#### **See also**

<u>Advanced</u> for more details.<br>**See also**<br>Undo <mark>See also</mark><br><u>Undo</u><br>Importing color <u>Impo</u><br><u>Using</u><br>Creat <u>Using shades</u><br><u>Creating a named colour</u><br>Copying colour to another of Creating a na<br>Copying coloi Copying colour to another object

# **Colour Editor - Advanced**

When the Show Advanced Options button in the Colour Editor is clicked, the Editor expands to show additional options at the bottom of the dialog. The first section shows the exact values for the components of the colour (dependent on the colour model), the second shows<br>the <u>colour model</u> and the third displays the colour type.<br>**Show Only.** 

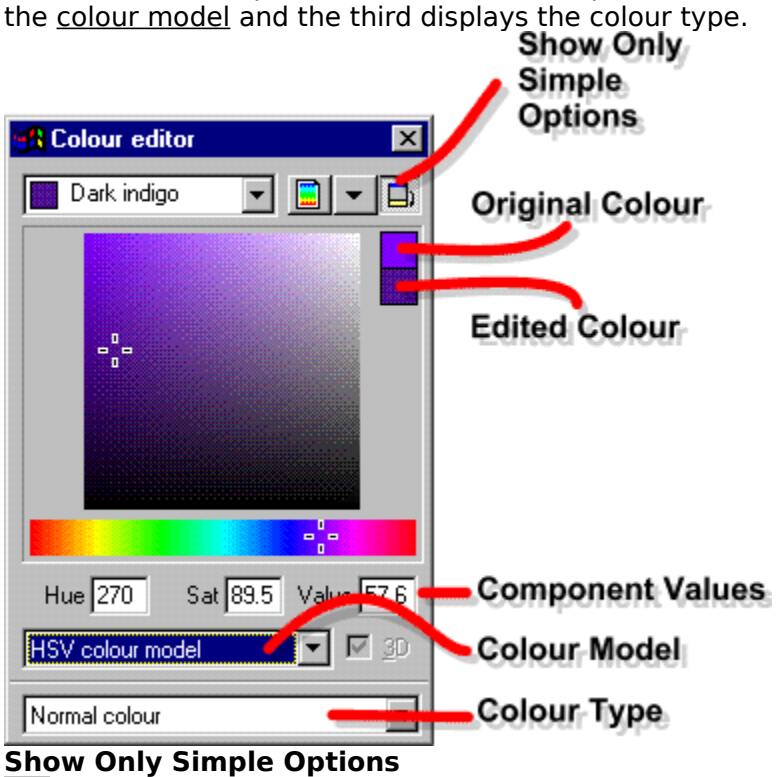

데

Clicking this button closes the lower part of the Colour Editor, hiding the advanced options.<br> **Component Values**<br>
These fields define the values for the components of the colour. The components shown

#### **Component Values**

depend on the colour model in use. For more details, refer to the relevant colour model in the section below. Note that when linked colours, tints and shades are being edited, some of these fields are dimmed and cannot be altered directly.

#### **3D**

When editing normal colours and linked colours using the RGB and CMYK models, the Colour Editor can be set to show a projection of the colour space. This button enables this pseudo-<br>3D display. For more details, refer to the relevant colour type in the section below.

### Editor can be set to show a projection of the colour space. This button enables this pseudo-**Colour Type**

This drop-down list sets whether the named colour is a normal colour, a shade colour, a tint colour or a linked colour. For more details on editing a colour type, click on the type :

Colour Editor - Normal Colours Colour Editor - Shade Colours Colour Editor - Tint Colours Colour Editor - Linked Colours

# **Colour Editor - CMYK Model**

Normal colours and linked colours can be edited in several colour models. When editing a colour using the CMYK colour model, the Colour Editor can be used in two modes:

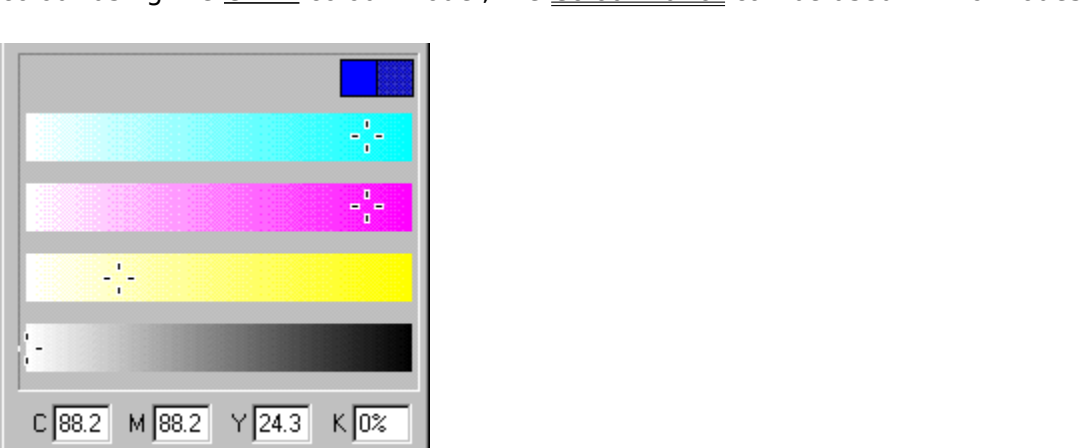

This mode displays the four component colours as bars (Cyan, Magenta, Yellow and Key (black)). To alter the level of each colour, drag the marker or type values into the fields below the bars.  $\begin{array}{c}\n\text{below the bars.} \\
\hline\n\end{array}$ 

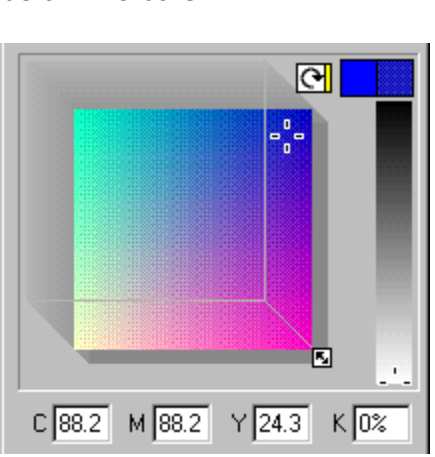

This mode displays a slice through a colour cube. The small arrow button to the top of the cube changes the component on the diagonal axis of the cube, much like rotating it. The small colour strip on it indicates the diag

small colour strip on it indicates the diagonal component.<br>On the right-hand side of the cube slice is the Key bar, ranging from 0% Key (no black) to<br>100% Key (black) On the right-hand side of the cube slice is the Key bar, rait<br>100% Key (black).<br>To edit the colour drag the marker on the slice or drag th

100% Key (black).<br>To edit the colour, drag the marker on the slice, or drag the slice using the handle on the<br>diagonal and move the marker on the Key colour har To edit the colour,<br>diagonal and mov<br>When the marker diagonal and move the marker on the Key colour bar.<br>When the marker on the cube slice is being dragged, the CTRL key can be held down to

constrain its movement to horizontal and vertical. When the marker on the top bright and vertical.<br>Constrain its movement to horizontal and vertical.<br>The mode used is set using the 3D button. Deselect it for slider editing, select it for color

The mode used is set using the 3D button. Desele<br>The mode used is set using the 3D button. Desele<br>cube editing. Use the mode you find most intuitive cube editing. Use the mode you find most intuitive.

#### **Note**

If you are editing a linked colour, some of the values will be constrained by white boundaries (shown on the editing area) depending on the inheritance scheme in use.

# **Colour Editor - Greyscale Model**

Normal colours and linked colours can be edited in several colour models. The greyscale model defines shades of grey between white (100%) and black (0%) by setting the amount of white (intensity). This colour model is the of white (intensity). This colour model is the easiest to use when creating black-and-white of white the easiest to use white the easiest to use when colour model is the easiest to use when colour model is the easiest to use when colour model is the easiest to use when colour when colour when colour when colour w

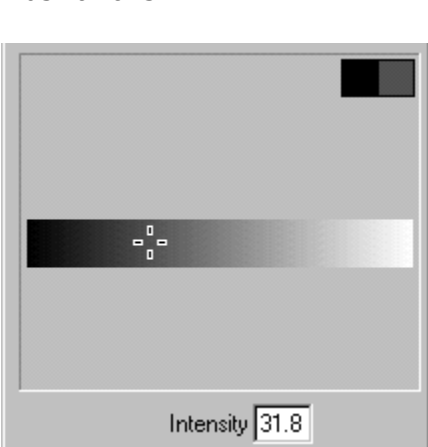

Intensity field.<br>The value can be altered by dragging the marker on the marker on the bar, or entering is not available for this colour model.

 $\frac{1}{\sqrt{1-\frac{1}{\sqrt{1-\frac{1$ 

**See also**<br>**See also**<br>Colour Editor Colour Editor **See also**

# **Colour Editor - HSV Model**

Normal colours and linked colours can be edited in several colour models. The HSV (Hue, Saturation, Value) model is often found to be the most intuitive model.

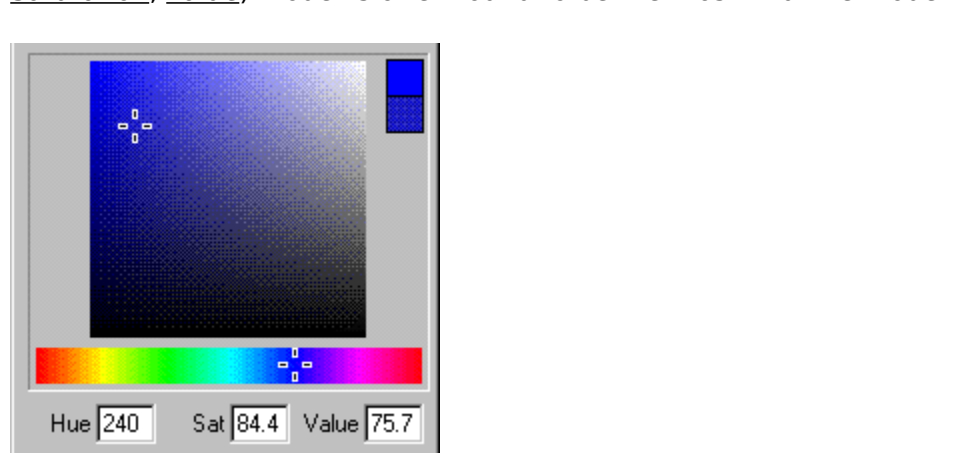

To use this colour model, choose the Hue from the rainbow coloured strip along the bottom.<br>This represents the edge of a circle, hence both ends are red. The Hue is an angle around<br>the circle and can be entered in the Hue

the circle and can be entered in the Hue field.<br>The marker in the square panel represents the Saturation and Value components of the<br>colour. These values can also be entered in fields under the colour strip The marker in the square panel represents the<br>colour. These values can also be entered in field.<br>The marker can be dragged and will be constr

colour. These values can also be entered in fields under the colour strip.<br>The marker can be dragged and will be constrained to the horizontal and vertical axes if<br>CTRL key is held down during the drag The marker can be dragged and will be constrained to the horizontal and<br>CTRL key is held down during the drag.<br>3D editing is not available for this colour model The marker can be dragged and will be dragged and will be constrained to the horizontal and vertical axes if the CTRL key is held down during the drag.

3D editing is not available for this colous<br>Note

#### **Note**

If you are editing a linked colour, some of the values will be constrained by white boundaries (shown on the editing area) depending on the inheritance scheme in use. If the Hue has<br>been inherited, the marker on the Hue line will be bound by a white circle and cannot be<br>moved (shown the fitting area) depending on the inheritance scheme in use. If the rite the<br>been inherited, the marker on the Hue line will be bound by a white circle and cannot be<br>moved. between internet on the marker on the Hue line will be bound by a white circle circle cannot be<br>moved.<br>See also

See als<br>Colour l Colour Editor **See also**

## **Colour Editor - Linked Colours**

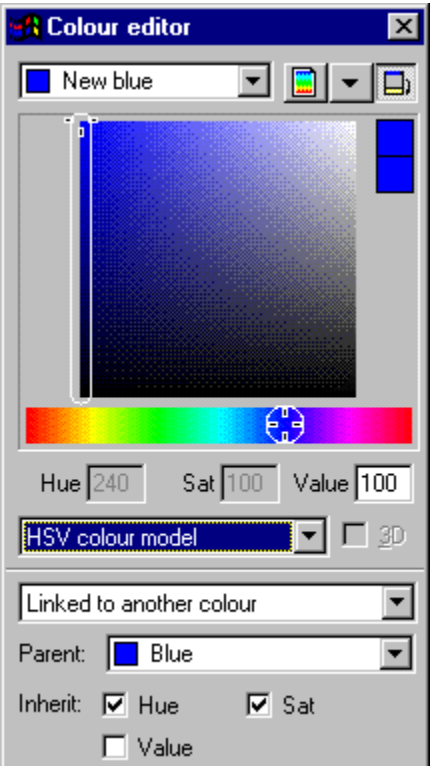

CorelXARA supports the editing of linked colours in exactly the same way as for normal colours (See Colour Editor - Normal Colours) except those components which have been inherited from the parent colour cannot be altered. Any changes to the parent colour will be reflected in the inherited components of its linked children. The marker defining the colour is constrained according to the inhe reflected in the inherited components of its linked children. The marker defining the colour is constrained according to the inheritance - see in the diagram above how the marker is<br>constrained to only moving in the vertical (Value) axis and the Hue marker is fixed in place<br>due to the inheritance from the parent of H constrained to only moving in the vertical (Value) axis and the Hue marker is fixed in pl<br>due to the inheritance from the parent of Hue and Saturation. due to the inheritance from the parent of Hue and Saturation.

# **Colour Editor - Normal Colours**

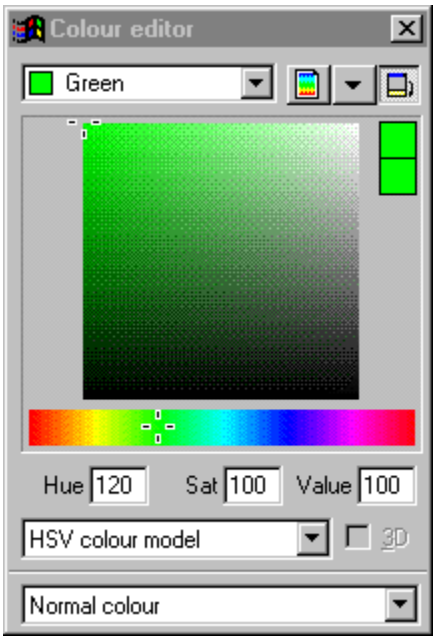

CorelXARA supports the editing of normal colours in all four colour models :<br>RGB Colour Model Editing<br>CMYK Colour Model Editing

**CMYK Colour Model Editin<br>HSV Colour Model Editing<br>Greyscale Colour Model E** HSV Colour Model Editing<br>Greyscale Colour Model Ed <u>Greyscale Colour Model E</u>

# **Colour Editor - RGB Model**

Normal colours and linked colours can be edited in several colour models. When editing a colour using the RGB colour model, the Colour Editor can be used in two modes:

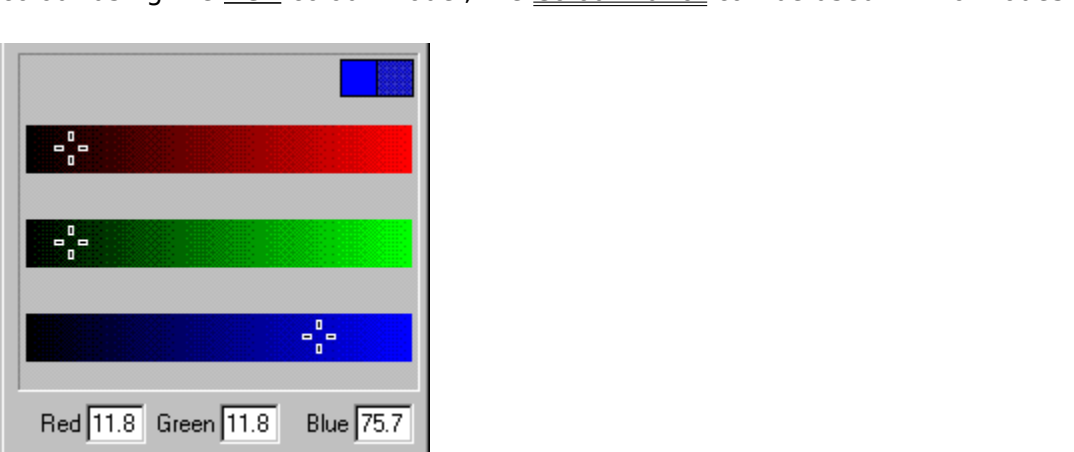

This mode displays the three primary colours as bars (Red, Green and Blue). To alter the level of each colour, drag the marker or type values into the fields below the bars.

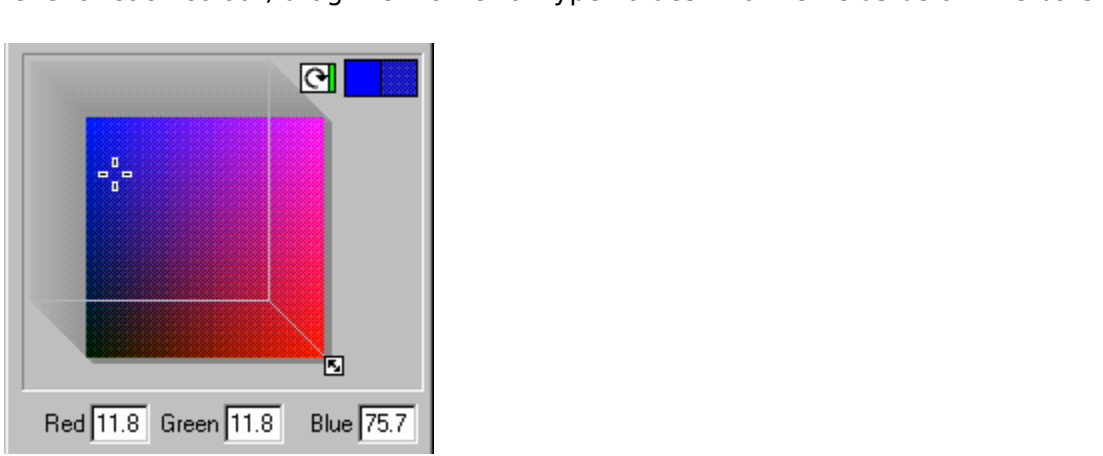

This mode displays a slice through a colour cube. The small arrow button to the top of the cube changes the component on the diagonal axis of the cube, much like rotating it. The small colour strip on it indicates the diag

small colour strip on it indicates the diagonal component.<br>To edit the colour, drag the marker on the slice, or drag the slice using the handle on the<br>diagonal When the marker is being dragged the CTRL key can be held down To edit the colour, drag the marker on the slice, or drag the diagonal. When the marker is being dragged, the CTRL ke movement to horizontal or vertical diagonal. When the marker is being dragged, the CTRL key can be held down to constrain its movement to horizontal or vertical. movement to horizontal or vertical.<br>The mode used is set using the 3D button. Deselect it for slider editing, select it for colour

The mode used is set using the  $3D$ <br>cube editing TIse the mode you fine cube editing. Use the mode you find most intuitive.

#### **Note**

If you are editing a linked colour, some of the values will be constrained by white boundaries (shown on the editing area) depending on the inheritance scheme in use.

# **Colour Editor - Shade Colours**

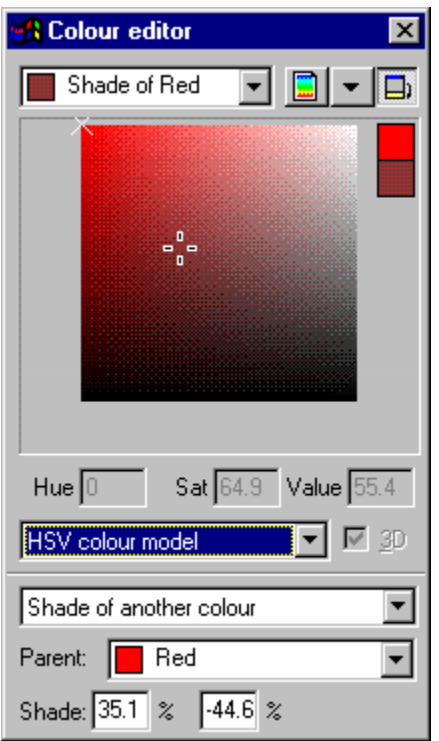

showing all the shades available from the chosen parent colour. Drag the marker to set the<br>new shade. The parent colour is marked in the display as a small cross (shown above in the<br>ton-left corner). When the parent colour new shade. The parent colour is marked in the display as a small cross (shown above in the<br>top-left corner). When the parent colour is altered, the change is reflected in all shades<br>created using it top-left corner). When the parent colour is altered, the change is reflected in all shades created using it. to created using it.<br>The two fields shown at the bottom of the Colour Editor when editing a shade colour all

 $\frac{1}{2}$ <br>The two fields sk<br>vou to set the ex you to set the exact position of the shade. When the shade is no different from its parent, the values shown are 0.0 and 0.0. Moving the shade to the left or bottom edges of the the values shown are 0.0 and 0.0. Moving the shade to the left or bottom edges of the<br>editing area moves one of the values towards -100% and moving the shade to the top or<br>right edges gives 100%. The first field controls t editing area moves one of the values towards -100% and moving the shade to the top<br>right edges gives 100%. The first field controls the X (relative saturation) direction, whi<br>other controls the Y (relative lightness/darkne right edges gives  $100\%$ . The first field controls the X (relative saturation) direction, while the other controls the Y (relative lightness/darkness) direction.

#### **Note**

A colour model can be selected, but the only change will be the display of the colour  $A **Components**$ <br>  $$ 

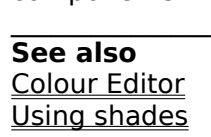

# **Colour Editor - Tint Colours**

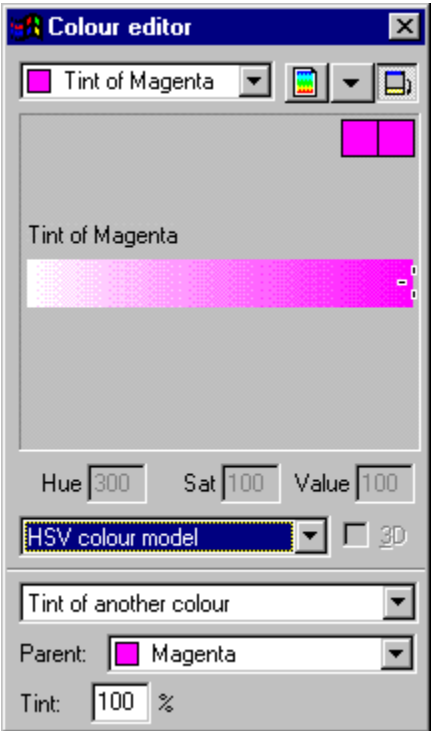

The percentage of the tint. The display shows the full range of tints available, simply move<br>the marker to select the required colour. Any change to the parent colour will be reflected<br>the tint e q if a pink tint is create the marker to select the required colour. Any change to the parent colour will be reflected in the tint. e.g. if a pink tint is created with Red as a parent and the Red then altered to Orange, the tint would become a light the tint. e.g. if a pink tint is created with Red as a parent and the Red then altered to Orange, the tint would become a light orange. Orange, the tint would become a light orange.<br>A colour model can be selected but the only change will be the display of the colour

Orange, the time is also become a light orange.<br>A colour model can be selected, but the only c A <u>colour model</u> can be selected, but the only change will be the display of the colour.<br>Components.

# **Colour Editor Menu**

The Colour Editor menu but the Colour Editor menu. Opened the Menu but the Menu but the Colour Editor or right-clicking in the Menu but the Menu but the Menu but the Menu but the Menu but the Menu but the Menu but the Menu

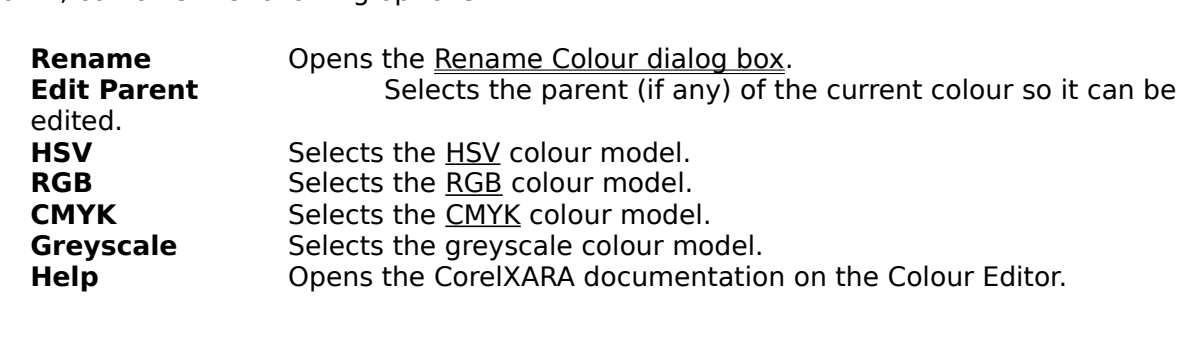

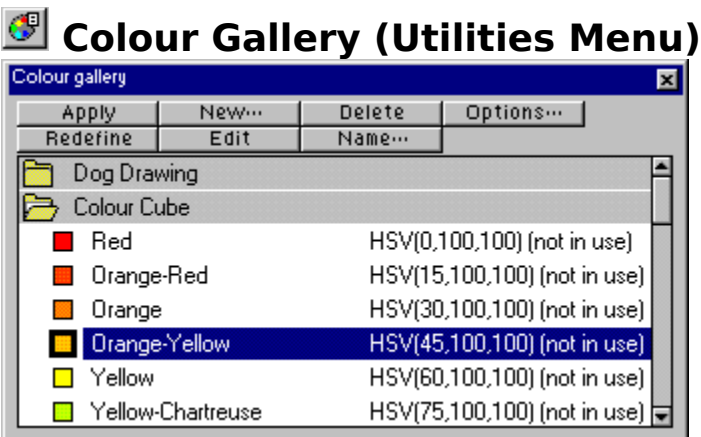

### $\bullet$  F9

The Colour Gallery gives you full control over all the <u>named colours</u> in all the documents<br>currently loaded. <u>Local colours</u> only exist on individual objects and are not shown in the<br>Colour Gallery.<br>The Colour Line displa Colour Gallery.<br>The Colour Line displays the named colours in a document in the same order as the Colour

The <u>Colour Lin</u><br>Gallery, so mo<br>colours on bot Gallery, so moving colours in the gallery also moves them on the Colour Line. The named<br>colours on both can also be reordered either manually or using a specific sort - see<br>Reordering gallery items. The list of named colou colours on both can also be reordered either manually or using a specific sort - see<br>Reordering gallery items. The list of named colours can also be searched (see Searching a<br>gallery) Reordering gallery items. The list of named colours can also be searched (see Search can also be searched (see Search can also be searched (see Search can also be searched (see Search can also be searched (see Search can a gallery).<br>When a named colour is not currently used in a document, it has 'Not in use' shown next to

When a named colour is not currently used in a document, it has 'Not in use' shown next to<br>it if the Full Information display option (see <u>Altering gallery display format</u>) has been chosen<br>In the same way, shade colours ha In the same way, shade colours have "Shade of XX" written next to them where XX is the name of the parent colour. In the same way, shade colours have shade of XX" while when where XX is the whole them where XX is the<br>hand when when when we consider the shade of the same of sole when the shields

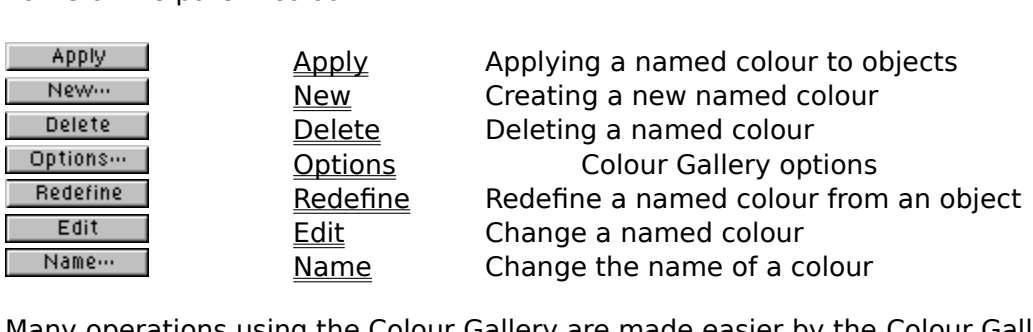

The Colour Gallery are made easier by the<br>g the Colour Gallery are made easier by the Many operations using the Colour Gallery are made easier by the <u>assessment pop-up</u><br><u>menu</u>.<br>See also

## <del>mana</del><br>See a<br>Galleri **See also**

**See also<br><u>Galleries</u><br>Selecting items** <u>Selecting</u><br>Colouring<br>Importing **Colouring objects**<br>Importing colours & palette Importing colours
# **Colour Gallery (Utilities Menu)**

The Colour Gallery item on the Utilities menu and the Colour Gallery button on the control<br>bars open the <u>Colour Gallery</u> if it is closed and close it if it is open. The button remains<br>pressed in if the gallery is open. pressed in if the gallery is open.

## **Colour Gallery - Apply Button**

flat fill colour to the selection. Double clicking on a named colour in the gallery has the same<br>effect. CTRL+double-clicking on a colour in the gallery will apply the colour to the selection<br>as a line colour effect. CTRL+double-clicking on a colour in the gallery will apply the colour to the selection<br>as a line colour.  $\frac{d}{dt}$  as a line colour.

## **Colour Gallery - Delete Button**

Delete |

the gallery. If any of the selected colours are currently in use a warning will appear giving<br>you the option to delete the entire set of selected colours, just delete the colours which are<br>not being used or cancel the oper you the option to delete the entire set of selected colours, just delete the colours which are<br>not being used or cancel the operation.<br>If you delete any colours which are in use in your document, any objects using those co

of the operation.<br>If you delete any colours which are in use in your document, any objects using those colours<br>will not change in annearance, but the colours annied to them will become local colours If you delete any colours which are in u<br>will not change in appearance, but the<br>Alternatively you can right-click on the Will not change in appearance, but the colours applied to them will become <u>local colours</u>.<br>Alternatively, you can right-click on the colour in the gallery to open the <u>pop-up menu</u> and<br>choose Delete which you may find eas Will not change in appearance in the colour in the gallery to open the <u>pop-up menu</u> an choose Delete which you may find easier. choose Delete which you may find easier.

**Colour Gallery - Edit Button**<br>
The Edit button in the Colour Gallery opens the Colour Editor allowing you to change the

named colour which is currently selected in the gallery.<br>Alternatively, you can right-click on the colour in the gallery to open the pop-up menu an Alternatively, you can right-click on the colour in the galler choose Edit. Represent the choose Edit.

**Colour Gallery - Name Button**<br> **Exame...**<br>
The Name button in the Colour Gallery opens the <u>Rename Colour dialog box</u> which allows you to change the name of the named colour selected in the gallery.<br>Alternatively, you can right-click on the colour in the gallery to open the pop-up menu and Alternatively, you can right-click on the colour in the gallery to open<br>choose Rename. Represent to operative choose Rename.

## **Colour Gallery - New Button**

 $\vert$  New  $\vert$ 

The New button in the Colour Gallery opens the New Named Colour dialog box into which the name of a new named colour can be entered. Selecting the Create button in this dialog box will then create a new colour with the nam

will then create a new colour with the name you give.<br>If a named colour is selected when the New button is pressed, the new named colour will be<br>a copy of the selected named colour If a named colour is selected when the New button is<br>a copy of the selected named colour.<br>Alternatively, you can right-click on the gallery to one If a name of the selected named colour.<br>a copy of the selected named colour.<br>Alternatively, you can right-click on the gallery to open the <u>pop-up menu</u> and choose New.

a copy of the selected named colour.<br>Alternatively, you can right-click on t

# **Colour Gallery - Options Button**

The Options button in the Colour Gallery opens a menu containing the following options :<br>
• Find Search the Colour Gallery<br>
• Sort the Colour Gallery

- 
- 
- <u>Sort</u><br>
Sort the Colour Gallery<br>
<u>Properties</u> Alter the way the colours <u>Froperties</u> Alter the way the colour  $\bullet$ Properties Alter the way the colours are displayed in the Colour Gallery.

## **Colour Gallery - Pop-up Menu**

Principal options :<br>Right-clicking on the colour Gallery opens the pop-up menu which contains the following menu which contains the following menu which contains the following menu which contains the following menu which c

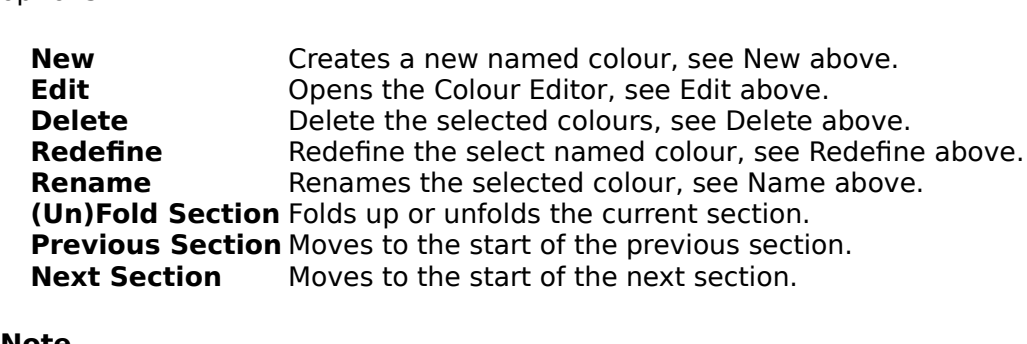

#### **Note**

When you right-click on a colour the colour is selected and the pop-up menu opens, so this is a quick and easy way to select a colour and operate on it.

# **Colour Gallery - Redefine Button**

When the Redefine button in the Colour Gallery is clicked, the definition of the named colour selected in the gallery is set to that of the fill colour of the currently selected object. This provides an easy way of redefin provides an easy way of redefining an existing named colour to look like a colour used in

pour document.<br>your document.<br>Alternatively, you can right-click on the colour in the gallery to open the <u>pop-up menu</u> and *A*lternatively, yo<br>choose Redefine Alternatively, you can right-click on the colour in the gallery to open the <u>pop-up menu and</u> the<br>choose Redefine.

## **Colour Line**

The Colour Line shows which of the <u>named colours</u> (if any) have been applied to the selected object(s). It also provides a quick way of applying named colours and of opening the Colour Editor. Note that if the selection u Editor. Note that if the selection uses local colours no markers are displayed on the Colour  $\begin{array}{c|cccc}\n\hline\n\hline\n\end{array}$  . Note that if the selection uses local colours no markers are displayed on the Colours no markers are displayed on the Colours no markers are displayed on the Colours no markers are displayed on

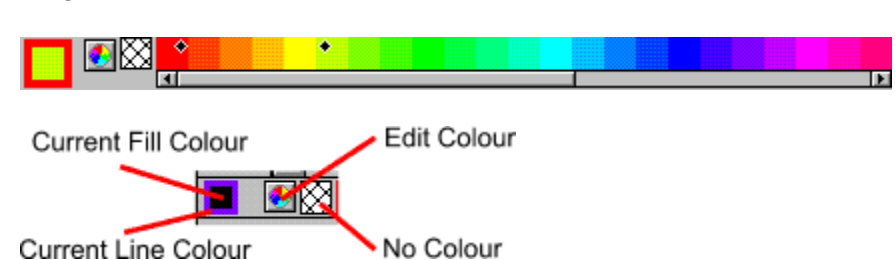

#### Current Line Colour **Named Colours**

document.<br>The majority of the majority of the majority of the majority of the Colour Line and the Colour line and fill colours are marked (see illustration for *Current line and fill colour*). You can app<br>The fill and

- 
- The fill and line colours are marked (see illustration for *Current line and fill colour*):<br>
 Diamonds show the colours if there objects selected,<br>
 Crosses show the current colour attributes if there are no objects sele Crosses show the current colour attributes if there are no objects selected, Crosses show the current colour attributes if there are<br>Triangles show the two colours of a fill applied with the
- Triangles show the two colours of a fill applied with the Fill Tool..<br>In the marks if objects use <u>local colours</u> or multiple colours.
- There are no marks if objects use local colours or multiple colours.

Line colour is marked on the right; fill colour on the left.

#### **Current fill and line colours**

The outer part of the colour swatch on the left-hand end of the Colour Line shows the line  $\text{colour: the centre the fill colour. These are:}\n\n• The colours of any selected objects.\n$ 

- The colours of any selected objects,<br>
The colours of any selected objects,<br>
Otherwise the <u>current colour attribu</u>
- Otherwise the <u>current colour attribute</u>

These colours are also marked in the named colours section (see below).

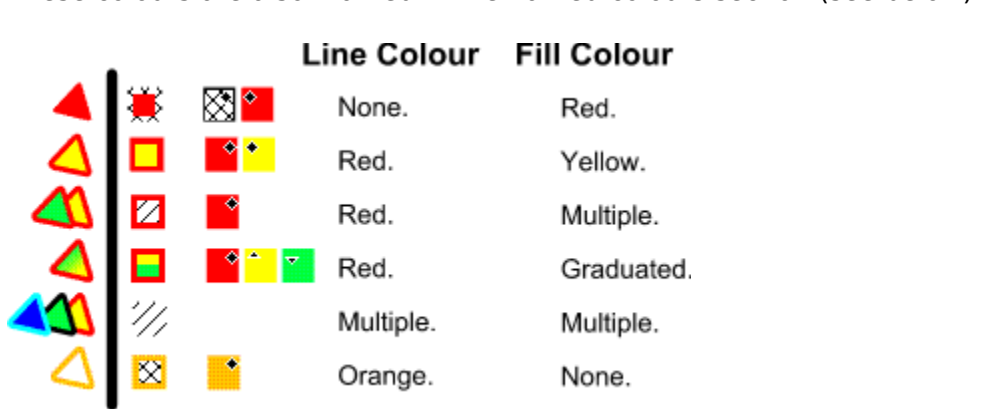

Two way hatching indicates no colour.<br>One way hatching indicates multiple colours. (For example if the selection contains items<br>with different fill colours.) on the different fill colours.)<br>
For a graduated fill, the centre shows the two colours used in the fill.<br>
You can drag and drop colours from the swatch to apply them to objects in the drawing

For a graduated fill, the co<br>For a graduated fill, the co You can drag and drop colours from the swatch to apply them to objects in the drawing.

# **Open Colour Editor button**

Clicking on this button opens the Colour Editor. The Editor shows the current **fill** colour.

SHIFT-clicking also opens the Colour Editor but showing the current **line** colour.<br>No Colour<br><sub>KX</sub>

# **No Colour**

Clicking this applies a no colour fill. SHIFT-clicking applies No colour to a line.<br>Note: this is **not** the same as 100% transparent. 'No colour' and transparency are very Note: this is **not** the same as 100% transparent. 'No colour' and transparency are very<br>different. A shape with transparency applied remains a solid shape. A shape filled with '<br>colour' is effectively hollow. See <u>Zero Wid</u> different. A shape with transparency applied remains a solid shape. A shape filled with 'no<br>colour' is effectively hollow. See <u>Zero Width Lines</u> for more details.<br>See also colour' is effectively hollow. See Zero Width Lines for more details.

#### **See also**

Colouring objects Colour Gallery (reordering colours on the Colour Line)<br>Colour Line Enable/Disable <u>Colour Line Enable/Disable</u><br>Colour Line Enable/Disable<br><u>View Options</u> (for display options for the Named Colou <u>View Options</u> (for display o

## **Colour Line & Pasteboard colours are drawn incorrectly**

**Problem**<br>Many colours on the *Colour Line* have been drawn incorrectly and the pasteboard around the page in the document has been drawn in an incorrect colour.

#### **Cause**

It is likely you are suffering from a bug in the version 1.6 release of the S3 drivers supplied It is likely you are suffering from a bug in the version 1.6 release of the S3 drivers supplied.<br>With Windows 3.1x.<br>Recommended Action

## **Recommended Ad**<br>This problem can be **Recommended Action**

This problem can be fixed by :<br>
This problem changing the BitmapBrus<br>
This problem is the fixed by the fixed by the fixed by the SitmapBrus (i) to read "BitmapBrushes=  $1$ ".<br>Obtaining a fixed version of the S3 video driver.

or<br>
• Obtaining a fixed version of the S3 video driver.  $\bullet$ 

# **Colour Line (Window Menu)**

and off. When it is set, the Colour Line is enabled, otherwise it is not.<br>This setting is stored when you quit CorelXARA. This setting is stored when you quit CorelXARA.

Colour Models define the way in which a colour is defined. In CorelXARA you can define colours using four models :<br>  $\bullet$  **RGB** (Red-Green-Blue). Most often used by video cards to define colours.

● RGB (Red-Green-Blue)<br>■ CMYK (Cyan-Magent) <u>CMYK</u> (Cyan-Magenta-Yellow-Key). Favoured by commercial printers. Cya<br>and Key (Black) are the colours of the inks used. Yellow and Key (Black) are the colours of the inks used.<br>• HSV (Hue-Saturation-Value). The "artists" method of defining colours. Hue is the pure

 $\frac{HSV}{H}$  (Hue-Saturation-Value). The "artists" methorigment of the colour, Saturation is the amount of whit He of the colour, Saturation is the amount of white mixed into the colour and Value is<br>ount of Black mixed into the colour. Hue is measured in degrees representing the<br>round a colour wheel that sweeps from Red through Yell the amount of Black mixed into the colour. Hue is measured in degrees representing the angle around a colour wheel that sweeps from Red through Yellow, Green, Cyan, Blue, Magenta and back to Red again. angle around a colour wheel that sweeps from Red through Yellow, Green, Cyan, Blue,<br>Magenta and back to Red again.<br>
• Grey scale defines colours as Black White or shades of Grey Magenta and back to Red again.<br>
• Grey scale defines colours as Black, White or shades of Grey.

 $\bullet$  Grey scale defines colour

## **Colour objects**

When colouring an object, you have two choices; You can use colours so they each only apply to individual objects (local colours), or you can use named colours so when the named colour is changed, all objects using the colour reflect the change.

## To change the fill colour of an object<br>Do one of the following: **To change the fill colour of an object**

• Drag-and-drop a<br><u>Gallery</u>. The objects nee The objects need not be selected. To apply the colour to an object inside another<br>hold down CTRL as the colour is dropped.<br>Soloct the object(s) and click on a solour on the Colour Line. Gallery. The object, hold down CTRL as the colour is dropped.<br>
Select the object(s) and click on a colour on the Colour Line.

Select the object(s) and click on a colour of<br>Select the object(s), select the colour in the  $\bullet$  Select the object(s), select the colour in the Colour Gallery and click the Apply button in the gallery. Select the object(s), select the colour in the Colour Gallery.<br>Select the object(s) and double-click on the colour in the Colour Gallery.<br>Select the abiast(s), and the Galaxy Editor and asked "sweart fill asked" from the

• Select<br>• Select Select the object(s), open the Colour Editor and select "current fill colour" from the drop-down list. Note editing in this way will force the object's colour to become a local colour.<br>
Select the object(s), open the Colour Editor and change the colour. Note that editing

in this way will force the object's colour to become a local colour.

Select the object and double click on the current fill colour panel on the Colour Line. in this way will force the object's colour to become a local colour.<br>• Select the object and double click on the current fill colour<br>Note that editing this way will force the object's colour to become Note that editing this way will force the object's colour to become a local colour.<br>To change the line colour of an object<br>De ane of the following:

## **To change the line colour of an object**

• Drag-and-drop a<br>of the object. The object<br>inside another object. b bliect. The objects need not be selected. To apply the named colour to an object<br>another object, hold down CTRL as the colour is dropped.<br>Select the object(s) and SHIET click (er slick the right hand mouse button) on the

inside another object, hold down CTRL as the colour is dropped.<br>• Select the object(s) and SHIFT-click (or click the right-hand mouse button) on the ● Select the object(s) and SHIFT-click (or click the right-hand<br>named colour on the Colour Line. named colour on the Colour Line.<br>
Select the object(s) and double click the required named colour in the Colour Gallery

with the right mouse button.

Select the object(s), open the Colour Editor and select "Local line colour" from the with the right model where the<br>
Select the object(s), c<br>
drop-down list. Note that edi drop-down list. Note that editing this way will force the object's colour to become a <u>local colour.</u><br>
Select the object and double click on the current line colour panel on the Colour Line select the object and double cli

•<br>Note th Note that editing this way will force the object's colour to become a local colour.<br>The following shows how a dragged colour will be applied:

The following shows how a dragged colour will be applied:<br>  $\begin{bmatrix} \Box & \\ \Box & \end{bmatrix}$  The colour will be applied as a (flat) fill colour.<br>  $\begin{bmatrix} \Box & \\ \Box & \end{bmatrix}$  The colour will be applied as a line colour.

The colour will be applied as a line colour.

Kg The colour will be used to set the current fill colour attribute. See <u>Setting the current</u><br>attributes. attributes.<br>Note

## **Note**

To remove the line or fill colour of a shape, apply No Colour (see Colour Line) to the object's To remove the line or fill colour of a shape, apply No Colour (see <u>Colour Line</u>) to the object's<br>fill or line.<br>You can also edit the colours of fills applied with the <u>Fill Tool</u> using drag-and-drop. See <u>Editing</u><br>Fills

You can al<br><u>Fills</u>.<br>Once you <u>Fills</u>.<br>The colours of the colours of the colours of the colours of the fills and the fills applied applied a named colour to an object, changes to the named colour will be

**Fille**<br>Once

## **On-line Demonstration**

**On-line Demonstration**<br>
• {button Colouring Objects,EF("XaraDemo.exe","Colours.avi `Colouring Objects'",1) }<br> **See also**<br>Creating a named colour

Creating a named colour<br>Using shades **See also** <u>Using shades</u><br>Using shades<br>Copying colour to anothe Copying color

## **Colours in bitmaps are stronger**

You've noticed that some areas of your document print using much darker or stronger colours than others or that areas which should be white are appearing as light-grey.

Sadly, this is "normal" behaviour for many Windows printer drivers. They purposely make the colours "stronger" in bitmaps than in normal shapes. The colours "stronger" in bitmaps than in normal shapes.<br>This problem does not accuration Postscript printer drivers or with FPS export. This can make

This problem does not occur on Postscript printer driver<br>it difficult to produce meaningful proofs of colour artwork it difficult to produce meaningful proofs of colour artwork unless you have access to some kind of colour Postscript device.

# kind of colour Postscript device. **Suggestion for Windows 95:**

Adjust your printer driver's colour correction facilities:<br>1. Click the Start button.<br>2. Click Settings and then click Printers.

- 
- 2. Click Settings and the<br>3. Click on the icon for y<br>4. Click the Graphics tab
- 
- 3. Click on the icon for your printer, click<br>4. Click the Graphics tab in the Propertic<br>5. If your printer has colour correction fa
- 4. Click the Graphics tab in the Properties dialog box.<br>5. If your printer has colour correction facilities there will be a Color button and this table 5. If your printer has colour correction facilities there<br>bottom of this tab.<br>6. Click Color and try adjusting the options presented
- 5. bottom of this tab.<br>5. Click Color and try adjusting the options presented. It's difficult to be more prection.<br>5. Than that because these options will vary from printer to printer! Try pressing the Click Color and try<br>than that because<br>Help button and re than that because these options will vary from printer to printer! Try pressing the Help button and reading the printer manual for more information.
- 7. If you changed any options click OK and try to print again.

## $\frac{1}{2}$ <br>Stion for Windows 3.1 or NT:<br>int the whole desument as a hitman as that all , seleurs are : **Suggestion for Windows 3.1 or NT:**

<sup>in</sup> Print the whole document as a bitmap so that *all* colours are made uniformly stronger.<br>See <u>Output Options</u>.

## $S = \frac{1}{\sqrt{2\pi}}$ <br>If you're an advan **If you're an advanced user:**

• Edit the INI file to use alternative print methods that will print more of the document as bitmaps and thus lessen the visible differences.

# of the visible of those suggestions fix the problem?<br>**Did one of those suggestions fix the problem**?

- Yes! My document prints correctly now. Close this troubleshooter.<br>No. What else can I try?
- 

# **Combine Shapes (Arrange Menu)**

The Combine Shapes submenu contains four options for 'combining' objects to produce new<br>shapes. They are :<br>Add Shapes

- 
- **e** Add Shapes<br>**•** Subtract Shapes <u>Subtract Shart</u><br><u>Intersect Sh</u>
- <u>Subtract Shapes</u><br><u>Slice Shapes</u>  $\bullet$
- Slice Shapes  $\bullet$

The Combine Shapes operations are also available from the Selection Pop-up Menu.

#### **Note**

The Combine Shapes operations function equally well with objects other than shapes. With bitmaps, each bitmap is automatically converted to a simple shape filled with the original bitmap. bitmap.<br>bitmap.

**Compound Objects** are objects in a document which contains other objects. The following are the compound object types : are object types :<br>Contains one or more objects of any type

- Group Contains of<br>• Mould Contains of Group Contains one or more objects of any type<br>Mould Contains one or more objects of any type<br>Blend Contains two or more objects of any type<br>Text Object Contains one or more Text Lines
- 
- Blend Contains two or more objects of any type<br>Text Object Contains one or more Text Lines<br>Text Line Contains one or more characters
- $\bullet$
- Blend Contains the contains the contains of any type<br>Text Line Contains one or more characters Text Line Contains one or more channel.  $\bullet$ Text Line Contains one or more characters

A **Conical Fill** fill consists of graduated colour swept around a central point to form a cone.<br>It starts at the first colour, reaches the second half way around the circle and returns to the<br>original colour at the start p original colour at the start position. Conical fills are applied with the **Fill Tool**.

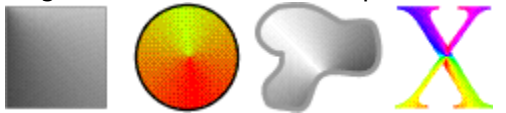

A **Conical Transparency** consists of graduated transparency swept around a central point<br>to form a cone. It starts at the first transparency, reaches the second half way around the<br>circle and returns to the original level circle and returns to the original level at the start position. Transparency is applied with the Transparency Tool. Transparency Tool.<br>Circle and returns to the original level at the start position. The start position with the start position. The start position is a start for the start position.

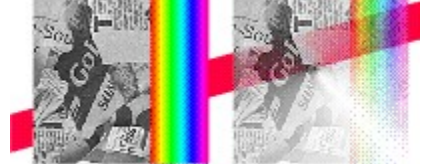

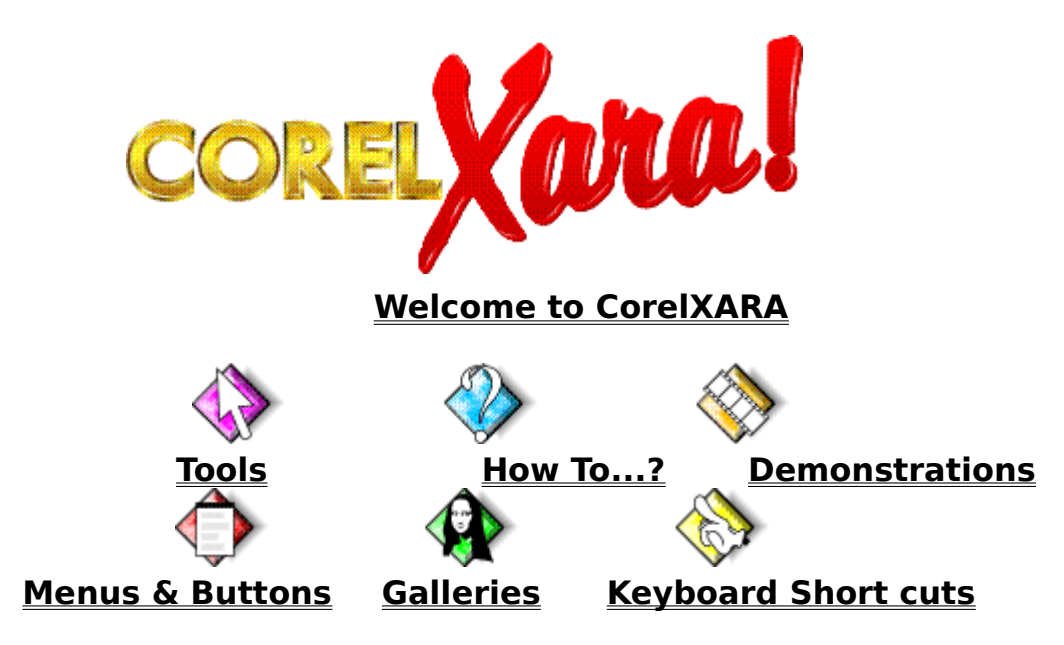

If you have trouble getting up and running with CorelXARA, see Troubleshooting.

**Contone** is short for "continuous tone". The term Contone is most commonly used in relation to bitmaps. A bitmap is a contone bitmap when all of the colours used in it are is bitmaps. A bitmap is a contone bitmap when all of the colours used in it are ixtures of two colours. For instance, a greyscale bitmap is a contone bitmap II the colours in it are a mixture of black and white varying mixtures of two colours. For instance, a greyscale bitmap is a contone bitmap<br>because all the colours in it are a mixture of black and white.<br>You can change the two colours of contone bitmap fills by selecting the

because all the colours in it are a mixture of black and white.<br>You can change the two colours of contone bitmap fills by selecting the fill handles and<br>changing their colour in the usual ways. You can give a bitmap an old You can change the two colours of contone bitmap fills by sel<br>changing their colour in the usual ways. You can give a bitma<br>by setting one contone colour to dark brown and the other to changing their colour in the usual ways. You can give a bitmap an old-fashioned sepia lo<br>by setting one contone colour to dark brown and the other to a yellow-creamy colour. by setting one contone colour to dark brown and the other to a yellow-creamy colour.<br> **Control Bars** are placed around the edges of the CorelXARA windows to make commonly used operations (in the form of buttons, sliders and edit boxes) more accessible. New Control in the form of buttons, sliders and edit boxes) more accessible. New Contrated and the size of the buttons on different bars altered. Control Bars can r docked (fixed) to the sides top or bottom of the CorelXARA window. Fo Bars can be created and the size of the buttons on different bars altered. Control Bars can be<br>free floating or docked (fixed) to the sides, top or bottom of the CorelXARA window. For more<br>details, see Default Control Bars free floating or docked (fixed) to the sides, top or bottom of the CorelXARA window. For more

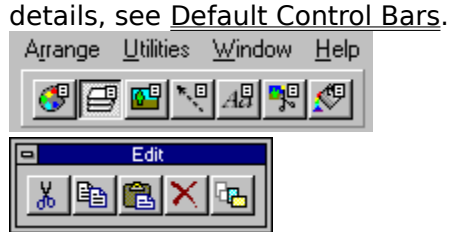

## **Control Bars (Window Menu)**

The Control Bars dialog box allows you to customise the control bars. It is also used to set the size of the buttons on docked and floating control bars and the button size used for galleries. the size of the buttons on docked and floating control bars and floating control bars and the button size used for

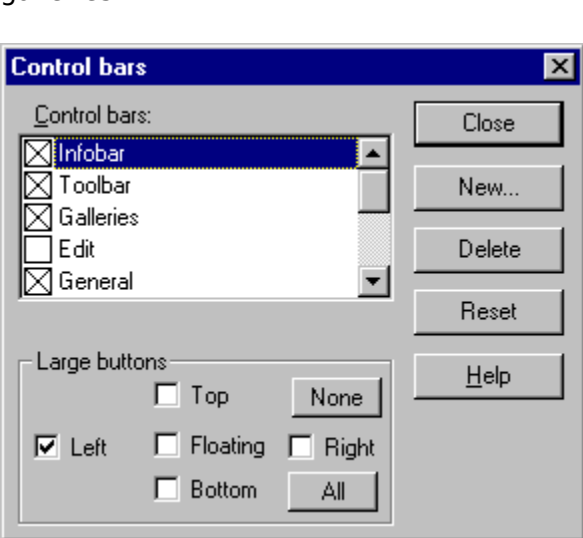

## **Close**

## **New**

This button closes the Control Bars dialog box.<br> **New**<br>
This button opens a dialog box which will prompt for the name of a new control bar. Entering a new name and clicking the OK button will create a new control bar with the given name. The new control bar will be opened, floating.

#### **Delete**

This button deletes the selected control bar. You will be asked to confirm deletion of the control bar. Note that you cannot delete the Infobar or the Button Palette.

#### **Reset**

**control bar. Note that you cannot delete the <u>information of the Information</u>.<br>Reset<br>This button resets the control bars to their 'factory' settings. It will remove** This button resets the control bars to their 'factory' settings. It will remove all custom bars.<br>The list of control bars lets you choose which to display.<br>**Button Size** 

#### **Button Size**

The list of control bars lets you choose which to display.<br> **Button Size**<br>
The icons used for the buttons on the control bars and galleries can be set to small icons or larger icons. The bottom part of the dialog box describes what sizes the icons on control bars at the top, left, right and bottom of the window are set to as well as the size of icons in floating control bars. at the top, left, right and bottom of the window are set to as well as the size of icons in floating control bars.<br>The setting for the size of buttons on floating bars is also applied to gallery buttons.

The setting for the si<br>On-line Demonstra

#### **On-line Demonstration**

The setting for the size of buttons on floating bars is also applied to gallery buttons.  ${\bf s}^{\text{u}}$ ,1) }<br> ${\bf b}$  also

# Bars'",1) }<br>**See also**<br>Default col **See also**

**See also<br>Default control<br>Creating & dele** Creating & deleting control bars Moving & resizing control bars

Moving & copying buttons

## **Convert to Editable Shapes (Arrange Menu)**

## $\bullet$  CTRL+SHIFT+S

Convert to Editable Shapes takes an object and simplifies it so it is built from nothing more than lines and shapes. Convert to Editable Shapes takes an <u>object</u> and shippings it is built from nothing more<br>than <u>lines</u> and <u>shapes</u>.<br>This operation is also available from the <u>Selection Pop-up Menu</u>.

This operation is also and shapes.<br>OuickShapes

## **QuickShapes**

Convert to Editable Shapes converts a QuickShape into a simple shape built up from straight and curved line segments. This may be useful to add extra points to the shape or to change its shape in a way not possible with the QuickShape Tools. Once a QuickShape has been its shape in a way not possible with the QuickShape Tools. Once a QuickShape has been<br>converted to editable shapes it can no longer be edited with the QuickShape, Ellipse or<br>Rectangle Tools converted to editable shapes it can no longer be edited with the QuickShape, Ellipse or<br>Rectangle Tools. converted to edited to edited the shapes it can no longer be edited with the Quick Shape, Ellipse or local Shape, Ellipse or local shape, Ellipse or local shape, Ellipse or local shape, Ellipse or local shape, Ellipse or l

## **Text**

Rectangle Tools.<br>Text<br>When Convert to Editable Shapes is applied to a text object, each character in the text object is converted to a simple shape, all of these simple shapes are then placed in a group.<br>When this operation has been carried out, the individual characters can be edited as if they When this operation has been carried out, the individual characters can be edited as if they<br>were shapes, although as the object is now a group containing shapes not a text object, they<br>cannot be edited using the Text Tool were shapes, although as the object is now a group containing shapes not a text object, they<br>cannot be edited using the Text Tool. To edit individual characters inside the resulting group,<br>you can Ungroup the group or use cannot be edited using the Text Tool. To edit individual characters inside the resulting group. you can Ungroup the group or use select inside; see Selecting objects inside other objects.

## **Bitmaps**

Applying Convert to Editable Shapes to a bitmap creates a shape of the same size as original bitmap and applies a **bitmap fill** to it using the original bitmap. The end-result is an object which looks identical to the original bitmap. This is useful as the edge the shape can be which looks identical to the original bitmap. This is useful as the edge the shape can be<br>altered creating what looks like a non-rectangular bitmap. (see Masking a bitmap). altered creating what looks like a non-rectangular bitmap. (see Masking a bitmap).<br>Groups

#### **Groups**

If Convert to Editable Shapes is applied to a group object, the result is as if it had been applied to each object within the group.

## **Moulds**

When a mould is converted to simple shapes, the result is a group consisting entirely of When a mould is converted to simple shapes, the result is a group constantly sharely of<br>simple lines and shapes.<br>Blends simple lines and shapes.<br> **Blends**<br>
When a blend is converted to simple shapes, the result is a group consisting of all the blend

#### **Blends**

steps. If each step contains more than one object, each will also appear as a group of simple lines and shapes. steps. If the step contains more than one of step contains more than one of simple or simple of simple or simple or simple or simple or simple or simple or simple or simple or simple or simple or simple or simple or simple

# **Copy (Edit Menu)**

• CTRL+C<br>Copies the <u>selection</u> to the clipboard. Once the objects are on the clipboard they can be<br>pasted back into the document any number of times, pasted into other documents or ever-<br>into other applications. For more pasted back into the document any number of times, pasted into other documents or even

into other applications. For more information, see **Paste.**<br>Cut is the same as Copy, but moves the objects to the clipboard removing them from the<br>document  $\frac{\text{Cut}}{\text{dist}}$  is the same as Copy, but moves the objects to the concument.  $\overline{\text{document}}$ .<br>Copy is also available from the Selection Pop-up Menu

Copy is als

# **• Copy colour from one object to another to another** It is sometimes desirable to take the colour applied to one object and apply it to another

object to ensure they have the same appearance. As well as using a named colour that c<br>be shared by several objects, you can "copy" a <u>local colour</u> by the following method. be shared by several objects, you can "copy" a <u>local colour</u> by the following method.<br>To annly an object's colour to another object

## **To apply an object's colour to another object**

- 1. Select the object using the colour you wish to copy (see Selecting and deselecting
- 1. Selects the objects.<br>
1. Select the objects.<br>
1. Select the object vou wish to colour<br>
2. Drag the "current colour" indicator patch (from the left end of the Colour Line) and<br>
it onto the object you wish to colour. Drag the<br>it onto the 2. Drag the object you wish to colour.<br>The current colour can also be dragged from the Colour Editor in a similar manner

It once the object you wish to colour.

You can also copy colour using Paste Attributes.

## **CorelXARA EPS Export**

This dialog box allows you to control various characteristics of the EPS you export from<br>CorelXARA. It appears after you have selected the name of the EPS file you wish to export to from the Export dialog box.

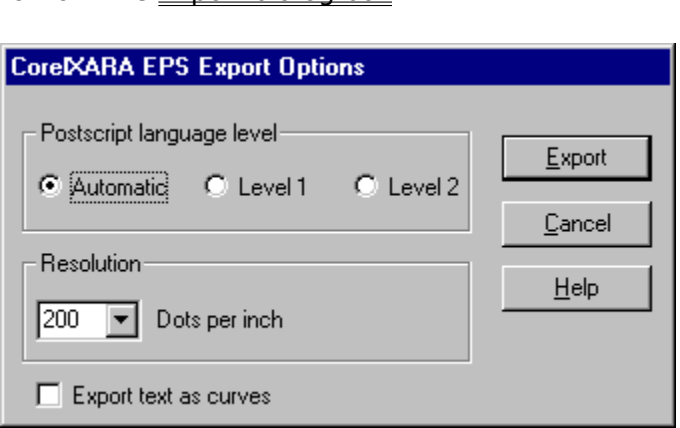

#### **PostScript language level**

This allows you to control what kind of **PostScript** is stored in the EPS file, in terms of Level 1 or Level 2 compliance. The default is 'Automatic' which outputs PostScript which will run on Level 1 interpreters, but whi option if you are sure your PostScript interpreter is Level 2 - this may result in faster printing, especially if your document uses bitmaps and/or transparency heavily. The Level 1 setting especially if your document uses bitmaps and/or transparency heavily. The Level 1 setting<br>should be used if difficulties occur with printing PostScript, but should rarely, if ever, be<br>needed, due to the auto-detection syst should be used if difficulties occur with printing PostScript, but should rarely, if ever, be<br>needed, due to the auto-detection systems used by the 'Automatic' setting. If in doubt, use<br>the automatic setting needed, due to the auto-detection systems used by the 'Automatic' setting. If in doubt, use<br>the automatic setting.<br>Resolution the automatic setting.<br> **Resolution**<br>
If your drawing contains bitmaps or transparency, CorelXARA stores bitmap data in the file

#### **Resolution**

when exporting as CorelXARA EPS. You can control the resolution of this bitmap data. It<br>defaults to 200 pixels per inch. If you find this is not right, you can override this with a<br>manual setting. Bitmap resolution is alwa defaults to 200 pixels per inch. If you find this is not right, you can override this with a manual setting. Bitmap resolution is always measured in pixels per inch (or dots per in-<br>you prefer). CorelXARA will not let you export bitmap data in an EPS file at more than 6<br>pixels per inch whatever method you choose. you prefer). CorelXARA will not let you export bitmap data in an EPS file at more than 600<br>pixels per inch, whatever method you choose. This is because 600 dots per inch is very<br>high resolution indeed and can produce very pixels per inch, whatever method you choose. This is because 600 dots per inch is very high resolution indeed and can produce very large EPS files - any higher resolution would be high resolution indeed and can produce very large EPS files - any higher resolution would<br>completely unnecessary. 300 DPI should be considered a practical maximum for exportine<br>hitman data to EPS completely unnecessary. 300 DPI should be considered a practical maximum for exporting bitmap data to EPS. bitmap data to EPS.<br>Fxnort text as shanes

## bitmap data to EPS.<br>**Export text as sha**<br>When exporting tex **Export text as shapes**

When exporting text objects in EPS files, there is the usual PostScript problem of font<br>matching to consider. If you are using fonts in your document that you know or think your<br>typesetter/printer does not have, then you c matching to consider the state of the state of the state of the state of the state of the state of this means all text objects will be accurately printed when the EPS is printed. However, because<br>the text is now sent as sh types all text objects will be accurately printed when the EPS is printed. However, becate text is now sent as shapes and not using a proper PostScript font, you may find that small text does not print well, due to lack of the text is now sent as shapes and not using a proper PostScript font, you may find that<br>small text does not print well, due to lack of hinting. If this is the case, disable printing of<br>text as shapes and solve the problem the text does not print well, due to lack of hinting. If this is the case, disable printing text as shapes, and solve the problem using font mapping (see below). text as shapes, and solve the problem using font mapping (see below).

#### **Font mapping**

When exporting EPS, CorelXARA uses a font mapping table to convert TrueType font names to PostScript font names. The most common font names are built in to CorelXARA's font mapping table, but you may add your own, if you know the name of a font that your typesetter/printer has, and you know which of your TrueType fonts it resembles. To edit

CorelXARA's font mapping table, you must edit the .INI file. To do this, run Windows<br>Notepad (which is usually found in the Accessories group in Program Manager - or you may use another text editor if you prefer), and load the file CORELXRA.INI. This file may be in<br>the same directory as the CorelXARA program, but will usually be in the directory that<br>Microsoft Windows is installed into, usuall the same directory as the CorelXARA program, but will usually be in the directory that Microsoft Windows is installed into, usually C:\WINDOWS. If you cannot find the file, u<br>Search on the File menu of File Manager, or use "Find files..." on the Windows 95 Start Search on the File menu of File Manager, or use "Find files..." on the Windows 95 Start Me<br>Once you have loaded the CORELXRA INLfile, find the FPS font manning section - it should

Once you have loaded the CORELXRA.INI file, find the EPS font mapping section - it should look something like this: look something like this:<br>Initial section of the CORELAR STATE of EPS font Mapping section - it should be expected the EPS for Mapping section - it should be expected to the EPS for the EPS for the EPS for the EPS for the

[EPSFontMapping] Times-New-Roman=Times-Roman<br>Times-New-Roman-Bold=Times-Bold Times-New-Roman-Bold=Times-Bo<br>Times-New-Roman-Italic=Times-It<br>Times-New-Roman-BoldItalic=Tim Times-New-Roman-Italic=Times-Itali<br>Times-New-Roman-BoldItalic=Times<br>Courier-New=Courier Times-New-Roman-BoldItalic=Times-BoldItalic<br>Courier-New=Courier<br>Courier-New-Bold=Courier-Bold The Courier-New-Courier<br>Courier-New-Courier<br>Courier-New-Bold=Courier-Bold<br>International contract of table deleted for simplicity Courier-New-Bold=Co<br>Courier-New-Bold=Co<br><... rest of table dele <... rest of table deleted for sin<br>-... rest of table deleted for sin

Just search for the string "EPSFontMapping" in Notepad to find this section easily.

As you can probably tell, the font mapping is simple - the TrueType name is on the left, and the PostScript name is on the right, with an equals  $(1\equiv 1)$  sign in between. To add more font mappings, just add more lines like these to the section. Bear in mind the following points: the PostScript name is on the right, with an equals ('=') sign in between. To add more font<br>mappings, just add more lines like these to the section. Bear in mind the following points:<br>TrueType names often contain spaces - TrueType names often contain spaces - replace these with dashes when specifying these in<br>font mappings - for example, "Times New Roman" has been changed to "Times-New-Romar<br>in the excernt shown above font mappings - for example, "Times New Roman" has been changed to "Times-New-Roman" in the excerpt shown above.

in the excerpt shown above.<br>You will need to map bold and italic variations explicitly, due to the way PostScript font<br>names work. Again, as you can tell from the examples above, hold variations have "-Bold" You will need to map bold ar<br>names work. Again, as you c<br>added to the end and italic names work. Again, as you can tell from the examples above, bold variations have "-Bold and italic variations for the end, and italic versions have "-Italic" added to the end. If the font is both<br>and italic it has "-BoldIt added to the end, and italic versions have "-Italic" added to the end. If the font is both bo<br>and italic, it has "-BoldItalic" added to the end, and NOT "-Bold-Italic", "-ItalicBold", "-Italic-<br>Bold" or any other permutati and italic, it has "-BoldItalic" added to the end, and NOT "-Bold-Italic", "-ItalicBold", "-Italic-<br>Bold" or any other permutations.

Here are some examples:  $\mathbf{B}$ Bold" or any other permeasure.

Mapping the TrueType font "ZapfDingbats BT" to the PostScript font "ZapfDingbats":

ZapfDingbats-BT=ZapfDingbats

Mapping the TrueType font "Avanti" to the PostScript font "AvantGarde":

Mapping the TrueType for the TrueType for TrueType for TrueType for TrueType for TrueType Avanti = AvantGarde-DemiOblique Avanti-Italic=AvantGarde-<br>Avanti-Bold=AvantGard-B<br>Avanti-BoldItalic=AvantGa Avanti-Bold=AvantGard-Bold<br>Avanti-BoldItalic=AvantGard-BoldObliqi Avanti-BoldItalic=AvantGard-<br>a the TrueType font ZanfCha

Mapping the TrueType font ZapfChancery to the PostScript version:

ZapfChancery=ZapfChancery-MediumItalic

Mapping the TrueType font Michael to the PostScript font Palatino:

Michael=Palatino-Roman<br>Michael-Bold=Palatino-Bold Michael-Bold=Palatino-Bo<br>Michael-Italic=Palatino-It Michael-Italic=Palatino-Itali<br>-

Michael-BoldItalic=Palatino-BoldItalic

## **CorelXARA Font Not Found**

**Cause**<br>This message is displayed if the XARAFONT.FON font has been de-installed. This font is required by CorelXARA to run.

## **Recommended action Recommended action**

#### **Windows 95**

Pronts' icon in Control Panel to display the fonts installed on your computer. Choose the File/Install New Font... menu option to display a dialog box that will allow you to enter the directory path to the font. When Corel directory path to the font. When CorelXARA is installed, the font is copied to the Fonts<br>subdirectory of your Windows directory. If the font has been deleted from there, a backup and the form of your Windows directory. If the font has been deleted from there, a back<br>copy of it can be found in the CorelXARA directory, where the CorelXARA program is loca copy of it can be found in the CorelXARA directory, where the CorelXARA program is located.

#### **Windows 3.1x**

Please run the Windows Control Panel application to reinstall this font. Double-click the 'Fonts' icon in Control Panel to display a dialog box that allows you to install or de-install fonts. Click the Add button to display a dialog box box that will allow you to enter the directory path to the font. When CorelXARA is installed, the font is copied to the System subdirectory of your Windows directory. If the font has been deleted from there, a backup copy of it can be found in the CorelXARA directory, where the CorelXARA program is located.

Alternatively, reinstalling CorelXARA will solve the problem.

# **CorelXARA Terminology**

The following words have special meanings in CorelXARA and its documentation. Click on the Glossary button at the top of this window.<br>
• Document

- accessible using the top of the top of the top of the top of the top of the top of the top of the top of the t<br>Accessible using the top of the top of the top of the top of the top of the top of the top of the top of the to
- Spread<br>Line
- $\bullet$
- <u>sme</u><br>Shaj<br>Obje  $\bullet$ Shape
- $\bullet$
- <u>– Sharpe</u><br><u>Object</u><br>Attribu Attribute  $\bullet$
- $\bullet$ **Current Attribute**

# **CorelXARA Troubleshooting**

- ٠
- **Printing Troubleshooter<br>Buttons are not being drawn correctly** ۰
- $\bullet$ Colour Line & Pasteboard colours are drawn incorrectly
- ۰ CorelXARA gives GrowStub errors
- ٠ CorelXARA is running slowly
- **On-line Demonstrations** ٠
- $\bullet$ **Bitmap Tracer**
- De-installing Win32s  $\bullet$

If you experience a problem which cannot be solved by any of the above, it is possible you If you experience a problem millen cannot be solved by any of the support for details of how to report the problem. are suffering from a fault in  $\frac{1}{\sqrt{2\pi}}$ . Please refer to Technical Support the problem.

## **CorelXARA gives GrowStub errors**

**Problem**<br>As CorelXARA starts, there is a General Protection fault caused by "GROWSTUB in POINTER.DLL".<br>Cause

#### **Cause**

POINTER.DLL".<br>**Cause**<br>This problem is caused by a bug in GROWSTUB, which is part of the Microsoft Mouse driver This problem is caused by a bug in GROUSTUB, which is part of the Microsoft Mouse driver<br>version 9.01.<br>Recommended Action

## **Recommend**<br>Microsoft Mo **Recommended Action**

number: 135-099-309 "Convert Mouse 2.0(dual) 9.01".<br>This driver does not introduce new functionality, therefore, you need only upgrade if you<br>have run into this problem number of this driver does not introduce new functionality, theref<br>have run into this problem.

This driver does not introduce new functionality, therefore, you need only upgrade if you<br>have run into this problem.<br>You can also avoid the problem by : have run into this problem.<br>You can also avoid the problem.<br>The file called "W

- 1. Open the file called "WIN.INI" which you will find in your Windows directory.<br>2. Find the line in the file beginning "load=".
- 
- 2. Find the line in the file beginning "load=".<br>3. Remove the section reading "POINTER.EXE" from this line. 2. Remove the section reading "POINTER.EXI
# **CorelXARA is running slowly**

**Problem**<br>If you find CorelXARA is running slowly on your machine (particularly on an 8Mb machine when the current document contains transparent objects) you may like to fine-tune the<br>configuration to ensure it makes full use of your machine's resources. For 8Mb machines,<br>recommend at least 10Mb of virtual memory swap configuration to ensure it makes full use of your machine's resources. For 8Mb machines, we<br>recommend at least 10Mb of virtual memory swap space - larger if possible.<br>Recommended Action recommend at least 10Mb of virtual memory swap space - larger if possible.<br> **Recommended Action**<br>
Alter the settings in the Tune up Options.

#### **Recommended Action**

# **CorelXARA on-line help empty page**

If you have reached this page, there is a fault with the On-line help system in CorelXARA.<br>Please make a note of what you did to reach this help page and report this as a fault in<br>CorelXARA to Corel Corp. Port ARA A Note of Corel Corp.<br>Please refer to <u>Technical Support</u> for more details.

Please refer to **Technical** 

# **Create greyscale bitmap?**

**Cause**<br>You have tried to apply contoning to a non-greyscale bitmap or you have attempted to apply a non-greyscale bitmap as a <u>bitmap transparency</u>. Greyscale bitmaps must be used for the operations. a non-greys calendary as a bitmap as a bitmap operations.<br>Recommended Action

# s<br>**Recomme**<br>Clicking Cre **Recommended Action**

Clicking Create will create a greyscale version of the bitmap and use that instead of the original. The new greyscale bitmap is added to the **Bitmap Gallery** with the same name as the original, but with "greyscale" appende the original, but with "greyscale" appended to its name. the original, but with the original operation.<br>Clicking Cancel will cancel the operation.<br>If you do not wish to see this message, you can unset th

Chicang Cancel and Cancel the operation.<br>If you do not wish to see this message, y<br>Bitmans option. See General Options. Bitmaps option. See General Options.

# **Create & delete control bars**

### **To create a new control bar**

- 
- 
- 2. Click the New button.<br>3. Enter the name for the new control bar.<br>4. Click OK 3. Enter the name for th<br>4. Click OK.
- 

4. Click OK.<br>4. Click OK.<br>his creates a new floating control bar. You 4. Cherchin<br>his creates<br>ontrol bar. E control bar. For more details, see Moving & resizing control bars and Moving & copying<br>buttons. control barrel barrel barrel barrel barrel barrel barrel barrel barrel barrel barrel barrel barrel barrel bars<br><u>buttons</u>.<br>Grams and Moving Grams and Moving and Moving and Moving and Moving and Moving and Moving and Moving

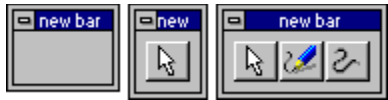

#### **To delete a control bar**

- 1. Open the Control Bars dialog box using the Window menu.<br>2. Click on the name of the control bar in the dialog box.
- 
- 3. Click the Delete button. CorelXARA asks you to confirm the deletion.

### **To restore the factory settings**

- 1. Open the Control Bars dialog box using the Window menu.
- 

2. Click the Reset button.<br>his is useful if you accidentally delete a control bar. In the Reset of the Reset of the Reset of the Reset of the Reset of the Reset of the Reset of the Reset of the Reset of the Reset of the Reset of the Reset of the Reset of the Reset of the Reset of the Reset of the Reset o

# On-line Demonstration<br>
Control bar. Control bar. Control bar. Control bar. Control bar. Control bar. Control bar. Control bar. Control <br>
Control bar. Control bar. Control bar. Control bar. Control bar. Control bar. Control

• {button Creating Control Bars, EF("XaraDemo.exe", "MakeBars.avi `Creating Control  ${\bf s}^{\text{u}}$ ,  $(1)$   $\}$ Bars'",1) }<br> **Note**<br>
That you cannot delete the <u>Button Palette</u> control bar or the Infobar.

### **Note**

#### **See also**

The See also<br>That you can be seen the Button Palette control bar or the Button Palette control bar or the Information Palette control bar or the Information Palette control bar or the Information Palette control bar or the **See also**<br><u>Removing & re</u>

**• Create World Wide Web Bitmaps**<br>CorelXARA redraws pictures at an exceptional quality level and supports both transparency and interlacing in exported GIF files and is therefore ideal for creating bitmaps for publication on the World Wide Web.<br>**Condition in the creating for creating for creating bitmaps for creating for creating for creating for creating** 

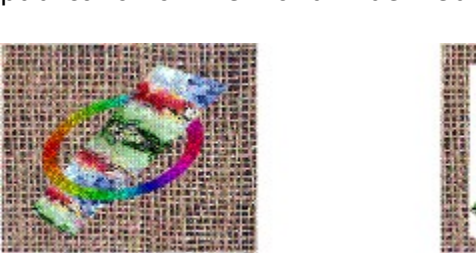

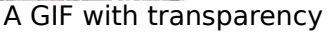

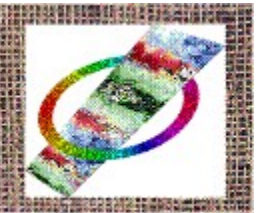

A GIF file without transparency

The transparency used by World Wide Web browsers is extremely basic, but allows the removal of the background from pictures - this is particularly useful when the Web browser supports the use of bitmaps for backgrounds (as shown above). If Transparency is enabled removal of the use of bitmaps for backgrounds (as shown above). If Transparency is enabled<br>when a GIF file is exported, any areas not covered by objects are left transparent in the file. supports the use of bitmaps for backgrounds (as shown background). If the use of the use of the use of the use of the use of the use of the use of the use of the use of the use of the use of the use of the use of the use o

Note that transparency has a different meaning in GIF and CorelXARA terminologies.<br>Transparency in GIF means that parts of the bitmap are completely 'see-through'. but any Transparency in GIF means that parts of the bitmap are completely 'see-through'. but any objects shown are completely solid. Transparency in CorelXARA means you can see throug objects. objects.<br>To create a WWW bitman

# مبرد.<br>**To crea**<br>Crea **To create a WWW bitmap**

- 
- 
- 
- 2. Set the *Quality* setting to high.<br>3. Choose  $\frac{Export}{Export}$  from the File menu.<br>4. Choose GIE as the export format type (see CompuServe GIE Export 2. Set the *Quality* setting to high.<br>3. Choose Export from the File menu.<br>4. Choose GIF as the export format type (see *CompuServe GIF Export*).<br>5. Choose the location to save the file, enter a filename & click Export.
- 4. Choose  $\overline{GIF}$  as the export format ty<br>5. Choose the location to save the file<br>6. Enter the size, exported area & col 5. Choose the location to save the file, enter a filename & click Export.<br>6. Enter the size, exported area & colour depth (256 or 16 colour).<br>7. Enable the GIF Interlacing setting
- 6. Enter the size, exported area & colour depth (256 or 16 colour).<br>7. Enable the GIF Interlacing setting.<br>8. Enable the GIF Transparency setting.
- 7. Enable the GIF Interlacing setting.<br>8. Enable the GIF Transparency setting.
- 8. Enable the GIF Transparency setting.<br>8. Enable the GIF Transparency setting.
- 9. Click Export to create the bitmap.<br>**itman Edges**

#### **Bitmap Edges**

If you need the edges of your drawing to be anti-aliased to a background on which it will be placed, import the background into CorelXARA and place it behind the drawing (ideally in a non-editable layer). If you now export as normal by selecting your drawing (not the background), it will export as before, but with its edges anti-aliased correctly.

### **Create a named colour**

Creating new named colours allows you to add your own custom colours (each individually named) to the Colour Line. You can create the new named colour using a colour you have already applied to an object, using an existing colour or from scratch. Named colours are also an ideal way to create drawings using many shades of different colours as you can link the colours so changing one changes all shades of that colour.

# the colours so changing one changes all shades of that colour.<br>To create a named colour.<br>1. Open the Colour Gallery. **To create a named colour**

- 
- 1. Open the Colour Gallery.<br>2. Select the existing named colour in the gallery.<br>3. Click New.
- 

2. Selick New.<br>2. Selick New.<br>2. If you would like the new colour to be a shade (colour select the shade option 4. If you wou<br>colour, selec<br>If you w

Folour, select the shade option.<br>If you would like the new colour to just be a copy of another colour, deselect the<br>shade option If you would like the new c<br>shade option.<br>5. Enter a name for the colour shade option.<br>5. Enter a name for the colour.<br>6. Click Create

- 5. Enter a name for the colour.<br>6. Click Create.
- 

6. Click Create.<br>The new named colour is added e new named on

#### **To create a named colour from an object**

- 1. Select an object which is filled with the required colour.
- 
- 2. Open the Colour Editor.<br>3. Click the New Named Colour button to open the New N<br>4. Deselect the shade option 3. Click the New Named C<br>4. Deselect the shade opti<br>5. Enter a name for the ne
- 
- 3. Click the Shade option.<br>3. Click the Shade option.<br>5. Enter a name for the new colour.<br>6. Click Create 5. Enter a name for the new of<br>6. Click Create.<br>he new named colour is annli
- 

6. Click Create.<br>The new named colour is applied to the selected objects, added to the Colour Line and also shown in the Colour Gallery. Shown in the <u>Colour Gallery</u>.<br>On-line Demonstration

# **Show in the Colombia Shown in the Colombia Show Colour Gallery.**<br> **Show Thutton Defining Your Over On-line Demonstration**

• {button Defining Your Own Colours, EF ("XaraDemo.exe", "EditCol.avi `Defining Your Own  ${b}$ urs'",1) }<br> ${b}$ also Colours'",1) }

### **See also**

Changing a named colour Deleting a named colour Using shades

# **Creating a new index**

**Cause**<br>This message is displayed after attempting to create a new index for a folder.

#### **Recommended action**

Unless otherwise stated, the index and thumbnails will be placed in the XaraInfo subdirectory in the selected folder. This will require disk-space, and it is left up to you to delete this sub-directory if you require the space back. If this is OK, click Create, otherwis click Cancel. delete this sub-directory if you require the space back. If this is OK, click Create, otherwise dick Cancel.<br>Click Cancel.

# **Create advanced blends**

As mentioned in the multi-stage blending section of **Blending objects**, when you blend a blend object with another object, you create a new single multi-stage blend. However, it can be useful to treat a blend object as an can be useful to treat a blend object as an ordinary object before blending it. You can do this by using groups. Here is an example :<br>1. Create a simple blend object by blending an ellipse to a restangle (see Blending object

- the by using groups. Here is an example:<br>1. Create a simple blend object by blend<br>2. Ensure the ellipse and restangle are w
	- 2. Ensure the ellipse and rectangle are widely spaced and contain different fill colours.
	- 3. Select the blend (see  $\frac{\text{Selecting } \& \text{deselecting objects}}{\text{Array} \& \text{SVD}}$  and choose  $\frac{\text{Group}}{\text{Groupp}}$  from the Arrange menu (or press CTRL+G). This creates a group that has just one object contained within it the ellipse to rectangle Arrange menu (or press CTRL+G). This creates a group that has just one object contained within it - the ellipse to rectangle blend.<br>4. Clone the group. Franking mental arrange mental arrangement (or press Contained within it - the ellipse to rectangle blend.<br>
	<u>Clone</u> the group.<br>
	Move the clone group away from the original group (see Moving objects) but en
	-
	- Clone the group.<br>
	Move the clone group away from the original group<br>
	both groups are visible on the page 5. Move the clone g<br>both groups are<br>6. Choose the Blene 5. both groups are visible on the page.<br>6. Choose the Blend Tool.
	-
	- choose the <u>Blend Tool</u>.<br>Blend from one group to the other. Fraction one group the Blend from one group to

You will see that each stage of the first blend is blended to each stage of the second blend, just as if they weren't blend objects at all. Grouping the blend has effectively turned it into an ordinary object (as far as the Blend Tool is concerned). just as if they weren't blend objects at all. Grouping the blend has effectively turned it into<br>an ordinary object (as far as the Blend Tool is concerned).<br>You can use <u>select inside</u> (see <u>Selecting objects inside other o</u>

You can use <u>select inside</u> (see <u>Selecting objects inside oth</u><br>grouped blend object and change it as a blend (e.g. numb grouped blend object and change it as a blend (e.g. number of steps, etc).

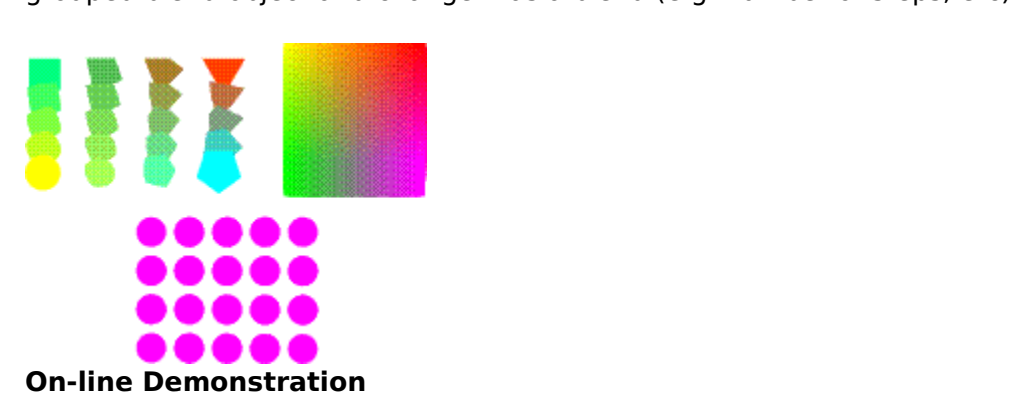

{button Advanced Blending,EF("XaraDemo.exe","BlendFun.avi `Advanced Blending'",1) }

**• Create fully justified text**<br>CorelXARA does not support fully justified text blocks (frame text), but the effect can be achieved using the method described below.

# To create a full-justified text block<br>1 Draw a borizontal line across the width o **To create a full-justified text block**

- 
- 
- 2. Choose the Text Tool.<br>
1. Click the <u>Full Justification Button</u> on the Infobar.<br>
1. CTRI -click on the line to start the text at the start of the
- 3. Click the <u>Full Justifica</u><br>4. CTRL-click on the line<br>5. Type the text pressin 4. CTRL-click on the line to start the text at the start of the line.
- 5. Type the text, pressing RETURN when each line is filled to the required density.

The line can be rendered invisible by selecting the text object, choosing the Shape Editor Tool and right-clicking on the no colour (hatched) button on the Colour Line.

# **Create guidelines**

out from the <u>rulers</u>.<br>Using the rulers

# Using the rulers.<br>Do one of the follow **Using the rulers**

Do one of the following :<br>
• Drag from the ruler onto the editing window. For example to create a vertical<br>
quideline, drag from the left-hand ruler.

Double click on the ruler to create a guideline aligned at the click point. For example, guideline, and guideline referred ruler.<br>to create a vertical guideline, double-cli te a vertical guideline, double-click on the top ruler.<br>For a guideline and click point. For example, the campus of the click point. For example, the campus of the camp

#### **Using the Layer Gallery**

- 1. Right click on the guides layer in the Layer Gallery to open the layer pop-up menu.
- 2. Choose Properties to open the Layer Properties dialog box.<br>3. Open the Guides tab.
- 
- 3. Open the Guides tab.<br>4. Select Horizontal or Vertical.<br>5. Click New. 4. Select Horizontal or V<br>5. Click New.<br>6. Type in the required r
- 
- 5. Click New.<br>6. Type in the required position 6. Type in the<br>**hte**

#### **Note**

After creating guidelines you can prevent them being accidentally moved. To do this turn off the Editable setting for the guides layer using the Layer Gallery.

# the Editable setting for the guides layer using the Layer Gallery.<br>See also<br>Show Rulers **See also**

Show Rulers

**• Create lighting effects**<br>If you want to draw a picture of a shiny 3D object in most drawing programs you have to draw highlights as part of the object. The transparency system in CorelXARA makes this much easier. much easier.<br>To add a lighting 'highlight' to a drawing

# To add a light<br>To add a light **To add a lighting 'highlight' to a drawing**

- 1. Create your drawing without worrying about highlights so that it looks matt and dull.<br>Remember to include enough shading and shadows so that the object looks three-<br>dimensional.
- a shape over that area. Set the colour of the object to white. 2. Identify where a light source would bounce off the object into the viewers eye and draw
- 2. Identify where a shape over that area. Set the colour of the object to white.<br>
2. Use the Transparency Tool to make the object partly transparent and use the "Bleach"<br>
transparency type Use the Transparency Tool to make the object partly transparency type. 3. Use the Transparency type.<br>Transparency type.<br>leach transparency is the key to this technique it allows the colours of the dull object

ach transparency is<br>Ach transparency is underneath to be lightened. The most realistic highlights are achieved by using linear fills and circular fills in the highlight object or by drawing several highlight objects and blending and circular fills in the highlight object or by drawing several highlight objects and blendin<br>them together (see **Blending objects**). You can alter the colour of the light source producing<br>the highlights by altering the f them together (see **Blending objects**). You can alter the colour of the light source producing<br>the highlights by altering the fill colour of the transparent highlight objects. White highlights<br>objects look as if the light the highlights by altering the fill colour of the transparent highlight objects. White highlights<br>objects look as if the light source is white. Slightly yellow highlights look as if the light source objects look as if the light source is white. Slightly yellow highlights look as if the light source<br>is the sun. Orange highlights can make the object look as if it's being viewed at sunset. is the sun. Orange highlights can make the object look as if it's being viewed at sunset.<br>is the sun. Orange highlights can make the object look as if it's being viewed at sunset.

### **Create new text**

### **To create text**

- 
- 

1. Choose the <u>Text Tool</u>.<br>2. Position the pointer where the text is required and click - a red text cursor appears.<br>3. Set any attributes you would like to be applied to the text typed. e.g. fill colour, font<br>size. 3. Set any attributes you would like to be applied to the text typed. e.g. fill colour, font, font 3. Set any attributes you would like to be applied to the text typed. e.g. fill colour, fort, fort,<br>size.<br>4. Type the required text, pressing RETURN to create new lines if necessary.

size.<br>4. Ty<br>ee n

See placing text around a curve for details of entering text directly onto a line or shape.

### **On-line Demonstration**

**See placing text around a curve for details of entering text and a line of entering Text.**<br>
↑ {button Entering Text,EF("XaraDemo.exe","Text.avi `Entering Text'",1) }<br>Note

**Note**<br>To use a font for subsequent text typed, you can drag a font from the **Font Gallery** and drop The use a formulation of the formulation of  $\frac{1}{2}$  and drag a form the form the  $\frac{1}{2}$  and drop  $\frac{1}{2}$  and drop  $\frac{1}{2}$ 

**See also**<br>Editing text Editing text<br>Selecting text **See also** Selecting te<br>Applying at<br>Text Tool Ke <u>Applying attril</u><br>Text Tool Key !<br>Entering spec Text Tool Key Shortcuts<br>Entering special character Entering special charac

# **create parallel lines**

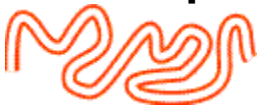

- **To create parallel lines**<br>1. Draw a line along the path between where you want the two lines. See Drawing a line.
	-
	- 2. Set it to the colour you want the two lines. See Colouring objects.<br>3. Set its line thickness so the line is wide enough to cover where the two parallel lines<br>would be 3. Set its line thickness so the line is wide enough to cover where the would be.<br>4. Clone the line 3. Set the line colour of the clone to the background colour<br>3. Set the line colour of the clone to the background colour
	-
	- Clone the<br>Set the line
	- 5. Set the line co<br>6. Reduce the lin 6. Reduce the line thickness of the clone.

# **Creating realistic shadows**

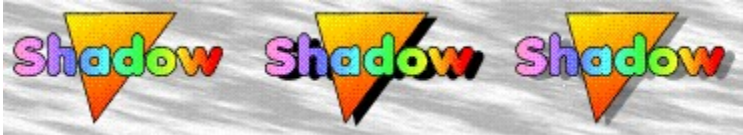

### **To create a realistic shadow**

2. Clone them.<br>3. Apply Add Shapes to the clone to create 3. Apply <u>Add S</u><br>the shadow.<br>4. Set the fill cu

3. Apply and Shapes to the clone to create a single shape covering the same area to form<br>4. Set the fill colour of the new shape to black and move it behind the original objects,<br>offset slightly - as shown in the centre ab 4. Set the fil<br>offset slight<br>5. Making th

offset slightly - as shown in the centre above.<br>5. Making the back object transparent (see Applying transparency) allows you to see the<br>background through it and creates a very realistic shadow 5. Making the back object transparent (see  $\frac{\Delta y}{2}$  background through it and creates a very rea background through it and creates a very realistic shadow.

# **Creating remote indexes**

**Cause**<br>This message is displayed when the selected folder is read-only, but does not have an index.

#### **Recommended action**

If creating an index, and thumbnails, in the specified location is OK, click Create. If you do If and the creation index there, click Cancel.<br>Note that you can change the location which CorelXARA attemnts to use for the remote.

not want to create an index and of, client cancel.<br>Note that you can change the location which Co<br>indexes via the 'CORELXRA INI' file which can b indexes via the 'CORELXRA.INI' file which can be found in your Windows\System directory.

Exit CorelXARA, load the 'CORELXRA.INI' file into a text editor, such as Notepad, and add a directory path to the line that starts "RemoteIndexLocation=". (For example if your remote indexes were being written to your CorelXARA directory, you'd have the following line in your ini file: "RemoteIndexLocation=C:\CorelXra".) Save the edited ini file, and re-run CorelXARA.

# **Create the guides layer**

It is only possible to have one guides layer. The guides layer is created automatically if you<br>create a guideline using the rulers; see Creating guidelines. If you wish to create objects in the guides layer or move existing objects to the guides layer, you must create it manually.

# the guides layer or move existing objects to the guide ray or you must create thinking.<br>To create the guides layer<br>1. Open the Layer Gallery **To create the guides layer**

- 
- 1. Open the Laver Gallery.<br>2. Right-click on the Layer Gallery to open the pop-up menu.<br>3. Choose Create Guides Layer.
- 

2. Choose Create Guides Layer.<br>2. Choose Create Guides Layer.<br>Dace objects in the quides layer click on the quides layer in place objects in the guides layer.<br>Be current layer) and create the the current layer) and create the objects as normal. For further details on creating guide objects, see Moving objects to the quides layer.

The **Current Attributes** are those attributes which get applied automatically to an object<br>when it is created. For example, if the current line colour attribute were red, the next object<br>drawn would have a red outline. if drawn would have a red outline. if you intend to draw many objects that are to share the<br>same attributes, then it is useful to make these shared attributes Current Attributes. In<br>CorelXARA, Text objects have their own sepa same attributes, then it is useful to make these shared attributes Current Attributes. In CorelXARA, Text objects have their own separate set of Current Attributes. See Setting the current attributes for more details.

The Current Fill Attribute is the current default setting for the fill attribute which is the<br>type of fill that will be applied to newly created objects. To set the current fill attribute, ap<sub>l</sub><br>a fill with no objects sele type of fill with no objects selected.<br>a fill with no objects selected. The **Current Layer** is that currently selected (highlighted) in the <u>Layer Gallery</u>. It is the<br>layer into which all newly created objects are inserted. The equivalent in CorelDRAW is tl<br>'active layer'. lactive layer'.<br>
Into which all new left in CorelAW is the equivalent in CorelAW is the equivalent in CorelAW is the equivalent in Corel RAW is the equivalent in CorelAW is the equivalent in CorelAW is the equivalent in Co **Curve Edit Handles** are handles used on curved line segments to alter the curve shape. are handles used on curved line segments to alter the curve shape.

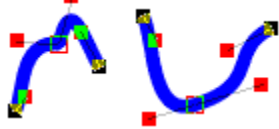

The curve edit handles for selected point handles are only shown if there is one selected point handle. The two curve edit handles for the selected point are shown plus the nearest curve edit handles for adjacent points.

**Custom Bitmap Effects**ess of adjacent pixels using a method known as convolution<br>Bitmap Effects dialog box controls the process. Type values matrix on the right of the <u>Bitmap Effects dialog box</u> controls the process. Type values into<br>the matrix such that the sum of all the values is 1.<br>For example : the matrix such that the sum of all the values is 1.<br>For example :<br> $\begin{bmatrix} -2 & -1 \end{bmatrix}$  0 the matrix such that the sum of all the values is 1.

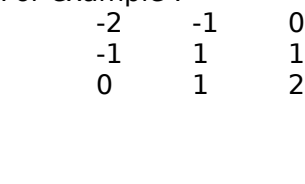

# **Cut (Edit Menu)**

Cuts the currently selected object(s) to the clipboard. This means the selected objects are<br>removed from the document. Note that you can use get the objects back in the same plat<br>(or use CTRL-SHIFT-V to paste the objects b (or use CTRL-SHIFT-V to paste the objects back in the same place). Once the objects are on<br>the clipboard they can be pasted back into the document any number of times, pasted into<br>other documents or even into other applica the clipboard they can be pasted back into the document any number of times, pasted into other documents or even into other applications. For more information, see Paste. other documents or even into other applications. For more information, see <u>Paste</u>.<br>Copy is the same as Cut, but copies the objects to the clipboard leaving the selection in the<br>document Copy is the same as Cut, but copies the objects to the clipboard leaving the select<br>document Copy is the same as Cut, but copies the objects to the clipboard leaving the selection in the document<br>Cut is also available from the Selection Pon-un Menu

cut is also

The **Cyan** colour component is used in the CMYK (Cyan, <u>Magenta, Yellow, Key) colour model</u>,<br>which is commonly used by printers. By mixing various quantities of these four inks, a large<br>range of colours can be generated. range of colours can be generated. By a large sof the set of the set of the set of the set of the set of the set of the set of the set of the set of the set of the set of the set of the set of the set of the set of the set

**Dashing**In CorelXARA these options are available using the <u>Line Gallery</u>.

**• De-installing Win32s**<br>If it you need to reinstall Win32s, it will be necessary to remove it first. The following process will remove all files installed by the Win32s installer. This process applies to Win32s 1.0, 1.1, 1.15 and 1.2. This process will remove all of Win32s from your system.

### **To remove Win32s**

- 1. Remove the following line from [386Enh] SYSTEM.INI in your Windows directory. device=<WINDOWS>\<SYSTEM>\Win32s\w32s.386<br>Where <WINDOWS> and <SYSTEM> are the names of your Windows and System<br>directories. This will normally be \Windows\System (e.g. C:\Windows\System) Where  $\lt$ WINDOWS> and  $\lt$ SYSTEM> are the names<br>directories. This will normally be \Windows\System. (Find the following line in the [BOOT] section of SYST directories. This will normally be \Windows\System. (e.g. C:\Windows\System)
- 2. Find the following line in the [BOOT] section of SYSTEM. INI :<br>drivers=mmsystem. dll winmm16. dll<br>and change it to : drivers=mmsystem.dll winmm16.dll<br>and change it to :<br>drivers=mmsystem.dll and change it to :<br>and change it to :<br>drivers=mmsystem.dll<br>Delete the following files from your drivers=mmsyste<br>Delete the follow<br>System) :
- Delete the following fil<br>System) :<br>W32SYS DLL  $3.98$  System directory  $3.99$  and  $3.99$  and  $3.99$  and  $3.99$  and  $3.99$  and  $3.99$  and  $3.99$  and  $3.99$  and  $3.99$  and  $3.99$  and  $3.99$  and  $3.99$  and  $3.99$  and  $3.99$  and  $3.99$  and  $3.99$  and  $3.99$  and  $3.99$  and

System) :<br>W32SYS.DLL<br>WIN32S16.DL<br>WIN32S.INI WIN32S16.DLL

- WIN32S.INI<br>Delete all the the cM Delete all t<br>Delete the<br>Restart Wii
- 5. Delete the <WINDOWS>\<SYSTEM>\WIN32S directory.<br>6. Restart Windows.
- 5. Deleter Windows.<br>5. Restart Windows.

# **De-install a font**

### **To de-install a font**

- 
- 1. Open the <u>Font Gallery</u>.<br>2. Find and select the required font(s) in the Installed section of the gallery (see Selecting items in a gallery). 2. Find and select the De-install button.
- Click the De-install<br>a that you can enly

Note that you can only de-install fonts listed in Installed fonts.

A few programs will continue to show a de-installed font in their font list unless you quit and Their programs will continue to show a de-installed form in the installed form in the installed form in the installed form in the installed form in the installed form in the installed form in the installed form in the inst

then recent means the cory since the control of Core XARA.<br>The also<br>Installing a font Installing a font **See also**

The **Default Bitmap** is always present in CorelXARA documents (in the <u>Bitmap Gallery</u>).<br>This default bitmap is the Xara Ltd logo in greyscale and can be used like any other bitma<br>but cannot be deleted.  $\frac{1}{2}$  but cannot be deleted.

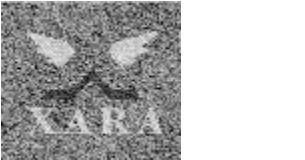

# **Default Control Bars**

CorelXARA contains several default control bars in addition to the Toolbar and the toolcopy buttons from the Button Palette to existing or new control bars. You can also remove<br>buttons from control bars (but not from the Button Palette.) Descriptions of the functions of<br>the buttons can be found in the follow buttons from control bars (but not from the Button Palette) Descriptions of the function buttons from control bars (but not from the Button Palette.) Descriptions of the functions of the functions or<br>the buttons can be found in the following pages : the buttons can be found in the following pages :<br>
Standard Control Bar

- **the button Standard Control Bar<br>
 File Control Bar**
- 
- Edit Control Bar  $\bullet$
- <u>Fidit Control Bar</u><br>Arrange Contro <u>Arrange Control</u><br><u>Window Control</u>  $\bullet$
- **Window Control Bar** ٠
- Gallery Control Bar ۰
- General Control Bar  $\bullet$
- Button Palette Control Bar  $\bullet$

#### **See also**

**Button**<br>Both<br>Puttons Hidden buttons<br>Moving & copying buttons <u>Moving & copyi</u><br><u>Creating & dele</u><br>Moving & resizi **Creating & deleting control**<br>Moving & resizing control<br>Removing & restoring butt Moving & resizing control bars Removing & restoring buttons

- **A -** <u>Anti-Aliasi</u><br>Anti-Aliasii<br>ArtWorks Application(<br>ArtWorks<br>ATM <u>ArtWorks</u><br>ATM <u>ATM</u><br><u>Attribute</u><br>-<mark>Attri</mark><br>-<br>Bacl **Background Redraw**<br>Bar **- B -** Bevelled Join Bezier<br>Bitmap <u>Bezier</u><br>Bezier<br>Bitmap<br>Bitman Fill <u>Bitmaj</u><br><u>Bitmaj</u><br>Bitmaj **Bitmap**<br><u>Bitmap</u><br>Bleach <u>Bitmap Tra</u><br><u>Bitmap Tra</u><br>Bleach (Tra<br>Blend Bleach (Transparency Type)<br>Blend Blur (Bitmap Effect) <u>Blur (J</u><br>Bound<br>Butt ( Bounding Box<br>Butt Cap<br>-**Butt Cap** Circular Fill **- C -** Circular Transparency<br>Clipboard<br>CMYK Clipboard <u>CMYK</u><br><u>Colour Mo</u><br>Conical Fi Colou<br>Colou<br>Conic **Conical Fill<br>Conical Trans**<br>Contone **Conical Tra<br>Contone<br>Control Ba Contone<br>Contone<br>Control Bar<br>Current Attribute** Control<br>Control<br>Current Current Att<br>Current Fill<br>Current Lay Current Fill Attribute<br>Current Layer **Current Layer<br>Current Layer<br>Curve Edit Handle**<br>Custom Bitman Effe Curve Edit Ha<br>Custom Bitma<br>-Custom Bitmap Effect<br>-<br>Dash -<br><u>-</u><br><u>Dash</u><br>Default Bitman **- D -** Defai<br>Desc<br>Dilati Description<br>Dilation (Bitma<br>Docked <u>Dilation (Bit</u><br>Docked<br>Document Docked<br>Document<br>Document Control Men Docume<br>Docume<br>-<u>– – – – – –</u><br>Document<br>Edge Dete Edge Detection (Bitmap Effect)<br>Edit Handle **- E -** <u>Edit Handle</u><br>Edit Handle<br>Elliptical Fill<br>Elliptical Transparency <u>Elliptical Fill</u><br><u>Elliptical Tra</u><br>em <u>Elliptical Tra</u><br>em<br>Envelone M <del>em<br><u>Envelope Mould</u><br>EPS & EPSE</del> Eny<br>EPS<br>-**EPS & EPSF - F -**

**File Format** Fill Arrow

<u>Filat Fill</u><br><u>Flat Transp</u><br>Floating <mark>Flat Tra</mark><br><u>Floatin</u><br>Folder Floating<br>Folder<br>Font Folder Fractal Fill Fract<br>Fract<br>Full-<mark>Fractal Tra</mark><br>Full-screer<br>-Full-screen Mode Gallery<br>GIE **- G -** <u>GIF</u><br><u>Grid</u><br>Guides Grid <u>Grid</u><br>Guid<br>Guid Guide Object Guideline Handle<br>HSV **- H -** <u>HSV</u><br>Hue<br>. <del>Hue</del><br>.<br>Infol Infobar<br>Interlacing (GIF) **- I -** <u>Interlad</u><br><u>Inter-lin</u><br>Isolate Inter-line Spacin<br>Isolate Points (B<br>. Isolate Points (Bitmap Effect)<br>-<br>JPEG Isolate Points (Bitmap Effect) **- J -** <u>Kern</u><br>Key **- K -** <u>——</u><br><u>Key</u><br><u>Keyv</u> <u>key</u><br>Key<br>Lan Laplacian (Bitmap Effect)<br>Layer **- L -** <u>Laplacian (Bitmap Effect)</u><br><u>Layer</u><br>Line<br>Linear Fill Line<br>Linear Fill <u>Line</u><br><u>Line</u><br>Link <u>Linear Tra</u><br><u>Linked Co</u><br>Local Colo Linked Colours Local Colour Magnetic **- M -** Mitre Join Mirroring Mix (Transparency Type) Named Colour **- N - Normal Colour** Normal Mode<br>-<br><u>Object</u> **-**<br>Object<br>Outlining **- O -** <u>Outlini</u><br>-<br>Page <u>Page</u><br>Panning **- P -** Pann<br>Persp Perspect

**PhotoCD**<br>Point Handle PostScript<br>-<br>Quality PostScript **- Q -** QuickS<br>-<br>Redo <del>-<br>Redo</del><br>Redraw **- R -** Redra<br>Rend<br>RGB Rendering<br>RGB <u>RGB</u><br>RGB<br>Robert's C Rotate/Skew Mode<br>Round Cap <u>Robert's Cross (Bitmap Effect)</u><br><u>Rotate/Skew Mode</u><br>Round Cap<br>Round Join <u>Round Cap<br>Round Cap<br>Round Join</u><br>Ruler <u>Round Join</u><br>Round Join<br>Ruler <u>Romacysco.</u><br>Ruler<br>Saturation <del>........</del><br>-<br>Scale **- S -** Scale Mode Scrollbar Selection<br>Selection Har<br>Select Inside **Selection Handle Selection Marker** Select Member Select Member<br>Select Under<br>Shade Colour Select Under<br>Shade Colour<br>Shane Shade Colour<br>Shape Shape<br>Shape<br>Sharpen (Bitn<br>Slider <u>Sharpe</u><br><u>Sharpe</u><br>Shann <u>Slider</u><br>Slider<br>Snapping (Magnetic)<br>Spread <u>Sman<br>Snapr</u><br>Sprea<br>Squar <u>Snapping (Magnetic)</u><br>Spread<br>Square Cap Square<br>Stained<br>-<u>Stained Gla</u><br>Stained Gla<br>Temnlate D Template Document **- T -** Temporary Directory<br>Text Cursor Text Object Text Object<br>Tint Colour<br>Tool Tint Colour<br>Tool<br>Tracer <u>Tiool</u><br>Tool<br>Tracer<br>Tracking \_\_\_<br><u>Trac</u><br>Trac <u>Trackii</u><br>Trackii<br>Transf <u>Transfori</u><br>Transfori<br>Transpar Transparency<br>Transparency Arrow <u>Transparency</u><br>Transparency<br>TrueType <u>Transparency Handl</u><br>Transparency Handl<br>TrueType **TrueType** Undo **- U -** Value **- V -** Vector Format<br>View <u>View</u><br>Visual Selecto Visua<br>Visua

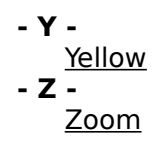

# **Delete (Edit Menu)**

Delete removes the <u>selection</u> from the <u>document</u>. Unlike <u>Cut</u>, Delete does not copy the<br>selection to the clipboard, the clipboard is not affected in any way by Delete. A Delete<br>operation can be reversed using <u>Undo</u>. operation can be reversed using Undo.

Delete is also available from the Selection Pop-up Menu.

- **Delete a named colour**<br>1. Select the named colour(s) in the Colour Gallery.
	- 2. Click the Delete button in the gallery.

#### **Note**

If any of the named colours you selected are in use in the document you will be asked to confirm the deletion. If you choose to delete even the used colours, any objects previously using these colours will look the same, but will now have local colours applied.

#### **See also**

using these colours will look the same, but will now have <u>the same d</u>eppined.<br>See also<br>Creating a named colour Creating a named colour Changing a named colour

# **• Delete guidelines**<br>Do one of the following :

- Drag the guideline back onto the appropriate ruler.<br>• Right-click on the quideline to open the quideline po
- Right-click on the guideline to open the guideline pop-up menu and choose Delete.

Note that guidelines cannot be deleted if the editable setting for the guides layer has been turned off in the Layer Gallery.

# **Delete points on lines and shapes**

- 
- 
- 2. Choose the Shape Editor Tool.<br>3. Select the points (see <u>Selecting points on lines and shapes</u>).<br>4. Click the Delete Point(s) Button on the Infobar 3. Select the points (see <u>Selectir</u><br>4. Click the <u>Delete Point(s) Butto</u>
- 4. Click the **Delete Point(s) Button** on the Infobar.
## **Delete the guides layer**

## **To Delete the guides layer**

- 
- 2. Click the guides layer to<br>3. Click the Delete button.
- 3. Click the Delete button.<br>the quides layer contains objects vo

If the guides layer contains objects you will be asked to confirm the deletion.

## **On-line Demonstrations**

The following is a full list of categories of CorelXARA On-line demonstrations. Click on the button to run the demonstration. For more details on how to view and operate the on-line demonstrations, see Viewing the on-line demonstrations.

- $\bullet$  CorelXARA Basics
- $\bullet$
- Colour<br>Manipulating Objects <u>Manipi</u><br><u>Blendi</u>  $\bullet$
- <u>Manipulating Captach</u><br>Blending & Moulding<br>Text  $\bullet$
- $\bullet$
- Blending & Moulding  $\bullet$
- <u>Bitm</u><br><u>Line</u> <u>Lines &</u><br><u>Fills & Tr</u> ۰
- <u>Lines & Shapes</u><br>Fills & Transpare<br>Control Bars  $\bullet$
- $\bullet$ Control Bars

## **Demonstrations - Bitmap**

- {button Bitmap Editing, EF("XaraDemo.exe", "Bitmaps.avi `Bitmap Editing", 1) }
- {button Bitmap Fills, EF("XaraDemo.exe", "BmapFill.avi `Bitmap Fills'", 1) }
- {button Bitmap Editing,EF("XaraDemo.exe","Bitmaps.avi `Bitmap Editing'",1) }<br>{button Bitmap Fills,EF("XaraDemo.exe","BmapFill.avi `Bitmap Fills'",1) }<br>{button Bitmap Tracer,EF("XaraDemo.exe","Tracer.avi `Tracing Bitmaps'", {button Bitmap Fills,EF("XaraDemo.exe","BmapFill.avi `Bitmap Fills'",1) }<br>{button Bitmap Tracer,EF("XaraDemo.exe","Tracer.avi `Tracing Bitmaps'",<br>} {button Bitmap Tracer,EF("XaraDemo.exe","Tracer.avi `Tracing Bitmaps'",1) }

## **Demonstrations - Blending & Moulding**

- {button Simple Blending, EF("XaraDemo.exe", "Blend.avi `Simple Blending", 1) }
- {button Simple Blending,EF("XaraDemo.exe","Blend.avi `Simple Blending'",1) }<br>{button Advanced Blending,EF("XaraDemo.exe","BlendFun.avi `Advanced Blend<br>{button\_Favelene\_Maulde\_FE("YearDemo.exe","Favelene\_exi `Eavelene\_Mauld
- {button Advanced Blending,EF("XaraDemo.exe","BlendFun.avi `Advanced Blending'",1) }
- {button Envelope Moulds,EF("XaraDemo.exe","Envelope.avi `Envelope Moulds'",1) } {button Perspective Moulds,EF("XaraDemo.exe","Perspect.avi `Perspective Moulds'",1) }

## **Demonstrations - Colour**

• {button Colouring Objects, EF("XaraDemo.exe","Colours.avi `Colouring Objects'", 1) }

{button Colouring Objects,EF("XaraDemo.exe","Colours.avi `Colouring Objects'",1) }<br>{button Defining Your Own Colours,EF("XaraDemo.exe","EditCol.avi `Defining Your O<br>purs'",1) }  ${\sf Colours''},1)$  }<br>Colours'",1) }

## **Demonstrations - Control Bars**

• {button Moving and Copying Buttons, EF ("XaraDemo.exe", "Buttons.avi `Moving and Copying Buttons'", 1) }

Exploring Buttons",1) }<br>
• {button Moving and Resizing Control Bars,EF("XaraDemo.exe","CtrlBars.avi `Moving Resizing Control Bars",1) }

Resizing Control Bars'",1) }<br>• {button Creating Control Bars,EF("XaraDemo.exe","MakeBars.avi `Creating Control<br>Bars'",1) }  ${\bf S}^{\text{u}}$ ,1) } Bars'",1) }

## **Demonstrations - CorelXARA Basics**

These demonstrations will explain the basics behind making use of CorelXARA. The first demonstration is a full-length movie displaying the wide range of features provided by CorelXARA. demonstration is a full-length movie displaying the wide range of features provided by<br>CorelXARA.

 $\mathbb{R}$ . ● {button CorelXARA Demonstration,EF("XaraDemo.exe","Intro.avi `CorelXARA Demonstration",1) }

- Demonstration'",1) }
- {button Selection Handles,EF("XaraDemo.exe","SelHands.avi `Selection Handles'",1) }<br>{button Selecting Objects,EF("XaraDemo.exe","Select.avi `Selecting Objects'",1) }<br>{button Display Quality,EF("XaraDemo.exe","WYSIWYG.avi `
- 
- {button Selecting Objects,EF("XaraDemo.exe","Select.avi `Selecting Objects'",1) }<br>{button Display Quality,EF("XaraDemo.exe","WYSIWYG.avi `Display Quality'",1) }<br>{button Magnifying and Moving a Document,EF("XaraDemo.exe","Z {button Display Quality,EF("XaraDemo.exe","WYSIWYG.avi `Display Quality'",1) }<br>{button Magnifying and Moving a Document,EF("XaraDemo.exe","ZoomPan.avi<br>ignifying and Moving a Document'",1) }<br>example and Moving a Document'", Magnifying and Moving a Document",1) }<br>• {button Moving Objects,EF("XaraDemo.exe","Moving.avi `Moving Objects'",1) }<br>• {button Full Screen Mode,EF("XaraDemo.exe","FullScrn.avi `Full Screen Mode'",
- 
- {button Moving Objects,EF("XaraDemo.exe","Moving.avi `Moving Objects'",1) }<br>{button Full Screen Mode,EF("XaraDemo.exe","FullScrn.avi `Full Screen Mode'",<br>{button Layers,EF("XaraDemo.exe","Layers.avi `Layers'",1) }
- {button Layers, EF("XaraDemo.exe", "Layers.avi `Layers'", 1) }
- {button Full Screen Mode,EF("XaraDemo.exe","FullScrn.avi `Full Screen Mode'",1) }<br>{button Layers,EF("XaraDemo.exe","Layers.avi `Layers'",1) }<br>{button Selecting Objects In Objects,EF("XaraDemo.exe","SelInsid.avi `Selecting {button Layers,EF("XaraDemo.exe","Layers.avi `Layers'",1) }<br>{button Selecting Objects In Objects,EF("XaraDemo.exe","Sel<br>)bjects'",1) } In Objects", 1) }<br>• {button Selecting Objects Under Objects,EF("XaraDemo.exe","SelUnder.avi `Selecting
- Objects Under Objects'",1) }  $\bullet$ Objects Under Objects'",1) }<br>• {button Magnetic Snapping,EF("XaraDemo.exe","Magnet.avi `Magnetic Snapping'",1)
- {button Magnetic Snapping,EF("XaraDemo.exe","Magnet.avi `Magnetic Snapping'",1) }

## **Demonstrations - Fills & Transparency**

- {button Bitmap Fills, EF("XaraDemo.exe", "BmapFill.avi `Bitmap Fills'", 1) }
- {button Fractal Fills, EF("XaraDemo.exe", "Fractals.avi `Fractal Fills'", 1) }

{button Bitmap Fills,EF("XaraDemo.exe","BmapFill.avi `Bitmap Fills'",1) }<br>{button Fractal Fills,EF("XaraDemo.exe","Fractals.avi `Fractal Fills'",1) }<br>{button Linear Circular Elliptical and Conical Fills,EF("XaraDemo.exe"," {button Fractal Fills,EF("XaraDemo.exe","Fractals.avi `Fractal Fills'",1) }<br>{button Linear Circular Elliptical and Conical Fills,EF("XaraDemo.exe","(<br>:ular Elliptical and Conical Fills'",1) }

Circular Elliptical and Conical Fills'",1) }<br>● {button Simple Transparency Effects,EF("XaraDemo.exe","Transpar.avi `Simple

Transparency Effects' ",1) }<br>
• {button Transparency Applications,EF("XaraDemo.exe","Transfun.avi `Transparency Applications' ",1) }  ${\bf b}$   ${\bf b}$   ${\bf b}$   ${\bf b}$   ${\bf c}$   ${\bf c}$   ${\bf c}$   ${\bf c}$   ${\bf c}$   ${\bf c}$   ${\bf c}$   ${\bf c}$   ${\bf c}$   ${\bf c}$   ${\bf c}$   ${\bf c}$   ${\bf c}$ Applications' ",1) }

## **Demonstrations - Lines & Shapes**

• {button Drawing Lines and Shapes with the Shape Editor

Tool, EF("XaraDemo.exe", "CurvDraw.avi `Drawing Lines and Shapes with the Shape Editor<br>Tool"",1) } Tool"",1) }<br>
• {button Drawing Lines and Shapes with the Freehand<br>
Fool EE("XaraDomo.oxo","ErooDraw.avi. `Drawing Lines and Shapes with the Erooband

Tool'",1) } {button Drawing Lines and Shapes with the Freehand

Tool'",1) }<br>• {button Drawing Lines and Shapes with the Pen Tool,EF("XaraDemo.exe","PenDrav<br>`Drawing Lines and Shapes with the Pen Tool'",1) }  $\Delta$  Drawing Lines and Shapes with the Pen Tool $\pm$ , 2013).

`Drawing Lines and Shapes with the Pen Tool'",1) }<br>● {button Editing Lines and Shapes with the Shar

Tool, EF("XaraDemo.exe", "CurvEdit.avi `Editing Lines and Shapes with the Shape Editor<br>Tool'",1) }

Tool'",1) }<br>• {button Editing Lines and Shapes with the Freehand<br>Tool,EF("XaraDemo.exe","FreeEdit.avi `Editing Lines and Shapes with the Freehand Tool, EF("XaraDemo.exe","FreeEdit.avi `Editing Lines and Shapes with the Freehand<br>Tool'".1) }

Tool'",1) }<br>
Tool'",1) }<br> **•** {button Editing Lines and Shapes with the Pen Tool,EF("XaraDemo.exe","PenEdi Tool'",1) }<br>● {butto<br>`Editing L iting Lines and Shapes with the Pen Tool",1) }<br> $\begin{bmatrix} 1 & 0 & 0 \\ 0 & 0 & 0 \end{bmatrix}$ 

`Editing Lines and Shapes with the Pen Tool'",1) }<br>● {button Editing Line Width Ends and Joins,EF('

Width Ends and Joins'",1) }<br>
• {button Smoothing Lines and Shapes,EF("XaraDemo.exe","Smooth.avi `Smoothing Lines<br>
and Shapes'",1) } and Shapes'",1) }<br>• {button Joining and Breaking Lines and Shapes,EF("XaraDemo.exe","JoinBrk.avi `Joining

and Breaking Lines and Shapes'", 1) } and Breaking Lines and Shapes<sup>"</sup>",1) }<br>
• {button Ellipses and Circles,EF("XaraDemo.exe","ellipses.avi `Ellipses and Circles'",1) }

- 
- {button Ellipses and Circles,EF("XaraDemo.exe","ellipses.avi `Ellipses and Circles'",1) }<br>{button Rectangles and Squares,EF("XaraDemo.exe","oblong.avi `Rectangles and<br>iares'",1) } Squares'",1) }<br>• {button QuickShapes,EF("XaraDemo.exe","Regular.avi `QuickShapes'",1) }

{button QuickShapes,EF("XaraDemo.exe","Regular.avi `QuickShapes'",1) }

## **Demonstrations - Manipulating Objects**

• {button Aligning and Distributing Objects, EF ("XaraDemo.exe", "AlgnDist.avi `Aligning and Distributing Objects", 1) } Function Aligning Objects", 1) }<br>stributing Objects", 1) }<br>aver EE("XaraDemo.exe","Arrange.avi `Meying Objects Backwards and Forwards within a

Distributing Objects'",1) }<br>• {button Moving Object<br>Layer,EF("XaraDemo.exe"<br>| אינד'' 1) } er, EF ("XaraDemo.exe", "Arrange.avi `Moving Objects Backwar", 1) }

Layer'",1) }<br>• {button Duplicating and Cloning Objects,EF("XaraDemo.exe","DupClone.avi `Duplicatin<br>and Cloning Objects'",1) } The Duplication Objects", 1) }<br>{button Grouping Objects,EF("XaraDemo.exe","Groups.avi `Grouping Objects'",1) }

- and Cloning Objects'",1) }<br>• {button Grouping Obje<br>• {button Adding Object
- 
- {button Grouping Objects,EF("XaraDemo.exe","Groups.avi `Grouping Objects'",1) }<br>{button Adding Objects,EF("XaraDemo.exe","AddShape.avi `Adding Objects'",1) }<br>{button Intersecting Objects,EF("XaraDemo.exe","IntShape.avi `In {button Adding Objects,EF("XaraDemo.exe","AddShape.avi `Adding Objects'",1) }<br>{button Intersecting Objects,EF("XaraDemo.exe","IntShape.avi `Intersecting<br>ects'",1) } bjects'",1) }<br>{button Slicing Objects,EF("XaraDemo.exe","Slice.avi `Slicing Objects'",1) }
- 
- Objects'",1) }<br>● {button Sl<br>● {button Sl {button Slicing Objects,EF("XaraDemo.exe","Slice.avi `Slicing Objects'",1) } {button Subtracting Objects,EF("XaraDemo.exe","SubShape.avi `Subtracting Objects'",1)

;<br>} `Converting Objects to Simple Editable Shapes'",1) }<br>
`Converting Objects to Simple Editable Shapes'",1) }

## **Demonstrations - Text**

- {button Entering Text, EF("XaraDemo.exe", "Text.avi `Entering Text", 1) }
- {button Entering Text,EF("XaraDemo.exe","Text.avi `Entering Text'",1) }<br>{button Editing Text,EF("XaraDemo.exe","EditText.avi `Editing Text'",1) }<br>{button Advanced Text,EF("XaraDemo.exe","TextFun.avi `Advanced Text
- {button Editing Text,EF("XaraDemo.exe","EditText.avi `Editing Text'",1) } {button Advanced Text,EF("XaraDemo.exe","TextFun.avi `Advanced Text'",1) }

A **Description** can be stored with each CorelXARA document which is displayed when the file is added to the Clipart Gallery. See **Document Info** for further information.

## **Deselect All Point Handles**

This option on the **Point Handle pop-up menu** deselects all point handles which are currently selected.

## **Deselect objects**

# **To deselect a selected object** 1. Choose the **Selector Tool**.

- 
- 2. SHIFT-click on the selected object to swap it from being selected to not being selected.

 $\frac{2.7}{2}$  SHIFT-click to swap the object under the mouse pointer between selected and not sted to start-click to swap the mouse point of mouse pointer between selected and notice the mouse point of the mouse point of the mouse point of the mouse point of the mouse point of the mouse point of the mouse point of

## **To dese<br>Do one To deselect all objects**

- Do one of the following :<br>
 Choose the Selector Tool and click on a blank area of the <u>page</u>.<br>
 Choose <u>Clear Selection</u> from the Edit menu,<br>
 Press ESC (Escape).
- Choose Clear Selection from the Edit menu,
- Press ESC (Escape).

**Dilation** (Bitmap Effect) within light areas and narrows dark areas of bitmapper its main use.<br>Sising edges after using <u>Edge Detection</u> or <u>Isolate Points</u>. is emphasising edges after using Edge Detection or Isolate Points.

**• Display and hide guides**<br>CorelXARA uses two types of guide; guidelines and guide objects, both of which live within the guides layer. To display or hide the guides you must display or hide the guides layer.

## To display or hide the guides layer. The guides of  $\frac{1}{2}$  and  $\frac{1}{2}$  and  $\frac{1}{2}$  are  $\frac{1}{2}$ . **To display or hide the guides layer**

٠

Do one of the following :<br>
Choose Show Guides from the Window menu.<br>
Open the Layer Gallery and click the left-hand option on the left of the guides layer to Open the Layer Gallery and click the left-hand<br>between visible and hidden. (see <u>Layer Galle</u> ۰ between visible and hidden. (see Layer Gallery - Editable and Visible Settings)

Both operations have exactly the same effect.

## **Display and hide the rulers**

- 
- 2. Choose **Rulers** from the submenu to https://www.

A **Docked** control bar is one which is attached to one of the edges of the CorelXARA window<br>and moves with the window. A docked control bar can be dragged away from the edge of the<br>window so it becomes a <u>floating</u> control window so it becomes a floating control bar.<br>A doched control bar can be defined as  $\frac{U}{V}$  for the edge of the edge of the edge of the edge of the edge of the edge of the edge of the edge of the edge of the edge of the

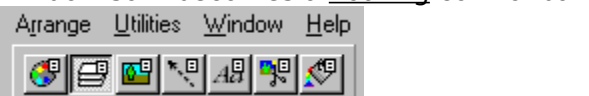

A docked control bar

You can think of a **Document** as a conventional sheet of paper. Like a sheet of paper, you can draw lines and write text (and erase them later). You can save the document for later use by storing it on disk or printing it.

use by storing it on disk or printing it.<br>Unlike conventional paper, the computer provides you with many extra options. You can<br>move objects around on the document just by grabbing them and sliding them around ev Unlike conventional paper, the computional paper, the compution of the compution of the documer<br>move <u>objects</u> around on the documer move objects around on the document just by grabbing them and sliding them around, e<br>over other objects. You can copy objects and reuse them, either in the same document o<br>a different document over other objects. You can copy objects and reuse them, either in the same document or in<br>a different document.<br>CorelXARA documents are displayed as a page (or spread) with a wide maroin around all four

a different document.<br>CorelXARA documents are displayed as a page (or spread) with a wide margin around all four<br>sides shown in grey on screen. You can create objects on the page margin before moving CorelXARA documents<br>sides shown in grey of<br>them onto the page sides shown in grey on screen. You can create objects on the page margin before moving them onto the page, or move objects onto the page margin for temporary storage.

The **Document Control Menu** contains options for manipulating documents (for example, closing, minimising & maximising)<br>closing, minimising & maximising)<br>To display the menu using the keyboard press ALT+HYPHEN.

To display the menu using the key

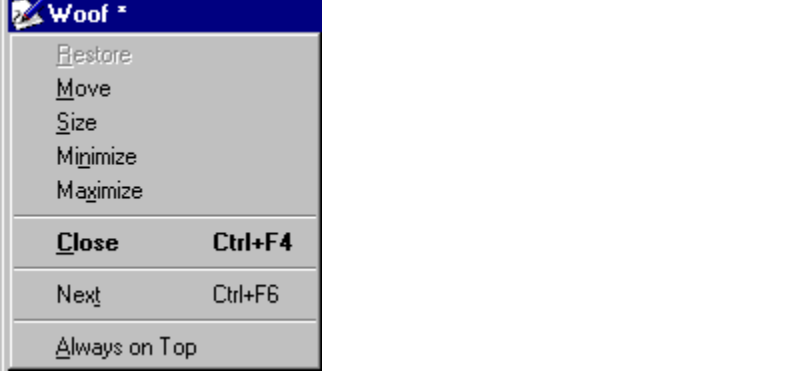

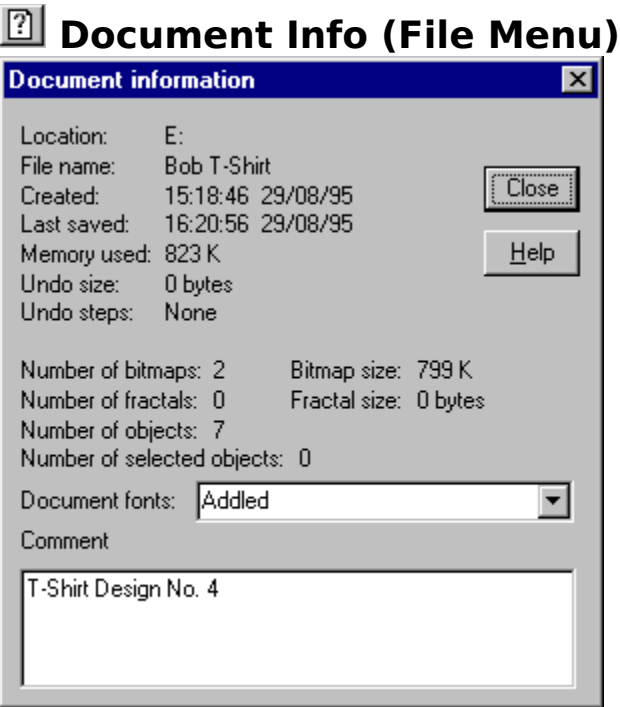

Document Info opens the Document Information dialog box which displays information about the current document. It also contains a comments field which you can use to add a title, description and keywords to the document.

### **Location**

The folder where the file is located.

### **File Name**

The name given to the document.

### **Created**

The time and date when the document was created.

### **Last Saved**

The time and date when the document was last saved.

### **Memory Used**

The total memory used by the document.

### **Undo Size**

The amount of memory used by undo information. See Undo.

### **Undo Steps**

The number of undo steps stored.

### **Number of Bitmaps**

The total number of bitmap in the current document.

### **Bitmap Size**

The amount of memory used by bitmaps in the current document.

## The amount of memory used by bitmaps in the current document.<br>Number of Fractals **Number of Fractals**

The total number of fractal fills and fractal transparencies in the document.<br> **Fractal Size**<br>
The amount of memory used by fractals

### **Fractal Size**

### **Number of Objects**

The total number of objects in the document.

### **Number of Selected Objects**

The total number of objects in the Selection.

### **Document Fonts**

This drop-down list contains a full list of all the fonts contained in the document. If the document uses a font not currently installed on your PC, an asterisk  $(*)$  will appear next to the font name. documents a formula currently installed on your PC, an asterisk (  $\frac{1}{2}$  ) will appear next to the font name.

## **The formation**<br>**Comments**<br>The comments **Comments**

used for adding keywords and a title to a file which is then displayed in the Clipart Gallery.<br>Note that the first line of this field is stored as the description of the file and will be displayed<br>in the Clipart Gallery if Note that the first line of this field is stored as the description of the file and will be displaye<br>in the Clipart Gallery if the file is added to it. in the Clipart Gallery if the file is added to it.

### **See also**

**See also**<br>**i**lsing titles descriptions and keywords **See also**<br><u>Using titles, de</u>

## **Document file is invalid**

**Cause**<br>The file you tried to open or import is corrupt or has the wrong format.

### **Recommended action**

Recreate the document file from a backup or from the original creating program.

## **Document is unsaved**

**Cause**<br>You have tried to close a document, or exit CorelXARA when a document has changes that have not been saved to disk.

## **Recommended action Recommended action**

- 
- $\bullet$
- Click the Don't Save button to discard the changes you have made to the document.<br>Click the Cancel button to cancel the close. This lets you continue running CorelXARA  $\bullet$

**• Draw a light source**<br>**Bleach transparency** is ideal for drawing bright light sources.

### **To create a light source**

- 1. Draw a large rectangle covering the entire drawing and flat fill it with the required light 1. Bource colour.<br>1. Source colour.<br>2. Select the rectangle.<br>3. Choose the Transparency Tool source colour.<br>
2. Select the rectangle.<br>
3. Choose the Transparency Tool.
- 
- 3. Choose the Transpare<br>4. Apply a circular trans<br>5. Change the transpare
- 4. Apply a <u>circular transparency</u> 1<br>5. Change the transparency type<br>6. Clone the rectangle (this impro
- 
- 4. Apply a <u>contract marginal transparency</u> type to <u>Bleach</u>.<br>6. Clone the rectangle (this improves the look of 6. Clone the rectangle (this improves the lock-<br>is recommended that you cover the whole

It is recommended that you cover the whole drawing with the rectangle containing the light source transparencies because you can then experiment with which area of the drawing is affected by the light source.

**• Draw a line**<br>You can use the Pen, Shape Editor or Freehand Tools to draw lines.

The Shape Editor Tool is the most flexible and can also edit lines.

The Pen Tool is provided for users familiar with programs such as CorelDRAW & Adobe Illustrator. Illustrator.<br>Illustrator.<br>The Freehand Tool lets you draw and edit lines by following freehand mouse movemen

mmannon<br>The Freeh<br>**What do** 

### **What do you want to do?**

- $\overline{\mathbb{B}}$  Draw a line with the Shape Editor Tool
- $\gg$
- **Draw a line with the Pen Tool**<br>Draw a line with the Freehand Tool  $\overline{\gg}$ Draw a line with the Freehan

## **Draw a line with the Freehand Tool**

- **To draw a line**<br>1. Choose the **Freehand Tool**.
	- 2. Place the mouse pointer at the start of the line.<br>3. Drag the mouse to draw a line.
	-
	- 3. Drag the mouse to draw a line.<br>4. Release the mouse button to complete the line. 4. Release the mouse button to contain the mouse button to contain the mouse button to contain the mouse of the mouse of the mouse of the mouse of the mouse of the mouse of the mouse of the mouse of the mouse of the mouse

4. Release the mouse button to complete the line. **Important**

As you are drawing the line you can do the following :<br>• Draw straight lines sections

- 
- As you are drawing the line you can do the ranking.<br>
<br>
<u>Erase part of the freehand line</u> Erase part of the freehand I

When you have finished drawing the line you can smooth it. See Smoothing a freehand line.

### **On-line Demonstration**

Uhave finished drawing the line of the line of the line of the line of the line of the line. See Smoothing a f<br>
↓ ↓ {button Drawing Lines and Shapes with the Freehand **inclusive finite.** 

Tool, EF ("XaraDemo.exe", "FreeDraw.avi `Drawing Lines and Shapes with the Freehand Tool, $F(0,1)$  } Tool $''$ ,1) }

# **• Draw a line with the Pen Tool** 1. Choose the Pen Tool

- 
- 2. Place the mouse poi<br>3. Move the pointer to<br>4. Do one of the follow
- 2. Move the pointer to the next position along the line.<br>4. Do one of the following :<br>Drag to add a surved segment and shape it.
- 
- 4. Do one of the following :<br>  $\bullet$  Drag to add a curved segment and shape it<br>  $\bullet$  Click to add a straight segment.
- 1. Drag to add a curved<br>Click to add a straigh Engine and a curved segment and shape is<br>Click to add a straight segment.<br>peat step 4 as necessary.
- 
- beat step 4 as necessary.<br>mplete the line with a SHIFT-click 6. Complete the line with a SH<br>n line Demonstration

# **On-line Demonstration**

• {button Drawing Lines and Shapes with the Pen Tool, EF ("XaraDemo.exe", "PenDraw.avi  ${\bf \texttt{Drawing Lines}}$  and Shapes with the Pen Tool'",1) }<br> **See also**<br>Extending a Line

Extending a Line **See also** Drawing a shape

# **• Draw a line with the Shape Editor Tool**<br>1. Ensure no lines or shapes are selected.

- 
- 
- 2. Choose the **Shape Editor Tool**<br>
1. To draw a straight line, click the **Straight**<br>
1. To draw a curved line, click the Curve 3. To draw a straight line, click t<br>To draw a curved line, click t<br>4. Click where you want to start To draw a curved line, click the <u>Curved lines button</u> on the Infobar or press C.<br>4. Click where you want to start drawing. A point handle will appear in the docum
- 
- 4. Click where you want to start drawing. A point handle will appear in the docum<br>5. Click where you want the line to be drawn to. If the mouse button is held down<br>move the end point before it is drawn. Each subsequent cli 5. Click where you want the line to be drawn to. If the mouse button is held down, you can move the end point before it is drawn. Each subsequent click will add a new line segment. move the end point before it is drawn. Each subsequent click will add a new line

To swap between drawing straight and curved line segments, repeat step 3. 6. Complete the line by:<br>SHIFT-clicking away from the line To some the line by:<br>The swap between drawing straight and curve and curve spin start step 3.<br>SHIFT-clicking away from the line

 $\bullet$ 

SHIFT-clicking awa<br>or clicking on the s or clicking on the start point to cl<br>fill attribute. ٠ fill attribute.

manus<br>Note: if an end point

If CTRL is held down during a drag, the handle will be constrained to the angle set in the General Options. If Ceneral Options.<br><u>General Options</u>.<br>On-line Demonstration

## **Continue Demons On-line Demonstration**

• {button Drawing Lines and Shapes with the Shape Editor

Tool, EF("XaraDemo.exe", "CurvDraw.avi `Drawing Lines and Shapes with the Shape Editor Tool, $E$ ,  $\text{Tool}^{\text{in}}(X; \mathbb{R})$  . Tool'",1) }

**• Draw a shape**<br>As a shape is just a line where the end points touch, to create a new shape you just draw using any of the **Shape Editor Tool**, *Pen Tool* or *Freehand Tool* and make the start and end of the line coincide. The mouse pointer changes to show a '+' to indicate the shape will be closed. When a shape is created, it the line coincide. The mouse pointer changes to show a '+' to indicate the shape will be<br>closed. When a shape is created, it is filled with the current fill attributes.<br>Shape Editor Tool

### **Shape Editor Tool**

- 1. Ensure the line is selected and the Shape Editor Tool has been chosen.
- 
- 2. Do one of the following:<br>
Drag one end of the line over the other and release.<br>
Shape end of the line over the other and release. ٠
- Drag one end of the<br>Select one end <u>point</u> Select one end point handle & click on the other.  $\bullet$

### **Pen Tool**

- 1. Ensure one point handle on the end of the line is selected & the Pen Tool has been 1. Ensure one point handle one point is selected as the Pen Tool end the end the Pen Tool end the Pen Tool has been Tool has been Tool has been the Pen Tool has been Tool has been the Pen Tool has been Tool has been the Pe
- chosen.<br>**Click on**<br>Phand

### **Freehand Tool**

- 1. Ensure the line is selected  $\&$  the Freehand Tool has been chosen.
- 2. Place the pointer over one end of the line (the mouse pointer will show a '+').<br>3. Drag to the other end of the line & release.<br>shape can be drawn with the Freehand Tool simply by drawing a line and finiship
- 

3. Drag to the other end of the line & release.<br>A shape can be drawn with the Freehand Tool simply by drawing a line and finishing it at the<br>start point. A sharpe can be drawn with the Freehand Tool simply by drawing a line and finishing it at the<br>start point.<br>See also

### started in the started in the September 2014.<br>Trawing a Drawing a line **See also**

## **Draw concentric circles**

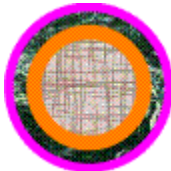

- **Method 1**<br>1. Choose the **Ellipse Tool**.
	- 2. CTRL-drag to create a c<br>3. Choose Clone from the<br>4. Choose the Selector Too
- 3. Choose Clone from the Edit menu. This creates a duplicate on top of the original.<br>4. Choose the Selector Tool.<br>5. SHIFT-drag one of the corner selection handles (in scale mode). This scales the ton-m
- 
- 4. Choose the **Selector Tool**.<br>5. SHIFT-drag one of the corner selection handles (in scale mode). This scales the to<br>circle around its centre which is also the centre of the original circle 5. SHIFT-drag one of the cor<br>circle around its centre w circle around its centre which is also the centre of the original circle.

### **Method 2**

- 1. Turn on grid snapping. See Snap To Grid.
- 
- 2. Choose the Ellipse Tool.<br>3. CTRL-SHIFT-drag to create a circle by its<br>onto the grid 3. CTRL-SHIFT-drag to crea<br>
onto the grid.<br>
4 CTRL-SHIFT-drag startin
- 3. CTRL-SHIFT-drag starting at the same point (ensuring the circle centre locks onto the orid in the same place) CTRL-SHIFT-d<br>grid in the sai 4. Consumer the same place).<br>And in the same place).

### **Method 3**

- grid in the same place).<br>**lethod 3**<br>1. Turn on magnetic snapping. See Snap To Objects.
- 
- 2. Choose the Ellipse Tool.<br>3. CTRL-drag twice to create two circles.<br>4. Choose the Selector Tool
- 3. CTRL-drag twice to crea<br>4. Choose the Selector Tool.<br>5. Drag one of the circles.
- 4. Choose the Selector Tool.<br>5. Drag one of the circles by its centre. To<br>objects in the document. The magneti 5. Drag one of the circles by<br>objects in the document.<br>the centre of the second objects in the document. The magnetic snap indicator on the Status Line indicates with centre of the second circle is over the centre of the first circle - releasing the mobutton at this noint aligns the circles exactly objects in the document of the second circle is over the centre of the first circle - releasing the mouse<br>button at this point aligns the circles exactly. the centre of the second circles is over the circle is over the centre of the mouse<br>of these methods also work for creating "concentric" rectangles and ellinses and

button at the point aligns the circles exactly.<br>of these methods also work for creating "concentric" QuickShapes. There are other metho "concentric" QuickShapes. There are other methods not described here.

**• Draw ellipses & circles**<br>Ellipses and circles are drawn using the Ellipse Tool. It is also possible to use the QuickShape Tool, though it is generally easier to use the Ellipse Tool.

- 1. Choose the Ellipse Tool or QuickShape Tool.
- 2. **QuickShape Tool:** depress the **Ellipse button on the Infobar.**<br>3. Choose the method to be used to draw the ellipse:
- 
- By Radius depress the Radius Creation Button<br>By Diameter depress the Diameter Creation B By Radius - depress the Radius Creation Button on the Infobar. ٠
- ٠
- By Diameter depress the <u>Diameter Creation Button</u> on the Infobar.<br>By Bounds depress the <u>Bounds Creation Button</u> on the Infoba By Bounds - depress the Bounds Creation Button on the Infobar.  $\bullet$ (By Radius and By Diameter create circles.)
- 4. Drag on the page to create the ellipse

Holding down CTRL during a By Bounds drag creates a circle instead of an ellipse. Holding down SHIFT during the drag will force creation around the centre of the ellipse. If Diameter creation is selected, this will force the use of Radius creation.

**See also**<br>**Diameter creation is selected**<br>Editing ellinses & circles. Editing ellipses & circles **See also**

## **Draw motion blur**

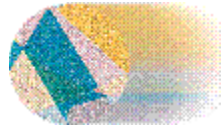

# **To draw a motion blurred shape**<br>1. Draw the shape to be blurred.

- 
- 
- 2. Clone the shape.<br>3. Apply a flat transparency of (for example) 85% to the clone.
- 
- 4. Clone the transparent shape.<br>5. Move the new shape in the blur direction. 3. Clone the transparent shape.<br>3. Move the new shape in the blur direction.<br>6. Alter the transparency of the second shape to be almost 100 5. Move the new shape in the b<br>6. Alter the transparency of the<br>7. Blend between the two trans
- 
- 6. Alter the transparency of the second shap<br>7. Blend between the two transparent shape<br>8. Increase the number of blend steps as req 7. Blend between the two transparent shapes.
- 8. Increase the number of blend steps as required.

# **• Draw polygons**<br>1. Choose the QuickShape Tool.

- 
- 1. Set the required number of sides in the  $\frac{Number\ of\ sides}}{Number\ 3}$ . Choose the method to be used to draw the polygon:<br>
 By Radius depress the Radius Creation Button on the Infobar.
- 
- 3. Choose the method to be used to draw the polygon:<br>• By Radius depress the Radius Creation Button on the Infobar. 3. By Radius - depress the Radius Creation Button<br>
By Diameter - depress the Diameter Creation Bu
- 
- By Diameter depress the Diameter Creation Button on the Infobar.<br>• By Bounds depress the Bounds Creation Button on the Infobar.<br>4. Drag on the page to create the polygon. By Bounds - depress the Bounds Creation Button on the Infobar.
- 

on the page to create the polygon.<br>the curved corners and star buttons on the Infobar to apply thes 5. Use the curved corners and star buttons<br>polygon. for the curve of the curve of the curve corners and started constraints on the Information.<br>Holding down CTRL during a radius and diameter drag will constrain the shape to certain

polygon.<br>Holding<br>angles

Holding down CTRL during a radius and diameter drag will constraint the shape to being regular.<br>Holding down CTRL during a bounds drag will constrain the shape to being regular.<br>Holding down SHIFT during the drag will forc angles.<br>Holding<br>Holding Holding down SHIFT during the drag will force creation around the centre of the polygon.

Holding down own Framing the drag will force creation around the centre of the polygon.<br>See also<br>Editing polygons Editing polygons **See also** Drawing starred polygons

**• Draw rectangles & squares**<br>Rectangles and squares are drawn using the Rectangle Tool. It is also possible to use the QuickShape Tool, though it is generally easier to use the Rectangle Tool.

### **To draw a rectangle**

- 1. Choose the Rectangle Tool or QuickShape Tool.
- 
- 2. **QuickShape Tool:** depress the <u>Polygon Button</u> on the Infobar.<br>
3. **QuickShape Tool:** set the <u>Number of sides</u> field on the Infobar.<br>
4. Choose the method to be used to draw the rectangle:<br>
By Badius, depress the Badi
- 
- 3. **QuickShape Tool:** set the <u>Number of sides</u> field on the Infobar to 4.<br>4. Choose the method to be used to draw the rectangle:<br>By Radius depress the <u>Radius Creation Button</u> on the Infobar. By Radius - depress the <u>Radius Creation Button</u> on<br>By Diameter - depress the <u>Diameter Creation Butt</u> ٠
- 
- By Diameter depress the Diameter Creation Button on the Infoba<br>By Bounds depress the Bounds Creation Button on the Infoba By Bounds - depress the Bounds Creation Button on the Infobar.  $\bullet$ (By Radius and By Diameter create squares.)
	- 5. Drag on the page to create the rectangle.

Holding down CTRL during a By Bounds drag creates a square instead of a rectangle. Holding down SHIFT during the drag will force creation around the centre of the rectangle. If Diameter creation is selected, this will force the use of Radius creation.

Bilameter creation is selected, this will force the use of Radius creation.<br>See also<br>Editing ellinses & circles Editing ellipses & circles **See also**

# **• Draw starred polygons** 1. Choose the QuickShape Tool.

- 
- 2. Click on the **Star Button** on the Infobar. Note that this will make all selected
- Quick Shapes starred, so you may want to press ESCAPE to clear the selection.<br>You can click the Curved Corners Button too, if you want the shape to have cur<br>corners. 3. You can click the Curved Corners Button too, if you want the shape to have curved 3. You can corners.<br>3. Choose the method to be used to draw the polygon:<br>By Badius, depress the Badius Creation Button on the Infebar

Choose<br>By R

- ٠
- ◆ By Radius depress the <u>Radius Creation Button</u> on the Infobar.<br>◆ By Diameter depress the <u>Diameter Creation Button</u> on the Infobar.
- By Diameter depress the Diameter Creation Button on the Infoba<br>By Bounds depress the Bounds Creation Button on the Infoba By Bounds - depress the Bounds Creation Button on the Infobar.<br>In the page to create the polygon.
- 

By Boundary Create the Bolygon.<br>I down CTRL during a radius and diameter drag will constrain the on the page to create the polygon.<br>
olding down CTRL during a radius and dian angles.<br>Holding down CTRL during a bounds drag will constrain the shape to being regular.

angles.<br>Holding<br>Holding Holding down SHIFT during the drag will force creation around the centre of the polynomials.

Holding down SHIFT during the drag will force creation around the centre of the polygon.<br>See also<br>Editing starred polygons Editing starred polygons **See also** Drawing polygons
**• Draw straight lines with the Freehand Tool**<br>To insert a straight section while drawing a freehand line with the **Freehand Tool**, press ALT during the drag, move the mouse pointer to the end of the straight section and release ALT<br>(The straight line is shown while the ALT key is pressed.) You can then continue drawing the<br>freehand line (The straight line is shown while the ALT key is pressed.) You can then continue drawing the freehand line. (The straight line is shown while the ALT key is a shown while the ALT key is presented.) You can then continue the<br>The straight section can be constrained to the angle set in the General Options using CTRI

meand are:<br>The straight s

# **Duplicate (Edit Menu)**

• CTRL+D<br>Duplicate creates a copy of the selection. The copy is offset from the original by a distance<br>and direction defined in the <u>General Options</u>. After the copy has been created, it is selected<br>and the original desele and direction defined in the General Options. After the copy has been created, it is selected and the original deselected.<br>Duplicate is also available from the Selection Pop-up Menu

and the original designers<br>Duplicate is also available fr

## **On-line Demonstration**

on-line Demonstration<br>
• {button Duplicating and Cloning Objects, EF("XaraDemo and Cloning Objects'",1) }<br>and Cloning Objects'",1) }<br>You cannot duplicate objects selected using Select inside. (See Selecting objects inside.

**Note**<br>You cannot duplicate objects selected using Select inside. (See Selecting objects inside objects.) This includes selected regions within text objects.

**EPS & EPSF** are Encapsulated PostScript - a variant of the PostScript language. EPS is commonly used as a file format to transfer data between different programs. Not all are Encapsulated as a file format to transfer data between different programs. Not all<br>mmands can be implemented in EPS format and so some information is lo<br>ort as EPS CorelXARA commands can be implemented in EPS format and so some information is<br>when you export as EPS.<br>PostScript is a trademark Of Adobe Systems Inc Corea when you export as EPS.<br>When you export as EPS.<br>PostScript is a trademark Of Adobe Systems Inc.

PostScript is a trademark

**Edge Detection** (Bitmap Effects) highlights sharp edges in bitmap Effects for further detail<br>entation. e.g. vertical or 45 degrees. See <u>Bitmap Effects</u> for further detail

# **Edit Control Bar**

 $\frac{y}{\delta b}$ <u>Cut</u><br>Copy  $\mathbb{R}$ Ê Paste 医阿米亚 Paste Attributes Paste in Same Position Delete Select All Clear Selection  $\bullet$  $\overline{\mathbf{u}}_{\overline{\mathbf{u}}_{\mathbf{u}}}$ Duplicate

 $\bullet$ Clone

<u>sos</u><br>So **See also**<br><u>Default Control</u> **See also**

**Edit Handles** are used to edit objects. They appear on the object itself and are specific to the object type. Their function is different depending on which type of object they are on. e. Their function is different depending on which type of object they are on.<br>an be be used to edit the shape of lines, shapes and QuickShapes for example<br>an be displayed when the Selector Tool has been chosen allowing obj Edit handles can be be used to edit the shape of lines, shapes and QuickShapes for examp<br>Edit handles can be displayed when the Selector Tool has been chosen allowing objects of<br>different types to be edited using one Tool Edit handles can be displayed when the Selector Tool has been chosen allowing objects of different types to be edited using one Tool.

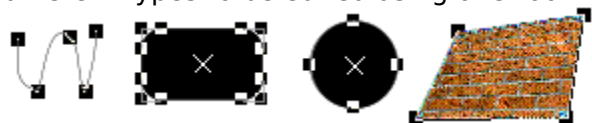

object type. Edit handles appear most object types, including moulds, lines, shapes,<br>QuickShapes and groups. Edit handles are very similar to the handles used by Macromed<br>Freehand and Microsoft Office. See Enabling edit ha QuickShapes and groups. Edit handles are very similar to the handles used by Macro<br>Freehand and Microsoft Office. See **Enabling edit handles**. Freehand and Microsoft Office. See Enabling edit handles.

# **Edit Menu**

- <u>Undo</u><br><u>Redo</u>  $\bullet$
- $\bullet$
- $\bullet$
- <u>Cut</u><br>Copy <u>con</u><br>Cop<br><u>Pas</u>  $\bullet$
- $\bullet$
- marz<br><u>Paste</u><br><u>Paste</u> Paste Attributes<br>Delete  $\bullet$
- $\bullet$
- Paste Attributes  $\bullet$
- <u>Select</u><br><u>Clear S</u> Clear Selection  $\bullet$
- Duplicate  $\bullet$
- Clone  $\bullet$

## **Edit a bitmap fill**

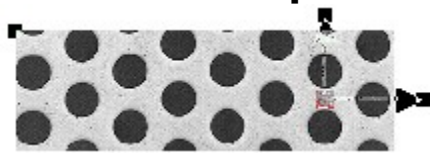

Bitmap fills are controlled using a pair of fill arrows joined at one end with three associated fill handles. The arrows point from the centre of the bitmap to its top and right-hand edges and so control its position and the angles of the sides of the bitmap. The central fill hand le controls the position of the bitmap.

#### **To Move a Fill Handle**

Select the object with the fill applied and simply drag the fill handle using the Fill Tool or Selector Tool (if Fill handles have been enabled - see Enabling fill handles  $\&$  fill arrows). If the CTRL key is held down whilst dragging a fill arrow, the angle of the arrow will be

# Constrained to 45 degree intervals.<br> $\frac{1}{1-\lambda}$  arrow will arrow will be an arrow with a fill be an arrow with a fill be arrow with a fill be an arrow with an arrow will be also the arrow will be also the arrow will be al The mouse pointer when over a fill handle

If the SHIFT key is held down whilst dragging a fill arrow, the angle between the two fill arrows is locked during the drag, i.e. the bitmap is prevented from being stretched or skewed and can be scaled easily. skewed and can be scaled easily.<br>When in the Fill Tool, you can nudge the selected fill bandle(s) using the surrer keys a

Skewed and can be seen to see the set of the set of the scale when the scale each set of the scale each set of the scale extend to the scale set of the scale set of the scale set of the scale set of the scale set of the sc keyboard. CTRL-nudge and SHIFT-nudge give larger nudges (five and ten times larger, respectively). keyboard. Christmasge and SHIFT-nugge give larger nudges (five and ten times larger,<br>respectively).<br>To Alter Fill Colour

## **To Alter Fill**<br>You can creat **To Alter Fill Colour**

You can create a <u>contone</u> or duotone bitmap fill by applying colours to the fill handles. Click<br>
on a fill handle to select it and do one of the following :<br>
• Click on a colour on the Colour Line<br>
• Double click a colour

- 
- Double click a colour in the Colour Gallery Double click a colour in the Colour<br>Select a colour in the Colour Gallery
- Select a colour in the Colour Gallery and c<br>at if none of the fill handles are selected,

Note that if none of the fill handles are selected, this applies a flat fill.

To return a bitmap fill to its original colours, apply 'no colour' to both fill handles using the Colour Line. To return a bitmap fill to its original colours, apply 'no colour' to both fill handles using the<br><u>Colour Line</u>.<br>To select all fill handles of a particular type (e.g. all centre (start) handles) within the<br>selection. CTRL+

To select all<br>selection, C<br>SHIFT-click Selection, CTRL+SHIFT-click on one of the handles.<br>SHIFT-click can be used to select additional fill handles.

SHIFT-click can be used to select additional fill han<br>Fill Fffect

#### **Fill Effect**

The way in which the bitmap palette changes from the start to the end colours can be altered using the Fill Effect Field on the Fill Tool Infobar.

#### **Resolution**

The resolution (or size) of the bitmap fill can be altered accurately using the Bitmap Fill Resolution Field on the Fill Tool Infobar.

#### **Bitmap Tiling**

The tiling (repetition) of the bitmap in the fill can be altered using the Bitmap Tiling Field on The Fill Tool Infobar.<br>
The fill color in the bitmap in the bitmap in the Bitmap Times Times Times Times Times Times Times Times Times Times Times Times Times Times Times Times Times Times Times Times Times Times Times Tim the Fill Tool Infobar.

**See also**

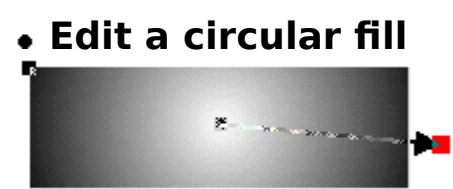

Circular fills are controlled using a single fill arrow with a fill handle on either end. Each end<br>of the arrow has a colour associated with it and the fill graduates from the colour at the start handle (in the centre) to the end handle on the radius.

#### **To Move a Fill Handle**

Select the object with the fill applied and simply drag the fill handle using the Fill Tool or Selector Tool (if Fill handles have been enabled - see Enabling fill handles  $\&$  fill arrows). CTRL-dragging a fill handle constrains movement to  $\overline{45}$  degree intervals.<br> $-\frac{1}{1-\frac{1}{2}}$ .

The mouse pointer when over a fill handle.

When in the Fill Tool, you can nudge the selected fill handle(s) using the cursor keys on the keyboard. CTRL-nudge and SHIFT-nudge give larger nudges (five and ten times larger, respectively). keyboard. Christmasge and SHIFT-nugge give larger nudges (five and ten times larger,<br>respectively).<br>To Alter Fill Colour

## respectively).<br>**To Alter Fill**<br>Simply drag a **To Alter Fill Colour**

Simply drag a colour from the Colour Line or the Colour Gallery onto the filled object - as the mouse pointer moves over the object, it changes shape to show where the colour will be applied :  $\mathsf{applied}:$ 

饶

pt<sup>8</sup><br> **b** Dropping the colour will apply it to the outside (end handle) of the circular fill

Dropping the colour will apply it to the centre (start handle) of the circular fill

The fill colours can also be altered by applying colour direct to the fill handles. Click on a fill

- The fillowing colours can also be alternated by an alternation of the following colour Click on a colour on the Colour Galler
- Click on a colour on the <u>Colour Line</u><br>• Double click a colour in the <u>Colour Galle</u> Double click a colour in the Colour C<br>Select a colour in the Colour Gallery
- ٠

Select a colour in the Colour Gallery and c<br>at if there are no fill handles selected, app at if there are no fill handles selected, applying colour.<br>Sen colour.<br>The Colour Gall fill handles of a particular type (e.g. all centre (

The chosen colour.<br>To select all fill handles of a particular type (e.g. all centre (start) handles) within the<br>selection - CTRI +SHIFT-click on one of the handles To select all fill har<br>selection - CTRL+S<br>SHIFT-click can be Selection - CTRL+SHIFT-click on one of the handles.<br>SHIFT-click can be used to select additional fill handles.

SHIFT-click can be used to select additional fill hand<br>Fill Fffect

#### **Fill Effect**

The way in which the colours change across the fill from the start to the end colours can be altered using the **Fill Effect Field**.

#### **See also**

 $\overline{\text{See also}}$ <br>Applying circular fills. **See also**<br>Applying circuli

## **Edit a conical fill** R ę, i.

Conical fills are controlled using a single semicircular fill arrow with a fill handle on either<br>end. Each end of the arrow has a colour associated with it and the fill graduates radially from<br>the colour at the start handl the colour at the start handle to the end handle on the opposite side. There is a third fill<br>handle in the centre of the fill controlling its position; this handle cannot be selected or have<br>colour annlied to it handle in the centre of the fill controlling its position; this handle cannot be selected or h<br>colour applied to it.<br>Note that although the fill arrows allow the size of the fill to be altered, they do not affec colour applied to it.<br>Note that although the fill arrows allow the size of the fill to be altered, they do not affect the

**Colour applied to the to it.**<br>Note that although<br>fill itself - only the r Fill itself - only the rotation of the arrows alters the fill.<br>To Move a Fill Handle

### **To Move a Fill Handle**

Select the object with the fill applied and simply drag the fill handle using the Fill Tool or Selector Tool (if Fill handles have been enabled (see Enabling fill handles  $\&$  fill arrows). If the CTRL key is held down whilst dragging a fill arrow, the angle of the fill will be constrained to 45 degree intervals.<br> $\frac{1}{1-x}$  arrow while a mointer when over

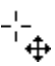

The mouse pointer when over a fill handle.

When in the Fill Tool, you can nudge the selected fill handle(s) using the cursor keys on the keyboard. CTRL-nudge and SHIFT-nudge give larger nudges (five and ten times larger, respectively). keyboard. CTRL-nudge and SHIFT-nudge and SHIFT-nudge give and ten times larger in the setting of the state and ten times larger in the state give and ten times larger in the state of the state and ten times larger in the s

## respectively).<br>**To Alter Fill**<br>Simply drag a **To Alter Fill Colour**

Simply drag a colour from the Colour Line or the Colour Gallery onto the filled object - as the mouse pointer moves over the object, the pointer changes to reflect how the colour will be applied :  $\mathsf{applied}:$ 

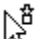

 $\chi^{\sharp}$  Dropping the colour will apply it to the end handle of the conical fill

y, Dropping the colour will apply it to the start handle of the conical fill

The fill colours can also be altered by applying colour direct to the fill handles. Click on a fill

- The fillowing the fillowing colours can also be alternated by a colour on the <u>Colour Line</u><br>
 Click on a colour on the Colour Gallery<br>
 Double click a colour in the Colour Gallery
- Click on a colour on the Colour Line<br>• Double click a colour in the Colour C<br>• Select a colour in the Colour Gallery Double click a colour in the Colour Colour<br>Select a colour in the Colour Gallery
- Select a colour in the Colour Gallery and c

Note that applying colour in this way with no fill handles selected will result in a flat fill of the chosen colour being applied. Remember also that the colour cannot be applied to the central handle.

handle.<br>To select all fill handles of a particular type (e.g. all centre (start) handles) within the<br>selection - CTRI +SHIFT-click on one of the handles To seled<br>selectio<br>SHIFT-c selection - CTRL+SHIFT-click on one of the handles.

SHIFT-click can be used to select additional fill handles.

### **Fill Effect**

The way in which the colours change across the fill from the start to the end colours can be altered using the **Fill Effect Field**. altered using the Fill Effect Field.

**See also**

# **Edit a fractal fill**

Fractal fills are controlled using a pair of fill arrows joined at one end with three associated<br>fill handles. The arrows point from the centre of the fractal to its top and right-hand edges<br>and so control its position and and so control its position and the angles of the sides of the fractal. The central fill handle<br>controls the position of the centre of the fractal. A fractal fill repeats a square of fractal<br>texture to fill an object - it controls the position of the centre of the fractal. A fractal fill repeats a square of fractal<br>texture to fill an object - it is very similar to a bitmap fill. texture to fill an object - it is very similar to a bitmap fill.

#### **To Move a Fill Handle**

Select the object with the fill applied and simply drag the fill handle using the Fill Tool or Selector Tool (if fill handles have been enabled, see Enabling fill handles & fill arrows). If the CTRL key is held down whilst dragging a fill arrow, the angle of the arrow will be

constrained to 45 degree intervals.<br> $\frac{1}{1-\lambda}$  arrow will arrow winter when over The mouse pointer when over a fill handle.

If the SHIFT key is held down whilst dragging a fill arrow, the angle between the two fill arrows is locked during the drag. i.e. the fractal is prevented from being stretched or skewed and can be scaled easily. and can be scaled easily.<br>When in the Fill Tool, you can nudge the colocted fill bandlo(c) using the cursor keys on the

when in the Fill Tool, you keyboard. CTRL-nudge and SHIFT-nudge give larger nudges (five and ten times larger, respectively). keyboard. CTRL-nudge and SHIFT-nudge and SHIFT-nudge give and ten times larger in the setting of the state and ten times larger in the state give and ten times larger in the state of the state and ten times larger in the s

## $\frac{1}{2}$ <br>**To Alter Fill**<br>The colours in **To Alter Fill Colour**

The colours in the fractal fill can be altered to graduate from one colour to a second. The colours are altered by applying colour direct to the fill handles. Click on a fill handle to select it and do one of the following

- **•** Click on a colour on the **Colour Line**<br>• Double click a colour in the Colour G • Click on a colour on the following in Double click a colour in
- Double click a colour in the Colour Colour<br>Select a colour in the Colour Gallery
- Select a colour in the Colour Gallery and click Apply.

Note that applying colour in this way with no fill handles selected will result in a flat fill of the chosen colour being applied to the object.

chosen colour being applied to the object.<br>To select all fill handles of a particular type (e.g. all centre (start) handles) within the<br>selection CTRL +SHIFT-click on one of the handles To select all fill handles of a particular type<br>selection CTRL+SHIFT-click on one of the l<br>SHIFT-click can be used to select additiona Selection CTRL+SHIFT-click on one of the handles.<br>SHIFT-click can be used to select additional fill handles.

SHIFT-click can be used to select additional fill handles.<br>Fill Fffect

#### **Fill Effect**

The way in which the fractal colours changes from the start to the end colours can be altered using the **Fill Effect Field** on the Fill Tool Infobar.

#### **Fractal Resolution**

The resolution (or size) of the fractal fill can be altered accurately using the Fractal Fill Resolution Field on the Fill Tool Infobar.

#### **Fractal Tiling**

The tiling (repetition) of the bitmap in the fill can be altered using the Fractal Tiling Field on

### **Fractal Grain**

the Fill Tool Infobar.<br>**Fractal Grain**<br>The grain of the fractal can be altered using the <u>Fractal Fill Grain Field</u> on the Fill Tool Infobar. The grading of the fractal can be also the fractal can be also the France can be also the France on the Film Tool Information Fill  $\frac{1}{\sqrt{2}}$ 

**See also**

Applying a bitmap fill

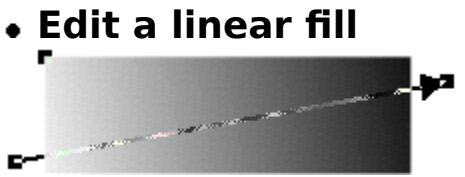

Linear fills are controlled using a single fill arrow with a fill handle on either end. Each end of the arrow has a colour associated with it and the fill graduates from the colour at the start handle to the colour at the end handle across the object it is applied to.

#### **To Move a Fill Handle**

Select the object with the fill applied and simply drag the fill handle using the Fill Tool or Selector Tool (if Fill handles have been enabled - see Enabling fill handles  $\&$  fill arrows). CTRL-dragging a fill handle constrains movement to 45 degree intervals.<br> $-\frac{1}{2}$ .

CTRL-dragging a fill handle constrains movement to 45 degree intervals.<br>---<br>- + Fill handle can be dragged

### **To Alter Fill Colour**

 $\ddot{\phi}$  Fill handle can be dragged.<br>**To Alter Fill Colour**<br>Simply drag a colour from the <u>Colour Line</u> or the <u>Colour Gallery</u> onto the filled object. As the mouse pointer moves over the object, it changes shape to show where the colour will be applied :  $\mathsf{applied}:$ 

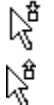

 $\lambda_{\rm s}^{\rm g}$  Dropping the colour will apply it to the start of the fill

Dropping the colour will apply it to the end of the fill

Fill colours can also be altered by applying colour direct to the fill handles. Click on a fill Fill colours can also be alternated by an alternative colour direct to the following :<br>
Fig. colour on the <u>Colour Line</u><br> **•** Double click a colour in the Colour Galler

- 
- **•** Double click a colour in the Colour Gallery<br>• Select a colour in the Colour Gallery and cl Double click a colour in the Colour Colour<br>Select a colour in the Colour Gallery
- Select a colour in the Colour Gallery and c

Note that if there are no fill handles selected, applying colour in this way creates a flat fill of the chosen colour.

the chosen colour.<br>To select all fill handles of a particular type (e.g. all end handles) within the selection -<br>CTRL+SHIFT-click on one of the bandles To select all fill har<br>CTRL+SHIFT-click<br>SHIFT-click can be To select a particular tend on a particular type (e.g. all end handles) within the selection -<br>CTRL+SHIFT-click on one of the handles.<br>SHIFT-click can be used to select additional fill handles.

SHIFT-click can be used to select addition<br>Fill Fffect

#### **Fill Effect**

The way in which the colours change across the fill from the start to the end colours can be altered using the **Fill Effect Field**.

## altered using the <u>Effect Field.</u><br>See also<br>Applying linear fills **See also**<br>Applying linear **See also**

**• Edit a perspective mould**<br>Perspective envelopes are controlled using four mould handles around the mould. Editing of the envelope is very similar to editing a shape with the Shape Editor Tool. Moulds can be<br>edited using the Shape Editor Tool, the Mould Tool or the Selector Tool (if edit handles have<br>been enabled - see Enabling edit handl edited using the Shape Editor Tool, the Mould Tool or the Selector Tool (if edit handles have been enabled - see **Enabling edit handles**). been enabled - see Enabling edit handles).

## $\frac{1}{2}$  of the model of the model handle<br>  $\frac{1}{2}$  Select the moulded object **To move a mould handle**

- 
- 1. Select the moulded object.<br>2. Drag the handle to its new position. If several handles are selected, they will all move<br>simultaneously. 2. Drag the handle to the here position. It is new position. It selected, they will all moves imultaneously.<br>Iick on a mould handle to select it. To select additional mould handles. SHIFT-click on there

simultaneous).<br>k on a mould ha<br>FT-click can also SHIFT-click can also be used to deselect a selected mould handle.

### **Note**

You can edit a mould without your changes being reflected until you have the required shape. Click the **Detach Mould Button** on the Infobar and make your changes. Deselect the button to remould the object.

button to remould the object.<br>The <u>Mesh Button</u> on the Infobar displays a mesh over all selected moulds which you may The <u>Mesh Button</u> on the Infob<br>find helpful to visualise the m find helpful to visualise the mould shape.

## **Edit an elliptical fill**

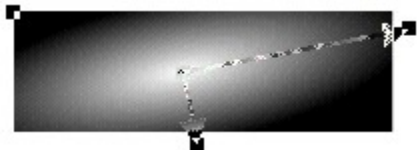

Elliptical fills are controlled using a pair of fill arrows with a fill handle on the end of each and one at the point at which they meet. The centre handle controls the position of the centre of the fill and its colour. The outer two handles control the width and height of the fill and the outer colour. Elliptical fills are very similar to circular fills, except that the second fill arrow to give extra control over the shape of the fill.

### **To Move a Fill Handle**

Select the object with the fill applied and simply drag the fill handle using the Fill Tool or Selector Tool (if **Fill handles** have been enabled - see Enabling fill handles & fill arrows). CTRL-dragging a fill handle constrains movement to 45 degree intervals.<br> $-\frac{1}{2}$ .

The mouse pointer when over a fill handle.

When in the Fill Tool, you can nudge the selected fill handle(s) using the cursor keys on the keyboard. CTRL-nudge and SHIFT-nudge give larger nudges (five and ten times larger, respectively). keyboard. Christmasge and SHIFT-nugge give larger nudges (five and ten times larger,<br>respectively).<br>To Alter Fill Colour

## respectively).<br>**To Alter Fill**<br>Simply drag a **To Alter Fill Colour**

Simply drag a colour from the Colour Line or the Colour Gallery onto the filled object - as the mouse pointer moves over the object, it changes shape to show where the colour will be applied :  $\mathsf{applied}:$ 

Ą,

 $\lambda_{\rm s}^{\rm g}$  Dropping the colour will apply it to the outside (end handle) of the elliptical fill

Dropping the colour will apply it to the centre (start handle) of the elliptical fill

The fill colours can also be altered by applying colour direct to the fill handles. Click on a fill The following colours can also be alternated by a colour on the <u>Colour Line</u><br>
• Click on a colour on the fill handles. Colour Galler

- 
- **•** Double click a colour in the Colour Gallery<br>• Select a colour in the Colour Gallery and cl Double click a colour in the Colour Colour<br>Select a colour in the Colour Gallery
- Select a colour in the Colour Gallery and c

Note that if there are no fill handles selected, applying colour in this way creates a flat fill of the chosen colour.

The chosen colour.<br>To select all fill handles of a particular type (e.g. all centre [start] handles) within the<br>selection - CTRI +SHIFT-click on one of the handles To select all fill har<br>selection - CTRL+S<br>SHIFT-click can be selection - CTRL+SHIFT-click on one of the handles.

SHIFT-click can be used to select additional fill handles.

#### **Fill Effect**

The way in which the colours change across the fill from the start to the end colour can be altered using the **Fill Effect Field**.

 $\overline{\text{See also}}$ <br>Applying elliptical fills. **See also**<br>Applying ellipti **See also**

**• Edit an envelope mould**<br>**Envelopes** are controlled using four mould handles around the mould, each of which has two curve handles attached to it. Editing of the envelope is very similar to editing a shape with the Shape Editor Tool. Moulds can be edited using the Shape Editor Tool, the Mould Tool or the Selector Tool (if edit handles have been enabled - see Enabling edit handles).

## To move a mould handle<br>  $\frac{1}{2}$  Select the moulded object **To move a mould handle**

- 
- 2. Drag the handle to its new position. If several handles are selected, they will all move simultaneously. 2. Drag the handle to the here position. It is new position. It selected, they will all moves imultaneously.<br>Iick on a mould handle to select it. To select additional mould handles SHIFT-click on then

simultaneous).<br>k on a mould ha<br>FT-click can also SHIFT-click can also be used to deselect a selected mould handle.

## **To move a mould curve handle.**<br>The select the moulded object. **To move a mould curve handle**

- 
- 1. Select the moulded object.<br>2. Select a single mould handle two curve handles will be displayed.
- 3. Drag the curve handles to alter the shape of the mould.

#### **Note**

You can edit a mould without your changes being reflected until you have the required shape. Click the **Detach Mould Button** on the Infobar and make your changes. Deselect the button to remould the object.

The Mesh Button on the Infobar displays a mesh over all selected moulds which you may The <u>Mesh Button</u> on the Infob<br>find helpful to visualise the m The <u>Mesh Button on the Information on the Information of the Information mount of the International Section of</u><br>The Information of the Information of the International Section 1995 of the International Section 1997 of the

## **Edit bitmap transparency**

<u>Bitmap transparency</u> produces a pattern across the selected objects. You can alter the 'grain'<br>of the bitmap to produce a smooth or 'lumpy' transparency texture. You can alter the angle,<br>direction and degree of transparen of the bitmap to produce a smooth or 'lumpy' transparency texture. You can alter the angle,<br>direction and degree of transparency.<br>**To alter the transparency type** 

## To alter the transparency type  $\frac{1}{2}$  Select the object **To alter the transparency type**

- 
- 
- 2. Choose the Trans<br>3. Choose Mix, Sta<br>Transparency Tool 2. Choose Mix, Stained Glass or<br>Transparency Tool <u>Infobar</u>. 3. Choose <u>the Start or Bleach from the Transparency Tool Infobar</u>.<br>Transparency Tool <u>Infobar</u>.

## Transparency Tool <u>Income</u><br>**alter the start or end transparency To alter the start or end transparency level**

- 
- 
- 2. Choose the Transparency Tool.<br>3. Select the transparency handle(s).
- 3. Select the transparency handles.<br>4. Move the <u>Transparency Level S</u> 4. Move the **Transparency Level Slide**<br>**p** move a transparency handle (no

## **6. Move a transparency handle (position and size**<br>1. Select the transparent object **To move a transparency handle (position and size of the bitmap)**

- 
- 1. Select the transparent object.<br>2. Choose the Transparency Tool.
- 3. Drag the transparency handle to its new position.

Holding down CTRL during the drag constrains movements of the transparency arrow to 45 degree intervals. degree intervals.<br>Holding down SHIFT during the drag locks the aspect ratio of the bitmap.

degree intervals.<br>Holding down SH

You can nudge the selected transparency handle(s) using the cursor keys on the keyboard. CTRL-nudge and SHIFT-nudge give larger nudges (five and ten times larger, respectively).

# To change the transparency bitmap<br>
<sup>1</sup> Select the ebject

- 
- 1. Select the object.<br>2. Open the <u>Bitmap Gallery</u> or the Fill Gallery.<br>3. Select the new bitmap.
- 
- 2. Select the new bitmap.<br>3. Select the new bitmap.<br>4. Click the Transp button. 4. Click the Transp button<br>a change the hitman tr

# 4. Click the Transp button. **To change the bitmap transparency tiling**

- 
- 
- 2. Choose the Trans<br>3. Choose one of the 3. Choose one of the three tiling<br> **Example:**

3. Choose one of the times times in the Information of the Information of the Information.<br>2. Choose on the Information<br>Transparency Editing Transparency **See also**

## **Edit bitmaps**

## **To alter bitmap palettes**

It is possible to apply a contone effect to bitmaps.<br>The two colours used for the contoning are applied in the same way as fill and outline colours are applied. Drag a colour and drop it on the edge of the bitmap to change one colour, or drop it over the bitmap away from the edge to set the second colour. It is also colour, or drop it over the bitmap away from the edge to set the second colour. It is also<br>possible to use right and left mouse button clicks on the Colour Line to achieve the same<br>effect. Alternatively, onen the Colour Ed possible to use right and left mouse button clicks on the Colour Line to achieve the same<br>effect. Alternatively, open the Colour Editor and edit the line and fill colours of the bitma<br>directly effect. Alternatively, open the Colour Editor and edit the line and fill colours of the bitmap directly.

directly.<br>If you attempt to apply contone colour to a bitmap which is not greyscale, it will be<br>converted to greyscale first an Surg<br>If you at<br>convert converted to greyscale first.

## converted to greyscale first.<br>On-line Demonstration **On-line Demonstration**

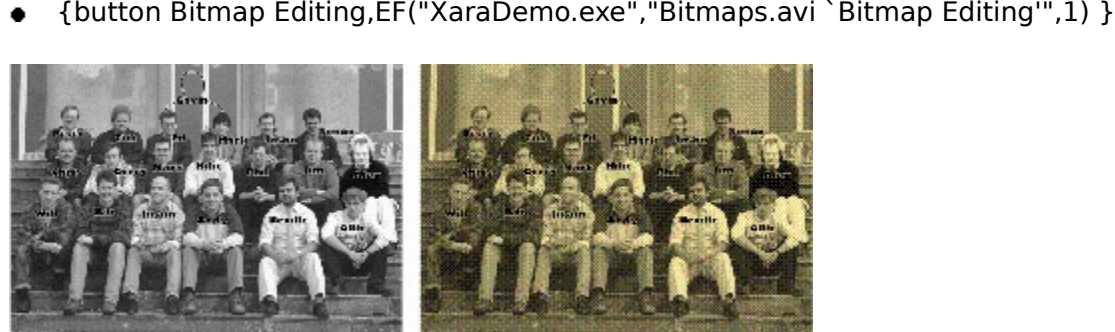

 $From.$ 

**• Edit circular transparency**<br>A circular transparency applied to an object is a graduation of transparency from one level to another in a radial fashion. The single transparency arrow used to control it has a handle on<br>either end; the length of the arrow defines the radius of the transparency graduation and the<br>transparencies at either end defin either end; the length of the arrow defines the radius of the transparency graduation and the<br>transparencies at either end defined by the levels applied to the handles. transparencies at either end defined by the levels applied to the handles.

## transparencies at either end defined by the levels applied to the handles.<br>To alter the transparency type<br>1. Select the transparent object **To alter the transparency type**

- 
- 
- 1. Select the transparent object.<br>
2. Choose the Transparency Tool.<br>
3. Choose Mix, Stained Glass or E<br>
Transparency Tool Infobar. 3. Choose Mix, Stained Glass or Bleach from the Transparency Type Field on the 3. Choose <u>The Choose Mix, Statistic Choose Mix, Statistics or Bleach from the Transparency Tool Infobar.</u><br>Transparency Tool Infobar.

## Transparency Information International International Select the transparent objects **To alter the transparency level of a handle**

- 
- 
- 1. Select the transparent object.<br>2. Choose the Transparency Tool.<br>3. Select the transparency handle(s).
- 3. Select the transparency handles.<br>4. Move the <u>Transparency Level S</u> 4. Move the **Transparency Level Slide**<br>**p** move a transparency handle

## a. Move the Transparency handle<br>1. Select the transparent object **To move a transparency handle**

- 
- 1. Select the transparent object.<br>2. Choose the Transparency Tool.
- 3. Drag the transparency handle to its new position.

You can nudge the selected transparency handle using the cursor keys on the keyboard. CTRL-nudge and SHIFT-nudge give larger nudges (five and ten times larger, respectively).

## CTRL-nudge and STIIFT-nudge give larger nudges (five and ten times larger, respectively).<br>See also<br>Editing Transparency **See also**

Editing Transparency

**• Edit conical transparency**<br>A conical transparency applied to an object is a graduation of transparency from one level to another swept out in a radial fashion. The single semicircular transparency arrow used to<br>control it has a handle on each end with an additional handle in the centre; the handles on<br>the ends of the arrow define the levels control it has a handle on each end with an additional handle in the centre; the handles or<br>the ends of the arrow define the levels on either side of the conical transparency. the ends of the arrow define the levels on either side of the conical transparency.

## the ends of the arrow define the levels on either side of the conical transparency.<br>To alter the transparency type<br>1. Select the transparent object. **To alter the transparency type**

- 
- 
- 1. Select the transparent object.<br>
2. Choose the Transparency Tool.<br>
3. Choose Mix, Stained Glass or E<br>
Transparency Tool Infobar. 3. Choose Mix, Stained Glass or Bleach from the Transparency Type Field on the 3. Choose <u>The Choose Mix, Statistic Choose Mix, Statistics or Bleach from the Transparency Tool Infobar.</u><br>Transparency Tool Infobar.

## Transparency Information International International Select the transparent objects **To alter the transparency level of a handle**

- 
- 
- 1. Select the transparent object.<br>2. Choose the Transparency Tool.<br>3. Select the transparency handle(s).
- 3. Select the transparency handles.<br>4. Move the <u>Transparency Level S</u> 4. Move the **Transparency Level Slide**<br>**p** move a transparency handle

## a. Move the Transparency handle<br>1. Select the transparent object **To move a transparency handle**

- 
- 
- 2. Choose the Transparency Tool<br>3. Drag the <u>transparency handle</u> 2. Drag the transparency handle

Holding down CTRL during the drag will constrain movements of the transparency arrow to 45 degree intervals. Holding down critical curing the drag will constrain movements of the transparency arrow to<br>45 degree intervals.<br>You can nudge the celected transparency bandle(c) using the cursor keys on the keybeard.

e degree intervals.<br>You can nudge the s CTRL-nudge and SHIFT-nudge give larger nudges (five and ten times larger, respectively).

#### See also  $\overline{\text{Euler}}$ Editing Transparency **See also**

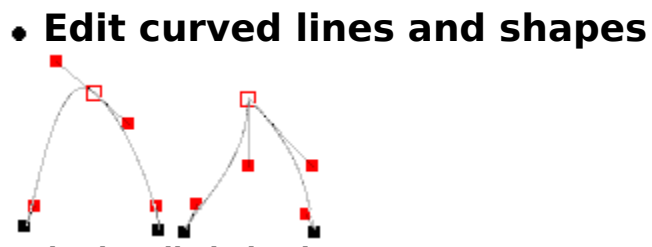

**Point handle behaviour**<br>The join of two curved line segments can be either smooth (shown above left) or sharp (shown above right). (A sharp join is sometimes called a *cusp* join.)<br>To change from smooth to sharp either:<br>1. Select the point handle To change from smooth to sharp either:<br>1. Select the point handle.

- 
- 
- 1. Do one of the following :<br>● Click the Sharp Point Button on the Shape Editor Tool Infobare ■<br>• Click the <u>Sharp Poin</u><br>• Press Z on the keyb
- Press Z on the keyboard.

You can also achieve the same result by double-clicking the point handle

To change from sharp to smooth either:

- 1. Select the point handle.
- 
- 1. Do one of the following:<br>
 Click the <u>Smooth Point Bu</u><br>
 Press S on the keyboard. Click the Smooth Point Button on the Shape Editor Tool Infobar
- 

Press S on the keyboard.<br>Press S on the keyboard. Press S on the keyboard.

## To change curve shape  $\frac{1}{2}$  Select the line or shape **To change curve shape**

- 
- 2. Choose the Shape Editor<br>3. Click on the point handle<br>4. Drag either of the two cu
- 3. Click on the point handle you<br>4. Drag either of the two curve
- 4. Drag either of the two curve edit handles.<br>or

- r<br>1. Select the line or shape.<br>2. Choose the Shape Editor Tool.
- or 2. Choose the Shape Editor<br>3. Move the mouse pointer<br>4. Drag to reform the line s
	- 3. Move the mouse pointer over<br>4. Drag to reform the line segme
- 4. Drag to reform the line segment.

Drag to reform the line. ٠

#### **Selector Tool**

When edit handles have been enabled in the Selector Tool it can be used to select and move point handles and curve handles. See Selecting points on lines and shapes.

#### **Pop-up menu**

If the pop-up menu is opened with the pointer over a point handle, it can be used to edit lines and shapes without the need to choose the Shape Editor Tool. See **Point Handle Pop-up** Menu. Menu.<br>Need to choose the need to choose the new shape Editor Tool. See also

## <del>-------</del><br>**See a**<br>Movin **See also**

Moving points on shapes and lines

## **Edit ellipses & circles**

## **To move an ellipse**

- 
- 1. Choose the *QuickShape Tool* or the *Ellipse Tool*.<br>2. Drag the cross in the centre of the ellipse to move the ellipse to the required position.

Ellipses can also be moved using the Selector Tool - see Moving objects.

## From the moved using the moved using the moved using  $\frac{1}{\sqrt{2}}$  and  $\frac{1}{\sqrt{2}}$  are moving of  $\frac{1}{\sqrt{2}}$  objects. **To rotate an ellipse**

- 
- 1. Choose the Ellipse Tool.<br>2. SHIFT-dragging a handle will allow the ellipse to be rotated and scaled simultaneously.<br>To rotate the ellipse without altering its size, hold down CTRL while dragging.<br>or

To rotate the ellipse without altering its size, hold down CTRL while dragging.<br>r<br>1. Choose the OuickShape Tool.

- 
- To rotate the emperomental altering its size, hold down CTRL while dragging.<br>Choose the QuickShape Tool.<br>Dragging a bandle will allow the ellipse to be rotated and scaled simultaned or 2. Dragging a handle will allow<br>rotate the ellipse without alter rotate the ellipse without altering its size, hold down CTRL while dragging.

Ellipses can also be rotated using the Selector Tool - see Rotating objects.

## $\begin{array}{c}\n\text{To stretch an ellipse} \\
\hline\n\text{To block the ellipse}\n\end{array}$ **To stretch an ellipse**

- 
- 1. Choose the Ellipse Tool.<br>2. Drag a handle to stretch the ellipse relative to the opposite handle.

Ellipses can also be stretched using the Selector Tool - see Stretching objects.

## To scale an ellipse **To scale an ellipse**

In the Ellipse Tool:<br>CTRL+SHIFT-drag a handle.<br>In the QuickShape Tool: In the QuickShape Tool:<br>CTRL-drag a handle. CTRL-drag a handle

Ellipses can also be scaled using the Selector Tool - see Scaling objects.

## To change an ellipse into a polygon<br>1 Select the ellipse **To change an ellipse into a polygon**

- 
- 1. Select the ellipse.<br>
2. Do one of the following :<br>
 Double-click on the one open the Pon-up Me Double-click on the centre of the ellipse.
- Open the Pop-up Menu over the ellipse and choose Make Polygonal.

**• Edit elliptical transparency**<br>An elliptical transparency applied to an object is a graduation of transparency from one level to another in a radial fashion. The pair of transparency arrows used to control it have a<br>handle on one end and one at their joining point; the length of the arrows defines the radii of<br>the transparency graduation and the handle on one end and one at their joining point; the length of the arrows defines the rate transparency graduation and the transparencies of the centre and outer edge are defined by the levels anniied to the bandles the transparency graduation and the transparencies of the centre and outer edge are defined by the levels applied to the handles.

## To alter the transparency type<br>1 Select the transparency type **To alter the transparency type**

- 
- 
- 1. Select the transparent object.<br>
2. Choose the Transparency Tool.<br>
3. Choose Mix, Stained Glass or E<br>
Transparency Tool Infobar. 3. Choose Mix, Stained Glass or Bleach from the Transparency Type Field on the Transparency Tool <u>Infobar</u>.<br> **Choose Mix, Starting or Bleach from the State from the Transparency Ievel of a handle**

## Transparency Tool <u>Internet.</u><br>**Alter the transparency I**<br>Select the transparent obj **To alter the transparency level of a handle**

- 
- 1. Select the transparent object.<br>2. Choose the Transparency Tool.<br>3. Select the transparency handle(s).
- 
- 3. Select the transparency handles.<br>4. Move the <u>Transparency Level S</u> 4. Move the **Transparency Level Slide**<br>**p** move a transparency handle

## a. Move the Transparency handle<br>1. Select the transparent object **To move a transparency handle**

- 1. Select the transparent object.<br>2. Choose the Transparency Tool.
- 
- 3. Drag the transparency handle to its new position.

Holding down CTRL during the drag will constrain movements of the transparency arrow to 45 degree intervals. Holding down critical curing the drag will constrain movements of the transparency arrow to<br>45 degree intervals.<br>You can nudge the colocted transparency bandle(c) using the cursor keys on the keybeard.

e degree intervals.<br>You can nudge the s CTRL-nudge and SHIFT-nudge give larger nudges (five and ten times larger, respectively).

#### CTRL-nudge and STIIFT-nudge give larger nudges (five and ten times larger, respectively).<br>See also<br>Editing Transparency Editing Transparency **See also**

# **Edit fills**

The **Fill Tool** and **Selector Tool** can be used to edit a linear fill, circular fill, conical fill, elliptical fill, bitmap fill or fractal fill which has been applied to an object.

Editing linear fills<br>Editing circular fills <u>Editing circular fil</u><br>Editing elliptical f<br>Editing conical fill <u>Editing elliptical fill</u><br>Editing conical fills<br>Editing bitman fills Editing conical fills<br>Editing bitmap fills<br>Editing fractal fills Editing bitmap fills Editing fractal fills

<u>ening fractal fills</u><br>**e also**<br>Ilving fills **See also**<br>Applying fills **See also**

## **Edit flat transparency**

- **To alter the transparency level**
- 1. Select the transparent object.<br>2. Choose the Transparency Tool.
- 
- 3. Move the Transparency Level Slider on the Infobar.

# **3. Move the Transparency type**<br> **To alter the transparency type**<br> **1.** Select the transparent ebject

- 
- 
- 2. Choose the Transparency Tool<br>3. Choose Mix, Stained Glass or<br>Transparency Tool Infobar 3. Choose Mix, Stained Glass or E<br>Transparency Tool Infobar. Transparency Tool Infobar.

## Transparency Tool <u>Information</u><br>Transparency<br>Information **See also**<br>Editing transpa **See also**

## **Edit fractal transparency**

objects. This is similar to a fractal fill except that the fractal values alter the level of<br>transparency rather than the colour. You can alter the 'grain' of the fractal to produce a<br>smooth or 'lumpy' transparency texture transparency rather than the colour. You can alter the 'grain' of the fractal to produce<br>smooth or 'lumpy' transparency texture. You can alter the angle, direction and exact<br>of transparency transparency rather than the colour. You can alter the 'grain' of the fractal to produce a<br>smooth or 'lumpy' transparency texture. You can alter the angle, direction and exact de<br>of transparency. smooth or 'lumpy' transparency texture. You can alter the angle, direction and exact degree<br>of transparency.<br>**To alter the transparency tyne** 

## **To alter the transparency.**<br>To alter the transparency. **To alter the transparency type**

- 
- 
- 1. Select the transparent object.<br>
2. Choose the Transparency Tool.<br>
3. Choose Mix, Stained Glass or E<br>
Transparency Tool Infobar. 3. Choose Mix, Stained Glass or Bleach from the Transparency Type Field on the Transparency Tool <u>Infobar</u>.<br> **Choose Mix, Starting or Bleach from the State from the Transparency Ievel of a handle**

## Transparency Tool <u>Internet.</u><br>**Alter the transparency I**<br>Select the transparent obj **To alter the transparency level of a handle**

- 
- 1. Select the transparent object.<br>2. Choose the Transparency Tool.<br>3. Select the transparency handle(s).
- 
- 3. Select the transparency handles.<br>4. Move the <u>Transparency Level S</u> 4. Move the **Transparency Level Slide**<br>**p** move a transparency handle

## a. Move the Transparency handle<br>1. Select the transparent object **To move a transparency handle**

- 1. Select the transparent object.<br>2. Choose the Transparency Tool.
- 
- 3. Drag the transparency handle to its new position.

Holding down CTRL during the drag will constrain movements of the transparency arrow to 45 degree intervals. Holding down SHIFT during the drag will lock the aspect ratio of the fractal.<br>Holding down SHIFT during the drag will lock the aspect ratio of the fractal.

Holding down SHIFT

You can nudge the selected transparency handle(s) using the cursor keys on the keyboard. CTRL-nudge and SHIFT-nudge give larger nudges (five and ten times larger, respectively).

# CTRL-nudge and SHIFT-nudge give larger nudges (five and ten times larger, respectively). **To change the fractal grain**

- 1. Select the transparent object.<br>2. Choose the Transparency Tool.
- 
- 3. Ensure no transparency handles are selected by clicking away from the handles.
- 4. Drag the Grain Slider on the Infobar.

## 4. Drag the <u>Commons</u> of the Information<br>**b** change the fractal resolution<br>1. Select the transparent object **To change the fractal resolution**

- 
- 
- 1. Select the transparent object.<br>2. Choose the Transparency Tool.<br>3. Ensure no transparency handles are selected by clicking away from the object. 3. Ensure no transparency handle<br>4. Alter the value in the **Resolutic**
- 4. Alter the value in the <u>Resolution Field</u> on the Infobar.<br>a shapes the fractal transparency tiling

# **4. Alter the fractal transparency tiling**<br> **To change the fractal transparency tiling**

- 
- 
- 2. Choose the Transparency Tool<br>3. Choose one of the three tiling 3. Choose one of the three tiling ee also<br>also<br>diting Transparency

#### **See also**

Editing Transparency

**• Edit linear transparency**<br>A linear transparency applied to an object is a graduation of transparency from one level to another in a linear fashion. The single transparency arrow used to control it has a handle on<br>either end; the direction of the arrow defines the direction of the transparency graduation<br>and the transparencies at either end either end; the direction of the arrow defines the direction of the transparency graduation<br>and the transparencies at either end defined by the levels applied to the handles. and the transparencies at either end defined by the levels applied to the handles.

## and the transparencies at either end defined by the levels applied to the handles.<br>To alter the transparency type<br>1. Select the transparent object. **To alter the transparency type**

- 
- 
- 1. Select the transparent object.<br>
2. Choose the Transparency Tool.<br>
3. Choose Mix, Stained Glass or E<br>
Transparency Tool Infobar. 3. Choose Mix, Stained Glass or Bleach from the Transparency Type Field on the 3. Choose <u>The Choose Mix, Statistic Choose Mix, Statistics or Bleach from the Transparency Tool Infobar.</u><br>Transparency Tool Infobar.

## Transparency Information International International Select the transparent objects **To alter the transparency level at a handle**

- 
- 
- 1. Select the transparent object.<br>2. Choose the Transparency Tool.<br>3. Select the transparency handle(s).
- 3. Select the transparency handles.<br>4. Move the <u>Transparency Level S</u> 4. Move the **Transparency Level Slide**<br>**p** move a transparency handle

## a. Move the Transparency handle<br>1. Select the transparent object **To move a transparency handle**

- 
- 1. Select the transparent object.<br>2. Choose the Transparency Tool.
- 3. Drag the transparency handle to its new position.

You can nudge the selected transparency handle using the cursor keys on the keyboard. CTRL-nudge and SHIFT-nudge give larger nudges (five and ten times larger, respectively).

#### CTRL-nudge and STIIFT-nudge give larger nudges (five and ten times larger, respectively).<br>See also<br>Editing transparency Editing transparency **See also**

**• Edit moulded text**<br>Text which has been moulded cannot be edited directly in this version of CorelXARA, but described below is a simple process which allows you to easily remove the mould, edit the text and reapply the mould.

## $\begin{array}{c} \text{To edit moulded text} \\ \text{1 Select the moulded text} \end{array}$ **To edit moulded text**

- 
- 
- 1. Select the moulded text object.<br>
2. Choose the **Mould Tool**.<br>
3. Click the Copy Mould button on the Infobar. 3. Click the Copy Mould b<br>4. Click the <u>Remove Mould</u><br>5. Edit the text object as i
- 4. Click the <u>Remove Mould</u> button on the Information.<br>5. Edit the text object as normal.<br>6. Choose the Mould Tool
- 4. Click the Ext object as normal.<br>4. Choose the Mould Tool<br>7. Click the Paste Mould button on the Infobar
- 
- 6. Choose the Mould Tool<br>7. Click the Paste Mould button o France the House Tool.<br>7. Click the Paste Mould I

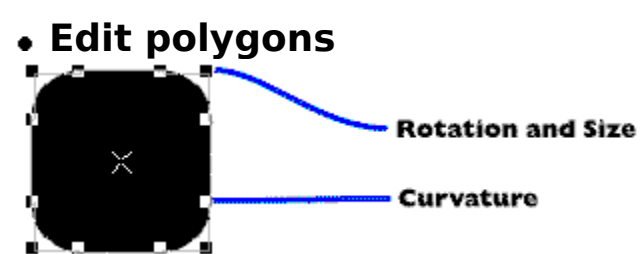

## **To enable/disable curved corners on a QuickShape**

- 
- 1. Select the QuickShape.<br>2. Double click on a corner of the QuickShape.<br>or

- r<br>1. Select the QuickShape.<br>2. Choose the QuickShape Tool.
- or 2. Choose the QuickShape.<br>2. Choose the QuickShape.<br>3. Click the <u>Curved Corner</u>
	- 3. Click the <u>Curved Corners But</u><br>**2. Click the <u>Curved Corners But</u>**

## 3. Client the <u>Corners Button Corners Button of Sides</u> of a Quick Shap.<br>1. Select the Quick Shape. **To change the number of sides of a QuickShape**

- 
- 
- 2. Choose the QuickShape.<br>3. Choose the number of s.<br>Any value from 3 to 99. 3. Choose the number of sides<br>Any value from 3 to 99 is vali 3. Any value from 3 to 99 is valid.<br>The number of sides from the number of sides from the drop-down list of the press Return of the pro-

*S*<br>Open the <u>Pop-up Menu</u> over the<br>Sides submenu or Sides submenu.<br> **1. Open the Pop-up Menu over the Auditor** Menu over the Number of The Number of The Number of Number of Number o<br> **1. Open the Number of Number of Number of Number of Number of Number of Number of Number o** 

## **Size or rotate**<br>Click on the poly **To resize or rotate a QuickShape**

- 
- 
- 2. Choose the QuickShape Tool<br>3. Drag on one of the outer handles. The shape scales a<br>keep the point you are dragging under the pointer. To 3. Drag on one of the outer has<br>keep the point you are dragg<br>CTRL and drag towards or ay keep the point you are dragging under the pointer. To just scale the shape, hold down<br>CTRL and drag towards or away from the centre. To just rotate the shape, hold down<br>CTRL and drag the handle radially. CTRL and drag towards or away from the centre. To just rotate the shape, hold down CTRL and drag the handle radially.<br>CTRL and drag the handle radially.<br>alter the corner-curvature of a QuickShape.

## EFTE and drag the handle radially.<br>**alter the corner-curvature of a**<br>Select the polygon or starred Quic **To alter the corner-curvature of a QuickShape**

- 
- 
- 2. Choose the QuickShape Tool<br>3. Drag on one of the curvature handles. The<br>you drag the mouse between the two oute 3. Drag on one of the curvature<br>you drag the mouse betwee you drag the mouse between the two outer handles.

# **To warp the edges of a QuickShape**<br> **To warp the edges of a QuickShape**

- 
- 
- 2. Choose the QuickShape Tool<br>3. Move the mouse pointer over a side of the<br>arrow) 3. Move the mouse pointer ove<br>arrow.)<br>4. Drag to reform the sides of t arrow.)<br>4. Drag to reform the sides of the object.
- Drag to<br>sides of

The sides of a QuickShape can be made straight again using the Restore Edges Button on the QuickShape Tool Infobar. The QuickShape Tool Infobar.<br>The QuickShape Tool Infobar.<br>To enable/disable polygon stellation

## the Quicking President<br>To enable/disable polygor<br>The Select the QuickShape **To enable/disable polygon stellation**

- 
- 1. Select the QuickShape.<br>2. Double-click on the edge of the polygon (not on a curved corner).<br>or

- 2. Double-click on the edge of the polygon (not on a curve conner).<br>The Select the QuickShape.<br>2. Choose the QuickShape Tool
- or 2. Choose the QuickShape Tool.

## 3. Click the Star Button on the Informed Star Button of the Star Button on the Informed Star Button on the Informed Star Button on the Informed Star Button on the Informed Star Button on the Informed Star Button on the Inf **To change a polygon into an ellipse**

- 
- 
- 1. Select the polygon.<br>
2. Do one of the following :<br>
 Double-click on the centre of the polygon.<br>
 Open the QuickShape Pop-up Menu over the Double-click on the completed the set of the set of the set of the set of the set of the set of the set of the set of the set of the set of the set of the set of the set of the set of the set of the set of the set of the s
- Open the Quick Shape Pop-up Menu over t

open the <u>Quick Shape Popen and QuickShape Popen and Choose Make Elliptical.</u><br>So<br>starred shapes Editing starred shapes **See also** Drawing polygons

## **Edit rectangles & squares**

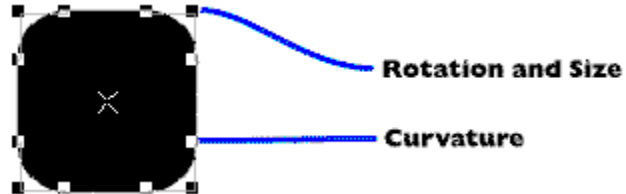

## **To change a rectangle into an ellipse**

- 
- 1. Select the rectangle.<br>
2. Do one of the following :<br>
 Double-click on the Open the Pop-up Me
- Double-click on the centre of the rectangle.
- Open the Pop-up Menu over the rectangle and choose Make Elliptical.

### **To move a rectangle**

- 1. Choose the QuickShape Tool or the Rectangle Tool.
- 2. Dragging the cross in the centre of the rectangle moves the rectangle.

Rectangles can also be moved using the Selector Tool - see Moving objects.

#### **To rotate a rectangle**

- 1. Choose the Rectangle Tool.
- 2. SHIFT-dragging a handle with<br>To rotate the rectangle with To rotate the rectangle without altering its size, hold down CTRL while dragging.<br>
The rotate the QuickShape Tool

- 
- The rotate the quick Shape Tool.<br>The rectangle with all with the rectangle to be rotated and scaled simultaneous or 2. Dragging a handle will allow<br>rotate the rectangle without rotate the rectangle without altering its size, hold down CTRL while dragging.

Rectangles can also be rotated using the Selector Tool - see Rotating objects.

## Rectangles can also be rotated using the Selector Tool -  $\frac{1}{\sqrt{2\pi}}$  - see Rotating objects. **To resize a rectangle**

In the Rectangle Tool:<br>CTRL+SHIFT-drag a handle.<br>In the QuickShape Tool: In the QuickShape Tool:<br>CTRL-drag a handle.

CTRL-drag a handle<br>ectangles can also be se Rectangles can also be scaled using the Selector Tool - see Scaling objects.

#### **Note**

To warp the edges of a rectangle, you must use the QuickShape Tool. See Editing polygons.

#### **See also**

To warp the edges of a rectangle, you must use the QuickShape Tool. See <u>Editing programs.</u><br>See also<br>Drawing rectangles & squares. Drawing rectangles & squares

## **Edit starred polygons**

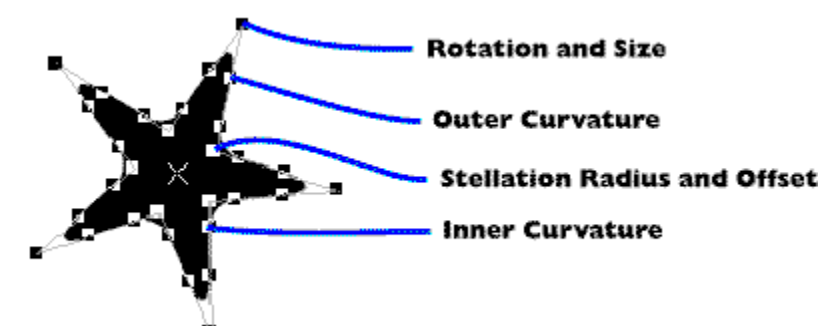

### **To move the star handles**

- 
- 
- 2. Choose the QuickShape Tool<br>3. Drag on one of the inner handles. The star handle repointer To just move the point in and out hold down 3. Drag on one of the inner har<br>pointer. To just move the poi<br>from the centre. To just rotat pointer. To just move the point in and out, hold down CTRL and drag towards or away from the centre. To just rotate the point, hold down CTRL and drag the handles radially.

(The star handles are shown as 'stellation radius  $\&$  offset' in the diagram)<br> **To enable curved corners on a QuickShape**<br>  $\frac{1}{2}$  Select the QuickShape

#### **To enable curved corners on a QuickShape**

- 
- 1. Select the QuickShape.<br>
2. Double click on a corner of the QuickShape.<br>
or<br>
1. Select the OuickShape.

- r<br>1. Select the QuickShape.<br>2. Choose the QuickShape Tool.
- or 2. Choose the QuickShape.<br>3. Depress the <u>Curved Co</u>
- 3. Depress the <u>Curved Corners</u><br>**2. disable curved corners on**

## 3. Depress the <u>Carlisland Corners on a QuickShape</u><br>3. **Select the QuickShape**<br>3. Select the QuickShape **To disable curved corners on a QuickShape**

- 
- 1. Select the QuickShape.<br>2. Double click on a curved corner handle.<br>or

- 2. Double client on a curved corner handle.<br>2. Delect the QuickShape.<br>2. Choose the QuickShape Tool.
- or 2. Choose the QuickShape.<br>3. Pull out the Curved Cor
	- 3. Pull out the <u>Curved Corners E</u><br>**2. Change the number of side**

## **3. Pulled Corners Corners Button Corners Button Corners Button Corners Button Corners Button Corners Button Corners Button Corners Button Corners Button on the Information of the Information of the Information on the Info To change the number of sides of a QuickShape**

- 
- 
- 1. Select the QuickShape.<br>2. Choose the QuickShape Tool.<br>2. Choose the number of sides from the Number of Sides drop-down list on the Infobar or 2. Choose the number of sides the number of sides that  $\alpha$  press RETURI enter a value & press RETURN. Any value from 3 to 99 is valid.<br> **Presize or rotate a QuickShane**

#### **To resize or rotate a QuickShape**

- 1. Select the polygon or starred QuickShape.
- 
- 2. Choose the QuickShape Tool<br>3. Drag on one of the outer handles. The shape scales and rotates about its centre to 3. Drag on one of the outer has<br>keep the point you are dragg<br>CTRL and drag outward from Example 10 are dragging under the pointer. To just scale the shape hold dow<br>CTRL and drag outward from the centre. To just rotate the shape hold down CTRL are<br>move the mouse around the circumference of the shape CTRL and drag outward from the centre. To just rotate the shape hold down CTRL and move the mouse around the circumference of the shape.

## alter the corner-curvature of a QuickShape.<br>Select the polygon or starred QuickShape. **To alter the corner-curvature of a QuickShape**

- 
- 
- 2. Choose the QuickShape Tool<br>3. Drag on one of the curvature handles. Th 3. Drag on one of the curvature
# To warp the edges of a QuickShape.<br>To warp the edges of a QuickShape.<br><sup>1</sup>. Select the pelvase or starred QuickShape to select if

- 
- 
- 2. Choose the QuickShape Tool<br>3. Move the mouse pointer over a side of the QuickShape Tool<br>arrow) 2. Move the mouse pointer over<br>2. Move the mouse pointer over<br>2. Change to reform the sides of t 3. Move the model pointer over a side of the QuickShape. (The pointer changes to an<br>4. Drag to reform the sides of the object.<br>he sides of a QuickShape can be made straight again using the Restore Edges Button of
- 

Drag to<br>sides of<br>OuickS he sides of a QuickShape can be made st<br>he QuickShape Tool Infobar. The QuickShape Tool Infobar.<br>To make a starred polygon a standard polygon

# To make a starred polygo<br>To make a starred polygo **To make a starred polygon a standard polygon**

- 
- 1. Select the QuickShape.<br>2. Double-click on the edge of the starred polygon.<br>or

- r<br>1. Select the QuickShape.<br>2. Choose the QuickShape Tool. or
	- 2. Choose the QuickShape.<br>2. Choose the QuickShape.<br>3. Pull out the <u>Star Button</u>
- 3. Pull out the <u>Star Button</u> on the Star Choose Tool.<br>**2. Change a polygon into an 6**

# 3. Pull out the Star Bull on the Information.<br>**D Change a polygon into an ellipse**<br>1. Select the polygon **To change a polygon into an ellipse**

- 
- 
- 1. Select the polygon.<br>
2. Do one of the following :<br>
 Double-click on the centre of the polygon.<br>
 Open the OuickShape Pop-up Menu over the  $\bullet$
- 2. Do one of the following :<br>Double-click on the comparation of the <u>QuickShape</u> Open the <u>QuickShape Pop-up Menu</u> over t  $\overline{\text{SO}}$ <br> $\overline{\text{SO}}$  a starred polygons

### **See also**

Drawing starred polygons Drawing polygons

## **Edit text**

There are two editing modes used with the **Text Tool**. You can either edit text using the cursor or edit selected text regions.

# Editing Text with the Text Curso **Editing Text with the Text Cursor**

- 
- 2. Click in the text object<br>3. Edit the text as requi
- 3. Edit the text as required (see <u>Text Tool Key Shore</u><br>diting Text Selections.

### **Editing Text Selections**

When a region of text has been selected (see Selecting text) it is possible to:

- Apply attributes to the selected region see Applying attributes to text<br>
Replace the selected region by typing new text.
- Replace the selected region by typing new text.

### **Scaling & Stretching text**

You can use either the Text Tool (see Font size or Aspect ratio) or the Selector Tool (see Scaling objects or Stretching objects).

# Scale of Street Street Street Street Street Street Street Street Street Street Street Street Street Street Street Street Street Street Street Street Street Street Street Street Street Street Street Street Street Street Str **On-line Demonstration**

{button Editing Text,EF("XaraDemo.exe","EditText.avi `Editing Text'",1) }

#### **Note**

 $\frac{R}{\text{See also}}$ 

# **See also**<br>Creating **See also**

Creating new text Placing text around a curve Entering special characters

**• Edit transparency**<br>The Transparency Tool and Selector Tool can be used to edit a flat transparency, linear transparency, circular transparency, elliptical transparency, conical transparency, bitmap transparency or fractal transparency which has been applied to an object.

Editing Flat Transparency **Editing Linear Transparency**<br>**Editing Circular Transparency Editing Circular Transparence**<br>Editing Elliptical Transparence<br>Editing Conical Transparence **Editing Elliptical Transparency<br>Editing Conical Transparency**<br>Editing Bitman Transparency **Editing Conical Transparency<br>Editing Bitmap Transparency**<br>Editing Fractal Transparency Editing Bitmap Transparency<br>Editing Fractal Transparency<br>Removing Transparency Editing Fractal Transparency Removing Transparency

# <u>Removing Transparency</u><br>Removing Transparency **On-line Demonstration**

• {button Simple Transparency Effects, EF("XaraDemo.exe", "Transpar.avi `Simple

Transparency Effects' ",1) }<br>• {button Transparency Applications,EF("XaraDemo.exe","Transfun.avi `Transpa<br>Applications' ",1) }  ${\bf b}$  Transparency Applications,  ${\bf b}$   ${\bf r}$  and  ${\bf r}$   ${\bf r}$  are  ${\bf r}$   ${\bf r}$  and  ${\bf r}$   ${\bf r}$  and  ${\bf r}$   ${\bf r}$  and  ${\bf r}$   ${\bf r}$  and  ${\bf r}$   ${\bf r}$  and  ${\bf r}$   ${\bf r}$  and  ${\bf r}$   ${\bf r}$  and  ${\bf r}$   ${\bf r}$  and  ${\bf r}$  Applications' ",1) }

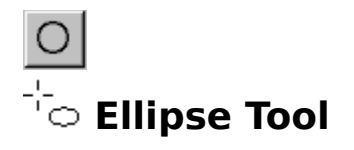

The Ellipse Tool creates and edits elliptical and circular  $QuickShapes$ . It is a customised version of the  $QuickShape$  Tool.<br>
SHIFT+F4

# **version of the August SHIFT+F4**<br>Ellipse Tool Infobar Controls

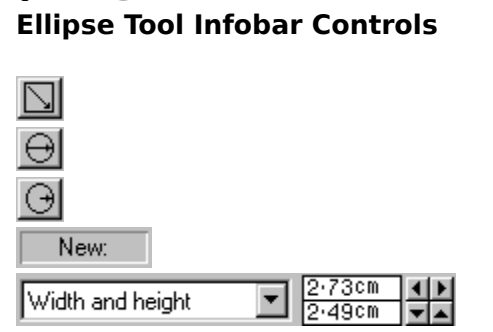

**Bounds Creation**<br>Diameter Creation Radius Creation Mode Indicator Parameters

Parameters

# **Ellipse Tool Operations**<br><u>Drawing ellipses & circles</u>

Editing ellipses & circles

# **Edition**<br>**Edition Ellipses and Circle On-line Demonstration**

{button Ellipses and Circles,EF("XaraDemo.exe","Ellipses.avi `Ellipses and Circles'",1) }<br>**ee also**<br>ectangle Tool

Rectangle Tool **See also** QuickShape Tool

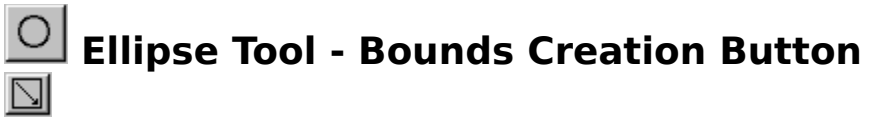

The Bounds Creation of the Bounding Bounding box. This lets you creat<br>Ellipses rather than circles. To create a circle, hold down CTRL while dragging. Dragging the mouse creates a new emperomance <u>creating with</u> the rest you create.<br>
ellipses rather than circles. To create a circle, hold down CTRL while dragging.<br>
See also

ellipses rather than circles. To create a circle, hold down CTRL while dragging.<br>See also<br>Drawing ellipses & circles Drawing ellipses & circles **See also**

# **Ellipse Tool - Diameter Creation Button**  $\overline{\Theta}$

This button on the **Ellipse Tool Infobar** selects Diameter Creation. Drag the mouse to create a new circle across its diameter.

new circle across its diameter.<br>**See also**<br>Drawing ellinses & circles **See also**<br><u>Drawing ellipse</u> **See also**

# **Ellipse Tool - Mode Indicator**

New:

This indicator on the **Ellipse Tool Infobar** displays the 'mode' of the tool. It displays one of the following :

#### **New:**

Changes made to the Infobar fields set the defaults for the tool. i.e. the settings that apply to all subsequent ellipses you draw.

#### **Change:**

The selection contains at least one elliptical QuickShape. Changes made to the Infobar fields alter the selected ellipse(s).

# **O Ellipse Tool - Parameters Field**<br><del>Width and height **P** 2.73cm 1.1</del>

Width and height

These fields on the **Ellipse Tool** Infobar allow the accurate editing of elliptical QuickShape<br>parameters. From the drop-down list choose either<br>
• The width & height of the ellipse,<br>
• The coordinates of the centre of the

- 
- ◆ The width & height of the ellipse,<br>◆ The coordinates of the centre of the ellipse. The coordinates of the centre of  $t$

Alter the values by typing into the edit fields and pressing RETURN or using the arrow buttons.  $\frac{1}{\sqrt{2}}$  buttons.

**See als**<br>Units in Units in CorelXARA **See also**

 **Ellipse Tool - Radius Creation Button**  $\overline{\Theta}$ 

This button on the **Ellipse Tool Infobar** selects Radius Creation. Dragging the mouse creates a circle from the centre outward.

See also<br>See also<br>Drawing ellipses & circles **See also**<br><u>Drawing ellipse</u> **See also**

An **Elliptical Fill** consists of colour graduating in a radial fashion. It is very similar to the circular fill, but uses three fill handles to allow the fill to be stretched in two directions.

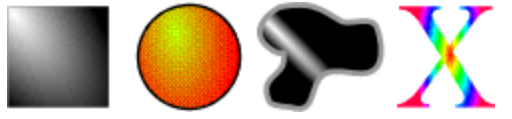

An **Elliptical Transparency** uses two transparency arrows, the transparency graduates<br>from the centre out to the edges of the ellipse defined by the arrows. It is very similar to<br>circular transparency, but uses the extra t circular transparency, but uses the extra transparency handle to allow the transparency to<br>be stretched in two directions. be stretched in two directions.<br> $\begin{bmatrix} \mathbf{e}_{2\alpha} \\ \mathbf{e}_{3\alpha} \end{bmatrix}$ 

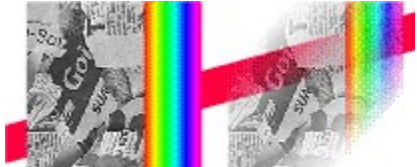

# **Enable edit handles**

Edit handles allow you to edit an object's shape with the Selector Tool.<br> **To enable edit handles**<br>
1. Choose the Selector Tool.

### **To enable edit handles**

- 
- 2. Depress the Edit Handles button on the Selector Tool Infobar.

**• Enable fill handles & fill arrows**<br>Fill handles and fill arrows are used to edit fills in the Fill Tool. If they are enabled in the Selector Tool, fills can also be edited using the Selector Tool.

# To enable fill handles  $\&$  fill arrows<br>1. Choose the Selector Tool. **To enable fill handles & fill arrows**

- 
- 1. Choose the Selector Tool.<br>2. Depress the **Fill Handles Button** button on the Selector Tool *Infobar*.

**• Enable selection handles**<br>Selection handles are used in the Selector Tool and allow objects to be resized, scaled, Frotated and skewed.<br>To enable selection handles

# **To enable selectio**<br>1 Choose the Sele **To enable selection handles**

- 
- 1. Choose the Selector Tool.<br>2. Depress the Selection Handles Button on the Infobar.

### **On-line Demonstration**

**n-line Demonstration**<br>
{button Selection Handles,EF("XaraDemo.exe","SelHands.avi `Selection Handles'",1) }

**• Enable transparency**<br>If your document contains transparency, the transparency can be enabled and disabled. This does not affect the document, just the way it appears on screen. Transparency display is automatically enabled as soon as you create a transparent object or load a document containing transparency objects. automatically enabled as soon as you create a transparent object or load a document containing transparency objects.<br>Transparency can be manually enabled and disabled using the transparency indicator.

containing transparency objects.<br>Transparency can be manually ei<br>Status Line For more details see Transparency can be manually see Status Line.

**• Enter special characters**<br>CorelXARA includes shortcuts for the following special characters. The characters are entered in the **Text Tool** by first pressing CTRL along with a modifier, releasing both keys and then pressing the letter to which the modifier should be applied.

then pressing the letter to which the modifier should be applied.<br>So, for example, to enter an  $\tilde{o}$ , you would hold down CTRL, type a  $\sim$  (usually SHIFT+#),<br>release CTRL and then press o So, for example, to enter an õ, you would hold down CTRL, type<br>release CTRL and then press o. release CTRL and then press o.

<u>na cheannachd ann</u><br>ÀÈÌÒÙàèìòù CTRL+ ' then a,A,e,E,i,I,o,O,u, U, y ÁÉÍÓÚÝáéíóúý CTRL+ ' then a,A,e,E,i,I,o,O,u, U, y or Y<br>CTRL+ ~ then a,A,n,N,o or O ÃÑÕãñõ CTRL+  $\sim$  then a,A,n,N,o or O<br>CTRL+  $\hat{\ }$  then a,A,e,E,i,I,o,O,s, S, u or U ÂÊÎÔŠÛâêîôšû  $\cdot$  then a,A,e,E,i,I,o,O,u, U, y or Y **Ä**ËÏÖÜŸäëïöüÿ CTRL+ **:** then a,A,e,E,i,I,o,O,u, U, y or Y ¢ Øø  $CTRL+/$  then O or o ç Ç  $CTRL+$ , then  $C$  $(or c)$ ®  $CTRL+@$  then R (or r) ©  $CTRL+@$  then C (or c) Åå  $CTRL+@$  then A or a  $\begin{bmatrix} 1 & 1 \\ 1 & 1 \end{bmatrix}$ 

### **Note**

this.<br>Some keyboards require you to press CTRL to get an accent character (eg French é). In the<br>case the accent appears and CorelXARA does nothing mer<br>Som<br>If vo

Case the accent appears and CorelXARA does nothing.<br>If you wish to disable this system and you know how to edit INI files, change the line in the<br>CORELXRA INI file reading UseDeadKeys=1 to UseDeadKeys=0 If you wish to disable this system and you know how to<br>CORELXRA.INI file reading UseDeadKeys=1 to UseDead<br>If you are in a country with a keyboard that does not h

CORELXRA.INI file reading UseDeadKeys=1 to UseDeadKeys=0<br>If you are in a country with a keyboard that does not have one of the required keys (eg<br>Portugal does not have a ^) you must enter the character using AIT+<character If you are in a country with a keyboard that does not have one<br>Portugal does not have a ^) you must enter the character using<br>use CharMan or similar Portugal does not have a  $\hat{\phantom{a}}$ ) you must enter the character using ALT+<character code> or use CharMap or similar. Portugal does not have a must enter the character using  $\frac{1}{2}$  you can character using  $\frac{1}{2}$ 

An **Envelope Mould** is a shape used to mould objects. For instance a line of text could be moulded into a circle using a circular envelope.

# **Erasing part of a freehand line**

line. Hold down SHIFT and move the mouse (without releasing the mouse button) backward<br>along the line. Release SHIFT to continue drawing. along the line. Release SHIFT to continue drawing.<br>
Shown Show Shows and move the mouse but the mouse but the mouse but the mouse but the mouse but the move but

# **Exit (File Menu)**

Ends a CorelXARA session. CorelXARA prompts you to save any unsaved documents. You can<br>also exit CorelXARA by doing one of the following:<br>• Open the application control menu, (press ALT+SPACEBAR) and choose Close.

- Open the application control menu, (press ALT+SPACEBAR) and choose Close.<br>• Double-click the application Control-menu box.
- Double-click the application Control-menu box.

# **Export (File Menu)**

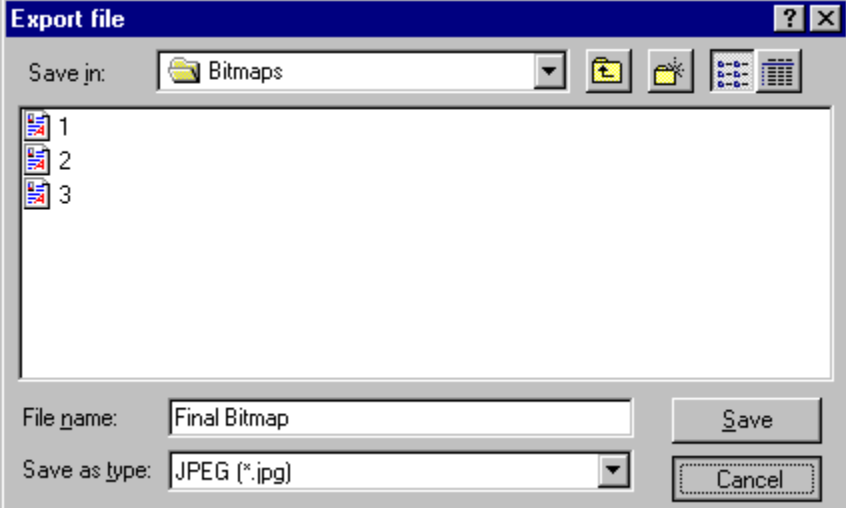

## $\bullet$  CTRL+SHIFT+E

Selecting Export from the File menu allows you to export your document in a wide variety of file formats. Type in a file name, choose a directory, choose a file format and click OK.

### **Exporting Bitmaps**

If a bitmap format is chosen, a second dialog box appears allowing you to alter settings controlling how the bitmap is exported. For more information, see Bitmap Export.

### **Exporting CorelXARA EPS**

If CorelXARA EPS is chosen, a second dialog box appears letting you set specific options for the EPS file. See CorelXARA EPS Export for more information.

### **Note**

PostScript does not support transparency and so any areas of a drawing containing PostScript does not support the support of any areas of a drawing containing<br>transparency will be exported as bitmap data in EPS files.<br>The Export dialog will look slightly different under Windows 3.1, 3.11 and Windows I

The Export dialog will look slightly different under Window<br>See also The Export dialog will look slightly different under Windows 3.1, 3.11 and Windows NT.

### **See also**

Supported File Formats

# **Export a bitmap at a specific size**

in pixels (e.g. you might want to create a bitmap which is exactly 640x480 pixels) However,<br>the <u>Bitmap Export</u> dialog box uses the "dpi" field to determine how to scale the image, so it<br>can sometimes export the wrong size the <u>Bitmap Export</u> dialog box uses the "dpi" field to determine how to scale the image, so it<br>can sometimes export the wrong size - for example, when asked for 150 pixels wide, it may<br>give a final image only 139 pixels wi can sometimes export the wrong size - for example, when asked for 150 pixels wide, it may give a final image only 139 pixels wide. To remedy this, select the entire image and scale it down so it more closely matches the de give a final image only 139 pixels wide. To remedy this, select the entire image and scale it down so it more closely matches the destination size. Now, when you export it, the DPI<br>setting is more accurate within the range of values you require, and thus the program can<br>more closely match the desired nixel sizes down is more accurate within the range of values you require, and thus the program correcting is more accurate within the range of values you require, and thus the program correction sizes. more closely match the desired pixel sizes.

**Extend a line**<br>Lines can be extended using the Pen, Shape Editor or Freehand Tools.

The Shape Editor Tool is the most flexible and can also edit lines.

The Pen Tool is provided for users familiar with programs such as CorelDRAW & Adobe Illustrator. Illustrator.<br>Illustrator.<br>The Freehand Tool lets you extend the line by following freehand mouse movements.

mmannon<br>The Freeh<br>**What do** 

# The Freehand Tool lets you extend the line by following freehand mouse movements.<br>What do you want to do?<br>A referend a line with the Pen Teel **What do you want to do?**

- 
- Extend a Line with the Freehan<br>Extend a Line with the Shape E ٠
- Extend a Line with the Shape Editor T  $\bullet$

# **Extend a line with the Freehand Tool**

- 
- 
- 1. Select the line (see <u>Selecting and deselecting objects</u>).<br>
2. Choose the <u>Freehand Tool</u>.<br>
3. Move the mouse pointer over the end of the line the pointer will change (see below). 3. Move the mouse pointer o<br>4. Drag and move the mouse
- 4. Drag and move the mouse to create the new line section.

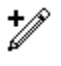

 $\overrightarrow{P}$  Dragging will extend an existing line

# **• Extend a line with the Pen Tool**<br>1. Select the line (see Selecting and deselecting objects).

- 
- 2. Click on the end point handle to extend from (the Shape Editor Tool or Selector Tool can be used for this). be used for this).<br>2. Choose the <u>Pen Tool</u>.<br>4. Now click or drag as normal (see Drawing a Line with the Pen Tool) to add the new line
- 
- 3. Choose the <u>Pen Tool</u>.<br>4. Now click or drag as rection. 4. Now click or drag as<br>section.  $\frac{4.4 \text{ N}}{1000 \text{ N}}$  as normal (see <u>Drawing a Line with the Pen</u>) to and the new line with the new line  $\frac{1}{2}$

# **Extend a line with the Shape Editor Tool**

- 
- 
- 1. Select the line (see Selecting and deselecting objects).<br>2. Choose the Shape Editor Tool<br>3. Click on the point handle on the end of the line you wish to extend. (This can also be 3. Click on the point handle on t<br>done with the Selector Tool if<br>handles) 3. done with the Selector Tool if edit handles have been enabled - see Enabling edit<br>
3. The Shane Editor Tool can now be used as pormal to draw lines - the first segment of handles.)<br>4. The Shape Editor Tool can now be used as normal to draw lines - the first segment of
- The Shap<br>which wil<br>Tool) which will be connected to the existing line (see <u>Drawing a line with the Shape Editor</u><br>Tool). which will be connected to the existing line (see <u>Connected to the Shape Editor</u><br><u>Tool</u>).

# **Failed to find the CD**

### **Cause**

This message is displayed when the 'Find CD' button is clicked in the Add folder dialog box, and the CD cannot be found.

# **Recommended action**<br>Insert the CD, and click 'Find. **Recommended action**

Insert the CD, and click 'Find CD' again.

# **Failed to make transparency mask for GIF**

**Cause**<br>The GIF file that was being imported or opened has been loaded correctly but it specifies that it requires transparency. When the transparency mask was being created, a problem was encountered and the process halted. Therefore, the GIF file will be displayed without the transparency mask. The reason for the failure is likely to be lack of memory.

#### **Recommended action**

Free up some memory by closing documents or quitting other applications and try loading Free up some memory by closing documents or quitting other applications and try loading<br>the GIF file again.

## **Feather a bitmap**

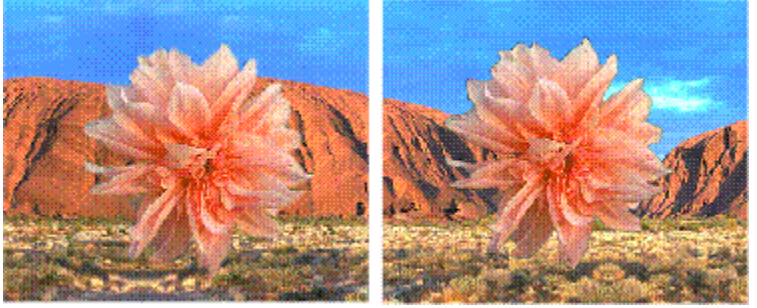

#### **To feather a bitmap**

- 
- 1. Import the <u>Bitmap</u>.<br>2. Draw a shape using the Freehand Tool around the edge to be feathered.
- 
- 2. Fill the shape black, set the line colour to white and give it a thick line width.<br>4. Clone the shape, set its outline to a small line width and change its line colour to<br>7. Use the Blend Tool to blend from the thick-ou 4. Clone the shape, set its outline to a small line width and change its line colour to black.
- 
- 4. Use the <u>Blend Tool</u> to blend from the thick-outlined shape to the topmost shape.<br>
4. Increase the blend steps so you have a nice gradual fade (see <u>Number of Steps Field</u>).<br>
9. Draw a large white rectangle the same siz
- 8. Increase the blend steps so you have a nice gradual fade (see <u>Number of Steps</u><br>9. Draw a large white rectangle the same size as the original bitmap and position if<br>between the bitmap and the blend. Make sure it is the 9. Draw a large white rectangle the same size as the original bitmap and position it between the bitmap and the blend. Make sure it is the only selected shape.
- between the bitmap and the blend. Make sure it is the only selected shape.<br>10. Export the selection as a bitmap (see <u>Bitmap Export</u>). The format is unimportant,<br>must be in at least 256 colours Export the selection as a bitmap (see  $\underline{\text{Bitmap Export}}$ ). The format is unimplement be in at least 256 colours. must be in at least 256 colours.<br>
11. <u>Import</u> the bitmap.<br>
12. Delete the blend and the white rectangle
- 
- must be it import the bitmap.<br>In Delete the blend and the white.<br>Select the original bitmap. 12. Delete the blend at<br>13. Select the original<br>14. Open the Bitmap G
- 
- 13. Select the original bitmap.<br>14. Open the **Bitmap Gallery** and select the m<br>15. Click the Transp button to apply the create
- 14. Open the **Bitmap Gallery** a<br>15. Click the Transp button to<br>bitmap is not a 256 colour of 15. Click the Transp button to apply the created bitmap as a <u>bitmap transparency</u>. If the bitmap is not a 256 colour greyscale bitmap CorelXARA will offer to convert it to a suitable form before it is applied. bitmap is not a 256 colour greyscale bitmap CorelXARA will offer to convert it to a
- bitable form before it is applied.<br>Bitable form before it is applied.<br>Colour greys call the bitmap transparency to align it with the bitmap (see **Editing bitmap**<br>transparency) Edit the bitmap transparency to transparency to transparency.  $\frac{1}{\text{transparent}}$  the bitmap transparency.

# **File Control Bar**

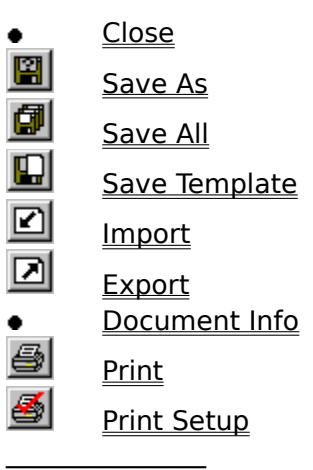

**Print Setup**<br>Print Setup<br>Print Setup Setup Setup Setup Setup Setup Setup Setup Setup Setup Setup Setup Setup Setup Setup Setup Setup Setup Setup Setup Setup Setup Setup Setup Setup Setup Setup Setup Setup Setup Setup Setu See also<br><u>Default Control</u> **See also**

File Format is the way in which information is arranged in a file. Different programs arrange is the way in different ways depending on their requirements. This means that files<br>gram cannot be read by another or, if it can be read, not all the information can<br>correctly from one program cannot be read by another or, if it can be read, not all the information<br>be displayed correctly.<br>CorelXARA's native file format is called " xar" format " xar" files can describe all of the

from one program cannot be displayed correctly.<br>From one program cannot be displayed correctly.<br>CorelXARA's native file format is called ".xar" format. ".xar" files can describe all of the<br>advanced graphics produced by Cor CorelXARA's native file<br>advanced graphics pro<br>objects. No other file fo advanced graphics produced by CorelXARA such as zero-memory blends and transparent objects. No other file format can fully describe the same graphics and, if drawings are saved objects. No other file format can fully describe the same graphics and, if drawings are save in other formats, either some parts of the drawing are lost or changed or they are no lon editable when the file is reloaded into in other formats, either some parts of the drawing are lost or changed or they are no longer<br>editable when the file is reloaded into CorelXARA.<br>There are two major groups of graphic file formats: **Bitman** (a rectangle of c

editable when the file is reloaded into CorelXARA.<br>There are two major groups of graphic file formats; **Bitmap** (a rectangle of coloured dots)<br>and **Vector** (a list of drawing instructions), CorelXARA can import and export There are two major groups of graphic file formats<br>and **Vector** (a list of drawing instructions). CorelX<br>hoth Bitman and Vector file formats and **Vector** (a list of drawing instructions). CorelXARA can import and export many types of both Bitmap and Vector file formats. and **Vector** (a list of drawing instructions). CorelXARA can import and export many types of<br>both Bitmap and Vector file formats.<br>Vector file formats can also be divided into two further subgroups: those that are designed

Vector file formats can also be divide<br>be edited and those that are designe<br>(and their variant FPS files) are usu be edited and those that are designed simply to be rendered (displayed). Postscript files (and their variant, EPS files) are usually intended to be rendered rather than edited.

# **File Menu**

- $\bullet$
- <u>Close</u><br><u>New</u>  $\bullet$
- <u>New</u><br>Case  $\bullet$
- $\bullet$
- <u>Save</u><br>Save As <del>——</del><br><u>Save</u><br>Save  $\bullet$
- Save As  $\bullet$
- Save Template  $\bullet$
- Import ٠
- Export  $\bullet$
- Document Info  $\bullet$
- <u>Print Setup</u><br>Print  $\bullet$
- $\bullet$
- $\frac{\text{Print}}{\text{1.3.3.4}}$  $\frac{1}{2}$ .  $\bullet$ <u>1,2,3,4 (recently loaded files list)</u><br>Exit
- $\bullet$

# **File already exists**

**Cause**<br>You have tried to save or export to a file that already exists.

### **Recommended action**

**Recommended action**<br>Click the Replace button to overwrite the existing file

Click the Cancel button to abort the save or export. You different filename. Collection to about the Cancel button to above or export. You can then repeat the operation using<br>a different filename.

# **File is read-only**

**Cause**<br>CorelXARA attempted to write to:

- 
- a file that is read-only,<br>• a read-only drive, such as a read-only drive, such<br>mended action

### **Recommended action**

Use the Windows Explorer to check if the file is read-only. If it is, then the file's read-only status can be changed. (Although there may be a reason why the file is read-only - if in doubt, then contact your system administrator.) doubt, then contact your system administrator.)<br>Alternatively, choose another file name or another disk drive.

Alternatively, choose another file name or another.

# **File not found**

Cause<br>The document file name you typed in does not exist.

### **Recommended action**

Check that the name, drive and directory path are correct. Check that the file exists.

# **File-sharing violation**

**Cause**<br>Another process (or possibly, in the case of a file on a network, another user) has already claimed the file for writing.

# **Recommended action**<br>Often if you wait a few secc **Recommended action**

Often if you wait a few seconds for the other user to finish, you can write to the file yourself.<br>If this fails, contact your system administrator.

**Fill Arrows**are shown to be applied to the fill. Some Fill Arrows have fill handles on the ends colours to be applied to the fill. which allow colours to be applied to the fill.  $\blacksquare$ 

which allow colours to the fill.
#### **Fill Gallery (Utilities Menu)** Fill gallery 図 Import. Fill Transp Add fills ... Options ... Remove **Brick fills** Fabric fills ∍ Miscellaneous fills Board 1 Crumple 1

• SHIFT+F11<br>The Fill Gallery contains bitmap textures suitable for use as <u>bitmap fills</u> and <u>bitmap</u><br>transparencies. These bitmaps are not loaded into memory - only when one is used<br>loaded. transparencies. These bitmaps are not loaded into memory - only when one is used is it

toaded.<br>Fill bitmaps are normally loaded from the CorelXARA CD, but you can change to a differe<br>drive You can also add textures to the gallery Fill bitm<br>drive. Y Fill bitmaps are normally drive. You can also add textures to the gallery.<br>
Import the fill as a bitmap.

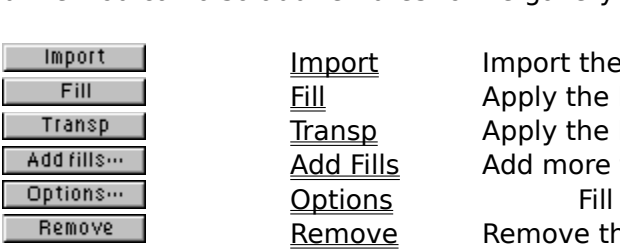

<u>Fill</u> Apply the bitmap as a bitm<br>
Transp as a bitmap as a bitmap.<br>
Add Fill and the seller  $\frac{1}{2}$  Transp Apply the bitmap as a bitmap transfer and  $\frac{1}{2}$  Add Fills. a deply the bitmap as a bitmap<br>IIIs Add more fills to the gallery.<br>Till Gallery options.<br>The selected gallery **ADD FILLS ADD FILLS ADDELS**<br> **Addels** Fill Gallery options.<br> **Remove** Remove the selected gallery <u>Remove</u><br>
Remove the selected gallery<br>
Remove the selected gallery are made easier by the

Many operations using the Fill Gallery are made easier by the Fill Gallery Pop-up Menu.

Many operations using the Fill Gallery are made easier by the <u>Eilberg Pop-up Menu.</u><br>See also<br>Galleries **See also<br><u>Galleries</u><br>Selecting items See also** Selecting<br>Selecting

# **<sup>9</sup> Fill Gallery (Utilities Menu)**<br>• SHIFT+F11

The Fill Gallery item on the Utilities menu and the Fill Gallery button open the <u>Fill Gallery</u> if it<br>is closed and close it if it is open. The button remains pressed in if the gallery is open.<br>

### **Fill Gallery - Add Fills Button**

Add fills ...

The directory containing the library. Usually you would read the directory directly from the<br>CorelXARA CD, but you can copy the library onto a hard disk if required and use Add Fills to<br>use the fill bitmans. See Adding a f the directory containing the directory of the director of the directory and the Corel<br>XARA CD, but you can copy the library onto a hard disk if required and use Add Fills to<br>use the fill bitmaps. See Adding a folder to a g use the fill bitmaps. See Adding a folder to a gallery.

### **Fill Gallery - Fill Button**

 $Fig. 21$  $\mathcal{L}_{\mathcal{A}}$ 

The Fill button in the Fill Gallery imports and applies the selected bitmap as a bitmap fill to the selection. If no objects are selected, the current fill attribute is set to a bitmap fill using the selected bitmap.

You can also drag-and-drop a fill bitmap onto an object to apply it as a fill or double-click it to The selected bitmap.<br>You can also drag-an<br>apply it to all the obj You can also and a fill bitmap and drag-and-drop and object to apply it as a fill or double-<br>apply it to all the objects selected. CTRL-double-clicking closes the gallery afterwards.

## **Fill Gallery - Import Button**

| Import |

The Import button in it appearing in the Bitmap Gallery.<br>document resulting in it appearing in the <u>Bitmap Gallery</u>.<br>You can also drag-and-drop the bitmap onto a blank part of the page to import it. document resulting in the ppearing in the **Example Product**<br>You can also drag-and-drop the bitmap onto a blank part

### **Fill Gallery - Options Button**

Options ...

Clicking the Options button in the <u>Fill Gallery</u> opens a menu containing the following<br>options :<br>
<br>
Add Fills

- $\bullet$   $\underline{\mathbb{A}}$
- Find<br>Sort
- $\bullet$
- <u>sort</u><br>Sort Prop<br>Prop  $\bullet$

## **Fill Gallery - Pop-up Menu**

Right-clicking on the **Fill Gallery** opens the pop-up menu which contains the following options :

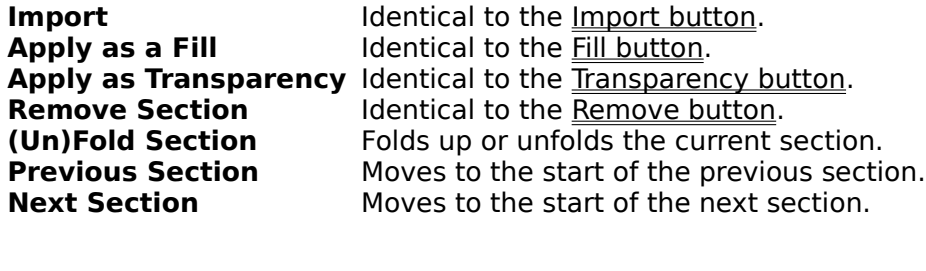

## **Fill Gallery - Remove Button**

Remove |

The Remove button in the **Fill Gallery** removes the selected sections from the gallery. You will be asked to confirm the operation.

### **Fill Gallery - Transparency Button**

 $\begin{bmatrix} 1 & 1 \\ 1 & 1 \end{bmatrix}$  Transp

bitmap transparency to the selection. If no objects are currently selected, the current<br>transparency attribute is set to a bitmap transparency using this bitmap. i.e. all subseque<br>objects drawn will have the selected bitma bitmap transparency attribute is set to a bitmap transparency using this bitmap. i.e. all subse<br>objects drawn will have the selected bitmap applied as a transparency. objects drawn will have the selected bitmap applied as a transparency.

**Fill Handles** are the squares on the ends of fill arrows. To change the colours in the fill select a handle and apply a colour to it.

lle and apply a colour to it.<br>The same space of the start and end handles, press TAB (this swaps the selected st<br>arrows. The fill Tool To easily swap between the start and er<br>of all handles). Note that this only work:<br>Fills can be edited using the Selector To

of all handles). Note that this only works in the Fill Tool.<br>Tills can be edited using the Selector Tool if fill handles and fill arrows have been enabled in<br>the Selector, See Enabling fill handles & fill arrows Fills can be edited using the Selector Tool if fill handles<br>the Selector. See Enabling fill handles & fill arrows.<br>Pressing TAB whilst dragging a fill handle alters the way

the Selector. See Enabling fill handles & fill arrows.<br>Pressing TAB whilst dragging a fill handle alters the way in which redraws are performed<br>during the drag. The redraw type used can be set using the View Options. Pressing TAB whilst dragging a fill handle alters the<br>during the drag. The redraw type used can be set up

during the drag. The redraw type used can be set using the View Options.<br>You can alter the colours of a bitmap fill by applying colours to the fill handles. (This work<br>hest with greyscale bitmans) You can alter the colours of a bitmap fill by applying colours to the fill hand<br>best with greyscale bitmaps.)<br>If you CTRI +click on a fill handle, all handles of that type on the selection

best with greyscale bitmaps.)<br>If you CTRL+click on a fill handle, all handles of that type on the selection will be selected.<br>e.g. all the end fill handles If you CTRL+click on a fill han<br>e.g. all the end fill handles.<br>SHIFT+clicking on a fill handle

e.g. all the end fill handles.<br>SHIFT+clicking on a fill handle will select it without deselecting any other handles (or<br>deselect it if it is already selected) SHIFT+clicking on a fill handles.<br>deselect it if it is already se deselect it if it is already selected).

deselect it if it is already selected).e-11

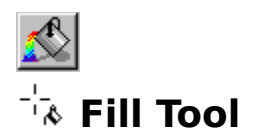

bitmap fills.<br>Fills are controlled using fill arrows that control the position and direction of the fill. The<br>colours of the fill are controlled using fill handles Fills are con<br>colours of th Fills are controlled using fill handles.<br> $\bullet$  F5

# **e** F5<br>**Fill Tool Infobar Controls**

Which fields appear on the Infobar depends on the current fill type.

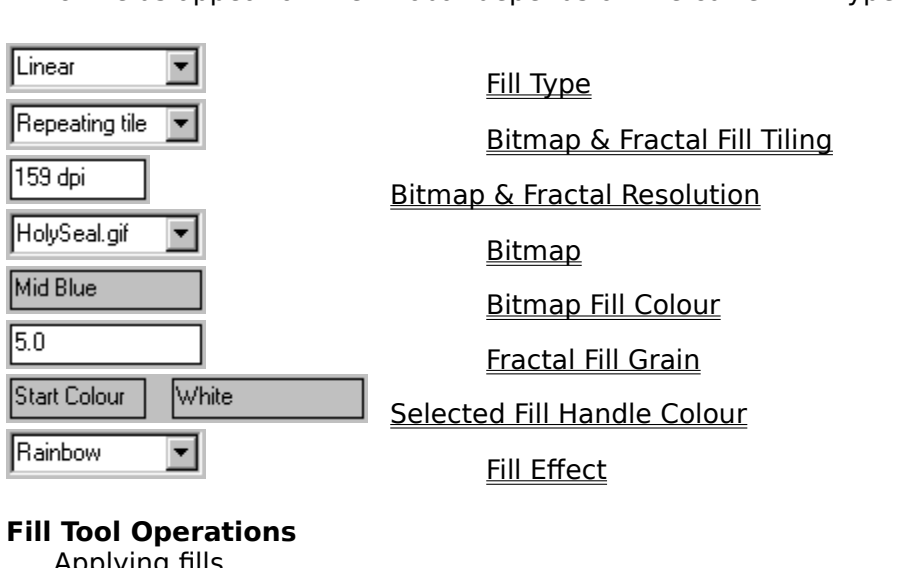

## **Fill Tool Operations**

**Editing fills** 

# Editing fills **On-line Demonstrations**

- {button Bitmap Fills, EF("XaraDemo.exe", "BmapFill.avi `Bitmap Fills'", 1) }
- 

{button Bitmap Fills,EF("XaraDemo.exe","BmapFill.avi `Bitmap Fills'",1) }<br>{button Fractal Fills,EF("XaraDemo.exe","Fractals.avi `Fractal Fills'",1) }<br>{button Linear Circular Elliptical and Conical Fills,EF("XaraDemo.exe"," {button Fractal Fills,EF("XaraDemo.exe","Fractals.avi `Fractal Fills'",1) }<br>{button Linear Circular Elliptical and Conical Fills,EF("XaraDemo.exe","(<br>:ular Elliptical and Conical Fills'",1) } Eircular Elliptical and Conical Fills'",1) }<br>
See also<br>Colour Line

Colour Line<br>Selector Tool **See also** Selector To<br>Transparen <u>Transparency</u>

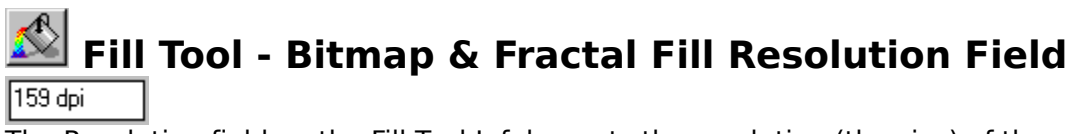

The Resolution field on the <u>Fill Tool</u> Infobar sets the resolution (the size) of the currently<br>selected bitmap/fractal fill. You can change the resolution by:<br>
• Scaling the bitmap/fractal in the fill using the fill handl

- Scaling the bitmap/fractal in the fill using the fill handles
- Entering a new value in this field and pressing RETURN.

#### **Note**

This field only appears on the Infobar when the selection contains only bitmap/fractal filled objects, and there are no selected fill handles. Click away from the fill handles with the Fill Tool to deselect all the handles.

**See also**<br>Editing fills Editing fills **See also** Applying fills

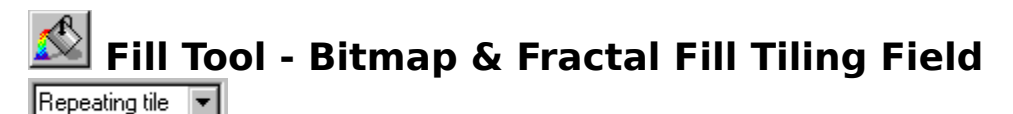

The Tiling field on the Fill Tool Infobar sets the method used for 'tiling' fractal fills and bitmap fills. There are three choices available :

#### **Single Tile**

This places a single copy of the fill bitmap inside the filled shape(s). The shape(s) may not be entirely covered by the fill bitmap. You can scale up the bitmap to fill the shape but the individual pixels of the bitmap may then be noticeable.

#### **Repeating Tile**

This repeats the fill bitmap to fill the shape(s).

#### **Repeat Inverted**

This is similar to Repeating Tile, but alternate tiles are reflected. This is very useful for bitmap textures which you need to tile without the joins being obvious. In the example below, the lighting over the texture makes it impossible for normal tiling to be effective.

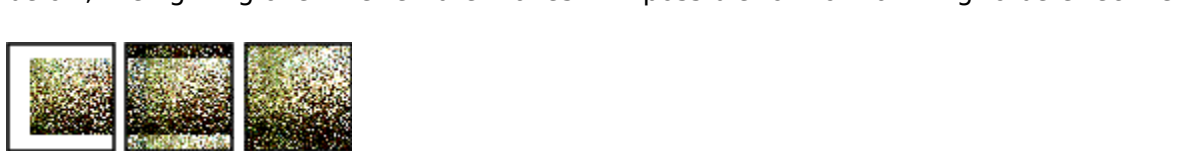

#### **Note**

Left to right: Single Tile, Repeating Tile and Repeat Inverted.<br> **Note**<br>
This field only appears on the Fill Tool Infobar when the fills in the selection are all bitmap fills or all fractal fills.<br>See also

 $\overline{\text{See also}}$ **See also<br><u>Fill Tool</u><br>Annlying fills** <u>————</u><br>Applyin<br>Editing <u>Editing fills</u>

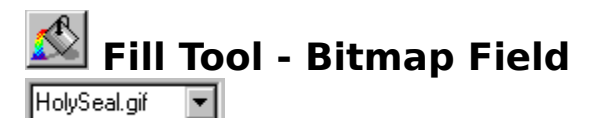

The Bitmap field on the <u>Fill Tool Infor</u> Det the bitmap filed in <u>stamp in bit</u> days (s) in the selection.<br>Selection.<br>Note selection.<br> **Note**<br>
This field only appears on the Fill Tool Infobar when the current Fill Type is set to Bitmap.

#### **Note**

See also<br>See also<br>Applying fills **See also<br>Applying fills<br>Editing fills See also** <u>Editing fills</u>

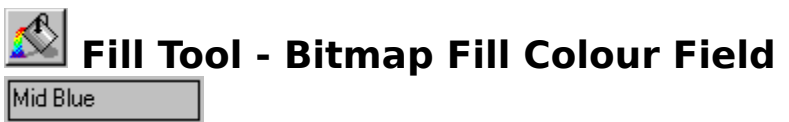

The Bitmap Film Bitman Film Colour field on the <u>Fill Tool Information applied</u> the currently selected <u>fill handles</u>.<br>Selected <u>fill handles</u>. selected <u>fill handles</u>.<br> **Note**<br>
This field only appears on the Infobar when the selection contains one bitmap fill.

#### **Note**

This field shows 'Many' if the currently selected fill handles have different colours applied.<br>
See also<br>Applying fills

### **See also<br>Applying fills<br>Editing fills See also**

<u>Editing fills</u>

#### *S* Fill Tool - Fill Effect Field Rainbow  $\vert \cdot \vert$

The Fill Effect option on the **Fill Tool Infobar** defines the way in which the colours change from one to another in a fill. There are three effects available:

#### **Fade**

Simply fades from the colours of one object to the next.

#### **Rainbow**

This is a more colourful fade following the shortest edge of the HSV colour wheel. For example, a fade from yellow to cyan passes through green.

#### **Alternate Rainbow**

This acts in the same way as Rainbow except the colours follow the longest edge of the HSV This action wavelet.<br>This acts in the same way as Rainbow to colong the colongest through red, magenta and blue..

For example<br>**See also** 

 $\frac{6}{5}$  For example a factor to cyan passes the cyan passes the cyan passes the cyan passes through red, magnetic  $\frac{1}{5}$ Applying fills **See also Editing fills** 

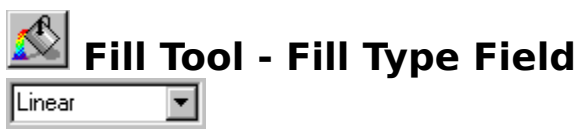

The Fill Type field on the Fill Tool Infobar sets the type of fill applied to the selection.<br>The fill types available are :<br>• Flat Fill

- The fill types available are :<br> $Flat Fill$ </u>
- <u>Conical</u><br>Conical
- Circular Fil<br>Linear Fill ۰
- ۰
- <u>.<br>Linear Fill</u><br>Elliptical Fil Elliptical I<br>Elliptical I<br>Bitmap Fi  $\bullet$
- ۰ Bitmap Fill
- **Fractal Fill** ٠

The field shows 'Many' if the selection contains fills of different types.<br>The field shows 'None' if there are no selected objects. The field shows 'Many' if the selection contains fills of different types.<br>The field shows 'None' if there are no selected objects.<br>The field shows 'Flat fill' if only flat filled objects are selected. The field shows 'None' if there are no selected objects.<br>The field shows 'Flat fill' if only flat filled objects are se<br>See also The field shows 'Flat fill' if only flat filled objects are selected.

**See also<br><u>Fill Tool</u><br>Annlying fills** <u>—————</u><br><u>Fditing</u> <u>Editing fills</u>

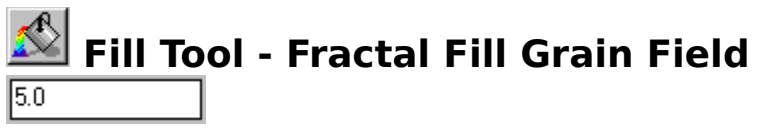

The Grain field on the **Fill Tool Infobar** sets the 'grain' for the currently selected object with a fractal fill applied. Low values gives a smooth, cloud-like effect; higher values give a sharper, fractal fill applied. Low values gives a smooth, cloud-like enset, higher values give a sharper,<br>more 'grainy' texture.<br>Note more 'grainy' texture.<br> **Note**<br>
This field only appears when the selection contains only fractal filled objects, and there are

#### **Note**

no selected fill handles. (when a fill handle is selected the handle type and colour will be displayed). displayed).<br>**See also** 

display<br>See also<br>Anniving fil Applying fills **See also Editing fills** 

# **Fill Tool - Selected Fill Handle Colour Fields**

Start Colour White

These fields are on the **Fill Tool Infobar**. The left hand of the two shows the currently selected fill handle(s).<br>
fill handle(s). The right hand field shows the colour applied to the selected handle(s).

#### **Note**

This field is shown for all fill types if there is a fill handle selected.

This field is shown for all fill types if there is a fill handle selected.<br>See also<br>Applying fills Applying fills **See also Editing fills** 

### **Find clipart**

the title of the picture or using keywords (words related to the picture). For more details, see<br>Searching a gallery. Searching a gallery.<br>Searching a gallery.

### **Fine-tune the bitmap tracer**

#### **Problem:**

#### **Too many handles on each shape**

If the bitmap uses dithering - increase the Remove Noise setting.<br>If the handles are evenly spaced along the lines - reduce the Accuracy setting. If the handles are clustered around the corners - increase the Smoothing setting.

#### **Too many shapes**

Too many small shapes - increase the Minimum Area setting and possibly increase Too many shapes of a similar colour - increase the Final Tolerance setting.<br>Too many shapes of a similar colour - increase the Final Tolerance setting.

many shapes of a similar<br>ce not accurate enough

#### **Trace not accurate enough**

... at the corners - decrease the Smoothing setting. ... in smooth areas (along lines) - increase the Accuracy setting.

### Trace missing small areas<br>
Reduce the Minimum Area setting. **Trace missing small areas**

### Tracing is too slow<br>Try the following. **Tracing is too slow**

- Pecrease the Pass<br>Reduce the Smoo
- Proceed the Presses setting.<br>Reduce the bitmap size using ٠
- Reduce the bitmap size using Bitmap Effects.  $\bullet$
- Increase the Minimum Area setting.

### Increase the Minimum Area setting.<br>**Sharp edges look blurred**<br>Try the following **Sharp edges look blurred**

- Try the following :<br>Use the 256 Colou<br>Use the Monochro  $\bullet$
- Use the Monochrome mode if currently using Greyscale.<br>Reduce the Noise Removal setting.
- $\bullet$
- Reduce the Noise Removal setting.<br>Increase the Final Colour Tolerance setting. Increase the Final Colour Tolerance

### **Tracing accesses the disk frequently of Reduce the bitman size using Ritman Effect Tracing accesses the disk frequently or runs out of memory**

Reduce the bitmap size using **Bitmap Effects**<br>You have selected too many colours for the bitmap.

### You have selected too many colours for the bitmap.<br>Tracer spends too long on the detail **Tracer spends too long on the detail**

- Preduce the numb<br>Increase the Initia ٠
- **Increase the Initial Colour Tole**<br>Decrease the Minimum Area s
- Decrease the Minimum Area setting. ٠

**SO**<br>Decree the Minimum Area setting. Bitmap Tracer **See also**

### **Fit Text to Curve (Arrange Menu)**

When the selection consists of a single line, shape or QuickShape and a text object, selecting Fit Text To Curve will fit the text along the edge of the object. The text can still be edited as normal after it has been fitt selited as normal after it has been fitted.<br>When a text object is selected which has been fitted to a surve, the Fit Text to Curve menu.

when a text object is selected which has<br>item will read Bernove Taxt Fram Curve item will read Remove Text From Curve - selecting it will separate the two components leaving a text object and a line or shape (if a QuickShape was used it will have been converted to a shape). leaving a text object and a line or shape (if a QuickShape was used it will have been converted to a shape).<br>
See also

 $\overline{\text{See also}}$ <br>Text Tool Text Tool **See also** Placing text around a curve A **Flat Fill** is a solid fill of a single colour. This type of colouring is applied using the Colour Line or the Colour Gallery. For more elaborate fills, use the **Fill Tool**.

**Flat Transparency** is a fixed level of transparency applied uniformly over a whole object(s).

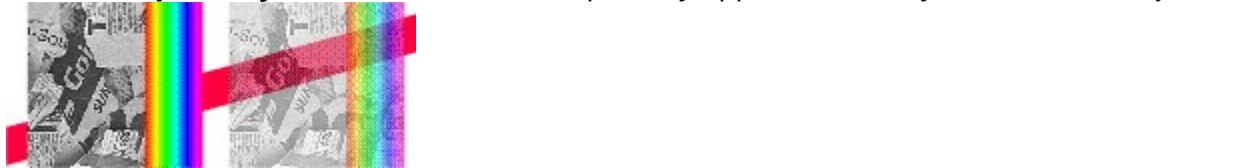

**Flipping**an object is as if it was reflected in a mirror. This process is sometimes called 'mirroring' or 'reflecting'.

### **Flip objects**

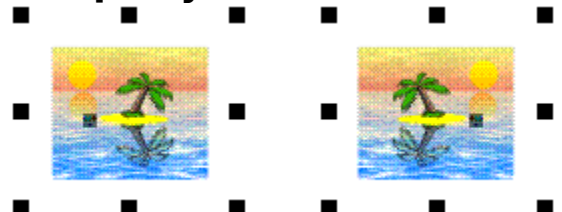

 $\frac{1}{2}$   $\frac{1}{2}$   $\frac{1}{2}$ 

- 1. Select the object(s
- 
- 2. Do one of the following :<br>Press the Horizontal flip button on the <u>Selector Tool</u> Infobar. Press the Horizontal f<br>Press the Vertical flip ٠
- ٠ Press the Vertical flip button on the Selector Tool Infobar.

#### **Note**

The transformation centre is only visible when selection handles are enabled and in Rotate/Skew mode. The flip will normally occur around the centre of the selection unless you have moved the transformation centre.

A control bar is described as **Floating** when it has been dragged and dropped away from<br>the edges of the CorelXARA window. A floating control bar has a thick edges so it can be<br>resized, a title bar and a close button. A fl resized, a title bar and a close button. A floating control bar moves independently of the<br>CorelXARA window.<br>residence barriers and a close button independently of the Corel<br>XARA window.<br>**A floating control bar** 

### **A** floating co **A floating control bar**

A **Folder** is a directory on disc which contains a number of graphics/font files and possibly a<br>sub-directory containing an index and thumbnails for the items, depending what sort of files<br>they are. Currently CorelXARA (.X they are. Currently CorelXARA (.XAR) and Photo CD (.PCD) files do not require these external<br>thumbnails, as they are built into the files themselves. thumbnails, as they are built into the files themselves.<br>thumbnails, as they are built into the files themselves. A **Font** is a collection of characters which are all designed in a particular style. Also known<br>as a "typeface". Many different types of fonts are available; often the difference between<br>them is very slight. A font often h them is very slight. A font often has several variants, the commonest being **Bold** and *Italic.*<br>them is very slight. A font often has several variants, the commonest being **Bold** and *Italic.* 

#### **Font Gallery (Utilities Menu)** Fonts gallery 図 Apply: Delinstall Install Add fonts ... | Options ... Remove ▲ Installed Fonts Ŧ. **CorelXARA** Arial Bold Italic **:orelXARA** Addled Regular Þ **¤CorelXARA** Courier ECorol YARA Courier Italic

### $\bullet$

The Font Gallery allows you to select fonts visually from a list to use them in your drawings<br>and also allows you to install and de-install TrueType and Adobe Type Manager (ATM) fonts.<br>The gallery usually shows all availab

The gallery usually shows all available fonts in three sections :<br> $\bullet$  lnstalled fonts

- 
- Installed fonts<br>• Uninstalled fonts grouped by appearance and type (from Installed for<br>Uninstalled for<br>Uninstalled for
- Uninstalled fonts (complete list of the CD fonts)

On the left-hand side of the font is an indicator which shows the format of the font:

### $\frac{d\mathbf{r}}{dt}$  Adobe Type Manager (ATM) Type 1 **Adobe Type Manager (ATM) Type 1**

#### **TrueType**

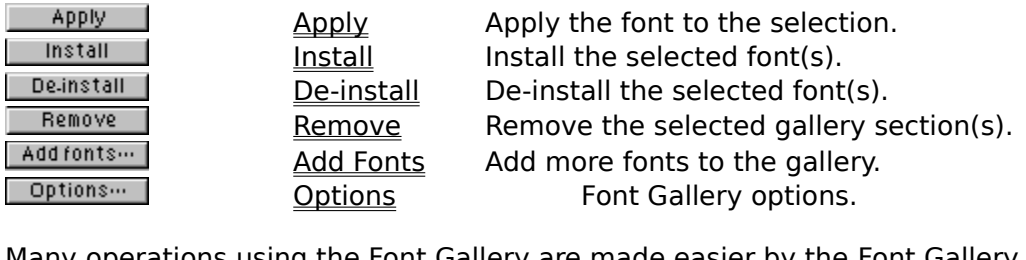

**Optimization**<br>g the Font Gallery are made easier by the

 $See also$ <br>See also<br>Selecting items in a gallery **See also<br><u>Selecting items</u><br>Galleries See also** <u>Galleries</u>

## **Font Gallery (Utilities Menu)**

The Font Gallery item on the Utilities menu and the Font Gallery button open the <u>Font<br>Gallery</u> if it is closed and close it if it is open. The button remains pressed in if the galle<br>open.  $G$  is considered and close it is close it is open. The button remains pressed in its open.

## **Font Gallery - Add Fonts Button**

Add fonts ...

fonts to add to the gallery as a library. Only font folders on (or copied from) CorelXARA CD's can be added. See Add Folder dialog box.

### **Font Gallery - Apply Button**

Apply |

The Apply button in the Font Gallery applies the selected font to the currently selected text objects and regions.<br>A font can also be applied by dragging a font over a text object and dropping. Dropping onto

A font can also be a<br>a selected region ap<br>text story a selected region applies the font to that region otherwise the font is applied to the whole<br>text story.<br>If you want to apply a font to a single character do one of the following : Lext story.<br>The form of the font to that region applies the following :<br>A solect the character then drag and drep the font onto the character (see Selecting

text<br>■ Sel<br>text) Gelect the character then drag-and-drop the font onto the character (see Selecting<br>
<u>text</u>).<br>
Start dragging the font then hold down CTRL. You can then drop the font onto the

Start dragging the font then hold down CTRL. You can then drop the font onto the character without having to select it first. Start dragging the start dragging the formulation of the formulation of the formulation of the formulation of the<br>Start down can the formulation of the formulation of the formulation of the formulation of the formulation o

character with the selected font is currently not installent<br>You can also apply fonts by double clickin You can also apply fonts by double clicking them in the gallery, this will apply the font to the selection. CTRL-double-clicking will apply the font and close the gallery.

### **Font Gallery - De-install Button**

in the Installed Fonts section in the Font Gallery can be de-installed. See <u>De-installing a Font</u><br>for more details. for more details.  $\frac{1}{\sqrt{2}}$  is the Font Gallery can be defined. See Definition in the  $\frac{1}{\sqrt{2}}$ 

### **Font Gallery - Install Button**

Information.<br>There are different suggested limits of the number of installed fonts on Windows 3.1x,<br>Windows 95 and Windows NT Check your Windows User Guide There are di<br>Windows 95 Windows 95 and Windows NT. Check your Windows User Guide.

### **Font Gallery - Options Button**

Clicking the Options button in the Font Gallery opens a menu containing the following

- $\bullet$  <u>A</u>
- <u>Find</u><br>Sort<br>Fonts
- $\bullet$
- <u>sort</u><br>Sort Properties  $\bullet$
### **Font Gallery - Pop-up Menu**

 $R$ 

**Apply** Identical to the **Apply Button**.<br>Identical to the **Install button**. **Install** Identical to the De-install Button. **De-install** Identical to the **Remove Button.**<br>Folds up or unfolds the current se<br>Moves to the start of the previous **Remove Section** Identical to the Remove Button. **(Un)Fold Section** Folds up or unfolds the current s<br>**Previous Section** Moves to the start of the previour<br>Next Section Moves to the start of the next se **Previous Section** Moves to the start of the previous section<br>**Next Section** Moves to the start of the next section. Moves to the start of the next section. **Next Section**

Using the pop-up menu can be quicker as it allows you to open the menu and select a font at the same time by right-clicking on the font.

### **Font Gallery - Remove Button**

**THE REMOVE**<br>The Remove button in the **Font Gallery** removes the selected sections from the gallery. You<br>will be asked to confirm the operation.

A **Fractal Fill** produces a patchy random fill for an object. It uses two colours and graduates between them. The two colours and the fill mapping can be used to alter the fill.

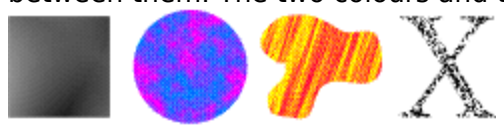

**Fractal Transparency** produces a patchy, random transparency for an object. The three transparency handles give control of the block of fractal texture used to control the produces a patch y random transparency for an object the anti-<br>ive control of the block of fractal texture used to control the<br>ect. One handle moves the entire fractal and the other two scale, transparency of the object. One handle moves the entire fractal and the other two s<br>skew and rotate it.<br>The start handles control the start transparency for the fractal the end handle control

skew and rotate it.<br>The start handles control the start transparency for the fractal, the end handle controls the end transparency. end transparency for the start transparency for the fractal, the end of the fractal, the end handle controls the end of the fractal, the end of the end of the controls the controls the controls the controls the controls th

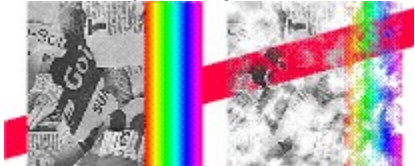

### **Problem creating fractal**

**Cause**<br>Either (i) the program is short of free memory; or (ii) the "FractalDPI" setting in the CORELXRA. INI initialisation file is corrupt. This setting is the default resolution used for the creation of fractal fills. Creation of <u>fractal fills</u>.<br>Recommended action

### **Recommended action**<br>Do one of the following **Recommended action**

- 
- Do one of the following :<br>
 Close some other applications to free some memory in your machine.<br>
 Close CorelXARA and edit the CORELXRA.INI file, found in your Window<br>
the "FractalDPI" setting is 96. Restart CorelXARA. Close CorelXARA and edit the CORELXRA.INI file, found in your Windows directory, so actalDPI" setting is 96. Restart CorelXARA.<br>Close CorelXARA and delete the CORELXRA.INI file. Restart CorelXARA.
- Close CorelXARA and delete the CORELXRA

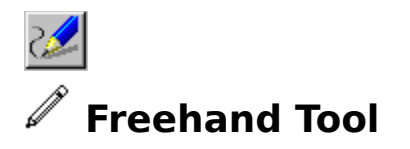

The Freehand Tool allows you to draw freehand lines and shapes as you would with a pen on<br>paper. You can edit freehand lines in the same way as those drawn with the Shape Editor<br>Tool or Pen Tool. It can also be used to ext Tool or Pen Tool. It can also be used to extend and redraw sections of existing lines and shapes.<br>  $\bullet$   $\overline{F}3$  $T$ ool. It can also be used to extend and redraw sections of existing  $\frac{1}{2}$  and reduced and redraw sections  $T$ 

# shapes.<br>|<br>Freeha

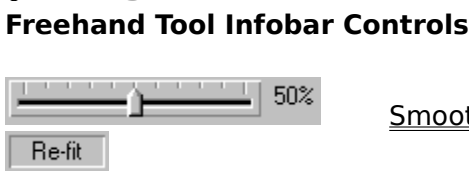

**Smoothing**<br>Refit Indicator

#### **Freehand Tool Operations**

<del>composition</del><br>Periodication<br>Refineding to the State of the State of the State of the State of the State of the State of the State of the S **Drawing a shape with the Freehand Tool and Tool and Tool and Tool and Tool Press**<br>Redrawing part of a line or shape<br>Extending a line Redrawing part of a line or shape<br>Extending a line<br>Joining lines Extending a line<br>
<u>Fxtending a line</u><br>
Joining lines<br>
Smoothing a freehand line or sha <u>Ioining lines</u><br>Smoothing a fre <u>sannymses</u><br>Smoothing a<br>**Jine Demo**l

### <u>Simonting a free free street</u><br>Shutton Drawing Lines and Shapes **On-line Demonstrations**

• {button Drawing Lines and Shapes with the Freehand Tool, EF("XaraDemo.exe", "FreeDraw.avi `Drawing Lines and Shapes with the Freehand Tool", 1) }

• {button Editing Lines and Shapes with the Freehand

Tool'",1) }<br>• {button Editing Lines and Shapes with the Freehand<br>Tool,EF("XaraDemo.exe","FreeEdit.avi `Editing Lines and Shapes with the Freehand<br>Teol'" 1) } (but the Free Edit.avi `Editing Lines and Shapes with the Free Editing Lines and Shapes and Shapes with the Shapes and Shapes and Shapes and Shapes and Shapes and Shapes and Shapes and Shapes and Shapes and Shapes and Shap Tool"",1) }<br>Tool"",1) }<br>Eco also

Tool'",1) } **See also** Pen Tool<br>Shape Editor Tool *P* **Freehand Tool - Re-fit Indicator<br>Re-fit** 

The Refit indicator on the Freehand Tool Infobar shows 'Re-fit' when you can use the Smoothing slider to smooth the currently selected line.

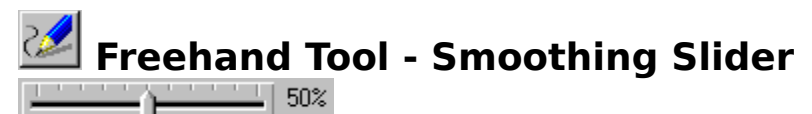

The Smoothing slider on the Freehand Tool Infobar controls how closely a freehand line<br>follows the original mouse movements. Setting the slider to 100% smoothing will smooth out<br>your mouse movements as much as possible, ge follows the original mouse movements as much as possible, generating the smallest possible number of<br>points on the resulting line. With the slider set to 0% almost no smoothing is performed,<br>leaving you with a very accurat yoints on the resulting line. With the slider set to 0% almost no smoothing is performed,<br>leaving you with a very accurate reproduction of your mouse movements and a great man<br>control points leaving you with a very accurate reproduction of your mouse movements and a great many control points. leaving you with a very declined reproduction of your modes movements and a great many<br>control points.<br>After you have drawn a freehand line it is possible to modify the smoothing by dragging the

control<br>After you have<br>Slider until vo slider, until you make further edits (for example by dragging a point handle). The Refit Indicator displays 'Refit' when you can still smooth the line.

Indicator displays 'Refit' when you can still smooth the line.<br>If no freehand line is selected, the slider sets the default smoothing for lines drawn with Freehand Tool.<br>See also

### **See also**<br>Smoothing a fr **See also**

**See also**<br><u>Smoothing a fr</u>

## $\blacksquare$  **Full Screen (Window Menu)**

### $\bullet$  NumPad 8

CorelXARA works in two modes. Normal Mode and Full-screen Mode. They have their own settings for the display of the control bars and the Status Line and Colour Line. The curren settings for each mode are remembered and app settings for the display of the control bars and the Status Line and Colour Line. The current settings for each mode are remembered and apply whenever you change modes. This makes it possible to switch between two customised modes.<br>In Full Screen mode, move the pointer to the top of the screen to display the menu bar.

In Full Screen mode, move the pointer to the top of the screen<br>Full screen mode is also available from the View Pop-up Men

Full screen mode is also available from the View Pop-up Menu.

#### **On-line Demonstration**

**On-line Demonstration**<br>● {button Full Screen Mode,EF("XaraDemo.exe","FullScrn.avi `Full Screen Mode'",1) }<br>Note<br>The key shertsut only werks if Numl osk is enabled on your keyboard

#### **Note**

The key shortcut only works if NumLock is enabled on your keyboard.<br>If the scroll bars are turned off in a mode, the **Push Tool** can be used to slide the page. When you switch modes all galleries are closed.

Full Screen Mode gives the maximum possible screen area for the editing window. No Title Bar, Menu Bar, Scrollbars or Status Line are displayed. Move the pointer to the top of the screen to display the Menu Bar.

screen to display the Menu Bar.<br>8 on the numeric keypad lets you toggle between the two modes. (NumLock must be on.)<br>The alternative to Full-screen mode is Normal Mode screen to display the Menu Bar.<br>8 on the numeric keypad lets you The alternative to Full-screen mode is Normal Mode.<br>The alternative to Full-screen mode is Normal Mode. **Compuserve GIF**bitmaps are which, about the pictures in World Wide Wide pages. CorelARA ...

### **Gaddesden Place**

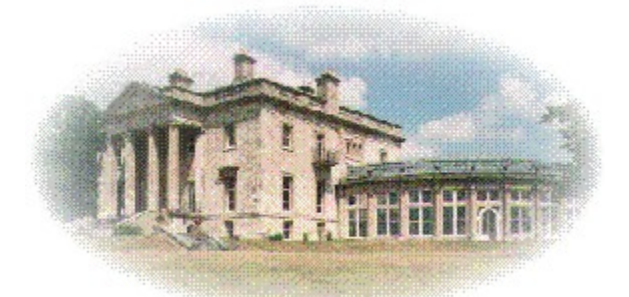

#### **Gaddesden Place - the home of Xara Ltd**

reputed to be Wyatt's first country work and accurately represents his conformity at the start of his active career to the English Palladian tradition. The house is set in an elevate position overlooking the Gade valley ne position overlooking the Gade valley near Hemel Hempstead in Hertfordshire and enjoys<br>one of the finest views in the Home Counties. The conservatory was added in 1891 and<br>has recently been extensively restored. The quadran one of the finest views in the Home Counties. The conservatory was added in 1891 and<br>has recently been extensively restored. The quadrant links and north and south pavilions<br>were demolished in 1955 and 1963 because of dry has recently been extensively restored. The quadrant links and north and south pavilions were demolished in 1955 and 1963 because of dry rot. Since becoming the headquarters of Computer Concepts & Xara Ltd, work has commenced on the rebuilding of the south wing, and the house and its grounds have been frequently used as film locations.

### **Galleries**

Galleries contain lists of items and support drag-and-drop to let you do things such as<br>loading clipart, change the order of layers and apply attributes. Some galleries also let you create new items and some have search facilities to find items in long lists.

Four of the galleries list items that are in documents :

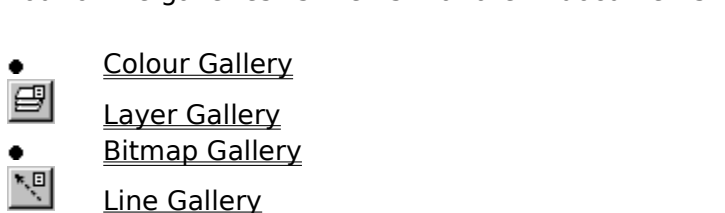

Line Gallery

Two galleries list items stored on disc that you can use in a document if you want.

- $\blacksquare$
- <u>Fill Gallery</u><br>Clipart Gallery

The Font Gallery shows both items that are in documents and items that are on disc.

# The Font Gallery shows both items that are in documents and items that are on disc.<br>Font Gallery

**Font Gallery**<br>The galleries have many common features; the title bar allows you to position the gallery on<br>the screen. You can resize any gallery using the window border in the normal way. The close the screen. You can resize any gallery using the window border in the normal way. The close<br>button closes the gallery completely. When you want to reopen a gallery use the appropriate<br>button on the control bar or a keyboar button closes the gallery completely. When you want to reopen a gallery use the appropriate<br>button on the control bar or a keyboard shortcut.<br>All galleries have a row of buttons under the title bar for working on selected button on the control bar or a keyboard shortcut.<br>All galleries have a row of buttons under the title bar for working on selected items in the

All galleries have a row of buttons under the title<br>gallery and for setting gallery options. Note that<br>galleries large or small using the Control Bars dia gallery and for setting gallery options. Note that you can make the buttons at the top of the galleries large or small using the Control Bars dialog box.<br>The main display area of all galleries is scrollable and contains on

galleries large or small using the Control Bars dialog box.<br>The main display area of all galleries is scrollable and contains one or more sections. Each<br>section is shown by a grey "section bar" with a folder icon in it and The main display area of all galleries is scrollable and control or section is shown by a grey "section bar" with a folder icontent written in white Sections can be folded so that only the section section is shown by a grey "section bar" with a folder icon in it and the name of the section<br>written in white. Sections can be folded so that only the section bar is showing or unfolded written in white. Sections can be folded so that only the section bar is showing or unfolded<br>to see all the items within them. To fold or unfold a section double-click on its grey section<br>bar or click on the folder icon white in the folder in white. Section is a section of the section solution is showing to the folder in the folder icon.<br>Bar or click on the folder icon. to see all the internal them. To fold or unforced a section double-clinic or its grey section.<br>Dsing Galleries bar or click on the folder icon.<br> **Using Galleries**<br>
Selecting items in a gallery

#### **Using Galleries**

Moving & resizing galleries<br>Reordering gallery items Reordering gallery items<br>Reordering gallery sections<br>Searching a gallery Reordering gallery sectic<br>Searching a gallery<br>Altering gallery display f Searching a gallery<br>Altering gallery display form<br>Closing a gallery <u>Altering gallery dispo</u><br><u>Closing a gallery</u><br>Adding a folder to a <u>Closing a gallery</u><br>Adding a folder to a gallery<br>Adding files to a gallery <u>Adding a folder t</u><br>Adding files to a<br>Undating a disc-l Adding files to a gallery<br>Updating a disc-based galle <u>Adding a disc-based</u><br>Updating a disc-based g

**Galleries**wide range of possibilities. CorelXARA has seven galleries; for more informationed. the is a wide range of possibilities. Core is a wide range of possibilities in the seven galleries; for more information,  $\frac{1}{2}$  and  $\frac{1}{2}$  and  $\frac{1}{2}$  and  $\frac{1}{2}$  and  $\frac{1}{2}$  and  $\frac{1}{2}$  and  $\frac{1}{2}$  and  $\$ 

### **Gallery Control Bar**

The Gallery Control Bar contains seven buttons which are used to open and close the seven<br>CorelXARA galleries.<br>
• Colour Gallery

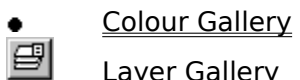

- 
- Layer Gallery<br>Bitmap Gallery <u>Bitmap Galler</u><br>Line Gallery ٠
- $\sum_{i=1}^n$ <u>Line Gallery</u><br>East Gallery
- <u>——————</u><br><u>Font Gallery</u><br>Clipart Galle  $A\overline{B}$
- <u>-</u><br>Clipart Galle<br>Fill Gallery ٠
- **Fill Gallery**  $\bullet$

————————<br>**Fill Gallery**<br>Control Ba See also<br><u>Default Control</u> **See also**

### **Gallery Find Dialog Box**

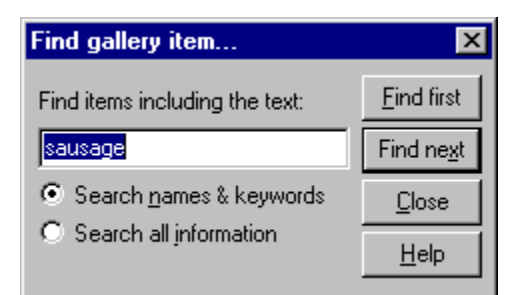

Use this dialog box to search galleries to find and select items. It is particularly useful if a gallery contains many items, like the Clipart Gallery. The dialog is opened by clicking the Options button in a gallery and selecting Find from the menu.

#### **Find items including text**

Enter the text to search for in this edit-field.

### **Search Names and Keywords & Search<br>Click one of these radio-buttons to either real Search Names and Keywords & Search full information**

and keywords of gallery items, or search all information available for each item. If you wish<br>to find a piece of clipart from the clipart book, type the name shown by the picture into the<br>edit field, and click Find First. and key find a piece of clipart from the clipart book, type the name shown by the picture into the edit field, and click Find First. There is no need to change the search type as both will search for the name of the file edit field, and click Find First. There is no need to change the search type as both will search for the file. For the name of the file.<br>This table shows which information is searched for the two searching options.

This table shows which

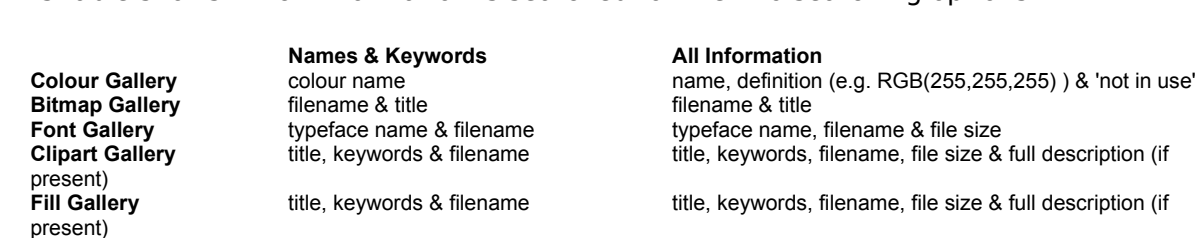

#### **Find first**

Click this button to start the search. If the gallery does not contain any items that match the search text, a message box will be displayed.

#### **Find next**

Click this button to continue a search that has just found an item (or which starts at the currently selected item). If the gallery does not contain any more items that match the search text, a message box will be displayed.

#### **See also**

see also<br>Searching a gallery<br>Searching a gallery Searching a gallery Gallery Sort dialog box Gallery Properties dialog box

### **Gallery Properties Dialog Box**

The Gallery Properties dialog box is used to alter the way items are displayed in each of the Galleries. Note that not all the options shown are available for all galleries. The dialog box is opened by clicking the Options button in a gallery and selecting Properties from the menu.

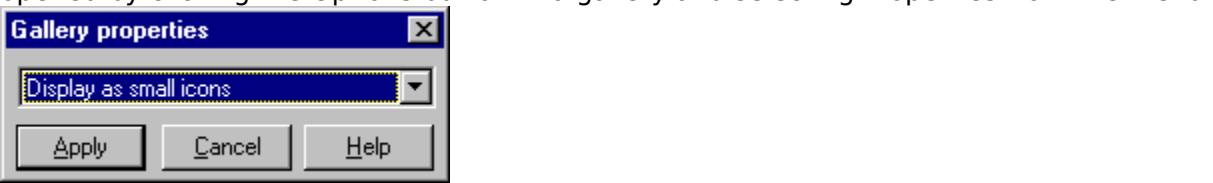

#### **Display as small icons**

are visible within the gallery.<br>Display as large icons

### are visible within the gallery.<br>**Display as large icons**<br>Choose this option to display **Display as large icons**

Choose this option to display items larger within a section, so each item can be more clearly<br>Seen.<br>Display full information

### seen.<br>Displ<br>Choo **Display full information**

Choose this option to display items within a section with further information, such as a<br>bitmap's file size.<br>Display as icons only

### bitmap's file size.<br>**Display as icon**s<br>Some galleries, si **Display as icons only**

Some galleries, such as the font gallery, allow you to choose this option, which will cause the gallery to display only the descriptive thumbnails of the items it contains.

#### **Display as text only**

Some galleries, such as the font gallery, allow you to choose this option, which will cause the gallery to display only text descriptions of the items it contains.

gallery to display only text descriptions of the items is contained.<br>See also<br>Gallery Find dialog box Gallery Find dialog box **See also** Gallery Sort dialog box

### **Gallery Sort Dialog Box**

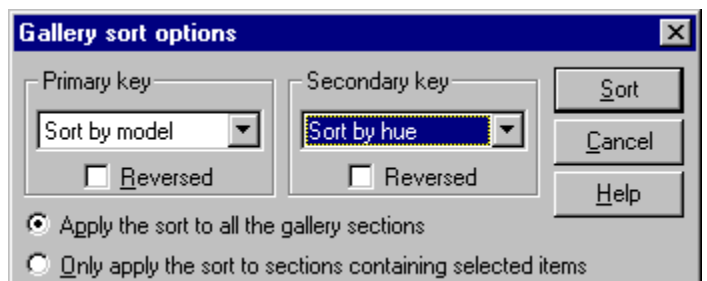

The Gallery Sort dialog box allows you to sort the contents of the Clipart Gallery, Font Gallery, it allery or the Colour Gallery. To open the dialog box, open the relevant gallery, click Options and select Sort from the menu.

#### **Primary and Secondary Keys**

You can choose a sorting-order for items within the gallery from these two drop-down lists. Items can be sorted by name (alphabetically), by their size in memory, by their size on disk, by the file type, or by the length of their name (depending on the gallery). If the Reversed check box is checked then the items by the file type, or by the length of their name (depending on the gallery). If the Reversed

For example, you may have a gallery of bitmaps that you would like sorted according to the For example, you may have a gallery of bitmaps that you would like<br>type of bitmap, e.g. .BMP or .JPG, and within each category of bitma<br>sort the items this way choose Sort By File Type from the Primary Ke type of bitmap, e.g. .BMP or .JPG, and within each category of bitmap, alphabetical order. To<br>sort the items this way choose Sort By File Type from the Primary Key list and Sort by name<br>from the Secondary key sort the items this way choose Sort By File Type from the Primary Key list and Sort by name from the Secondary key. from the Secondary key.<br>Anniv sort to all the gallery sections

### **Apply sort to all the g**<br>Select this option to app **Apply sort to all the gallery sections**

Select this option to apply the sort to all the items within all folders contained in the gallery.<br> **Only apply the sort to sections containing selected items**<br>
Click this radio-button to apply the sort to only those secti

#### **Only apply the sort to sections containing selected items**

within them. See Selecting items in a gallery.

within them.  $\frac{1}{2}$  or  $\frac{1}{2}$  see also see also selection in a gallery. Properties dialog box **See also<br><u>Gallery Propert</u><br>Gallery Find dia See also** Gallery Find dialog box

### **General Control Bar**

- Colour Editor<br>Bitmap Tracer  $\bullet$
- $\bullet$
- $\bullet$ **Bitmap Effects**
- $cm$ Unit Options
- $12$ **Scaling Options**
- $\boxed{\text{E} }$ Page Options
- 図 Options

so<br>So<br>Control See also<br><u>Default Control</u> **See also**

## **General Options**

and clicking on the General 'tab'.<br>
Save Setting Now<br>
This saves the current settings and overwrites the existing defaults

#### **Save Setting Now**

This button is useful if Save Settings on Exit is not selected. Clicking makes the current settings the defaults (they apply whenever you low This button is useful in the setting of the setting of the setting selected of the settings that makes the current settings the defaults (they apply whenever you load CorelXARA).<br>
Sent File I ist Size

#### **Recent File List Size**

The File menu contains a list of the most recently loaded files as a quick and easy way to reload them. The number of files shown in the File menu can be set (from 1 to 9) using this option.  $\frac{1}{\pi}$  this option.<br>Nort With Lavers

### **ort With I**<br>Many other **Import With Layers**

Many other packages have multiple layers. With this option selected, the layer<br>information is preserved when EPS files are imported. If this option is not set, all objects imported from the EPS file will appear in one layer. The Import dialog box shows an<br>Import Layers option, this can be used to enable or disable layer importing for a<br>particular file (see Import). Import Layers option, this can be used to enable or disable layer importing for a Import Layers option, this can be used to enable or disable layer in porting for a<br>particular file (see <u>Import</u>).<br>**re Settings On Fxit** 

#### **Save Settings On Exit**

With this option selected, the current settings are saved on exit and apply when you next run CorelXARA. These settings include the control bar positions (for normal and Full Screen mode) and the current directories set in the file dialog boxes (Open, Import etc).

#### **Current Layer Always Visible and Editable**

With this option selected, selecting a layer in the Layer Gallery automatically makes it both visible and editable. If this option is not set, the current editable and visible status do not change when you select a layer.

### do not consider the New Objects Most Recent Attribute<br>With this option set new objects take to **Give New Objects Most Recent Attributes**

With this option set, new <u>objects</u> take the attributes that were most recently applied. So, for example, if a shape is filled with a fractal fill, the next shape drawn will also be fractal filled. filled.<br>filled.<br>c Before Setting Attributes

### moor<br>**K Bef**o<br>With t **Ask Before Setting Attributes**

This option is automatically unset when the Quiet option is selected in the warning dialog box that appears confirming the setting of the current attributes. If this button has been pressed, the warnings can be re-enabled by setting this option.

#### **Ask before making greyscale bitmaps**

Only greyscale bitmaps can be used as bitmap transparency or successfully recoloured (contoning). CorelXARA can convert other types of bitmap to greyscale when required. This option controls whether you are prompted before bitmap conversion.

#### **Ask before closing views**

With this option selected, when you load a document, CorelXARA asks if you want to close the existing document. Many other programs let you have only a single document in memory and you may prefer to work in this way.

in memory and you may prefer to work in this way.<br>With this option unselected, loading a document keeps the existing document in<br>memory With this option unselected, loading a document ke<br>memory. With the option unselected, loading a document keeps the existing document in<br>memory.

Angle Constraint<br>When moving, rotating and skewing objects and moving handles, the CTRL key can be used to constrain the angle of movement. This angle is set using this option. The value can be selected from the drop-down list, or typed into the field (in degrees).

#### **Nudge Size**

When moving (nudging) objects and handles using the cursor keys, they move by a set amount. This option sets the nudge distance.

#### **Duplication Distance**

**plication Distance**<br>Duplicate creates a duplicate of the selection

The horizontal and vertical offset is set using this option.<br>Positive values set the offset to the right and above the selection, negative values down<br>and to the left Positive values set the offset to the right and above the selection, negative values down<br>and to the left. Positive values set the offset to the right and above the selection, negative values down<br>and to the left.

### **General failure to read or write a file**

**Cause**<br>There may be a number of reasons why it is not possible to read or write the file.

If the file is on a floppy disk, the disk may have been removed from the drive.

If the file is on a hard disk, the disk structure may be corrupt.

#### **Recommended action**

If the file is on a floppy disk, check the disk is correctly inserted in the drive.

If the file is on a hard disk, run your disk diagnostic utilities to check for a corrupted disk structure. If the file is on a hard disk, run your disk diagnostic utilities to check for a corrupted disk<br>structure.

# **• Get help with CorelXARA**<br>If you experience a problem using CorelXARA, try :

• Looking through the CorelXARA manual to see if you can find what you need.

• Reading the text on the **Status Line** at the bottom of the main CorelXARA window. It always describes what actions are currently possible and what they will do, even during  $\bullet$ describes what actions are currently possible and what they will do, even during<br>and so is ideal for learning to use the CorelXARA tools. It also gives details of what<br>and controls do as you move the pointer over them drags and so is ideal for learning to use the CorelXARA tools. It also gives details of what buttons and controls do as you move the pointer over them. drags and controls do as you move the pointer over them.<br>
• Choose Help Topics from the Help menu and search the on-line documentation.<br>
The Time, Held the managements are not better as easterl face abort while and a

**buttons and controls do as you move the pointer over a button or controls of the pointer over the pointer over a button or control of the mouse pointer over a button or control.** ToolTips; Hold the mouse pointer over a button or control for a short while and a small message appears describing its function.

A Grid is a set of regularly spaced points to which objects and points can be snapped. By setting an appropriate grid spacing and turning grid snapping on, it is very easy to create drawings of very precise dimensions. drawings of very precise dimensions.<br>The grid can be shown or hidden whether or not grid snapping is turned on.<br>At small zoom levels, grid points may become very close to each other. If they were all

The grid can be shown or hidden whe<br>At small zoom levels, grid points may<br>displayed, the screen would be cover At small zoom levels, grid points may become very close to each other. If they were all displayed, the screen would be covered by points and it would be difficult to see the displayed, the screen would be covered by points and it would be difficult to see the<br>drawing. To prevent this, CorelXARA leaves out some points if necessary. You can still sr<br>these invisible points drawing. To prevent this, CorelXARA leaves out some points if necessary. You can still<br>these invisible points.<br>There are two types of grid in CorelXARA Rectangular grids space points at 90 degre

these invisible points.<br>There are two types of grid in CorelXARA. Rectangular grids space points at 90 degrees to<br>each other forming squares. Isometric grids space points at 60 degrees to each other There are two types o<br>each other forming so<br>forming isometric tria each other forming squares. Isometric grids space points at 60 degrees to each other forming isometric triangles.

## **Grid & Ruler Options**

The grid and ruler options for CorelXARA are accessed by selecting **Options** from the Utilities menu and clicking on the Grid & Ruler 'tab'. They control the way the grid and rulers appear. The grid and rulers share the same options because they are so similar.

#### **Grid and Ruler Spacing**

Major Spacing defines the distance between the major grid and ruler divisions. You can type a values into this fields using any unit (see Using units).<br>Number of Subdivisions sets how many subdivisions exist between each major division.

Number of Subdivisions sets how many subdivisions existence units<br>The units used for the grid and rulers is defined by the u

The units used for the grid and rulers is defined by the units you use for the Major Spacing. e.g. entering a major grid spacing of "2cm" will set the grid and ruler units to centimetres regardless of the page units specified in the Unit options.

#### **Grid Type**

CorelXARA allows the use of a standard rectangular grid or an isometric grid.

#### **Origin (0,0 point)**

Normally the origin for the grid and rulers is at the bottom left-hand corner of the page. If

You wish to move it to a different location, change the Origin value.<br>You can also move the origin by dragging on the rulers, see <u>Moving the ruler zero point</u> for<br>more details you wish to move the origin by dragging on the rulers, see <u>Moving</u><br>You can also move the origin by dragging on the rulers, see <u>Moving</u><br>more details. You can also move the origin by dragging on the ruler, see <u>Moving the Ruler point</u> for<br>more details.

### **Group (Arrange Menu)**

Combines the selection into a single grouped object.<br>Objects inside groups can be selected and edited wit<br>group. See Selecting objects inside objects group. See Selecting objects inside objects

#### **On-line Demonstration**

**On-line Demonstration**<br>
• {button Grouping Objects,EF("XaraDemo.exe","Groups.avi `Grouping Objects'",1) }<br> **See also**<br>Ungroup

\_\_\_\_\_\_\_\_\_\_\_\_\_\_\_ **See also**

Guide Objects are objects placed or created in the guides layer. They can be any type of text and <u>QuickShapes.</u> Use guide objects to align or position objects on<br>make this easier you can make guide objects magnetic. Guide objects are<br>d are always displayed as dotted outlines. For more information, see Ilsing other layers. To make this easier you can make guide objects magnetic. Guide objects an<br>non-printing and are always displayed as dotted outlines. For more information, see Usin<br>quides non-printing and are always displayed as dotted outlines. For more information, see Using guides. non-printing and are always displayed as dotted outlines. For more information, see USING

### **Guideline Properties Dialog Box**

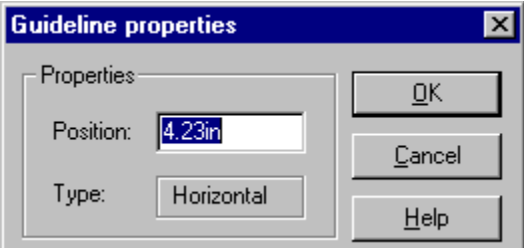

This dialogue box allows the electrical clicking of the example of the exact position.<br>The you are creating a new guideline, clicking Cancel will stop a new guideline being created. If you are<br>you are you are altering the position of an existing guideline, it will leave the guideline where it was.

#### **Note**

The units used for the guideline position are the Page Units set for the document. You can change these in the Unit Options. Note however that the units used on the rulers (and grid) are set using the Grid and Ruler Options.

Units in CorelXARA **See also**

**Guidelines**e window. You can use them to align or position objects. To make this easier juidelines magnetic. Guidelines are non-printing and live in the guides layer.<br>iormation see Ilsing quides can make guidelines magnetic. Guidelines are non-printing and live in the guides layer.<br>For more information, see Using guides. can make guidelines may use using guides.

The **Guides Layer** is a special <u>layer</u> containing <u>guide objects</u> and guidelines which are used<br>to align and position <u>objects</u> accurately. All objects on the guides layer are shown as dotted<br>outlines and can be made magn outlines and can be made magnetic to aid positioning. If a blend object is placed on the<br>guides layer the intermediate objects are ignored. The guide layer is created automatically<br>when you create a quideline and can be cr guides layer the intermediate objects are ignored. The guide layer is created automatically<br>when you create a guideline and can be created manually using the Layer Gallery. The when you create a guideline and can be created manually using the Layer Gallery. The guides layer would normally be used to hold objects providing a framework to which objects in other layers are aligned. For more details, guides layer would normally be used to hold objects providing a framework to which ob<br>in other layers are aligned. For more details, see Using guides. in other layers are aligned. For more details, see Using guides.

### **Guideline Pop-up Menu**

If the <u>pop-up Menu</u> is opened with the mouse pointer over a <u>guideline</u>, it contains the<br>
following options :<br>  $\bullet$  Delete Removes the guideline.

- **e** Delete<br>**e** Snap To
- Snap To Guides<br>----------<br>Properties
- $\bullet$ Snap To Guides
- $\bullet$
- <u>Properties</u><br>Guide Layer Guide Lay<br>Cuide Lay  $\bullet$

Many people find HSV the easiest colour model to use. The HSV colour model uses Hue,<br>Saturation and Value components to define colours. Hue is the pure pigment (defined as<br>angle round the colour circle) of the colour. Satu angle round the colour circle) of the colour. Saturation is the amount of white added to the colour. The smaller the Saturation value, the greater the amount of added white. Value is the colours of black added to the colou colour. The smaller the Saturation value, the greater the amount of added white. Value is the amount of black added to the colour which can be viewed as the brightness of the colour. So the Saturation and Value produce all the shades of the basic Hue value.

A **Handle** is a small square used to edit something. For example Fill Handles are used to edit<br>fills and Selection Handles to manipulate the currently selected objects.<br>Handles are usually dragged to perform editing functi Handles are usually dragged to perform editing function.<br>  $\blacksquare$ 

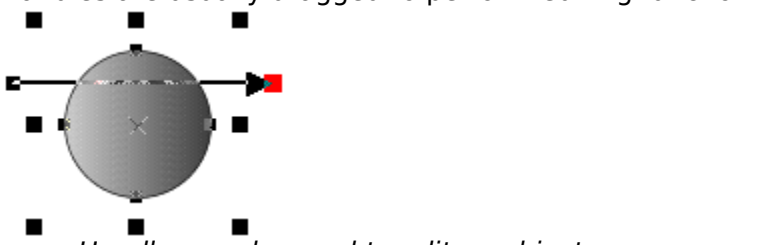

            Handles can be used to edit an object.

### **Help Menu**

- Help Topics<br>Using Help  $\bullet$
- $\bullet$
- Using the Tools  $\bullet$
- Using the Galleries  $\bullet$
- On-line Demonstrations  $\bullet$
- **Technical Support**  $\bullet$
- About CorelXARA  $\bullet$

### **Contents (Help Menu) F1**

 $\bullet$   $\mathsf{F1}$ <br>Help Topics on the Help menu opens the CorelXARA on-line documentation.

#### **Turn off error-diffused dithering in Windows 95**

There is an unhappy interaction between the way CorelXARA prints and Windows 95's error-<br>diffused dithering.<br>1. Click on the Start button then click Settings.<br>2. Click Printers.

- 1. Click on the Start button then click Settings.
- 
- 2. Click Printers.<br>1. Click Printers.<br>3. Click the printer that you're using then go to<br>4. Click the Graphics tab
- 3. Click the print<br>4. Click the Grap<br>5. Ensure that th
- 3. Click the printer that you're using then go to the File menu and click Properties.<br>4. Click the Graphics tab.<br>5. Ensure that the "Error diffused" switch isn't checked in the Dithering area. You'll<br>have to choose a diffe 5. Ensure that the "Error"<br>have to choose a difference<br>6. If you made any change 5. Ensure that the "Error diffused" switch isn't checked in the Dithering area. You'll<br>have to choose a different dither mode to uncheck it.<br>6. If you made any changes click OK and try to print again.
- If you made any changes click OK and try to print age

### $\frac{1}{2}$  is fix the problem? **Did this fix the problem?**

- Yes! My document prints correctly now. Close this troubleshooter.<br>• No. What else could be wrong?  $\bullet$
-
## ۰

This documentation contains a large collection of pages to help you to use CorelXARA.<br>Choose one of the categories below for more information on that subject.<br>• Manipulating objects

- **Manipulating objects**<br> **Choose one information in the categories**
- <u>Lines and shapes</u><br>Colour<br><u>Fills</u>
- Colour  $\bullet$
- ۰
- <del>———</del><br><u>Fills</u><br>Transp <del>—</del><br><u>Trar</u><br>Bitn  $\bullet$
- $\bullet$ <u>Bitmaps</u><br>Text
- $\bullet$
- <u>Text</u><br><u>Text</u><br>Moulds <del>\_\_\_</del><br><u>Mou</u><br>Bler  $\bullet$
- <u>Blends</u><br>Control  $\bullet$
- <u>Contro</u><br><u>Miscell</u>  $\bullet$
- Miscellaneous  $\bullet$

# **How to reach Corel worldwide**

Worldwide Technical Support<br>Customer Service Worldwide is handled by Alexander and Lord, Dublin, on behalf of Corel Corporation. Customer service for any countries not listed below is handled on a toll-line at  $+$ (353)1 706 3912  $(353)1\,706\,3912$ <br>Telenhone Numbers for CorelXARA Technical Support

# **Telephone Numb<br>Austria Telephone Numbers for CorelXARA Technical Support**

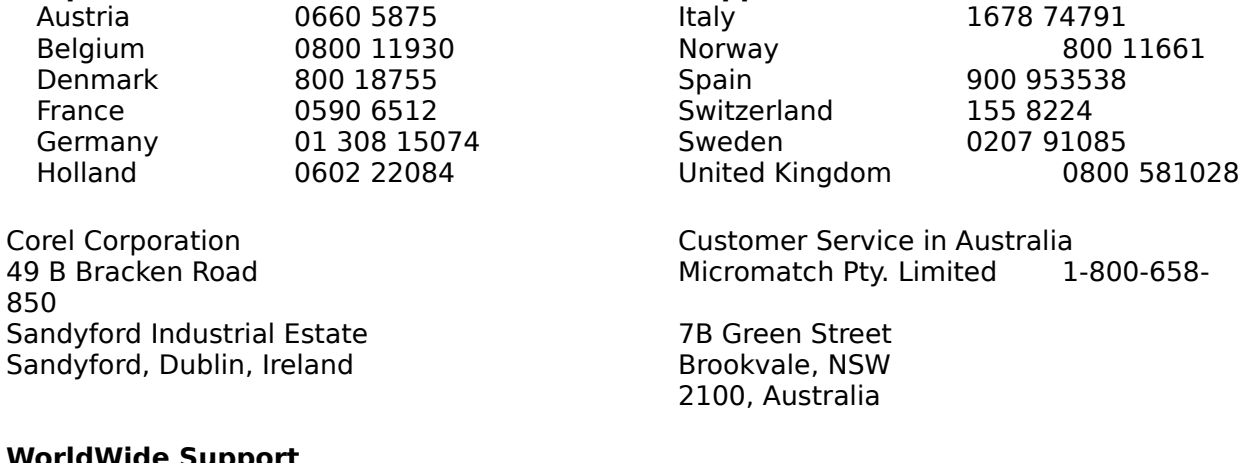

#### **WorldWide Support**

Corel customers residing outside of North America can contact Corel Technical Support representatives in Dublin, Ireland, or a local Authorised Support Partner. The Corel Support Representatives in Ireland handle calls in the following languages: German, French, Spanish, Italian, Dutch, and English. Calls are handled on toll lines. A charge will appear on your telephone bill, but there is no charge for the technical support.

#### **Warranty Support**

Free technical support is available to you for 30 days from the day you place your first call to technical support. If you require technical support beyond your warranty period, see Extended Technical Support Services listed above.

# Extended Technical Support<br>Access Numbers for Corel Technical Support<br>Dutch +(353) 1-708-2266 **Access Numbers for Corel Technical Support**

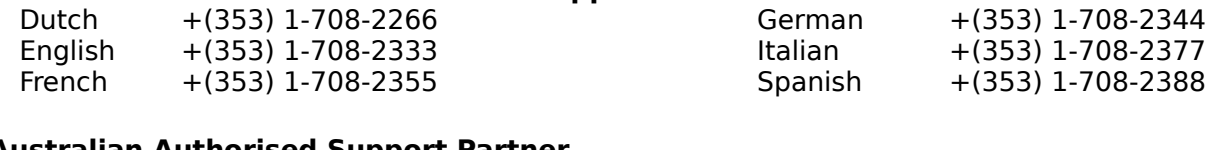

# Australian Authorised Support Partner<br>Support 24, 07, 55, 018, 0042

ee also<br>ectronic Support Options **See also<br>Electronic Supr<br>How to use Aut See also** How to use Automated Fax System

The **Hue** colour component is used in the <u>HSV</u> (Hue, <u>Saturation, Value</u>) colour model, which<br>is an intuitive colour model most often used by artists.<br>Hue represents an angle in degrees around an imaginary colour wheel, w Hue represents an angle in degrees around an imagina<br>appear in a "rainbow" fashion: Red (0), Yellow (60), Gre<br>Magenta (300) and back to Red (360) Hue represents an angle in degrees around an imaginary colour meer, must once colours Magenta (300) and back to Red (360)

# **Import (File Menu)**

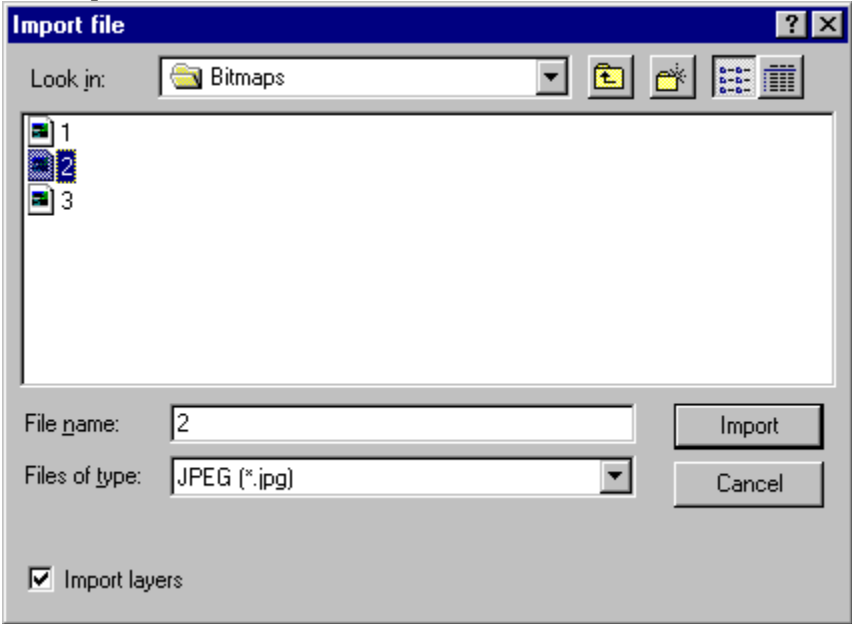

# $\bullet$  CTRL+SHIFT+L

### **Importing EPS**

Choose the file you wish to load, choose the file format and click on OK. The file will then be loaded into the current document.

loaded into the current <u>document</u>.<br>Alternatively, as CorelXARA supports drag and drop, files can be dropped onto the window to<br>load them into the current document Alternatively, as CorelXARA support<br>load them into the current document.<br>If Import Lavers is enabled any lay

load them into the current document.<br>If Import Layers is enabled any <u>layer</u> information in the file will be retained, otherwise, all<br>objects in the file will be grouped as one object in a single layer. The default setting If Import Layers is enabled any <u>layer</u> if<br>objects in the file will be grouped as contion is in the General Options. If the objects in the file will be grouped as one object in a single layer. The default setting for thi<br>option is in the General Options. If the file format does not support layers, the setting is<br>ignored option is in the <u>General Options</u>. If the file format does not support layers, the setting is ignored. option is in the General Options. If the file format does not support in the setting is supported.<br>Importing Colours

# j<br>**Importi**<br>CorelXAI **Importing Colours**

CorelXARA can load palette files created with CorelDRAW. See <u>Importing colours & palettes</u>.<br> **Importing Bitmaps**<br>
CorelXARA can load bitmap files of several different formats directly into the current

#### **Importing Bitmaps**

document. They can then be moved, rotated, scaled, sheared and have transparency applied to them within the document as well as used for bitmap fills and bitmap transparency. applied to them within the document as well as used for bitmap fills and bitmap

Fransparency.<br>Choose the relevant bitmap file type from the list or the Bitmaps item. Choose the<br>file to load and click OK. The bitmap will appear in the top left corner of the curre Choose the refile to load an file to load and click OK. The bitmap will appear in the top left corner of the current document (and in the Bitmap Gallery).

#### **Note**

The Import dialog will look slightly different under Windows 3.1 ( $\&$  3.11) and Windows NT.

The Importing CorelDRAW files<br>Importing CorelDRAW files Importing CorelDRAW files **See also** Importing transparent GIF files Importing colours  $\&$  palettes Supported file formats

# **Importing CorelDRAW (CDR) files**

CDR files are loaded.<br>CDR files are loaded.<br>Fills

### **Fills**

All fill types apart from full colour pattern fills are supported. However, custom fills are imported as fills from the start colour to the end colour. Square fills are approximated to radial fills. Full colour pattern fills which are just a bitmap (no paths or other objects) are imported as bitmap fills. radial fills. Full colour pattern fills which are just a bitmap (no paths or other objects) are imported as bitmap fills.<br>Text

#### **Text**

Text is imported with the font name, font size, bold, italic, underline, super/subscript and line spacing attributes. Only the alignment and baseline shift options from the fit path to text roll-up are imported.

Text on a path can only be imported if the path it is fitted to still exists in the file. If you Text on a path can of<br>delete a path in Core<br>normal text in the no delete a path in CorelDRAW after fitting text to it, the text will be imported into CorelXAI normal text in the position it was before this operation. normal text in the position it was before this operation.

### **Special Effect**

Mix, Colour limit and ColourAdd Lenses are supported. Other types of Lenses are not supported.<br>Some PowerClips may be imported incorrectly.

Some Powe<br>Some Powe<br>All other ef

Some PowerClips may be imported incorrectly.<br>All other effects are supported.<br>Fnvelopes

#### **Envelopes**

Envelopes are approximated. You will be warned about this after the file has been imported if there were any envelopes in the file.

#### **Extrusions**

Some extrusions cannot be imported correctly.

#### **Colours**

CorelDRAW has no concept of a named colour, so all objects have to be imported with local colours applied to them. The colours on the Colour Line are the default set for CorelDRAW. If<br>you've edited these colours in your copy of CorelDRAW, you'll need to import your edited<br>palette file into the document using th you've edited these colours in your copy of CorelDRAW, you'll need to import your edited<br>palette file into the document using the CorelDRAW Palette file filter as these colours are not<br>stored in CDR files. See Importing co palette file into the document using the CorelDRAW Palette file filter as these colours are not stored in CDR files. See Importing colours & palettes.

#### **Lines**

If lines are imported which have arrowheads, the object will appear as a group containing two objects, a line and a shape (the arrowhead).

#### **If Problems Occur**

If any of these limitations cause problems, try saving the .CDR file from CorelDRAW as EPS

and import that instead.<br>If a file is found to load incorrectly, please send the file to Corel Ltd with full details so we<br>can fix the problem. See Technical Support for further details If a file is found to load i<br>can fix the problem. See can fix the problem. See Technical Support for further details.

**Import transparent GIF files**<br>CompuServe GIF supports the use of 'masks' which are a very basic form of transparency. CompuServe GIF supports the use of 'masks' which are a very basic form of transparency.<br>When a GIF with a mask is placed on a background (for example in a World Wide Web<br>browser) some areas of the background will show thro browser) some areas of the background will show through the bitmap. This method is used to remove the background from pictures. browser areas of the background from pictures.<br>If a GIF with transparency is imported using CorelXARA it will be loaded as normal but after

If a GIF with transparency is imported using Co<br>the import a bitman transparency is applied to the import a bitmap transparency is applied to the bitmap using the transparency data in the GIF file. The effect of this is that the transparency information in the GIF file is retained when the image is imported. the GIF file. The effect of this is that the transparency information in the GIF file is retained

The mask bitmap used for the transparency will appear in the bitmap gallery with the same The mask bitmap used for th<br>name as the bitmap it is app<br>transparent GIF called flibble name as the bitmap it is applied to with " - mask" attached to the end. e.g. Importing a<br>transparent GIF called flibble.gif will result in two files appearing in the bitmap gallery : transparent GIF called flibble.gif will result in two files appearing in the bitmap gallery :<br>flibble.gif The actual bitmap

flibble.gif - mask The mask used as a bitmap transparency (8bpp) flibble.gif - mask The mask used as<br>transparency is applied to the bitmap as

flate.gif - mask transparency is applied to the bitmap as a standard bitmap transparency<br>id (or edited if necessary) as normal. See Editing bitmap transparency removed (or edited if necessary) as normal. See Editing bitmap transparency.

**• Import colours & palettes**<br>CorelXARA can import CorelDRAW palette files (.CPL and .PAL). When imported, the colours contained in the file are recreated as named colours in CorelXARA and displayed in the Colour Gallery and on the Colour Line. Colour Gallery and on the Colour Line.<br>For palette files that contain large numbers of colours it may be easier to import the pa

For palette files that contain large nun<br>into a blank document and use the Co into a blank document and use the Colour Gallery to move the required named colours from<br>the blank document into your selected document. into blank document into your selected document.<br>Ilsing the Colour Gallery to apply a pamed colour from the blank document automatically

The blank document into your selected document.<br>Using the Colour Gallery to apply a named colour f<br>copies that named colour into the selected docume Using the Colour Gallery to apply a named colour ment are share a connected automatically<br>To import colours from other packages import a drawing and remove all objects from it

To import colours from other packages, import a drawing<br>Ieaving only the defined colours or use the Colour Gall leaving only the defined colours or use the Colour Gallery to copy colours across from the imported document into yours.

imported to yourself<br>**See also**<br>Deleting a named colour **See also**<br><u>Deleting a nam</u> **See also**

# **Incompatible processor**

**Cause**<br>The processor in you computer is not suitable for running CorelXARA. CorelXARA requires an i486 processor or better on Intel platforms. If you have a Pentium processor, it may be an early version that exhibits the FDIV floating point division bug.

#### **Recommended action**

Contact your computer system vendor for an upgrade. Intel have offered to replace defective Pentium processors free of charge.

### **Increase the pixel resolution**

Objects which have transparent fills or bitmap fills are printed at the Transparency resolution (see **Output Options**). When the Transparency resolution is quite low you can see the square pixels. pixels.<br>pixels.<br>• Increase the transparency resolution

- Increase the transparency resolution.
	-
	- 1. Click the Utilities menu.<br>2. Click the Options item.<br>3. Click the Output tab. 2. Click the Options item.
	-
	- 3. Click the Output tab.<br>4. Find the Transparency<br>5. Type in a new transpar
	- 4. Find the Transparenc<br>5. Type in a new transp<br>printer) A value betwo 5. Type in a new transparency resolution (not higher than the resolution of the printer). A value between 150 and 300 is usually OK.<br>6. Click OK.
	- printer). A value between 150 and 300 is usually OK. printer). A value between 150 and 300 is usually OK.<br>Click OK.
	-

# 6. Click OK. **Did this fix the problem?**

- Yes! My document prints correctly now. Close this troubleshooter.<br>No. What else can I try?  $\bullet$
- $\bullet$

The **Tool Infobar** is a context sensitive control bar. It displays different information and controls dependent on the currently selected Tool. For example, when the Text Tool has been chosen the Infobar contains only text

chosen the Infobar contains only text related controls.<br>The different functions available on the Infobar are described in the descriptions of the<br>individual tools in the Tools section The different functions available on the Infobar are de-<br>individual tools in the **Tools** section.<br>For information on hiding the Infobar see Control Bars individual tools in the <u>Tools</u> section.<br>For information on hiding the Infobar, see Control Bars dialog box.

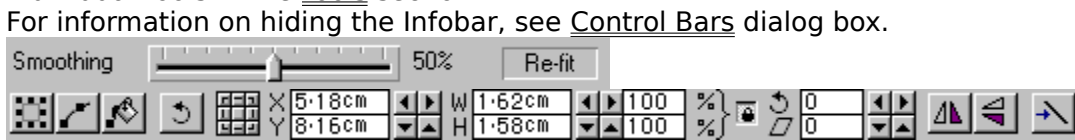

# **Input is invalid**

**Cause**<br>You have entered data that is not of the correct format, or is incomplete.

### **Recommended action**

The displayed error message explains what is wrong with what you have typed. Please reenter the data and click OK.

reenter the data and chan chin<br>See also<br>Units in CorelXARA **See also**<br><u>Units in CorelX</u>, **See also**

# **Install a font**

# **To install a font**

- 
- 1. Open the **Font Gallery**.<br>2. Find and select the required font(s) (see **Selecting items in a gallery**)<br>3. Click the Install button.
- 

3. Click the Install button.<br>Iternatively clicking the Apply button installs the font and applies it to i 3. Click the Instant Button.<br>Iternatively, clicking the A<br>ext/cursor (or sets the curr text/cursor (or sets the current attribute if nothing is selected).

Most programs show the installed font(s) in their font list immediately. You may find a few programs that you have to close and then reload before they show the new fonts. This is beyond the control of CorelXARA.

beyond the control of Corea and a<br>**See also**<br>De-installing a Font **See also<br><u>De-installing a</u><br>Annlying Attrib See also** Applying Attributes to Text

**Inter-line Spacing**is a term week by CorelARA to refer to what CorelARA calls Line<br>ol - Line Spacing. **Interlacing** cation which supports it, the file will first appear as a low resolution image and<br>n increase as more of the file is loaded.<br>ie is used commonly on the World Wide Web to improve the appearance of

the resolution increase as more of the file is loaded.<br>This technique is used commonly on the World Wide Web to improve the appearance of<br>hitman loading This technique is used commonly on the World Wide Web to improve the appearance of bitmap loading. This technique is used commonly on the World Wide Web to improve the appearance of

# **Internal error**

**Cause**<br>A logical error in CorelXARA has been detected.

#### **Recommended action**

Please note the circumstances that led up to this message being displayed, and report the problem to Corel. See Technical Support.<br>If you click the Continue button you will usually be able to save your work and restart the

problem to Corel. Corel. The Continue button you will use of the Continue button you will use of the Support. If you can it is highly recommended that you save the file to a different filename. It is<br>possible the file created will be corrupt due to the internal error and saving the document<br>the same filename will delete the old ve prossible the file created will be corrupt due to the internal error and saving the docun<br>the same filename will delete the old version and possibly remove any chance of data<br>recovery the same filename will delete the old version and possibly remove any chance of data recovery. the same filename will delete the old version and possibly remove any chance of data<br>recovery.<br>After saving the file\_exit CorelXARA and restart

recovery.<br>After sav

# **Intersect Shapes (Arrange Menu)**

disappears.<br>The front object may be a group for more complex intersection. This operation is the<br>opposite of Subtract shapes The front of<br>opposite of<br>If the inters opposite of <u>Subtract shapes</u>.<br>If the intersection results in more than one shape they will be grouped.

If the intersection results in r

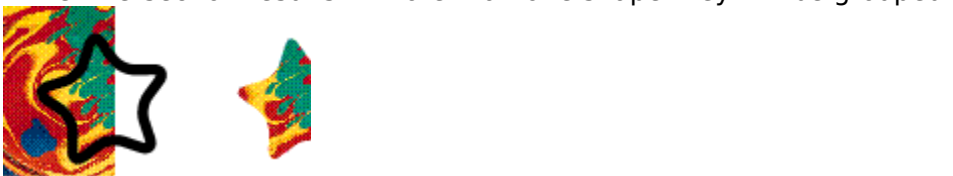

## **On-line Demonstration**

• {button Intersecting Objects, EF("XaraDemo.exe", "IntShape.avi `Intersecting  ${b}$  and  ${b}$  and  ${b}$  and  ${b}$  are  ${b}$ . The model of  ${b}$  and  ${b}$  are  ${b}$ . In the section of  ${b}$ Objects'",1) }

# **Invalid filename**

**Cause**<br>You have entered an incorrect name for a file. Often this is because the filename contains characters that are not permitted in filenames.

#### **Recommended action**

Different versions of Windows have different rules concerning what is valid in a filename. Generally filenames conforming to the MS-DOS convention will work on all versions of Windows. Windows.<br>MS-DOS filenames consist of:<br>All on the S characters

- MS-DOS<br>
 Up
- Up to 8 characters,<br>• Followed by a period (. Followed by a period<br>Followed by up to 3

Followed by up to 3 characters (the extension).

Spaces, control characters, or punctuation marks are not permitted.

Windows NT and Windows 95 relax these rules, allowing filenames up to 256 characters long that may contain spaces. If your filename does contain spaces, you should surround it with double quotation marks, e.g. "this filename has spaces.xar"

**Isolate Points**(Ething Effects) highlights colour changes in bitmaps that apply to a single<br>used to create some interesting effects.

The **JPEG** format allows bitmaps to be stored in compressed form. Unlike most other<br>compression techniques, the amount of compression is user selectable. JPEG works b<br>discarding redundant information (it is 'lossy') althou discarding redundant information (it is 'lossy') although generally there is no noticeable<br>reduction of image quality.<br>CorelXARA can import and export JPEG bitmaps. reduction of image quality.<br>CorelXARA can import and export JPEG bitmaps.

# **Join Shapes (Arrange Menu)**

overlapping parts of the same shape are drawn with no fill colour (i.e. you can see through<br>the overlapping parts), you can use this effect to create holes in shapes, by joining severa<br>shapes together the overlapping parts), you can use this effect to create holes in shapes, by joining several<br>shapes together. the overlapping parts), you can use the overlapping parts of the overlapping parts of the shape shape making the loin menu ontions will tie together.

 $\frac{1}{\pi}$ <br>The Join menu op<br>all the parts that The Join ments that overlap see-through.<br>The parts that overlap see-through.<br>For example, joining an object with a smaller circle on top of it produces an object with a

For example, joining an object with a see-<br>For example, joining an object with a s For example, joining an object with a smaller circle on top of it produces an object with a<br>circular hole in it.<br>On-line Demonstration

# circular hole in it.<br>**On-line Demons On-line Demonstration**

• {button Joining and Breaking Lines and Shapes, EF("XaraDemo.exe","JoinBrk.avi `Joining and Breaking Lines and Shapes",1) }<br>
See also<br>Break Shapes

Break Shapes **See also**

- **Join lines**<br>1. Choose the Selector Tool.
	-
	- 2. Click on the  $\frac{1}{\sqrt{1}}$  and  $\frac{1}{\sqrt{1}}$  and  $\frac{1}{\sqrt{1}}$  and  $\frac{1}{\sqrt{1}}$  and  $\frac{1}{\sqrt{1}}$  are second line to select it.
	- 3. SHIFT-click on the second line to<br>4. (Using either the Selector Tool of<br>line over the end handle of the of 4. (Using either the Selector Tool or the Shall<br>line over the end handle of the other line<br>handles are over each other For the Selector Tool of the Shape Editor Tool or the Shape Editor Tool or the Shape Editor Tool or the end handles are over each other.<br>
	1. Release the mouse button and the lines will be joined. handles are over each other.<br>5. Release the mouse button and the lines will be joined.
	-

### **See also**

**Examples the mouse button and the lines will be jointed.**<br>The also<br>Treaking lines and shapes apart **See also<br><u>Breaking lines</u><br>Adding points t** Adding points to a line or shape Extending a line

**Kerning** allows you to alter the space between two characters in a line of text. Kerning is useful when two characters look unbalanced or too far apart. Small kerning changes an two characters look unbalanced or too far apart. Small kerning changes<br>the two characters can improve their appearance. This is often necessary in very<br>dline or banner text where the "balance" of the characters is highl between the two characters can improve their appearance. This is often necessary in<br>large headline or banner text where the "balance" of the characters is highly visible.<br>Kerning is measured in em's (the width of an "M" in between the two characters can improve the two characters is highly visible.<br>Kerning is measured in <u>em's</u> (the width of an "M" in the current font and font size). Kerning is measured in <u>em's</u> (the width of an "M" in the current font and font size).

The **Key** component is used in the CMYK (<u>Cyan, Magenta, Yellow</u>, Key) <u>colour model,</u> which is<br>commonly used by printers. By mixing various quantities of these four inks, a large range of<br>colours can be generated. Key is colours can be generated. Key is black ink. By a large range of the settles of the settles of the settles of the

# **Keyboard Shortcuts**

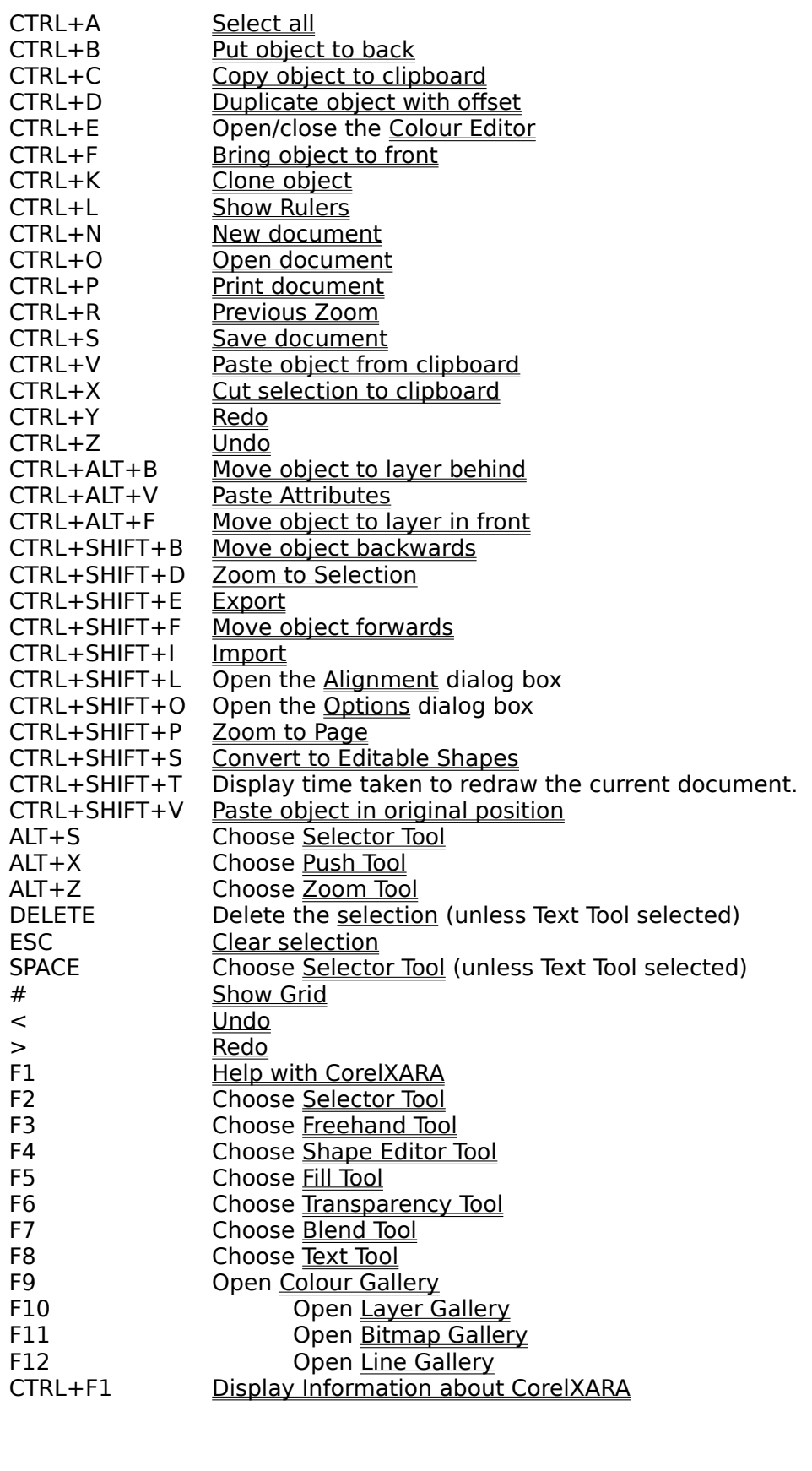

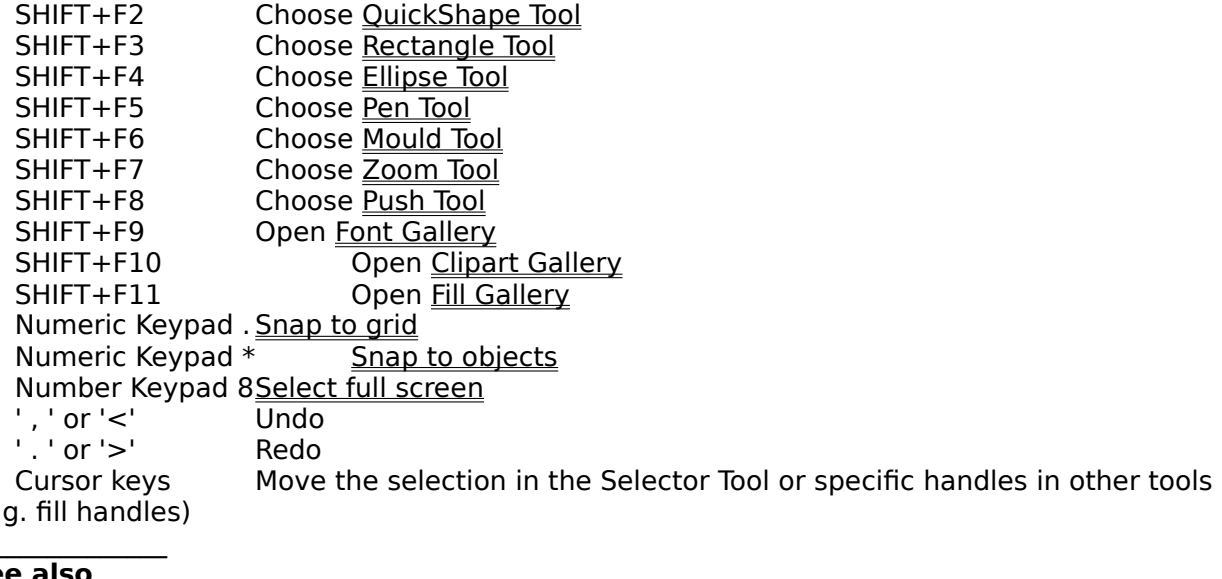

# **See also**

(e.g. fill handles)<br>**See also**<br>Text Tool Key Sho **See also**<br><u>Text Tool Key S</u>l

All the CorelXARA clipart has **Keywords** associated with it. Keywords are associated words<br>which help you to find documents more easily. As an example a document containing a<br>picture of a puppy might contain the keywords " picture of a puppy might contain the keywords "animal" and "dog".<br>For information on adding keywords to your own files, see <u>Using titles, descriptions and</u><br>keywords por information on adding keywords to your own files, see <u>Using titl</u><br>For information on adding keywords to your own files, see <u>Using titl</u><br><u>keywords</u>. For information on a ding title see Using titles, see USING titles, see USING titles, and the see USING titles, descriptions and the see USING titles, and the see USING titles, descriptions and the see USING titles, and th

Laplacian (Bitmap Effect) highlights sharp colour changes in bitmaps.

### **Ensure LaserJet driver is in "Raster" mode**

- Under Windows 3.1 set the driver to "Raster" mode instead of "HP-GL/2".<br>1. Click the File menu in CorelXARA and click Print Setup.<br>2. Click the Options button of the Setup dialog box.
	-
	-
	- 2. Click the Options button of the Setup dialog box.<br>1. Use the "Graphics Mode" list to choose "Raster" instea<br>1. If you changed any settings Click OK and try to print a 3. Use the "Graphics Mode" list to choose "Raster"<br>4. If you changed any settings Click OK and try to p
	- 4. If you changed any settings Click OK and try to print again.
- Under Windows 95 set the driver to "Raster" mode instead of "Vector".
	- 1. Click the File menu in CorelXARA and click Print Setup.<br>2. Click the Properties button of the Setup dialog box.
	-
	- 2. Click the Properties button of the Setup dialog box.<br>3. Click the Graphics tab and check the "Raster graphics" 2. Click the Graphics tab and check the "Raster graph<br>graphics".<br>4. If you changed any settings Click OK and try to prin 3. Graphics".<br>4. If you changed any settings Click OK and try to print again.
	- If you cha

# $\frac{1}{2}$ . If  $\frac{1}{2}$  is fix the problem? **Did this fix the problem?**

- Yes! My document prints correctly now. Close this troubleshooter.<br>• No. What else could be wrong? ۰
- 

### **Ensure LaserJet driver properties are correct**

- Make sure the printer driver had no correct amount of memory in the printer.<br>
 Under Windows 3.1:
	- 1. Run Control Pa<br>2. Make sure you<br>3. Find the field la
		-
		- 2. Make sure your printer is selected then click<br>3. Find the field labelled Memory (MB) and set<br>printer's manual for details of how to find the 3. Find the field labelled Memory (MB) and set its value<br>printer's manual for details of how to find the corrected theories. printer's manual for details of how to find the correct values for both these fields.)<br>4. If you changed any settings Click OK and try to print again.
		-
- 
- $\frac{1}{2}$  der Windows 95:
	- 1. Click the File r<br>2. Click the Prope<br>3. Click the Devic
		- 2. Click the Properties button of the Setup dialog box.<br>3. Click the Device options tab and alter the value of the correct for your printer 2. Click the Device options tab and alter the value of the Correct for your printer.<br>4. Also set the Reserved memory field correctly (Refe
		- 3. Correct for your printer.<br>3. Also set the Reserved memory field correctly. (Refer to your printer's manual for<br>details of how to find the correct values for both these fields.) 4. Also set the Reserved memory field correctly. (Refer to your printer's manual for details of how to find the correct values for both these fields.)<br>5. If you changed any settings Click OK and try to print again. details of how to find the correct values for both these fields.)<br>5. If you changed any settings Click OK and try to print again.
		-

# 5. If you changed any settings Click OK and try to print again. **Did this fix the problem?**

- Yes! My document prints correctly now. Close this troubleshooter.<br>No. What else could be wrong?  $\bullet$
- 

CorelXARA drawings can be drawn in **Layers** with different objects in each and with the<br>layers laid on top of each other.<br>Layers behave exactly as the name suggests. They act like a series of transparent sheet<br>laid on each

Layers behave exactly as the na<br>laid on each other with opaque<br>lower layers laid on each other with opaque objects on one layer obscuring anything underneath them on<br>lower layers.

- Permit editing of all layers or restrict it to only the current layer. With layers it is possible to:<br>• Permit editing of all la<br>• Show as many or as for • Permit editing of all layer<br>• Show as many or as
- Permit editing of all layers of restrict it to only the current layer.<br>Show as many or as few layers as you wish.<br>Change the order of layers, front to back.
- Change the order of layers, front to back.<br>Name layers.
- $\bullet$
- Create and delete layers. Create and de

**Create Callery** is used to mark<br>
can be used to act as ove<br>
cion into layers for easy e Layers can be used to act as overlays to show different levels of detail or to divide an illustration into layers for easy editing.

CorelXARA uses two types of layer: foreground and background. Background layers are CorelXARA uses two types of layer: for<br>identical to foreground layers except tl<br>layers Corelated to foreground layers except the do not print and are always behind the foreground. Bayers. identical to foreground ley are always the do not print and are always behind the foreground<br>layers.

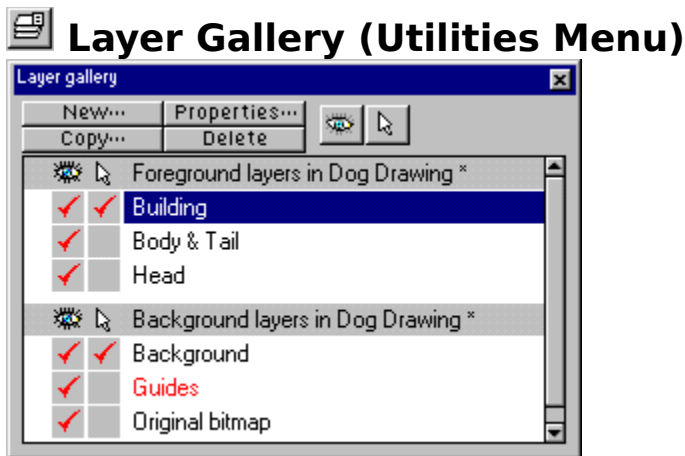

 $-E10$ 

The Layer Gallery gives you full control over the layers in a document. This includes the foreground and background layers and the guides layer. foreground and background layers and the guides layer.<br>The gallery shows two sections The upper section lists all the foreground layers in the

The gallery shows two sections. The upper section lists and selected document the lower section details the background selected document, the lower section details the background layers which will not print<br>Note that the guides layer will never print. The current layer is the layer highlighted in<br>gallery and is the layer into which all new Note that the guides layer will never print. The current layer is the layer highlighted in the gallery and is the layer into which all newly created <u>objects</u> are placed. gallery and is the layer into which all newly created objects are placed.

Layers can be reordered simply by dragging them in the gallery. While the layer is dragged the mouse pointer will show an upward or a downward pointing arrow to indicate whether the layer will be placed above or below the layer under the mouse pointer.

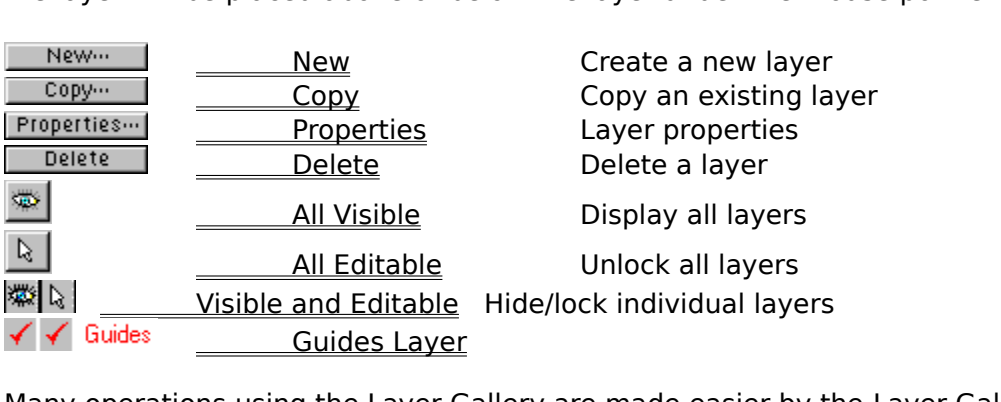

ment with the Layer G

### **On-line Demonstration**

Many operations using the Layer Gallery are made easier by the <u>any computer of the Layer Callery Poperation</u><br>
● {button Layers,EF("XaraDemo.exe","Layers.avi `Layers'",1) }<br> **See also**<br>Galleries

**See also<br><u>Galleries</u><br>Selecting items See also** <u>Selecting</u>

# **Layer Gallery (Utilities Menu)**

The Layer Gallery item on the Utilities menu and the Layer Gallery button open the <u>Layer</u><br><u>Gallery</u> if it is closed and close it if it is open. The button remains pressed in if the gallery i<br>open.  $G$  is considered and close it is close it is open. The button remains pressed in its open.

# **Layer Gallery - All Editable**

 $\mathbb{R}$ editable so objects in any layer can be edited. When this button is not selected the edita<br>status of a layer is set by its own editable setting. editable so objects in any layer is set by its own editable setting.<br>When this button is not selected the editable setting.

# **Layer Gallery - All Visible Button**

 $\frac{1}{2}$ 

When the All Visible button in the  $Layer$  Gallery is selected all layers in the document become visible. When this button is not selected, the visibility of a layer is set by its own visibility setting. become visibility setting.<br>This button does not affect the guides layer.

This button does<br>Note

### **Note**

Objects in a non-visible layer cannot be seen or edited.

# **Layer Gallery - Copy Button**

The Copy button in the Layer Gallery is used to copy a layer and its contents. Clicking it will<br>The Copy button in the Layer Gallery is used to copy a layer and its contents. Clicking it will<br>open a dialog box from where t

# **Layer Gallery - Delete Button**

THE DELETE DELETE DELETE DELETE DELETE DELETE DELETE THE DELETE DUITON IN THE DELETE ON THE DELETE ON THE DELET<br>Objects you will be asked to confirm the deletion.
# **Layer Gallery - Guides Layer**

 $\checkmark$  Guides

editing of guides and also made visible or invisible as with any other layer. Remember the all objects in the guides layer are shown as dotted outlines. For more information on guides see I Ising quides. Note that locking all objects in the guides layer are shown as dotted outlines. For more information on guides<br>see <u>Using guides</u>. Note that locking the guides layer against editing prevents you from<br>moving or deleting all quidelines and qu see Using guides. Note that locking the guides layer against editing prevents you from<br>moving or deleting all guidelines and guide objects.

see that the guidelines and guide objects.<br>Nou can quickly swap the visibility setting for the guides layer using Show Guides on the<br>Window menu moving or deleting an galaximize and galaxistic rapportion.<br>You can quickly swap the visibility setting for the gu<br>Window menu. You can quickly strap the visiting setting for the guides layer using <u>show Cuides</u> on the Window Menu.

# **Layer Gallery - New Button**

The New 1980.<br>The New button in the Layer Gallery is used to create a new layer in a document. Clicking it opens a dialog box which prompts for a name for the layer.

# **Layer Gallery - Pop-up Menu**

Superate on the layer. The menu contains the following options :<br>
Conv

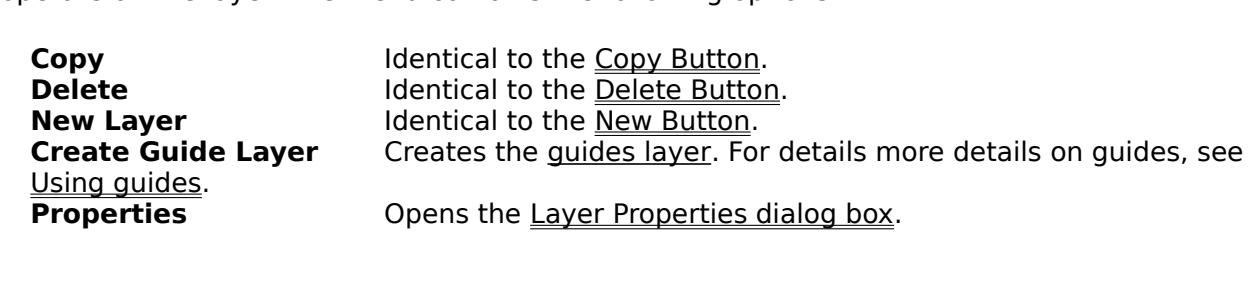

# **Layer Gallery - Visible and Editable Settings**

慶 ✔  $\mathbb{Z}$ 

Next to the layers listed in the Layer Gallery are two columns of switches. For each layer the left-hand switch indicates whether the layer is visible and the right-hand switch whether it is editable. The settings of these switches can be changed simply by clicking on them. The individual settings of both switches can be overridden by the All Visible and All Editable buttons (see below). individual settings of both switches can be overridden by the All Visible and All Editable individual settings of both successive can be obtained by the All Visible and All Editable<br>buttons (see below).<br>The current layer can also be forced to always be editable and visible (see <u>General Opti</u>

buttons (button).<br>The current layer cal<br>When a layer is visib

When a layer is visible, objects on it can be seen and edited. Making a layer invisible is a useful way of temporarily removing objects from a drawing which would otherwise make editing on other layers difficult. editing on other layers difficult.<br>When a layer is editable, objects on it can be selected and edited (making a layer non-

edition<br>When a layer is editable, object<br>editable renders all selected ob only select object in visible, editable layers. editable renders all selected objects on it deselected). If you try to click on an object on a<br>non-editable layer the click will pass straight through it as if it was not there. Select All will only select object in visible, editable layers.<br>The visible and editable settings for a layer can also be set by selecting Properties from the

only select object in vielancy contained by selection<br>The visible and editable settings for a layer<br>Layer Gallery pop-up menu and using the Li Layer Gallery pop-up menu and using the Layer Properties dialog box.

If you shift-click on a Visible or Editable switch, all layers between that one and the last layer<br>you clicked on will have that switch turned on/off (depending on whether the one you shiftclicked was off or on, respectively). This makes it much faster and easier to select/deselect a<br>range of layers.  $y = \frac{1}{2}$ clicked was on on on, respectively). This makes it much faster and easier to select/deselect and<br>range of layers.<br>Note

### **Note**

A non-visible layer cannot be seen or edited.

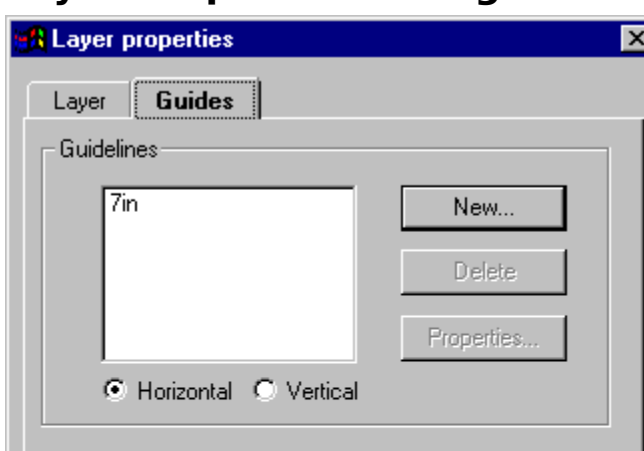

# **Layer Properties Dialog Box**

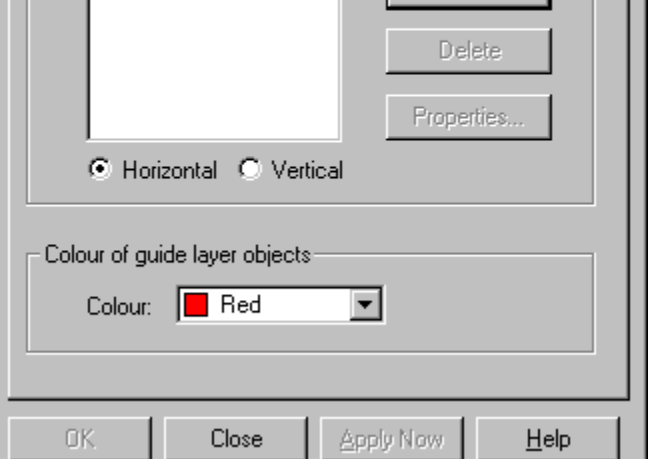

guides layer settings. The dialog box has two 'tabs'; Layer and Guides.<br>
Layer<br>The Layer tab in the dialog box allows you to alter :

### **Layer**

The Layer tab in the dialog box allows you to alter :<br>
• The name of the layer<br>
• Whether the layer is visible

- 
- Whether the layer is visible.
- Whether objects in the layer can be edited.

These settings are duplicates of those shown in the Layer Gallery itself.

### **Guides**

The Guides tab (shown above) allows you to create new guidelines and set the colour of all The guidelines and <u>guide objects</u> in the guides layer.<br>The Horizontal\Vertical settings sets whether horizontal or vertical quidelines are shown

The Horizontal\Vertical settings sets whether horizon<br>The New button allows you to create a new quideling The New button allows you to create a new guideline.<br>The New button allows you to create a new guideline.<br>The Properties button opens the Guideline Properties dialog box and allows you to set the

The Delete button deletes the selected guideline(s).<br>The Properties button opens the Guideline Properties<br>exact position of the selected quideline The Properties button opens the <u>Guideline Propertie</u><br>exact position of the selected guideline. exact position of the selected guideline.<br>At the bottom of the dialog box is a drop-down list from which you can select the colour us

exact position of the dialog box is a drop<br>At the bottom of the dialog box is a drop<br>to display the dotted outlines of all object to display the dotted outlines of all objects in the guides layer. to display the dotted outlines of also software also contained outlines of all objects in the guides layer.

Using guides **See also**

A **Line** can be straight, curved or contain a mixture of both straight and curved segments. A<br>line must have a start and an end; thus it cannot be filled. You can apply a thickness, colour<br>and transparency to a line as wel and transparency to a line as well as line ends and patterns. When the two ends of a line are<br>joined the line can be filled and is referred to as a shape.<br>If a line has a fill applied to it the fill will only be visible wh

joined the line can be filled and is referred to as a shape.<br>If a line has a fill applied to it, the fill will only be visible when the ends of the line have been<br>joined If a line has a fill applied to it, the fill will only be visible v<br>joined.  $\frac{1}{\sqrt{2}}$  is a fill applied to it, the fill will only be visible when the ends of the ends of the line have been the ends of the line has  $\frac{1}{\sqrt{2}}$ 

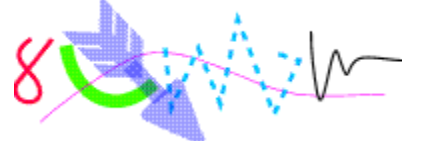

# **Line & Shape Pop-up Menu**

If the popular menu is opened with the mouse pointer over a line or shape, it contains the<br>Following options :<br>Elements the state of the state of the state of the state of the state of the state of the state of the state o following options :<br>
Shape Editor Tool

- 
- - - - - -<br><u>Cut</u>  $\bullet$
- ٠
- <u>Cut</u><br>Copy <del>cop</del><br>Cop<br>Pas ٠
- <u>Paste</u><br>-----------
- Delete  $\bullet$
- <u>Delete</u><br>Duplicate ۰
- <u>Duplici</u><br><u>Duplici</u>  $\frac{\text{Clone}}{\text{Oone}}$ ٠
- 
- <u>Convert to Eq</u><br>Combine Sha Convert to Editable Shapes ۰
- <u>Combine Shapes</u><br>C<u>ombine Shapes</u><br>- - - - - - $\bullet$
- - - - - -<br><u>Colour Editor</u> <u>Colour Editor</u><br>-٠

# **• Line Gallery (Utilities Menu)**<br>• F12

The Line Gallery item on the Utilities menu and the Line Gallery button open the <u>Line Gallery</u><br>if it is closed and close it if it is open. The button remains pressed in if the gallery is open.<br>

# **Line Gallery - Dash Pattern**

objects outlines.<br>To change the dash pattern  $\cdot$ objects outlines.<br>
To change the dash pattern :<br>
● Drag-and-drop the required pattern onto the object. Hold down CTRL to apply 'inside'.

- 
- Double click on the dash pattern to apply it to the selection.<br>• Click the required dash pattern to select it and click Apply to
- Drag-and-drop the required pattern onto the object. Hold down CTRL to apply 'inside'.<br>Double click on the dash pattern to apply it to the <u>selection.</u><br>Click the required dash pattern to select it and click Apply to apply i Dick the required dash pattern to select it and click Apply to the sequired dash pattern to select it and click Apply to

## **Line Gallery (Utilities Menu)**

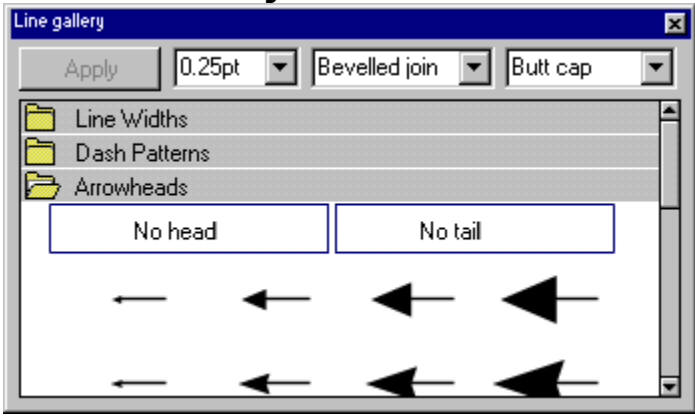

### $\overline{\bullet}$  F12

The Line Gallery gives full control over the appearance of <u>lines</u> and <u>shape</u> outlines. It allows<br>you to alter dash pattern, width, joins and ends.<br>The line attributes that can be set using the gallery are :

The line attributes that can be set using the gallery are :<br> $\bullet$  Line Width

- $\frac{C_1}{\sqrt{C_1}}$  ine Width
- Dash Pattern<br>Arrows
- ٠
- Join Type ٠
- <u>Ioin Typ</u><br><u>Join Typ</u><br>Line Ca <u>Line Cap</u><br>**Demor** ٠

## **Line Capacit**<br>Liten Edit **On-line Demonstration**

• {button Editing Line Width Ends and Joins, EF ("XaraDemo.exe", "LineBits.avi `Editing Line  ${\bf E}$  and  ${\bf E}$  and  ${\bf E}$   ${\bf B}$  and  ${\bf E}$   ${\bf B}$  and  ${\bf E}$   ${\bf B}$  and  ${\bf E}$   ${\bf B}$  and  ${\bf E}$   ${\bf B}$  and  ${\bf E}$   ${\bf B}$  and  ${\bf E}$   ${\bf B}$  and  ${\bf E}$   ${\bf B}$  and  ${\bf E}$   ${\bf B}$  and  ${\bf E}$   ${\bf E}$   ${\bf E}$   ${\bf B}$   ${\bf E}$   ${\$ 

Width Ends and Joins'",1) }<br>**See also**<br>Selecting items in a gallery **See also<br><u>Selecting items</u><br>Galleries See also** <u>Calleries</u><br><u>Galleries</u><br>Zero Width Lines Zero Wid<br>Zero Wid

# **Line Gallery - Arrows**

 $\frac{1}{2}$  ines.<br>To apply an arrow head or tail to a line  $\frac{1}{2}$ 

To ap<br>•

• Drag-and-drop the arrow head or tail from the Line Gallery onto the line. Hold down<br>CTRL to apply 'inside'<br>• Select a line and double-click on the arrow head or tail in the line gallery. This will

Select a line and double-click on the arrow head or tail in the line gallery. This will apply the arrow head or tail to the appropriate end of the line, e.g. a rounded arrowhead will Select a line arrow head or tail to the appropriate end of the line, e.g. a rounded arrowhead will be applied to the start of the line while a feathered arrow tail will be applied to the end of be applied to the start of the line while a feathered arrow tail will be applied to the end of<br>the line,<br>e.g. a soloct a line and soloct an arrow head or tail in the line gallery. Click the Apply the line.<br>• Select a line and select an arrow head or tail in the line gallery. Click the Apply

button. Select a line and select and select and select and select and select and select and  $\frac{1}{2}$ 

to<br>To appli<br>to the s to the start of a line, not the end, either drop the arrow head or tail onto the line where you would like it to appear, or use the second and third methods above while holding down CTRL. would like it to appear, or use the second and third methods above while holding down would like it to appear, or use the second and third methods above while holding down.<br>CTRL.

# **Line Gallery - Join Type**

This sets the style of corners on the line or shape.<br>Selecting a join type from the menu will set the join type of all currently selected lines and<br>shapes. The join types available are :<br>Bevelled Join shapes. The join types available are :<br>
<br>
• Mitre Join types available are :<br>
• Mitre Join

- **shape Sevelled Join**<br> **o** Mitre Join<br> **o** Round Join
- 
- Bevelled Join <u>Round Join</u><br>Round Joi

# **Line Gallery - Line Cap**

This sets the style of the ends of the line.<br>Selecting a line cap from this menu will set the end type of all currently selected lines and shapes. The line caps available are :<br>  $\bullet$  Butt Cap

- **shapes.** The Butt Caps are shapes. The line caps are in the line caps are in the line caps are in the caps are in the caps are in the caps are in the caps are in the caps are in the caps are in the caps are in the caps ar
- Round Cap
- Square Cap  $\bullet$

# **Line Gallery - Line Width**

You can change the line width using the drop-down list at the top of the gallery or using the Line Width section.<br>Line Width section.<br>If there is a line selected, this field will change the width of the line(s). Otherwise

If there is a line sel<br>the line width curre the line width current attribute so the line width is drawn for all newly created objects.<br>To alter the line width enter a value into the field and press RFTLIRN or select the required

To alter the line width, enter a value into the field and press RETURN or select the required line width from the menu. The width from the menu.<br>The width from the menu.<br>Alternatively you can change the line width as follows :<br>Alternatively you can change the line width from the gallow onto the object

Alternatively you can chai<br>● Drag-and-drop the

- ◆ Drag-and-drop the required line width from the gallery onto the object.<br>◆ Double click on the line width to apply it to the <u>selection.</u><br>◆ Click the required line width to select it and click Apply to apply it to the
- 
- Double click on the line width to apply it to the <u>selection.</u><br>Click the required line width to select it and click Apply to apply it to th Click the required line width to select it and click Apply to

# **Line Width**

 $0.5pt$   $\boxed{ }$ 

the selection.<br>Either choose a width from the drop-down list or type in the required width and press<br>RETURN Either choose<br>RETURN.<br>The line width RETURN.<br>The line width settings are available from the Control Bars and the Line Gallery.

The line<br>See also

The line mean county are available from the Control Bars and the Line Gallery.<br>See also<br>Zero Width Lines Zero Width Lines **See also** Units in CorelXARA

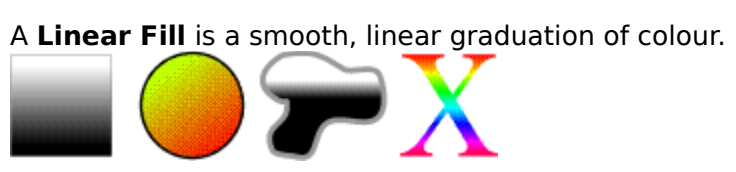

A **Linear Transparency** is a smooth, linear graduation between two transparencies.<br>A contract to the state of the state of the state of the state of the state of the state of the state of the state of the state of the stat

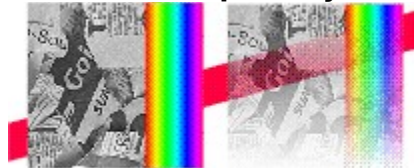

**Linked Colours** are a type of named colour and inherit components from another colour (called the parent colour). You define which components you want the linked colour to take<br>from the parent named colour.

from the parent named colour.<br>For example you could create a linked RGB colour that shared the Red and Green<br>components of the parent named colour but not the Blue. Any changes to the components For example you could create<br>components of the parent named colour. components of the parent named colour, but not the Blue. Any changes to the components of the parent named colour would be reflected in the linked colour.

of the parent named colour would be reflected in the linked colour.<br>If you wish to create a set of shades of the same colour which are all linked so their hue can<br>be changed simultaneously, use shade colours If you wish to create a set of shades of the same colour which are a be changed simultaneously, use shade colours. be changed simultaneously, use shade colours.

# **List the positions of guidelines**

- 
- 1. Open the Layer Gallery<br>2. Select the guides layer.<br>3. Open the layer pop-up menu
- 
- 3. Open the layer pop-up  $\frac{1}{2}$ <br>4. Choose Properties to op<br>5. Open the Guides tab if 4. Choose Properties to open th<br>5. Open the Guides tab - it shov
- 5. Open the Guides tab it shows the positions of all the guidelines.

To change the position of a guideline, select it and click the Properties button to open the Guideline Properties dialog box.

# **Load & import files**

- **To load a file**<br>1. Click the **Open** button on the control bars.
	- 2. Choose the location and filename of the file (see **Open** for details).<br>3. Click OK.
	-

### 3. Click OK.<br>2. Click OK.<br>2. Import a file into an existing document **b import a**<br>1 Drag the **To import a file into an existing document**

- drop it on the document.<br>
r<br>
1. Choose Import from the File menu
- 
- Choose <u>Import</u> from the<br>Choose the location and or
- 2. Choose the location and filename of the file (see  $\frac{Import}{mport}$  for details).<br>3. Click OK.
- 

 $\overline{a}$ . Click OK.<br>
The file is in the Clinart Gallery, you can use the buttons on the gallery the file is in<br>3. Open or im If the file is in the file is in the buttons on the gallery and drag-and-drop<br>to open or import the file.<br>For a list of types of file CorelXARA can load, see <u>Supported File Formats</u>.

For a list of types of file C

CorelXARA has two types of colour; **Local Colours** and <u>named colours</u>. Local colours are<br>used in only one place in a document. This is useful if you want to change the colour of a<br>object without affecting other objects. L object without affecting other objects. Local colours are especially useful in simple<br>documents that use relatively few colours. Local colours do not appear on the Colour Line<br>nor the Colour gallery object with a finite single structure with single structure and significant in simples documents that use relatively few colours. Local colours do not appear on the Colour Line<br>nor the Colour gallery. documents that use of the Colours do not appear on the Colours do not appear on the Colours do not appear on the Colours do not appear on the Colours do not appear on the Colours do not appear on the Colours do not appear

The **Magenta** colour component is used in the <u>CMYK</u> (<u>Cyan</u>, Magenta, <u>Yellow, Key) colour</u><br><u>model</u>, which is commonly used by printers. By mixing various quantities of these four ink<br>a large range of colours can be gener model, which is commonly used by principle by principle by principle in the four intersection of the four intersection of the four intersection of the four intersection of the four intersection of the four information of t **Magnetic** snapping makes one point or object snap towards another when one of them is moved. Magnetic snapping only takes place when it is enabled by Snap to Objects on the sanatic snapping only takes place when it is enabled by Snap to Objects on the<br>enu or by the Magnet button on the Standard Control bar. See <u>Using magnetic</u><br>for more details Window menu or by the Magnet button on the Standard Control bar. See Using magnetic<br>snapping for more details.<br>You can specify separate snapping distances for point and lines. This makes it possible to

Shapping for more details.<br>Shapping for more details.<br>You can specify separate snapping distances for point and lines. This makes it possible to<br>snap two points together precisely **Sou can specify separate s**<br>snap two points together p<br>The small magnet icon on snap two points together precisely.<br>The small magnet icon on the status line lights up and a magnet appears on the mouse

The small magnet icon on the statu<br>pointer when the point or object be<br>stationary object pointer when the point or object being dragged has been snapped magnetically to a<br>stationary object.<br>Guides can also be made magnetic using Span to Guides on the Window menu pointer when the point of point or or other when the point of the point of stationary object.

Guides can also b

### **Make more room for spooling**

Spooling is turned on. It's likely that you haven't got enough space at the moment.<br>
Try one or both of these suggestions:<br>
A Make mare space on your bard disc by deleting any unwanted files

### **Try one or both of these suggestions:**

- Make more space on your hard disc by deleting any unwanted files.<br>• If you are running Windows 95 empty the Recycle bin.
- 

# If you are running Windows 95 empty the Recycle bin. **Did this fix the problem?**

- Yes! My document prints now. Close this troubleshooter.<br>• No. What else could be wrong?
- 

### **Tip**

If you have more than one hard drive, try moving your virtual memory swap-file onto a different drive from that used for your temporary directory to prevent problems with the two clashing.  $\frac{d}{dt}$  clashing.

# **Make guides magnetic**

The capture will lock guide-the Window menu. The guide-the mouse pointer will show menus guide-<br>show that the object has snapped to the guide. To make guides magnetic, select Snap To Guides from the Window menu. Enabling guide-<br>snapping will mean all guidelines and guide objects become magnetic so dragging handles<br>and objects near the guide will lock it to the gu

# **• Manipulate documents**<br>• Loading & importing files

- $\bullet$
- Moving the page<br>Using scrollbars<br>Zooming  $\bullet$
- Using scrollbars  $\bullet$
- $\bullet$
- Using scrollbars <u>Using gu</u><br><u>Timing C</u>  $\bullet$
- $\ddot{\bullet}$ Timing CorelXARA redraw
- Using titles, descriptions and keywords
- Exporting a bitmap at a specific size  $\bullet$

# **• Manipulate objects**<br>• Selecting & deselecting objects

- 
- Rotating objects<br>Scaling objects  $\bullet$
- <u>Scaling objects</u><br><u>Noving objects</u>  $\bullet$
- <u>Scaling objects</u><br><u>Noving objects</u><br>Skewing object ٠
- Skewing objects  $\bullet$
- **Flipping objects**  $\bullet$
- Colouring objects ۰
- **Applying fills**  $\bullet$
- **Editing fills** ٠
- Applying transparency  $\bullet$
- $\bullet$ **Editing transparency**
- Using guides  $\bullet$
- $\bullet$
- Using rulers<br>Aligning the centres of QuickShapes <u>Aligning the</u><br>Editing bitm  $\bullet$
- Aligning the centres of the centres of the centres of  $\overline{\text{Eddting bitmaps}}$  $\bullet$

## **Mask a bitmap**

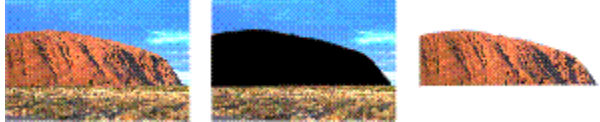

- **To mask a bitmap**<br>1. Import the Bitmap into CorelXARA.
	-
	- 2. Choose the Freehand Tool.<br>3. Carefully draw around the area to l<br>4. Select the bitmap and the shape 3. Carefully draw around the<br>4. Select the bitmap and the<br>5. Choose Intersect Shapes f
	-
	- 3. Select the bitmap and the shape.<br>3. Choose <u>Intersect Shapes</u> from the Combine Shapes submenu on 5. Choose <u>Intersect Shapes</u> from the<br>**p** mask a bitmap 2

# 5. Choose <u>Intersections.</u><br>5. Choose Intersect Shapes from the Combine Shapes submenum on the Arrange mentu.<br>1. Select the bitman **To mask a bitmap 2**

- 
- 2. Choose Convert to Editable Shapes from the Arrange menu.<br>3. Edit the new shape as normal.
- 

3. Edit the new shape as normal.<br>both cases the bitman is converted to a simple editable shape 1. Each are not enept as normal.<br>1 both cases, the bitmap is conve<br>he object can then be edited like The object can then be edited like any other shape. For example using the Freehand Tool;<br>see Redrawing part of a line or shape. See **Redrawing part of a line or shape**.<br>The object can then be edited and the Cuick Shape Ellinse, Rectangle, Pen and Shape Editor Tool;

see Redrawing part of a line of a line of the Cuick.<br>I Ising a rectangle is an ideal way to cr Using a rectangle is an ideal way to crop a bitmap.

### **Maybe there's something wrong with the printer or the way it's set up?**

### **Suggestions:**

- $\bullet$ 
	- Are you running Windows 95? If so, try using its Print troubleshooter.<br>1. Click the Start button on the task bar and choose Help from the menu.<br>2. Double-click "Troubleshooters" in the Help window.
		-
		- 2. Double-click "Troubleshooters" in the Help window.<br>3. Double-click "If you have trouble printing" in the Help window.<br>esk that there's naper in the paper food. 3. Double-click "If you have trouble printing" in the Help eck that there's paper in the paper feed.
	-
- Shock that there's paper in the paper feed.<br>
Check that the printer isn't warning you of an error such as "out of it Check for paper jams.
- 
- Check that the printer isn't warning you of an error such as "out of ink".<br>• Check for paper jams.<br>• Check that the printer connectors are plugged in and the printer is turned on.<br>• Check that the printer is "on-line". Check that the printer<br>Check that the printer
- Check that the printer is "on-line".<br> **Example 12**

## id that fix the problem?<br>Note that the problem? **Did that fix the problem?**

- Yes. My document prints now. Close this troubleshooter.<br>• No. Try to diagnose the problem.
- $\bullet$

# **Menu bar**

 $\blacksquare$ 

- 
- <del>Edi</del><br>Arra
- <u>——</u><br><u>Arra</u><br>Utili  $\ddot{\bullet}$
- Utilities
- $\bullet$ Window
- $\bullet$  $HeIp$

# **Menus & Buttons**

Tools. Additionally CorelXARA has a wide range of default control bars available which<br>provide buttons to access these options more easily. provide buttons to access these options more easily.<br>
Manufacture which which we will control be which which which which we will be wide which will be wide which w

- provide but the setting options of the setting of the setting of the setting of the setting of the setting of the setting of the setting of the setting of the setting of the setting of the setting of the set of the set of
- Menu bar<br>Default control bars

<u>so</u><br>so<br>a & deletina control **See also**<br><u>Creating & dele</u> **See also**

**Mirroring**is a term used by CorelARAM to describe what CorelARA refers to as implements.<br>In objects.

- $\bullet$
- $\bullet$
- <u>Zooming</u><br>Moving the page<br><u>Using guides</u>  $\bullet$
- $\bullet$
- Drawing cond<br>Drawing sim  $\bullet$ Drawing concentric circles
- Drawing simple lighting ef<br>Drawing a light source  $\bullet$
- Drawing a light source<br>Drawing motion blur  $\bullet$
- $\bullet$
- <u>Drawing motion blur</u><br>Drawing motion blur Timing CorelXARA re  $\bullet$

**Mitre Join**

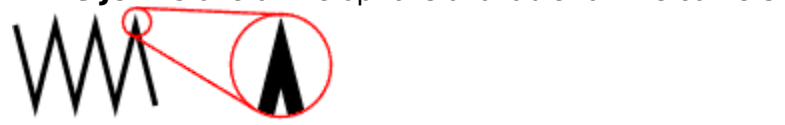

Use the Line Gallery to choose a join style.

Mix is one of the three types of transparency supported by CorelXARA; Mix, Stained Glass Bleach. Mix is similar to spraying a thin coat of colour over underlying objects.<br>Inically, the process is reflective. Technically, the process is reflective.

Technically, the process is reflective.

0% transparency Solid colour<br>100% transparency Completely transparent  $\frac{1}{2}$  transparency  $\frac{1}{2}$  transparent transparent transparent transparent transparent transparent transparent transparent transparent transparent transparent transparent transparent transparent transparent transpar

• **Morph bitmaps**<br>Using transparency and blending it is possible to create simple pseudo-morphing effects With CorelXARA.<br>Property and blending it is possible to create simple pseudo-morphine pseudo-morphine pseudo-morphine pseudo-m

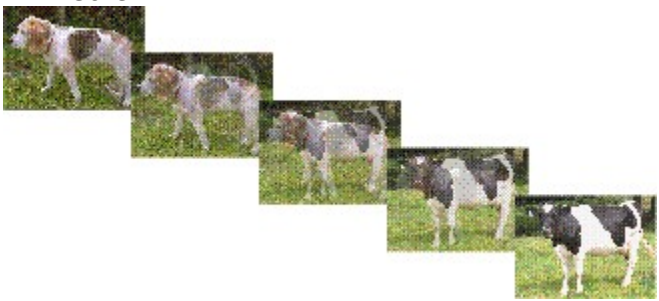

### **To morph two bitmaps**

- $\mathbf{1}$ .
- 1. Import two bitmaps into a document.<br>
2. Create a rectangle with the <u>Rectangle Tool</u> and give it a bitmap fill with the first<br>
bitmap (see Applying a bitmap fill).<br>
3. Clone the square. 2. bitmap (see <u>Applying a bitmap fill</u>).<br>3. Clone the square.<br>4. Give the clone a bitmap fill using the second bitmap
- 
- <u>clone</u> the square.<br>Give the clone a bitmap fill using<br>Group both squares
- 4. Give the clone a bitm<br>5. <u>Group</u> both squares.<br>6. Duplicate the group.
- 
- $\frac{6.4}{4}$ .  $\frac{6.4}{4}$  Given both squares.<br>  $\frac{6.4}{4}$  Give the cloud bitmap.<br>  $\frac{6.4}{4}$  Give the duplicate group away from the original group. 6. Duplicate the group.<br>
7. Move the duplicate group awa<br>
8. Ungroup the duplicate group. 7. Move the duplicate  $\frac{1}{6}$ <br>8. <u>Ungroup</u> the duplicate the group.
- 
- 9. Select the top object (filled with the second bitmap).
- 9. Select the top object (filled w<br>10. Use the Transparency Tool to g<br>11. Select this transparent square 10. Use the Transparency Tool to give it 100% transparent 11. Select this transparent square and the square undern 12. Blend the two groups together
- 11. Select this transparent square and the square underneath, and group them.<br>12. Blend the two groups together.
- 

12. Blend the two groups together.<br>he result is a nseudo-morphing effect from one bitman to the other bitman. If you the result is a pseudo-morphing effering<br>Houire one 'frame' from the sequen require one 'frame' from the sequence, apply Convert to Editable Shapes to the blend and<br>remove the required section.
Applying a **Mould** to an object allows it to be warped. CorelXARA supports two types of<br>mould; envelope moulds with up to four curved sides and perspective moulds with four<br>straight sides. Perspective moulds can also be co straight sides. Perspective moulds can also be controlled using two vanishing points. For<br>more information, see <u>Applying a mould</u>. more information, see Applying a mould.

**Mould Handles**are used to control <u>mould</u> and they similar to <u>point handle</u>. They are very similar to point handles. For point handles. For point handles. They are seen that the set of the set of the set of the set of the set of the se

# **Mould Pop-up Menu**

 $\frac{1}{\sqrt{1+\frac{1}{\sqrt{1+\frac{1$ 

- $\bullet$   $\frac{1}{k}$
- Mould Tool<br>----------<br>Detach Mould  $\bullet$
- <u>Detach Moule</u><br>Rotate Mould ۰
- **Rotate Mould<br>Copy Mould** Copy Mould ٠
- 
- Default Envelope ٠
- <u>Default Enve</u><br>Default Persp <u>Default Perspecti</u><br>- - - - - - - - - -<br>Cut  $\bullet$
- Default<br>Default ٠
- <u>Cut</u><br>Copy ۰
- <del>c</del>op<br>Cop<br>Pas  $\bullet$
- <u>Paste</u><br>-----------
- Delete ۰
- <u>Delete</u><br>Duplicate ۰
- <u>Duplica</u><br><u>Duplica</u>  $\frac{\text{Clone}}{\text{Sone}}$  $\bullet$
- <u>------</u><br>- - -<br>Conve
- <u>Convert to Eq</u><br>Combine Sha ٠
- $\bullet$ Combine Shapes
- ----------<br><u>Colour Editor</u>
- <u>Colour Editor</u><br>- $\bullet$

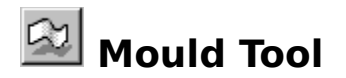

and reform them.<br>The Mould Tool can also be chosen using the <u>Mould Pop-up Menu</u>.<br>CHIET LEG

and reform them.

# The Mould Tool Infobar Controls<br>
Mould Tool Infobar Controls

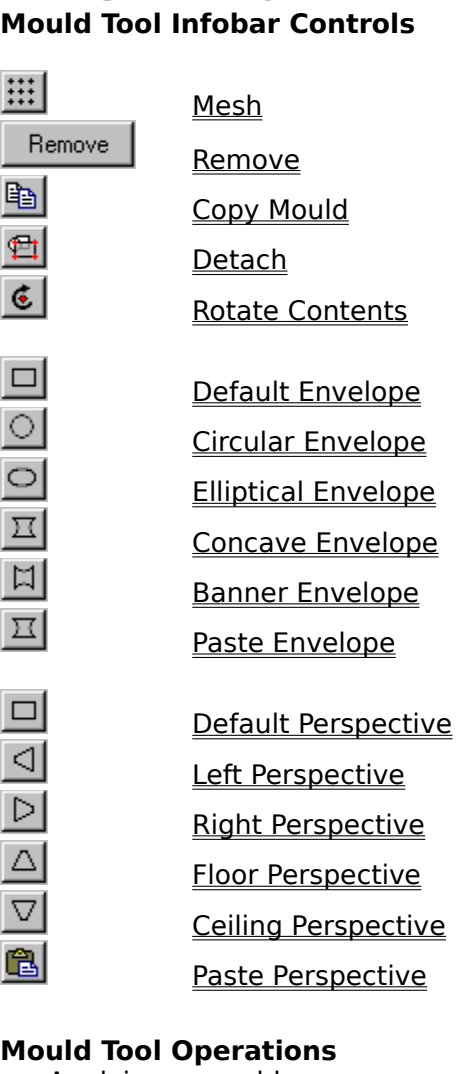

Applying a mould<br>Editing an envelope mould Editing a perspective mould

### Film **Demonstrations On-line Demonstrations**

- {button Envelope Moulds, EF("XaraDemo.exe", "Envelope.avi `Envelope Moulds'", 1) }
- {button Envelope Moulds,EF("XaraDemo.exe","Envelope.avi `Envelope Moulds'",1) } {button Perspective Moulds,EF("XaraDemo.exe","Perspect.avi `Perspective Moulds'",1) }

**Note**<br>Objects can be edited inside moulds without removing the mould first. See Selecting objects objects can be edited inside other objects.<br>Objects can apply a Perspective mould to a bitmap; you cannot apply an envelope mould.

**induced on apply a Pers**<br>You can apply a Pers

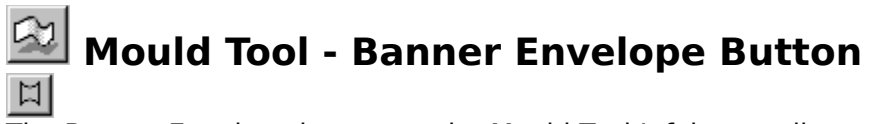

The Banner Envelope but the Bander Envelope and Supplies a banner <u>Envergence</u><br>Selection. You can edit the envelope as required. The selection always remains within the<br>envelope whatever edits you make. selection. You can easily the envelope as required. The selection always remains within the<br>envelope whatever edits you make.

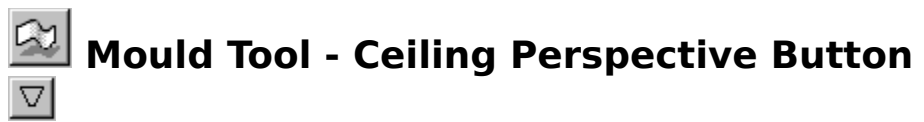

This button on the Mould Tool Infobar applies a ceiling facing perspective to the selection.

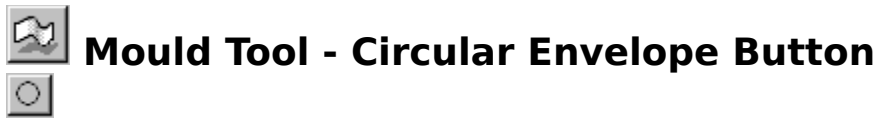

The Circuit Circuit Control on the Circuit Control of the Selection. You can edit the envelope as required. The selection always remains within the envelope whatever edits you make. selection. You can easily the envelope as required. The selection always remains within the<br>envelope whatever edits you make.

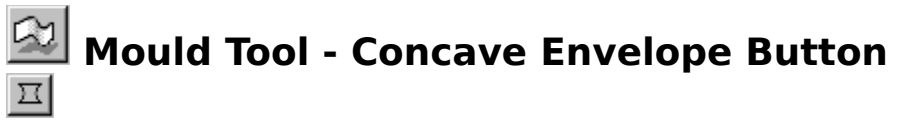

The Concave Envelope and The Concave Envelope as required. The selection always remains within the envelope whatever edits you make. selection. You can easily the envelope as required. The selection always remains within the<br>envelope whatever edits you make.

# **Mould Tool - Copy Mould Button**

selected object (where possible) to the clipboard as a shape.<br>For example, if the selection contains an elliptical mould, this button places the ellipse<br>the clipboard For example, if the selection contains an elliptical mould, this<br>the clipboard. For example, if the selection contains an employment mount, this button places the employment.<br>A mould can also be copied using Copy Mould on the Mould Pop-up Menu

A mould can a

# **Mould Tool - Default Envelope Button**

The Default Envelope button on the **Mould Tool** Infobar applies a default rectangular envelope to the selection. You can edit the envelope as required. The selection always remains within the envelope whatever edits you ma remains within the envelope whatever edits you make.<br>The default envelope mould can also be applied using Default Envelope on the Mould E

remains within the envelope whatever each you make.<br>The default envelope mould can also be applied using The default envelope mould can also be applied using Default Envelope on the <u>Monu</u>l<br><u>Menu</u>.

# **• Mould Tool - Default Perspective Button**

The Default Perspective button on the Mould Tool Infobar applies the default, flat perspective to the selection. You can then edit the shape of the mould as required.

The default perspective mould can also be applied using Default Perspective on the Mould Pop-up Menu. The default perspective mouth can also be applied using Default Perspective on the <u>Mould</u><br>Pop-up Menu

## **Mould Tool - Detach Mould**

With a moulded object selected, press the Detach Mould button on the Mould Tool Infobar to 'detach' the mould. You can then edit the mould without waiting for the moulded object being 'recalculated'. Click the Detach butto being 'recalculated'. Click the Detach button again to update the display of the moulded being 'recalculated'. Click the Detach button again to update the display of the moulded<br>object.<br>A detached mould will not be recalculated until the detach button is pulled out or the<br>document is saved and reloaded

A deta<br>docum A mould can also be detached using Detach Mould on the Mould Pon-Lin Menu

document is saved and released.<br>A mould can also be detached us

# **Mould Tool - Elliptical Envelope Button**

The Elliptical Envelope button on the **Mould Tool** Infobar applies an elliptical senvelope to the selection. You can edit the envelope as required. The selection always remains within the envelope whatever edits you make.

# **Mould Tool - Floor Perspective Button**

This button applies a 'floor' facing perspective to the selection.

Mould Tool **See also**

# **Mould Tool - Left Perspective Button**

The Left Perspective button on the *Mould Tool Infobar* applies a left facing perspective to the selection.

## **Mould Tool - Mesh Button**

moulds. The mesh lets you see the amount of distortion applied to the object. The mes<br>appears only on screen - it is never printed. appears only on screen - it is never printed.<br>
appears only on screen - it is never printed.

# **Mould Tool - Paste Envelope Button**

The Paste Envelope button on the Mould Tool Infobar takes a shape from the clipboard and pastes it as an envelope over the selection. For this operation to succeed there must be a four-sided shape on the clipboard. An erro four-sided shape on the clipboard. An error will be reported if the shape is unsuitable to be<br>pasted as an envelope. Once pasted, you can edit the envelope as required with this tool or<br>with the Selector Tool pasted as an envelope. Once pasted, you can edit the envelope as required with this tool of with the Selector Tool. part as an envelope. Once pasted as an envelope as required with the Selector Tool.

# **Mould Tool - Paste Perspective Button**

The Contents of the *clipboard* as a perspective mould.<br>For this to work, the clipboard must contain a shape with four straight sides.

For this to work, the clipboard must contain a sha

# **Mould Tool - Remove Button**

The Remove button on the **Mould Tool Infobar** removes the moulds from all moulded objects in the selection.

# **Mould Tool - Right Perspective Button**

•<br>This button on the **Mould Tool** Infobar applies a right facing perspective to the selection.

# **Mould Tool - Rotate Contents**

The Rotate Contents button on the <u>Mould Tool Infobar</u> 'rotates' the contents of the <u>mould.</u><br>This lets you align one edge of the moulded shape with any edge of the mould shape.

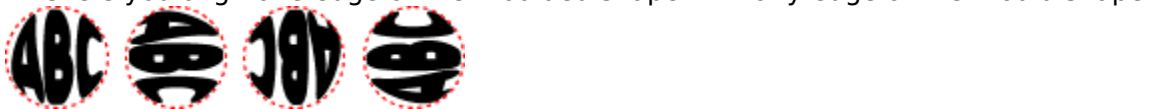

A mould can also be rotated using Rotate Mould on the Mould Pop-up Menu.

## **Mouse Options**

The mouse options for CorelXARA are accessed by selecting **Options** from the Utilities menu and opening the Mouse section of the dialog box.

### **Left Mouse Button Function**

This sets the function of the left mouse button.

- Normal Click<br>● SHIFT-click Normal Click<br>SHIFT-click<br>CTRL-click<br>ALT-click
- 
- CTRL-click
- $\bullet$
- ALT-click<br><u>Pop-up Me</u> <u>Pop-up N</u><br>Enable/d  $\bullet$
- Enable/disable Full Screen Mode ۰
- Zoom In or Out  $\bullet$

# **Right Mouse Button Function**<br>This has the same range of a

### **Reset Defaults**

**This has the same range of the same range of the set Defaults**<br>This hutton returns the setting for left and right mouse by This button returns the setting for left and right mouse buttons to their 'factory' defaults.<br>**gnetic Snap Radii**<br>These two fields set the magnetic snap distances. These are the distances at which the

### **Magnetic Snap Radii**

These two fields set the magnetic snap distances. These are the distances at which the mouse pointer will lock onto points and lines when magnetic snapping has been enabled with Snap To Objects. mouse pointer minister onto points and lines when magnetic snapping has been enabled<br>with <u>Snap To Objects</u>.

# **Move Backwards (Arrange Menu)**

 $\bullet$  CTRL+SHIFT+B<br>Moves every object in the selection backwards in the stack of objects in its layer.

### **On-line Demonstration**

Moves every object in the selection backwards in the stack of objects in its layer.<br> **On-line Demonstration**<br>
• {button Moving Objects Backwards and Forwards within a

Layer, EF("XaraDemo.exe", "Arrange.avi `Moving Objects Backwards and Forwards within a Layer",1)  $}$ Layer'",1) }

# **• Move Forwards (Arrange Menu)**<br>• CTRL+SHIFT+F

Moves every object in the selection forwards in the stack of objects in its layer.

### **On-line Demonstration**

Moves every object in the selection formation the station of objects in its layer.<br> **On-line Demonstration**<br>
• {button Moving Objects Backwards and Forwards within a

Layer, EF("XaraDemo.exe", "Arrange.avi `Moving Objects Backwards and Forwards within a Layer",1)  $}$ Layer'",1) }

# **• Move to Layer Behind (Arrange Menu)**<br>• CTRL+ALT+B

Moves all objects in the selection back one layer to the previous visible layer.

### **Note**

The guides layer is ignored and skipped.

**See also**

See also<br>The guide see also<br>Move to Layer in Front **See also<br><u>Move to Layer</u><br>Moving objects** Moving objects to the guides layer

# **• Move to Layer in Front (Arrange Menu)**<br>• CTRL+ALT+F

Moves all objects in the selection forwards one layer to the next visible layer.

### **Note**

The guides layer is ignored and skipped.

**See also**

See also<br>The guide see also<br>Move to Layer Behind **See also<br><u>Move to Layer</u><br>Moving objects** Moving objects to the guides layer

# **Move & copying buttons**

### **To move a button**

- 
- 1. Hold down ALT.<br>2. Drag the button to a different position on the control bar or to a different control bar.

### **To copy a button**

- 2. Drag the button to a different position on the control bar. On the control bar.<br>2. Drag to a button<br>1. Hold down the AIT & CTRL keys.
- 1. Hold down the ALT & CTRL keys.<br>2. Drag the button to the new position. A copy remains in the original location.

### **On-line Demonstration**

2. Drag the button to the new position.<br>**The Demonstration.**<br>{button Creating Control Bars,EF("XaraDemo.exe","MakeBars.avi `Creating (  ${\bf s}^{\text{in}}$ ,  $(1)$   $\}$ Bars'",1) }<br> **Note**<br>
Buttons on the Infobar cannot be moved or copied.

### **Note**

There is a control bar called the Button Palette which contains a copy of every available button in Corel XARA. Buttons cannot be deleted from this bar.

### **See also**

button in Corentina in Corentine cannot be deleted from this bar.<br>See also<br>Creating & deleting control bars **See also**<br><u>Creating & dele</u><br>Moving & resizi Moving & resizing control bars Removing & restoring buttons

**• Move & resize control bars**<br>All control bars can be anchored to the sides of the CorelXARA window or left free-floating. You can also change the size of a floating control bar.

### **To move a control bar**

- 1. Place the mouse pointer over an area of the bar not occupied by buttons or fields.
- 

1. Drag the bar to its new location.<br>1. Place the mouse pointer of the mouse pointer of the bar is dragged it has either a thick or a thin outline. A thick outline means drop 2. Drag the bar to the hold believing<br>1. Suppose the bar is dragged it has either a<br>1. Drag to its floating. A thin of the bar will leave it floating. A thin outline indicates that dropping the bar will become docked. If you want the bar to remain floating, hold down CTRL while dragging.

### **To resize a floating control bar**

- 1. Move the mouse pointer over the edge of the control bar window. The mouse pointer changes to a double ended arrow.
- 2. Drag to resize the control bar.

Moving & copying buttons **\_\_\_\_\_\_\_\_\_\_\_\_\_\_\_ See also** Creating & deleting control bars

## **Move & resize galleries**

### **To move a gallery**

- Do one of the following :<br>
 Drag the title bar of the gallery.<br>
 Drag the background of the gallery.  $\bullet$ 
	- Drag the background of the gallery behind the buttons.<br>  $\overline{B}$

**Colour gallery**<br> **To resize a gallery** behavior of the buttons... I

• Move a point on a line or shape<br>1. Select the line or shape (see Selecting & deselecting objects).

- 2. Choose the **Shape Editor Tool** (or Selector Tool, see note).<br>3. Do one of the following to move a single point:
- 

Drag the point handle you wish to move. Hold down CTRL to constrain handle movement to multiples of the angle set in the General Options.

The point of move-the point of the angle set in the <u>General Options</u>.<br>Alter the values in the centre <u>Parameter Field</u> on the Shape Editor Tool Infobar **Solution**<br>
Alter the values in the centre <u>Parameter Field</u> on the Shapress RETURN.<br>
Use the camera betters on the coordinate Personater Field press RETURN.<br>• Use the arrow buttons on the coordinate Parameter Field on the Shape Editor Tool

Infobar (the centre field).

Click on a point and use the cursor keys to move (nudge) it (Shape Editor Tool only). The nudge distance is set in the General Options. Click on a point and using the cursor keys to move (nudge) it (Shape Editor Tool only).<br>I down CTPL and using the cursor keys nudges the selection by five times the

The nudge distance is set in the <u>set is separate</u>.<br>Holding down CTRL and using the cursor keys nud

Holding down CTRL and using the cursor keys nudges the selection by ten times the<br>Holding down SHIFT and using the cursor keys nudges the selection by ten times the<br>distance distance.<br>Holding c<br>distance. Holding down SHIFT and using the cursor keys nudges the selection by ten times the<br>distance.

## **Move guidelines**

### **Using the mouse**

### **Using the Pop-up Menu**

- Drag the <u>guideline</u> to the required position.<br> **Sing the Pop-up Menu**<br>
1. Right-click on the guideline to open the guideline pop-up menu.
- 2. Choose Properties to open the Guideline Properties dialog box.
- 3. Type a new position into the field and click OK.

### $\frac{3}{2}$ <br>3. The Layer Gallery<br>3. Open the Layer Gallery **Using the Layer Gallery**

- 
- 1. Open the Layer Gallery.<br>2. Right-click on the guides layer to open the layer pop-up menu.<br>3. Choose Properties to open the Layer Properties dialog box.<br>4. Open the Guides tab.
- 3. Choose Properties to open the Layer Properties dialog box.<br>4. Open the Guides tab.<br>5. Select Horizontal or Vertical.
- 
- 
- 3. Choose Properties to the Guides tab.<br>3. Select Horizontal or Vertical.<br>6. Click Properties (this button is dimmed if you have more the 5. Select Horizontal or V<br>6. Click Properties (this<br>open the Guideline Prop 6. Click Properties (this button<br>open the <u>Guideline Properties or</u><br>7. Fnter a new value for the po open the Guideline Properties dialog box.
- 7. Enter a new value for the position.

### **Note**

If the Editable setting for the guides layer (set using the Layer Gallery) has been turned off, If you will not be able to use the first two methods - the guides layer must be unlocked first.<br>The units used for guideline positioning are the page units defined in the <u>Unit Options</u>. Note<br>however that the units used o The units used for guideline positioning are the page units defined in the <u>Unit Options</u>. No<br>however that the units used on the rulers (and grid) are set using the <u>Grid and Ruler</u><br>Options however that the units used on the rulers (and grid) are set using the Grid and Ruler<br>Options. however that the units used on the units used on the units used on the Grid and Grid and Rules.

• Move objects<br>**Objects** can be moved using the mouse, accurately using the Infobar or in small steps using The keyboard.<br>What do you want to do?

### $x^2$  what do you **What do you want to do?**

- Move objects by dragging<br>Move objects accurately
- $\bullet$

### Movement of the Demonstration<br>Moving Objects EEC **On-line Demonstration**

{button Moving Objects,EF("XaraDemo.exe","Moving.avi `Moving Objects'",1) }

# **• Move objects accurately**<br>1. Select the object(s).

- 
- 
- 2. Do one of the following<br>
 Enter values in the <u>P</u><br>
 Use the Position field • Enter values in the **Position Field** on the *Infobar* and press RETURN.<br>● Use the Position field arrow buttons on the *Infobar* to alter the value<br>● Press the cursor keys to 'nudge' the objects. The nudge distance is : ٠
- 

● Use the Position field arrow buttons on the <u>Infobar</u> to alter the values.<br>● Press the cursor keys to 'nudge' the objects. The nudge distance is set Options. Press the cursor keys to 'nudge' the objects. The nudge distance is set in the General Press the cursor keys to 'nudge' the objects. The nudge distance is set in the <u>General</u><br><u>s</u>.<br>rou use the cursor keys, holding down CTRL nudges the selection by five times the

<del>options</del><br>When yo<br>distance distance and holding down SHIFT nudges it by ten times the distance.

# **• Move objects by dragging** 1. Choose the Selector Tool.

- 
- 2. Drag the object to the new position. If the object is part of the selection, the entire selection will move. selection will move.<br>2. Constrain the move angle, hold the CTRL key down during the drag, Press CTRL after

**Sumber**<br>Superstrain the move a<br>Superstick fotberwise To constrain the move angle, hold the CTRL key down during the drag. Press CTRL **after** the mouse click (otherwise the action will become a <u>Select Inside</u> operation).<br> **Grid Locking**<br>
When an object is moved with grid locking enabled the leading edge(s) of the bounding box

### **Grid Locking**

of the selection will lock onto the nearest grid points. The normal operation of this feature is the same as with CorelDRAW!.

the same as with CorelDRAW!.<br>It is possible to force the object to remain at the same relative position on the grid as it is<br>moved. To do this hold down AIT during the drag. This style of grid locking is the same as It is possible to force the object<br>the same as with Corel and Corel<br>That used in ArtWorks moved. To do this hold down ALT during the drag. This style of grid locking is the same as that used in ArtWorks. moved. To do the down ALT down ALT during the down ALT during the drag. This style of grid locking is the same as the same as the same as the same as the same as the same as the same as the same as the same as the same as

### **Note**

To leave a copy of the original object, press NumPad '+' during the drag. To leave a copy of the original object, press NumPad '+' during the drag.<br>To move the object but not any fill applied to it, press NumPad '-' during<br> To move the object but not any fill applied to it, press NumPad '-' during the drag.

## **Move objects to the guides layer**

You can create *objects* in the guides layer exactly as on other layers. Simply select the guides layer in the Layer Gallery and create the object as normal.

You can also move or copy existing objects to the guides layer using Cut-Copy-Paste. Pasting using CTRL+SHIFT+V (see **Paste**) pastes the object in the same position it was Cut/Copied from (if the object was Cut or Copied in CorelXARA). from (if the object was Cut or Copied in CorelXARA).<br>When objects are created in the quides laver or moved to it only a dotted outline is shown

from (if the object was called in the guides layer or move.).

Note that Move To Layer in Front and Move to Layer Behind skip over the guides layer.
**• Move points on shapes and lines**<br>When editing a line or shape you can move point handles individually or several at a time. You can do this using the mouse, the controls on the Infobar or the keyboard.

# What do you want to do ? **What do you want to do ?**

- 
- Move several points on a line or<br>Set the length or angle of a stra  $\bullet$
- Set the length or angle of a straight line  $\bullet$

#### **Note**

The Shape Editor Tool is the main line editing Tool in CorelXARA, but you can use the Selector Tool for simple line editing operations if edit handles have been enabled - see Enabling edit<br>handles. Tool for simple line editing operations in <u>Colemanda</u> have been enabled - see <u>Enabling edit</u><br>handles.

# **• Move several points on a line or shape**<br>1. Select the line or shape (see **Selecting & deselecting objects**).

- 
- 
- 2. Choose the **Shape Editor Tool** (or **Selector Tool**, see note).<br>3. Select the point handles to be moved (see <u>Selecting point</u><br>4. Do one of the following : 3. Select the point handles to be moved (see Selecting points on lines and shapes).
- 
- Drag one of the selected handles. Hold down CTRL to constrain handle movement to multiples of the angle set in the General Options.

Use the cursor keys to move (nudge) the selected points (Shape Editor Tool only). The • Use the cursor keys to move (nudge) to mudge distance is set in the General Options. distance is set in the <u>General Options</u>.<br>I down CTRL and using the cursor keys nudges the selection by five times the

Holding down CTRL and using the cursor keys

distance.<br>Holding down SHIFT and using the cursor keys nudges the selection by ten times the<br>distance Holding c<br>distance. Holding down SHIFT and using the cursor keys nudges the selection by ten times the<br>distance.

# **Move the page**

- **To move the page**<br>1. Choose the <u>Push Tool</u>.
	- 2. Move the pointer over the page and drag; the page will follow your movements.

### **On-line Demonstration**

2. Move the page and the page and the page and the page and the **page and the page in the page in**<br>1992 - {button Magnifying and Moving a Document, EF("XaraDemo.exe","ZoomPan.avi  $\in$  Magnifying and Moving a Document", 1) }

### **Note**

You can also move the page using the scrollbars. See Using scrollbars.

• Move the ruler zero point<br>It is often easier to measure **objects** if you align the 0,0 point of the rulers with the object. To move the 0,0 point drag the square shown at the intersection of the two rulers. You can drag move the 0,0 point drag the square shown at the intersection of the CorelXARA editing window.

This also moves the grid origin so the divisions on the ruler always align with the grid.

You can move the origin more accurately in the Grid & Ruler Options.

To reset the origin to the bottom left corner of the page, double click on the square at the intersection of the two rulers.

# **Name Layer Dialog Box**

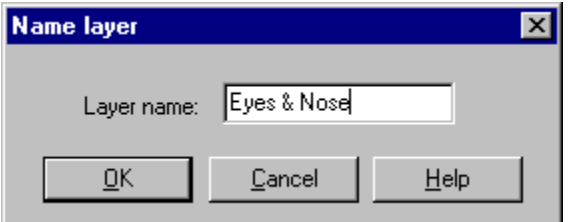

The Name Layer dialog box allows you to enter a name for the layer. Type the name and click OK.

CorelXARA has two types of colour: <u>Local colours</u> and **Named Colours**. Named colours are<br>much like styles in a word-processor and can be used again and again in documents. The<br>Colour Gallery gives control over the named c Colour Gallery gives control over the named colours in documents and the Colour Line is a<br>list of all the currently defined named colours. All alterations made to named colour<br>definitions are reflected in all objects using The colour Gall the currently defined named colours. All alterations made to named colour<br>definitions are reflected in all objects using the named colour. Named colours can be copied<br>between documents CorelXARA allows four definitions are reflected in all objects using the named colour. Named colours can be copied between documents. CorelXARA allows four types of named colour, Linked Colours, Shade Colours, Normal Colours and Tint Colours.

# **New (File Menu)**

New creates a new, blank <u>document</u>. The blank document is based on the CorelXARA<br><u>template document</u>. You can create your own template document (see <u>Save Template</u><br>that you can fix the appearance and options settings (se that you can fix the appearance and options settings (see Options) in every new document that you can fix the appearance and options settings (see Options) in every new document

# **New Named Colour Dialog Box**

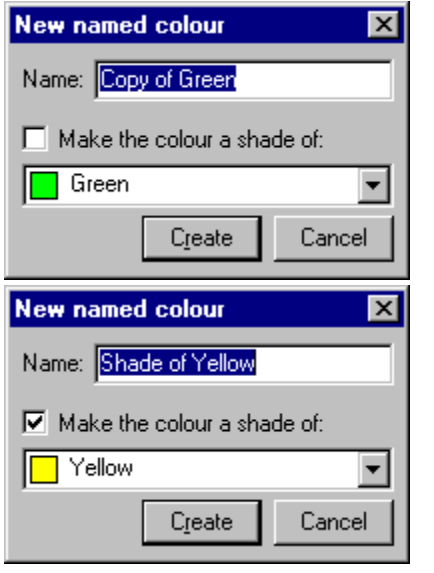

**Creating a new normal colour** Creating a new shade colour

right) of the colour you select in the drop-down list (see Using shades) or a normal colour<br>the left). If you do not select this option, the new named colour will be a stand-alone colour<br>created as a copy of the colour you right) of the left). If you do not select this option, the new named colour will be a stand-alone colour<br>created as a copy of the colour you select in the list.<br>Once you have created the colour you can change it to any typ the left). If you are not the colour you select in the list.<br>Created as a copy of the colour you select in the list.<br>Once you have created the colour you can change it to any type of <u>named colour</u> you like.

Once you have created the colour you can change it

# **New View (Window Menu)**

all others.<br>The <u>Quality</u> setting can be different for different views.

an ourser<br>The <u>Qualit</u><br>New View

New View is also available from the View Pop-up Menu.

# **No library index file available**

**Cause**<br>Index file not found for this folder.

#### **Recommended action**

**Recommended action<br>Choose the correct directory path** button to make a new index file for the folder.

# **No library index file available**

**Cause**<br>No index file for a library is available.

### **Recommended action**

Enter the correct directory path to where the index file can be found.

# **No result on combining shapes**

# **Cause**

(a) you have attempted to combine some shapes (see Combine Shapes) that do not intersect. intersect,<br>or (b) you have subtracted shapes so that no shape will result.

or (b) you<br>Recomm

#### **Recommended action**

(a) Move the shapes so that they intersect.

(b) Change one of the shapes to be different from the other(s).

If you have tried to slice using a line, ensure both ends of the line lie outside the bounding box of the object(s) being sliced.

# **No suitable texture is available**

**Cause**<br>You have tried to use an unsuitable **bitmap** for a fill, or there is no bitmap available at all.

# Recommended action<br>Import a suitable bitmap for a fill, or there is no bit map and a fill, or there is no bit map and a suitable at all. **Recommended action**

**Normal Colours**are a type of name of all other colours. The other colour types (Shade<br>https://www.are stand-alone and Linked Colours.)<br>are linked Colours and Linked Colours.) Colours, Tint Colours and Linked Colours.) are linked to another colour definition in some<br>

CorelXARA has two screen modes; **Normal Mode** and Full Screen Mode. In Normal mode all<br>the usual screen furniture is displayed such as a Menu Bar and Scrollbars.<br>8 on the numeric keypad lets you toggle between the two mode 8 on the numeric keypad lets you toggle between the two modes. (NumLo<br>For more details, see <u>Full Screen Mode</u>. 8 on the numeric keyped lets you to ggle.<br>For more details, see Full Screen Mode.

**Objects** $\sum_{k=1}^{\infty}$  and to describe the contents of the document.

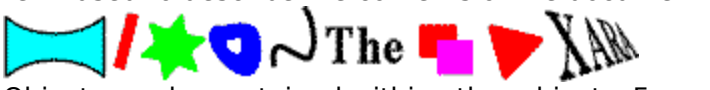

Objects can be contained within other objects. For example, groups, moulds and blends all

## **Objects are missing**

Are you using Superprint printer drivers under Windows 95?<br> **Suggestion:**<br>
• Turn off queuing in SuperQueue.

### **Suggestion:**

- -
	- 1. Run SuperQueue.<br>2. Click the File menu and cho.<br>3. Make sure your printer is se 2. Click the File mer<br>3. Make sure your p<br>4. Press the Unqueu
		- 3. Make sure your printer is selected in the list of printers.<br>4. Press the Unqueue button.
		-
		- 3. Press the Unqueue button.<br>5. If you made any changes click OK. 5. If you made any changes of

# 5. If you made any changes click OK. **Did this fix the problem?**

- Yes! My document prints correctly now. Close this troubleshooter.<br>• No. What else could be wrong?
- 

# **On-line Demonstrations (Help Menu)**

This option displays the On-line Demonstrations page of the on-line documentation

# **Online Demonstrations**

If you have trouble running the on-line demonstrations supplied with CorelXARA, refer to **On-**<br>line Demonstrations.

# **Open (File Menu)**

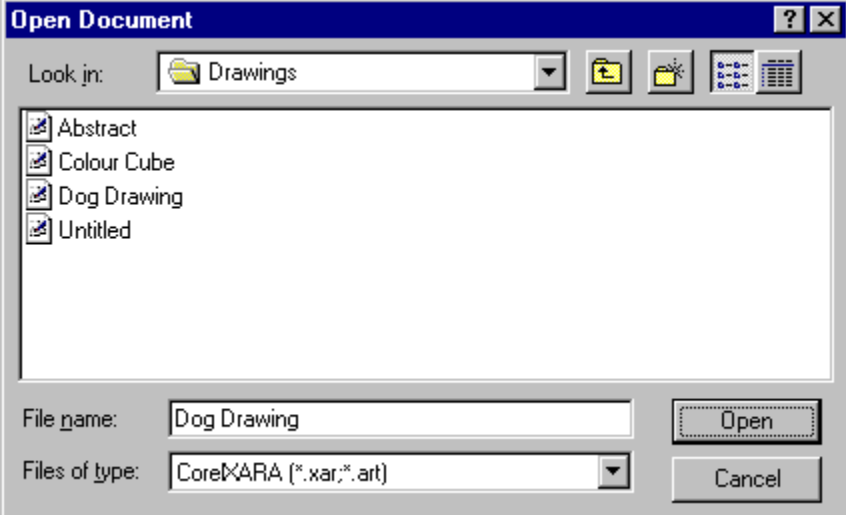

## $\text{CTRL} + \text{O}$

Opens an existing document or file in a supported format in a new window. CorelXARA keeps track of the document you last worked on. The Strack of the <u>document</u> you last worked on.<br>CorelXARA lets you have several documents open at the same time You may prefer to

the document of the document<br>track of the document onen at a time - in<br>the document onen at a time - in have only one document open at a time - if so, set the Ask Before Closing Views option in the General Options. the <u>General Options</u>.<br>To onen a document quickly without using the Onen dialog box :

the <u>Charles post</u><br>To open a document

- Choose the filename from the bottom of the File menu (see  $\frac{1,2,3,4}{2}$ ) if it has been loaded recently.
- Drag the file from the Windows 95 Explorer (or the Windows 3.1 File Manager) to order recently.<br>CorelXARA and<br>CorelXARA and ARA and drop it onto any part of the CorelXARA window except a document view<br>ng onto a document will import the file into that document).<br>Double click the file from the Windows 05 Explorer (or the Windows 3.1 File Mana (dropping onto a document will *import* the file into that document).<br>• Double click the file from the Windows 95 Explorer (or the Windows 3.1 File Man
- Double click the file from the Windows 95 Explorer (or the W<br>When you finish werking an a document and you want to remove it

When you finish working on a document and you want to remove it from your screen, close it by using Close. When you find working on a document and you want to remove it from your screen, close it<br>by using <u>Close</u>.<br>File Name

### **File Name**

The filename field specifies what type of file should be displayed in the list of files box below it. You can choose pre-defined types from the List of Files of Type drop-down list at the bottom of the dialog box. Normally for opening CorelXARA files this box will read " \*. XAR ". If bottom of the dialog box. Normally for opening CorelXARA files this box will read " \*. X/<br>it does not, you can choose "CorelXARA Documents" from the types list. The Open dialog<br>can also open many other types of graphics fi it does not, you can choose "CorelXARA Documents" from the types list. The Open dialog box<br>can also open many other types of graphics file, to list all files choose All Files from the types<br>list You can restrict the files can also open many other types of graphics file, to list all files choose All Files from the types<br>list. You can restrict the files displayed to a particular type by selecting the file type from the<br>types list. For a full list. You can restrict the files displayed to a particular type by selecting the file type from the<br>types list. For a full list of the types of file CorelXARA can load, see Supported File Formats. types list. For a full list of the types of file CorelXARA can load, see Supported File Formats.

### **Drives**

Choose the drive that contains the file you want to open.

### **Directories**

Choose the directory that contains the file you want to open.

#### **Network**

Opens the Connect Network Drive dialog box so that you can make a connection to a

network<br>drive. For more information, click the Help button in the dialog box.

**Note**

The Open dialog box will look slightly different under Windows 3.1, 3.11. and Windows NT.

 $\frac{1}{\pi}$ See also<br>Save As **See also<br><u>Save As</u><br>New See also** <u>New</u><br>Opening Oper<br>Oper

# **Operation cancelled**

**Cause**<br>You cancelled an operation, such as a file import.

### **Recommended action**

Continue as usual - this message is for your information only.

# **Options (Utilities Menu)**

## $\bullet$  CTRL+SHIFT+O

Options on the Utilities menu brings up the Options dialog box from where the CorelXARA options are set. There are two types of option :<br>• Program options options are set. There are two types of option :<br>
Program options<br>
A Cotions for the current document

- 
- options are set. There are the syptem options<br>
options for the current document Options for the  $\frac{1}{2}$

When options apply only to the current document, the section of the Options dialog box will show the document name (e.g. 'Scaling for map.xar'). The program options are saved when you finish using CorelXARA whereas the document options are saved with the document.

The options are divided into the following sections :

- $\bullet$  General Options
- **Grid & Ruler Options** ٠
- ٠
- Mouse Options<br><u>Output Options</u><br>Page Options ٠ **Output Options**
- **Page Options**<br>Page Options ٠
- $\bullet$
- **Print Options**<br>Scaling Optio ٠
- Scaling Options<br>Tune up Options<br>Units Options Tune up Options ٠
- ٠
- <u>Tune of Charles</u><br>Units Options<br><u>View Options</u> View Options ٠

# —————<br>.<br>. . **Default Document Options**

created, do the following :<br>
1. Open a <u>New</u> blank document.<br>
2. Set the document options as appropriate

- 1. Open a <u>New</u> blank door<br>2. Set the document opti<br>3. Choose Save Template
- 
- 2. Set the document options as<br>3. Choose <u>Save Template</u> from t 3. Choose Save Template from the File menu.

This will create a new template document with the desired settings.

# **Out of memory**

**Cause**<br>CorelXARA cannot perform the current task because your system does not have enough free  $R$  are commended action

# memory<br>**Recomn**<br>Please re **Recommended action**

memory and a Windows swap file of at least 10 megabytes of virtual memory. If your swap<br>file is too small, then its size can increased using the Windows Control Panel program. (You<br>will have to restart your computer after file is too small, then its size can increased using the Windows Control Panel program. (You<br>will have to restart your computer after changing the size.) For further details, refer to your<br>Windows User Guide will have to restart your computer after changing the size.) For further details, refer to your<br>Windows User Guide. windows User Guide.<br>Windows User Guide.<br>If you are certain that your computer's memory is adequate then if feasible, close some

Windows USER Guide.<br>If you are certain that<br>other programs you a other programs you are running, particularly graphics applications which generally require a lot of memory to run. other programs you are running, particularly graphics applications when generally require a<br>lot of memory to run.<br>CorelXARA requires more memory when editing or displaying documents that contain

ender<br>CorelXARA requires m<br>transparency effects transparency effects. If your document contains such effects, you might like to try turning<br>transparency mode off - to do this, double-click the transparency indicator on the **Status**<br>Line. transparency mode off - to do this, double-click the transparency indicator on the Status  $Line.$ <br>It is also possible to change your computer's screen mode to one with a lower resolution</u>

——<br>It is a<br>colou colour depth, e.g. if your computer normally displays  $1024 \times 768$  pixels with a 24-bit colour depth (millions of colours), change to an 800 x 600 pixel mode with an 8-bit colour depth (256 colours). depth (millions of colours), change to an 800  $\times$  600 pixel mode with an 8-bit colour depth depth (millions of colours), change to an 800 x 600 pixel mode with an 8-bit colour depth<br>(256 colours).

**Outlining** object. CorelXARA refers to 'changing the line colour' of an object. See Colouring objects.<br>object. CorelXARA refers to 'changing the line colour' of an object. See Colouring objects.

# **Output Options**

and clicking on the Output 'tab'. These options control what is printed and how it is printed.<br> **Print layers**<br>
Only foreground layers are printed - background layers are never printed. You can

#### **Print layers**

choose to print what you see on screen (Visible foreground layers), or to print all<br>foreground layers, regardless of whether they are visible or not (All foreground layer foreground layers, regardless of whether they are visible or not (All foreground la<br>stScript language level

#### **PostScript language level**

There are two variants of PostScript - Level 1 & Level 2. All PostScript devices can interpret Level 1; more recent devices can also interpret Level 2, which contains speed and colour control enhancements. interpret Level 1; more recent than also interpret Level 2, which contains speed<br>and colour control enhancements.<br>We recommend selecting Automatic This produces PostScript that uses the extra

and colour control enhancements.<br>We recommend selecting Automat<br>features of Level 2 but also runs o Features of Level 2 but also runs on Level 1 devices.<br>Choose Level 2 if you know the destination PostScript device is Level 2. This may r

Features Choose Level 2 if you know the destination PostScription<br>in faster printing especially if your document include in faster printing, especially if your document includes several bitmaps and/or transparency. in faster principles of the printing of the printing several printing includes the printing of the principle o<br>Choose Level 1 if Automatic gives problems This should rarely if ever happen

Choose Level

#### **Print As**

This controls the printing method. Some CorelXARA features, such as transparency, are not supported by current printers. This means CorelXARA has to send such features to the printer as a bitmap. not supported by current printers. The means Corea and the core such corea such that is to<br>the printer as a bitmap.<br>For most drawings you should choose Normal (This option reads 'PostScript' if a

the printer as a bitmap.<br>The printer as a bitmap of the post Script printer is selected. Post Script printer is selected.) This uses the standard printing system except for areas that include bitmaps or transparency. Normal works well except for drawings that include large areas of bitmaps or transparency. With such drawings printing can be slow.

If printing is slow, choose Bitmap or Anti-aliased Bitmap. This sends the entire drawing to the printer as a bitmap. The resolution of the bitmap is controlled by the Resolution field on this dialog box. Generally Anti-aliased bitmap gives the best results except on drawings that include fine lines. (Fine lines do not print well when anti-aliased.)

The general rule is, try printing in Normal mode and, if you have problems, try again using Bitmap or Anti-aliased Bitmap. The best thing is experiment - you will soon know which print method best reproduces different types of drawings.

#### **Transparency/Bitmap resolution**

This is controls the resolution of bitmaps sent to the printer.

Automatic is suitable for most drawings. CorelXARA then automatically selects a resolution suitable for the current printer. Automatic is suitable for the current printer.<br>
Automatic is suitable for the current printer.<br>
If necessary type in a value to choose a specific resolution (Resolution is measu

If necessary, type in a value to choose a s<br>dots per inch [dni]. The maximum value is dots per inch [dpi]. The maximum value is 600dpi - this gives very high resolution but<br>can produce very large print jobs that take a long time to run. Only rarely is a resolution<br>greater than 150 dpi necessary) can produce very large print jobs that take a long time to run. Only rarely is a resolution greater than 150 dpi necessary.) greater than 150 dpi necessary.)

**Fill Quality**<br>This only has any effect when printing in 'Normal' mode (not PostScript, Bitmap, or Antialiased bitmap modes). It controls the number of steps (between 10 and 256) used when printing graduated fills.

Normal is suitable for most drawings.

Use Low if your drawing uses a lot of graduated fills and produces large print jobs (which take a long time to print). This reduces the number of steps and hence the size of the print job. that in the set of the steps are the number of the number of the number of the number of the number of the size of the size of the size of the size of the size of the size of the size of the size of the size of the size of

print job.<br>Use High<br>setting ca setting can produce very large print jobs if you use graduated fills, and especially if you have lots of blends from one graduated filled shape to another.

# **Overrun/truncated file.**

**Cause**<br>CorelXARA has tried to read a file that is incomplete. This usually means that it has been corrupted, possibly by cancelling an earlier export.

### **Recommended action**

export.<br>**Recommended action**<br>Run your system's disk diagnostics - it may be poss Run your system's disk diagnostics - it may be possible to recover the rest of the file. The **Page** is the area onto which drawings are placed. The white area represents the paper<br>with the grey area around the outside a 'pasteboard' for rough drawings or unwanted<br>objects. This outer area is never printed. Ther with the grey area around the outside a 'pasteboard' for rough drawings or unwanted<br>objects. This outer area is never printed. There can be one or two pages on each <u>spre</u><br>.

# **Page Options**

menu and clicking on the Page 'tab'. You can also access them by selecting Page Options<br>from the <u>View Pop-up Menu</u>.<br>These options control how the document appears on the screen. from the <u>View Pop-up Menu</u>.<br>These options control how the document appears on the screen.

#### **Summary Line**

This line displays the same information as in the normal Print dialog box - probably the most useful piece of information is how many pages will fit onto the piece of paper when<br>printed. most useful piece of information is how many pages will fit one the piece of paper when<br>printed.<br>Not Size

# printed. **Paper Size**

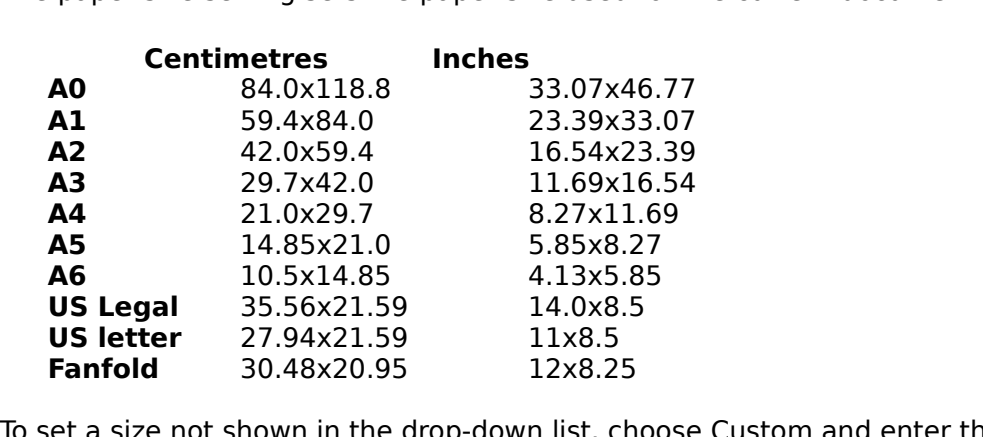

)<br>hown in the drop-down list, ch<br>h and Height fields values in the Width and Height fields.

#### **Orientation**

These two buttons allow you to control whether the paper is displayed so that its longest side is vertical ("portrait") or horizontal ("landscape"). When you come to print the<br>drawing you will have to choose how to fit the drawing onto the paper and the <u>Print</u><br>Options contain controls which allow you to do thi drawing you will have to choose how to fit the drawing onto the paper and the <u>Print</u><br>Options contain controls which allow you to do this. Options contain controls which allow you to do this.

#### **Outer Page Margin**

This value sets the margin left around the page. This area is shown as grey in the CorelXARA document window and is called the 'pasteboard'.<br> **Double Page Spread**<br>
Your illustration may run across two facing pages in a multi-page publication. This is

#### **Double Page Spread**

Your illustration may run across two facing pages in a multi-page publication. This is called a double page spread. Choose this option to make the current document a spread.

#### **Bleed**

Bleed-off allows your drawing to be printed over the edge of the page. This setting determines the bleed-off. Standard bleed-off distance is 0.3cm. If in doubt ask your printing company. determines the bleed-off may require a larger paper size and increase costs.<br>Note that bleed-off may require a larger paper size and increase costs.

Note that bleed-of<br>Note that bleed-of

# Note that been only with a larger paper size and increase costs. **Show Page Shadow**

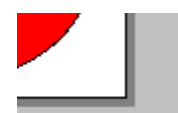

CorelXARA shows a shadow under the page in documents. Choose this option to show the shadow or deselect it to disable the shadow.

Panning is a term used by CorelDRAW to describe moving the page. See Moving the page.

### **Make sure the paper orientation matches the page**

- Firstly, make sure that the printer driver's Paper orientation is correct:<br>1. Click CorelXARA's File menu and choose Print setup.<br>2. Click the Portrait button.<br>3. If you changed any settings click OK
	- 1. Click CorelXARA's File menu and choose Print setup.<br>2. Click the Portrait button.<br>3. If you changed any settings click OK.
	-
	- 2. Click the Portrait button.<br>3. If you changed any settings click OK. 3. If you changed any settings click OK.

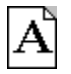

- Portrait page.<br>Secondly, make sure the Page orientation is correct inside CorelXARA:
	- 4. Click CorelXARA's Utilities menu and choose Options.<br>5. Choose the Print Options.
	-
	- 4. Click CorelXARA's Utilities menu and choose Options.<br>5. Choose the Print Options.<br>6. If the page you're trying to print is taller than it is wid<br>7. If the page you're trying to print is wider than it is tal 6. If the page you're trying t<br>7. If the page you're trying t<br>8. If you changed any settin
	- 6. If the page you're trying to print is taller than it is wide, click the Upright button.<br>7. If the page you're trying to print is wider than it is tall, click the Sideways button<br>8. If you changed any settings click OK. 7. If the page you're trying to print is wider than it is tall, click the Sideways button.<br>8. If you changed any settings click OK.<br>.
	- 8. If you changed any settings click OK.

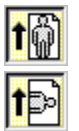

            Upright printing

**Tip:** Turn on <u>Print Borders</u> to

# Turn on <u>Print Borders to</u> see on screen how much of the page will be printed.<br>This fix the problem? **Did this fix the problem?**

- Yes! My document prints correctly now. Close this troubleshooter.<br>No. What else could be wrong?
- 

### **Use Best fit to ensure the drawing fits on the paper**

- - 1. Click CorelXARA's Utilities menu and choose Options.<br>
	2. Choose the Print section.<br>
	3. Click Best fit.<br>
	4. If you changed any settings click OK
		-
		-
		- 3. Click Best fit.<br>3. Click Best fit.<br>4. If you changed any settir 4. If you change

# 4. If you changed any settings click OK. **Did this fix the problem?**

- Yes! My document prints correctly now. Close this troubleshooter.<br>• No. What else could be wrong?
- 

### **Make sure the paper size is correct**

- ۰
	-
	- 1. Click CorelXARA's File menu and choose Print setup<br>2. Make sure the field labelled Form or Paper size is th<br>in your printer. E.g. if you're printing on A4 paper ma<br>not "Letter" or "Legal" In your printer. E.g. if you're printing on A4 paper make sure the field says "A4" and<br>not "Letter" or "Legal".<br>3. If you changed any settings click OK. not "Letter" or "Legal".<br>3. If you changed any settings click OK.
		-

# 3. If you changed any settings click OK. **Did this fix the problem?**

- Yes! My document prints correctly now. Close this troubleshooter.<br>• No. What else could be wrong?
- 

# **Paste (Edit Menu)**

## $\text{-}$  CTRL+V

Paste copies objects from the clipboard into the centre of the current view in the current layer. The objects may originally have come from the same document, they may have come from another document loaded in CorelXARA or Payer. The objects may originally have come from the same document, they may have co<br>from another document loaded in CorelXARA or they may even have come from another<br>document in another annication layer. The objects may not be objected in CorelXARA or they may even have come from another<br>document in another application.<br>If the clinboard contains text, naste will place the text at the text cursor or overwrite the

from another application.<br>If the clipboard contains text, paste will place the text at the text cursor or overwrite the<br>selected region (as appropriate) If the clipboard contains text, passelected region (as appropriate). If the clipboard contains text at the clipboard contains text at the contains text at the text contains the text contains the text contains the text contains the text cursos of the text cursos of the text cursos of the tex

selected region (as appropriately).

The Paste menu item displays a brief description of their million pasted. e.g. "Pasted bitmap".<br>Paste is also available from the <u>Selection Pop-up Menu</u>.<br>You can paste only the attributes of the objects on the clipboard us You can paste only the attributes of the objects on the

# **Pasting to the Original Position**

You can paste the clipboard contents into the same X-Y position on the page as they were<br>cut or copied from. This is useful for moving items between documents or moving between layers. (This applies only to objects cut or copied from CorelXARA.)

 $\bullet$  CTRL+SHIFT+V

### **Pasting from Other Applications**

Occasionally, when pasting into CorelXARA from another application, the data you are pasting can be transferred in several different formats. For example, text copied from pasting can be transferred in several different formats. For example, text copied from<br>Microsoft Word can be pasted as "unformatted text", or as a "Windows metafile picture<br>this is the case, the Paste menu items will read Microsoft Word can be pasted as "unformatted text", or as a "Windows metafile picture<br>this is the case, the Paste menu items will read Paste... and selecting it will open the  $\underline{P}$ <br>Special dialog box so you can choose this is the case, the Paste menu items will read Paste... and selecting it will open the Paste Special dialog box so you can choose how you want to transfer the data.
## **Paste Attributes (Edit Menu)**

## $\bullet$  CTRL+ALT+V

Paste Attributes lets you copy attributes (such as the line pattern or fill colour) between objects. It is a quick way of applying multiple attributes. when you choose Paste Attributes, the attributes of the objects on the clipboard are applied to all the objects currently selected.

- 1. Select the objects with the required attributes.
- 2. Copy the selection to the clipboard ( $Copy$  on the Edit menu or CTRL+C).<br>3. Select the objects you wish to apply the attributes to.
- 
- 2. Select the objects you wish to apply the attributes to.<br>3. Select the objects you wish to apply the attributes to.<br>4. Choose Paste Attributes from the Edit menu or press CTRL+ALT+V. 4. Choose Paste Attributes from the Edit menu or press (<br>3. objects remain on the clinboard until exeruritton by

The objects remain on the clipboard until overwritten by, for example, a Cut or Copy operation. This makes it possible to repeat Paste Attributes many times.

Paste Attributes only applies attributes which are identical on all objects on the clipboard. So for example if the clipboard contained objects with different fill colours, Paste Attributes would not affect the fill colour of the selected objects when chosen.

## **Paste Special Dialog Box**

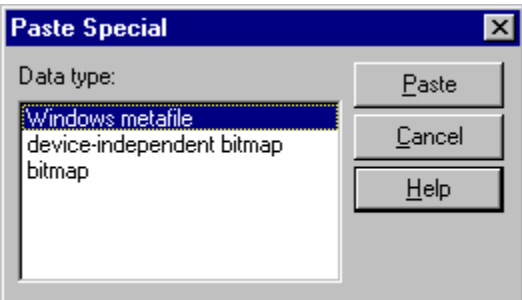

than one format that the data could be transferred as, the Paste Special dialog box will<br>appear giving you a chance to choose the specific format that you require CorelXARA to<br>import. The highlighted format (always the top appear giving you a chance to choose the specific format that you require CorelXARA to<br>import. The highlighted format (always the top item in the list) is the one which is<br>considered the "best" format to paste import. The highlighted format (always the top item in the list) is the one which is considered the "best" format to paste. import. The highlighted format to paste.<br>
Shoose the format which you prefer to paste, and then click the Paste button

considered the "best" format to paste.

Alternatively, you may click Cancel to cancel the paste operation entirely.

#### **Note**

Once you have pasted into CorelXARA, the pasted data is remembered in order to make subsequent pastes faster (as importing some clipboard data formats can take some time). This means the Paste Special dialog box will not appear again until you copy new data to the clipboard from another application.

The **Pasteboard** is the area around the page. The pasteboard can be used just like the page

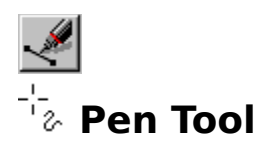

The Pen Tool is an alternative way of creating lines and shapes. We recommend using the<br>Shape Editor Tool as it lets you create and edit lines using the same tool.<br>The Pen Tool operates in exactly the same way as equivalen

The Pen Tool operates in exactly the same way as equivalent tools in oth<br>CorelDRAW or Adobe Illustrator. If you are familiar with such programs, y<br>use this tool to draw lines and shapes CorelDRAW or Adobe Illustrator. If you are familiar with such programs, you may prefer to<br>use this tool to draw lines and shapes.<br>CHIET LEE use this tool to draw lines and shapes.<br>  $\bullet$  SHIFT+F5

# use the SHIFT+F5<br>• SHIFT+F5<br>Pen Tool Operations

**Pen Tool Operations**<br>
<u>Drawing a line</u><br>
<u>Drawing a shape</u><br>
Extending a line Drawing a line<br>Drawing a shape Extending a line

## **Extending a line Demonstration Communist Structure On-line Demonstrations**

• {button Drawing Lines and Shapes with the Pen Tool, EF ("XaraDemo.exe", "PenDraw.avi<br>`Drawing Lines and Shapes with the Pen Tool", 1) }

The University Conduction Chapter (1999)<br>
The Section Drawing Lines and Shapes with the Pen Tool,EF("XaraDemo.exe","PenEdit.avi<br>
Chappen Tool,EF("XaraDemo.exe","PenEdit.avi `Editing Lines and Shapes with the Pen Tool"",1)  ${\bf E}$  Editing Lines and Shapes with the Pen Tool'",1) }<br>  ${\bf \overline{See}~also}$ <br>
Shape Editor Tool

Shape Editor Tool **See also** Freehand Tool

An object in CorelXARA can be placed inside a **Perspective Mould**. This perspectivises the<br>selection and ensures it is contained by the mould. The perspective can be edited using the<br>four corners of the mould or by moving four corners of the mould or by moving a vanishing point. **Photo CD**is a Kodak proprietary process for storing photographs and transparences in<br>In on a CD. The CD can contain up to six copies of each image at different<br>S. For details on loading PhotoCD files, see <u>PhotoCD Import</u>. resolutions. For details on loading PhotoCD files, see **PhotoCD Import**.

## **PhotoCD Import Dialog Box**

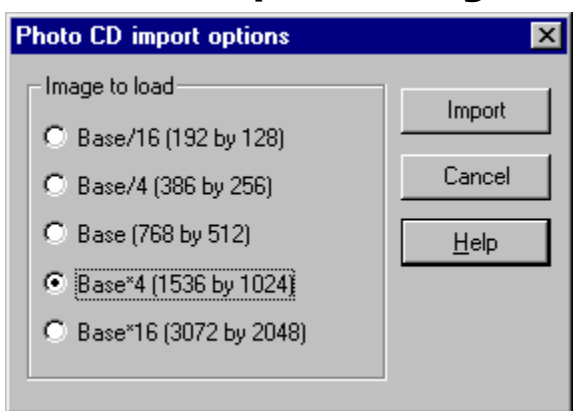

When you attempt to Open or Import a PhotoCD file you will be presented with this dialog box which allows you to choose which resolution you would like to load.

PhotoCD files contain up to six versions of the image at differing resolutions, these are defined by Kodak as: defined by Kodak as :<br>Name

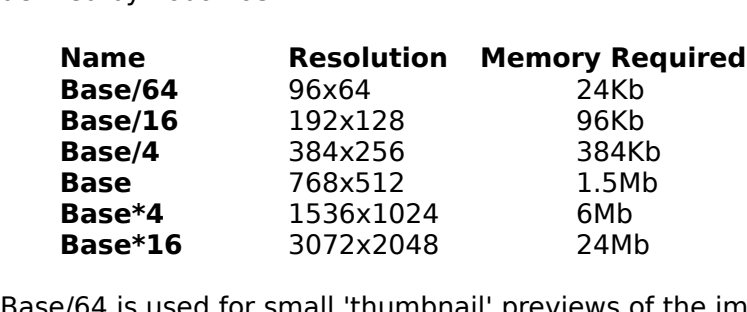

3072x2019<br>nall 'thumbnail' previews of<br>A Base/64 is used for small 'thumbnail' previews of the image. You cannot load Base/64<br>images into CorelXARA.<br>.

## **Place text around a curve**

Existing text can be fitted to an existing curve, or alternatively, single or multi-line text can<br>be typed directly onto a line or shape starting at any point.

## **be typed directly onto a curve**<br>**being the original onto a curve** starting at a line or shape starting at any point. **To type text onto a curve**

- 
- 
- 2. Choose the <u>Text Tool</u>.<br>3. Click on the line or sha 3. Click on the line or sh<br>emember that text will

Remember that text will always follow the direction in which the curve was drawn. You can use the flip buttons in the Selector Tool to flip the line as necessary. See Flipping objects. The text will be the flip buttons in the Selector Tool to flip the line as necessary. See <u>Flipping objects</u>.<br>A kern will be placed on the curve so the text always starts at the point clicked. To explicitly start the text A kern will be placed on the curve so the text always starts at the point clicked. To explicit start the text at the beginning of the line, CTRL-click. start the text at the beginning of the line, CTRL-click.

### **To fit text to a curve**

- 1. Choose the Selector Tool
- 2. Click on the line or shape<br>3. SHIFT-click on the text of<br>Select only **one** line/shape
- 3. SHIFT-click on the text object to select<br>Select only **one** line/shape and **one** tex<br>4. Choose Fit. Text to Curve from the Arr
- Select only one line/shape and one text object.
- 4. Choose Fit Text to Curve from the Arrange menu.

## **EXTERNAL ARRANGEMENT CONSIDERED**<br>1. Select the text object **To remove text from a curve**

- 1. Select the text object
- 2. Fit Text to Curve on the Arrange menu now reads Remove Text from Curve. Choose it.

## 2. Fit Text to Curve on the Arrange mental from Texts Remove Text from Curve.<br>2. Select the text object on the Curve. **To edit the curve under text**

- 1. Select the text object on the curve.<br>2. Choose the Shape Editor Tool.
- 

# To make the curve invisible<br>
<sup>1</sup>. Solect the text ebiest on the c

- 
- 
- 2. Choose the Shape Editor Tool.<br>3. SHIFT-click (or right-click) on the No 3. SHIFT-click (or right-click) on t<br>**p** reverse the direction of the

## $\overline{\text{}}$ <br>3. Show the direction of the text on the curve<br>3. Open the text pop-up menu over the text object **To reverse the direction of the text on the curve**

- 
- 

2. Choose Reverse Text on Curve<br>his can also be described as "moving the text onto his can also be described as "mo"<br>**2. move text along the curve** 

## This can also be described as "moving the can also the other side of the carry".<br>To move text along the curve<br>"Insert a kern before the text" See Kerning **To move text along the curve**

Insert a <u>kern</u> before the text. See <u>Kerning</u>.<br>When text has been fitted to a curve, applying full justification adjusts the spacing to exactly fit the text on the line.

Fit the text on the line.<br>With other justifications, if text does not fit on the line it continues over the end at the same<br>angle as the last character on the line With other justification<br>angle as the last chara<br>Note that text around

angle as the last character on the line.<br>Note that text around a curve can be edited and selected as normal. The text cursor follows<br>the path of the curve Note that text around a curve can be e<br>the path of the curve. the path of the curve.<br>
See also

 $\frac{1}{\pi}$ <br>See also<br>Text Tool <u>Text Tool</u><br>Creating New Text **See also** <u>Creating</u><br><u>Editing T</u><br>Selecting <u>Editing Text</u><br>Selecting Text<br>Applying Attribute Selecting Te<br>Applying At <u>Selecting</u><br>Applying Attril

**Text Tool Key Shortcuts** 

**Point Handles**are the handles visible on the points of lines and shapes them the Shapes except of Shapes Shapes and Shapes when the Shapes Shapes Shapes Shapes Shapes Shapes Shapes Shapes Shapes Shapes Shapes Shapes Shapes Shapes Shapes

 $\bullet$ 

## **Point Handle Pop-up Menu**

If the pop-up Menu is opened with the mouse point of the mouse point has pointed with the mouse point of the mouse point has a point of the mouse point of the mouse point of the mouse point of the mouse point of the mouse

- following options :<br>
 Shape Editor Tool<br>
————————————————————
- <u>Change to lir</u><br>Change to cu Change to lines  $\bullet$
- <u>Change to curve</u><br>---------<br>Delate naint(a) ۰
- The Change of the curves of the Delete point(s)  $\bullet$
- <u>Delete point(</u><br>Break at poir Delete point(s) ٠
- 
- Select all point handles <u>Select all poi</u><br><u>Deselect all p</u> ٠
- **Select all point handles**<br>Deselect all point handl  $\bullet$

## **Pop-up Menus**

Many commonly used CorelXARA functions can be found on the pop-up menu which appears when you right-click on a document. Note that you can configure the mouse's right-button click to do other things if you prefer. See Mouse Options for more details. Pop-up menus are also available in other areas of CorelXARA, for example in the Galleries.

### **View Pop-up Menu**

When you right-click where there are no objects (e.g. on the page or the page margin) the pop-up menu allows you to set up the document and the view onto it.<br>• View Pop-up Menu

pop-up menu allows you to set up the document and the view onto it.<br>
• <u>View Pop-up Menu</u>

## <u>Harry Popen<br>
Ion Pop-up Menu</u><br>
You right-click on a **Selection Pop-up Menu**

When you right-click on an object the pop-up menu offers options for that object and options about objects in general. Note that right-clicking on an unselected object will select it before showing the pop-up menu. showing the pop-up menu.<br>  $\blacksquare$ 

- **Shape Pop-up Menu in the Alliance Pop-up Menu.**<br>• OuickShape Pop-up Menu
- QuickShape Pop-up Menu<br>Blend Pop-up Menu
- ٠
- <u>Bleaden Blend Blend Blend</u><br>Bloud Pop-up Menu  $\bullet$ Mould Pop-up Menu
- Text Pop-up Menu  $\bullet$

## Text Pop-up Menu **Handle Pop-up Menu**

When you right-clien on a path handle the pop-up ments choice options for the handle.<br>
• <u>Point-Handle Pop-up Menu</u>

# **Guidelines Pop-up Menu**<br>
When you right click on a quideling

when you right-click on a <u>guideline</u> the pop-up menu offers a range of guideline related<br>options.

 $\bullet$   $\in$ 

PostScript is a file format commonly used for outputting to printers and typesetters. It has ge of being standardised and so any PostScript file should be readable by any<br>evice. There are two variants: level 1 and level 2. Level 2 includes additional<br>or colour handling and speed improvements PostScript device. There are two variants: level 1 and level 2. Level 2 includes additional<br>commands for colour handling and speed improvements.<br>PostScript is a trademark Of Adobe Systems Inc PostScript is a trademark Of Adobe Systems Inc.<br>PostScript is a trademark Of Adobe Systems Inc. PostScript is a trademark Of Adobe Systems inc.

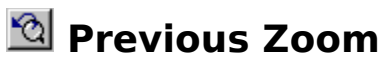

Previous Zoom is available from the <u>Zoom</u> drop-down list on the <u>control bars</u> and on the<br><u>Push Tool</u> and <u>Zoom Tool</u> Infobars. It restores the magnification level to its previous level.<br>can be used to toggle between two Fush Tool and Zool and Zool and Zoom Tool Information Levels of magnification.

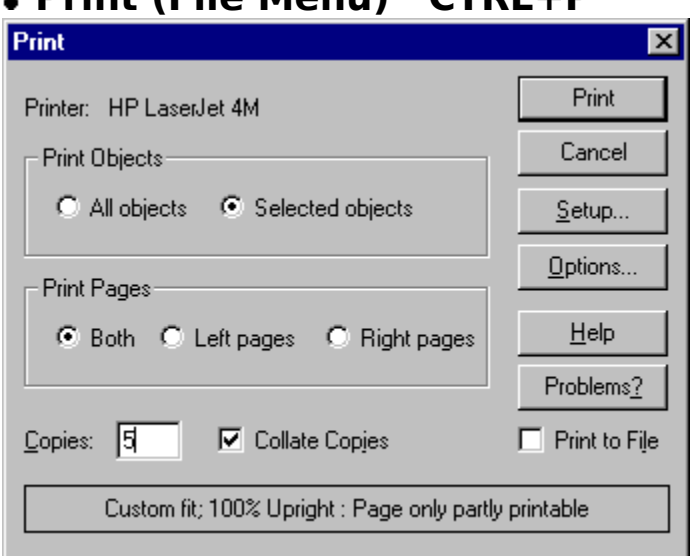

 **Print (File Menu)    CTRL+P**

## $\textdegree$  CTRL+P

This dialog box allows you to control the printing of a <u>document</u>. It displays basic<br>information on the printer and how the drawing will be printed. If you want to cha<br>printer settings, press the Setup button. If you want printer settings, press the Setup button. If you want to change how CorelXARA will print your drawing, press the Options button.

## **Printer**

This shows you which printer the printout will be sent to. If you want to change this, click This shows you want to show which principles the print of print of prints of the print of prints of the print of the change this, click will be sent to change the change of this, click will be sent to change the change of on the Setup button.<br> **Print Objects**<br>
These options are available when any objects in the document are selected. You can

#### **Print Objects**

choose whether to print all the objects in the document, or to print only those objects<br>are selected (see <u>Selecting & deselecting objects</u>). When you print selected objects, t<br>means that the selected objects are printed, are selected (see <u>Selecting & deselecting objects</u>). When you print selected objects, this<br>means that the selected objects are printed, not that all the objects within the bounds of th<br>selection are printed means that the selected objects are printed, not that all the objects within the bounds of the selection are printed.

selection are printed.<br>Selection are printed.<br>Remember that objects in the background layers and the guides layer never print. See Layer **Remember that object**<br>Remember that objection<br><u>Gallery</u> for more deta Remember that objects in the background layers and the <u>guides layer</u> never print. See <u>Layer</u><br><u>Gallery</u> for more details.<br>Print Pages **Gallery** for more details.<br> **Print Pages**<br>
If your document is a Double Page Spread (DPS) then you can control which page or pages

#### **Print Pages**

are printed. You can print the left page, the right page, or both pages.

#### **Copies**

Specifies how many copies of the drawing will be printed. NB. some printers, such as Laser printers (or similar page printers) can support multiple copies of a page directly, whereas other printers, such as ink jet printers, cannot, and must be sent multiple copies of the printers, such as ink jet printers, cannot, and must be sent multiple copies of the<br>drawing by CorelXARA. This means that you may run out of disk space if you print many<br>copies to a printer that does not support this optio drawing by CorelXARA. This means that you may run out of disk space if you print man<br>copies to a printer that does not support this option directly. copies to a printer that does not support this option directly.

#### **Collate Copies**

This option is dimmed except when printing multiple copies of a double page spread as two Separate pages.<br>This option is discussed as experiment as left-right-left-right... etc.<br>With this option deselected all the left-hand pages are printed followed by all the right-

With this option<br>With this option<br>With this option With this option deselected, all the left-hand pages are printed, followed<br>hand pages.<br>hand pages. Printers that hold a page in memory (such as **PostScript** printers) take some time to process the image. The printer can then print multiple copies at its maximum speed. For such printers it is often faster to manually collate the pages after printing.

### **Print To File**

If this is enabled, then the print job will not be sent to the printer, but will be diverted to a file instead. When you initiate the print by clicking on the print button, CorelXARA will<br>prompt you for the name of the file to redirect the print job to. This option is most useful<br>when used in conjunction with PostScrip prompt you for the name of the file to redirect the print job to. This option is most uset<br>when used in conjunction with PostScript printers, as it enables you to produce a PostSc<br>print file that can then be sent to a type when used in conjunction with PostScript printers, as it enables you to produce a PostScript print file that can then be sent to a typesetter.

### **Summary Line**

This is at the bottom of the print dialog box, and displays useful information about how the job will be printed. It provides the following information:

• What kind of layout will be used - Best Fit, Multiple Fit or Custom Fit (see Print Options).

The scaling to be used - 100% means print at normal size, 50% means print half size, 200% means print at twice the normal size.

The orientation of the job - Upright or Sideways. This is normally used to fit landscape pages onto portrait pages by rotating the drawing when printing (see the The pages onto portrait pages by rotating the drawing when printing (see the tion buttons in the <u>Print Options</u>). This effect can also be achieved by change in the Print Setup dialog box but it is hest to leave these sett orientation buttons in the **Print Options**). This effect can also be achieved by changing options in the Print Setup dialog box, but it is best to leave these settings alone, and controls provided in the Print Options inst options in the Print Setup dialog box, but it is best to leave these settings alone, and use the controls provided in the Print Options instead.

How many pages, if any, will fit onto the paper with the current settings. This takes The Provided in the <u>manufacture</u> in the Prince in the Prince of the Share and Share and Share and Share and Share in the Printer (the Printer is physically upable to print to). To ch t of the print margins of the printer (that is, which areas around the edge that the is physically unable to print to). To change this, go to the <u>Print Options</u>. printer is physically unable to print to). To change this, go to the Print Options.

#### **Note**

The Print dialog box will look slightly different if you are using Windows 3.1, 3.11 or Windows.

NT.<br>Printing documents containing transparent objects will take longer than printing documents<br>which do not use transparency Prir<br>wh which do not use transparency.<br>
See also

which do not use transparency.<br>See also<br>Print Borders **See also<br><u>Print Borders</u><br>Output Options See also** <u>Cutput Option</u><br>Page Options<br>Print Setun **Page Options**<br>Page Options<br>Print Setup Print Setup

## **Print Options**

and clicking on the Print 'tab'. The print options control how your document appears on<br>paper.<br>All the options in this section apply to the selected document only

paper.<br>All the options in this section apply to the selected document only.

#### **Summary Line**

This is at the bottom of the print dialog box, and displays useful information about how the job will be printed. It provides the following information:

What kind of layout will be used - Best Fit, Multiple Fit or Custom Fit.  $\bullet$ 

 $\bullet$  The scaling to be used - 100% means print at normal size, 50% means print half size, 200% means print at twice the normal size.

The orientation of the job - Upright or Sideways. This is normally used to fit landscape pages onto portrait pages by rotating the drawing when printing (see the ape pages onto portrait pages by rotating the drawing when printing (see the tion buttons in the Print Options). This effect can also be achieved by chang<br>Lin the Print Setun dialog box, but it is best to leave these setti orientation buttons in the Print Options). This effect can also be achieved by changing options in the Print Setup dialog box, but it is best to leave these settings alone, and controls provided in the Print Options instea options in the Print Setup dialog box, but it is best to leave these settings alone, and use the controls provided in the Print Options instead.

How many pages, if any, will fit onto the paper with the current settings. This takes The Provided in the Prince in the Prince international<br>account of the print margins of the printer (the print of the print of the print of the print of the print of the print of the print of the print of the print of the p How many pages, if any, many paper with the paper with the current settings. This takes to fit the is physically unable to print to). printer is physically unable to print to).<br>If the summary line says 'Page only partially printable', this means that part of the page

printer is printer in the summary line says 'Page only If the summary line says 'Page only partially printable', this means that part of the page<br>lies outside the <u>Print Borders</u>.<br>**1er Size** 

#### **Paper Size**

This field shows the currently selected paper size. (The paper size is defined using the  $\frac{\text{Print Setup.}}{\text{1}}$ <u>Print Setup</u>.)<br>**entation**<br>These options choose upright or sideways printing. Upright prints without rotating the

#### **Orientation**

document, whereas Sideways rotates the document through 90 degrees.<br>For example, to print an A4 landscape page on most printers requires sideways printin<br>Note: This option is not the same as the one shown in the Print Setu For example, to print an A4 landscape page on most printers requires side.<br>Note: This option is not the same as the one shown in the Print Setup or the Printer Properties direcommend that you ensure that the printer is alw Note: This option is not the same as the one shown in the Print Setup or the Printer Properties dialog box. We strongly recommend that you ensure that the printer is always set to Portrait printing and that you only use th **recommend that you ensure that the printer is always set to Portrait printing and that you only use the Print Options orientation buttons to fit the drawing on the paper.**

**Tip: Turn on Print Borders before printing to check whether the drawing will fit on the paper.**

#### **Scale**

The document can be scaled for printing. 100% is full size.<br>This can be used to print several copies of a document on a page. See Multiple Fit below.

#### **Print Whole Spread**

This option is only available when the current document is a double page spread. If this option is set, the spread is printed as one page.

#### **Print Individual Pages**

This option is only available when the current document is a double page spread. If this option is set, the two sections of the spread are printed as separate pages.

#### **Best Fit**

This option automatically chooses settings that print the page as best it can on the

printer's paper.<br>It chooses the most appropriate orientation, depending on the shape of you page and the<br>shape of the paper in your printer.

Shape of the paper in your printer.<br>The scale and margins are adjusted so that the page just fits within the paper's <u>print</u><br>borders You can see the scale it chooses in Scale field, and the margins it chooses in The scale and margins are adjuste<br>
<u>borders</u>. You can see the scale it<br>
the Margin fields within the Custor borders. You can see the scale it chooses in Scale field, and the margins it chooses in the Margin fields within the Custom fit section. the Margin fields within the Custom fit section.<br>When this option is set, the Scale and Orientation fields are dimmed.

When this option is set, the Scale and Orientat<br>stom fit

#### **Custom fit**

This option allows you set all aspects of the printing manually.

The Orientation buttons can be used to choose the orientation of the print out.<br>The scale can be altered using the Scale field.

The scale can be altered using the Scale field.<br>The Top and Left margin fields can be changed. These set where the top left-horient of the page appears on the printer's paper The Top and Left margin fields can be changed<br>corner of the page appears on the printer's pa<br>The Width and Height fields give you an altern

corner of the page appears on the printer's paper.<br>The Width and Height fields give you an alternative way of setting the print scale.<br>you change one of these settings, the other changes to ensure the page is always<br>printe you change one of these settings, the other changes to ensure the page is always printed with a 100% aspect ratio. you change of these settings, the other changes to ensure the page is always<br>printed with a 100% aspect ratio.<br>Note that when you select Custom fit after selecting one of the other fit types the

printed with a 100% aspect ratio.<br>Note that when you select Custor<br>generated by the previous fit type Senerated by the previous fit type (such as scale and margins) will remain. For example,<br>if you select Best fit and then select Custom fit, and you will see how the values remain<br>as for Best Fit generated by the previous fit s<sub>p</sub>pe (such as scale and margins) the remain of shample).<br>If you select Best fit and then select Custom fit, and you will see how the values remain<br>as for Best Fit. if you select Best Fit.<br>It in location fit, and then see how the values remains remains remains remains remains remains remains remain

# as for Best Fit. **Multiple Fit**

CorelXARA document on a page. To print multiple copies, choose this option, enter a<br>value for the number of copies needed across the page (Rows), the number down the<br>page (Columns) and the distance between each (Gutter) value for the number of copies needed across the page (Rows), the number down the page (Columns) and the distance between each (Gutter). page (Columns) and the distance between each (Gutter).

 $\frac{p}{p}$ also<br>
and the Borders <u>Print Borders</u><br>Prin<u>t</u> **See also** <u>Print</u><br>Print Setup<br>Printing a dra <u>Print</u><br>Print Printing a drawing centrally

## **Print Setup (File Menu)**

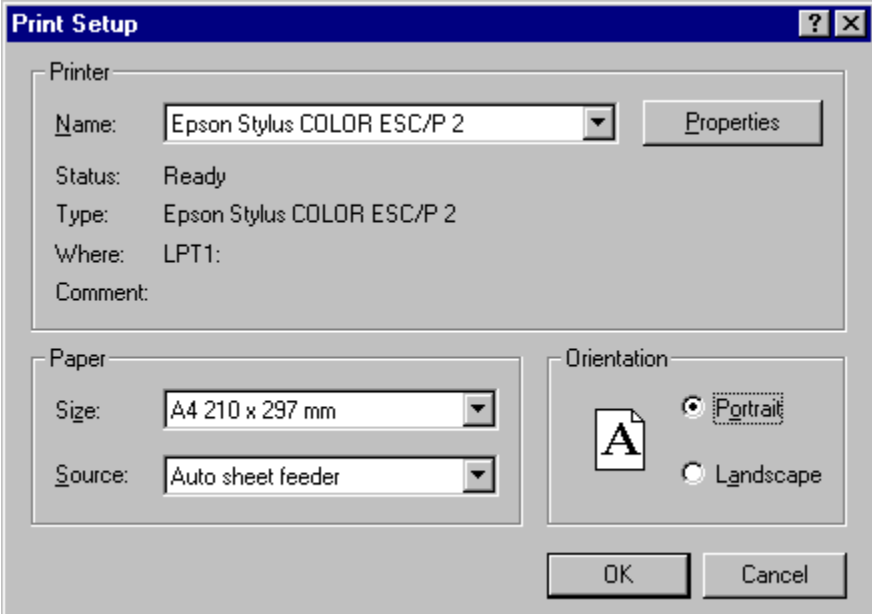

This dialog box is primarily used to specify which printer you wish to print to. To change the printer, click on the drop-down list and choose the printer you require. Assuming your printer is set up correctly, you may als printer is set up correctly, you may also choose what size of paper to print on.<br>You can change the orientation of the paper here, but it is preferable to use the <u>Print Or</u><br>as the setting in the Print Setup dialog box usu Printer is set up and the paper of the paper is set up to use the setting in the Print Setup dialog box usually defaults to Portrait.<br>The setting in the Print Setup dialog box usually defaults to Portrait.<br>You can usually

as the setting in the Print Setup dialog box usually defaults to Portrait.<br>You can usually change the resolution of the printer from this dialog box, either directly, or<br>by pressing the More button as the setting in the setting in the setting and the printer from this dialog box pressing the More button. by pressing the More button.

#### **Note**

Your print setup dialog box may look significantly different to the one shown above if you are

running CorelXARA under Windows 3.1 (and 3.11) or Windows NT.<br>The process of installing printers is beyond the scope of this On-line documentation. If you require assistance, please consult your Windows User Guide The process of installing printers is beyond the scope of this On-line<br>The process of installing printers is beyond the scope of this On-line<br>require assistance, please consult your Windows User Guide. require assistance, please consult your Windows User Guide.

**require assistance, please consult your Windows User Guide.**<br>See also<br>Print <u>Print</u><br>Print Borders **See also** <u>Print</u><br>Outp<br>Page Output Optio<br>Page Options Page Options

#### **Printing stops part-way down the page**

#### **Try these suggestions:**

- $\bullet$
- Lower the transparency resolution.<br>1. Click CorelXARA's Utilities menu and choose Options.<br>2. Click the Output tab of the Options dialog box.
	-
	- 1. Click CorelXARA's Utilities menu and choose Options.<br>2. Click the Output tab of the Options dialog box.<br>3. Find the Transparency resolution or Bitmap resolutior<br>4. Now type in a lower value into the Pixels per inch fiel
	- 3. Find the Transparency resolution or Bitmap res<br>4. Now type in a lower value into the Pixels per in<br>200 should be OK 4. Now type in a lower value into the Pixels per inch field. Any value between 90 and 200 should be OK. 4. Now type in a lower value into the Pixels per into the Pixels per inch field. Any value between 90 and 70 and 70 and 70 and 70 and 70 and 70 and 70 and 70 and 70 and 70 and 70 and 70 and 70 and 70 and 70 and 70 and 70 a
	- 5. Click OK.

#### **Or:**

- $\bullet$ Print the document as a bitmap.
	- 1. Click CorelXARA's Utilities menu and choose Options.<br>
	2. Click the Output tab of the Options dialog box.<br>
	3. Find the Print as... area and click Bitmap.<br>
	4. If you changed any options click OK
		-
		- 3. Find the Print as... area and click Bitmap.
		- 4. If you changed any options click OK.

#### **Did this fix the problem?**

- Yes! My document prints now. Close this troubleshooter. **•** Yes! My document prints now. C<br>• No. What else could be wrong?
- 

## **Print text as shapes**

Print Text as Shapes on the Text Pop-up Menu converts text to simple shapes during the printing process. This is useful when a font has been used which is not present on the printer on which the file will be printed. If a on which the file will be printed. If a text object has Print Text as Shapes set it will be<br>converted to shapes before it is sent to the printer, but can still be edited in a document as a<br>normal text object using the appl converted to shapes before it is sent to the printer, but can still be edited in a docum<br>normal text object using the applied font. normal text object using the applied font.

## **Print works but nothing happens**

#### **Suggestions:**

Are you printing to a network printer?<br> **Suggestions:**<br>
• If the printer is a Postscript printer try using different printer driver. There are often If the printer and it is possible that one of the alternatives will work better.<br>
If the printer is a Postscript printer and it supports a language other than Postscript

alternatives will work better.<br>• If the printer is a Postscript printer and it supports a language other than Postscrip  $\bullet$  If the printer is a Postscrusing that.  $\frac{1}{2}$  is the printer is a Postscript printer and it supports a language other than Postscript try.

- Print y<br>• Print fi
- $\bullet$  Print from a computer connected directly to the printer.

• When printing to a network printer, check to make sure the LPT port is actually connected to the network printer.

In Windows 3.1, this can be checked in Control Panel's Printers applet.

In Windows 3.1, this can be checked in Control Panel's Printers applet.<br>In Windows 95, just use the "Print Test Page" button which is on the Gost<br>sure you are connected ok. In the you are connected ok.

# sure you are connected ok. **Did one of these suggestions work for you?**

- $\bullet$
- No. It still doesn't print. What else could be wrong?

### **Print Troubleshooter**

The CorelXARA printing troubleshooter will help you diagnose problems that may occur when you print documents from CorelXARA and, where possible, it will offer solutions.

Always make sure you're running the latest version of Windows and the latest versions of any printer drivers. The Windows 95 printing system changed quite significantly just before it's release so beware pre-release versions of Windows 95! We strongly advise you to it's release so beware pre-release versions of Windows 95! We strongly advise you to<br>upgrade to the release version if you haven't already done so.<br>**Do other applications print correctly?** upgrade to the release version if you haven't already done so.<br>**Do other applications print correctly?**<br>• <sup>Voc. So. what's wrong with CorelYABA's printing?</sup>

#### **Do other applications print correctly?**

- Yes. So, what's wrong with CorelXARA's printing?<br>● No. What could be wrong?
- 

## **Printing a drawing centrally**

**To print a drawing in the middle of the page** Choose the orientation that best matches the paper in your printer (choose Best fit, then choose Multiple fit again for an automatic way to do this).

choose Multiple fit again for an automatic way to do this).<br>The status line at the top of the dialog will tell you if the page is entirely printable. If pare<br>of the page lie outside the Uink on print borders Uink offl it w The status line at the top of the dialog will tell you if the p<br>of the page lie outside the [link on]print borders[link off],<br>printable' If the page is entirely printable it will say '1 ti of the page lie outside the [link on]print borders[link off], it will say 'Page only partially printable'. If the page is entirely printable, it will say '1 tile fits on the paper'.

of the page lie outside the [link on]print borders[link off], it will say 'Page only partially<br>printable'. If the page is entirely printable, it will say '1 tile fits on the paper'.<br>If you need to get the entire page print printable'. If the page is entirely printable, it will say '1 tile fits on the paper'.<br>If you need to get the entire page printed, increase the Gutter value until the :<br>'1 tile fits on the paper'. If you need to get the entire page printed, increase the Gutter value until the Gutter line says.<br>If tile fits on the paper'. '1 tile fits on the paper'.

#### **Printing is very slow**

CorelXARA uses bitmaps to produce its advanced transparency effects. Sending bitmaps to use transparency may take longer to print than you'd normally expect.

However, this is not all bad news. When several transparency effects are overlaid CorelXARA accumulates them all into one bitmap and sends that to the printer.

So, as transparent effects in a document become more complex it w<br>significantly slower to print So, as transparent effects in a document become more complex it won't become<br>significantly slower to print.<br>Other programs that can do simple transparency effects produce exponentially m

significantly slower to print.<br>Other programs that can do simple transparency effects produce exponentially more objects<br>as

as<br>you overlay transparencies. This means that their print times appear to be quite good for<br>simple documents but they take a long time to print complex drawings --<br>yo<br>sir simple documents but they take a long time to print complex drawings

## simple documents during take a long time to print complex drawings<br>Suggestions to improve print times: **Suggestions to improve print times:**

- 
- Turn off spooling<br>Reduce the pixel resolution

## **Problems Installing or De-installing an ATM Font**

#### **Cause**

A problem occurred when trying to install or deinstall an ATM font.<br> **Cause**<br>
You have tried to install a font that is already installed, or you have tried to de-install a font that is currently being used within a document, or by another program. Alternatively, the font file itself is corrupt, or a problem was caused by Adobe Type Manager.

#### **Recommended action**

Installing a font - check that it is not installed already.

De-installing a font - make sure it is not being used in any loaded documents, or other applications, then try again. If this fails, use the ATM control panel to deinstall the font.

## **Problems creating a new index**

**Cause**<br>This message is displayed if creating a new index file ran into problems. Possible problems include running out of disc-space, or writing to a floppy disk which has just been taken out of<br>the drive. the drive.<br>Recommended action

## **Recomm**<br>Ensure th **Recommended action**

## **Problems creating a thumbnail**

**Cause**<br>This message is displayed when a problem occurs generating thumbnails for a file. This is likely to be because the type of files is not supported by CorelXARA. It is also possible the file is corrupt or has the wrong file extension.

#### **Recommended action**

Click OK to ignore this file, or Quiet to ignore all files with this problem. Stop will cause the index generation to cease.

## **Program installation incomplete or corrupted.**

**Cause**<br>Some of the components of CorelXARA were not installed, have been moved, or have been deleted. The program will not run correctly until the problem has been resolved.

## Recommended action<br>Recommended action<br>Reinstall CorelXARA **Recommended action**

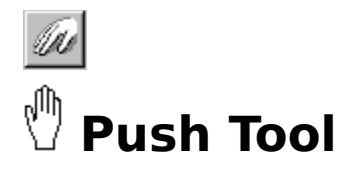

The Push Tool lets you use the mouse to move a <u>document</u> within the window. The Infobar contains controls for zooming on the document.<br>  $\bullet$  ALT+X or SHIFT+F8

 $ALT+X$  or  $SHIFT+F8$ 

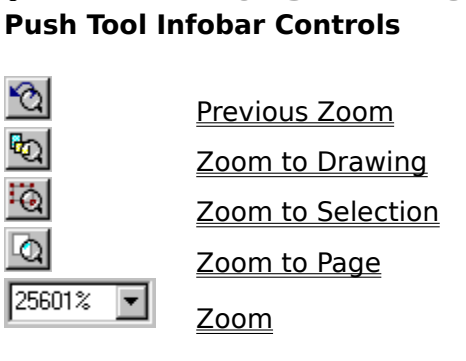

## **zoom**<br>e**rati**o **Push Tool Operations**

## Moving the participants<br>Moving the page of the page of the page of the page of the page of the page of the page of the page of the page **On-line Demonstration**

• {button Magnifying and Moving a Document, EF ("XaraDemo.exe", "ZoomPan.avi  ${\bf N}$ Magnifying and Moving a Document",1) }<br>  ${\bf \overline{See}~also}$ <br>  ${\bf \overline{Coom}~Tool}$ 

Zoom Tool **See also** Zooming Using the Push Tool temporarily

## **Put to Back (Arrange Menu)**

• CTRL+B<br>Moves every object in the selection to the back of the layer it is on.

## **On-line Demonstration**

Moves every object in the selection of the selection of the evil.<br> **On-line Demonstration**<br>
• {button Moving Objects Backwards and Forwards within a

{button Moving Objects Backwards and Forwards within a Layer",1)  $}$ Layer'",1) }

Document view **Quality** is the way in which documents are drawn on the screen. The colour, anti-aliased mode. This facility is useful for altering the speed at which a document is redrawn as a lower quality setting will result in faster redraw times, but a higher setting will give far better results. redrawn as a lower quality setting will result in faster redraw times, but a higher setting will

give far better results.<br>Sometimes it is useful to set the Quality to its lowest level for selecting some objects which<br>would be obscured by other objects on higher settings Sometimes it is useful<br>would be obscured by<br>CorelXARA also uses tl would be obscured by other objects on higher settings.<br>CorelXARA also uses the Quality setting when exporting bitmaps.

CorelXARA also uses the Quality setting when exporting

## **Quality (Window Menu)**

### $\frac{1}{2}$

The Quality submenu on the Window Menu, the Quality slider on the control bars and the Quality buttons allow you to alter the way CorelXARA redraws documents. Low settings show the document in simple 'outline' mode whilst high settings give a full-colour, anti-aliased<br>view. There are also buttons available (not on the default control bars - see <u>Moving &</u><br>copying buttons) for each of the four ma view. There are also buttons available (not on the default control bars - see Moving  $\&$ 

The Quality setting is also used when bitmaps are exported from CorelXARA. i.e. if the The Quality setting is also used when bitmaps are e<br>Quality setting is low, any bitmaps exported will sho<br>The four main Quality levels are also available from Quality setting is low, any bitmaps exported will show the document in outline.<br>The four main Quality levels are also available from the <u>View Pop-up Menu</u>. The four main Quality levels are also available from the View Pop-up Menu.

## The four main Quality levels are also available from the <u>View Pop-up Menu.</u><br>Anti-aliased<br>III **Anti-aliased**

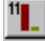

On this quality setting all edges are anti-aliased to reduce on-screen jaggies and graduated fills are shown with 256 steps.

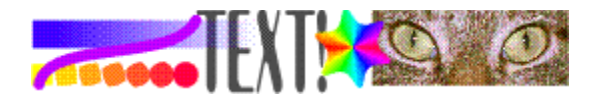

## **Normal**

Պ. Լ

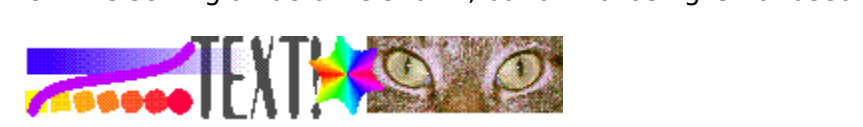

## **Simple**

## $5\pi$

all shown one pixel wide.<br>
TEMTIAN COLORED FILMS ARE SHOWN IN FLAT COLORED AND LINES ARE SHOWN IN FLAT COLORED AND LINES ARE SHOWN IN FLAT COLORED AND LINES AND LINES ARE SHOWN IN FLAT COLORED AND LINES AND LINES AND LINES

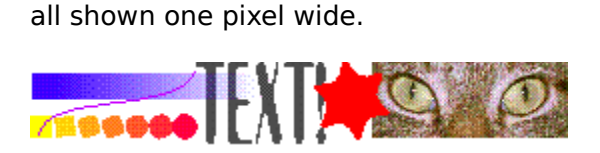

## **Outline**

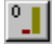

On this setting, no solid colours shown - only outlines even for bitmaps and objects with no outline colour). If the Quality slider is moved to a fraction above outline bitmaps are shown in full. in full.<br> $\overline{\text{MFR}}$  is  $\overline{\text{MFR}}$ 

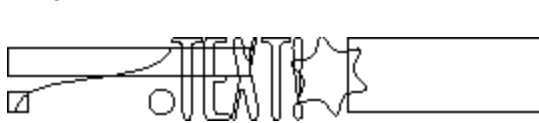

#### **On-line Demonstration**

{button Display Quality,EF("XaraDemo.exe","WYSIWYG.avi `Display Quality'",1) }

**QuickShapes** are 'intelligent' shapes created using the QuickShape, Rectangle and Ellipse<br>Tools. All QuickShapes can be edited in a very flexible manner. For instance, a circular are 'intelligent' shapes created using the QuickShape, Rectangle and Ellipse<br>Shapes can be edited in a very flexible manner. For instance, a circular<br>in be converted to a polygon QuickShape with one click using the QuickSh QuickShape can be converted to a polygon QuickShape with one click using the Quick!<br>Tool. Tool.

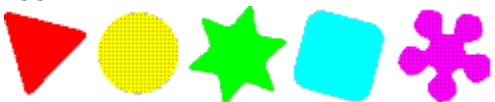

If you wish to change a QuickShape so it can be edited as a shape built from straight and curved lines, you must use Convert to Editable Shapes.

## **QuickShape Pop-up Menu**

If the pop-up menu is opened with the mouse pointer over a quick shape, it contains the mouse pointer over a  $\sim$  0.11 GHz and  $\sim$  7.11 GHz and  $\sim$  7.11 GHz and  $\sim$  7.11 GHz and  $\sim$  7.11 GHz and  $\sim$  7.11 GHz and  $\sim$ 

- following options :<br>
 QuickShape Tool
- -----------<br><u>Make Elliptical</u> / <u>Make Elliptica</u><br>- - - - - - - - - -<br>M - - - 6 - II - -٠
- The Contract of Termin Contract Terminal Make Stellation ٠
- <u>Make Stellate</u><br>Make Curved Make Curved / Remove Curvature<br>- - - - - - - - - -<br>Number of Sides ٠
- 
- Make Curved / Remove Curvature <u>Number of Si</u><br>- - - - - - - - - -<br>-٠
- - - - - -<br><u>Cut</u> ٠
- <u>con</u><br>Cop<br><u>Pas</u>  $\bullet$ Copy
- <u>Paste</u><br>- - -<br>- - -٠
- \_\_\_\_\_\_\_\_\_\_<br><u>Delete</u>
- ٠
- <u>Delete</u><br>Duplicate <u>Duplici</u><br><u>Clone</u>  $\bullet$
- $\bullet$ <u>Clone</u><br>- - - - - - - - - -
- 
- **Convert to Editable Shapes** ۰
- <u>Convert to Eq</u><br>Combine Sha <u>Combine Shapes</u><br>C<u>ombine Shapes</u><br>- - - - - - - - - - $\bullet$
- Combine Shapes
- <u>Colour Editor</u><br>- $\bullet$

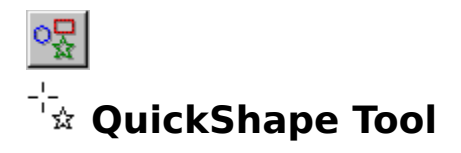

The QuickShape Tool creates and edits **QuickShapes**.<br>The QuickShape Tool can also be chosen using the <u>Line & Shape Pop-up Menu</u>.<br>
SHIFT+F2 **The Contract of Chosen also be chosen also be chosen also be chosen using the Line Angle Operation**<br>QuickShape Tool Infobar Controls

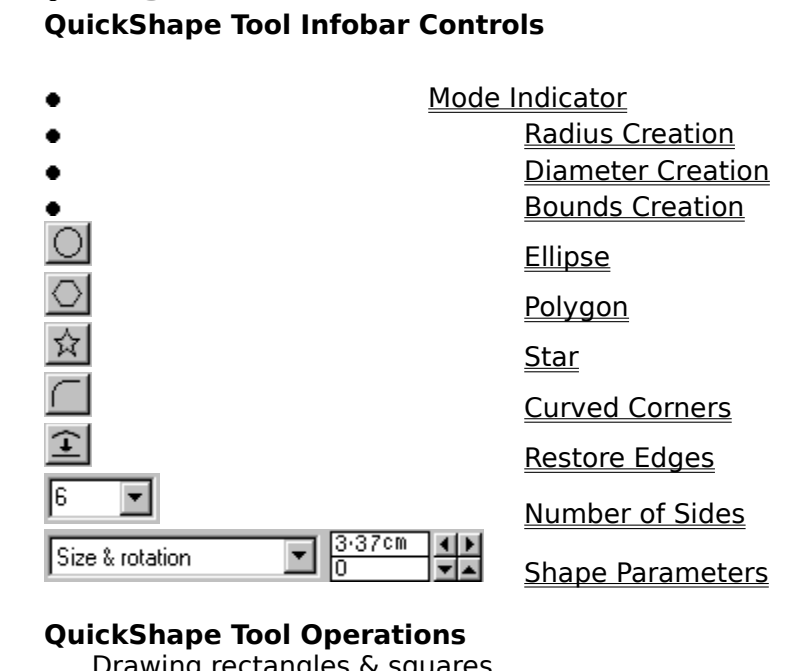

## **QuickShape Tool Operations**<br>**Drawing rectangles & squares**

**Drawing polygons<br>Drawing starred polygons<br>Editing rectangles & squares Drawing starred polygons**<br>**Editing rectangles**<br>Editing polygons Editing rectangles & squares<br>Editing polygons Editing polygons<br>Editing starred polygons **Editing starred polygons** 

## Fine Demonstrations **On-line Demonstrations**

- {button Ellipses and Circles, EF("XaraDemo.exe", "Ellipses.avi `Ellipses and Circles'", 1) }
- {button Ellipses and Circles,EF("XaraDemo.exe","Ellipses.avi `Ellipses and Circles'",1) }<br>{button Rectangles and Squares,EF("XaraDemo.exe","Oblong.avi `Rectangles and<br>lares'",1) } Squares'",1) }<br>
• {button QuickShapes,EF("XaraDemo.exe","Regular.avi `QuickShapes'",1) }<br>
• {button QuickShapes,EF("XaraDemo.exe","Regular.avi `QuickShapes'",1) }
- {button QuickShapes,EF("XaraDemo.exe","Regular.avi `QuickShapes'",1) }<br>**ee also**<br>llinse Tool

Ellipse Tool **See also** Rectangle Tool
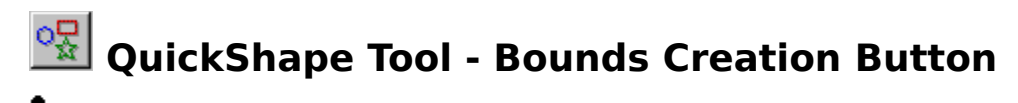

The Create a new QuickShape draws the shape within the <u>bounding box</u>. This lets you create<br>QuickShapes that have different height to width ratios. create a new QuickShapes that have different height to width ratios.<br>QuickShapes that have different height to width ratios.

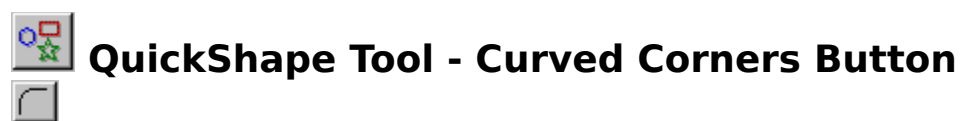

This button on the *QuickShape Tool Infobar rounds the corners of polygon/starred QuickShapes. It has no effect on ellipses and circles.* 

Curved corners on QuickShapes can also be enabled and disabled using Make Curved and Curved corners on QuickShape Curved and Dundale Remove Curvature on the QuickShape Pop-up Menu.

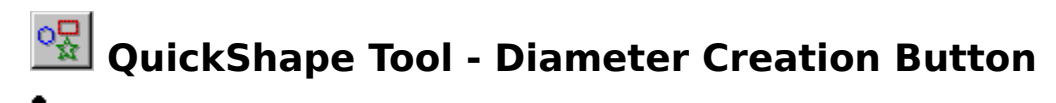

**This button on the** *QuickShape Tool Infobar* **selects Diameter Creation. Dragging the mouse to create a new QuickShape draws the shape from side to side (across the diameter).** 

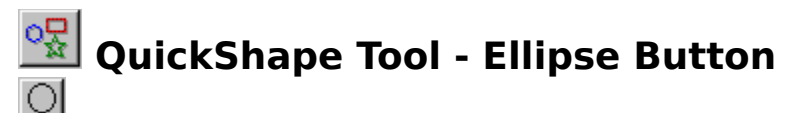

- 
- Pressing this button on the **QuickShape Tool** Infobar :<br>
 changes all currently selected QuickShapes to ellipses,<br>
 or, if no QuickShapes are currently selected, sets the to<br>
QuickShape you draw will be an ellipse. or, if no QuickShapes are currently selected, sets the tool default so the next hape you draw will be an ellipse.<br>also use the Ellipse Teel to draw ellipses well may find this mere convenient

You can also use the **Ellipse Tool** to draw

QuickShapes can also be swapped between ellipses and polygons using Make Polygonal and Make Elliptical on the QuickShape Pop-up Menu.

See also<br>See also<br>Drawing ellipses Drawing ellipses **See also** Editing ellipses

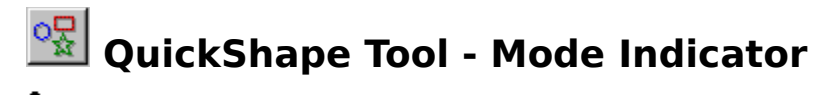

**This indicator on the <u>QuickShape Tool</u> Infobar** displays the 'mode' of the tool. It shows one of the following :

#### **New:**

Changes made to the Infobar fields set the defaults for the tool, i.e. the settings that apply to all subsequent QuickShapes you draw.

#### **Change:**

The selection contains at least one QuickShape. Changes made to the Infobar fields are reflected in the selected QuickShape(s).

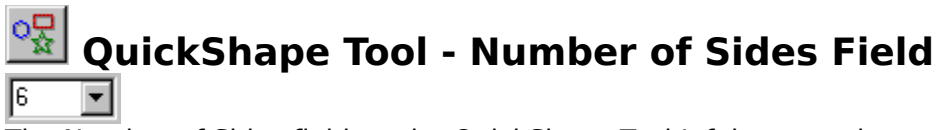

The Number of Sides field on the *QuickShape Tool* Infobar sets the number of sides for all the QuickShapes in the selection (excluding ellipses). If no QuickShapes are currently selected, it sets the default. The number of sides can be any value from 3 to 99.<br>To set the number of sides, do one of the following :<br>• Type in a value and press RETURN,

- To set the number of sides, do one of the following :<br>
 Type in a value and press RETURN,<br>
 Choose a value from the drop-down list.
- To set the number of sides, do one of the constraining.<br>
 Type in a value and press RETURN,<br>
 Choose a value from the drop-down list. Choose a value from the drop-down

The number of sides a QuickShape has can also be altered using the Number of Sides submenu on the QuickShape Pop-up Menu.

see also<br>See also<br>Editing polygons Editing polygons **See also** Drawing polygons

# **QuickShape Tool - Polygon Button**

- Changes all currently selected QuickShapes to polygon or, if no QuickShapes are currently selected, sets the
- changes an emergy selected Quickshapes are polygons,<br>or, if no QuickShapes are currently selected, sets the tool<br>hape you draw will be a polygon.

or, if no Quickshapes are currently selected, sets the tool default so the next<br>hape you draw will be a polygon. The <u>Rectangle Tool</u> can be used for draw<br>But does not require the setting of fields but does not require the setting of fields before the shape can be drawn.

Quick Shapes can also be swapped between ellipses and polygons using Make Polygonal and Make Elliptical on the QuickShape Pop-up Menu.

See also<br>See also<br>Drawing polygons Drawing polygons **See also** Editing polygons

# **QuickShape Tool - Radius Creation Button**

**This button on the <u>QuickShape Tool</u> Infobar** selects Radius Creation. Dragging the mouse to create a new QuickShape draws the shape from the centre outward.

# **• QuickShape Tool - Restore Edges Button**

You can edit the edges of QuickShapes to make them curved (see Editing polygons). Click<br>the Restore Edges button on the QuickShape Tool Infobar to straighten them again. Note that this button affects only the sides of QuickShapes - it does not affect the corners. (Use the **Rounded corners** button to change the corners.)

# **• QuickShape Tool - Shape Parameters Field**

Size & rotation

QuickShape parameters. Choose the values to alter from the left hand field and allow values by typing into the edit fields and pressing RETURN or use the arrow buttons values by typing into the edit fields and pressing RETURN or use the arrow buttons.<br>See also

 $\frac{1}{\sqrt{2}}$ <br>See also<br>Editing ellinses Editing ellipses<br>Editing polygons **See also** <u>Editing polygor</u><br>Editing starred<br>Units in CorelX <u>Editing starred s</u><br>Editing starred s Units in CorelXARA

# **QuickShape Tool - Star Button**

- Pressing the Star button on the <u>QuickShape Tool</u> Infobar :<br>
 changes all currently selected QuickShapes polygons to star-shaped polygons,<br>
 or, if no QuickShapes are currently selected, sets the tool default so the next
- or, if no QuickShapes are currently selected, sets the tool default so the next

QuickShape polygon you draw will be star-shaped.

You can click this button only when the Polygon button has been clicked.

Quick Shapes can be swapped between starred and non-starred using Make Stellated and Remove Stellation on the QuickShape Pop-up Menu.

Remove Stemmers on the <u>Quick Hipper Specifical</u>.<br>See also<br>Drawing starred shapes **See also<br>Drawing starred<br>Editing starred See also** Editing starred shapes

**RGB**using this model if they are to remain 'on-screen' - for example if the CorelXARA were being<br>used to create bitmaps for use on the World Wide Web.

**• Reorder gallery items**<br>Items in galleries can often be reordered simply by dragging the items within the gallery. The gallery contents can also be sorted from the **Gallery Display Options** dialog box accessible from the Options button. from the Options button.<br>Note

### **Note**

**Note**<br>The items in the Line Gal The items in the <u>Layer Gallery</u> alters the state Moving layers in the Layer Gallery alters the state

## **Reorder gallery sections**

mouse pointer will show where the section will be positioned.<br>Note

### **Note**

You cannot reorder sections in the Line Gallery or the Layers Gallery

# $\Box$ **<sup>-¦</sup>□ Rectangle Tool**

The Rectangle Tool creates and edits rectangular and square  $QuickShapes$ . It is a customised version of the  $QuickShape$  Tool.<br>
SHIFT+F3

**version of the Audieus**<br>Rectangle Tool Infobar Conti

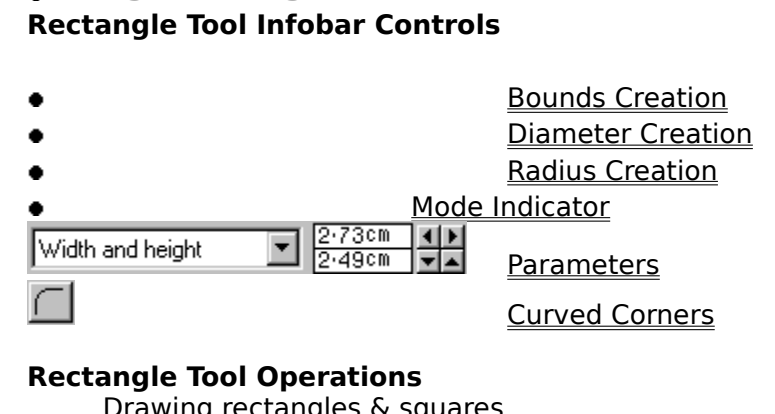

### **Rectangle Tool Operations**

**Drawing rectangles & squares**<br>Editing rectangles & squares

# Editing Precession<br>
On-line Demonstration

• {button Rectangles and Squares, EF ("XaraDemo.exe", "Oblong.avi `Rectangles and (button Rectangles and Squares,EF("XaraDemon.exe", Oblong.avi `Rectangles and<br>lares"",1) }<br>a also Squares'",1) }

Ellipse Tool **See also**

# **Rectangle Tool - Bounds Creation Button**

The Rectangle Tool Information on the Bounding box. This lets you create rectangles rather<br>squares. To create a square hold down CTRL while dragging. creates a new rectangle within the <u>box. This lets you create rectanging</u>.<br>squares. To create a square hold down CTRL while dragging.<br>See also

squares. To create a square hold down CTRL while dragging.<br>See also<br>Drawing rectangles & squares Drawing rectangles & squares **See also**

# **Rectangle Tool - Curved Corners Button**

This button on the Rectangle Tool Infobar applies rounded corners to the currently selected rectangle QuickShapes or, if no QuickShapes are selected, it sets the rounded corners setting - this default applies when you next draw a rectangle.

setting - this default applies when you next diversion given<br>See also<br>Editing rectangles and squares **See also**<br>Editing rectang **See also**

# **Rectangle Tool - Diameter Creation Button**

**This button on the Rectangle Tool Infobar selects Diameter Creation. Drag the mouse to create a new square from corner-to-corner across its centre** 

secret a new square from contexts conner across its centre-<br>See also<br>Drawing rectangles & squares **See also**<br><u>Drawing rectan</u> **See also**

# **Rectangle Tool - Mode Indicator**

**This indicator on the <b>Rectangle Tool** Infobar displays the 'mode' of the tool. It will display one of the following:

#### **New:**

Changes made to the Infobar fields will set the defaults for the tool. i.e. the settings will be used for all subsequent rectangular QuickShapes drawn.

#### **Change:**

The selection contains at least one rectangular QuickShape. Changes made to the Infobar fields will be reflected in the selected rectangle(s).

# **Rectangle Tool - Parameters Field**<br>Width and height **Rectace Rectace Post**

Width and height

These fields on the **Rectangle Tool Infobar** allow the accurate editing of rectangular<br>QuickShape parameters. Choose the values to alter from the left hand field and alter the values by typing into the edit fields and pressing RETURN or use the arrow buttons.

values by typing into the edit fields and pressing RETURN or use the arrow buttons.<br>See also<br>Units in CorelXARA Units in CorelXARA **See also**

# **Rectangle Tool - Radius Creation Button**

The Test of the Rectangle Tool Information of the Rectangle Tool Information.<br>Creates a square from the centre outward.<br>See also

creates a square from the centre outward.<br>See also<br>Drawing rectangles & squares Drawing rectangles & squares **See also**

**Redo** allows you to redo an editing operation which has been Undone.

**Redraw**If the process of CorelARA building up the on-screen image from the information<br>bout the drawing.

**• Redraw part of a line or shape**<br>Any section of an existing line or shape may be redrawn using the Freehand Tool.

- 1. Select the line with the **Selector Tool** 2. Choose the Freehand Tool.
- 
- 2. Choose the Freehand Tool.<br>3. Place the pointer over the start of the shows a '~' 3. Place the pointer over the<br>shows a '~'.<br>4. Drag the mouse to draw the
- 
- shows a '~'.<br>4. Drag the mouse to draw the replacement line section.<br>5. Release the mouse button when the redrawn section is complete. (Ensure the mouse<br>pointer is over the line and the pointer shows a '~') If you get it 5. Release the mouse button when the redrawn section is<br>pointer is over the line and the pointer shows a '~'.) If<br>try again pointer is over the line and the pointer shows a '~'.) If you get it wrong, just Undo and<br>try again. try again.<br>**Note**<br>QuickShapes can be redrawn using the Freehand Tool only if Convert to Editable Shapes has

#### **Note**

deen applied first.<br>Been applied first.<br>To redraw part of a character in a text object, convert the text to editable shapes and<br>Ungroup first **To redraw part of a**<br>To redraw part of a<br><u>Ungroup</u> first. <u>Ungroup</u> first.

### **Reduce the pixel resolution**

- -
	-
	- 1. Click CorelXARA's Utilities menu and choose Options.<br>
	2. Click the Output tab of the Options dialog box.<br>
	3. Find the Transparency resolution or Bitmap resolution<br>
	4. Now type in a lower value into the Pixels per inch f
		- 3. Find the Transparency resolution or Bitmap res<br>4. Now type in a lower value into the Pixels per in<br>200 should be OK 4. Now type in a lower value into the Pixels per inch field. Any value between 9<br>200 should be OK.<br>5. Click OK 4. Now type in a lower value into the Pixels per into the Pixels per inch field. Any value between 90 and 70 and 70 and 70 and 70 and 70 and 70 and 70 and 70 and 70 and 70 and 70 and 70 and 70 and 70 and 70 and 70 and 70 a 200 should be OK.<br>5. Click OK.
		-

# 5. Click OK. **Did this fix the problem?**

- Yes! My document prints now. Close this troubleshooter.<br>• No. What else could be wrong?
- 

## **Remove & restore buttons**

**To remove a button**<br>1. ALT-drag the button and drop it away from all control bars.

#### To restore a removed button

- 1. Choose Control Bars from the Window menu.
- 2. Scroll the list of control bars until you see the<br>3. Click the check box next to it to display the B<br>4. AlT-drag the required button to a control bar
- 2. Scroll the check box next to it to display the Button Palette.<br>2. ALT-drag the required button to a control bar.
- 4. ALT-drag the required button to a control bar.

### **See also**

4. Altres angles bequired button to a control bar.<br>
ee also<br>
reating & deleting control Bars. **See also**<br><u>Creating & dele</u><br>Moving & resizi Moving & resizing control Bars Moving & copying buttons

# **Remove a blend**

### **To remove a blend**

- 
- 
- 2. Choose the <u>Blend Tool</u>.<br>3. Click on the Remove bu 3. Click on the Remove bi

# **Removing selected sections**

**Cause**<br>This message is displayed after clicking Remove in one of the disc-based galleries (Clipart Gallery, Fill Gallery or Font Gallery).

### **Recommended action**

If you would like to remove all the selected sections, click Remove. Otherwise click Cancel.

### **Remove transparency**

### **To remove transparency**

- 
- 
- 2. Choose the Transparency Tool.<br>3. Choose 'No Transparency' from t 3. Choose 'No Transparency' from the Transparency Shape Field on the Infobar.<br>
ee also<br>
pplying Transparency

**See also**

Applying Transparency

# **Rename Colour Dialog Box**

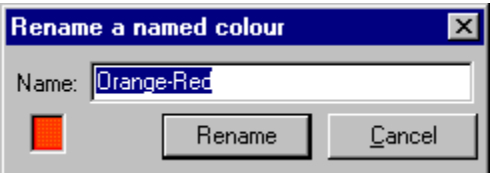

The Rename Colour dialog box allows you to change the name of a <u>named colour</u>.<br>To open it, do one of the following :<br>Click the Name button in the Colour Gallery.

- Click the Name button in the Colour Gallery.<br>• Select Rename from the Colour Editor menu.
- Select Rename from the Colour Editor menu.

**Rendering** is the process used by CorelXARA to draw the document on the screen.

## **Retain the clipboard contents after closing CorelXARA?**

**Cause**<br>Some document objects have been placed on the Windows clipboard. On exit from CorelXARA, these objects may either be converted into a form suitable to be left on clipboard, or can be discarded. Converting the objects may take some time and me<br>there are a large number of objects clipboard, or can be discarded. Converting the objects may take some time and memory<br>there are a large number of objects. there are a large number of objects.

## Recommended action **Recommended action**

• Click the Keep button to keep the image of the objects in the clipboard after<br>CorelXARA has closed. You can then paste them into another application.

• Click the Discard button to discard the contents of the clipboard.

#### **Return the print method to its default by editing the INI file**

#### **You should only attempt the following suggestion if you're an advanced user familiar with the concepts of manually editing configuration and initialisation files.**

- 
- 
- 1. Quit CorelXARA if it's running.<br>2. Start Notepad.<br>3. Open the file C:\Windows\COF<br>Mindows/95/NT installation) 3. Open the file C<br>2. Windows/95/NT<br>2. Find the line Windows/95/NT installation)<br>4. Find the line, "PrintMaskType=X".
- Find the line, "PrintMaskTyp"<br>Retype it as, "PrintMaskTyp"<br>Save the file
- 5. Retype it as, "PrintMaskType=2".<br>6. Save the file.<br>7. Restart CorelXARA
- 
- 6. Save the file.<br>6. Save the file.<br>7. Restart CorelXARA. 7. Restart Corel.<br>`orelXARA is usi.

When CorelXARA is using PrintMaskType 2 only those objects which need transparency are printed using bitmaps. This can make print jobs larger but it guarantees that non-<br>transparent objects are printed at the best resolution the printer can manage.

# $\frac{1}{2}$  are printed at the best resolution the printed at the printed at the printer can many  $\frac{1}{2}$  manage. **Did this fix the problem?**

- Yes! My document prints correctly now. Close this troubleshooter.<br>• No. Return to previous page and try other suggestions  $\bullet$
- 

## **Reverse text on curve**

Reverse Text on Curve on the <u>Text Pop-up Menu</u> flips text fitted to a curve so that the text is<br>on the other side of the curve.<br>This is particularly useful when fitting text to a circle because it lets you fit the text to

This is particularly useful when<br>This is particularly useful when<br>the inside or the outside of the The inside or the outside of the circle. **Robert's Cross** (Bitmap Effect) lightens edges found in bitmaps.

**• Rotate objects**<br>**Objects** can be rotated about their centre or about a movable transformation centre by dragging with the mouse or, more accurately, using the controls on the Infobar:

## What do you want to do?<br>What do you want to do? **What do you want to do?**

- Rotate objects by dragging<br>Rotate objects accurately
- $\bullet$
# **Rotate objects accurately**

- 
- 
- 2. Do one of the following :<br>Enter the required rotation in the <u>Rotation Field</u> on th

◆ Enter the required rotation in the <u>Rotation Field</u> on the <u>Infobar</u> and press RETURN.<br>● Use the arrow buttons on the <u>Rotation Field</u> on the <u>Infobar</u> to rotate the selection in small increments. Use the arrow buttons on the Rotation Field on the Infobar to rotate the selection in Use the arrow buttons on the Arrow buttons on the Rotation Field of the Information control on the selection in the selection in the selection in the selection in the selection in the selection in the selection in the sele

small increments.<br>The rotation will b

# **Rotate objects by dragging**

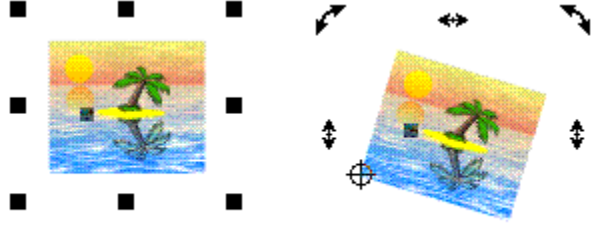

- مم ↖ ⇔
- 1. Select the object(s) (see Selecting & deselecting objects).<br>2. Ensure the selection handles are in rotate/skew mode (see Using selection handles).<br>3. Do one of the following
- 

2. Do one of the following<br>Drag the corner selection handles to rotate the selection around the transformation  $\frac{3}{2}$ . Drag the corner sele  $\bullet$ 

SHIFT-drag the corner selection handles to rotate the selection about its centre. ———<br>●<br>CTPL d

The constrain the angle of rotation to that set in the **General Options**.<br>The a conv of the original non-rotated object press and release NumPad '+' during

To leave a copy of the original non-rotated object, press and release NumPad '+' during the drag. To leave a copy of the original non-rotated object, press and release NumPad '+' during the<br>drag.<br>To rotate the object but not any fill applied to it, press and release NumPad '-' during the<br>drag

drag. To rotate the object but not any fill applied to it, press and release NumPad '-' during the<br>drag.<br>**On-line Demonstration** 

# موسط<br>On-li **On-line Demonstration**

{button Selection Handles,EF("XaraDemo.exe","SelHands.avi `Selection Handles'",1) }

**Round Caps** are a type of ending which can be applied to lines. There are three types of are a type of ending which can be applied to lines. There are an or types of a<br>Round Cap Square Cap 'cap' :

Butt Cap Butt Cap Round Cap Square Cap<br>The line cap style is applied using the Line Gallery.

**Round Join** is one of the options available for line corners:

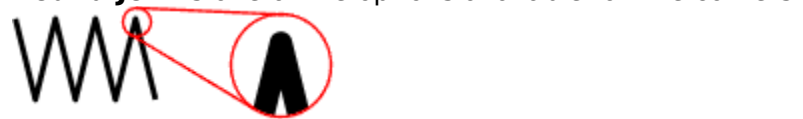

Use the Line Gallery to choose a join style.

**Rulers**art of the page you are viewing, display the current mouse X,Y position and allow the creation of <u>guidelines</u>. For more information, see Using rulers. simple creation of guidelines. For more information, see Using rulers.

# **Rulers (Window Menu)**

• CTRL+L<br>Rulers on the Bars submenu of the Window menu shows or hides the rulers. For more information, see Using rulers.

The **Saturation** colour component is used in the <u>HSV</u> (Hue, Saturation, Value) colour model,<br>which is an intuitive colour model most often used by artists.<br>Saturation represents a mixture between the chosen Hue (colour) a

Saturation represents a mixture between the chosen Hue (constructed red would be red, while a 50% saturated red would saturated red would be red, while a 50% saturated red would be pink. Any hue appears as pure white at 0% saturation.

# **Save (File Menu)**

• CTRL+S<br>Save saves the current <u>document</u>. The current document is saved to the same file that it<br>was opened from or saved to. If the document is a new document that has not yet been was opened from or saved to. If the document is a new document that has not yet been<br>saved, the <u>Save As</u> dialog box will appear asking what filename you would like to use and<br>where you want to save the file saved, the **Save As** dialog box will appear asking what filename you would like to use an<br>where you want to save the file. where you want to save the file.

 $See$  also<br>Save All **See also<br><u>Save All</u><br>Save Temnlate See also** Save Tei

# **Save All (File Menu)**

See also<br>Save Template \_\_\_\_\_\_\_\_\_\_\_\_\_\_\_ **See also**

# **Save As (File Menu)**

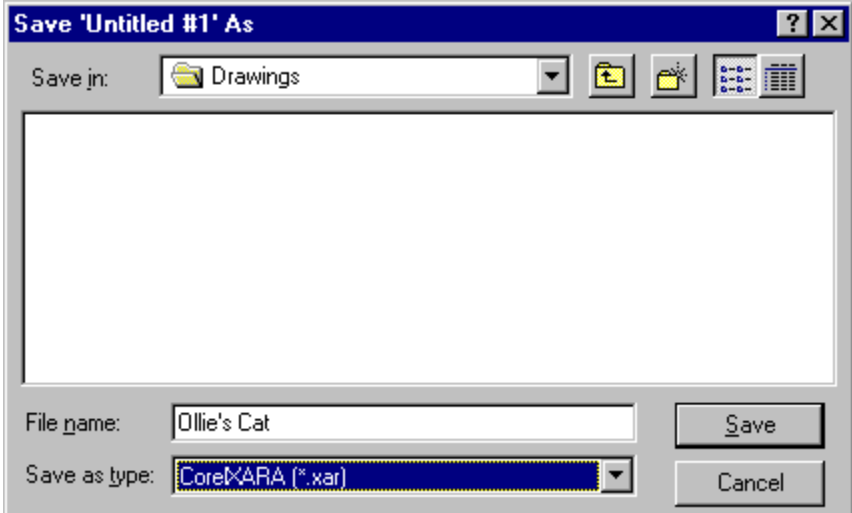

The new file can simply be another file in the same folder or you can change the drive and The new file can simply be another file in the same folder or you can change<br>Folder so the document is saved in a completely different place. If you want the<br>document not as a CorelXARA file but as a file that another prog folder so the document is saved in a completely different place. If you want to save the<br>document not as a CorelXARA file but as a file that another program can load, use <u>Export</u>. document not as a CorelXARA file but as a file that another program can load, use Export.

### **File Name**

The filename field specifies what type of file should be displayed in the list of files box below it. You can choose pre-defined types from the List of Files of Type drop-down list at the<br>bottom of the dialog box. Normally for saving CorelXARA files this box will read '\*. XAR'. If it<br>does not you can choose "CorelXARA bottom of the dialog box. Normally for saving CorelXARA files this box will read '\* . XAR'. If it does not, you can choose "CorelXARA Documents" from the types list.<br>Save In does not, you can choose "CorelXARA Documents" from the types list.<br> **Save In**<br>
Choose the drive/folder where you wish to save the file.

### **Save In**

### **Directories**

Browse to the folder where you wish to save the file.

### **Note**

The Save As dialog box will look slightly different if you are using Windows 3.1, 3.11 or Windows NT.<br>For more information on using Save As dialog boxes, refer to your Windows User Guide.

For more info<br>See also For more information on using Save Cartinage Save, refer to your Windows User Guide.<br>See also<br>Save

**See also<br><u>Save</u><br>Save All** Save<br>Save All

# **Save Template (File Menu)**

Save Template overwrites the template document with the current document. This change remains until a new document is saved over the document template.<br>When you save the template document it is saved in your CorelXARA dire When you save the template document it is saved in your CorelXARA<br>'template.xar'. If you wish to revert to the default template document<br>You need to use Save Template if you want to set the default docume 'template.xar'. If you wish to revert to the default template document, delete this<br>You need to use Save Template if you want to set the default document options. So<br>Options You need to use Save Template if you want to set the default document options. See Options. Options.<br>Options.

# **Save new document template**

**Cause**<br>You are about to overwrite the existing CorelXARA document template with a revised Yersion.<br>Recommended action

# Recomi<br>^ **Recommended action**

- 
- Click the Save button to replace the existing document template.<br>• Click the Cancel button to abort the save. The existing template document is unchanged.  $\bullet$ Click the Cancel button to above the Cancel the Shipting <u>The part of Cancel button</u><br>Coursave the template document it is saved in your CorelXARA directory as

when you s<br>When you s<br>template xa template xar. If you wish to revert to the default template document, delete this file. Selection Handles operate in two modes; **Scale Mode** and Rotate/Skew mode. The former<br>allows the selection to be scaled; the latter allows it to be rotated and skewed.<br>**E** 

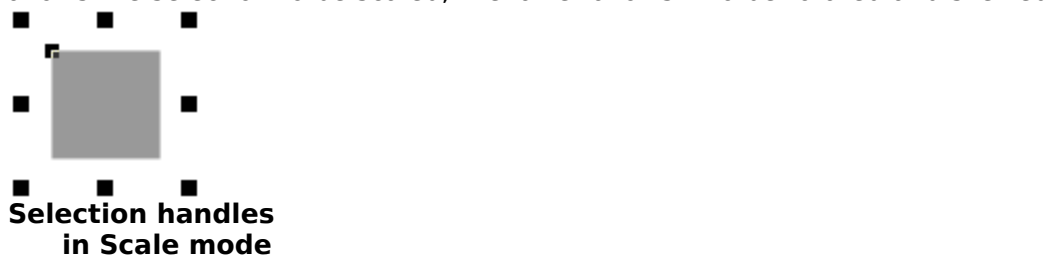

# **Scaling Options**

and clicking on the Scaling 'tab'. The scaling options control how (if at all) your document is<br>scaled.<br>Use Scale Factor

# Use So<br>This **Use Scale Factor**

This option allows a whole document to be drawn using a scale factor. For example a map could be drawn at a scale of 1cm to 1km where all measurements in the document are actually shown in kilometres rather than centimetres. To remove scaling, deselect this option.

### **Drawing to Real World**

These two fields are only available if the above option has been selected. Values should be entered here to set the scale factor of the document. e.g. 1cm to 1km.

be entered here to set the scale factor of the document. e.g. 1cm to 1km.<br>**b** also<br>ts in CorelXARA Units in CorelXARA **See also**

# **Scale objects**

 $\frac{1}{\frac{1}{\sqrt{2}}\sqrt{2}}$  controls on the Selector Tool <u>Infobar</u> :<br>What do you want to do?

# What do you want to do? **What do you want to do?**

- Scale objects by dragging<br>Scale objects accurately
- $\bullet$

• **Scale objects accurately**<br>1. Select the object(s) to be scaled (see Selecting & deselecting objects).

- 
- 1. Do one of the following :<br>
 Enter the required scaling (%) in the **Scaling Field** on the Infobar and press RETURN.<br>
 Enter values in the Dimensions Field on the Infobar and press RETURN. Enter the required sc.<br>Enter values in the  $\underline{\mathsf{D}}$ ٠
- 
- Enter the required scaling (%) in the **Scaling Field** on the Infobar and press RETURN.<br>Scale the selection in small increments using the arrow buttons on the <u>Infobar</u>. Scale the selection in small increments using the arrow buttons on the Infobar.

To lock or unlock the aspect ratio of the selection click the **Aspect Ratio Lock button** on the Infobar.

To force line thicknesses in the selection to increase/decrease with the scaling click the Scale To force<br><u>Line Wi</u> The Width Button on the Infobar.<br>Note

### **Note**

Stretching an object containing a circular fill will change the fill to an elliptical fill, but an undo will not revert this change - the fill will remain elliptical.

# **Scale objects by dragging**

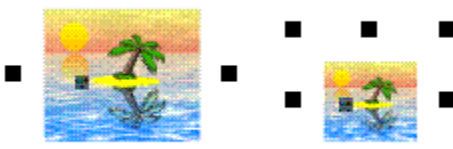

- 
- 
- 1. Select the objects to be scaled (see Selecting & deselecting objects).<br>2. Ensure selection handles are in Scale Mode (see Using selection handles).<br>3. Do one of the following
- 
- 3. Do one of the following<br>Drag a corner selection handle to scale away from the opposite corner. Drag a corner select<br>SHIFT-drag a corner ٠
- SHIFT-drag a corner selection handle to scale around the centre.<br>Drag a side selection handle to stretch in one direction.
- ٠
- Shift-lang a conner selection handle to stretch in one direction.<br>SHIFT-drag a side selection handle to stretch in both directions. SHIFT-drag a side selection handle to stretch in both direction.  $\blacktriangle$

To lock or unlock the aspect ratio of the selection click the **Aspect Ratio Lock button** on the Infobar.

To force line thicknesses in the selection to increase/decrease with the scaling click the Scale Line Width Button on the Infobar.

Line Width Button on the Infobar.<br>To leave a copy of the original non-scaled object, press and release NumPad '+' during the<br>drag <u>To leave a copy of the original no</u><br>drag.<br>To scale the object but not any fil To leave a copy of the original non-scaled object, press and release NumPad '+' during the<br>drag.<br>To scale the object but not any fill applied to it, press and release NumPad '-' during the<br>drag

mag.<br>To scale the object but not any fill applied to it, press and release NumPad '-' during the<br>drag.<br>On-line Demonstration

# لوعية<br>On-li **On-line Demonstration**

• {button Selection Handles, EF("XaraDemo.exe", "SelHands.avi `Selection Handles'", 1) }

### **Note**

Stretching an obiect containing a circular fill will change the fill to an elliptical fill, but an undo will not revert this change - the fill will remain elliptical.

**Scrollbar**<br>Horizontal and vertical scrollbars let you use the mouse to move the document within the window.<br>  $\begin{array}{c} \begin{array}{c} \bullet \\ \hline \end{array} \end{array}$ <br>Scrollbars are located at the right and bottom edges of the document window. To display o

**xide**<br>Scrollba<br>hide scr

hide scrollbars, see **Scrollbars** on the Window menu.<br>Scrollbars contain markers, called scroll boxes, that indicate the vertical and horizontal<br>location of the section of document currently in view. For more information o Scrollbars contain markers, called scroll boxes, that<br>location of the section of document currently in view location of the section of document currently in view. For more information on using scrollbars, see Moving the page.

# **Scrollbars (Window Menu)**

Scrollbars on the Bars submenu of the Window menu allows the scrollbars around the CorelXARA window to be turned on and off. When it is set, the scrollbars are enabled, otherwise they are not.

otherwise they are not.<br>Normal mode and full screen mode store this setting separately, so you could have the<br>scrollbars enabled in normal mode, but not in full screen mode **Normal mode and full s**<br>scrollbars enabled in no<br>When the scrollbars are

scrollbars enabled in normal mode, but not in full screen mode.<br>When the scrollbars are turned off, you can use the **Push Tool** to slide the page within the window When the scrollbars are turned off, you can use the **Push Tool** to<br>window.<br>Current settings are stored when you quit CorelXARA When the scrollbars are turned only you can use the <u>massive the programm the</u><br>Window.<br>Current settings are stored when you quit CorelXARA.

Current<br>See als

Current settings are stored when you quit Corea ARA.<br>See also<br>Full screen Full screen **See also**

# **Search a gallery**

### **To search a gallery**

- 
- 
- 1. Open the gallery.<br>
2. Click the Options button.<br>
3. Choose Find from the menu to<br>
4. Type in the text to search for. 3. Choose Find from the menu to open the Gallery Find dialog box.
- 
- 5. Choose whether you wish to search just the names and keywords (title, filename  $\&$ 5. Choose whether you wish to search formulation for the text to search for the description and file size. 5. Choose whether with the names when the names when the name of the name is the name in the name in the name is the name is the name is description and file size).<br>For Click the Find First button to find the first match title, description and file size).<br>
Click the Find First button to find the first match.<br>
k the Find Next button to continue searching
- 

Click the Find First button to file<br>k the Find Next button to conti Click the Find Next button to continue searching.

### **Note**

If you are searching for clipart from the clipart book, just enter the name shown by the picture into the field in the dialog box and click Find First. Clicking Find Next will find further matches. picture into the field in the dialog box and click Find First. Clicking Find Next will find further

# **Select All (Edit Menu)**

Select All selects (see <u>selection</u>) every <u>object</u> in all visible, editable <u>layers</u> in the current<br><u>document</u>. For details on using layers, see <u>Layer Gallery</u>.<br>**Note** 

### **Note**

The CTRL+A key shortcut functions differently when the Text Tool has been chosen.

# **Select All Point Handles**

**Select Inside** can be used to select an object inside a group. This can be done in the Selector tool by CTRL-clicking or by Alt-CTRL-clicking on the object. Objects are said to be y CTRL-clicking or by Alt-CTRL-clicking on the object. Objects are said to<br>up when they are members of the group. Normally, clicking on the object<br>pe group but a CTRL-click selects the object that you clicked on inside the "inside" a group when they are members of the group. Normally, clicking on the object<br>would select the group but a CTRL-click selects the object that you clicked on inside the<br>group would select the group but a CTRL-click selects the object that you clicked on inside the<br>group.<br>Select inside also works inside blends, moulds and text. group.<br>Select inside also works inside blends, moulds and text.<br>When any selected object is inside another one the status line shows for example: "2

select<br>When<br>shanes When any selected object is inside another one, the state shapes selected ("inside")"<br>Select-inside is just like select member except it goes s shapes selected ("inside")"<br>Select-inside is just like select member, except it goes straight to the innermost object. It is

Select-inside is just like sel<br>a short-cut to select the ob<br>group blend or mould a short-cut to select the object you actually click on, irrespective of whether it is part of a<br>group, blend, or mould.<br>Some operations are unavailable when any selected object is inside another one

group, blend, or mould.<br>Some operations are unavailable when any selected object is inside another one.<br>For more details on this see Selecting objects in objects Some operations are ur<br>For more details on this For more details on this, see Selecting objects in objects.

### **Select Member**

To select an object which is a member of a group. (This is a special form of Select inside.) This can be done in the Selector Tool by Alt-CTRL-clicking on the object. Objects are said to be "inside" when they are members of a group. Normally, clicking on the object selects the be "inside" when they are members of a group. Normally, clicking on the object selects the<br>group but Alt-CTRL-click selects the object inside the group containing the clicked object.<br>That object may itself be a group and t group but Alt-CTRL-click selects the object inside the group containing the clicked object.<br>That object may itself be a group and then further Alt-CTRL-clicks can be used to select<br>members of that group, etc. When the last That object may itself be a group and then further Alt-CTRL-clicks can be used to select members of that group, etc. When the last selected object was not a group, it cannot have members of that group, etc. When the last selected object was not a group, it cannot ha<br>any members and so the next Alt-CTRL-click will select the outermost group again.<br>Select member also works inside blends, moulds and t any members and so the next Alt-CTRL-click will select the outermost group again.<br>Select member also works inside blends, moulds and text.<br>When any selected object is inside another one the status line shows, for example:

Select member also works inside blends, moulds and text.<br>When any selected object is inside another one the status line shows, for example:<br>"2 shanes selected ("inside")" When any selected object is inside another one the status<br>"2 shapes selected ("inside")"<br>Some operations are unavailable when any selected object "2 shapes selected ("inside")"<br>Some operations are unavailable when any selected object is inside another one.

perations are unavailable whe<br>re details, see <u>Selecting objec</u> Some operations are unavailable meaning selection objects.<br>For more details, see <u>Selecting objects in objects</u>.

### **Install the manufacturer's printer driver**

# Is your printer one of the following?<br>In the following the following the following? **Hewlett Packard**

- DeskJet 500c
- ٠
- DeskJet 600 ٠
- DeskJet 660c ۰
- DeskJet 880c  $\bullet$
- $\bullet$ DeskJet 1200
- $\bullet$ LaserJet 4
- $\bullet$ LaserJet 5

### **Canon**

- **BJ-200e** ٠
- ۰
- ,<br>BJ-30<br>BJC-600 BJ-30 ٠
- $\bullet$ BJC-600e<br>BJC-70
- $\bullet$
- BJC-600e  $B$ JC-40  $\bullet$

If so, then reinstall the printer driver from the disc that came with the printer. Follow the Instructions in the printer's manual.<br>Instructions in the printer's manual.<br>Did this fix the problem?

### **Did this fix the problem?**

- Yes! My document prints now. Close this troubleshooter.<br>● No. Still no Print dialog box. What else could be wrong?
- 

Select Under allows you to select an object which is underneath another object. This can be done in the Selector Tool by Alt-clicking on the top object. Select under is most useful when one object is completely covered by another one. Clicking on the top object selects top object; Alt-clicking on the top objec when one object is completely covered by another one. Clicking on the top object selects the

top object; Alt-clicking on the top object selects the object underneath.<br>If there are several objects covering each other, repeatedly using ALT-click selects the next<br>object underneath the one that was last selected. When If there are several objects covering each other, repeatedly using ALT-c<br>object underneath the one that was last selected. When the last selecte<br>the back, the next ALT-click will start at the top again and select the top object underneath the one that was last selected. When the last selected object is the one at the back, the next ALT-click will start at the top again and select the top object.

**• Select & deselect objects**<br>In CorelXARA objects must usually be selected before attributes or operations are applied to them (applying attributes using drag-and-drop is the exception to this). Objects are selected and deselected using the Selector Tool.

and deselected using the <u>Selector Tool</u>.<br>When an object is selected a selection marker is shown on it and selection handles, edit<br>handles, fill handles and fill arrows are displayed on and around the selection (if they ha When an object is selected a selection<br>handles, fill handles and fill arrows are handles, fill handles and fill arrows are displayed on and around the selection (if they have been enabled). handles, fill are displayed on and around the <u>selection</u> (if they have been enabled).<br>Been enabled).

# been enabled). **What do you want to do?**

- Select a single object<br>Select several objects
- ٠
- Select objects under other objects  $\bullet$
- Select objects in objects  $\bullet$
- Deselect objects ٠
- Select difficult objects  $\bullet$

# Extended to the Demonstration<br>The Selecting Objects **On-line Demonstration**

{button Selecting Objects,EF("XaraDemo.exe","Select.avi `Selecting Objects'",1) }<br>**ee also**<br>sing the Selector Tool temporarily

### **See also**

Using the Selector Tool temporarily Enabling selection handles<br>Enabling edit handles <u>Enabling edit handles</u><br>Enabling fill handles & fill a **Enabling fill handles &** 

**• Select a member of an object**<br>CorelXARA has a special form of Select Inside which allows you to select a particular member of a compound object as opposed to the normal select inside which will always selects the actual <u>object</u> you click on. With select member, a click selects the object inside the compound object which contains the clicked o actual object you click on. With select member, a click selects the object inside the compound object which contains the clicked object. If that object is a compound objanother clicks will select a member in that object and so on. When the last selected not a compound object the next click will select the o compound clicks will select a member in that object and so on. When the last selected object a compound object the next click will select the outermost object again. not a compound object the next click will select the outermost object again.<br>1. Choose the Selector Tool.

- 
- not a compound object the next client and client the outermost object again.<br>1. Choose the <u>Selector Tool</u>. 2. Place the mouse pointer<br>3. Do one of the following :<br>CTBL LALT click to sole
- 
- 2. Do one of the following :<br>2. Do one of the following :<br>2. CTRL+ALT-click to select the member object.  $\bullet$
- CTRL+ALT-click to sel<br>CTRL+ALT+SHIFT-clic • CTRL+ALT+SHIFT-click to swap the member object between selected and not selected.  $\bullet$ d.<br>equired member object is deeper inside the object, repeat step 3.

If the req

CTRL+ALT-click to select the next member of the selected object.

### **Example**

The picture shows a group containing a rectangular Quick Shape and a (2-line) text object. CTRL-ALT-clicking on the letter S will select the entire group. CTRL-ALT-clicking again will select the select the CTRL-ALT-clicking on the letter **S** will select the entire group. CTRL-ALT-clicking again will member of that compound object, the upper line of text in the text object. CTRL-ALT-clic<br>again will select one level deeper; the single text character. A final CTRL-ALT-click resele<br>the entire group allowing you to cycle t again will select one level deeper; the single text character. A final CTRL-ALT-click reselects the entire group allowing you to cycle through all the objects under the mouse pointer.<br> $\blacksquare$ 

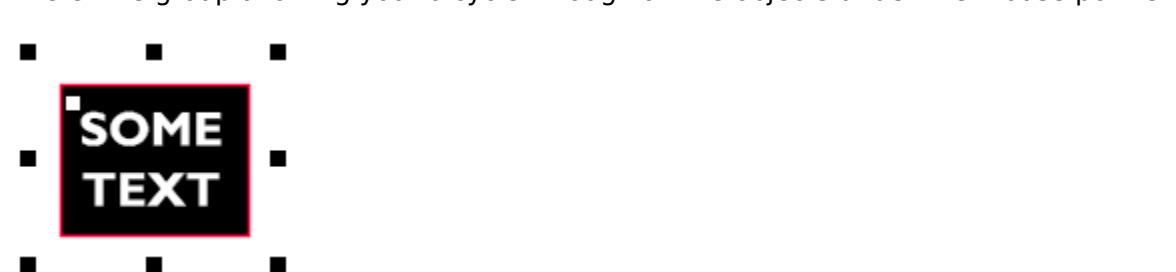

### **Note**

When any selected ("inside")"<br>Some operations are unavailable when any selected object is inside another one.

Some operations are

# **Select a single object**

- 
- 2. Click on the  $\overline{object}$ .
- $\mathbb{Q}$  Click to select the object under the mouse pointer

**• Select difficult objects**<br>If you are having trouble selecting an object, you may like to try the following :

- 
- If you are sure you are clicking in the correct place.<br>
I Lower the <u>Quality</u> setting to outline this usually allows any object to be selected.<br>
If the object is the back object in a blend with many steps, try using a hi

Example in the object so you are sure you are cliently in the correct place.<br>Lower the <u>Quality</u> setting to outline - this usually allows any object to be seen if the object is the back object in a blend with many steps, t Lower the **Change of this usually setting the USAM**, and the any object to be selected.<br>If the object is the back object still visible.<br>Section of the back object still visible. the tiny section of the back object still visible.

**• Select items in a gallery**<br>**Galleries** allow you to perform operations on their contents (for example deleting named  $\overline{\text{colours}}$ . Before these operations can be applied, the items in the gallery must be selected. Selected items are highlighted.

# Selecting a Single Item<br>Click on the item **Selecting a Single Item**

# electing Severa<br>1 Click on the fir **Selecting Several Items**

- 
- 1. Click on the first item<br>2. CTRL-click on each subsequent item

### **Selecting a Block of Items**

- 1. Click on the first item in the block
- 2. SHIFT-click on the last item in the block. This selects all items between the first and last.

**• Select objects in objects**<br>CorelXARA lets you easily select objects that are contained within blends, moulds, text objects and groups; these objects can then be edited as if they were not contained. Sel<br>Inside is a shortcut to select the object you actually click on, irrespective of whether it is Inside is a shortcut to select the object you actually click on, irrespective of whether it is particle as if the object or mould.<br>The property of a group, blend, text object or mould.<br>If you wish to select a compound obje

of a group, blend, text object or mould.<br>If you wish to select a compound object inside another object you must use Select Member.<br>See Selecting a member of an object of a group, above, the capture of a group<br>of you wish to select a <u>compound object</u>.<br>See <u>Selecting a member of an object</u>. See Selecting a member of an object.

- 1. Choose the Selector Tool.
- 2. Place the mouse pointer over the contained object you want to select.<br>3. Do one of the following
- 
- 2. Do one of the following<br>2. Do one of the following<br>CTRL-click to select the object. CTRL-click to select<br>CTRL+SHIFT-click to
- CTRL+SHIFT-click to swap the object between selected and not selected.  $\bullet$

CTRL-SHIFT-Click to select the object under the mouse pointer even if it is contain chects to select the objects the objects under the mouse point is contained in the mouse point is contained in<br>Inside Demonstration

# On-line Den **On-line Demonstration**

• {button Selecting Objects In Objects, EF("XaraDemo.exe", "Sellnsid.avi `Selecting Objects  ${\bf b}$ bjects",1) }<br>bjects",1) } In Objects'",1) }<br> **Note**<br>
When an object has been selected inside another object, this information is displayed on the

### **Note**

When an object has been selected in the mean selected in the mean of the property of the Status Line. e.g. "1 QuickShape (inside) in Layer 1"<br>Some operations are unavailable when any selected object is inside another one.

Status Line. E.g. "1 Quickle permission." Layer 1

# **• Select objects under other objects** 1. Choose the Selector Tool.

- 
- 2. Place the mouse pointer above the hidden object.<br>3. Do one of the following :
- 
- 3. Do one of the following :<br>ALT-click to select the object underneath. ALT-click to select the<br>ALT-click again to des ٠
- ALT-click again to deselect that object and to select the next object underneath.

The first ALT-click will select the object on top first if it is not selected already. Subsequent ALT-clicks will go on to select the objects underneath. ALT-clicking with the bottom object selected will reselect the top-most object.<br> $\beta$  - Click to select the object under the

Click to select the object under the selected object. (ALT-click)

### **On-line Demonstration**

m-line Demonstration<br>1996 - The Demonstration<br>29 - The Objects Under Objects, EF ("XaraDemo.exe", "Sel (button Selection Selection) }<br>Objects Under Objects'",1) }

**• Select points on lines and shapes**<br>You must select the line or shape before you can select points. See Selecting & deselecting  $\frac{\text{objects}}{\text{The select a single point handle}}$ 

# $\overline{\phantom{a}}$ <br>To sele<br> $\overline{\phantom{a}1\phantom{a}}$ Cho **To select a single point handle**

- 1. Choose the **Shape Editor Tool** or the **Selector Tool** (see note).<br>2. Click on the point handle on the selected line or shape.
- 

### **To swap the selection of a point handle**

- 1. Choose the Shape Editor Tool or the Selector Tool (see note).
- 2. SHIFT-click on the point handle on the selected line or shape.
- 3. If selected the point is deselected, if not selected, the point is selected.

# 3. If selected the point is deselected, if not selected, the point is selected. **Use the Shape Editor Tool for the following operations :**

### **To select several point handles:**

d line or shape and selects them.<br>SHIFT-dragging around points toggles the selection of the point handles within th selected SHIFT-dragging around points to<br>rectangle. SHIFT-dragging around points toggles the selection of the point handles within the p<br>|le.<br>elect all point handles

# rectangle.<br>To desele<br>CTRL-SH **To deselect all point handles**

CTRL-SHIFT-click on a selected point handle.<br> **r**<br>SHIFT-click away from the line or shape.

**or**

### **To select all point handles**

CTRL-SHIFT-click on a deselected point handle.

# **COCTRANGED CONTROL**<br>Cocality on a designation of the selection and point of the Selection alone. **To cycle which points are selected**

Pressing the Tab key 'moves' the selection along the line or shape. (SHIFT-Tab 'moves' the<br>selection in the opposite direction.)<br>The Home and End keys work in a similar way, but 'move' the selection to the beginning o<br>end

The Home and End keys work in a similar way, but 'move' the selection to the beginning or end of the line.

### **Note**

The Selector Tool can be used if edit handles are enabled, see Enabling edit handles.

# **Select several objects**

### **To select several objects**

- 
- 

1. Choose the <u>Selector Tool</u>.<br>2. Do one of the following :<br>Drag from an empty part of the page to form a rectangle that envelopes all the 5<br>2. Drag from an empty<br>2. quired <u>objects</u>. When you  $\bullet$  $\frac{1}{2}$  defined by the page to form and the objects entirely contained<br>the rectangle will be selected.<br>Click on the first object you wish to select & SHIET click on each subsequent objects within the rectangle will be selected.<br>  $\bullet$  Click on the first object you wish to select & SHIFT-click on each subsequent object to

Within the rectangle will be selected.<br>
Swap it from not being selected to be From not being selected to being selected.

• SHIFT-click to swap the object under the mouse pointer between selected and not selected. shected.<br>Shift-click to swap the mounter between selected and notice points were pointed and noticear between selected a<br>Shift-click to subject the mounted and noticear and noticear and noticear and noticear and noticear a

# To selected. **To select all objects**

### **Select text**

To apply attributes to a region of text it must first be selected. It is possible to select an entire text object, a line of text, a specific region of text or individual characters.

# entire text, with the Selector Tool<br> **Selecting text with the Selector Tool**

**To select an entire text object**

# **To select a line of text**<br>**To select a line of text**<br>1. Click on the text object **To select a line of text in a text object**

- 1. Click on the text object to select it.<br>2. ALT+CTRL-click on the line to select it inside.
- 

# **To select a character in a text object**<br>1. Click on the text object to select it **To select a character in a text object**

- 
- 
- 2. Either:<br>CTRL-click on the character,<br>or ALT+CTRL-click on the characte

CTRL-click on the character,<br>or ALT+CTRL-click on the cha<br>click selects the character. or ALT+CTRL-click on the character.<br>Click selects the character. click selects the character.<br> **Click selects the character.**<br> **Cling text with the Text Tool** 

# click selects the character. **Selecting text with the Text Tool**

### **To select an entire text object**

Click in the text object &<br>Drag from the start of th Drag from the start of the text object to the end to select all characters in the object.<br>To select a line of text in a text object.

# To select a line of text in a text object  $\overline{C}$  to select all characters in the text object. **To select a line of text in a text object**

Click in the text object<br>Press CTRL+L to select all characters in the current line

### **To select a character in a text object**

Select a region of text covering a single character - see below.

# Select a region in a text object<br>To select a region in a text object<br>Do one of the following : **To select a region in a text object**

Click and drag over the c<br>Double click on a word to<br>CTRI-click to select all cl Double click on a word to select all<br>CTRL-click to select all characters in<br>SHIFT-click either side of a selected

CTRL-click to select all characters in a line.<br>SHIFT-click either side of a selected region to extend it.<br>Move the text cursor to one end of the required region. Hold de

SHIFT-click either side of a selected region<br>Move the text cursor to one end of the required Move the text cursor to one end of the required region.<br>Cursor keys to select the required region.<br>Press CTRL +L to select all characters in the line contain cursor keys to select the required region.<br>Press CTRL+L to select all characters in the line containing the text cursor.<br>Press CTRL+A to select all characters in the text object

Press CTRL+L to select all characters in t<br>Press CTRL+A to select all characters in t<br>Click in the text to insert the cursor at the

Press CTRL+A to select all characters in the text object.<br>Click in the text to insert the cursor at the start of the region and SHIFT-clic<br>the required region Click in the text to insert the cursor at the start of the required region. Click in the text to insert the cursor at the start of the region and SHIFT-click at the end of the required region.<br>the the required region.<br> **Note**<br>
When a region of text is selected, the Text Tool Infobar shows the attributes applied to the

### **Note**

When a region.<br>A selected region of text remains selected even after a tool other than the Text Tool has be<br>chosen. This makes it simple to apply fills and transparency to selected text regions region.<br>A selec<br>chosen chosen. This makes it simple to apply fills and transparency to selected text regions.

chosen. This makes it simple to apply fills and transparency to selected temperature.<br>See also<br>Text Tool **See also<br><u>Text Tool</u><br>Creating New T See also** The Tool of The Tool of The Tool of The Tool of The Tool of The Tool of The Tool of The Tool of The Tool of The Tool of The Tool of The Tool of The Tool of The Tool of The Tool of The Tool of The Tool of The Tool of The To
**Edition**<br><u>Placing Text</u><br>Text Tool Ke Placing Text Around a Curv<br>Text Tool Key Shortcuts **Place Text Tool Key Shortcuts**  The **Selection** is all the currently selected objects. Objects are selected with the **Selector** Tool. See Selecting & deselecting objects.

**Selection Handles** are displayed when the Selector Tool is the current tool and selection enabled (See **Enabling Selection Handles**). They are displayed around the selection and allow the selection as a whole to be scaled, rotated, skewed operate in two modes: Scale mode and Skew/Rotate mode. See boundary of the selection and allow the selection as a whole to be scaled, rotated, skewed<br>and stretched. They operate in two modes: Scale mode and Skew/Rotate mode. See<br>CorelXARA Basics for an on-line demonstration of the and stretched. They operate in two modes: Scale mode and Skew/Rotate mode. See<br>
<u>CorelXARA Basics</u> for an on-line demonstration of the use of selection handles. CorelXARA Basics for an on-line demonstration of the use of selection handles.

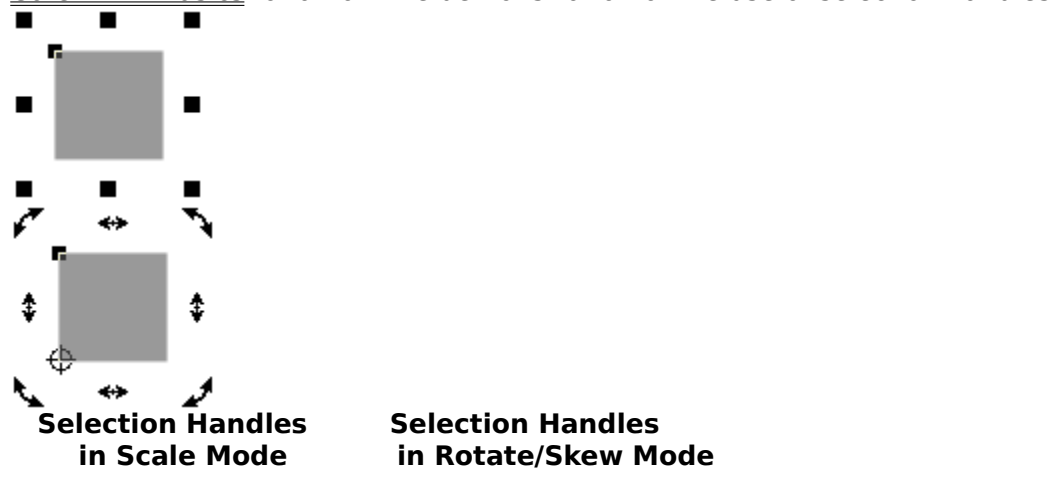

**in Scale Mode                in Rotate/Skew Mode**

**Selection Markers**

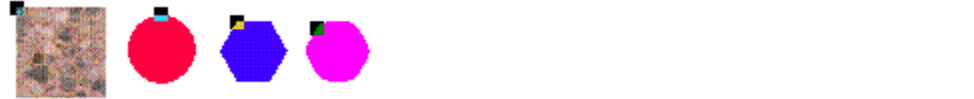

### **Selection Pop-up Menu**

The selection pop-up menu is displayed when the pop-up menu is opened with the mouse pointer over an object. The menu offers a set of standard options for manipulating the ourrent selection and a set of options specific to the object under the mouse pointer.<br>
• Line & Shape Pop-up Menu

- **e**<br>Cuick Shape Pop-up Menu<br>Cuick Shape Pop-up Menu
- QuickShape Pop-up Menu
- Blend Pop-up Menu ۰
- $\bullet$ Mould Pop-up Menu
- Text Pop-up Menu  $\bullet$

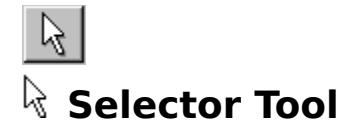

The Selector Tool is the primary tool in CorelXARA. It is used for selecting, rotating, moving, skewing, stretching, flipping and scaling objects as well as other editing.<br>The Selector Tool can display three types of handl

- Selection Handles, which are used to rotate, scale and skew objects.<br>
Edit Handles, which can be used to edit the shape of objects. Selection Handles, which are used to rotate,
- Edit Handles, which can be used to edit the shape of objects.<br>Fill Handles, which can be used to edit fills within objects.
- Fill Handles, which can be used to edit fills within objects.
- F<sub>2</sub> or SPACEBAR or ALT+S  $\bullet$

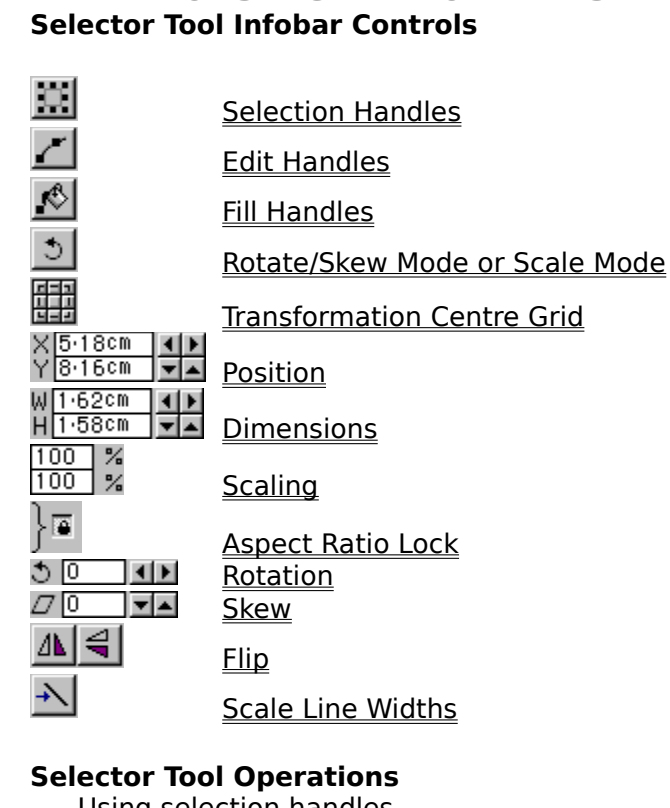

Using selection handles<br>Selecting & deselecting objects<br>Selecting objects under other objects Selecting objects under other of<br>Selecting objects inside other of<br>Moving objects Selecting objects inside other objects<br>Moving objects<br>Rotating objects Moving objects<br>Rotating objects **Rotating object<br>Scaling objects**<br>Elinning objects Scaling objects<br>Flipping objects<br>Enabling selectic <u>Flipping objects</u><br>Enabling select<br>Enabling edit h <u>Enabling selecti</u><br>Enabling edit han<br>Enabling fill han **Enabling edit handles<br>Enabling fill handles & fill a**<br>Stretching objects **Enabling fill handles &<br>Stretching objects**<br>Skewing objects Stretching objects<br>Skewing objects<br>Editing fills Skewing objects <u>Editing fills</u><br>Using the Select<br>Moving points of <u>Using the S</u><br>Moving poi<br>Selecting p <u>Noving points on shapes and lines</u><br>Selecting points on lines and shape <u>Selecting points on lines and shapes</u>

### <u>Editing curves and shapes</u><br> **On-line Demonstrations**<br>
Shutton Soloction Handloc EE(") **On-line Demonstrations**

- {button Selection Handles, EF ("XaraDemo.exe", "SelHands.avi `Selection Handles'", 1) }
- {button Selecting Objects, EF("XaraDemo.exe", "Select.avi `Selecting Objects'", 1) }
- {button Selection Handles,EF("XaraDemo.exe","SelHands.avi `Selection Handles'",1) }<br>{button Selecting Objects,EF("XaraDemo.exe","Select.avi `Selecting Objects'",1) }<br>{button Selecting Objects In Objects,EF("XaraDemo.exe"," {button Selecting Objects,EF("XaraDemo.exe","Select.avi `Selecting Objects'",1) }<br>{button Selecting Objects In Objects,EF("XaraDemo.exe","SelInsid.avi `Selecting O<br>bjects'",1) }

In Objects",1) }<br>
• {button Selecting Objects Under Objects,EF("XaraDemo.exe","SelUnder.avi `Selecting<br>
Objects Under Objects'",1) }<br>
• {button Maxima Objects'",1) } Objects Under Objects'",1) }<br>• {button Moving Objects,EF("XaraDemo.exe","Moving.avi `Moving Objects'",1) }

{button Moving Objects,EF("XaraDemo.exe","Moving.avi `Moving Objects'",1) }

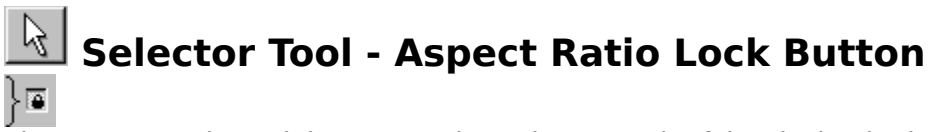

The Aspect Ratio Lock button on the Selector Tool Infobar locks the height: width ratio of the selection. When the button is pressed in, the ratio is locked. When the button is pulled out, the height and width of the selection can be altered independently.

the height and width of the selection can be altered independently.<br>See also<br>Scaling objects **See also<br>Scaling objects<br>Stretching obje See also** Stretching obje

## **Selector Tool - Dimensions Field**

The Dimensions Field on the Selection.<br>The Selection Selection Tool Informations Field on the Selection.<br>The dimensions of the fields and process PETUPN

- values also resize the selection by :<br>
 Typing into the fields and pressing RETURN,<br>
Slighter the serve betters You can also resize the selection by :<br>
Typing into the fields and pressing RETURN,<br>
Clicking the arrow buttons.
- Clicking the arrow buttons.

### **See also**

 $\frac{1}{\sqrt{1-\frac{1}{\sqrt{1-\frac{1$ **See also<br><u>Stretching obje</u><br>Scaling objects** Scaling objects<br>Units in CorelXARA Units in CorelXARA

### **Selector Tool - Edit Handles Button**  $\mathcal{E}$

The Selector Tool offers the ability to do basic object editing but the more specialised Tools.<br>The Selector Tool offers the ability to do basic object editing but the more specialised Tools.

The Selector Tool offers the ability to do basic object editing but the<br>often offer more For instance the QuickShape Tool can bend the edi often offer more. For instance the QuickShape Tool can bend the edges of a QuickShape whereas the Selector Tool can only perform simple QuickShape editing.

Objects can be edited using the Shape Editor Tool, Text Tool, QuickShape Tool, Freehand Tool, Pen Tool, Mould Tool, Ellipse Tool and Rectangle Tool.

Pen Tool, Mould Tool, Mould Tool, Mould Tool, Tool, Tool, Tool, Tool, Tool, Tool, Tool, Tool, Tool, Tool, Tool, Tool, Tool, Tool, Tool, Tool, Tool, Tool, Tool, Tool, Tool, Tool, Tool, Tool, Tool, Tool, Tool, Tool, Tool, To **See also**<br><u>Enabling edit h</u> **See also**

### **Selector Tool - Fill Handles Button**  $|\mathbf{Q}|$

The Fill Handles Button on the Fill Handles Button on the Selector Tool Information on the Selected<br>When they are enabled you can use the Selector Tool to move fill handles on selected<br>objects rather than being forced to c <u>moon</u><br>When th<br>objects Where they are enabled you can use the Selector move in the monthless in selection<br>objects rather than being forced to choose the <u>Fill Tool</u>.<br>See also

objects rather than being forced to choose the <u>masses.</u><br>See also<br>Editing fills **See also<br><u>Editing fills</u><br>Enabling fill ha**l **See also** Enabling fil<br>Enabling fil

## **• Selector Tool - Flip Buttons**<br><u>A</u> E

The Flip buttons on the Selector Tool Infobar flip the selection either vertically or horizontally.<br>Both horizontal and vertical flips reflect the selection about the transformation centre. This will usually pass through the centre of the object unless it has been moved.

See also<br>See also<br>Flinning Objects Flipping Objects **See also**

### **Selector Tool - Position Field**

### $\bullet$

The Position Field on the **Selector Tool Infobar** shows the coordinates of the bottom left corner of the spread. It updates dynamically as you drag the selection.<br>You can also move the selection by :<br>Tripling into the fields and pressing RETUP

**You can also move the selection by :**<br>
■ Typing into the fields and pres Typing into the fields and pressing RETURN,

Clicking the arrow buttons.

### $\frac{1}{\sqrt{1-\frac{1}{\sqrt{1-\frac{1$ **See also<br><u>Moving objects</u><br>Units in CorelX See also** Units in CorelX

### **Selector Tool - Rotation Field**

 $\frac{1}{\sqrt{1-\frac{1}{\sqrt{1-\frac{1$ 

- selection :<br>
 Type a value in degrees into the field and press RETURN.<br>
 Click the arrow buttons.
- The click the arrow buttons.

EXPERIENCE BUTTON BUTTONS.<br>Pangles rotate the selection centred around the transformation centre. This will usually be in the centre of the selection unless it has been moved. centres it has been moved.<br>unless it has been moved.<br>See also

under it has been movement.<br>See also<br>Rotating objects **See also**<br><u>Rotating object</u> **See also**

## **Selector Tool - Scale Line Width Button**

The Scale Line Widths button on the Selector Tool Infobar selects whether scaling the selection also scales the line widths (thickness). With the button pressed in, the thickness of the lines changes in proportion as you scale the selection. With the button pulled out, line widths are unchanged by scaling. Line widths are not altered when rotating, skewing or stretching objects. widths are unchanged by scaling. Line widths are not altered when rotating, skewing or widths are unchanged by scaling. Line widths are not altered when rotating, skewing or<br>stretching objects.<br>See also

stretching objects.<br>**See also**<br>Scaling Objects **See also**<br><u>Scaling Objects</u> **See also**

## **• Selector Tool - Scaling Field**<br>**100** %

The Scaling Field on the Selector Tool Infobar is used to scale the selection. Entering a value<br>into the field and pressing RETURN scales the currently selected objects.<br>The Aspect Ratio Lock button to the right of the Sca

The **Aspect Ratio Lock** button to the right of the Scaling Field locks the ra<br>and vertical scaling values. This lets you scale objects without distorting<br>the width or height of the selection turn aspect ratio off and vertical scaling values. This lets you scale objects without distorting them. To scale just<br>the width or height of the selection, turn aspect ratio off.<br>The scaling is centred around the transformation centre. This wil

the width or height of the selection, turn aspect ratio off.<br>The scaling is centred around the transformation centre. This will usually be in the centre of<br>the selection unless it has been moved The scaling is centred around the transformation centre.<br>The scaling is centred around the <u>transformation centre</u>.<br>the selection unless it has been moved. the selection unless it has been moved.

the selection united to the been moved.<br>See also<br>Scaling objects **See also**

Scaling objects Stretching objects

### **Selector Tool - Selection Handles Button**

The Selection Handles Button on the Selector Tool Infobar enables and disables selection<br>handles. With selection handles displayed, you can rotate, scale, stretch and skew the  $\overline{\text{selection}}$  by dragging the handles.

### **See also**

selection bandles.<br>See also<br>Using selection bandles. **See also<br>Using selection<br>Rotating object** Rotating objects<br>Scaling objects<br>Stretching objects Scaling objects <u>Stretching object</u><br>Skewing object<br>Enabling select **Skewing objects**<br>Skewing objects Enabling selection handles

## **• Selector Tool - Skew Field**<br> **DO** BE

Selection :<br>The Selection is used to skew the selection is used to skew the selection. selection :<br>
• Type a skew angle and press RETURN.<br>
• Click the arrow buttons to skew the sell

- 
- Click the arrow buttons to skew the selection.

Positive values skew the selection above the transformation centre to the right. Negative values skew the selection above the transformation centre to the right. The skew takes place Positive skew the selection above the transformation centre to the right. The skew takes plated along a horizontal line through the transformation centre. This will usually mean a horizon line through the centre of the sel along a horizontal line through the transformation centre. This will usually mean a horizontal<br>line through the centre of the selection unless you have moved the transformation centre. line through the centre of the selection unless you have moved the transformation centre.

**line through the centre of the selection of the selection under the selection under the transformation under**. See<br>Skewing Objects Skewing Objects **See also**

### **Selector Tool - Rotate/Skew Mode Button**

The Rotate/Skew Mode Button on the Selector Tool Infobar controls the operation of the selection handles around the selection. When the button is pressed in, the selection handles are in Rotate/Skew mode and when the butto are in Rotate/Skew mode and when the button is pulled out selection handles are in scale

mode.<br>If selection handles are not enabled, pressing this button enables them and places them in<br>Rotate/Skew mode The Seler<br>Rotate<br>Clickin

Rotate/Skew mode.<br>Include: Skew mode.<br>Clicking on a selected object with the Selector Tool chosen will swap the selection mode<br>hetween Rotate/Skew mode and Scale mode - this is usually easier than using the Clicking on a select<br>Dicking on a select<br>between Rotate/Ske<br>Rotate/Skew mode between Rotate/Skew mode and Scale mode - this is usually easier than using the Rotate/Skew mode button.

Rotate/Skew mode button.<br>See also<br>Rotating objects. **See also<br><u>Rotating object</u><br>Scaling objects See also** Scaling objects<br>Stretching objects <u>Stretching obje</u><br><u>Skewing object</u><br>Using selection Skewing objects<br>Using selection ha Using selection handles

### **Selector Tool - Transformation Centre Grid**

The Transformation Centre Grid on the **Selector Tool** Infobar is used to move the transformation centre. Clicking on one of the nine buttons moves the transformation centre to the equivalent position on the <u>selection</u>. Fo to the equivalent position on the selection. For example, pressing the central button moves

the transformation centre to the centre of the selection.<br>The same effect can be achieved by CTRL-dragging the transformation centre. This<br>constrains the transformation centre to one of the corners, the centre of the edges The same effect can be achieved by CTRL-dragging the constrains the transformation centre to one of the corne<br>centre of the selection. whichever is closer to the mouse constrains the transformation centre to one of the corners, the centre of the edges or the centre of the selection, whichever is closer to the mouse.

### centre of the selection, which is close to the mouse.<br>See also<br>Rotating objects **See also**

Rotating objects **Skewing objects**<br>Skewing objects Flipping objects

### **Set current graphic attribute?**

**Cause**<br>You have attempted to apply an attribute with no objects selected. Applying attributes with no objects selected defines the attributes that will be used for all newly created objects (except text objects, see note).

### Recommended Action<br>
If you wish to set the current at **Recommended Action**

If you wish to set the current attribute, click Set.<br>If you want to cancel the operation, click Cancel.

If you do not wish to see this warning in future, click Quiet. This sets the Ask Before Setting Current Attribute option. See General Options.

### **Note**

Setting the current attribute with the Text Tool chosen sets the current text attributes; those used for all newly created text objects.

### **See also**

See also<br>Setting the current attributes. **See also**<br><u>Setting the cu</u>

### **Set current text attribute?**

**Cause**<br>You have attempted to apply a text attribute with no objects selected. Applying attributes with the Text Tool chosen and no objects selected defines the attributes that will be used for all newly created text objects.

### **Recommended Action**<br>**Recommended Action**<br>If you wish to set the current a **Recommended Action**

If you wish to set the current attribute, click Set.<br>If you want to cancel the operation, click Cancel.

If you do not wish to see this warning in future, click Quiet. This sets the Ask Before Setting Current Attribute option. See General Options.

### **See also**

See also<br>See also<br>Setting the current attributes. **See also**<br><u>Setting the cu</u>

### **Setting a Current Attribute**

**Cause**<br>This message is displayed when you apply an attribute, such as a fill or a line-width, when no suitable object is selected. For example, trying to apply a fill to a blank page, or trying to apply a bold-text attribute to an ellipse. This action changes the current attributes.

### **Recommended action**

 $\bullet$  Click the Set button to make the attribute current, i.e. the default for all objects Liently created. For example, if a line-width of 8 pt is made the current attribute<br>is you later draw initially have a width of 8 pts. Of course, you can still alter a li<br>res to be something different subsequently care in the lines you later draw initially have a width of 8 pts. Of course, you can still alter a line's attributes to be something different.

attributes to be something different.<br>
• Click the Quiet button to set the attribute current, and also suppress future prompts • Click the Quiet button to set the setting a new current attribute etting a new current attribute. This button is useful when setting a number of<br>attributes in quick succession.<br>Clicking the Cancel button provents the current attribute being set ourrent attributes in quick succession.<br>● Clicking the Cancel button prevents the current attribute being set.

**e** Clicking the Cancel button prev

### Elemning the Cancel button prevents the current attributes.<br>
So<br>
the current attributes Setting the current attributes **See also**

### **Set the current attributes**

The current attributes are those attributes which get applied automatically to an object when it is created. If you intend to draw many objects that are to share the same attributes, then it is useful to make these shared then it is useful to make these shared attributes 'Current'. For example if you want to draw a<br>number of shapes with a red fill colour, and a 4pt line width. Then select red as your current<br>fill colour, and '4pt' as your c fill colour, and '4pt' as your current line width. All shapes subsequently drawn will have these<br>attributes applied. attributes applied.<br>When mixing Text with Graphics in a document you frequently want to keep the attributes

applied to Text objects different to those which are applied to other graphics objects. For<br>example all text in your document might be black, whilst all other objects might be blue. For<br>this reason CorelXARA has two separa applied to Text in your document might be black, whilst all other objects might be blue.<br>this reason CorelXARA has two separate sets of Current<br>Attributes this reason CorelXARA has two separate sets of Current<br>Attributes. Attributes.<br>
Current Text Attributes Applied automat

Attributes. **Current Text AttributesCurrent Graphic Attributes** Applied automatically when any other type of decreated.  $\mathcal{L}$ <br>Attribute celect the Text Teel created.

To prepare to set a Current Text Attribute, select the Text Tool To prepare to set a Current Graphic Attribute, select any tool other than the Text Tool.

There are a variety of ways to set the current attributes :

### Applying an Attribute With no Selected Objects<br>1. Deselect all objects (see Clear Selection) **Applying an Attribute With no Selected Objects**

- 
- 1. Deselect all objects (see Clear Selection)<br>2. Apply the attribute as you would normally to selected objects.

### **Drag-and-Drop**

2. Apply the attribute attribute and the attributes which can be applied using drag n' drop (e.g. color) For attributes which can be applied using drag n' drop (e.g. colours, line widths & bitmap<br>fills). Drag the attribute onto an empty part of the page.<br>**Making the Last Applied Attribute a Current Attribute** 

### fills). Drag the attribute onto an empty part of the page.<br>**Making the Last Applied Attribute a Current Attribute**<br>In the General Ontions you can set the 'Give new objects **Making the Last Applied Attribute a Current Attribute**

In the General Options you can set the 'Give new objects most recent attributes' preference.<br>Every time an attribute is applied to an object that attribute will become a Current Attribute. If you apply an attribute to a Text object then the attribute will become a Current Text<br>Attribute. If you apply the attribute to a non text object then the attribute will become<br>Current Graphic Attribute. Attribute. If you apply the attribute to a non text object then the attribute will become a Current Graphic Attribute.<br>In your apply the attribute to a non-text of a non-text of a non-text of attributes will be a non-text of a no<br>Setting an Object's Attributes as Current Attributes

### **Setting an Object's Attribute**<br>1. Copy the object to the o **Setting an Object's Attributes as Current Attributes**

- 
- 

2. Deselect all objects<br>3. Use Paste Attributes to set the c<br>clipboard 3. Use Paste Attribute:<br>3. Use Paste Attribute:<br>clipboard. 3. Use Paste Attributes to set the current attributes to three used by the objects on the objects on the objects on the objects.

## **• Set the length and angle of a straight line segment** 1. Select the line.

- 
- 2. Choose the <u>Sha</u><br>2. Select the poin<br>3. Enter the angle
- 
- 2. Select the point handle on one<br>3. Enter the angle and length int 3. Enter the angle and length into the fields on the Infobar.

**Shade Colours** are a type of **named colour** which are lighter or darker shades of a parent colour. The colours are linked so when the parent colour is altered the shades alter too. This are a tinked so when the parent colour is altered the shades alter too. This value of shades where changing one parent colour alters the hue of thing pictures using a set of shades gives great editing flexibility. For best allows you to create a range of shades where changing one parent colour alters the hue of<br>all of them. Creating pictures using a set of shades gives great editing flexibility. For best<br>results with shades, always make sure all of them. Creating pictures using a set of shades gives great editing flexibility. For best results with shades, always make sure the parent colour is a 'pure' colour (saturation and value should be near 100%). For more information, see Using shades.

A **Shape** is a solid (or closed) object. The difference between a <u>line</u> and a shape is that a shape has no start or end. Because a shape is a closed object it can be filled with a colour. A thickness can be applied to the thickness can be applied to the outline of the shape.<br>CorelXARA sometimes uses 'Shape' as shorthand for 'Line or Shape'.<br>In PostScript terminology, a shape is a closed path.

CorelXARA sometimes uses 'Shape' as shorthand for<br>In PostScript terminology, a shape is a closed path.<br>Shapes can have two main attributes applied: a fill a

In PostScript terminology, a shape is a closed path.<br>Shapes can have two main attributes applied; a fill and a line colour. The line colour is the Shapes can have two main attributes applied; a fill<br>colour used for the outline of the shape and the fill<br>complex fill (e.g. conical, bitmap or fractal) colour used for the outline of the shape and the fill can be a simple colour or a more<br>complex fill (e.g. conical, bitmap or fractal). complex fill (e.g. conical, bitmap or fractal).

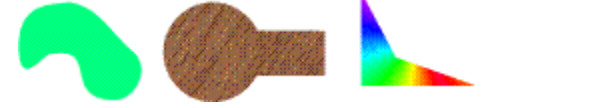

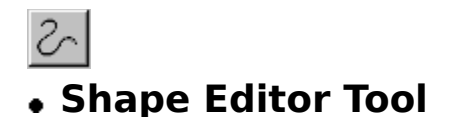

Functions and line or shape creation facilities in this one tool. The Shape Editor Tool call<br>used to alter curves or straight lines, insert or delete points, smooth complex curves, or<br>lines reshape curves and create new li used to alter curves or straight lines, insert or delete points, smooth complex curves, cut<br>lines, reshape curves and create new lines or shapes. It is often easier to use than the <u>Pen</u><br>Tool, and provides more accuracy th lines, reshape curves and create new lines or shapes. It is often easier to use than the <u>Perod</u>. and provides more accuracy than the <u>Freehand Tool</u> for drawing lines and shapes.<br>The Shape Editor Tool can also be chosen <u>Tool</u>. and provides more accuracy than the Freehand Tool for drawing lines and shapes.<br>The Shape Editor Tool can also be chosen using the Line & Shape Pop-up Menu. The Shape Editor Tool can also be chosen using the <u>Line & Shape Pop-up Menu</u>.<br>  $\bullet$   $\Box$   $\Box$ 

## $\bullet$  F4<br>Shape Editor Tool Infobar Controls

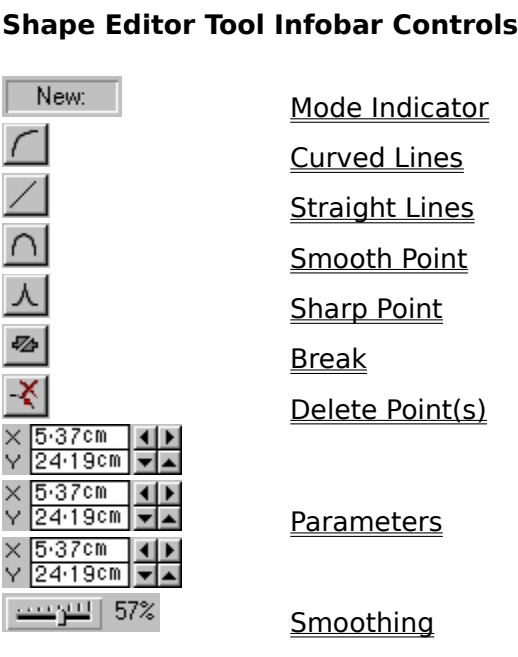

### <u>smoothing</u> **Shape Editor Tool Operations**

Drawing a line<br>Drawing a shape<br>Extending a Line Extending a Line<br><u>Moving points on</u><br>Selecting points <u>Moving points on<br>Selecting points<br>Deleting points c</u> Selecting points on lines and shapes<br>Deleting points on lines and shapes <u>Deleting points on lines and shapes</u><br>Editing curved lines and shapes<br>Adding points to a line or shape Editing curved lines and shapes<br>Adding points to a line or shape<br>Smoothing a line or shape Adding points to a line or shape<br>Smoothing a line or shape<br>Joining lines Smoothing a line or shape Joining lines<br>Breaking a line or shape a <u>Breaking a l</u><br>Jine Demo

### **Breaking a line Demonstrations**<br>Breaking a lines and Sh **On-line Demonstrations**

{button Drawing Lines and Shapes with the Shape Editor

Tool, EF("XaraDemo.exe", "CurvDraw.avi `Drawing Lines and Shapes with the Shape Editor<br>Tool'",1) }

Tool'",1) }<br>
• {button Editing Lines and Shapes with the Shape Editor<br>Tool,EF("XaraDemo.exe","CurvEdit.avi `Editing Lines and Shapes with the Shape Editor<br>Tool'" 1) } Tool, EF("XaraDemo.exe","CurvEdit.avi `Editing Lines and Shapes with the Shape Editor<br>Tool'",1) } Tool'",1) }<br>• {button Smoothing Lines and Shapes,EF("XaraDemo.exe","Smooth.avi `Smoothing \

and Shapes'", 1)  $\}$ 

**See also<br><u>Freehand Tool</u><br>Pen Tool See also** Pen Tool<br>Tool

 **Shape Editor Tool - Break Button**  $\mathbb{Z}$ 

The Break button on the **Shape Editor Tool Infobar** 'breaks' the selected line(s) or shape(s) at each of the selected point handles.

Breaking a shape will form a line and breaking a line will form two lines.

Breaking a shape will form a line and a saming a line will form the lines.<br>See also<br>Breaking a line or shape apart **See also**<br><u>Breaking a line</u> **See also**

# **Shape Editor Tool - Curved Lines Button**

It sets the default line type to curved lines. The next line segment you draw will be curved.<br>If a number of point handles are selected (see <u>Selecting points on lines and shapes</u>), this<br>button will change all the connecti If a number of point handles are selected (see <u>Selecting points on lines and shapes</u>), this<br>button will change all the connecting line segments to curves. Only those line segments wi<br>both point handles selected change - a button will change all the connecting line segments to curves. Only those line segments with both point handles selected change - any line segment with only one point handle selected does not change. both point handles selected change - any line segment with only one point handle selected<br>does not change.<br> $\bullet$ both point handles selected change - any line segment with only one point handle selected<br>does not change.<br>...

### **Note**

 $\bullet$   $\qquad \qquad \mathbb{C}$ <br>Note  $\frac{1}{50}$ 

The keyboard shortcut only works when the Shape Editor Tool is the current tool.<br>See also<br>Drawing a line Drawing a line **See also** Drawing a shape Editing curved lines and shapes

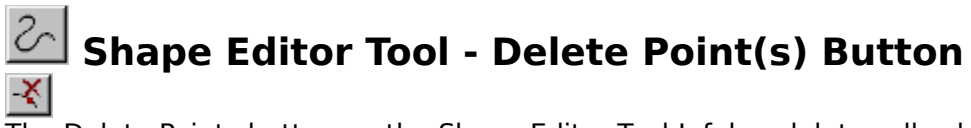

The Delete Points button on the Shape Editor Tool Infobar deletes all selected point handles.<br>If only one point handle is left after the delete operation, the entire line or shape will be deleted. If only one point handle is left after the deleted.<br>deleted.

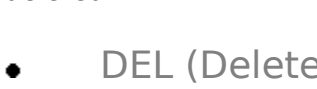

### **Note**

• DEL (Delete)<br>
Note<br>
The keyboard shortcut only works when the Shape Editor Tool is the current tool - normally Delete deletes all the objects selected.

### **See also**

See also<br>Deleting points on lines and shapes **See also**<br><u>Deleting points</u>

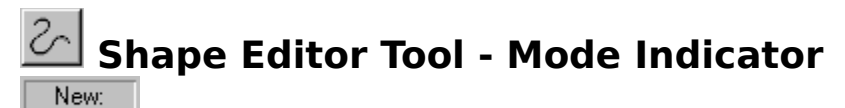

This indicator on the **Shape Editor Tool** Infobar shows the current state of the tool. It shows:<br> **New:**<br>
No point handles are selected, click to start a new line or shape.

### **New:**

### **Add:**

An end point handle is selected.

- 
- Click away from the line to extend the line,<br>• Click on the line to add a new point handle,<br>• Click on the other end point handle to close
- Click on the line to add a new point handle,<br>Click on the other end point handle to close Click on the other end point handle to close

### **Change:**

An intermediate point handle or several point handles are selected. Click away from the line to start a new line or click on the line to add a new point handle.

# Shape Editor Tool - Parameter Fields<br>×401cm 44 ×47cm 44 ×537cm 44<br>×2407cm <del>1</del>4 ×2413cm <del>14</del> ×2419cm <del>7</del>4

The parameter fields on the **Shape Editor Tool Infobar** display information about the currently selected point handle, the fields are blank if more than one point handle is selected.

### selected <u>point handle,</u> the fields are blank if more than one point handle is selected.<br>Left Hand Field<br>This field displays **Left Hand Field**

- This field displays :<br>
 The co-ordinate of the previous <u>curve edit handle</u>, if the previous segment is a curved<br>
line.<br>
 The length and angle of the previous segment, if it is a straight line.
- The length and angle of the previous segment, if it is a straight line. **e** The lei<br>**Centre Field**

This field displays the coordinates of the selected point handle.

### This field displays the coordinates of the selected point handle.<br>Right Hand Field<br>This field displays **Right Hand Field**

- This field displays :<br>
 The co-ordinate of the next curve handle, if the previous segment is a curved line.<br>
 The length and angle to the horizontal of the next segment, if it is a straight line.
- The length and angle to the horizontal of the next segment, if it is a straight line.

Int handle is 'previous' to another if it is nearer the start of the line. One point handle is 'previous' to another if it is nearer the start of the line.<br>See also<br>Units in CorelXARA

### **See also**

Units in CorelXARA

### **Shape Editor Tool - Sharp Point Button** 시

The Sharp Points button on the Shape Editor Tool Infobar changes all the selected point handles into sharp (cusp) corner points with independently controllable curve edit handles - i.e. they are not smooth points. having the sharp (cusp) corner points with independently controllable curve curve entirely<br>i.e. they are not smooth points.<br>If no point handles are selected it sets sharp points as the default.

i.e. they are not smooth points.<br>If no point handles are selected

## $\overline{z}$   $\overline{z}$

### **Note**

The keyboard shortcut only works when the Shape Editor Tool is the current tool.

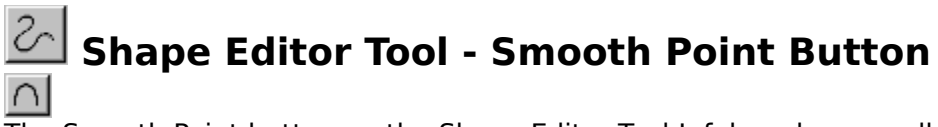

The Smooth Point button on the Shape Editor Tool Infobar changes all the selected point handles into smooth points - i.e. they are not corner (cusp) points. If no point handles are selected it sets smooth points as the default.<br> $\bullet$   $\bullet$  $\cdot$  S

 $\frac{1}{\sqrt{5}}$ **Note**<br>The keyboard shortcut only works when the Shape Editor Tool is the current tool.

The keyboard shortcut only works when the Shape Sheet also<br>The shortcut of the Shape Edition Current tool. Editing curved lines and shapes **See also**
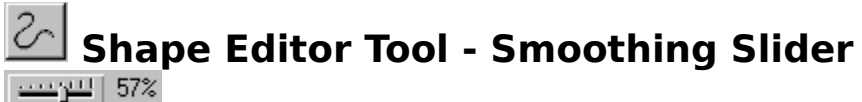

The Smoothing slider on the Shape Editor Tool Infobar smoothes (simplifies) the currently selected line(s) by removing points (see Selecting points on lines and shapes) and altering the shape of the remaining line to match the original shape as closely as possible. It is similar to the auto-reduce feature found in CorelDRAW!.

### **Note**

The smoothing slider is dimmed when no point handles are selected.

See also<br>The smoothing sline or shape Smoothing a line or shape **See also**

# **Shape Editor Tool - Straight Lines Button**

The Straight Lines button is on the **Shape Editor Tool** Infobar. If no point handles are selected, it sets the default line type to straight lines. The next line segment you draw will be straight.

selecting the default line type to straight line term in the more given you and then<br>If a number of point handles are selected (see <u>Selecting points on pines and shapes</u>), this<br>button will change all the connecting curved If a number<br>button will<br>segments w button will change all the connecting curved line segments to straight lines. Only those line segments with both point handles selected change - any line segment with only one point handle selected does not change.<br>  $\bullet$  L handle selected does not change.

### **Note**

 $\begin{array}{c} \bullet \quad \begin{array}{c} \rule{0.2cm}{1.1cm} \rule{0.2cm}{1.1cm} \rule{0.2cm}{1.1cm} \rule{0.2cm}{1.1cm} \end{array} \end{array}$  Note  $\frac{1}{2}$ 

The keyboard shortcut only works when the Shape Editor Tool is the current tool.<br>See also<br>Drawing a line Drawing a line **See also** Drawing a shape Editing curved lines and shapes

# **Shape not suitable for moulding**

**Cause**<br>When pasting a shape from the clipboard as a mould, the first item on the clipboard which is or can become a shape is used. In this case the shape found is unsuitable for use as a mould. If you are pasting as a perspective mould, the shape is restricted to a four sided mould. If you are pasting as a perspective mould, the shape is restricted to a four side<br>polygon. If you are pasting as an envelope mould the shape must be made up of four s<br>he they curves or lines. If the shape fails the polygon. If you are pasting as an envelope mould the shape must be made up of four side they curves or lines. If the shape fails the test for suitability you will get this error. Find the shape four sides such as a bow tie be they curves or lines. If the shape fails the test for suitability you will get this error. Finally, twisted shapes of four sides such as a bow tie shape where two edges intersect cannot be used as a perspective mould. Twists are allowed however in envelope moulds.

### **Recommended Action**

Paste the contents of the clipboard (CTRL+V) into another document and have a look at the shape, it may be possible to edit this shape to make it suitable for use as a mould by using the **Shape Editor Tool**. Having edited the shape copy it back to the clipboard and try pasting again. the Shape Editor Tool. Having edited the shape copy it back to the clipboard and try pasting the <u>Shape Editor To</u>ol. Having edited the shape copy it back to the clipboard and try pasting<br>again.

**Sharpen** exaggerates the boundary between colours in bitmaps. It is useful for bringing out detail. It is not useful for : exaggered for :<br>in the boundary between colours in bitmaps. It is useful for :<br>in bitmaps. It is useful for the bringing output of the bringing output of the bringing output of the bringing

- 
- Gentle transitions<br>• 'Noisy' bitmaps. Ap 'Noisy' bitmaps. Applying sharpening to such a bitmap is likely to emphasise the 'Noisy' bitmaps. Applying sharpening to such a bitmap is likely to emphasise the<br>map Effects dialog box contains three levels of Sharpening; Low, Medium and Hig<br>these can be selected, and the slider used to set the level m

The B<br>One o One of these can be selected, and the slider used to set the level more accurately.

# **Show Grid (Window Menu)**

● #<br>Show Grid sets whether or not the grid is displayed. A tick next to the option denotes that<br>the grid is shown. the grid is shown.<br>Show Grid is also available from the View Pop-up Menu

Show Grid is also

See also available from the View Pope-up Menu.<br>Shan To Grid Snap To Grid **See also**

# **Show Guides (Window Menu)**

Show Guides displays or hides the guides layer which contains all guidelines and guide<br>objects. Show Guides is a short-cut for changing the visibility setting of the guides layer in<br>the Layer Gallery. of the Layer Gallery.<br>the <u>Layer Gallery</u>.<br>For more information on quides see I Ising quides

the Layer Correction

### **Note**

Selecting this option only affects the guides in the current document.

See also<br>See also<br>Snan to Guides Snap to Guides **See also**

# **Show Print Borders (Window Menu)**

Most printers have a non-printing margin (the print border) around the edge of the paper.<br>With Show Print Borders selected two rectangles are displayed on screen. The yellow<br>rectangle represents the extremes of the paper ( rectangle represents the extremes of the paper (This corresponds to the paper size do<br>in the <u>Print Setup</u> dialog box) and the red rectangle represents the area which can be<br>printed. The dark grey area around the outside i in the <u>Print Setup</u> dialog box) and the red rectangle represents the area which can be<br>printed. The dark grey area around the outside is the area that will not be printed.<br>If no printer has been set up no print borders ar printed. The dark grey area around the outside is the area that will not be printed.<br>If no printer has been set up, no print borders are shown. printed. The dark grey area around to determine the outside is the printed.<br>If no printer has been set up, no print borders are shown.<br>Note that the print borders are not necessarily central on the paper (especially for

If the printer has been set up, no print borders are shown.<br>Note that the print borders are not necessarily central on printers).<br>Note that the paper of paper (especially for inf jet in the paper of intervals) for infinite systems.

printers).<br>**See also**<br>Print \_\_\_\_\_\_\_\_\_\_\_\_\_\_\_ **See also**

# **Show hidden buttons**

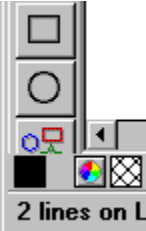

If buttons on a control bar are hidden because the window has been scaled and obscured<br>them or you are using a small graphics mode, there are three options available :<br>Set the buttons to 'small' using the Control Bars opti

- Set the buttons to 'small' using the Control Bars option on the Window menu.
- Make the bar float by dragging it away from the window edges. See Moving & resizing control bars Make the bar float by dragging it away from the ministry edges. See <u>Most</u><br>Drag some of the buttons to a new bar. See <u>Moving & copying buttons</u>.
- and Drag<br>• Drag

Selection handles operate in two modes; Scale mode and **Rotate/Skew Mode**. The former allows the selection to be scaled, the latter allows it to be rotated and skewed.

### $\bullet$ <br>Selection handles<br>in Skew/Rotate mode **Selection handles in Skew/Rotate mode**

# **Skew objects**

Objects can be skewed along their edges, along a line parallel to their edges passing<br>through the centre of the selected objects or along a line parallel to their edges passing through the transformation centre, either using the mouse or, accurately, using the Infobar.

# through the transformation centre, either using the mouse or, accurately, using the Information control of the Information control with the Information control with the Information control with the Information control with

- 
- Skew objects by dragging<br>Skew objects accurately  $\bullet$

# **Skew objects accurately**

- 
- 2. Select the objects to be s<br>3. Move the transformation<br>4. Do one of the following :
- 3. Move the transformation centre onto the required horizontal skew axis.<br>4. Do one of the following :<br>Enter the required skew in the Skew Field on the Infobar and press R
	-
- 4. Do one of the following :<br>Enter the required skew in the **Skew Field** on the Infobar and press R 4. Do the the following.<br>Enter the required ske<br>Use the Skew field and
- Use the Skew field arrow buttons on the Infobar.

# **Skew objects by dragging**

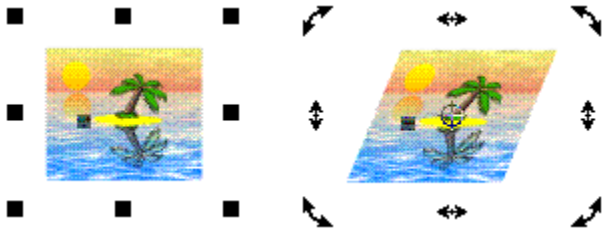

- 
- 1. Select the objects to be skewed (see Selecting & deselecting objects).<br>2. Ensure the selection handles are in <u>Rotate/Skew mode</u> (see Using selection handles).<br>3. Do one of the following :
- 

2. Do one of the following :<br>Drag the side selection handles to skew the object with opposite side used as a ba Brace of the content may it.<br>Drag the side <u>selectic</u><br>Re.  $\bullet$ 

SHIFT-drag the side selection handles to skew the selection about its centre. line.

ENEXAMPLE SERVIES<br>In angle (see <u>General Options</u>) can be constrained by pressing CTRL during.

### **Note**

To leave a copy of the original non-skewed object, press NumPad '+' during the drag. To leave a copy of the original non-skewed object, press NumPad '+' during the drag.<br>To skew the object but not any fill applied to it, press NumPad '-' during the drag.<br>. To skew the object but not any fill applied to it, press NumPad '-' during the drag.

# **Slice (cut) Shapes (Arrange Menu)**

This operation operates much like a pastry or cookie cutter. The object at the front of the selection is used as the cutter to slice through the other objects.<br>If the front object is a line, you can slice objects in two.

If the front object is a line, you can slice objects in two.<br>If the slice operation results in more than one shape, they will be If the slice operation results in more than one shape, the

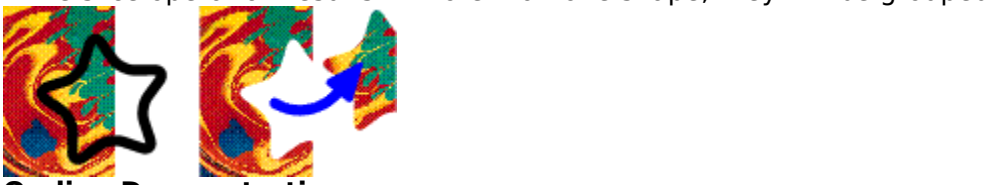

### **On-line Demonstration**

{button Slicing Objects,EF("XaraDemo.exe","Slice.avi `Slicing Objects'",1) }<br> **ote**<br>
You need to slice.a line, it is easier to add a neint to the line and use the . Pre

### **Note**

If you need to slice a line, it is easier to add a point to the line and use the **Break Button** on the Shape Editor Tool Infobar. See <u>Adding points into a line or shape</u> and **Breaking lines and shapes apart**.

If a line is used to cut an object, the end points of the line must both lie outside the If a line is use<br>bounding box If a line is used to cut an object, the end points of the line must be interesting cut and the line **Sliders**referred to as 'trackbars'.<br>
<u>referred</u> to as 'trackbars'.<br>
<u>referred</u> to as 'trackbars'.

**• Smooth a freehand line**<br>The slider on the **Freehand Tool** Infobar controls how accurately the final line follows your original mouse movements. At 0%, the final line closely follows your original movements.<br>This creates a line with many <u>point handles</u>. Higher percentages insert fewer point handle<br>and produce a less accurate but smoother This creates a line with many point handles. Higher percentages insert fewer point handles

You can smooth a freehand line at any time until you draw another freehand line. The Infobar shows 'Refit' when smoothing is possible.

Infobar shows 'Refit' when smoothing is possible.<br>You can always smooth a line or shape using the <u>Smoothing Slider</u> on the Shape Editor<br>Infobar, see <u>Smoothing lines and shapes</u>. Infobar, see Smoothing lines and shapes.

**• Smooth lines and shapes**<br>Lines imported from tracers or freehand lines often have far more points than necessary. Smoothing removes these unnecessary points.

- 1. Use the **Selector Tool** to select the line(s) or shape(s) 2. Choose the **Shape Editor Tool**.
- 
- 2. Choose the Shape Editor Tool.<br>3. Select the points on the region of the line to be smode Points on Lines and Shapes 3. Select the points on the regior<br>Points on Lines and Shapes<br>4. Move the smoothing slider on **3. Points on Lines and Shapes**<br>3. Nove the smoothing slider on the Shape Editor Tool Infobar.
- Move the smoothing slider<br>Points on Lines and Shapes and Shapes<br>Points of Points and Shapes and Shapes and Shapes and Shapes and Shapes and Shapes and Shapes and Shapes and S

### **Note**

Smoothing only alters selected points. Unselected points are never altered. If there are areas of the line you do not want changed, make sure the points in these areas are unselected. areas of the line you do not want changed, make sure the points in these areas are<br>unselected.

# **ED** Snap To Grid (Window Menu)

• Number Keypad <br>Snap to Grid sets whether or not objects drawn will automatically lock onto the grid in the document. document.<br>If the option is selected, items will lock onto the grid.

**If the optio<br>Snan to Gr** 

Snap to Grid is also available from the View Pop-up Menu.

### **Note**

The key shortcut only works if NumLock is enabled on your keyboard.

The key shortcut only works in NumLock is enabled on your keyboard.<br>See also<br>Show Grid Show Grid **See also**

# **n** Snap To Objects (Window Menu)

• Number Keypad  $*$ <br>Selecting Snap to Objects enables magnetic snapping. For more information, see Using<br>magnetic snapping. magnetic snapping.<br>Snap to Objects is also available from the View Pop-up Menu

Snap to Objects is a

### **On-line Demonstration**

**On-line Demonstration**<br>● {button Magnetic Snapping,EF("XaraDemo.exe","Magnet.avi `Magnetic Snapping'",1) }<br>Note<br>The key shortcut only works if Numl ock is enabled on your keyboard

**Note**<br>The key shortcut only works if NumLock is enabled on your keyboard. The key shortcut can be used during a drag.

# **Snap to Guides (Window Menu)**

guidelines and guide objects. With the option set, dragging objects near guides will result in<br>them snapping onto the guide - the mouse pointer shows a magnet when this happens. guidelines and guide objects. With the option set, dragging objects near guide into settion.<br>them snapping onto the guide - the mouse pointer shows a magnet when this happens.<br>Note

### **Note**

Snap To Guides is also available on the Guideline Pop-up Menu.

Snap To Guides is also available on the <u>Guideline Pop-up Menu.</u><br>See also<br>Show Guides **See also<br><u>Show Guides</u><br>Using quides See also** <u>Show Conserver</u><br>Using guides

**Snapping** cause an object or point to be pulled to a certain place while it's being dragged.<br>CorelXARA has three forms of snapping, Grid snapping, Guide snapping and Magnetic<br>snapping. Snapping is useful for precisely ali snapping. Snapping is useful for precisely aligning points or objects with each other.<br>Snap To Objects. snapping. Snapping is useful for precisely aligning with or objects with each other. See<br>Snap To Objects.

# **Some fonts have been substituted**

**Cause**<br>A document has been opened or imported which contains fonts you do not have installed on A document has been opened to the contains for installed which contains the system of the system of the system of the system of the system of the system of the system of the system of the system of the system of the system

# your<br>**Recommen**<br>Open the Do **Recommended Action**

Open the <u>Document Info</u> dialog box and use the drop-down list of fonts to look for fonts listed with a ' \* ' next to them, these are the fonts that have been substituted. You must install each of these fonts (see Install listed with a ' \* ' next to them, these are the fonts that have been substituted. You must<br>install each of these fonts (see <u>Installing a font</u>).<br>If you do not have the fonts used, you can apply a different font to the tex

if you do not have the fonts used, you can apply<br>Applying attributes to text</u>) or leave them as the Applying attributes to text) or leave them as they are.

### **Set print method to Normal**

Did you change the print method by editing the INI file?<br>• Yes. Return the print method to the default setting.

- Yes. Return the print method to the default setting.
- 
- Set the print method to Normal:<br>1. Click on the Utilities menu and choose Options.<br>2. Click on the Output tab.
	-
	- 2. Click on the Output tab.<br>3. Ensure that the leftmost switch in the print met<br>Postscript) is checked 3. Ensure that the leftmost<br>Postscript) is checked.<br>4. If you changed any onti-Postscript) is checked.<br>4. If you changed any options click OK.
	- If you changed any op

# 4. If you changed any options click OK. **Did this fix the problem?**

- Yes! My document prints correctly now. Close this troubleshooter.<br>• No. What else can I try?
- 

# **Some of the selected named colours are in use in your document**

**Cause**<br>You have attempted to delete named colours from the document which are being used.

### **Recommended Action**

Clicking Delete Unused will delete all the colours you have selected apart from those

Currently in use.<br>If you click Delete All, all the colours you have selected will be deleted, including the region of the objects which are using these colours will have local colours applied lf you click Delet<br>being used. The<br>them. The docur being used. The objects which are using these colours will have local colours applied to them. The document will not look any different.

# **Some parts of the document could not be exported**

**Cause**<br>The export format does not support certain of CorelXARA's unique features. (For example, CorelDRAW format does not support CorelXARA transparency or fractal fills.)

#### **Recommended action**

Recommended action<br>Recommended action<br>This may be an accentable limitation if you must export in a non-CorelXAR limitation is not acceptable, then export in CorelXARA's native format or create a bitmap of<br>the document.<br>See also

the documents<br>See also<br>Exnort \_\_\_\_\_\_\_\_\_\_\_\_\_\_\_ **See also**

# **Some parts of the document could not be imported**

**Cause**<br>Parts of an imported file cannot be converted to CorelXARA document format, e.g. an Adobe Illustrator complex graduated fill.

#### **Recommended action**

If you are familiar with the look of the original document, you can probably reconstruct the If you can then save the document as a CorelXARA. You can then save the document as a CorelXARA document file. mission parts using the tools provided in CorelXARA document file.<br>
The document file.

# **Create special effects**

- $\bullet$
- Drawing motion blur<br>Creating advanced blends  $\bullet$
- Creating fully justified text  $\bullet$
- Drawing concentric circles  $\bullet$
- Creating parallel lines  $\bullet$
- Creating lighting effects  $\bullet$
- Drawing a light source  $\bullet$
- Morphing bitmaps<br>Feathering a bitmap  $\bullet$
- <u>Morphing and the</u><br>Feathering a bitma<br>Masking a bitmap  $\bullet$
- Feathering a bitmap<br>Masking a bitmap  $\bullet$

A **Spread** is the name given to a number of <u>pages</u> that are joined together. The two pages in<br>the middle of a magazine are often referred to as the 'centre-spread'. CorelXARA supports<br>two types of spread, single-page-spre the middle of a magazine are often referred to as the 'centre-spread'. CorelXARA supports<br>two types of spread, single-page-spreads and double-page-spreads (DPS). A single page<br>spread is just one page on its own. A double-p spread is just one page on its own. A double-page-spread is two pages side by side. The line where two pages join on a double page spread is often used to fold the paper that the document is finally printed out on.

# **Spread too large**

**Cause**<br>The values that have been entered into the page width, height and margins fields in the Page Options to modify the current page size mean that the height and/or width of the pasteboard is beyond what CorelXARA will cope with, which is about 275cm or about 9ft.<br>pasteboard is the grey area en compassing the pag pasteboard is beyond what CorelXARA will cope with, which is about 275cm or about 9f<br>pasteboard is the grey area en compassing the page or pages of the spread and the ma<br>around the outside pasteboard is the grey area en compassing the page or pages of the spread and the margins around the outside.

around the outside.<br>The height of the pasteboard is always the total of the page height and twice the size of the<br>margin as there is a margin above and helow the page The height of the paramargin, as there is a  $\frac{1}{2}$ <br>of only a single spre margin, as there is a margin above and below the page.<br>If only a single spread is selected then the width of the pasteboard will be the total of the

If only a single spread is selected then the width of the p<br>page width plus two margins. However, if the double pa<br>the pasteboard width will be the total of two page widths If only with plus two margins. However, if the double page spread option is selected, the<br>the pasteboard width will be the total of two page widths and two margins. the pasteboard width will be the total of two page widths and two margins.

#### **Recommended action**

Reduce the size of the width, height and margin fields so that the pasteboard size becomes  $R$ ess than the maximum.<br> $\frac{R}{\sqrt{R}}$ 

**See also**<br>Scaling Options **See also**<br><u>Scaling Options</u> **See also**

**Square Caps** are a type of ending which can be applied to lines. There are three types of are a type of enamigment can be applied to lines. There are an outly put to<br>Round Can Square Can 'cap' :<br>●<br>Butt Cap

Butt Cap Butt Cap Round Cap Square Cap<br>The line cap style is applied using the Line Gallery.

**Stained Glass** is one of the three types of transparency supported by CorelXARA; mix, stained glass and bleach. The effect is similar to viewing underlying objects through is one of the three text is similar to viewing underlying objects through<br>it is useful for the simulation of glass. Technically, the process is subtract<br>vards saturated colour. This process always makes the underlying colo coloured glass. It is useful for the simulation of glass. Technically, the process is subt<br>progressing towards saturated colour. This process always makes the underlying colo<br>darker progressing towards saturated colour. This process always makes the underlying colours darker.  $\frac{1}{2}$  darker.

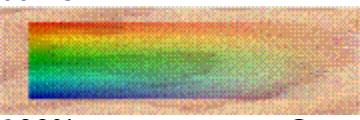

100% transparency Completely transparent<br>0% transparency Perfect colour filter using the fill colour(s) 0% transparency Perfect colour filter using the fill colour(s)

# **Standard Control Bar**

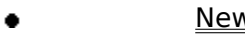

- <u>Oper</u><br>Save
- <u>Save</u><br><u>Delet</u> Delete
- $\begin{array}{c|c|c|c|c|c|c} \hline \textbf{0} & \textbf{0} & \textbf{0} & \textbf{0} \\ \hline \textbf{0} & \textbf{0} & \textbf{0} & \textbf{0} & \textbf{0} \\ \hline \end{array}$  $Undo$ </u>
- Redo
	-
- $\overline{\bullet}$ Previous Zoom
- Zoom **Zoom to Drawing<br>Line Width<br>Quality**
- $\ddot{\bullet}$ Line Width
- $\bullet$
- Line Width <del>stand</del><br>Snap To<br>- $\bullet$

snap To Objects<br>-<br>I Bars **See also**<br><u>Default Control</u> **See also**

# **Status Line**

1 QuickShape on layer Backdrop : Adjust select; Click to select this bitmap [17.53, 8.75cm]

OP. state of the application. This includes a description of what operations can be performed at<br>any one time and progress information for longer processes. It also displays a simple<br>description of the objects currently select

any one time and progress information for longer processes. It also displays a simple<br>description of the objects currently selected.<br>The Status Line is an ideal companion to learning how to use CorelXARA description of the objects currently selected.<br>The Status Line is an ideal companion to learning how to use CorelXARA.

The Status Line is an ideal companion to lear<br>Mouse Position

# The Status Line is an ideal companion to learning how to use CorelXARA. **Mouse Position**

The current position of the mouse pointer in the <u>mouseum</u> relative to the bottom left-hand<br>corner.<br>Magnetic Snap Indicator

# raner.<br>Magne<br><mark>O</mark> **Magnetic Snap Indicator**

This indicator only functions when **Snap To Objects** has been selected.<br>When the handle currently being dragged snaps onto an object this indicator shows a red<br>magnet (in addition to a magnet appearing on the mouse pointer magnet (in addition to a magnet appearing on the mouse pointer). Otherwise the indicator is dimmed.<br>Transparency Indicator

# .<br>Transpa<br>ए **Transparency Indicator**

dimmed otherwise. When a document containing transparent objects is loaded or a<br>transparent object created in a document, the transparency is enabled automatically if<br>Automatic Transparency is set in the View Options transparent object created in a document, the transparency is enabled automatically<br>Automatic Transparency is set in the View Options.<br>Double clicking on the transparency indicator swaps the document between redrawi

Automatic Transparency is set in the <u>View Options</u>.<br>Double clicking on the transparency indicator swaps the document between redrawing if Automatic Transparency indicator swap<br>Double clicking on the transparency indicator swap<br>transparency and ignoring it. Double clicking on the transparency indicator swapp the document between redrawing with<br>transparency and ignoring it.<br>See also

transparency and ignoring it.<br>**See also**<br>Status Line Fnable/Disable **See also**<br><u>Status Line Ena</u> **See also**

# **Status Line (Window Menu)**

Status Line on the Bars submenu of the Window menu allows the Status Line to be turned on and off. When it is set, the **Status Line** is enabled, otherwise it is not.<br>Normal mode and full screen mode store this setting sepa Normal mode and <u>full screen mode</u> store this setting separately, so y<br>Status Line enabled in normal mode, but not in full screen mode.<br>Current settings are stored when you quit CorelXARA Status Line enabled in normal mode, but not in full screen mode.<br>Current settings are stored when you quit CorelXARA. Current settings are stored when you quit CorelXARA.

**• Stretch objects**<br>You can stretch **objects** by either scaling or skewing them.

# What do you want to do? **What do you want to do?**

- Scale objects
- $\bullet$

# **Subtract Shapes (Arrange Menu)**

disappears.<br>The front object may be a group for more complex cut-outs. This operation is the 'opposi<br>of Intersect shapes The front object may be a group for more complex cut-outs. This operation is the 'opposite'<br>of <u>Intersect shapes.</u><br>If the subtract results in more than one shape, they will be grouped. of <u>Intersect shapes.</u><br>If the subtract results in more than one shape, they will be grouped.

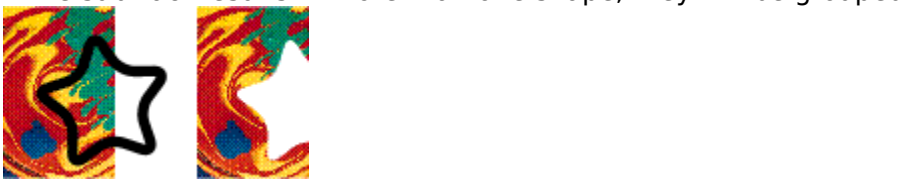

### **On-line Demonstration**

٠ {button Subtracting Objects,EF("XaraDemo.exe","SubShape.avi `Subtracting Objects'",1)  $\mathcal{F}$ 

# **Supported File Formats**

#### **Bitmap Import Formats**

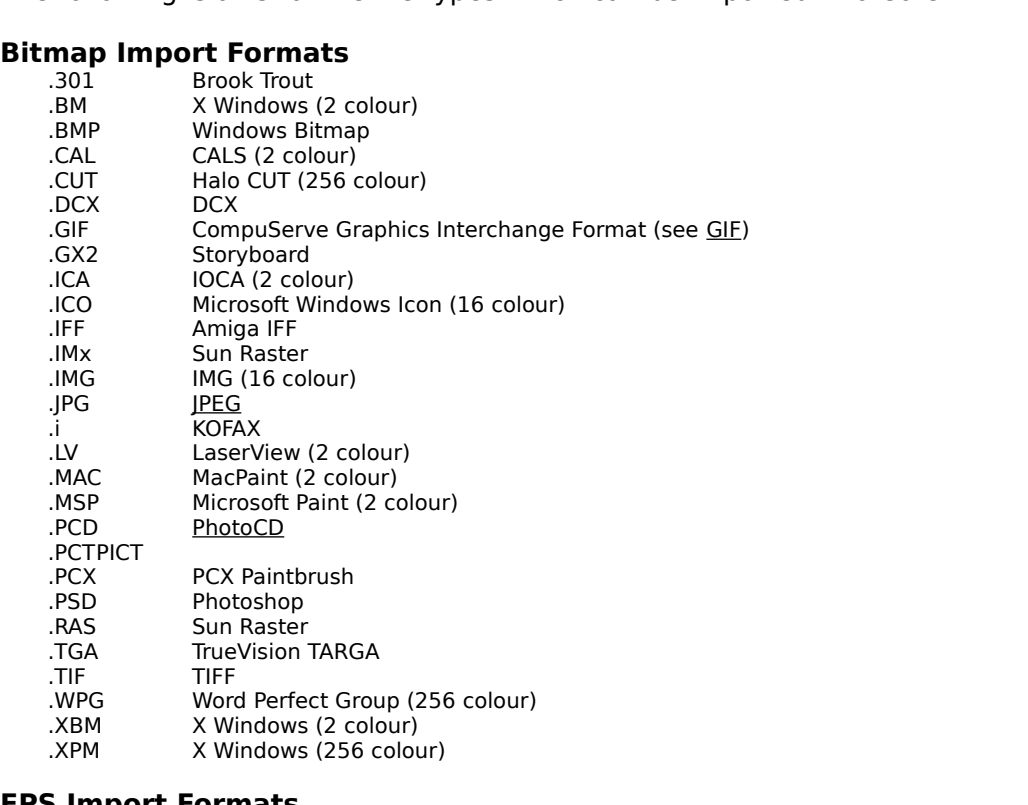

# **EPS Import Formats**

.AI Illustrator EPS (88, 3, 4 & 5)<br>.EPSIllustrator EPS (88, 3, 4 & 5) .EPSCorelDRAW! 3, 4 & 5 EPS .EPSFreeHand 3.0 EPS .EPS ArtWorks EPS

# .EPSArtWorks EPS **Other Import Formats**

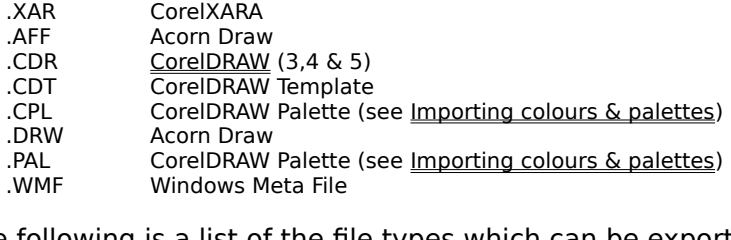

.<br>Following is a list of the fi

#### **Bitmap Export Formats**

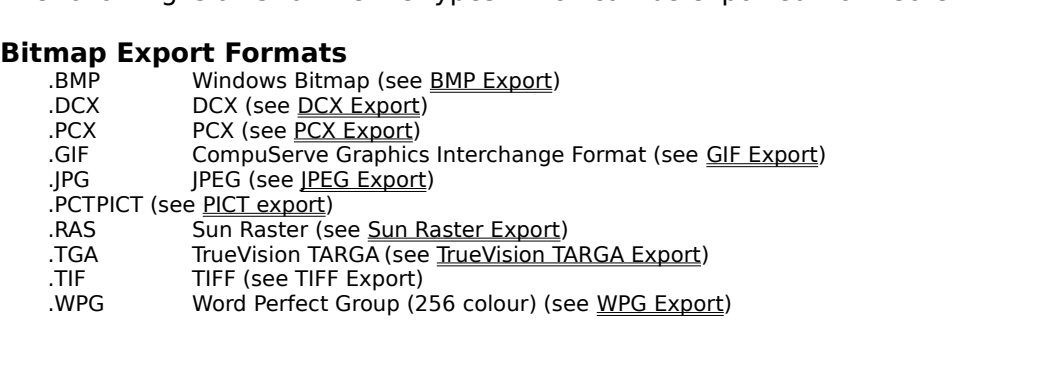
#### **EPS Export Formats**

EPSIllustrator EPS (88)<br>EPS<u>ArtWorks</u> EPS<br>EPSCorelXARA EPS .EPS<u>ArtWorks</u> EPS<br>.EPS<u>ArtWorks</u> EPS<br>.EPS<u>CorelXARA EPS</u> .eps<u>CorelXARA EP</u>

# .EPSCorelXARA EPS **Other Export Formats**

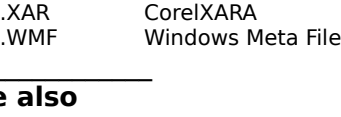

\_\_\_\_\_\_\_\_\_\_\_\_\_\_\_ **See also** <u>Impol</u><br><u>Save</u><br>Expol <u>Save A</u><br>Save A Export

## **Technical Support**

Corel is committed to providing customers with high quality, real-time technical support.<br>We recognise that support needs vary from user to user, and offer a wide range of choices<br>when you need answers to technical queries when you need answers to technical queries and problems which may arise from the use of whis application.<br>If you have a question about CorelXARA features and functions whook in the User's Manual of

this application.<br>If you have a qu<br>consult the onlin consult the online documentation. You might also like to try the Online Demonstrations.

If you cannot find the answer in these locations, you can speak to a Technical Support Representative located in North America or in Europe.

Representative located in North America or in Europe.<br>If you have problems after hours or on weekends or holidays, you can contact IVAN - o<br>Interactive Voice Answering Network or the Automated FaxBack System If you have problems after hours or on weekends or houtend in the America or in Interactive Voice Answering Network or the Automate.<br>We also offer Electronic Support Services from our Bull

Interactive Voice Answering Network or the Automated FaxBack System.<br>Interactive Voice Answering Network or the Automated FaxBack System.<br>We also offer Electronic Support Services from our Bulletin Board, Internet World Wi We also offer Electronic Support Services from our Bulletin Board, Internet<br>Site (http://www.corel.com), and our FTP site.<br>Xara Ltd, the developers of CorelXARA, also have a World Wide Web site.

site (http://www.corel.com), and our FTP site.<br><u>Xara Ltd</u>, the developers of CorelXARA, also have a World Wide Web site at<br>http://www.xara.com/ which may help Site (http://www.www.corel.com/<br><u>Xara Ltd</u>, the developers of CorelXARA, also http://www.xara.com/ which may help. Thttp://www.xara.com/ which may help.<br>● How to reach Corel in North Am

- How to reach Corel in North America<br>• How to reach Corel worldwide
- How to reach Corel worldwide<br>Electronic support options
- ٠
- **Electronic support options**<br>How to use Automated FaxBa How to use Automated Fa:<br>Extended Technical Suppo ٠
- **Extended Technical Support**  $\bullet$

## **Technical Support - Automated Fax System**

Technical Support maintains an Automated FaxBack System of numbered documents that available 24 hours a day, 365 days a year.

## **Calling the Automated FaxBack Syster.**<br>Dial 613-728-0826 extension 3080 You w **Calling the Automated FaxBack System**

Dial 613-728-0826, extension 3080. You will then be prompted for a document number and<br>your own fax number. The document you request is automatically sent to you. To fax a catalogue of documents to yourself, call the Automated FaxBack System number and request document #2000.

## **Technical Support - Electronic Options**

#### **BBS**

Technical Support operates a BBS service that allows you to download program files that that you upload troublesome files to the BBS.

#### **Calling the BBS**

Dial  $613-728-4752$  or  $(613)$  761-7798. Both lines are set for 8 bit word, 1 stop bit, no parity. The supported speeds on these Hayes 288 modems are 2400-28,800 baud.

#### **Microsoft Network (MSN)**

Technical Support operates a forum on the Microsoft Network. Periodic updates or patches are made available in the Corel Forum. You will also find utilities and interesting information that forum members have made available. Interact with other users and Corel technicians to obtain product and support informat that forum members have made available. Interact with other users and Corel technicians

For quick access to forums in the MSN, use Go Words. In the MSN Central, go to the Edit For quick access to forums in the MSN, use Go Words. In<br>Menu and choose Go To. Choose Other Location, then ty<br>FNTER to go directly to the Corel Forum Menu and choose Go To. Choose Other Location, then type COREL. Then click OK or pre<br>ENTER to go directly to the Corel Forum. ENTER to go directly to the Corel Forum.

To Access the Corel Forum in the MSN

In the MSN Central, go to the Edit Menu. Click on GoTo. Choose Other Location. Type Corel.<br>Click on OK. Click on OK.<br>Internet Services

## **Internet Se Internet Services**

#### **WorldWide Web Site (WWW)**

For late breaking technical news and information on all Corel products, visit our WWW home<br>page at http://www.corel.com. From the home page, you can access Corels Technical<br>Knowledge base, as well as corporate, marketing, knowledge base, as well as corporate, marketing, and product information.<br>Additionally, <u>Xara Ltd</u>, developers of CorelXARA, have a site on the Internet at<br>http://www.xara.com/ Additionally, <u>Xara Ltd</u>, developers of CorelXARA, have a site on the Internet<br>http://www.xara.com/. Additionally, <u>Carrier,</u> actors person to corel XIX, have a site on the Internet at<br>http://www.xara.com/.<br>FTP

#### **FTP**

You can download updates, patches and utilities by accessing our anonymous FTP site at  $y = f(p^2 - q^2)$ 

## **Technical Support - Extended**

For details on support options available to you after your warranty support expires, please

## **Technical Support in North America**

#### **Technical Support**

Corel is committed to providing customers with high quality real-time technical support. We recognise that support needs vary from user to user, and offer a wide range of choices when you need answers to technical queries you need answers to technical queries and problems which may arise from the use of this application. This document will introduce you to the variety of support services we provide. application. This document will introduce you to the variety of support services we provide<br>Warranty Technical Support Services

## application. The variety of the variety of the variety of support  $\mathsf{Services}$ <br>1-613-728-9861 (North America Only) **Warranty Technical Support Services**

Free technical support is available to y<br>technical support. CorelXARA suppor<br>Monday to Friday 8:30 a m to 4:30 p Freehnical support. CorelXARA support personnel are available to respond to your call from<br>Monday to Friday, 8:30 a.m. to 4:30 p.m. Eastern Standard Time. During and after your<br>warranty support period you can also use the Monday to Friday, 8:30 a.m. to 4:30 p.m. Eastern Standard Time. During and after your warranty support period, you can also use the basic services listed below.

#### **Extended Technical Support services**

To request an up-to-date listing of Corel's Authorised Support Partners world-wide, and a To request an up-to-date listing of Corel's Authorised Support Partners world-wide, and a<br>copy of Corel's Extended Technical Support Policy, please contact Corel Technical Supporl<br>1-613-728-9861. copy of Corel's Extended Technical Support Policy, please contact Corel Technical Support at<br>1-613-728-9861.<br>**Basic Services** 

## **Basic Services**<br>Corel offers the f **Basic Services**

Corel offers the following technical support options, most of which are available 365 days of the year, 24 hours a day. These services are useful if you prefer not to pay for support or encounter problems during off-hours. encounter problems during off-hours.<br>The year of the you're are useful if you prefer not to pay for the pay for support of the pay for support of the<br>IVAN (Interactive Voice Answering Network)

## encounter problems during of noting<br>**IVAN (Interactive Voice Answering**<br>Ivan contains answers to commonly a **IVAN (Interactive Voice Answering Network)**

Ivan contains answers to commonly asked questions and is available 24 hours a day, 365 days a year. IVAN is regularly updated with the latest information, tips, and tricks. You can request that IVAN's solutions be faxed to you.<br> **Calling IVAN**<br>Dial 613-728-6398. There is no charge for this service other than the cost of the telephone

#### **Calling IVAN**

call.<br>Automated FaxBack System

## r<br>**Aut**<br>Tech **Automated FaxBack System**

Technical Support maintains an automated FaxBack system of numbered documents that available 24 hours a day, 365 days a year.

## and the 24 hours a day, 365 days a year.<br>**Calling the Automated FaxBack Syste**<br>Dial 613-728-0826, extension 3080, You w **Calling the Automated FaxBack System**

number. The document you request is automatically sent to you. To fax a catalogue of<br>documents to yourself, call the automated FaxBack System and request document 2000. number. The documents is a call the automated FaxBack System and request document 200<br>Before You Call

#### **Before You Call**

Before calling Technical Support, please have the following information available. It will assist the Technical Support Representative in helping you with your problem quickly and<br>efficiently: efficiently:<br>A brief description of the problem including the exact text of any error messages received

efficiently:<br>A brief des<br>and the str

- and the steps to recreate it.<br>• Type of computer, monitor, pointing device (e.g., mouse, tablet), printer and video card (display adapter) in use. Type of computer, monitor, pointing device (e.g., modes), and est, printer and rise<br>Isplay adapter) in use.<br>The versions of Microsoft Windows and the CorelXARA product in use. Choose the
- The versions of Micros

About Windows 95 command from the Help menu in Explorer to find which version of<br>Windows you are running.<br>● A list of any programs loaded into RAM (e.g., TSRs). Check the Startup folder in the

• A list of any program<br>Programs menu to determ A list of any programs into the meaning into the Startup for RAM (e.g., Tartum for Service in North America

## Programs menu to determine if you are running and programs. **Customer Service in North America**

Customer Service Representatives answer questions about specifications and pricing, sell Corel products, and issue replacement disks. There is no charge for calling Customer Service.

Service.<br>General customer service and product information can be accessed through the MSN a<br>WorldWide Web at http://www.corel.com Seneral<br>General<br>WorldWi WorldWide Web at http://www.corel.com .<br>Internet **information cana** United States and Canada 1-800-772-6735

custserv@Corel.com Internet United States and Canada 1-800-772-6735<br>Internet United States and Customer Service<br>Corel Corporation Customer Service<br>Corel Corporation<br>c/o UCA&L Corel Corporation c/o UCA&L<br>P.O. Box 3595<br>Salinas P.O. Box 35<br>Salinas<br>California Salinas<br>California 939 Califorr

The **Template Document** is the blank document that appears when you open a new

CorelXARA locates a **Temporary directory** using the 'TEMP' environment variable. If this<br>variable is not set to a proper directory, various features of the program, such as the remc<br>index building in the library galleries, index building in the library galleries, will not work. The **Text Cursor** is displayed when the Text Tool is selected. The cursor shows you where<br>characters will appear if you start typing or where editing will take place if the cursor is<br>inside an existing text object. To move inside an existing text object. To move the cursor click the mouse where you want the<br>cursor.<br>Note that no cursor is displayed if there is a selected text region instable an existing text object. To move and cursor existing modes in the groups.<br>Cursor.<br>Note that no cursor is displayed if there is a selected text region.

Note th

A **Text Object** is one or more lines of text which can be moved and copied like any other<br>object. The Text Tool allows you to edit the contents of text objects by typing new<br>characters, changing the font, font size, etc. M characters, changing the font, font size, etc. Many normal attributes can be applie<br>from the other tools such as line width, fill type and colour and even transparency.<br>Text objects can be fitted to a curve and they remain characters, changing size, is interesting the form of colour and even transparency.<br>Text objects can be fitted to a curve and they remain editable in the Text Tool. Text objects can be fitted to a curve and they remain editable in the Text Tool.

## **Text Pop-up Menu**

 $I = \frac{1}{2} \pi r^2$ 

- following options :<br> $\bullet$   $\frac{\text{Text Tool}}{\text{Text Tool}}$ 
	-
- \_\_\_\_\_\_\_\_\_<br>- - - -<br><u>Left Justi</u> <u>Left Justificat</u><br>Centre Justifi ٠
- Centre Justification ۰
- ٠
- Right Justification<br><u>Full Justification</u><br>----------**Full Justification** ۰
- ----------<br>Reverse text on Reverse text<br>- - - - - - - - - -<br>Print text as ۰
- <u>Reverse text on curve</u><br>- - - - - -<br><u>Print text as shapes</u> ٠
	- <u>Print text as :</u><br>- - - - - -<br>Gut - - - - - - - - - -<br><u>Cut</u>
- $\bullet$
- <u>Cut</u><br>Copy —<br><u>Cop</u><br><u>Pas</u> ٠
- ٠
	- <u>Paste</u><br>-----------
- Delete ٠
- <u>Delete</u><br><u>Duplicate</u> (se ٠
- <u>Duplica</u><br><u>Clone</u>  $\frac{\text{Clone}}{\text{Oone}}$  (see note) ٠
- <u>see as</u><br>- - - - - -<br><u>Convert to Edita</u> <u>Convert to Eq</u><br>Combine Sha ٠
- $\bullet$ Combine Shapes
- ----------<br>Colour Editor <u>Colour Editor</u><br>P ٠

**Note:** Duplicate and<br> **Note:** Duplicate and cannot duplicate or clone objects that are within other objects (in this case, a text story).

cannot duplicate or clone objects that are within other objects (in this case, a text story).<br>See also<br>Pon-un Menus Pop-up Menus **See also**

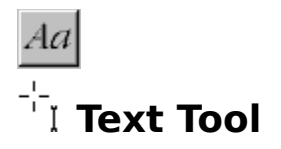

The Text Tool allows you to create <u>text objects</u> consisting of one or many lines of text which<br>can be placed around a curve if necessary and alter existing text objects. With the Text Tool<br>selected, the Infobar shows the selected, the Infobar shows the range of text attributes.

• F8<br>• If there is a selected region of text, any change t lf th<br>Oth<br>-

If there is a selected region.<br>If the change is a selected repries at the text cursor. Start typing and the text appears • Otherwise, the chang<br>with the changed attribute. of the changed attribute.<br>
Start is a selected region of text the Infobar shows the attributes that apply to the region

with the changed attribute.<br>If there is a selected region<br>If multiple values for one at If multiple values for one attribute have been applied, the field is blank, e.g. if the selected region includes both 10pt and 12pt text, the Font Size field is blank. When the cursor is visible, the Infobar shows the attributes that will apply when you type a character. visible, the Information of the Information of the Attributes that you type a character.<br>The Text Tool Infobar Controls

## The Tool Infobar Controls be chosen using the Text Pop-up Menu. **Text Tool Infobar Controls**

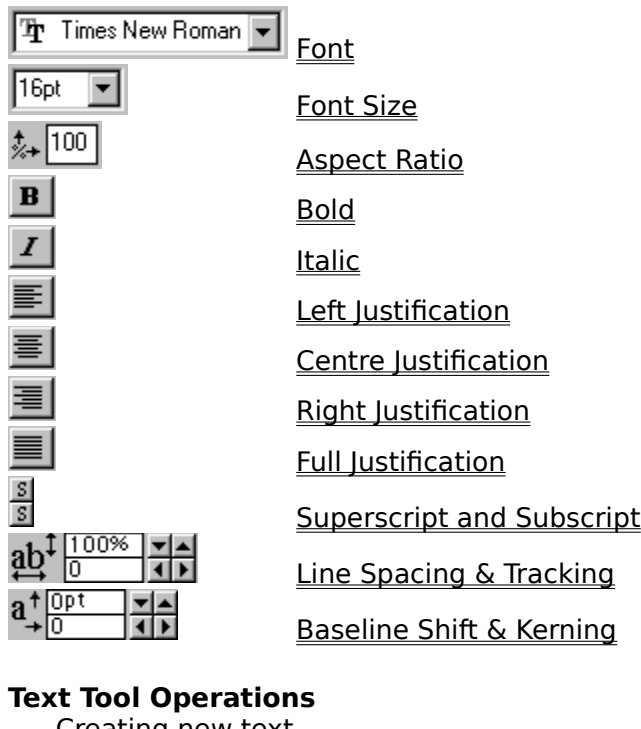

#### **Text Tool Operations**

<u>Editing text</u><br>Selecting text<br>Applying attribute <u>Selecting te</u><br>Applying at<br>Placing text **Applying attril<br>Placing text any** Placing text around a curve<br>Creating fully justified text<br>Editing moulded text Creating fully justified text Editing moulded text<br>Entering special characters<br>Text Tool key shortcuts <u>Entering special char</u><br>Entering special char<br>Text Tool key shortcu Text Tool key shortcuts

#### **On-line Demonstrations**

- {button Entering Text, EF("XaraDemo.exe", "Text.avi `Entering Text'", 1) }
- {button Entering Text,EF("XaraDemo.exe","Text.avi `Entering Text'",1) }<br>{button Editing Text,EF("XaraDemo.exe","EditText.avi `Editing Text'",1) }<br>{button Advanced Text,EF("XaraDemo.exe","TextFun.avi `Advanced Text • {button Editing Text, EF("XaraDemo.exe", "EditText.avi `Editing Text", 1) }
- {button Editing Text,EF("XaraDemo.exe","EditText.avi `Editing Text'",1) }<br>{button Advanced Text,EF("XaraDemo.exe","TextFun.avi `Advanced Text'<br>} {button Advanced Text,EF("XaraDemo.exe","TextFun.avi `Advanced Text'",1) }<br>**ee also**<br>istalling a font

Installing a font **See also**

# Aa<sup>d</sup> Text Tool - Aspect Ratio Field

This field on the <u>Text Tool</u> Infobar shows the aspect ratio of text.<br>100% is a 1:1 aspect ratio. An aspect ratio of 80% gives narrow (condensed) text whereas a<br>ratio of 120% gives wide text. (Values below 80% and above 13 ratio of 120% gives wide text. (Values below 80% and above 130% can make the text look ration of 120% gives wide text. (Values below 80% and above 130% can make the text look<br>Refer to <u>Applying attributes to text</u> for details of how changes to this field affect text.

nterritom,<br>Refer to <u>A</u>r

# Aa  **Text Tool - Baseline Shift & Kerning**

These two fields on the **Text Tool Infobar** are used to move characters either vertically (baseline shift) or horizontally (kerning).

#### **Baseline Shift**

Changing the baseline shift of text moves it vertically. The baseline shift is displayed in the default text units (usually points (pt)).

#### **Kerning**

Kerning lets you alter the horizontal space between two adjacent characters by inserting a. "Kern" character in the text. This kern is a variable width space in the text which can be<br>deleted like any other character if it is no longer required. Kerns can be used to simulate ta<br>characters (particularly when the te

characters (particularly when the text has been fitted to a curve).<br>Place the text cursor between the two characters to insert or edit a kern.<br>Positive values increase the width of the kern negative values decrease its wid Place the text cursor between the two characters to insert or edit<br>Positive values increase the width of the kern, negative values de<br>Kern size is measured in thousandths of em's Positive values increase the width of the kern, negative values decrease its width.<br>Kern size is measured in thousandths of em's. Positive values is measured in thousandths of <u>em's</u>.<br>Refer to Applying attributes to text</u> for details of how changes to this field affect to

- CTRL+ '+'Increase tracking (if the text cursor is present)
- CTRL+ '+'Increase tracking (if the text cursor is present)<br>CTRL+ '-' Decrease tracking (if the text cursor is present<br>
<u>so</u> CTRL+ '-' Decrease tracking (if the text cursor is present)<br><mark>so</mark><br><u>LCorelXARA</u>

Units in CorelXARA **See also**

## **Text Tool - Bold Button**  $\mathbf{B}$

When this button on the <u>Text Tool Infobar</u> is depressed, the **Bold** attribute is applied to the<br>text.<br>Refer to <u>Applying attributes to text</u> for details of how changes to this field affect text.<br>CTPL LP

tern<br>Refe<br>∙  $\begin{array}{ll}\n\text{...} & \text{CTRL} + \text{B} \\
\text{Note} & \text{...} & \text{...} & \text{...} \\
\end{array}$ 

## **Note**

Production

 **Text Tool - Centre Justification Button** 틀

The Text is centrally aligned around the point where you started typing.<br>The Text is centrally aligned around the point where you started typing.<br>Refer to Applying attributes to text</u> for details of how changes to this fie text is complying attributes to text for details of how changes to the point of the point where  $\frac{1}{2}$  and the point of the point of the point of the point of the point of the point of the point of the point of the poin

Centre justification can also be applied using the Text Pop-up Menu.

#### **Note**

You can centre justify text fitted to a curve.

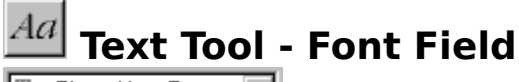

## 四 Times New Roman ▼

This field on the **Text Tool Infobar** shows the current text font (typeface). Choose from the drop-down list to change the font. Note that you can also apply fonts using the Font Gallery. Refer to Applying Attributes to Text for details of how changes to this field affect text.

On the left-hand side of the font is an indicator which shows the format of the font :<br> **Adobe Type Manager (ATM) Type 1** 

- **ON The Shows Side of the font is an indicator in the following is an indicator shows the format of the font shows the format of the font shows the font shows the format of the format of the font shows the following shows**
- **TrueType**

If a font is listed with a ' \* ' displayed next to it, this means the font required for the current<br>document cannot be found. This may be due to it not being installed on your system or the<br>font file being corrupt. It may Font file being corrupt. It may be possible to solve this problem by reinstalling the font. See<br>Installing a font. For a full list of fonts used in a document, see <u>Document Info</u>. Installing a font. For a full list of fonts used in a document, see Document Info.

### $Aa$  **Text Tool - Font Size Field** 16pt

च

This field on the <u>Text Tool</u> Infobar shows the current point size of text. To change the font size<br>  $\bullet$  Type in a value and press RETURN.<br>  $\bullet$  Choose a size from the drop-down list.

- :<br>:
- Choose a size from the drop-down list.

Refer to Applying attributes to text for details of how changes to this field affect text.

See also<br>See also<br>Units in CorelXARA Units in CorelXARA **See also**

 **Text Tool - Full Justification Button**

This button on the <u>Text Tool</u> Infobar sets the justification of text that has been fitted to a curve. When it is depressed, text is justified fully between the ends of the line that the text has been fitted to. Full justi has been fitted to. Full justification works by increasing or decreasing the spacing until the has been fills the line.<br>text fills the line.<br>Full instification can also be applied using the Text Pop-up Menu

termine are interested<br>Full justification

If you apply Full justification to text not fitted to a curve, the text is left justified.

Refer to Applying attributes to text for details of how changes to this field affect text.

See also<br>See also<br>Creating fully instified text. Creating fully justified text **See also**

## **Text Tool - Italic Button**  $\vert I \vert$

When this button on the <u>Text Tool</u> Infobar is depressed, the *Italic* (slanted) attribute is<br>applied to the text..<br>Refer to <u>Applying attributes to text</u> for details of how changes to this field affect text.

applying at<br>Refer to Applying at  $R = \frac{1}{\sqrt{2\pi}}$ 

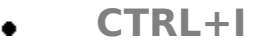

**Note**<br>The keyboard shortcut only works when the Text Tool is the current tool.

 **Text Tool - Left Justification Button**  $\equiv$ 

This button on the **Text Tool Infobar** sets the justification of text. When it is depressed, the text is justified so that its left-hand edge is aligned with the point where you started typing. Refer to Applying attributes to text for details of how changes to this field affect text.

Left justification can also be applied using the Text Pop-up Menu.

#### **Note**

You can left justify text fitted to a curve.

## Aa  **Text Tool - Line Spacing & Tracking**

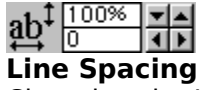

**Line Spacing**<br>Changing the Line Spacing value on the Text Tool Infobar changes space between a line and that above it.. This attribute always affects entire lines of text, i.e. any changes made to the line spacing of a selected region affects all the text lines covered by the selection. Line Spacing is displayed as a percentage of the character size. "100%" spaces the lines as line Spacing is displayed as a percentage of the character size. "100%" spaces the<br>closely as possible without lines coming into contact; "200%" is double-spaced tex<br>value as a percentage of the size of the largest charact closely as possible without lines coming into contact; "200%" is double-spaced text. Enter a<br>value as a percentage of the size of the largest character in the line. value as a percentage of the size of the largest character in the line.

You can also enter absolute values using any unit, e.g. you can enter "4pt" or "2cm".

### **Tracking**

Changing the Tracking value on the Text Tool Infobar changes the inter-character spacing. Tracking is measured in thousandths of <u>em's</u>.<br>Refer to <u>Applying attributes to text</u> for details of how changes to this field affect text.

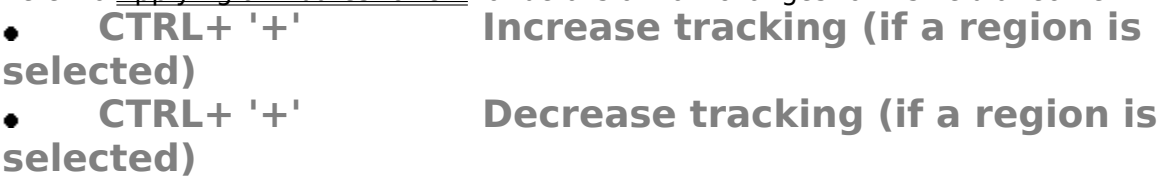

Units in CorelXARA **See also**

 **Text Tool - Right Justification Button** 冒

The Text is justified to the right of the point where you started typing.<br>The Text is justified to the right of the point where you started typing.<br>Refer to Applying attributes to text</u> for details of how changes to this f text is justification attributes to text for details of how changes to<br>Right instification can also be applied using the Text Pop-up Menu

Right justification can also be applied using the Text Pop-up Menu.

#### **Note**

You can right justify text fitted to a curve.

# *Aa* **Text Tool - Superscript & Subscript Buttons<br>
<b>External Interval Information and Subscript attribute to text.**<br>
These buttons on the <u>Text Tool</u> Infobar set the superscript and subscript attribute to text.

this results in text which is about half size. Subscript is the lower button and places the text at the bottom of the text line, whereas Superscript (the top button) places the small text at the top of the text line. at the bottom of the text line, whereas Superscript (the top button) places the small text at at the top of the text line.<br>The top of the text line,<br>Refer to Applying attributes to text for details of how changes to this field affect text

the top of the text line.<br>Refer to <u>Applying attrib</u>

## **Text Tool key shortcuts**

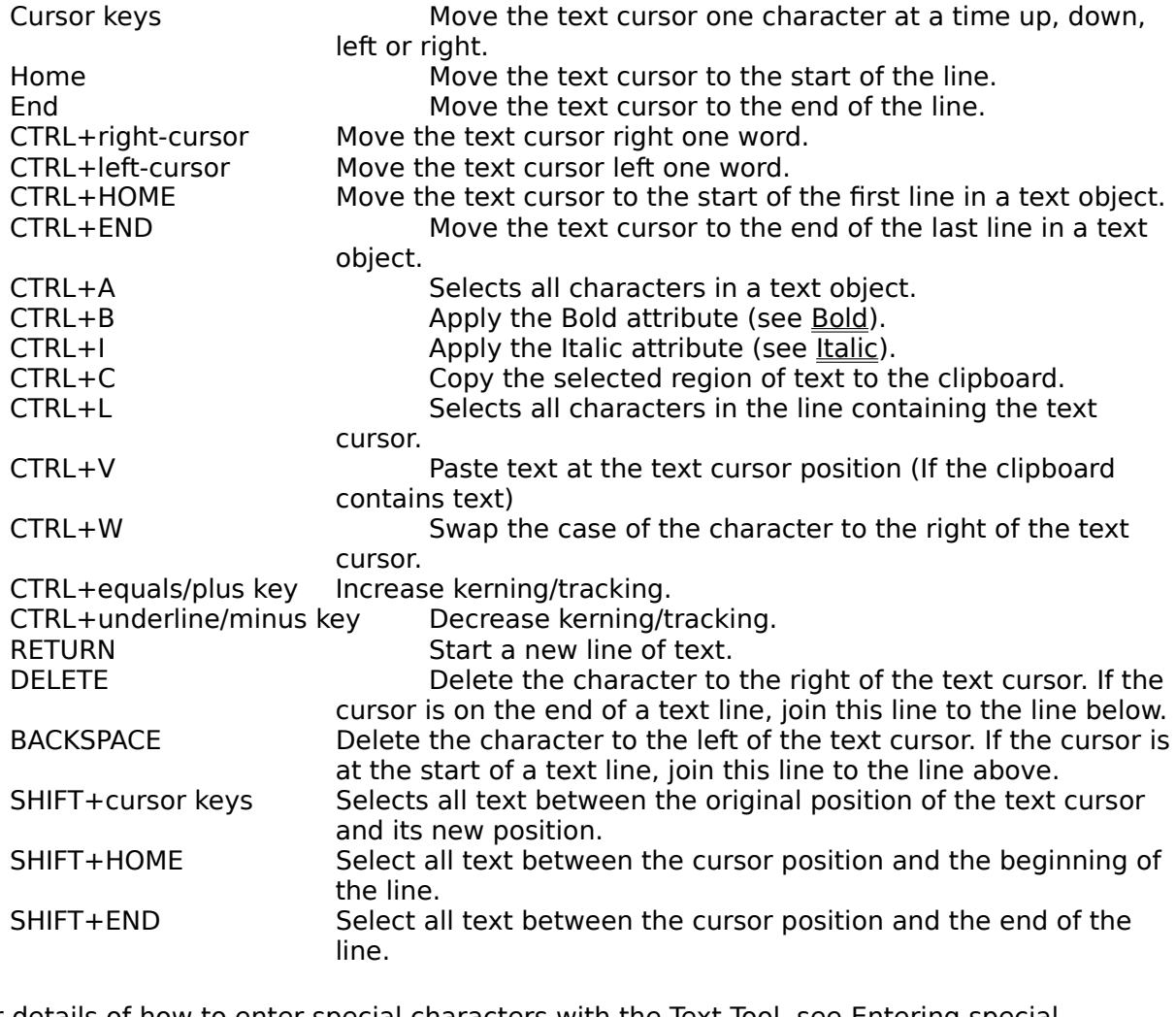

ecia<br>Decia For details of the Text Tool, see Entering special characters with the Text Tool, see Text Tool, see Entering special characters with the Text Tool, see Entering special characters with the Text Tool, see Entering special

## **Text to search for is invalid**

**Cause**<br>You have not entered any text to search for.

#### **Recommended action**

Repenter the text you wish to search for.

## **The Adobe Type Manager is Not Running**

#### **Cause**

The Adobe Type Manager is not running, or is turned off.<br> **Cause**<br>
The Adobe Type Manager is not running, or is turned off. ATM currently does not work on  $T$ Windows NT.<br>Recommended action

## Recomment<br>If you are run **Recommended action**

Install it to use ATM fonts.<br>Install it to use ATM fonts.<br>If you are running NT, you won't be able to use ATM fonts. Change to either Windows 3.x o<br>Windows 95 if you are running NT, you<br>If you are running NT, you<br>If ATM is installed but is n If you are running NT, you won't be able to use ATM fonts. Change to either Windows 3.x or<br>Windows 95.<br>If ATM is installed, but is not turned on, enable ATM using the ATM control panel.

If ATM is inst.

## **The CorelXARA Workplace**

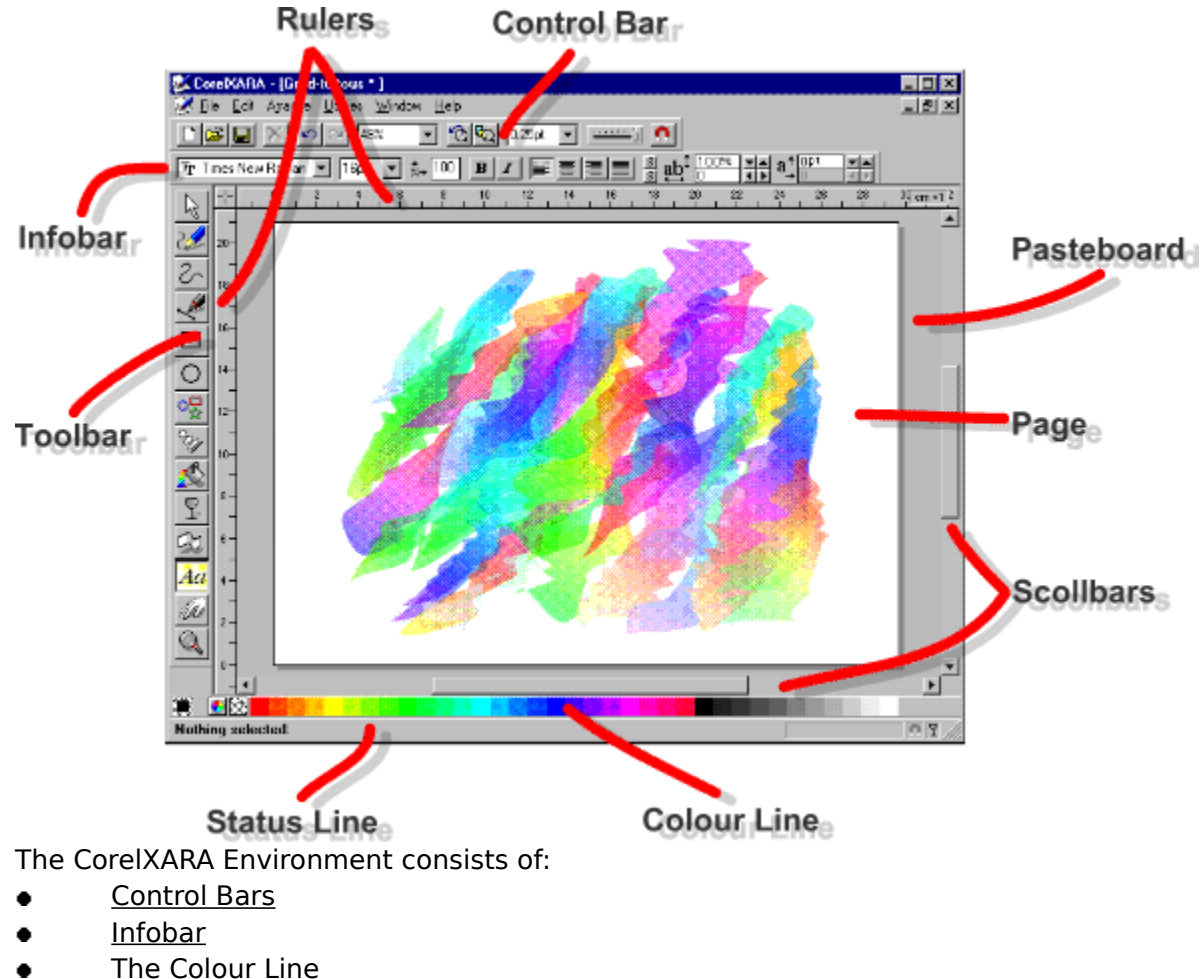

- 
- <u>Infobar</u><br>The Colour L <u>The Co</u><br>The Sta
- The Status Line<br>Scrollbars<br>Page ٠
- Scrollbars ٠
- ٠
- <u>-<br>Page</u><br><u>Pasteboar</u> <u>Paste</u><br>Paste<br>Ruler ٠
- <u>-</u><br>Rulers<br>Toolbar  $\bullet$
- Toolba<br>Toolba

## **The appropriate type of object is not selected**

**Cause**<br>In CorelXARA, operations are often performed on objects that are selected. You have tried to perform an operation when no object is selected, or the wrong kind of object is selected.

#### **Recommended action**

Select the object you wish to perform the operation on, then try the operation again.

### **See also**

See also<br>See also<br>Selecting & deselecting objects Selecting & deselecting objects

## **This operation will remove a perspective fill**

#### **Cause**

Displayed when converting an object to editable shapes will discard the object's perspective

## Recommen **Recommended action**

Click the OK button to discard the perspective mounded fill.<br>Click the Cancel button to keep the perspective mounded fill and therefore not  $\bullet$ convert the object to editable shapes.

**• Time CorelXARA redraw**<br>CorelXARA lets you time the redraw of a document. This is useful for comparing the redraw speed of CorelXARA with other drawing packages.

## To time CorelXARA redraw<br>1. Open the document **To time CorelXARA redraw**

- 
- 2. Zoom in and move the document until it is at the required size and position.<br>3. Press CTRL+SHIFT+T.
- 

2. Press CTRL+SHIFT+T.<br>2. Press CTRL+SHIFT+T.<br>his redraws the document and afterwards a dialog box appears showing the tin 3. Press Condence International<br>his redraws the documer The redraw.<br>The redraw.<br>To make a fair comparison between CorelXARA and other packages

## $\frac{1}{1}$  Turn off **To make a fair comparison between CorelXARA and other packages**

- 1. Turn off background redraw in the View Options.<br>1. Turn off background redraw in the <u>View Options</u>.<br>2. If transparency is enabled disable it by double-clicking on the transparency indicate
- 
- Turn off background redraw in<br>If transparency is enabled, dis<br>the Status Line as documents 3. If transparency is enabled, disable it by double-<br>the <u>Status Line</u> as documents with transparency the Status Line as documents with transparency take slightly longer to redraw.

**Tint Colours** are a type of named colour. They are based on another named colour (called the parent colour) but with the addition of white, so any changes made to the parent colour will be reflected in the tint. They have two main uses:

 $\bullet$  As a quick way to define new named colours. e.g. Pink could be defined as 50% Red.

As a quick way to define new named colours.<br>To extend the range of colours available for pri To extend the range of colours available for printing inks. For example, a 75% black<br>es dark grey, a 25% black tint light grey. This gives three colours using just one ink. es dark grey, a 25% black tint light grey. This gives three colours using just one ink.<br>To create highlights of the parent colour.<br>an be based on any other pamed colour, including another tint.

the gives dark grey, a 25% didentified grey. This gives three colours dangly are one in the To create highlights of the parent colour.<br>A tint can be based on any other named colour, including another tint. To create highlights of the parent colour.<br>an be based on any other named colour,

A **Title** can be stored with each CorelXARA document which is displayed when the file is<br>added to the Clipart Gallery. See <u>Using titles, descriptions and keywords</u> for further<br>information.  $A$ added to the  $\frac{1}{2}$  see  $\frac{1}{2}$  . See Using titles, descriptions for further functions for  $\frac{1}{2}$  .

A **Tool** in CorelXARA is much like a tool in normal life. It is used for a specific job. CorelXARA<br>is divided into well-defined tools each of which has a specific purpose.<br>• is divided into well-defined tools each of which has a specific purpose.

- 
- 
- 
- 
- 
- 

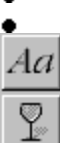

For more information on the CorelXARA Tools, see The Tools.
The **Toolbar** is a special control bar containing buttons for all the **Tools** available in CorelXARA.

# **Tools**

customises the *Infobar* to show information and controls relevant to that Tool.<br>The currently chosen tool defines which actions can be performed on the document. Tollowing are the buttons used to choose Tools: they are di The currently chosen tool defines which actions can be performed on the docutor following are the buttons used to choose Tools; they are displayed on the Tool. following are the buttons used to choose Tools; they are displayed on the Toolbar.<br> $\bullet$  Selector Tool

- following are the buttons used to choose Tools; the Tools; the Tools; the Tools; the Tools; the Tools; the Tool
- 
- Freehand Tool<br>Shape Editor Free Editor<br>Free Tool
- 
- **Shape Editor**<br>Rectangle Tool Rectang<br><u>Pen Tools</u>
- 
- Ellipse Tool<br>QuickShape To
- ellipse Tool<br>Ellipse Tool<br>Blend Tool QuickShape Tool **Fill Tool** ٠ **Figure The Theory Tool**<br>• <u>Mould Tool</u> Mould Tool  $\overline{A}$  Text Tool Push Tool ٠ **Q** zoom Tool

To remove a Tool button from the Toolbar, ALT-drag it and drop it away from the control bars. If you like you can copy or move Tool buttons to other control bars. See Moving & copying buttons and Removing & restoring buttons.

The **Bitmap Tracer** produces a set of shapes that look like a bitmap. It examines a bitmap<br>and tries to determine the shapes that best approximate the areas of colour in the bitmap.<br>The bitmap tracer has options to control The bitmap tracer has options to control the minimum size of the shapes, how many<br>different colour levels it should try to find, etc. The bitmap tracer has options to control the minimum size of the minimum size of the minimum size of the shapes, how many different colour

**Tracking**between this and Kerning which adjusts the spacing between a pair of<br>s.) Tracking is often used to expand text to exactly fit an area of a document.<br>s measured in em's (the width of an "M" in the current font and font size characters.) Tracking is often used to expand text to exactly fit an area of a docur<br>Tracking is measured in em's (the width of an "M" in the current font and font size Tracking is measured in em's (the width of an "M" in the current font and font size).<br>Tracking is measured in em's (the width of an "M" in the current font and font size).

**Transformation Centre**<br>The transformation centre is the point/axis around which objects are skewed, flipped and The transformation centre is only visible when the Selector<br>Tool is in <u>Rotate/Skew mode</u>.<br>  $\oplus$ Tool is in Rotate/Skew mode.

To move the transformation centre do one of the following :<br>
• Click on a square on the Transformation Centre Grid on the Infobar to move the transformation centre to a specific position on the selection.<br>• Drag the transformation centre to a new position. If you hold down CTRL whilst

Fruit on a specific position on the selection.<br>Drag the transformation centre to a new position. If you hold down CTRL whilst<br>as the centre it will be constrained to the nine points shown on the Transformation The transformation centre to a new position. If y<br>dragging the centre, it will be constrained to the nine points If you have the transformation centre, it will be constrained to the nine points shown on the Transformat<br>Grid on the Selector Tool Infobar. dragging the centre, it will be constrained to the nine points shown on the nanexements.<br>Centre Grid on the Selector Tool Infobar.

**Transparent** objects allow you to see some amount of the objects behind them. There are three types of transparency in CorelXARA; Mix, Stained glass and Bleach. Transparency is measured in percentages. 0% means that the transparent object affects all of what can be seen underneath it. 100% means that the tran measured in percentages. 0% means that the transparent object affects all of what can be measured in percentages. The transparent object does not affect your view of what's underneath it at all. By combining transparency types and shapes with different fill colours and types you can create a wide range of effe what's underneath it at all. By combining transparency types and shapes with different fill<br>colours and types you can create a wide range of effects and shading. Note that documen<br>using transparent objects takes longer to colours and types you can create a wide range of effects and shading. Note that documents using transparent objects takes longer to redraw on-screen and to print.

**Transparency Arrows** let you control graduated transparency. The direction and length of the arrow directly control the direction and extent of the graduated transparency. The arrow bl the direction and extent of the graduated transparency. The arrow<br>id which can be selected. The transparency set by the slider in the<br>ar is applied to the selected handles has handles at either end which can be selected. The transparency set by the slider in the<br>Transparency Tool Infobar is applied to the selected handles. has handles at either end which can be selected. The transparency Tool Infobar is applied to the selected handles.

**Transparency Handles** are the handles at the ends of the Transparency arrow. are the direction and size of the graduated transparency<br>the slider on the Transparency Tool Infobar to change the Select a handle and drag the slider on the Transparency Tool Infobar to change the<br>of transparency applied.<br>To easily swap between the start and end handles press TAB Select a handle and drag the slider on the namepointing to change the amount<br>of transparency applied.<br>To easily swap between the start and end handles, press TAB.

To easily swap between

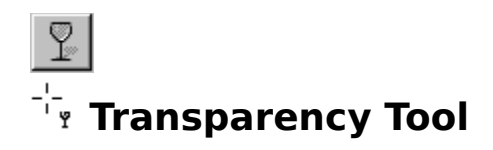

The Transparency Tool lets you apply graduated, fractal and bitmap  $\frac{t}{t}$  the soliects.<br>It works in a similar way to the  $\frac{F[1]}{T[0]}$ .

# • F6<br>Transparency Tool Infobar Controls **Transparency Tool Infobar Controls**<br>Note that the Infobar shows only those<br>Listensional

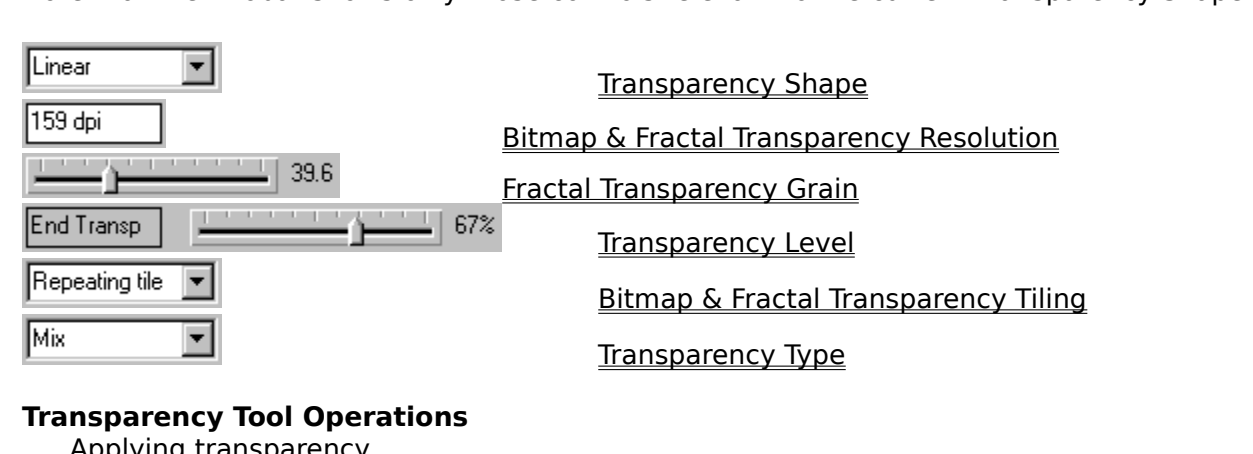

### **Transparency Tool Operations**

Applying transparency<br>
<u>Editing transparency</u><br>
Removing transparency **Example 15 Semoving transparences**<br>**Enabling transparence**<br>Using transparent lin **Enabling transparency**<br>Enabling transparency Using transparent lines

# <u>Using the processes</u><br>Using Demonstrations<br>Libutton Simple Transpa **On-line Demonstrations**

• {button Simple Transparency Effects, EF("XaraDemo.exe", "Transpar.avi `Simple

Transparency Effects' ",1) }<br>• {button Transparency Applications,EF("XaraDemo.exe","Transfun.avi `Transpa<br>Applications' ",1) }  $\bullet$  ${\bf b}_1$   ${\bf b}_2$   ${\bf b}_3$   ${\bf b}_4$   ${\bf b}_5$   ${\bf b}_6$   ${\bf b}_7$   ${\bf b}_8$   ${\bf b}_8$   ${\bf b}_9$   ${\bf b}_9$   ${\bf b}_9$   ${\bf b}_9$   ${\bf b}_9$   ${\bf b}_9$   ${\bf b}_9$   ${\bf b}_9$   ${\bf b}_9$   ${\bf b}_9$   ${\bf b}_9$   ${\bf b}_9$   ${\bf b}_9$   ${\bf b}_9$   ${\bf b}_9$   ${\bf b}_9$   ${\bf b}_9$   ${\bf b}_9$   ${\bf b}_$ Applications' ",1) }<br> **Note**<br>
Using transparent objects in drawings will result in slower redraw and printing.

#### **Note**

# **Transparency Tool - Bitmap & Fractal Transparency Resolution Field**

This field is displayed on the **Transparency Tool** Infobar when the selection contains only bitmap/fractal transparencies and no transparency handles are selected.

Altering the value in the field changes the resolution of the bitmap/fractal fills in the selection by changing their size.

# **Transparency Tool - Bitmap & Fractal Transparency Tiling Field**

### Repeating tile  $\boxed{\mathbf{v}}$

bitmap/fractal transparencies.<br>There are three ontions available which set sets the way in which the fractal/hitman i

There are three options availa<br>(repeated) to fill the shape There are the shape.<br>There are the way in which sets the way in which the fractal sets the shape. (repeated) to fill the shape.<br> **Repeat Inverted**<br>
Fill the shape with multiple copies of the image - alternate images are reflected.

#### **Repeat Inverted**

#### **Repeating Tile**

Fill the shape with multiple copies of the image.

#### **Single Tile**

Fill the shape with one single image.

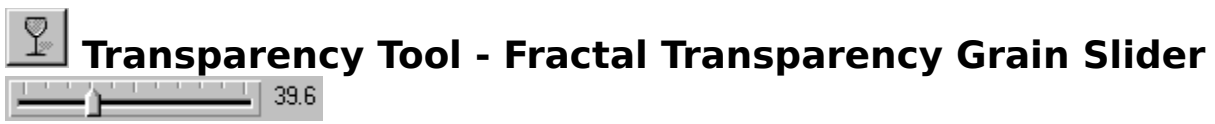

This field only appears on the Transparency Tool Infobar when the selection contains only fractal transparencies and no transparency handles are selected.

Moving the slider changes the grain of the fractal fill(s). A low value gives a smooth, cloudlike pattern, a higher value gives a sharper, more 'grainy' texture.

#### $\mathbb{Y}$  **Transparency Tool - Transparency Shape Field** Linear  $\overline{\phantom{0}}$

Transparency Shape field is always present on the Transparency Tool Infobar. It sets the transparency shape of the currently selected objects.<br>The options available are :<br>
• No Transparency

The options available are :<br>
• No Transparency<br>
• Linear transparency

- 
- The options available are:<br>
No Transparency<br>
<u>Linear transparency</u> Linear transpare<br>Circular transpar
- Circular transparency<br>Elliptical transparency
- **Elliptical transparency**<br>Conical transparency ٠
- <u>Elliptical transparency</u><br>Conical transparency<br>Bitmap transparency  $\bullet$
- ٠ Bitmap transparency
- $\bullet$ Fractal transparency

<u>Fractal transparency</u><br>50<br>id transparency **See also<br>Applying transpart**<br>Editing transpa **See also** Editing transparency

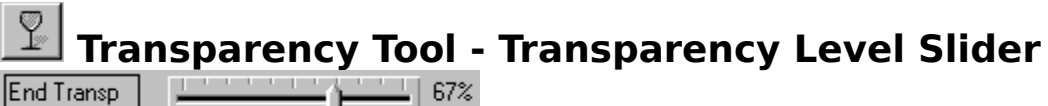

End Transp

This pair of controls is displayed on the Transparency Tool Infobar when the selection contains only flat/linear/circular/elliptical/conical fills.

The left hand field of the pair describes the selected handle(s).

The right hand field shows the amount of transparency applied to the selected handles. Drag the slider to alter the transparency of the selected handle.

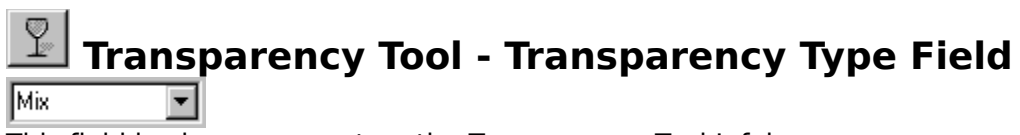

This field is always present on the **Transparency Tool Infobar.**<br>This field sets the transparency type of the transparency (if any) of the selection. The options available are  $\cdot$ <br>• Mix

- The options available are :<br> $\frac{Mix}{l}$
- **Stained Glass**
- Bleach  $\bullet$

### **Tried everything**

You've tried the suggestions on other troubleshooter pages but:<br>They don't apply They don't help They're not satisfactory

# They're not satisfactory<br>**re a few final sugges**<br>ve vou tried changing th **Here are a few final suggestions:**

- If you're using Normal printing try changing to Bitmap printing and vice-versa. (See<br>
Output Options</u> for more information.) <u>Output Options</u> for more information.)<br>Have you tried reducing the transparency resolution?
- ٠ If your document contains lots of transparent objects, a high transparency resolution<br>setting may produce too much data for the printer to handle. Generally, the transparency<br>resolution only needs to be about half the reso setting may produce too much data for the printer to handle. Generally, the transparency resolution only needs to be about half the resolution of your printer. It rarely needs to be<br>higher than 300dpi. It should *never* be higher than the printer's resolution. (See <u>Output</u><br>Options for more information) higher than 300dpi. It should never  $\overline{a}$  be higher than the printer's resolution. (See <u>Output</u> Options for more information.)
- Options for more information.)<br>Have you tried reducing the fill quality?<br>Higher fill quality settings send more data to the printer. It's possible that your document Higher fill quality settings send more data to the printer. It's possible that your document will still look good if the quality of the fills is reduced. (See **Output Options** for more information.) will still look good if the quality of the fills is reduced. (See Output Options for more

windows 95 your problem. If you're running Windows 95 and you haven't already tried the Print<br>troubleshooter:<br>1. Click the Start button on the task bar and choose Help from the menu.<br>2. Double-click "Troubleshooters" in the Help wind

- troubleshooter:<br>1. Click the Start button on the task bar and choose Help from the menu.<br>2. Double-click "Troubleshooters" in the Help window.
	-
	- 2. Double-click "Troubleshooters" in the Help window.<br>3. Double-click "If you're having trouble printing" in the Help window. 2. Double-click "If you're having trouble printing" in the Help window.<br>The Help window window window.

Remember that we recommend you only run the final release version of Windows 95 - not a pre-release copy. If you haven't already done so please upgrade to the final release version.

pre-release copy. If you haven't already done so please upgrade to the final release version.<br>• If you're an advanced user there are hidden INI file settings you can try. If you're an advanced user there are hidden INI file settings you can try.<br>**id this fix the problem?** 

#### **Did this fix the problem?**

- Yes! My document prints now. Close this troubleshooter.<br>No. What else can I try?
- 

**TrueType** is a type of formation for a two main formats in use: TrueType and Adobe<br>ger (ATM). CorelXARA supports both types.

# **Tune up Options**

and clicking on the Tune up 'tab'. The tune up options allow various settings to be changed<br>which affect everyday CorelXARA use.<br>Redraw which affect everyday CorelXARA use.<br> **Redraw**<br>
CorelXARA uses memory to build up the image on your screen (and also when you export

### **Redraw**

bitmaps and print), the amount necessary for fastest redraw is shown at the top of this<br>section. Normally you will select the Automatic option which will allocate as much memory<br>as possible taking into account how much mem section. Normally you will select the Automatic option which will allocate as much mem<br>as possible taking into account how much memory your PC has (if there is not enough<br>available to reach the figure required. CorelXARA w as possible taking into account how much memory your PC has (if there is not enough<br>available to reach the figure required, CorelXARA will reduce the memory required by<br>redrawing the document in strins). Selecting Automati available to reach the figure required, CorelXARA will reduce the memory required by<br>redrawing the document in strips). Selecting Automatic will always give the best<br>performance from CorelXARA redrawing the document in strips). Selecting Automatic will always give the best performance from CorelXARA.

If for some reason you wish to set the amount of memory used by CorelXARA manually you performance from the from Corel X and this using the Use Limited and this using the Use Limited and the CorelXARA's memory to If an do this using the Use Limited Memory option. You might wish to do this if you wanted to<br>reduce CorelXARA's memory requirements to an absolute minimum (to be able to run other<br>programs simultaneously or prevent disc a reduce CorelXARA's memory requirements to an absolute minimum (to be able to run other programs simultaneously or prevent disc access). Values can be entered in megabytes, reduce CorelXARA's memory requirements to an absolute minimum (to be able to run other<br>programs simultaneously or prevent disc access). Values can be entered in megabytes,<br>kilobytes or bytes. e.g. "1M" (1Megabyte), "200K" kilobytes or bytes. e.g. "1M" (1Megabyte), "200K" (200 Kilobytes), "4000" (4000 bytes).<br>Cache

#### **Cache**

When displaying items in some galleries, CorelXARA reads the information off disk into a cache to alleviate the need to load images as the gallery is scrolled. This option sets the number of items to be cached at any one time. If your machine has spare memory, you might like to increase this value. Values can be entered from 1 to 99.

#### **Undo Size**

This applies only to the selected document. The amount of undo (see Undo) information stored can be unlimited, or a value can be set for the maximum amount of space to be taken<br>up by it. When the undo buffer becomes full, the oldest information is always discarded first. up by it. When the undo buffer becomes full, the oldest information is always discarded first.<br>Values can be entered in megabytes, kilobytes or bytes. e.g. "1M" (1Megabyte), "200K" (200<br>Kilobytes) "4000" (4000 bytes) Values can be entered in megabytes, kilobytes or bytes. e.g. "1M" (1Megabyte), "200K" (200<br>Kilobytes), "4000" (4000 bytes). Kilobytes), "4000" (4000 bytes).

### **Turn off "Print all foreground layers"**

Make sure that CorelXARA is only printing the layers visible on screen:<br>1. Click CorelXARA's Utilities menu and choose Options.<br>2. Choose the Output section.<br>3. Click the Visible foreground layers switch.

- 
- 
- 1. Click CorelXARA's Utilities menu and choose Options.<br>2. Choose the Output section.<br>3. Click the Visible foreground layers switch.<br>4. If you changed any settings click OK and try to print : 3. Click the Visible foreground<br>4. If you changed any settings
- 4. If you changed any settings click OK and the Visible formulation.

# $\frac{1}{2}$  is fix the problem? **Did this fix the problem?**

- Yes! My document prints correctly now. Close this troubleshooter.<br>• No. What else could be wrong?
- 

#### **Turn off spooling**

The Windows printing system uses a temporary file on your hard disc to queue up printing commands and send them to the printer in the background. If you turn off spooling the temporary file is no longer needed (so you won't need lots of space on your hard disc to store it) but all applications, including CorelXARA, will take longer to print.

# $\bullet$  On Windows 95 **On Windows 95**

- 
- 1. Select your printer in the Printers window.<br>2. Choose the Properties option from the File menu.<br>3. Open the Details section.
- 
- 4. Click the Spool Settings button at the bottom of the dialog box. 4. Click the Spool Settings b<br>5. Ensure the Print Directly to<br>6. If you changed any settin
- 5. Ensure the Print Directly to the Printer option is checked.<br>6. If you changed any settings, click OK.
- 6. If you changed any settings, click OK.

#### **On Windows 3.1**

- 1. Run Control Panel.
- 
- 2. Double-click the P<br>3. Ensure that the Us<br>unchecked 3. Ensure that the Use Print Man<br>unchecked.<br>4. If you changed any settings c 3. Unchecked.<br>4. If you changed any settings, click OK.
- If you chan

# $4.4$  Vindows NT **On Windows NT**

- 
- 
- 1. Run Control Panel.<br>2. Double-click the Printers icon.<br>3. Make sure that your printer's window is the active window. 3. Make sure that your printer's window is the active window.<br>4. Click the Printer menu and then choose Properties.<br>5. Click Details.<br>6. Ensure that Print directly to ports is checked.
- 
- 
- 5. Click Details.<br>6. Ensure that Print directly to ports is checked. 6. Ensure that F<br>7. If you change
- France that Print directly to ports is checked.<br>7. If you changed any settings, click OK.

# 7. If you changed any settings, click OK. **Did this fix the problem?**

- Yes! My document prints now. Close this troubleshooter.<br>● No. What else could be wrong?
- 

# **Unable to find any files to add to index**

**Cause**<br>This message is displayed after attempting to generate an index for a directory with no recognised files that can be used in the relevant gallery.

#### **Recommended action**

Check the path is correct. Files are currently chosen by their extensions, if these are

incorrect this may explain the problem.<br>This error will be given if you attempt to add a folder containing no bitmaps to the file<br>even if it contains vector format files (e.g., XAR files) This error will be given if you attempt to<br>even if it contains vector format files (e even if it contains vector format files (e.g. .XAR files).

# **Unable to find folder**

**Cause**<br>Cannot find the required folder / directory for the gallery.

#### **Recommended action**

If the folder is on the CD, and the CD is not in the CD drive, insert the CD and click Retry. If this is not possible, or the folder has been deleted, click Add to locate a new folder. Cancel will open a, possibly empty, gallery.

# **Unable to find index**

**Cause**<br>This message is displayed when an index is unavailable.

#### **Recommended action**

If the index is on the CD, and the CD is not currently in the CD drive, insert the CD and click Retry. If this is not possible, or the folder has been deleted, click Continue and the relevant folder will be removed from the gallery. Clicking Quiet will remove all the affected folders with no further warnings. folder will be removed from the gallery. Clicking Quiet will remove all the affected folders with no further warnings.  $\frac{1}{2}$  removed  $\frac{1}{2}$  removement all the affected folders

# **Unable to update index**

**Cause**<br>This message is displayed when you try and update a read-only index.

#### **Recommended action**

If the index is on a CD, it is not possible to update it - the entire folder must first be copied to

a writable drive.<br>If the index is on a read-only network mount, copy the folder to a different drive or contact<br>your system administrator If the index is or<br>your system adr your system administrator.

To **Undo** your most recent changes to a document. Undo allows you to get rid of changes<br>which you've applied mistakenly to your document, which went wrong or which you simply<br>don't like the look of. Undo is a very powerful which you've applied mistakenly to your document, which went wrong or which you simply<br>don't like the look of. Undo is a very powerful tool when combined with Redo because it<br>gives you the freedom to experiment with a draw don't like the look of. Undo is a very powerful tool when combined with Redo because it<br>gives you the freedom to experiment with a drawing, secure in the knowledge that you<br>always undo any changes or if you eventually deci always undo any changes or if you eventually decide you do actually like the changes, to<br>redo them again. always undo them again.

# **Undo & Redo (Edit Menu)**

### **Undo**

•  $\text{CTRL} + \text{Z}$  or  $\leq$   $\leq$   $\leq$   $\leq$   $\leq$   $\leq$   $\leq$   $\leq$   $\leq$   $\leq$   $\leq$   $\leq$   $\leq$   $\leq$   $\leq$   $\leq$   $\leq$   $\leq$   $\leq$   $\leq$   $\leq$   $\leq$   $\leq$   $\leq$   $\leq$   $\leq$   $\leq$   $\leq$   $\leq$   $\leq$   $\leq$   $\leq$   $\leq$   $\$ can undo depends on the memory that was available to record them (see Tune up Options). The recorded undo information is not saved with the document and so, if you save a<br>document and later reload it you will no longer be able to undo changes you made before<br>the Save The recorded under the relaxation is not saved under the document and later relaxation is not solve the Save.<br>The Save. document and later reload it you will no longer be able to understanding be you made before<br>the Save.<br>Redo

# nte Save.<br>Redo **Redo**

•  $CTRL+Y$  or '>'<br>At any time when you have Undone some changes you can choose to redo them again. This<br>is very useful because it gives you the ability to change your mind about an edit as many<br>times as you like. One point t times as you like. One point to note is that however far you go back through undo steps, as soon as you edit the document yourself you will no longer be able to redo any of those steps. soon as you edit the document yourself you will no longer be able to redo any of those steps.<br>steps.<br>Undo and Redo always show a brief description of what will be undone or redone e g "

steper<br>Undo<br>Delete Undo and Redo always show a brief description of what will be undone or redone org." Shall<br>Delete".<br>Note

#### **Note**

The  $\lt$  and  $\gt$  key shortcuts do not work when the Text Tool has been chosen.

# **Ungroup (Arrange Menu)**

 $\bullet$  CTRL+U<br>Ungroup separates all selected groups into their constituent objects.

Objects inside groups can be selected and edited without being first removed from the group. See Selecting objects inside other objects

### **On-line Demonstration**

**On-line Demonstration**<br>
• {button Grouping Objects,EF("XaraDemo.exe","Groups.avi `Grouping Objects'",1) }<br> **See also**<br>Group

\_\_\_\_\_\_\_\_\_\_\_\_\_\_\_ **See also**

# **Unit Options**

and clicking on the Units 'tab'. This section allows the control of the use of units in<br>CorelXARA and the definition of new, custom units.<br>Page Units CorelXARA and the definition of new, custom units.<br> **Page Units**<br>
The Page Units are the units used for most measurements in CorelXARA. For example the

#### **Page Units**

Status Line uses the units defined here as do many of the fields on the Selector Tool<br>Infobar. Infobar.<br>Note that the units used for the grid and rulers are set using the <u>Grid and Ruler Opti</u>

Inform<br>Note th<br>Inite

#### **Font Units**

The units set in this field are used by CorelXARA for text measurements.

#### **Unit Definition**

To delete a unit, select it from the Unit Name drop-down list and click the Delete button. The standard units cannot be deleted.<br>To create a new unit, click the New Unit button and fill in each of the following fields.

To create a new unit, click the New Un

#### **Unit Name**

This is the full name used for the new unit, e.g. Nautical miles.

#### **Abbreviation**

This is the abbreviation used for the unit, e.g. n.m., US\$.

#### **Prefix**

If this option is set, the abbreviation is shown before the numeric measurement. e.g.  $114.$ <br>Suffix

# \_\_…<br>**Suff**<br>If thi **Suffix**

If the option is set, the abbreviation is shown after the numeric measurement. E.g.<br>12n.m.<br>Is Faulvalent To

# -------<br>**Is Equ**<br>These t **Is Equivalent To**

These three fields are used to define the size of the new unit in terms of one of the existing units. For example, for nautical miles you would fill the fields to read "1 nautical mile is equivalent to 1852 metres". mautical mile is equivalent to 1852 metres".<br>lete a unit select it from the Unit Name drop-down list and click Delete. The stand

nautical miles is equivalent to the Unit Name drop<br>Cannot be deleted. Also, units that are being units cannot be deleted. Also, units that are being used in the document cannot be deleted<br>These might be being specified in the grid spacing, the document scaling or in the default<br>font or page units These might be being specified in the grid spacing, the document scaling or in the default font or page units. Font or page units.<br>The being specified in the document spacing specified in the document spacing of  $\frac{1}{2}$ 

fort or page units.<br>**See also**<br>Units in CorelXARA **See also**<br><u>Units in CorelX.</u> **See also**

# **Update a disc-based gallery**

- **To update a disc-based gallery**
	-
	-
	- 2. Select the section<br>3. Click the Add but<br>4. Click the Undate 3. Click the Add button to open the Add Fo<br>4. Click the Update button.
	- 3. Click the Update button.<br>4. Click the Update button.

# **Using Help (Help Menu)**

Using Help on the Help menu opens Windows Help with an explanation on how to make use of it. This information can then be used to use the CorelXARA Help system, available from Contents on the Help menu.

# **Use bitmaps**

- $\bullet$
- Editing bitmaps<br>Creating World Wide Web Bitmaps<br>Feathering a bitmap<br>Masking a bitmap  $\bullet$
- $\bullet$ Feathering a bitmap
- $\bullet$
- Masking a bitmap<br>Fine-tuning the bitm Fine-tuning the bit<br>Importing Transpa  $\bullet$
- Importing Transparent GIF Files<br>Applying a bitmap fill  $\bullet$
- <u>Importing Transparent Citizen</u><br>Applying a bitmap fill<br>Editing a bitmap fill  $\bullet$
- $\bullet$
- **Editing a bitmap fill**<br>Exporting a bitmap at  $\bullet$ Exporting a bitmap at a specific size

# **• Use blends**<br>• Blending objects

- $\bullet$
- **Creating advancer**<br>Bemoving a blen  $\bullet$
- <u>Creating advanced blend</u><br>Removing a blend<br>Morphing bitmaps  $\bullet$
- Morphing bitmaps  $\bullet$

# **Use colour**

- $\bullet$
- Colouring objects<br>Creating a named colour  $\bullet$
- Changing a named colour  $\bullet$
- Deleting a named colour  $\bullet$
- Importing colours & palettes ٠
- Copying colour from one object to another  $\bullet$
- Applying fills ۰
- **Editing fills**  $\bullet$
- Drawing simple lighting effects  $\bullet$

# **Use control bars & galleries**

- 
- $\bullet$
- Closing a gallery<br>Selecting items in a gallery<br>Moving & resizing galleries<br>Reordering gallery items Moving & resizing galleries  $\bullet$
- $\bullet$
- Reordering gallery items<br>Reordering gallery sections Reordering gallery sectic<br>Searching a gallery  $\bullet$
- $\bullet$
- <u>Reording gallery</u><br>Searching a gallery<br>Altering gallery display forr <u>Searching a gallery</u><br>Altering gallery disp  $\bullet$
- Moving & copying buttons  $\bullet$
- Creating & delete control bars  $\bullet$
- Moving & resize control bars  $\bullet$
- Show hidden buttons  $\bullet$

# **Use fills**

- $\bullet$
- $\bullet$
- Applying linear fills<br>Applying circular fills<br>Applying elliptical fills<br>Applying conical fills Applying elliptical fills  $\bullet$
- $\bullet$
- **Applying bitmap fills<br>Applying fractal fills** Applying bitmap fills  $\bullet$
- **Applying fractal fills**<br>**Applying fractal fills**  $\bullet$
- Editing linear fills<br>Editing circular fills  $\bullet$
- Editing circular fil<br>Editing elliptical f  $\bullet$
- Editing elliptical fill<br>Editing conical fills  $\bullet$
- Editing conical fills  $\bullet$
- Editing bitmap fills  $\bullet$
- **Editing fractal fills**  $\bullet$
- Colouring objects  $\bullet$

# **Use guides**

Guides are <u>guidelines</u> and <u>guide objects</u> on the guides layer</u>. Use guides to align or position objects on other layers. For example, drawing a series of lines radiating from a single vanishing point lets you easily draw vanishing point lets you easily draw perspective drawings. To make alignment easier, you can make guides magnetic (see Snap to Guides).<br>Guidelines and guide objects are non-printing. can make guides magnetic (see <u>Snap to Guides</u>).<br>Guidelines and guide objects are non-printing.<br>Guides are displayed with a coloured dotted outline. You can change the colour used to

Guidelines and guide objects are non-printing.<br>Guidelines and guide objects are non-printing.<br>Guides are displayed with a coloured, dotted outl Guides are displayed with a coloured, dotted conspiration guides. Guides are displayed with a coloured, dotted outline. You can change the colour used to display guides.<br> **Guides**<br>
Creating the guides layer

#### **Guides**

Deleting the guides layer<br>Displaying and hiding gui<br>Changing the colour of gu Displaying and hiding gui<br>Changing the colour of guide<br>Making guides magnetic Changing the colour of guides<br>Making guides magnetic Making guides magnetic<br>Moving objects to the guides I Moving objects to the guidelines

#### **Guidelines**

Creating quidelines Moving guidelines<br>Deleting guidelines<br>Listing the positions <u>Deleting guideline</u><br>Deleting guideline<br>Listing the position Listing the positions of guidelines

#### **Note**

You can use objects in layers other than the guides layer as guide objects by enabling magnetic snapping, see Snap to Objects.
# **Use lines and shapes**

- 
- <u>Drawing a sha</u><br>Redrawing par ۰
- <u>Redrawing part of</u><br>Redrawing part of ٠
- $\bullet$
- **Poining lines**<br>Extending a line <u>Extending a</u><br>Editing curv  $\bullet$
- Editing curved lines and shapes  $\bullet$
- Smoothing lines and shapes  $\bullet$
- Moving points on shapes and lines
- Selecting points on lines and shapes ٠
- Deleting points on lines and shapes  $\bullet$
- Adding points into a line or shape  $\bullet$
- Breaking lines and shapes apart  $\bullet$
- Drawing ellipses & circles  $\bullet$
- Drawing rectangles & squares<br>Drawing polygons ٠
- $\bullet$
- Drawing polygons<br>Drawing starred polygons Drawing starred p  $\bullet$
- Editing ellipses & circles  $\bullet$
- Editing rectangles & squares<br>Editing polygons ٠
- $\bullet$
- Editing polygons<br>Editing starred polygons Editing starred p  $\bullet$
- Using guides ٠
- $\bullet$ Aligning the centres of QuickShapes
- Drawing concentric circles  $\bullet$

# **Use magnetic snapping**

Magnetic snapping is a very powerful way of accurately aligning objects, lines and points on<br>lines to any other object so they exactly touch. So, for example, if you want several lines to<br>start at exactly the same point, o lines to any other object so they *exactly* touch. So, for example, if you want several lines to<br>start at exactly the same point, or want a line to exactly join the edge of a circle, then using<br>snap to objects is the answe start at exactly the same point, or want a line to enter y join the eagle of a circle, then using<br>shap to objects is the answer. You can even use this to align the centres of objects.<br>When you pick an object un with the ma

When you pick an object up, with the magnetic snapping turned on, it will move the object so the contres of object<br>so the nearest 'point of interest' is exactly under the mouse pointer position. When the so the nearest 'point of interest' is exactly under the mouse pointer position. When the object is being dragged and the magnet snapping has been enabled, the point under the mouse pointer will snap to the nearest outline mouse pointer will snap to the nearest outline or any other 'point of interest' on any visible shape. The 'point of interest' is defined as the outline or any handle on the outline, and othe positions such as the centre of mouse pointer will snap to the nearest outline or any other 'point of interest' on any visible<br>shape. The 'point of interest' is defined as the outline or any handle on the outline, and oth<br>positions such as the centre of shape. The 'point of interest' is defined as the outline or any handle on the outline, and other<br>positions such as the centre of objects.<br>For example, you can exactly align the corper of a square to the centre of a circle

For example, you can exactly align the corner of a square to the centre of a circle by picking up the corner of square (or very nearby) and dragging this near the centre of the object.<br>When the object has snapped, the mouse pointer will show a magnet and the magnet<br>indicator on the Status Line will light up. When the object has snapped, the mouse pointer will show a magnet and the magnet indicator on the **Status Line** will light up.<br>The Magnetic snapping distance stays the same on screen no matter what zoom factor

The Magnetic snapping distance stays the<br>used to view the drawing. So, if two pote used to view the drawing. So, if two potential guide objects are very close together and you<br>have difficulty controlling which of them things snap to, zoom in on the two guide objects so<br>that you can see the separation bet have difficulty controlling which of them things snap to, zoom in on the two guide objects so have different and controlling which of them things and the process that you can see the separation between them more clearly. You can then consistently snap to either object. Changing the magnetic snapping distances is de to either object. Changing the magnetic snapping distances is described in <u>Mouse Options</u>.<br>Magnetic Snapping is enabled using Snap to Objects on the Window menu

Magnetic Snapping is enabled using Snap to Objects on the Window menu.

Magnetic Snapping is enabled using <u>straighted using the Window menu.</u><br>See also<br>Ilsing quides **See also**

# **• Use moulds**<br>• <u>Applying a mould</u>

- $\bullet$
- Editing an envelope mould  $\bullet$
- Editing a perspective mould  $\bullet$

# **Use rulers**

or scale objects more accurately, you can use the **Selector Tool**.<br>The units and number of divisions on the rulers are the same as those for the on-screen grid

The units and number of divisions on the rulers are the same as<br>These are set in the Grid & Buler Options. The right-hand end of These are set in the Grid & Ruler Options. The right-hand end of the top ruler shows the units currently in use. These are set in the <u>Carlo Barnet options.</u> The right-hand end of the top ruler shows the top ruler shows the top ruler shows the top ruler shows the top ruler shows the top ruler shows the top ruler shows the top ruler s

units currently in use.<br>
See also<br>
Displaying and biding **See also<br>Displaying and<br>Moving the rule See also** Moving the ruler zero point

**• Use scrollbars**<br>Scrollbars allow you to move the page around in the CorelXARA document window.

The Scrollbars in CorelXARA are proportional. For example if the current zoom on your document means you are looking at half the workspace, the scroll bar will take up half of the bar. This makes it easier to see, at a glance, at what scale the document is being viewed.

The scrollbars are also interactive meaning that the page scrolls as you move them, rather than waiting until you release the mouse button. The scrollbars are also interested in the scrollbars are page scrolls as you move than waiting until you release the mouse button.<br>Clicking the right mouse button on scrollbars moves in the opposite direction from normal

Than watery areas you release the mouse water in<br>Clicking the right mouse button on scrollbars mo<br>For example, right-clicking above the scroll box s For example, right-clicking above the scroll box scrolls down. This makes it simple to move backwards and forwards using the scrollbars without having to move the mouse.

# **Use selection handles**

Selection handles allow basic manipulation of the selected objects. They are enabled using the Selection Handles Button on the Selector Tool Infobar (see Enabling selection handles). They operate in two modes, Scale Mode and Rotate/Skew Mode. The former allows the selection to be scaled and stretched and the latter allows it to be rotated and skewed.

### **To swap selection handle mode**

- **e** Click the Rotate/Skew Mode Button button on the Selector Tool Infobar.
- or
- Click on one of the objects in the selection.  $\bullet$

### **On-line Demonstration**

**n-line Demonstration**<br>{button Selection Handles,EF("XaraDemo.exe","SelHands.avi `Selection Handles'",1) }

## **Use shades**

### **To create a shade**

- It is very easy to create a range of different shade colours using CorelXARA.<br> **To create a shade**<br>
1. Click the New Named Colour button in the Colour Editor to open the New Named Colour 1. dialog box.<br>1. Select the Shade option.<br>3. Select the parent for the shade from the drop-down list.
	- 2. Select the Shade option.
	- 3. Select the parent for the<br>4. Enter a name for the color<br>5. Click Create
	- 3. Select the parent for the shade from the drop-down list.<br>4. Enter a name for the colour.<br>5. Click Create.
	- 5. Click Create.

# 5. Click Create. **Changing a shade**

You can edit a shade or any named colour by dragging it from the colour line to the Colour<br>Editor. You will notice the name change in the editor to reflect the name of the colour<br>you're editing. If you're editing a shade y  $\frac{200 \text{ V}}{200 \text{ V}}$  editing. If you're editing a shade you can only alter the Saturation and Value - the Hue is fixed by the parent colour.<br>Hue is fixed by the parent colour.<br>When editing any named colour all objects i

When editing any named colour,<br>In this respect it is like editing a s When editing any named colour, **all** objects in the drawing that use this colour will change.<br>In this respect it is like editing a style in a word processor.<br>To edit the parent colour of a shade you can either select the p

In this respect it is like editing a style in a word processor.<br>To edit the parent colour of a shade you can either select the parent from the Colour Editor's drop down name list, drag it onto the Editor from the Colour Line or more easily right click on the editor and select 'Edit parent'. When editing the parent you will notice that all shades created using it will change at the same time. The parent colour is shown in the Colour Editor as a small white cross. created using it will change at the same time. The parent colour is shown in the Colour created using it will change at the same time. The parent colour is shown in the Colour.<br>Editor as a small white cross.<br>For more information, see Colour Editor - Shade Colours.

Editor as a small white cross.<br>For more information, see Co.

### **Note**

It is recommended that the parent colour is a bright, pure colour, i.e. that the marker in the colour editor is in the top left-hand corner. This means all shades will be selected as lighter or darker variations of the parent's pure colour. This ensures that if you change the or darker variations of the parent's pure colour. This ensures that if you change the lightness or darkness of the parent, all the linked shades will change by the correct relative amount.  $l = \frac{1}{2}$ 

# **Use text**

- $\bullet$
- <u>Creating Text</u><br>Editing Text<br>Selecting text  $\bullet$
- <u>Selecting te</u><br>Applying at  $\bullet$
- <u>Applying attril</u><br>Placing text a  $\bullet$
- Placing text around a curv<br>Creating fully justified text  $\bullet$
- **Creating fully justified text**<br>Editing moulded text  $\bullet$
- $\bullet$
- <u>Creating fully graduated</u><br>Editing moulded text<br>Entering special characters Entering special char ۰
- $\bullet$
- $\bullet$ Installing a font
- De-installing a font  $\bullet$
- Text Tool key shortcuts  $\bullet$

# **Using the Galleries (Help Menu)**

This option opens the on-line documentation on the Galleries page.

**• Use the Push Tool temporarily**<br>The Push Tool can be used temporarily - alleviating the need to manually choose the  $\frac{1}{2}$  previous tool afterwards.<br>To use the Push Tool temporarily

# **To use the Push Tool to<br>To use the Push Tool to<br>The Press and hold down To use the Push Tool temporarily**

- 
- 2. Use the Push Tool as required. See <u>Moving the page</u>.<br>3. Release ALT+X to return to the previous tool.<br>r
- 3. Release ALT+X to return to the previous tool.<br> **r**<br>
1 Press and release ALT+X to swap to the Push Tool

**or**

- 1. Press and release  $ALT+X$  to swap to the Push Tool.<br>2. Use the Push Tool as required.
- 
- 2. Use the Push Tool as required.<br>3. Press and release ALT+X again to return to the pre 3. Press and release  $ALT+X$  again

**• Use the Selector Tool temporarily**<br>The Selector Tool can be used temporarily - alleviating the need to manually choose the previous tool afterwards.<br>To use the Selector Tool temporarily

# **To use the Selector To**<br>1 Press and hold down **To use the Selector Tool temporarily**

- 
- 
- 1. Press and hold down and hold down and hold down and hold down ALT+S (or F2) to return to the previous tool.<br>1. Release ALT+S (or F2) to return to the previous tool. 3. Release ALT+S (or F2) to return to<br>**r**<br>1. Press and release ALT+S (or F2) to

### **or**

- 1. Press and release ALT+S (or F2) to swap to the Selector Tool.<br>2. Use the Selector Tool as required.
- 
- 2. Use the Selector Tool as required.<br>1. Press and release ALT+S (or F2) again to return to the previo<br>**r** (except from the Text Tool) 3. Press and release ALT+S (or F2) a<br> **r** (except from the Text Tool)<br>
1 Press and hold down the Space B
- **or** (except from the Text Tool)
	- 1. Press and hold down the Space Bar to swap to the Selector Tool.
	- 2. Use the Selector Tool as required.
	- 2. Use the Selector Tool as required.<br>3. Release the Space Bar to return to the previous tool.<br>r (except from the Text Tool) 3. Release the Space Bar to return to<br> **r** (except from the Text Tool)<br>
	1 Press and release the Space Bar t
- **or** (except from the Text Tool)
- **r** (except from the Text Tool)<br>1. Press and release the Space Bar to swap to the Seleo.<br>2. Use the Selector Tool as required. (except from the Text Tool)
	-
	- 2. Use the Selector Tool as required.<br>3. Press and release the Space Bar again to return to the previo 2. Press and release the Space Bar a

# **Using the Tools (Help Menu)**

This option opens the on-line documentation on the Tools page.

**• Use the Zoom Tool temporarily**<br>The **Zoom Tool** can be used temporarily - alleviating the need to manually choose the previous tool afterwards.<br>To use the Zoom Tool temporarily

# **To use the Zoom Tool 1**<br>1 Press and hold down **To use the Zoom Tool temporarily**

- 
- 
- 2. Use the Zoom Tool as required. See <u>Zooming</u>.<br>2. Use the Zoom Tool as required. See <u>Zooming</u>.<br>3. Release ALT+Z to return to the previous tool. 3. Release  $ALT + Z$  to return to the previous tool.<br>  $\mathbf{r}$ <br>
1. Press and release  $AIT + Z$  to swap to the Zoom

**or**

- 1. Press and release  $ALT+Z$  to swap to the Zoom Tool.<br>2. Use the Zoom Tool as required.
- 
- 2. Use the Zoom Tool as required.<br>3. Press and release ALT+Z again to return to the prev 3. Press and release  $ALT + Z$  again

**• Use the keyboard**<br>Both the CorelXARA manual and the On-line documentation follow conventions for showing Both the Coreland Shortcuts.<br>Both the Coreland manual and the Coreland for showing the Control showing for showing for showing for showing <br>Both the Control key

keys are shown in u

Combinations of keys are shown like this: CTRL+A. This means :

1. Press and hold down the CTRL (Control) key.

2. Press and release the A key.

3. Release the CTRL key.

# 5.<br>**The Constrain Key.**<br>The CTRL (Control) key.h **The Constrain Key**

The CTRL (Control) key has a special function in CorelXARA. It constrains the action of the<br>current operation in some way.<br>For example, normally you can rotate an object through any angle. Hold down CTRL and the

For example, normally you can<br>rotation is constrained to prese<br>Similarly constraining the creat rotation is constrained to preset angles (defined in **General Options**).<br>Similarly constraining the creation of an ellipse creates a circle.

Similarly constraining the creation of an ellipse creates a circle.

### **The ALT keys**

Most keyboards have two ALT keys. The right-hand ALT key is interpreted by Windows as CTRL+ALT. CorelXARA cannot alter this behaviour. As a result CorelXARA operations involving the ALT key only function using the left-hand ALT key.

the ALT key only function using the left-hand ALT key.<br>See also<br>Mouse I lse **See also<br><u>Mouse Use</u><br>Keyboard Short See also** Keyboard S

# **Use the mouse**

**Click**<br>Press and release the mouse button. This is usually the left mouse button, but this is configurable. See Mouse Options.

### **Double Click**

Click twice in quick succession.

### **Drag**

Hold down the mouse button whilst moving the mouse.

### **Drag-and-drop**

Move the mouse over an item, drag the item to the required position and release the mouse. button to drop it.<br>
Movement and required position and release the mouse the mouse the mouse the mouse the mouse the mouse the mo<br>
MOVEMENT AND RELEASE THE MOVEMENT AND RELEASE THE MOUSE THE MOVEMENT AND RELEASE THE MOUSE button to drop it.<br> **CTRL-Click**<br>
Hold down the CTRL key during the click.

### **CTRL-Click**

### **SHIFT-Click**

Hold down the SHIFT key during the click.

### **ALT-Click**

Hold down the ALT key during the click.

### **Note**

CTRL, SHIFT & ALT can be held down in any combination during an operation.

See also<br>See also<br>Keyboard IIse Keyboard Use **See also**

**• Use titles, descriptions and keywords**<br>Using the Document Info dialog box it is possible to add a title, description and keywords to a document. If the file is then added to the Clipart Gallery this information will be used during searches and for displaying the document in the gallery.

The information is entered into the Comments field of the Document Info dialog box. The first line of the Comment field is taken as a description of the file, unless it starts 'KEY:' or<br>'TITLE:' in which case the item is assumed not to have a description.<br>If a line starts with 'TITLE'' the rest of the line is 'TITLE:' in which case the item is assumed not to have a description.<br>If a line starts with 'TITLE:' the rest of the line is taken as the title for the drawing.

If a line starts with 'KEY:' the rest of the lines is taken as a list of keywords separated by commas or vertical bars ('|'). If a line starts with 'KEY:' the rest of the lines is taken as a list of keywords separated by<br>commas or vertical bars ('|').<br>For example a picture of a dog might contain the following information in the Comment:

commas or vertical bars ('|').<br>For example, a picture of a d<br>section of the Document info section of the Document info dialog box (<ENTER> is where the user would have pressed <ENTER>): section of the Document info dialog box (2015).<br>A large great dance prompter

A large<br>Rex:Doo **A large great dane<ENTER> KEY:Dog,Large,Animal,Mammal<ENTER> TITLE:Great dane**

### **Note**

Comments will only be added to the indexes when creating or updating them, and only .XAR files will be checked for these comments.

## **Use transparency**

- 
- Applying flat transparency<br>Applying linear transparency<br>Applying circular transparency ۰
- $\bullet$
- **Epplying circular transparency**<br>Applying circular transparency Applying elliptical transparency<br>Applying conical transparency  $\bullet$
- Applying conical transparency ۰
- Applying bitmap transparency  $\bullet$
- Applying fractal transparency  $\bullet$
- Editing flat transparency ٠
- Editing linear transparency<br>Editing circular transparency  $\bullet$
- <u>Editing circular transparency</u><br>Editing elliptical transparency ۰
- Editing elliptical transparency<br>Editing conical transparency  $\bullet$
- **Editing conical transparency**<br>**Editing bitmap transparency**  $\bullet$
- Editing bitmap transparency<br>Editing fractal transparency  $\bullet$
- Editing fractal transparency  $\bullet$
- Removing transparency ٠
- Enabling & disabling transparency  $\bullet$
- Using transparent lines  $\bullet$

**• Use transparent lines**<br>If you apply flat transparency to an object with an outline (or simply a line) the transparency will also affect the outline. If you remove the transparency from the object, the outline will also lose its transparency. also lose its transparency.<br>To annly transparency to the outline only

# To apply transparency.<br>1. Select the object **To apply transparency to the outline only**

- 
- 1. Select the object.<br>2. Choose the Transparency Tool.
- 
- 3. Set the required transparency level for the line.<br>4. Remove the fill from the object by clicking on th<br>5. Clone the object. 4. Remove the fill from the object by clicking on the No Colour button on the Colour Line.
- 
- 
- 4. <u>Clone</u> the object.<br>4. <u>Clone</u> the object.<br>6. Reapply the original fill to the cloned object.<br>5. Remove the outline from the cloned object by right-clicking on the No Colour button on 6. Reapply the original fill to the cloned object.<br>7. Remove the outline from the cloned object by<br>the Colour Line. Framove the outline from the cloned object the Colour Line.<br>8. Choose No Transparency from the Transpare
- The Colour Line.<br>8. Choose No Transparency from the Transparency Tool Infobar to remove the transparency<br>from the cloned object Choose No Tran<br>from the cloned from the cloned object.

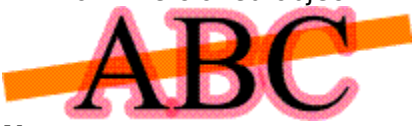

### **Note**

Lines and outlines are only transparency when flat transparency has been applied to the object. The other transparency types (linear, conical etc) do not affect lines or outlines of objects.  $\omega$ bjects. The other transparency types (linear, continuous do not affect  $\omega$ ) do not affect lines or outlines or outlines or outlines or outlines or outlines or outlines or outlines or outlines or outlines or outlines

**• Use units in CorelXARA**<br>CorelXARA has a high level of support for units of measurement. Units are used widely throughout the program and it is even possible to define additional custom units as required (see Unit Options).

Whenever a field is visible showing a measurement in units a value can be entered using Whenever a field is<br>any unit. For exam<br>field on the Text To any unit. For example it is possible to enter "2pt" or "4cm" or even "10mi" into the Font Si<br>field on the Text Tool Infobar.<br>The default CorelXARA units are : any unit. For example it is possible to enter "2pt" or "4cm" or even "10mi" into the Font Size<br>field on the Text Tool Infobar.<br>The default CorelXARA units are :

The default CorelXARA units

- mm" Millimetres<br>• "cm" Centimetres
- "cm" Centimetres<br>"m" Metres<br>"in" Inches
- "m" Metres<br>"in" Inches ٠
- "in" Inches<br>"ft" Feet ٠
- ٠
- "ft" Feet<br>"yd" Yards "yd" Yard<br>"pt" Poin ٠
- "yd" Yards<br>"pt" Points<br>"pi" Picas<br>"mp" Millipoi ٠
- $\frac{m}{2}$ "pi" Picas (12,000 mp 1/6 inch)<br>"mp" Millipoints (1/72,000 inch) ٠
- "mp" Millipoints  $(1/72,000 \text{ inch})$ <br>"mi" Miles ٠
- ٠
- "mp" Millipoints (1/72,000 inch)<br>"mi" Miles<br>"km" Kilometres "km" Kilom<br>DA also sup  $\bullet$

CorelXARA also supports the use of scale factors. For example CorelXARA could be used to draw a map at a scale of 25,000 to 1 with the units appearing on the Status Line and control bars in Kilometres. See Scaling Options.

# **Utilities Menu**

- $\bullet$
- $\bullet$
- Colour Gallery **Extra Common**<br>Bitmap Galler<br>Font Gallery  $\bullet$
- $\bullet$
- <u>Font Gallery</u><br>Clipart Gallery <u>-</u><br>Clipart Galle<br>Fill Gallery  $\bullet$
- $\bullet$
- <del>callery</del><br><u>Fill Gallery</u><br>Line Gallery <u>Film Caller</u><br>Line Galler  $\bullet$
- Colour Editor  $\bullet$
- **Bitmap Tracer**  $\bullet$
- **Bitmap Effects**  $\bullet$
- Options  $\bullet$

The **Value** colour component is used in the <u>HSV</u> (Hue, Saturation, Value) colour model,<br>which is an intuitive colour model most often used by artists.<br>Value (sometimes called Brightness) represents how dark or light the c Value (sometimes called Brightness) represents how dark or<br>makes any colour completely black, while a value of 100% is<br>made Takes any colour completely black, while a value of 100% is as bright as the colour can be made. made.  $\sum_{n=1}^{\infty}$ 

**Vector Format** files describe a picture as a list of drawing instructions. This has two filter describes described and the drawing instructions. This this two<br>instants described as a list of the drawing very easily<br>a edited to add, remove or alter any part of the drawing very easily

1. The instructions can be scaled<br>2. The list can be edited to add, re 2. The list can be edited to add, remove or alter any part of the drawing very easily. A **View** is a window showing a document in a particular way. The different ways in which a<br>View can show a document are:<br>Area of document in the view.

- Area of document in the view,<br>•  $Z$ oom factor,
- 
- Zoom factor,<br>Quality setting, Quality settin<br>Grid visible,  $\bullet$
- ٠
- Grid visible,<br>Grid visible,<br>Print border visi Print border<br>have more  $\bullet$

You can have more than one View open onto a document. For instance, you could have two Views onto different areas of the same document, two views showing the same document at different zoom factors or at different Quality settings.

## **View Options**

and clicking on the View 'tab'. They control a large array of options concerned with the way<br>you use CorelXARA.<br>Show Progress Hourglass

# your<br>Show Progress He<br>When CorelXARA **Show Progress Hourglass**

When CorelXARA is performing long operations, it can display an hourglass pointer.<br>Selecting this option will enable the display of this hourglass pointer.

### **Show Progress Bar**

When CorelXARA is performing long operations, it can display a progress bar on the Status Line. Selecting this option will enable the display of this bar. The bar shows how far the operation has progressed.

### **Interactive Fill Dragging**

When this option is set fill and transparency editing is 'interactive' - the fill updates as When this option is set fill and transparency editing is 'interactive' - the fill updates as<br>the mouse moves and the handles are only displayed when the mouse is not moving. I<br>the option is not set fills and transparencies the option is not set fills and transparencies are edited by moving the handles alone and<br>the changes are only visible when the mouse button is released.<br>This setting can be temporarily swapped by pressing TAB during fill the changes are only visible when the mouse button is released.<br>This setting can be temporarily swapped by pressing TAB during fill editing. This setting can be temporarily swapped by pressing TAB during<br>our I ine Size

### **Colour Line Size**

This option allows the display of colours on the Colour Line to be altered. When the full set of named colours no longer fits on the screen, scrollbars appear on the Colour Line. When the full set of named colours in the full set of an excreen, screened appear on the Colour Line.<br>The full set of colours in

# **Colour Line.**<br>**t Local Col**<br>This ontion **Edit Local Colours In**

This option sets the colour model used when editing <u>local colours</u> using the Colour Editor.<br>It can be set to any of the available colour models or to Automatic Colour Model which<br>will use the appropriate model. Will use the appropriate model.<br>
It can be set to any of the Selected Colour model which which we have a variable which was a variable which which was a variable which was a variable which which was a variable which which

# will use the appropriate model.<br>**Comatic Scroll to Selected Computer**<br>When this option is set, the Col **Automatic Scroll to Selected Colour**

When this option is set, the Colour Line and Colour Gallery will automatically scroll as<br>necessary to ensure the fill colours of the currently selected object(s) are in view where<br>possible.

If this option is not set, the Colour Line and Colour Gallery will not scroll. The colours of If this op<br>the selec the selection may not always be visible on the Colour Line or in the Colour Gallery.<br>In following ontions only annly to the current document. They will not affect an

### the selection may no callery to the first on the Colour Line or in the Colour Gallery.<br>Let documents currently loaded. **The following options only apply to the current document. They will not affect any other documents currently loaded.**

### **Proportional Scrollbars**

When this option is set, the scrollbars around the document window are shown<br>proportional to the visible portion of the document rather than being of a fixed size as is<br>usual with Windows. Scrollbars can be disabled comple usual with Windows. Scrollbars can be disabled completely using the Scrollbars option on the Window menu.<br>
Scrollbars can be disabled completely using the Scrollbars option on the Scrollbars option on the Scrollbars o

# **Expround Redraw**<br>When this option is **Background Redraw**

When this option is set, redraw is slowed down, but the drawing can be edited while redraw takes place. For maximum redraw speed, disable this option.

### **Show Transparency**

When this option is set, transparency is enabled. When it is not set, all transparency information in objects is ignored during redraw.

# **View Pop-up Menu**

If the <u>pop-up menu</u> is opened with the mouse pointer over a blank area of the document or<br>an unselected handle, it contains the following :<br> $\bullet$  New View

- and unsertains the following is contained to the following in the following is contained to the following in the following  $\frac{1}{2}$
- Eull Screen
- Quality ۰
- <u>Quality</u><br>Show Grid<br>---۰
- <u>Show G</u><br>Show G  $S$ how Guides ۰
- <u>Snap To Grid</u><br>Snap to Guid Snap To Grid ٠
- ۰
- <u>Snap to Guid</u><br>Snap To Obje  $\bullet$ Snap To Objects
- -----------<br>Page Options <u>Page Options</u><br>.  $\bullet$

**• View the on-line demonstrations**<br>CorelXARA includes a large number of on-line multimedia demonstrations. To run the demos, refer to On-line Demonstrations.

### **Starting playing**

The demonstration starts automatically as soon as you click the demonstration button.

### **Pausing playing**

Click the Pause (bottom left-hand) button. Click again to restart.

# Click the Pause (bottom left-hand) button. Click the pair to restart.<br>
Rewinding/Advancing the demonstration.<br>Drag the slider at the bottom of the window. **Rewinding/Advancing the demonstration**

# Drag the slider at the bottom of the window. **Resizing the window**

You cannot drag the edges of the window to resize. (This would distort the image in the window and give poor quality results.) Instead, click the Menu button (to the right of the Pause button) and choose from the View options.

### **Closing the window**

If you let the demonstration run to the end and stop, the demo window will close down automatically after a few seconds. If you rewind the demo the window will only close when<br>you close it manually. automatical after a few seconds.<br>
and the demonstration of the window with the window with the window window with the window window with the win<br>
The demonstration of the window window with the window window window window

# you<br>**Full screen/Normal mode**<br>For maximum image size yo

For maximum image size you can run the demonstration in full screen mode. CTRL+click on the Pause button to enter full screen mode. Press any key to return to Normal mode.

### **The Demonstration menu**

To display this do one of the following :

- click on the Menu button (to the right of the Pause button)<br>• right-click anywhere on the window.
- 
- Lets you select from several pre-defined window sizes. **View**

Lets you alter the volume from external speakers connected to your computer. Lets you alter the volume from external speakers conn<br>Usually demonstrations are run at normal speed. You not **Volume** Usually demonstrations are run at normal speed. You may want to slow down<br>ion to view the actions more carefully.<br>Copies the current demonstration to the clipboard as an AVI movie clip **Speed**

- The view the actions more carefully.<br>
Usually demonstration to the clipboard as an AVI movie clip.<br>
Lets advanced users set the default options **Copy** Copies the current demonstration to the config Lets advanced users set the default of Command For advanced users only **Copy**
- Lets advanced users set the default options. **Config**
- **Command** For advanced users only.<br>
Windows 3.1 and 3.11 users.

# For advanced users only. **Windows 3.1 and 3.11 users**

CorelXARA multimedia demonstrations require Microsoft Video for Windows to be installed.<br>This is supplied with CorelXARA. Windows NT and Windows 95 users do not need Microsoft<br>Video for Windows. This is supplied with CorelARA.<br>Video for Windows.<br>NT and Windows NT and Windows NT and Windows 95 users do not need Microsoft Microsoft Microsoft Microsoft Microsoft CorelXARA refers to **Visual Selectors** as colour models. Colour models are selected using

# **Warning - about to lose Undo information**

**Cause**<br>You have changed the maximum size of the undo information buffer. This will discard existing Undo information.

# exage of the commended action.<br>And of To discard the exist **Recommended action**

To discard the existing Undo information click the Resize button.  $\bullet$ Information, click Don't Resize and enter a higher value.<br>Information, click Don't Resize and enter a higher value.

# **Welcome to CorelXARA**

producing illustrations quick and easy. You just choose the drawing tools you want from an<br>on-screen toolbar and draw. Relevant information about the current tool is also displayed on-<br>screen. You can customise the bars to producing increased to induce and draw. Relevant information about the current tool is also displayed of<br>screen. You can customise the bars to show as many or as few functions as you wish.<br>Every change you make is recorded mind, you can step backwards undoing previous operations. You can experiment knowing Every change you make is recorded by CorelXARA. So, if you make a mistake or chan<br>mind, you can step backwards undoing previous operations. You can experiment know<br>you can always return to an earlier stage. Using CorelXARA mind, you can step backwards undoing previous operations. You can experiment knowing<br>you can always return to an earlier stage. Using CorelXARA could not be easier.<br>CorelXARA also provides many advanced features such as gr you can always return to an earlier stage. Using CorelXARA could not be easier.<br>CorelXARA also provides many advanced features such as graduated fills, transparency,<br>multi-stage blends, enveloping and perspective CorelXARA also provides many advanced features such as graduated fills, trans<br>multi-stage blends, enveloping and perspective. multi-stage blends, enveloping and perspective.<br>To watch a demonstration movie of CorelXARA in action click this button :

To watch a demonstration movie of CorelXARA in

To watch a demonstration movie of Corena as this beauty energine detect.<br>● {button CorelXARA Demonstration, EF("XaraDemo.exe","Intro.avi `Core  ${\bf f}$ <br>monstration",1) }<br> ${\bf f}$ Demonstration'",1) }<br>
• CorelXARA Terminology<br>
• The CorelXARA Workpla

- 
- The CorelXARA Workplace<br>Mouse Use
- $\bullet$
- The CorelXARA Workplace Keyboard L

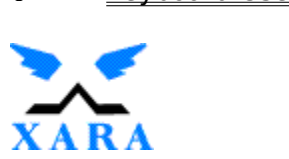

### **Program designed and developed by Xara Ltd. For more information about the Xara company and its products click here. Alternatively, visit our World Wide Web pages at http://www.xara.com/**

CorelXARA On-line documentation - Version 1<br>The contents of this on-line documentation are<br>CORPORATION and XARA LTD. and are convrig The contents of this on-line documentation and the asso<br>CORPORATION and XARA LTD, and are copyrighted. Any<br>additional copies of the software, please contact CORFI CORPORATION and XARA LTD. and are copyrighted. Any reproduction in whole or in part is strictly prohibited. For<br>additional copies of the software, please contact COREL CORPORATION.

additional copies of the software, please contact COREL CORPORATION.<br>CorelDRAW are trademarks of Corel Corporation. Corel is a registered trademark of Corel Corporation.<br>Xara is a trademark of Xara I td CorelDRAW are trademarks of Corel Corporation. Corel is a registered trademark of Xara Ltd.<br>Xara is a trademark of Xara Ltd.<br>Portions of the imaging technology of this product are convright AccuSo

Xara is a trademark of Xara Ltd.<br>Portions of the imaging technology of this product are copyright AccuSoft Corporation. These portions<br>concerned with import and export Portions of the imaging technolo<br>concerned with import and expo<br>Redistributable portions of Micro

concerned with import and export.<br>Redistributable portions of Microsoft MSVC and MFC are copyright of Microsoft Corporation. Microsoft, MS-DOS,<br>Excel and Windows are registered trademarks of Microsoft Corporation Redistributable portions of Microso<br>Excel and Windows are registered<br>Freehand is a registered trademark Excel and Windows are registered trademarks of Microsoft Corporation.<br>Freehand is a registered trademark of Macromedia Inc..

Excel and is a registered trademark of Macromedia Inc...<br>IBM is a registered trademark of International Business Machines Corporation.<br>Adobe Adobe Tyne Manager, Adobe PhotoShop, Adobe Illustrator 88, A

IBM is a registered trademark of International Business<br>Adobe, Adobe Type Manager, Adobe PhotoShop, Adobe<br>Encansulated PostScript are registered trademarks of A Adobe, Adobe Type Manager, Adobe PhotoShop, Adobe Illustrator 88, Adobe Illustrator 3.0, PostScript and<br>Encapsulated PostScript are registered trademarks of Adobe Systems, Inc.

Encapsulated PostScript are registered trademarks of Adobe Systems, Inc.<br>CompuServe is a registered trademark of CompuServe Incorporated.<br>WordPerfect is a registered trademark of Novell Corporation

CompuServe is a registered trademark of CompuServe Incorporated.<br>WordPerfect is a registered trademark of Novell Corporation.<br>Annle, Macintosh and TrueType are registered trademarks of Apple Compu WordPerfect is a registered trademark of Novell Corporation.<br>Apple, Macintosh and TrueType are registered trademarks of Apple C<br>LEAD and LEADVIEW are registered trademarks of LEAD Technologies

Apple, Macintosh and TrueType are registered trademarks of<br>LEAD and LEADVIEW are registered trademarks of LEAD Tech<br>Quark and Xpress are trademarks of Quark Inc LEAD and LEADVIEW are registered trademarks of LEAD Technologies Inc.<br>Quark and Xpress are trademarks of Quark Inc.<br>Acorn is a trademark of Acorn Computers Ltd.

Quark and Xpress are trademarks of Quark Inc.<br>Acorn is a trademark of Acorn Computers Ltd.<br>Some fonts convright © Laserfonts Pty Ltd. All rights reserved

Acorn is a trademark of Acorn Computers Ltd.<br>Some fonts copyright © Laserfonts Pty Ltd. All<br>Some fonts copyright © Ritstream Inc. All right Some fonts copyright  $\odot$  Laserfonts Pty Ltd. All<br>Some fonts copyright  $\odot$  Bitstream, Inc. All rightsome fonts supplied by URW $\odot$  Software & Type

Some fonts copyright © Bitstream, Inc. All rights reserved.

Some fonts supplied by URW® Software & Type GmbH.

Kodak Photo-CD is a trademark of Eastman Kodak Company.

## **What printer are you using?**

- HP LaserJet (or compatible)<br>• Some other printer
- 

### **What's wrong with the printout?**

- 
- Some objects are missing from the printout.<br>• There are horizontal white lines across some objects.<br>• Some objects have stepped or jagged edges.<br>• The printout doesn't fit on the paper the way it's shov
- 
- The printout doesn't fit on the paper the way it's shown on screen.<br>• Objects which should be the same colour are darker in some places The printout doesn't fit on the paper the way it's shown on screen.<br>Objects which should be the same colour are darker in some place<br>Objects which aren't shown on screen are on the printout.
- 
- Objects which aren't shown on screen are on the printout.<br>None of these.
- 

### **What's wrong?**

- 
- 
- The Print dialog box won't open.<br>• Nothing is printed not even blank paper appears.<br>• Printing partly works but stops before the page is complete. Printing partly works but stops before the page is of a complete page is printed but it looks different or
- A complete page is printed but it looks different on paper the Printing is very slow.
- $\bullet$  Printing is very slow.

## **Where to go next**

You have found a problem which is not covered by this troubleshooter.<br>
● Contact our Technical Support service.<br>
● Close this troubleshooter.

- 
- Close this troubleshooter.

# **Window Control Bar**

- $\bullet$
- $\bullet$
- <u>Zoom to Page</u><br><u>Zoom to Drawing</u><br><u>Zoom to Selection</u><br><u>New View</u>  $\bullet$ Zoom to Selection
- $\bullet$
- <u>\_\_\_\_\_\_\_\_\_\_\_\_\_\_\_\_\_\_</u><br><u>New View</u><br>Full Screen Mode <u>Full Scree</u><br>Show Gric  $\bullet$
- $\bullet$
- Show Grid<br>Snap To Grid Shap To Grade<br>Print Bord  $\bullet$
- **Print Borders**<br>Show Rulers  $\bullet$
- $\bullet$
- Show Rulers<br>Snap to Guid Shap to Guider<br>Show Guider ۰
- **Show Guides**  $\bullet$
- $\bullet$
- High Quality<br><u>Normal Quality</u><br>Simple Quality **Normal Quality**  $\bullet$
- $\bullet$
- **Simple Quality**<br> **Outline Quality** <u>Simple Canning</u><br>Outline Quality<br>Se  $\bullet$

<u>so</u><br>Control Bars<br>Control Bars See also<br><u>Default Control</u> **See also**

# **Window Menu**

- $\bullet$
- New View<br>Arrange Views<br>Cascade  $\bullet$
- $\bullet$
- <u>Cascade</u><br>Cascade<br>Arrange Icons <u>Arrange</u><br>Gentre L<sup>e</sup>  $\bullet$
- **Control Bars**  $\bullet$
- **Bars**  $\bullet$
- **Full Screen**  $\bullet$
- Quality  $\bullet$
- $\bullet$
- Show Grid<br>Show Guides  $\bullet$
- <u>Show Guid</u><br>Show Print Show Print Be  $\bullet$
- Snap To Grid  $\bullet$
- Snap to Guides  $\bullet$
- Snap To Objects  $\bullet$
## **Wrong version of Win32s**

**Cause**<br>CorelXARA has detected that you are using an old version of Win32s, the Win32 extender for Windows 3.1 and Windows for Workgroups. Win32s allows 32 bit applications to run under Windows 3.1. Without the correct version installed, CorelXARA is unable to run.

## Recommended action<br>Recommended action<br>Reinstall Win32s **Recommended action**

The **Yellow** colour component is used in the CMYK (<u>Cyan, Magenta,</u> Yellow, <u>Key) colour<br><u>model</u>, which is commonly used by printers. By mixing various quantities of these four i<br>a large range of colours can be generated.</u> model, which is commonly used by principle by principle by principle in the four intersection of the four intersection of the four intersection of the four intersection of the four intersection of the four information of t

## **Your Initialisation file is out of date**

**Cause**<br>The initialisation file, CORELXRA.INI, was created by an older version of CorelXARA.

### **Recommended action**

Clicking Default recreates your initialisation file so that it contains the standard settings. You lose the previous settings, such as the window position and the list of recently used files, as well as the settings set in the Options.

well as the settings set in the <u>Options</u>.<br>If you want to keep your existing settings, then click Current. Any settings which apply to<br>the new version of CorelXARA are merged into your existing initialisation file If you want to keep your existing settir<br>the new version of CorelXARA are mer the new version of CorelXARA are merged into your existing initialisation file.

## **Zero width lines**

Width field on the control bar) to accomplish this. Instead set the line colour to 'no colour'<br>with a right hand mouse click on the 'no colour' square on the Colour Line with the object<br>selected. with a right hand mouse click on the 'no colour' square on the <u>Colour Line</u> with the object<br>selected.<br>Zero width lines are printed with a width of one device pixel. So, for example on a laser

selected.<br>Zero width lines are printed with a width of one device pixel. So, for example on a laser<br>printer they will only just be visible, but on an image setter (which has a much higher printer they will only just be visible, but on an image setter (which has a much higher resolution) will be too thin to see. They are device dependent and should not be used. resolution) will be too thin to see. They are device dependent and should not be used.<br>CorelXARA converts zero width lines in imported files to 0.25 point

CorelXARA converts zero width lines in imported files to 0.25 point.

See also<br>Colouring objects Colouring objects **See also**

## **Zoom**

**This drop-down list allows you to choose a a pre-defined zoom, or type in a user defined <br>zoom value. It also contains options for zooming to the page, drawing and selection and** returning to the previous zoom.<br>
• 25,601%

- $\begin{array}{cc} \bullet & 25,601\% \\ \bullet & 16,000\% \end{array}$
- 16,000%
- ٠
- 8,000%  $\bullet$
- 8,000%<br>4,000%<br>2,000%  $2,000\%$ <br>1,000%  $\bullet$
- $2,000\%$ <br>500%  $\bullet$
- 1,000% ۰
- $\bullet$ 500%
- $\bullet$
- 100%<br>75%<br>50%  $\bullet$ 75%
- ۰
- $50\%$ <br>25%  $\bullet$
- $\frac{25\%}{10\%}$  $\bullet$
- 25% ۰
- Page<br>Page<br>Drav  $\bullet$
- Draw<br><u>Draw</u><br>Selec ۰
- <u>\_\_\_\_\_\_\_\_</u><br><u>Selectio</u><br><u>Previous</u>  $\bullet$ Previous

The Zoom drop-down list is available on the control bars and the Zoom Tool and Push Tool Infobars. Infobars.<br>Infobars available on the control bars and the control bars and Push Tool and Push Tool and Push Tool and Push

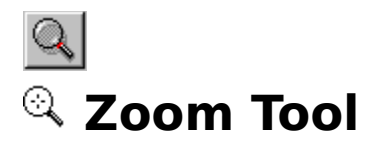

The Zoom Tool allows you to alter the magnification of the current document view. It only affects the view on screen - the document itself does not change.<br>  $\bullet$  ALT+Z OF SHIFT+F7

 $ALT+Z$  or  $SHIFT+F7$ 

# **Zoom Tool Infobar Controls**<br>● 2. <u>Previous Zoom</u>

- ٠
- <u>Pressonalised</u><br><u>Zoom to Drawi</u><br>Zoom to Select ٠
- <u>Zoom to Selection</u><br>Zoom to Page ٠
- Zoom to Page ٠
- $\bullet$

## <u>\_\_\_\_\_\_\_\_\_</u>\_<br>norations ——<br>Tool (<br>ming **Zoom Tool Operations**

## $\overline{\phantom{a}}$ -line Der **On-line Demonstration**

• {button Magnifying and Moving a Document, EF ("XaraDemo.exe", "ZoomPan.avi  ${\bf N}$ Magnifying and Moving a Document",1) }<br>  ${\bf \overline{See}~also}$ <br>Push Tool

### **See also**

**See also<br><u>Push Tool</u><br>Using the Zoon** Using the

## **Zoom to Drawing**

Zoom to Drawing is also available from the **Zoom** drop-down list on the control bars and on the **Push Tool** and Zoom Tool Infobars. It zooms the current view to bring the whole of the drawing into view. Invisible layers are ignored.

## **• Zoom to Page**<br>• CTRL+SHIFT+P

Zoom to Page is also available from the <u>Zoom</u> drop-down list on the control bars and on the<br><u>Push Tool</u> and <u>Zoom Tool</u> Infobars. It zooms the current view to bring the whole page (or<br>pages if a double page spread) into v Pushed and <u>British Tool Information The current view to bring</u> the whole page (or<br>pages if a double page spread) into view.

## **• Zoom to Selection**<br>• CTRL+SHIFT+D

Zoom to Selection is also available from the <u>Zoom</u> drop-down list on the control bars and on<br>the <u>Push Tool</u> and <u>Zoom Tool</u> Infobars. It zooms the current view to bring all the selected<br>objects into view. the <u>Push Tool and Zoom Tool Information Tool Information the current view to bring</u> all the selections<br>objects into view.

The **Zoom** level of a View lets you see a document in close up or at a distance. You can think<br>of the zoom level being like a magnifying glass whose strength you can vary. When you look<br>at your document with a zoom level o at your document with a zoom level of anything other than 100%, you are looking at it<br>through a magnifying glass. But note that changing the Zoom level only changes your view<br>onto the document - it does not change the size at your document with a magnifying glass. But note that changing the Zoom level only changes your vonto the document - it does not change the size of the document or anything in it. onto the document - it does not change the size of the document or anything in it.

## **Zoom**

## **To return to the previous zoom**

- 
- Choose Previous free<br>Click the <u>Previous</u> Choose Previous from the Zoom control on the control bars.

## w the whole drawing<br>e of the following **To view the whole drawing**

- Do one of the following :<br>
 Choose Drawing from the Zoom control on the control bars.<br>
 Click the Zoom to Drawing button on the control bars.
- Click the Zoom to Drawing button on the control bars.

## Click the Zoom to Drawing button on the control bars.<br> **Click the Solid but the following** : **To view all selected objects**

- $\frac{1}{2}$  Choose Selection is
- Click the <u>Zoom to Selection</u> button on the control bars.

## $\overline{\phantom{a}}$  the entire page<br>a of the following  $\overline{\phantom{a}}$ **To view the entire page**

- $\frac{1}{2}$  Choose Page from<br>Click the <u>Zoom to</u>
- Click the <u>Zoom to Page</u> button on the control bars.<br>the magnification

## **To set the magnification**

Choose the magnification from the Zoom control on the control bars.

## $\overline{\text{Co}}$  zoom in and out<br>1. Choose the Zoom  $\overline{\text{Co}}$ **To zoom in and out**

- 
- 
- 1. Choose the <u>Zoom Tool</u>.<br>
2. Do one of the following :<br>
 Click to zoom in on the document.<br>
 SHIFT-click to zoom out from the d 2. Click to zoom in on the SHIFT-click to zoom of
- SHIFT-click to zoom out from the document.

The Status Line displays the zoom that will occur.

## The Status Line of the Status Line of the Status Line of the Status Line of the Zoom Tool. **To view a specific area of a document**

- 
- 1. Choose the **Zoom Tool**.<br>2. Drag a rectangle around the area.

## 2. Drag a rectangle around the around the around the around the around the around the around the around the around the around the around the around the around the around the around the around the around the around the arou **On-line Demonstration**

• {button Magnifying and Moving a Document, EF("XaraDemo.exe", "ZoomPan.avi  ${\rm (Magnifying and Moving a Document"},1)$  }

**Em'**s are used to measure tracking and kerning.<br>One 'em' is the width of the character 'M' in the<br>relative measurement - changing the font or siz<mark>e</mark> One 'em' is the width of the character 'M' in the current font and font size. Hence, it is a<br>relative measurement - changing the font or size, changes the absolute value.<br>.